# HP ALM

Versão do software: 12.00

<span id="page-0-0"></span>Guia do Administrador

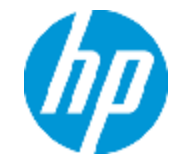

Data de publicação do documento: Março de 2014 Data de lançamento do software: Março de 2014

#### **Avisos legais**

#### **Garantia**

As únicas garantias para produtos e serviços HP estão estipuladas nas declarações de garantia expressa que acompanham esses produtos e serviços. Nenhum conteúdo deste documento deve ser interpretado como parte de uma garantia adicional. A HP não se responsabiliza por erros técnicos ou editoriais ou por omissões presentes neste documento.

As informações contidas neste documento estão sujeitas a alterações sem aviso prévio.

#### **Legenda de direitos restritos**

Software de computador confidencial. Uma licença válida da HP é necessária para posse, utilização ou cópia. Em consonância com a FAR 12.211 e 12.212, o Software de Computador Comercial, a Documentação de Software de Computador e os Dados Técnicos para Itens Comerciais estão licenciados para o Governo Norteamericano, sujeitos à licença comercial padrão do fornecedor.

#### **Aviso de direitos autorai**

© Copyright 2002 - 2014 Hewlett-Packard Development Company, L.P.

#### **Avisos de marcas comerciais**

Adobe® é marca comercial da Adobe Systems Incorporated. Intel® é marca comercial da Intel Corporation nos EUA e em outros países. Java é marca registrada da Sun Microsystems, Inc nos EUA. Microsoft® e Windows® são marcas registradas da Microsoft Corporation nos EUA. Oracle® é marca registrada da Oracle e/ou de suas afiliadas. UNIX® é marca registrada do The Open Group.

### **Atualizações da documentação**

A página de título deste documento contém as seguintes informações de identificação:

- l Número da versão do software, que indica a versão do software.
- l Data de publicação do documento, que é alterada sempre que o documento é atualizado.
- l Data de publicação do software, que indica a data de publicação desta versão do software.

Para conferir atualizações recentes ou verificar se você está usando a versão mais recente de um documento, visite: **http://h20230.www2.hp.com/selfsolve/manuals**

Esse site requer que você se registre para obter um HP Passport e entrar no sistema. Para fazer o registro e obter uma ID do HP Passport, visite:

**http://h20229.www2.hp.com/passport-registration.html**

Ou clique no link **New users - please register** (Registro de novos usuários) na página de logon do HP Passport.

Você também receberá edições novas ou atualizadas se assinar o serviço de suporte ao produto apropriado. Contate seu representante de vendas da HP para obter detalhes.

#### **Suporte**

Visite o site de Suporte Online da HP Software em: **http://www.hp.com/go/hpsoftwaresupport**

Esse site fornece informações de contato e detalhes sobre os produtos, os serviços e o suporte oferecidos pela HP Software.

O suporte online da HP Software proporciona recursos que os clientes podem usar para solucionar problemas por conta própria. Ele fornece uma maneira rápida e eficiente de acessar ferramentas interativas de suporte técnico que são necessárias para a administração dos negócios. Como nosso cliente, você pode obter vários benefícios usando o site de suporte para:

- l Pesquisar documentos de conhecimento de interesse
- l Enviar e acompanhar casos de suporte e solicitações de aprimoramentos
- Fazer download de patches de software
- Gerenciar contratos de suporte
- Procurar contatos de suporte da HP
- Consultar informações sobre serviços disponíveis
- Participar de discussões com outros clientes de software
- Pesquisar e registrar-se em treinamentos de software

A maioria das áreas de suporte exige registro como usuário do HP Passport e acesso a esse sistema. Muitas delas também exigem um contrato de suporte. Para se registrar e obter uma ID do HP Passport, visite:

**http://h20229.www2.hp.com/passport-registration.html**

Para encontrar mais informações sobre níveis de acesso, visite:

**http://h20230.www2.hp.com/new\_access\_levels.jsp**

O **HP Software Solutions Now** acessa o site da HPSW Solution e do Portal de Integração. Este site permite que você explore soluções de produtos HP para atender suas necessidades de negócios, inclui uma lista completa das integrações entre os produtos HP, bem como uma listagem de processos ITIL. A URL para esse site da Web é **http://h20230.www2.hp.com/sc/solutions/index.jsp**

# <span id="page-3-0"></span>**Sumário**

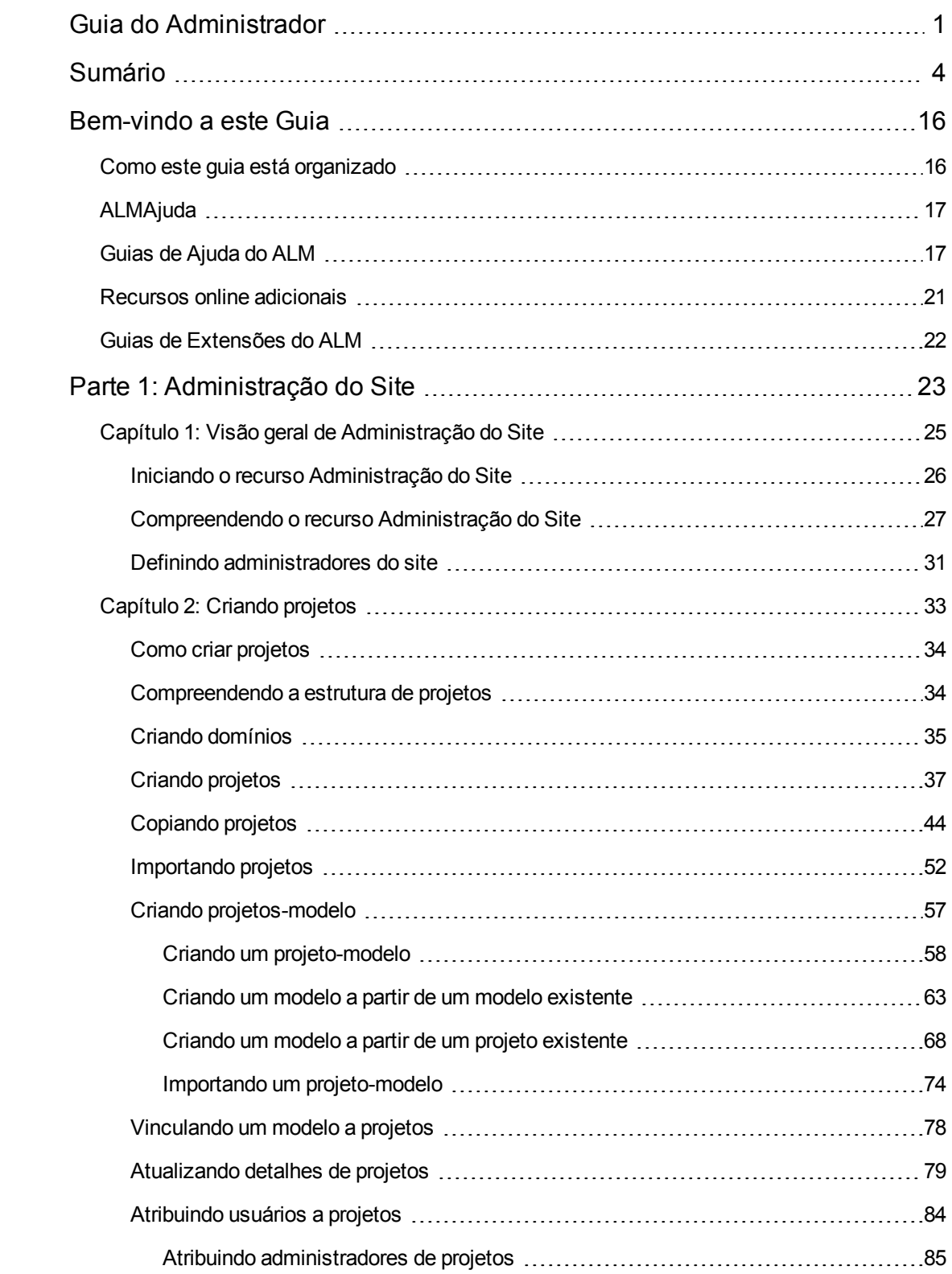

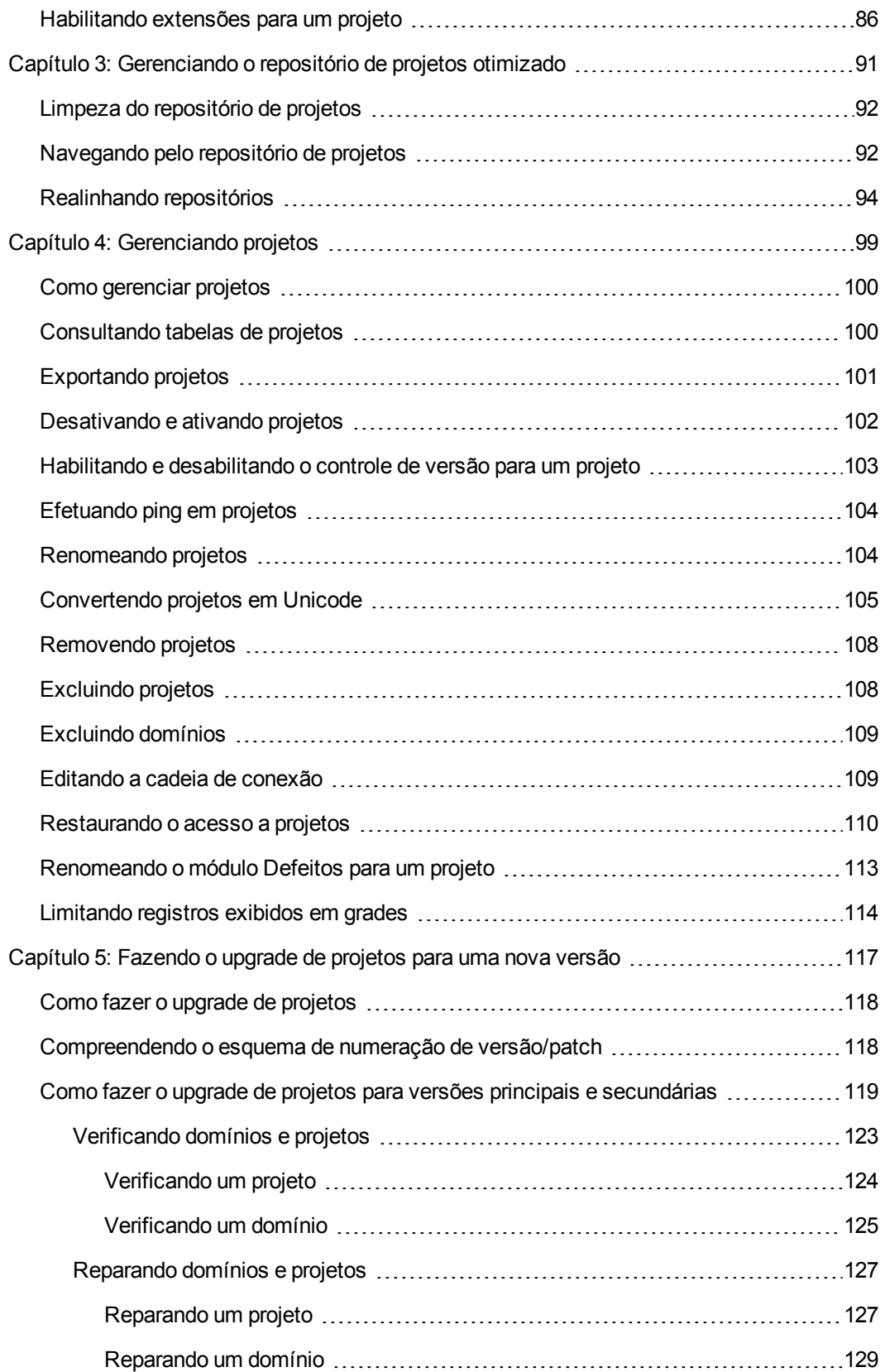

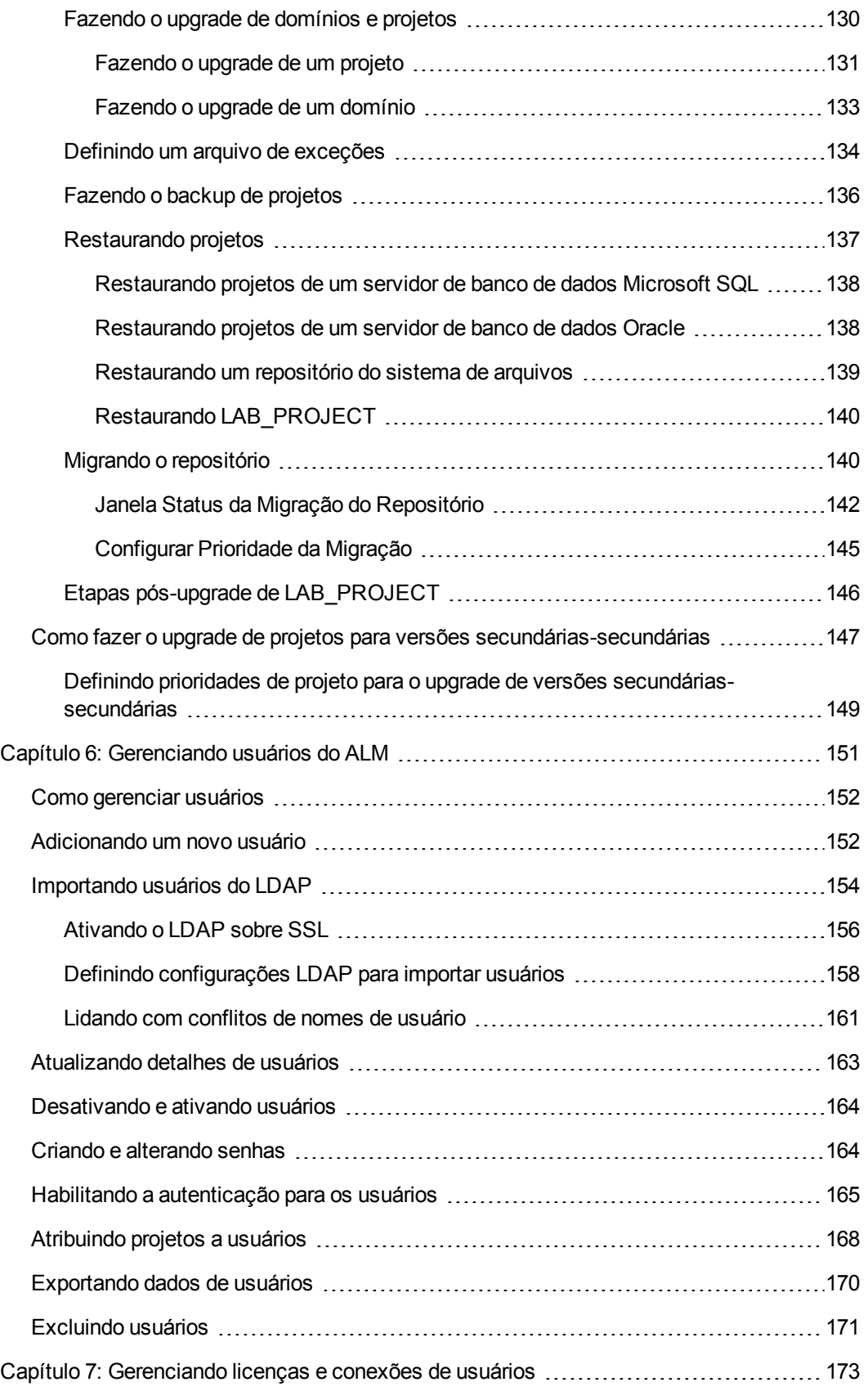

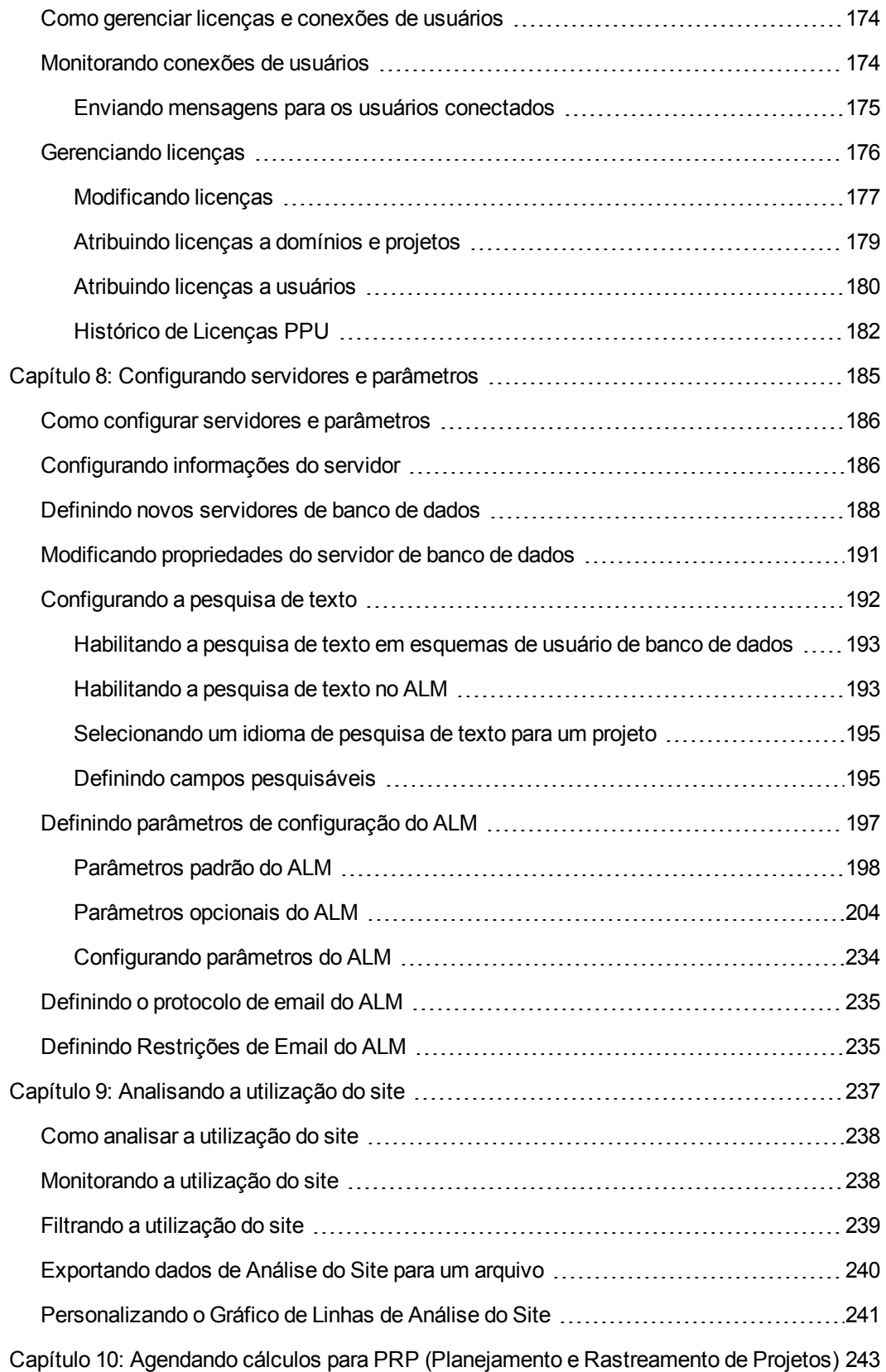

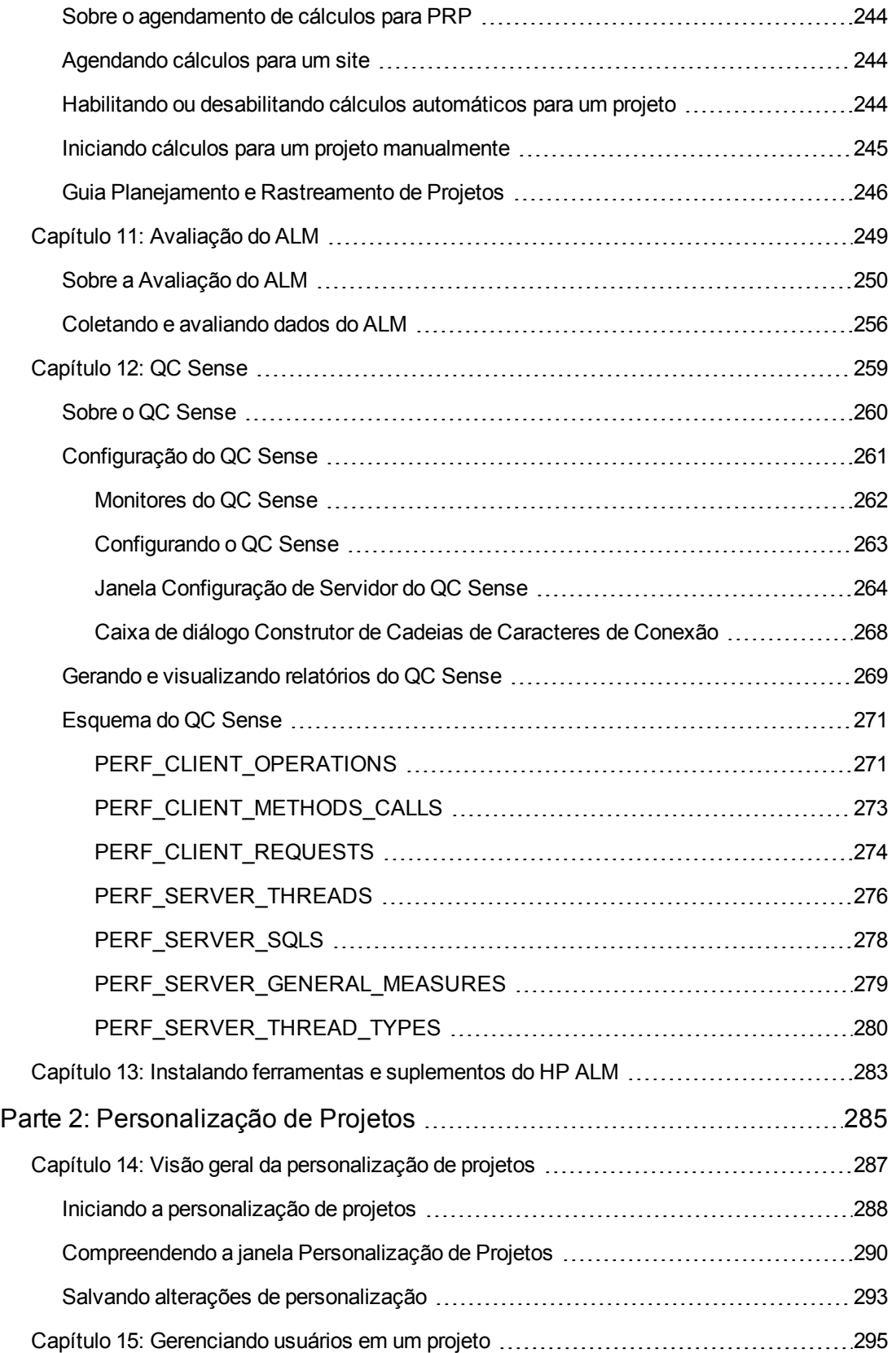

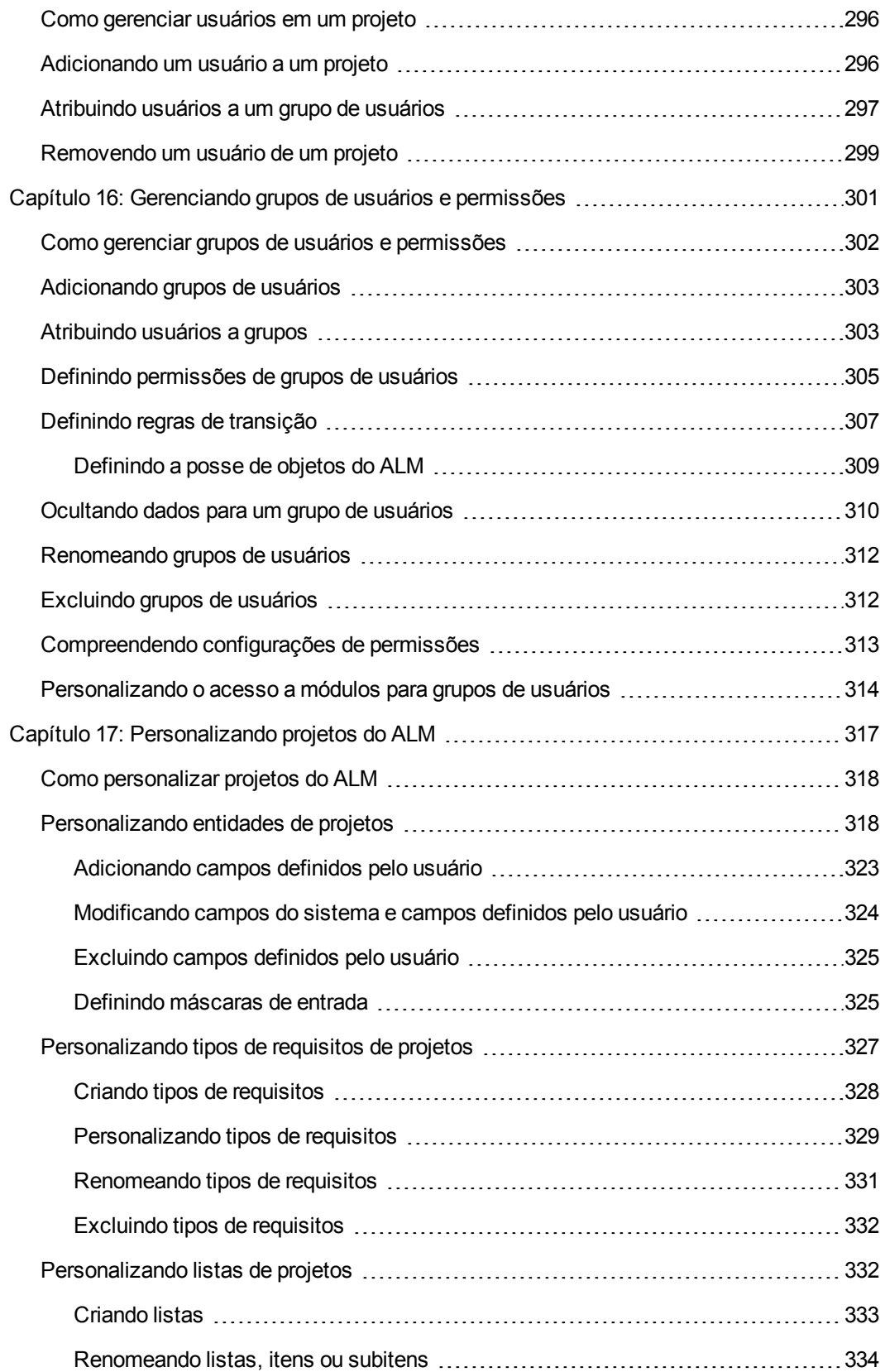

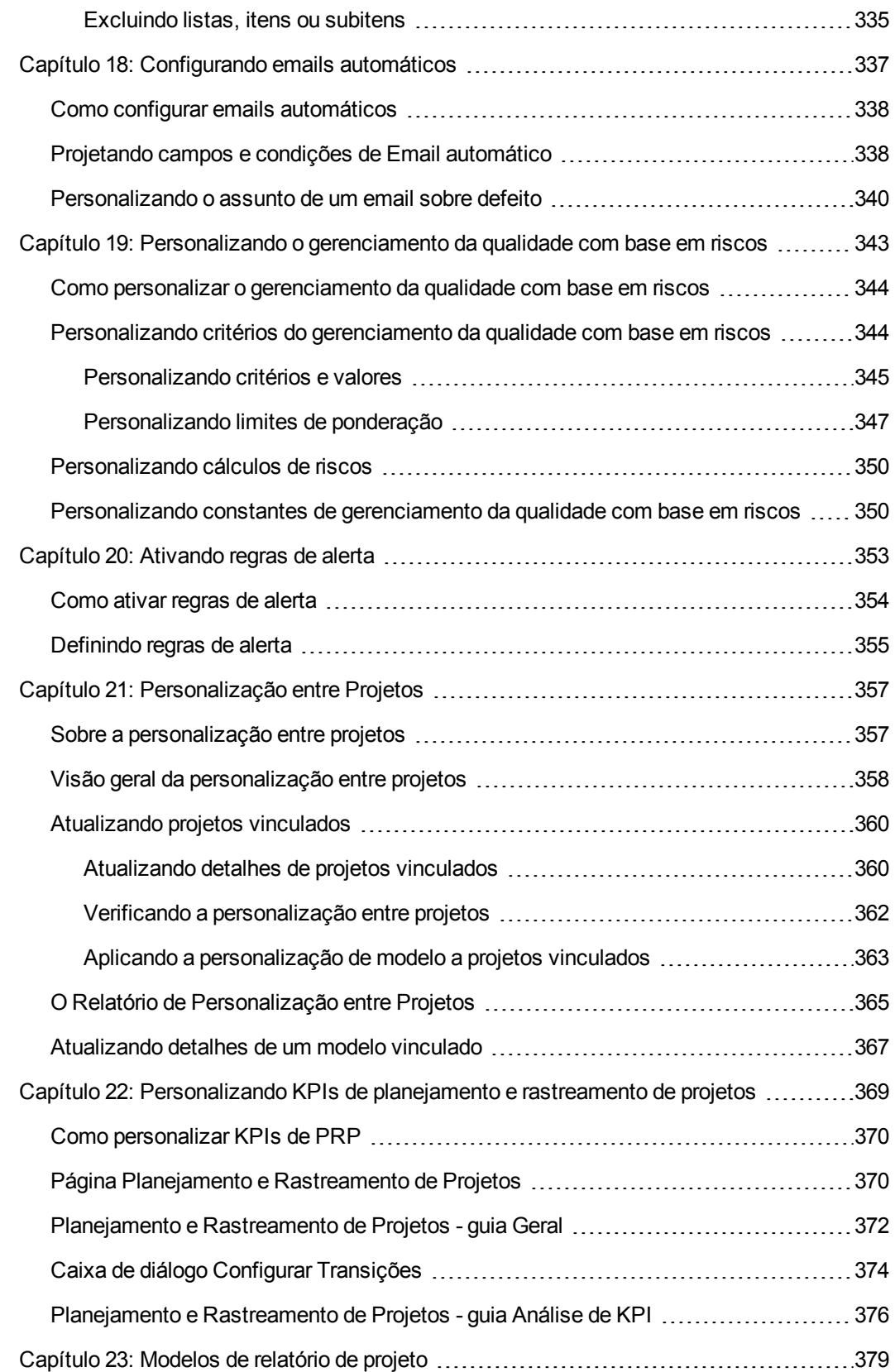

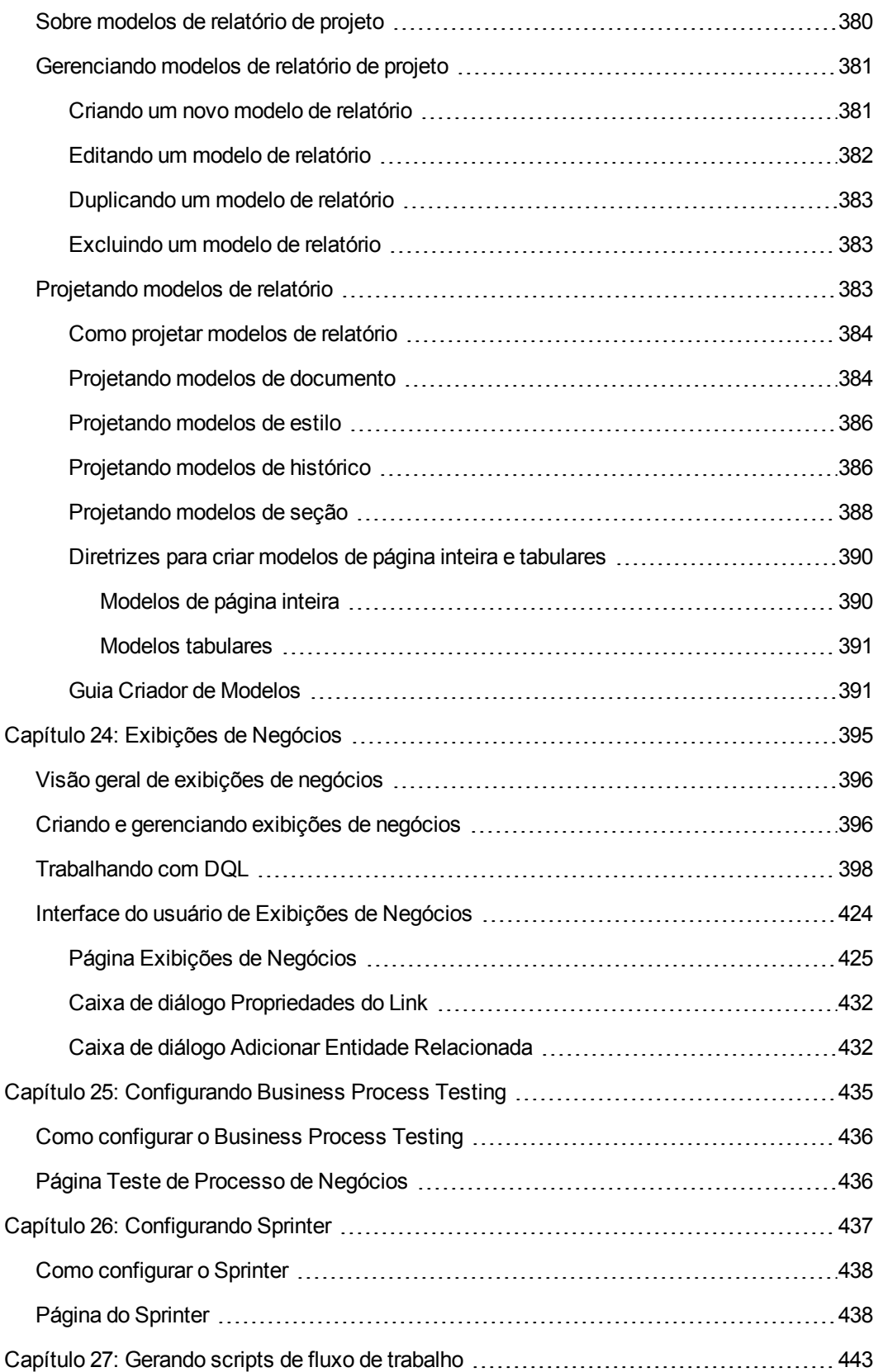

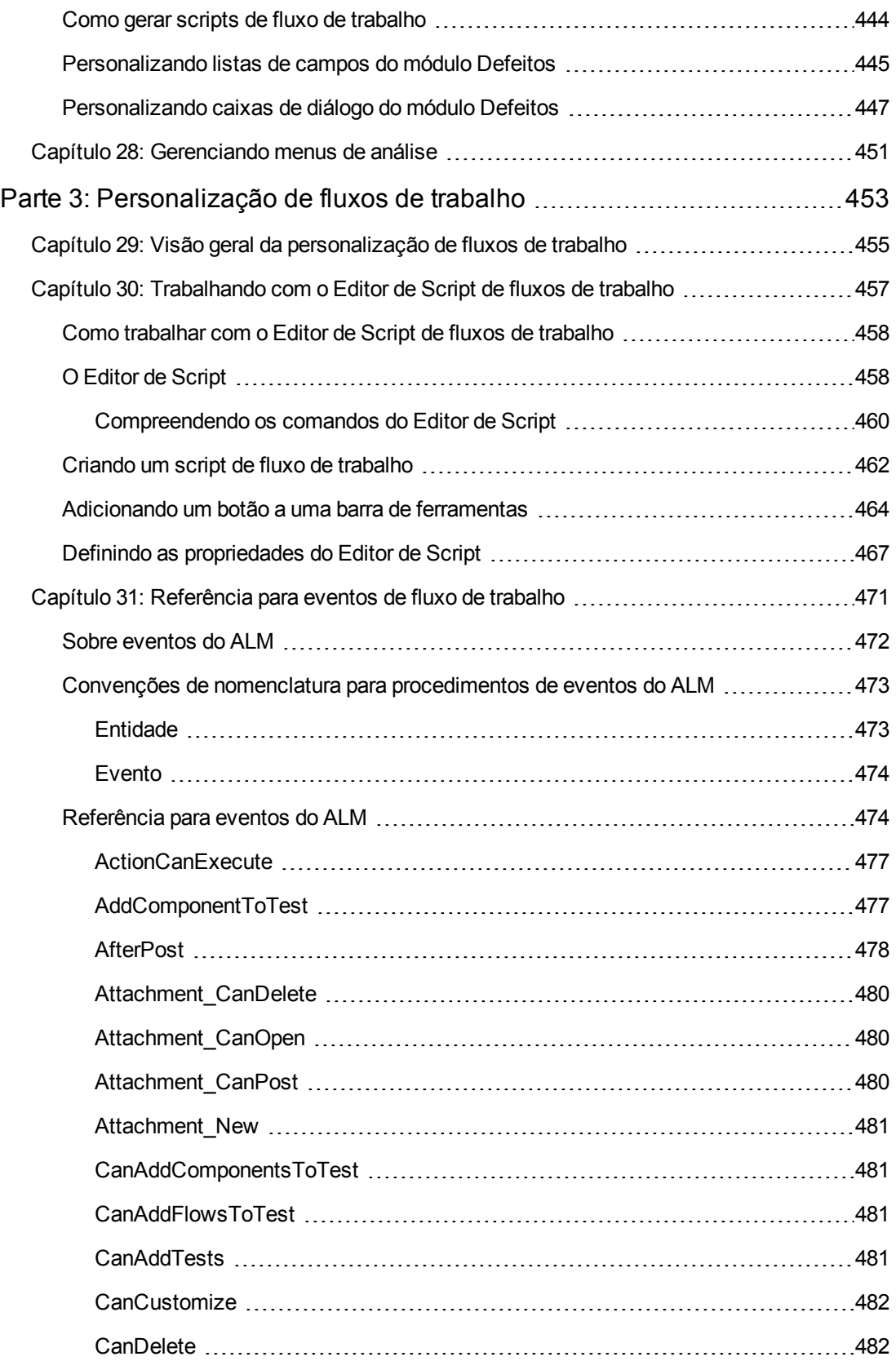

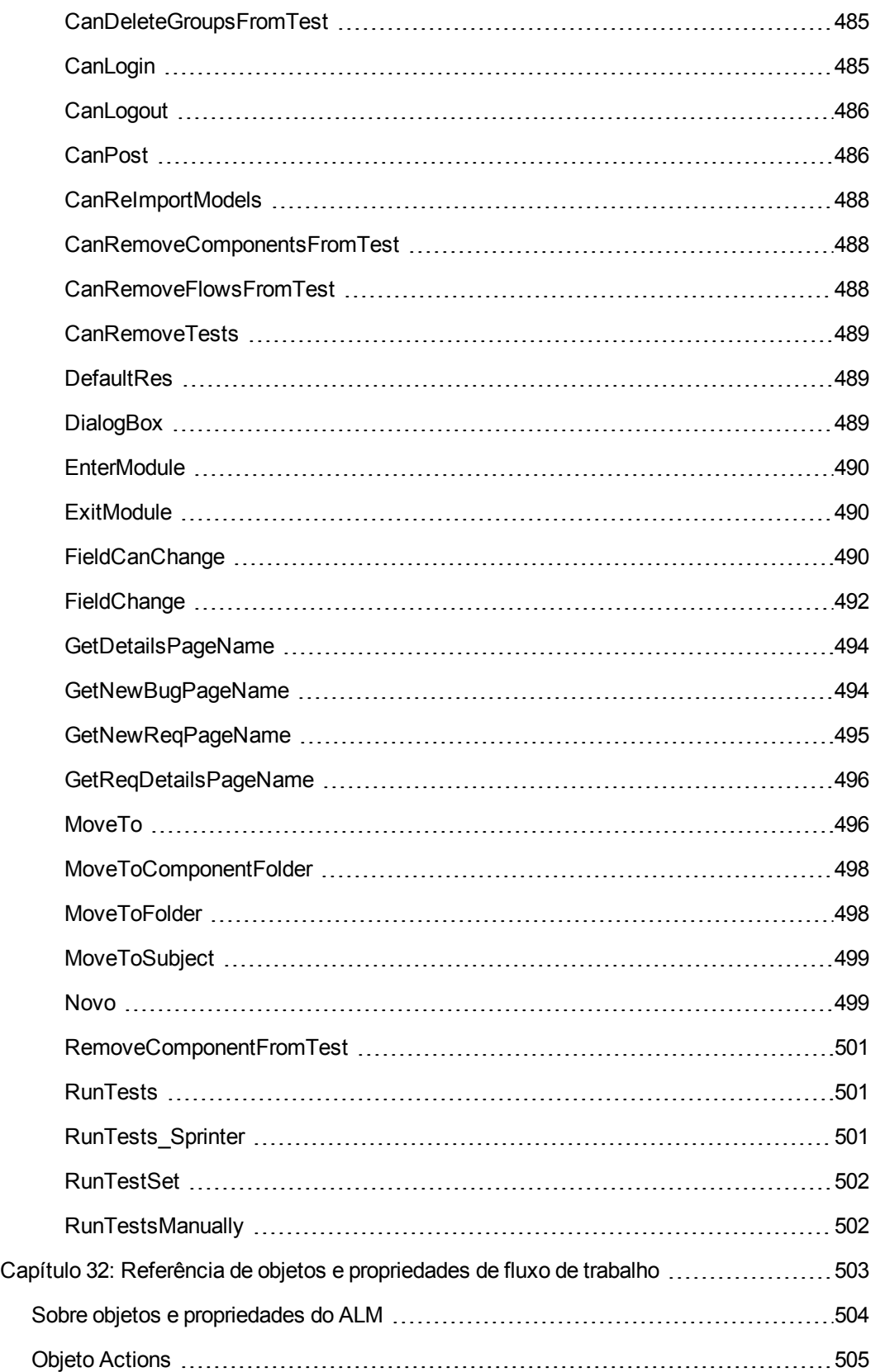

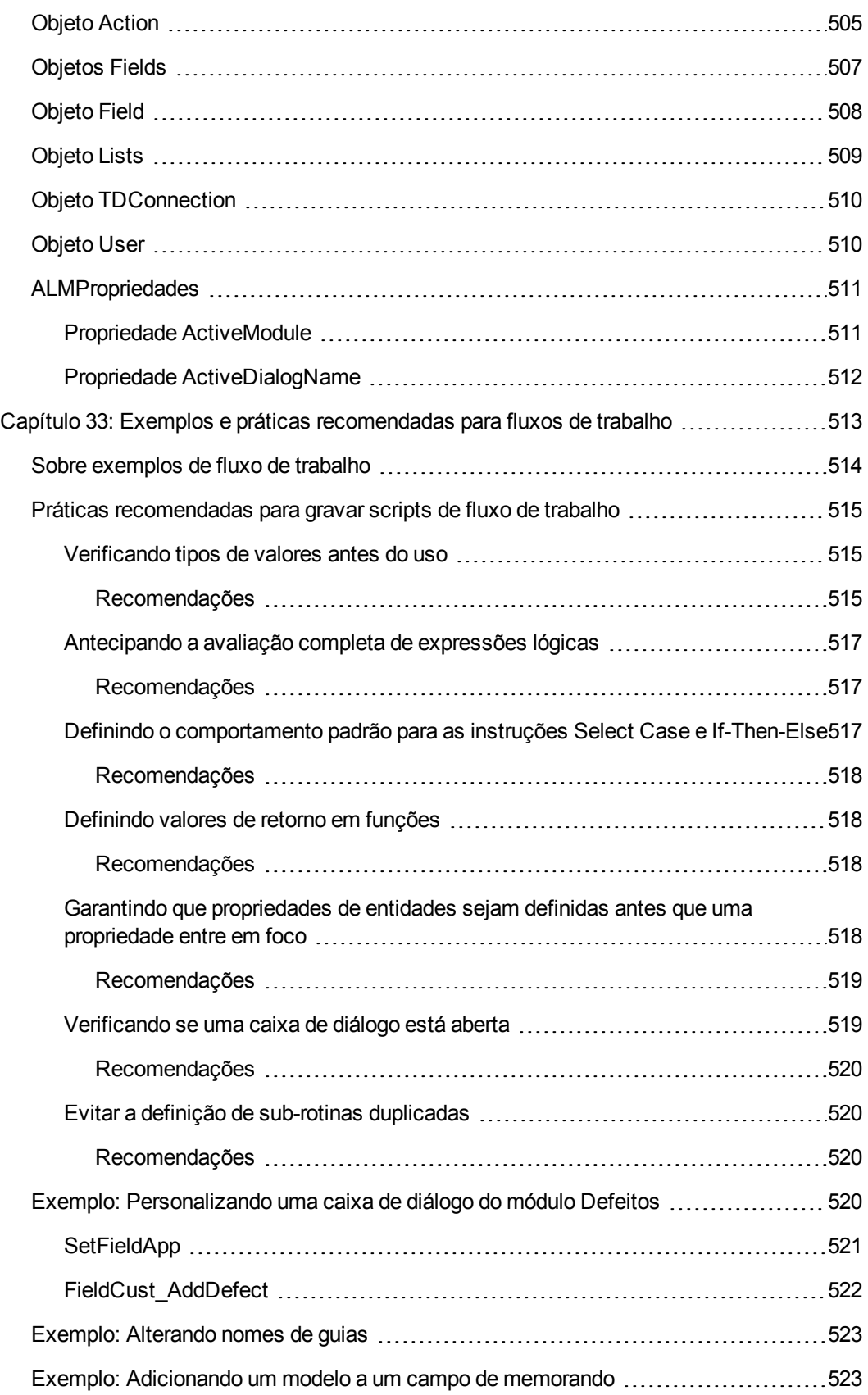

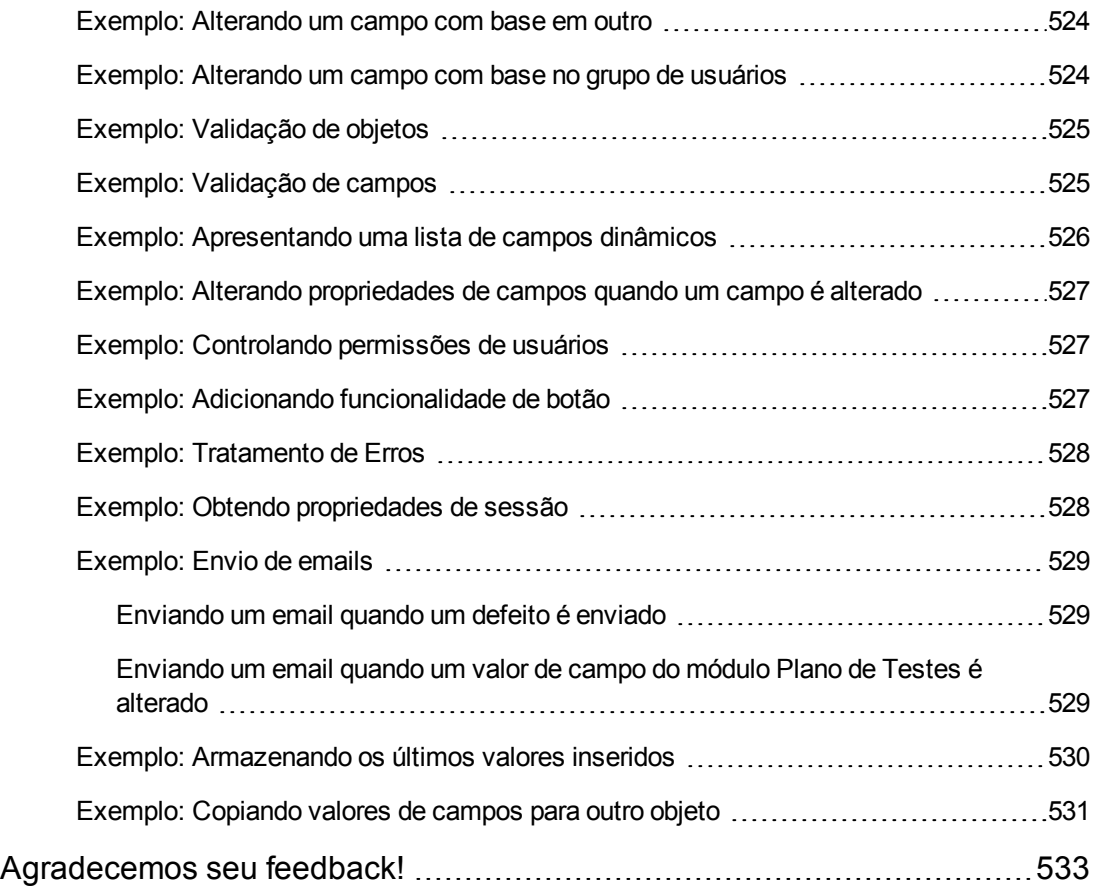

# <span id="page-15-0"></span>**Bem-vindo a este Guia**

Bem-vindo ao HP Application Lifecycle Management (ALM). Com o ALM, as organizações podem gerenciar os aspectos essenciais do ciclo de vida de aplicativos, desde os requisitos até a implantação, proporcionando às suas equipes o nível crucial de visibilidade e colaboração necessário para a distribuição de aplicativos modernos através de um processo previsível, adaptável e suscetível de repetição.

No decorrer de todo o processo de gerenciamento do ciclo de vida de aplicativos, os projetos do ALM são acessados por vários usuários, entre eles desenvolvedores, testadores, analistas de negócios e gerentes de garantia de qualidade. Para proteger, manter e controlar informações em um projeto, os usuários são atribuídos a grupos com diferentes privilégios de acesso. Apenas um administrador de projeto do ALM (pertencente ao grupo de usuários TDAdmin) tem privilégios totais em um projeto do ALM.

Como administrador de site do ALM, você usa o recurso Administração do Site para criar e manter domínios e projetos; gerenciar usuários, conexões e licenças; definir servidores de banco de dados e modificar configurações.

Como administrador de projetos do ALM, você usa o recurso Personalização de Projetos para personalizar listas e entidades de projetos, definir permissões e grupos de usuários, configurar emails, especificar regras de alerta e configurar o fluxo de trabalho nos módulos do ALM. Utilize o recurso de Personalização entre Projetos para padronizar a personalização nos projetos da sua organização.

<span id="page-15-1"></span>O ALM é fornecido sem senhas definidas. Para proteger seus dados contra acesso não autorizado, defina sua senha logo no início do processo do ALM.

## **Como este guia está organizado**

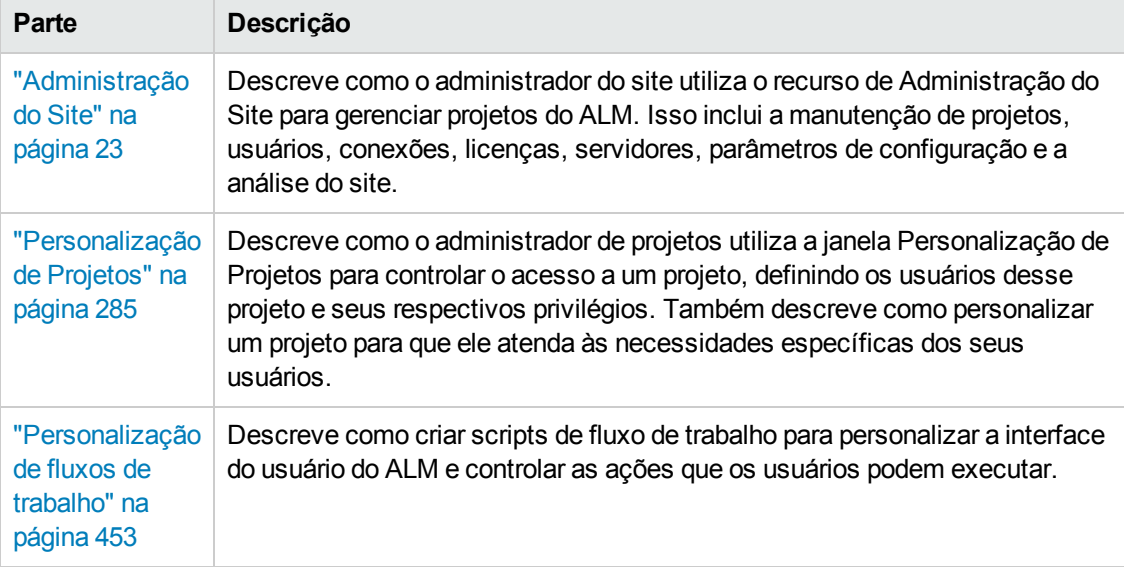

O Guia do Administrador do HP Application Lifecycle Management contém as seguintes partes:

# <span id="page-16-0"></span>**ALMAjuda**

A Ajuda do ALM é um sistema de ajuda online que descreve como usar o ALM. É possível acessar a Ajuda do ALM das seguintes maneiras:

- <sup>l</sup> Na janela principal do ALM, selecione **Ajuda > Ajuda do ALM** para abrir a home page de Ajuda do ALM. Essa página inicial fornece links rápidos para os principais tópicos da ajuda.
- <span id="page-16-1"></span>• Clique em  $\bullet$  no cabeçalho do ALM para abrir a Ajuda do ALM no tópico que descreve a página atual.

# **Guias de Ajuda do ALM**

A Ajuda do ALM consiste nos seguintes guias e referências, que estão disponíveis online e/ou no formato PDF. Arquivos PDF podem ser lidos e impressos com o Adobe Reader, disponível para download no site da Adobe [\(http://www.adobe.com](http://www.adobe.com/)).

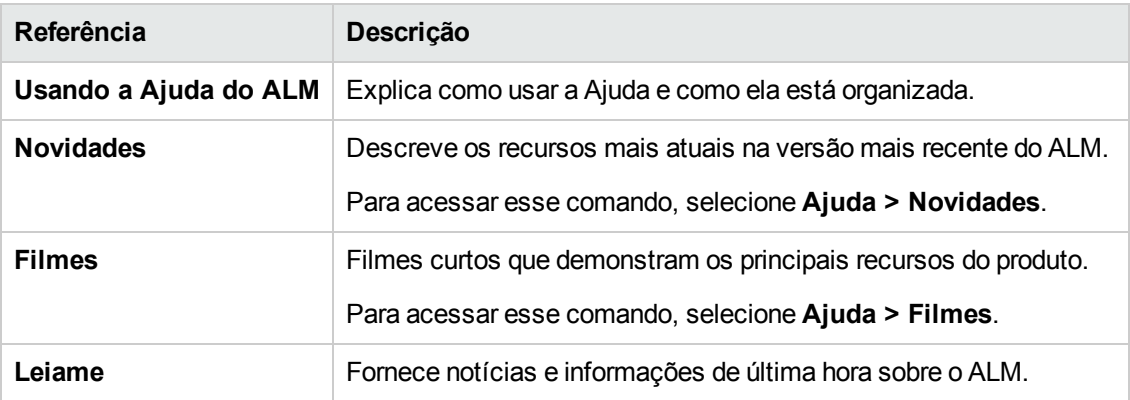

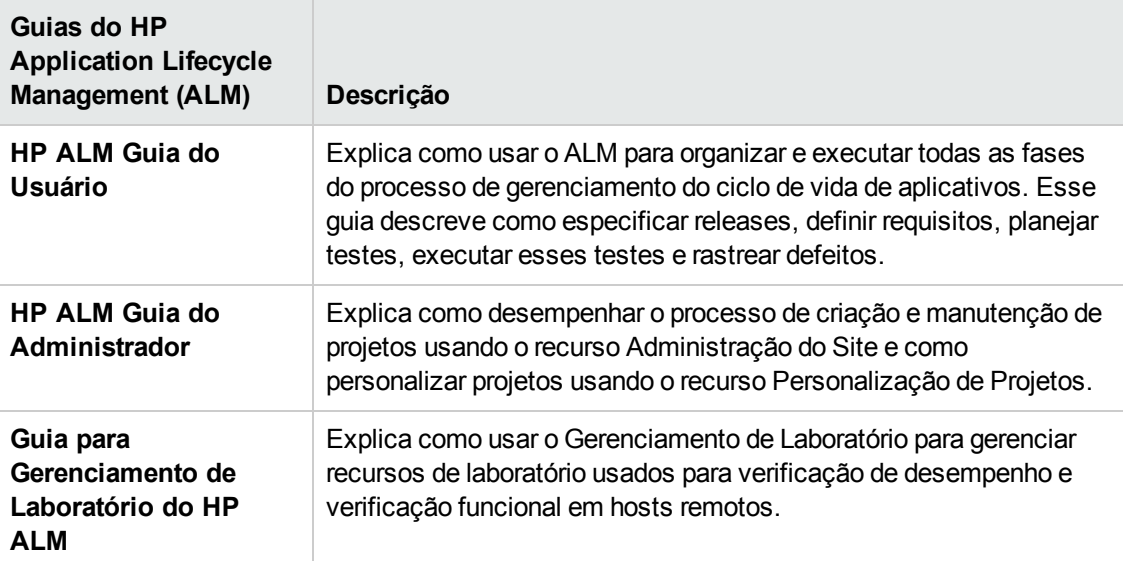

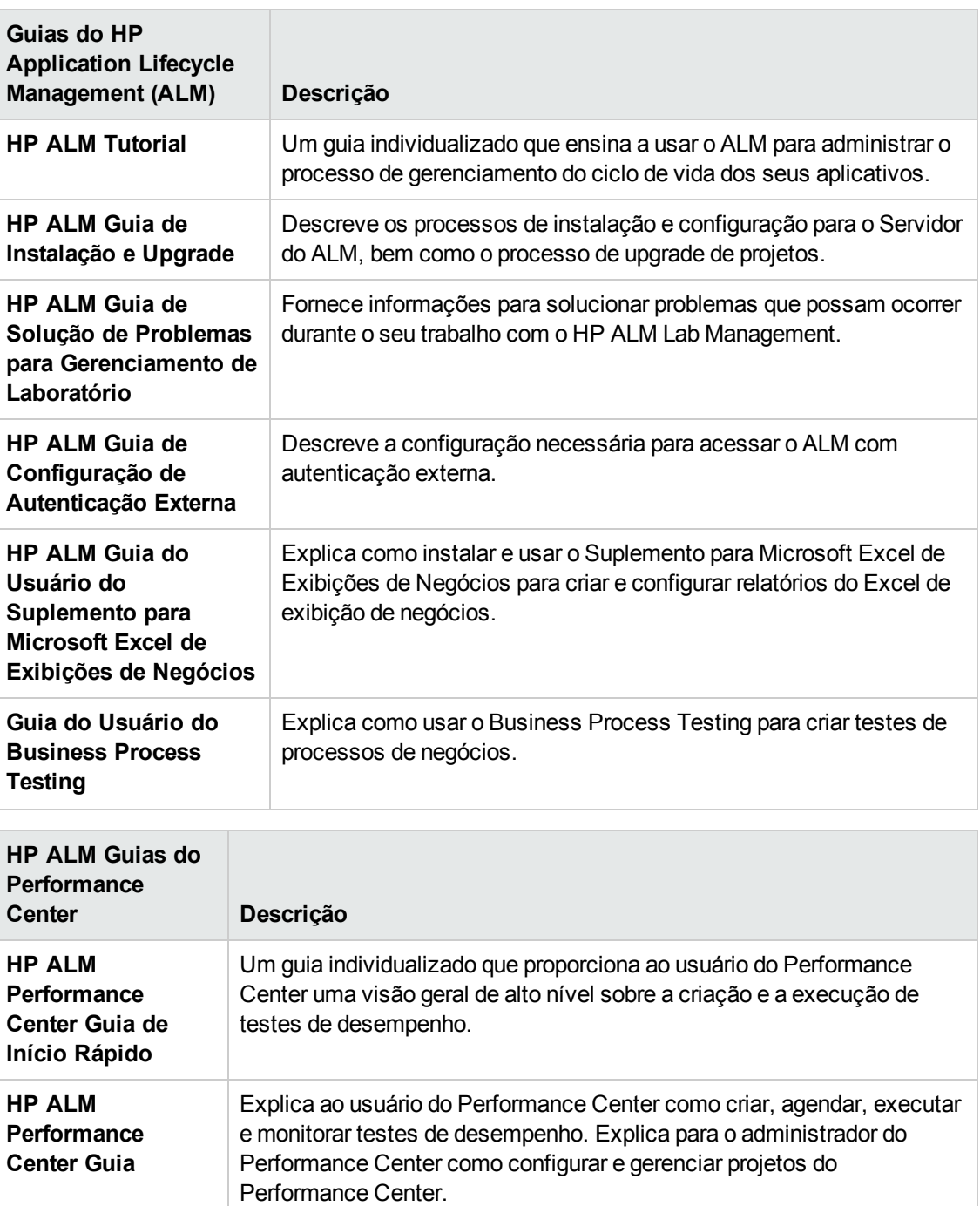

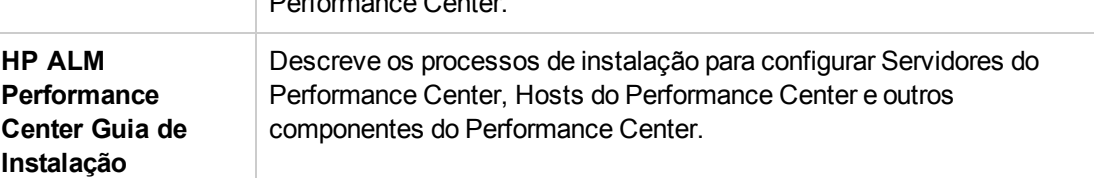

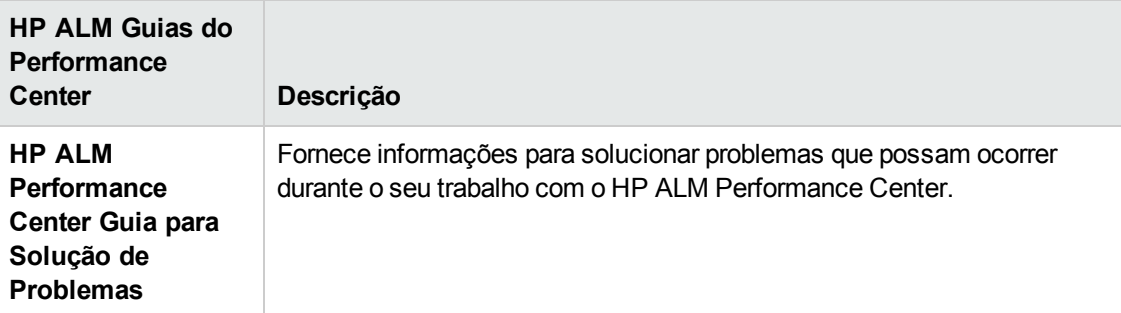

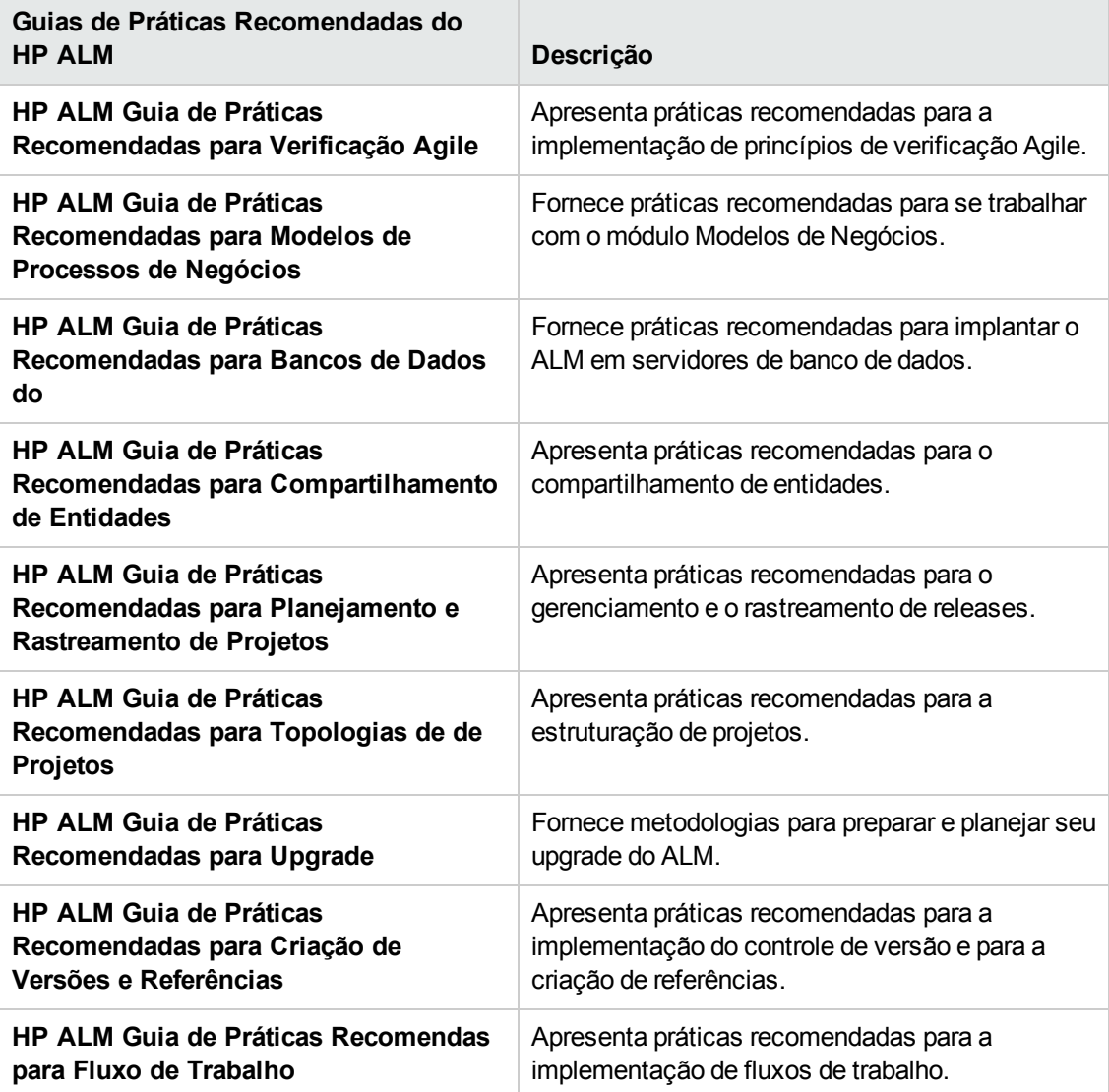

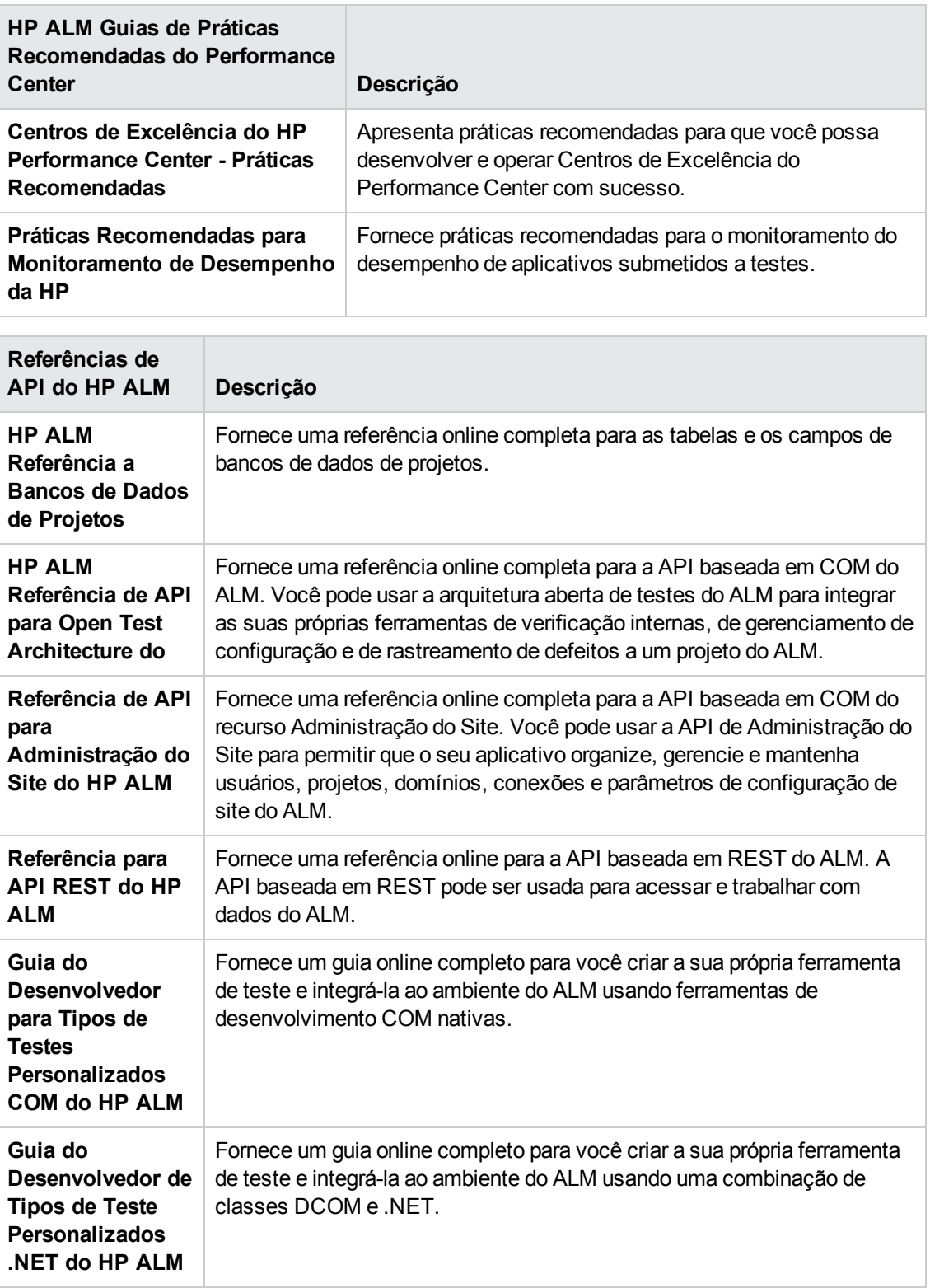

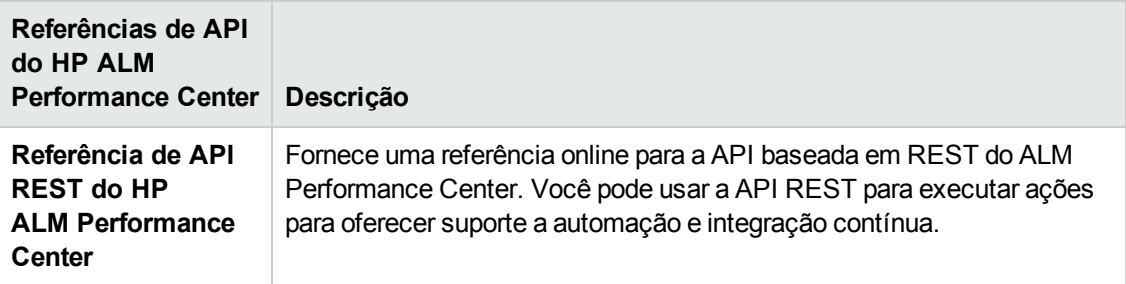

## <span id="page-20-0"></span>**Recursos online adicionais**

Os seguintes recursos online adicionais estão disponíveis no menu Ajuda:

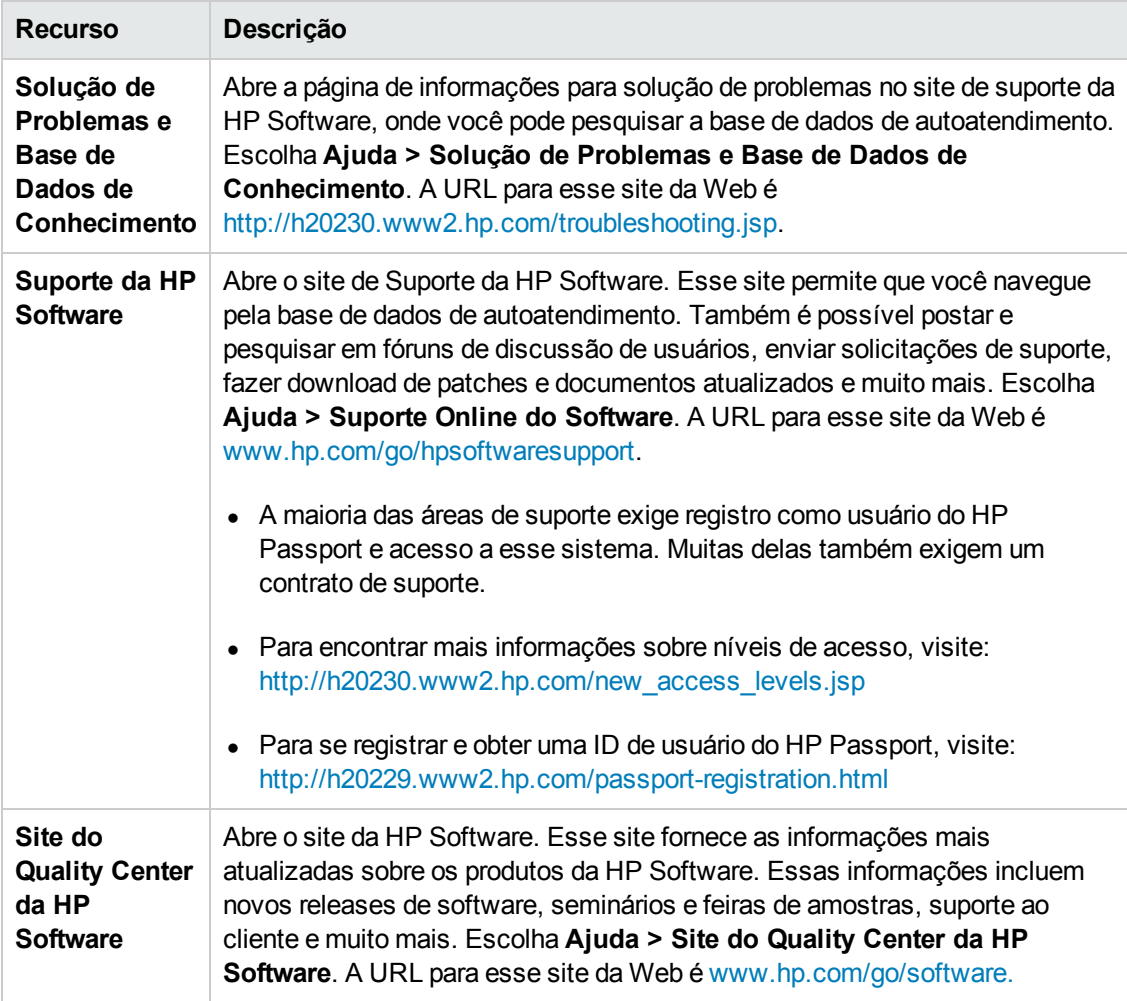

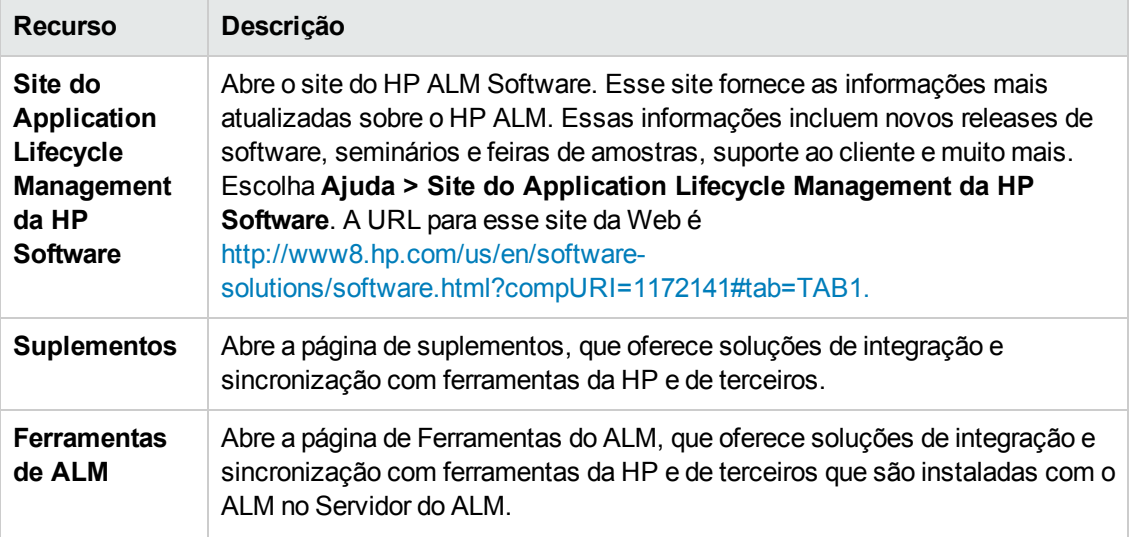

## <span id="page-21-0"></span>**Guias de Extensões do ALM**

Extensões fornecem funcionalidade adicional ao HP ALM. Se você tiver uma licença para uma extensão do ALM, poderá utilizar a funcionalidade adicionada habilitando essa extensão para cada projeto. Para obter mais detalhes sobre como habilitar extensões, consulte ["Habilitando](#page-85-0) extensões para um projeto" na página 86.

Para ver a lista de extensões disponíveis com o ALM 12.00, ou para baixar a documentação de extensões do ALM, visite a página de Suplementos do HP ALM, disponível em **Ajuda > Suplementos**.

# <span id="page-22-0"></span>**Parte 1: Administração do Site**

Guia do Administrador Parte 1: Administração do Site

# <span id="page-24-0"></span>**Capítulo 1: Visão geral de Administração do Site**

Usando o recurso Administração do Site do HP Application Lifecycle Management (ALM), você pode executar operações de criação e manutenção de projetos, usuários, conexões de site, utilização de licenças e parâmetros. Também pode definir administradores do site e alterar as senhas desses administradores.

Este capítulo inclui:

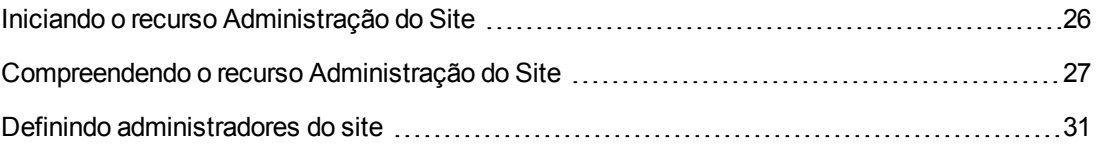

### <span id="page-25-0"></span>**Iniciando o recurso Administração do Site**

Usando o recurso Administração do Site, você pode executar operações de criação e manutenção de projetos do ALM.

#### **Para iniciar o recurso Administração do Site:**

- 1. Selecione uma destas opções:
	- Abra o navegador da Web e digite: http://<ALM nom du serveur>[<:numéro de port>]/qcbin. A janela Opções do HP Application Lifecycle Management é aberta. Clique no link **Administração do Site**.
	- <sup>n</sup> Como alternativa, abra o navegador da Web e digite a URL de Administração do Site: http://<nome do servidor do ALM>[<:número da porta>]/qcbin/SiteAdmin.jsp.

Alguns arquivos são transferidos por download para seu computador cliente quando o recurso Administração do Site é iniciado pela primeira vez. Em seguida, o ALM faz uma verificação de versão nos arquivos de cliente instalados no seu computador cliente. Se houver uma versão mais recente no servidor, os arquivos atualizados serão baixados no seu computador cliente.

**Observação:** Se você executar o ALM em um ambiente virtual, como o Citrix ou o VMware, apenas o administrador do sistema poderá instalar uma nova versão.

Se domínios ou projetos foram criados anteriormente com símbolos específicos da localidade em seus nomes em uma Administração do Site do servidor ALM localizado, você pode não ser capaz de acessar a Administração do Site a partir de um computador cliente não localizado. Se isso ocorrer, altere a localidade do computador cliente para corresponder à localidade do servidor ALM.

Após a verificação da versão do ALM e a atualização dos arquivos, se necessário, a janela de Logon no recurso Administração do Site do HP Application Lifecycle Management é aberta.

**Observação:** Se você é um usuário de autenticação externa, esta janela é ignorada e você é automaticamente conectado à Administração do Site usando suas credenciais de autenticação externa.

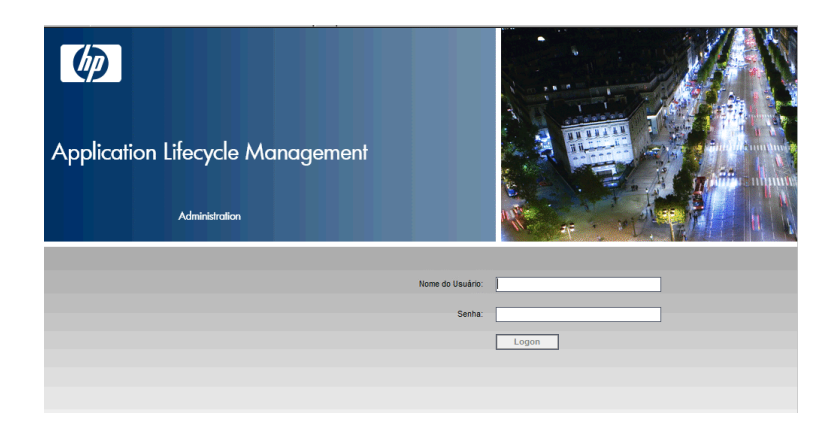

- 2. Na caixa **Nome de usuário**, digite o nome de um usuário definido como administrador do site. Ao fazer o primeiro logon em Administração do Site, você deve usar o nome de administrador do site especificado durante a instalação do ALM. Depois de fazer logon em Administração do Site, é possível definir administradores do site adicionais. Para obter mais informações, consulte "Definindo [administradores](#page-30-0) do site" na página 31.
- 3. Na caixa **Senha**, digite sua senha de administrador do site. Ao fazer logon pela primeira vez em Administração do Site, você precisa usar a senha de administrador do site especificada durante a instalação do ALM.

Para definir ou alterar a senha de [administrador](#page-163-1) do site, consulte "Criando e alterando senhas" na página 164.

<span id="page-26-0"></span>4. Clique em **Logon**. O recurso Administração do Site é aberto.

### **Compreendendo o recurso Administração do Site**

Como administrador do site do ALM, você é responsável por executar operações de criação e manutenção de projetos, usuários e servidores usando o recurso Administração do Site.

Edições do ALM**:** Uma parte da funcionalidade de Administração do Site não está disponível para algumas edições. Isso inclui:

- Projetos-modelo do ALM não estão disponíveis para o Quality Center Enterprise Edition.
- <sup>l</sup> A funcionalidade relacionada ao planejamento e rastreamento de projetos só está disponível para o Edições do ALM.

Para obter mais informações sobre as edições do ALM e suas funcionalidades, consulte o *Guia do Usuário do HP Application Lifecycle Management*.

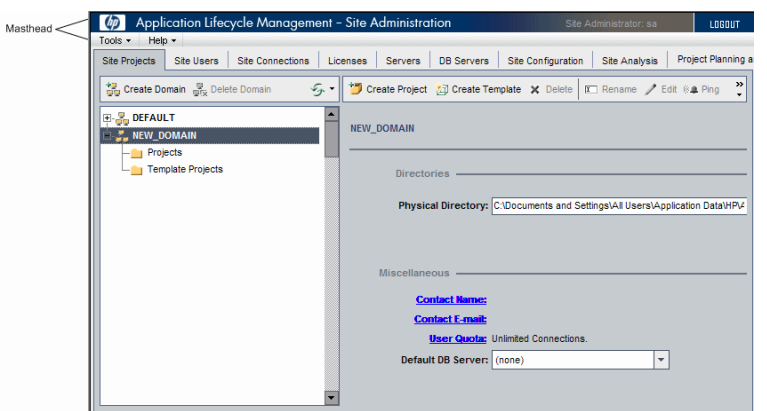

Esta seção inclui:

- ["Título"](#page-27-0) abaixo
- **.** "Menu [Ferramentas"](#page-28-0) na página seguinte
- <span id="page-27-0"></span><sup>l</sup> "Guias de [Administração](#page-29-0) do Site" na página 30

#### **Título**

A manchete inclui opções que você pode usar em Administração do Site.

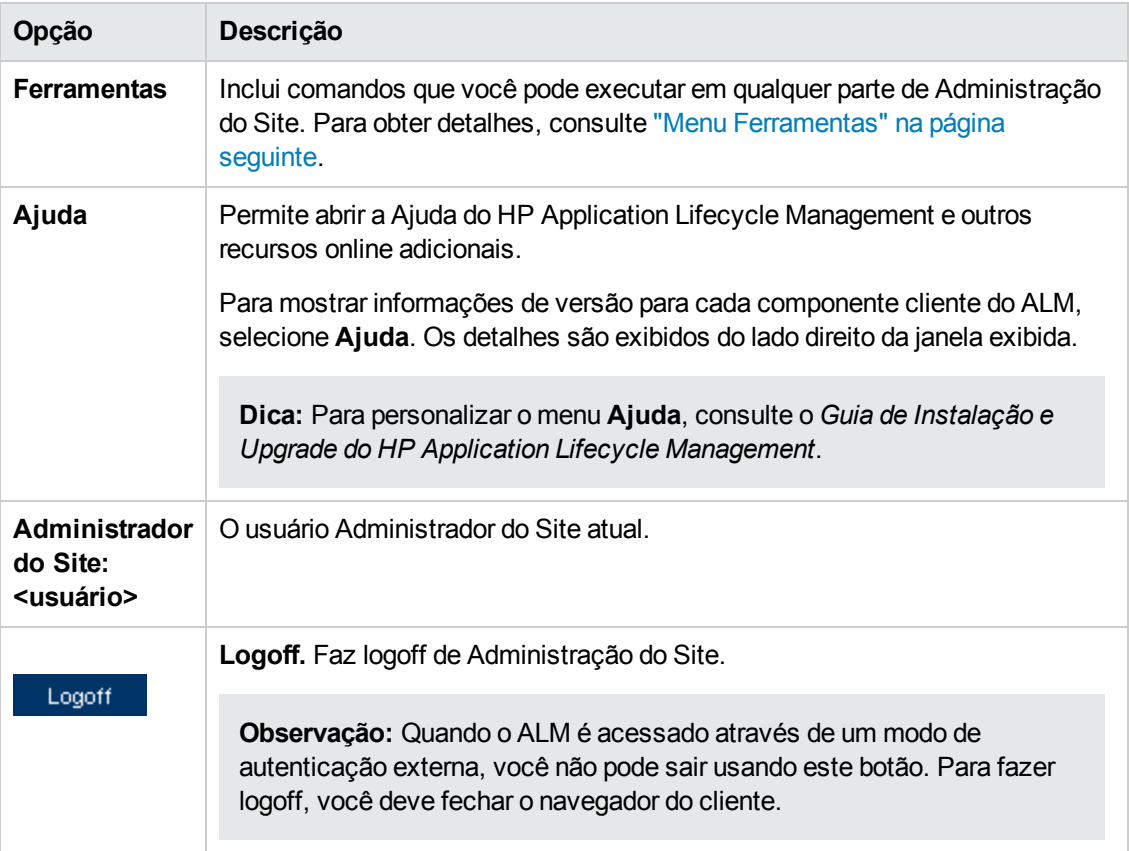

#### <span id="page-28-0"></span>**Menu Ferramentas**

O menu **Ferramentas**, localizado na manchete, contém as seguintes opções:

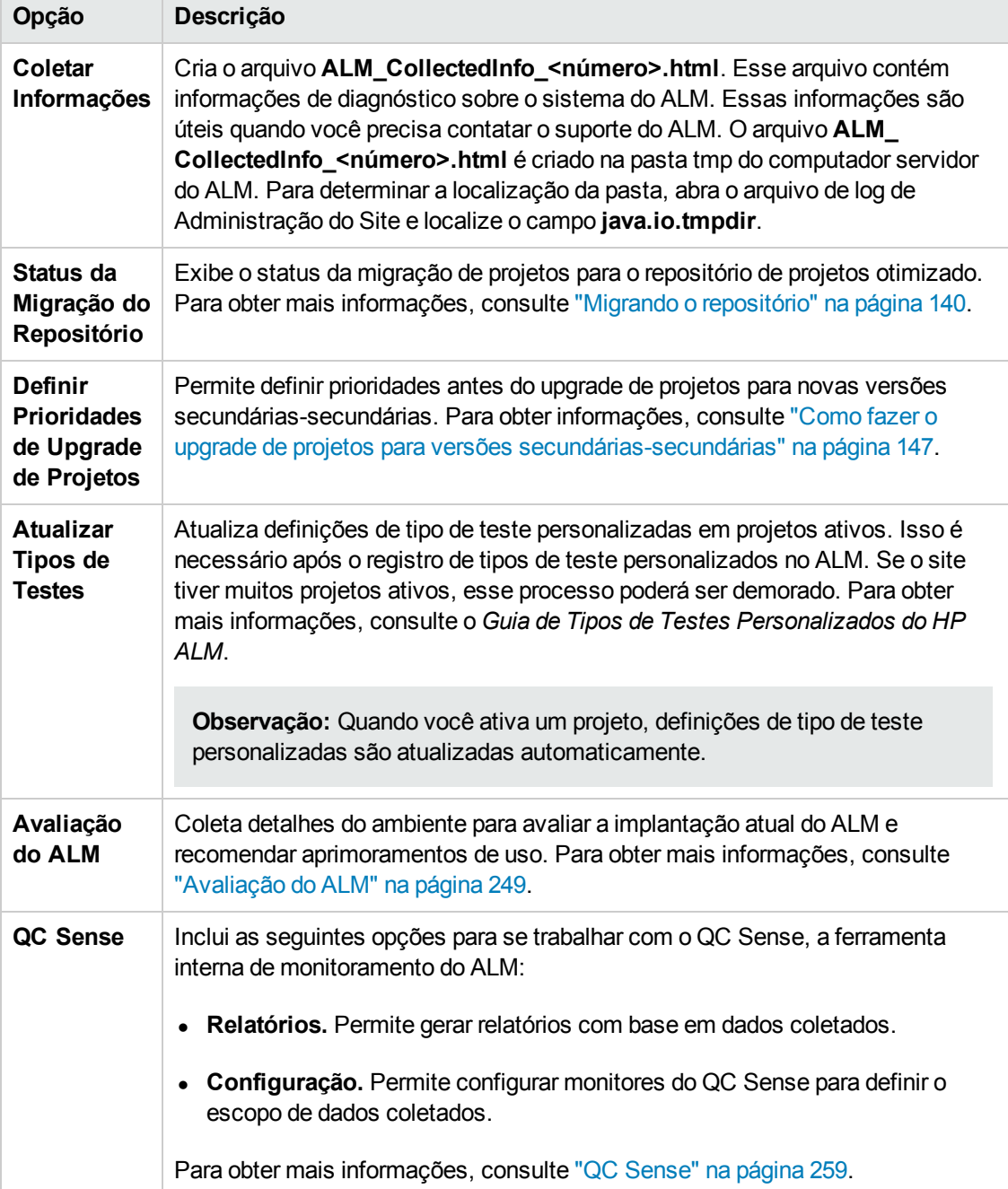

### <span id="page-29-0"></span>**Guias de Administração do Site**

A área Administração do Site contém as seguintes guias:

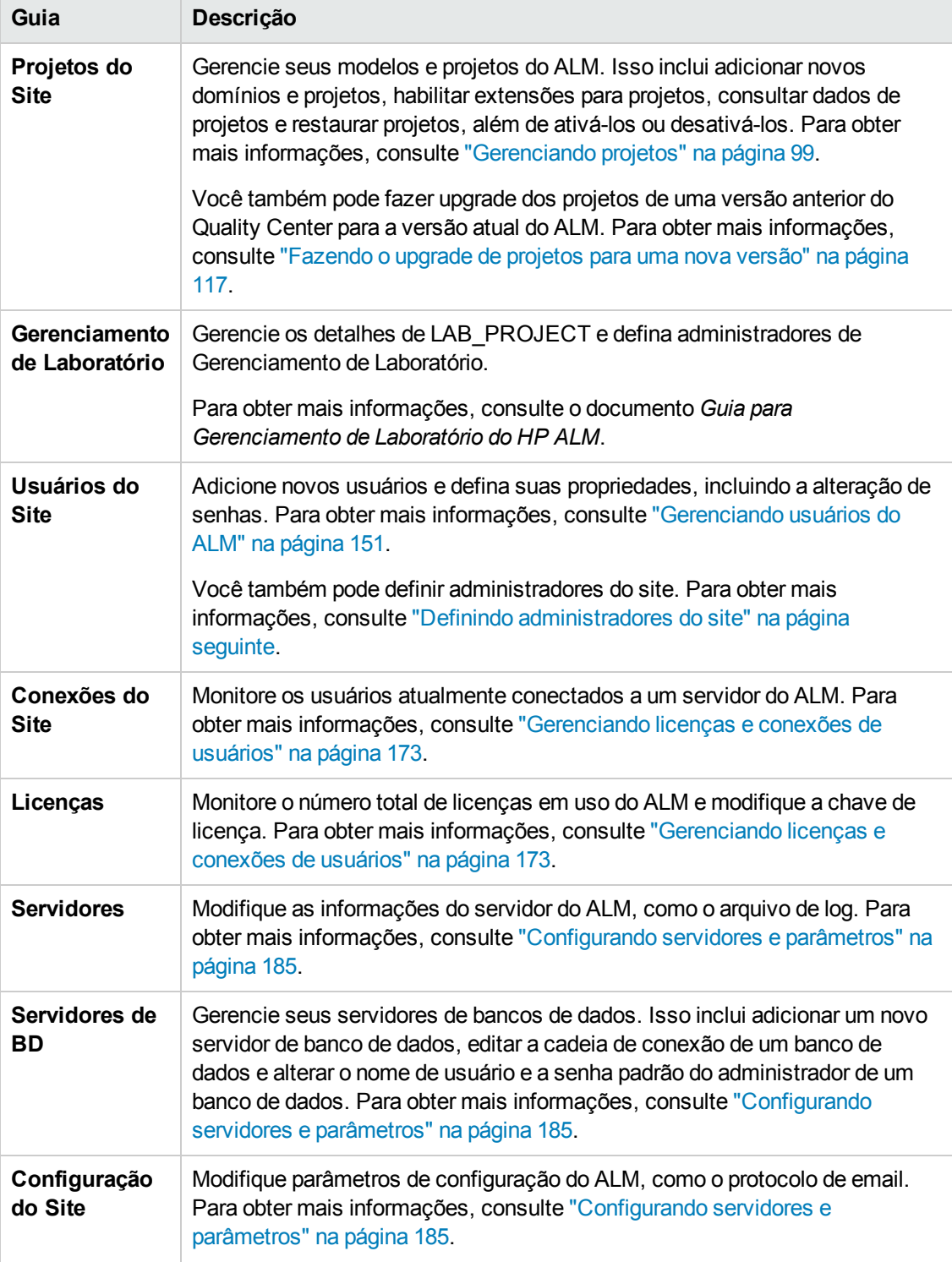

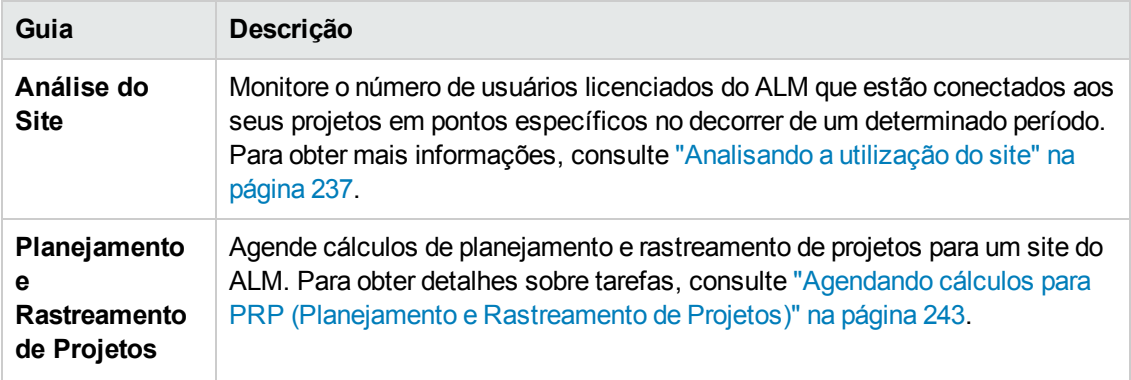

### <span id="page-30-0"></span>**Definindo administradores do site**

Você pode definir usuários do ALM como administradores do site.

Para proteger as informações em Administração do Site, certifique-se de que cada usuário adicionado como administrador do site tenha uma senha definida. Para obter mais informações, consulte "Criando e [alterando](#page-163-1) senhas" na página 164.

#### **Para definir administradores do site:**

- 1. Em Administração do Site, clique na guia **Usuários do Site**.
- 2. Clique no botão **Administradores do Site** . A caixa de diálogo Administradores do Site é aberta, exibindo a lista de administradores do site.

Para alterar de crescente para decrescente a ordem de classificação da lista Administradores do Site, clique no título de coluna **Nome de usuário** ou **Nome Completo**. Para inverter a ordem de classificação, clique novamente no título da coluna.

É possível procurar um usuário na lista Administradores do Site digitando seu nome na caixa

**Localizar** e clicando no botão **Localizar** .

3. Clique no botão **Adicionar Administradores do Site**. A lista Usuários é exibida no painel direito.

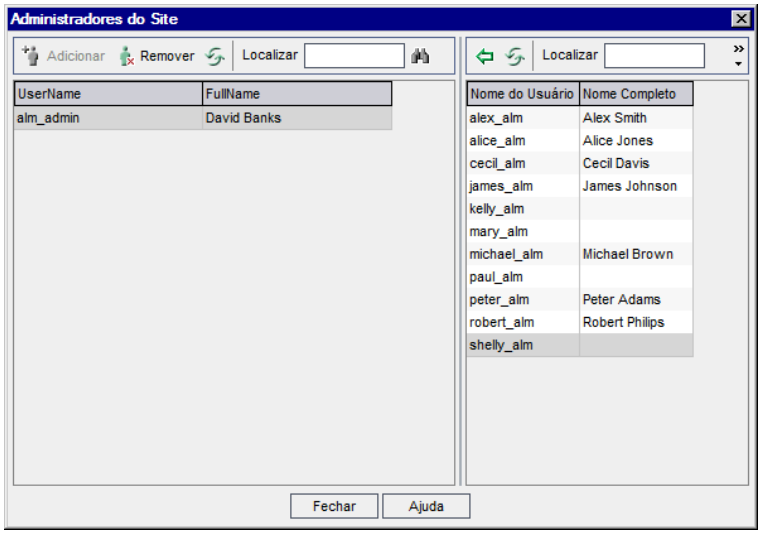

4. Selecione os usuários que você deseja atribuir como administradores do site. É possível procurar usuários digitando uma cadeia de pesquisa na caixa **Localizar**, acima da lista

Usuários, e clicando no botão **Localizar**.

- 5. Clique no botão **Adicionar Usuários Selecionados** . Como alternativa, clique duas vezes em um usuário. Os usuários selecionados são movidos para a lista Administradores do Site, localizada no painel esquerdo.
- 6. Para remover um administrador do site da lista Administradores do Site, selecione o usuário e clique no botão **Remover Administradores do Site Selecionados**. Clique em **OK** para confirmar. O usuário é removido da lista Administradores do Site.
- 7. Para atualizar a lista Administradores do Site ou Usuários, clique no botão **Atualizar** acima da lista apropriada.

# <span id="page-32-0"></span>**Capítulo 2: Criando projetos**

Você pode criar e configurar domínios e projetos do HP Application Lifecycle Management (ALM) no recurso Administração do Site.

Para obter informações sobre como gerenciar projetos existentes, consulte ["Gerenciando](#page-98-0) projetos" na página 99. Isso inclui consultar dados de projetos, restaurar projetos, renomeá-los, exportá-los e ativá-los ou desativá-los.

Para obter informações sobre como fazer o upgrade de projetos a partir de uma versão anterior do Quality [Center/ALM,](#page-116-0) consulte "Fazendo o upgrade de projetos para uma nova versão" na página 117.

Este capítulo inclui:

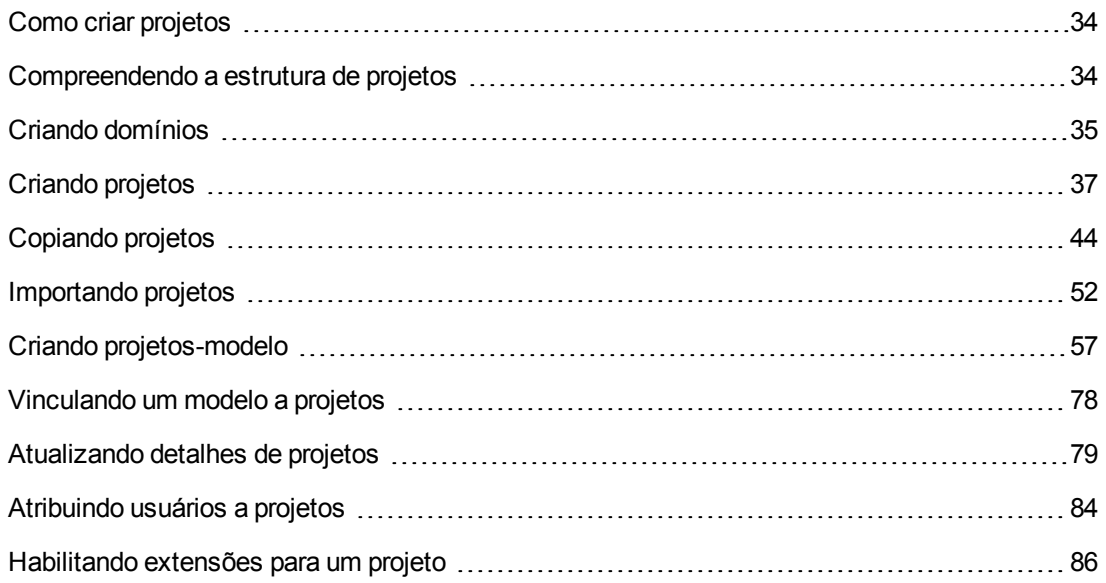

## <span id="page-33-0"></span>**Como criar projetos**

Para começar a trabalhar no ALM, você precisa criar um **projeto**. Um projeto coleta e armazena dados relevantes ao processo de gerenciamento de aplicativos. É possível fazer o seguinte:

- criar um projeto vazio
- criar uma projeto com base em um modelo
- copiar o conteúdo de um projeto existente em um novo projeto
- importar dados de um arquivo de projeto exportado

Você também pode criar um projeto-modelo, que pode ser vinculado a outros projetos para permitir a personalização entre projetos. Para obter mais informações, consulte ["Personalização](#page-356-0) entre Projetos" na página 357.

Depois de criar um projeto, você pode adicionar e remover usuários nesse projeto.

**Observação:** Os usuários que já estiverem conectados em **Gerenciamento de Laboratório** precisarão entrar novamente no aplicativo para verem as alterações que você efetuou em Administração do Site.

Projetos são agrupados por **domínio**. Um domínio contém um grupo de projetos relacionados e ajuda você a organizar e gerenciar vários projetos. Cada domínio contém uma pasta **Projetos** e uma pasta **Projetos-modelo**, para organizar seus projetos e projetos-modelo.

Edições do ALM**:** Uma parte da funcionalidade em Administração do Site está limitada por edição. Por exemplo, projetos-modelo do ALM não estão disponíveis com o Quality Center Enterprise Edition. Para obter mais informações sobre as edições do ALM e suas funcionalidades, consulte o *Guia do Usuário do HP Application Lifecycle Management*.

### <span id="page-33-1"></span>**Compreendendo a estrutura de projetos**

Quando você instala o ALM, o programa de instalação cria um **repositório de projetos** no sistema de arquivos do servidor de aplicativos. Por padrão, o repositório de projetos está localizado no diretório de implantação do aplicativo, em **C:\ProgramData\HP\ALM\repository** para computadores Windows e em **/var/opt/HP/ALM/repository** para computadores UNIX.

O repositório de projetos contém as subpastas **sa** e **qc**. O diretório **sa** armazena arquivos XML globais, folhas de estilos, modelos e relatórios para uso por todos os projetos contidos no repositório de projetos.

O diretório **qc** é uma área de trabalho para um grupo de domínios que são compartilhados por vários usuários. Cada domínio armazena projetos. Ao criar um novo projeto, você pode adicioná-lo ao domínio padrão ou a um domínio definido pelo usuário.

O diagrama a seguir mostra a estrutura do repositório.

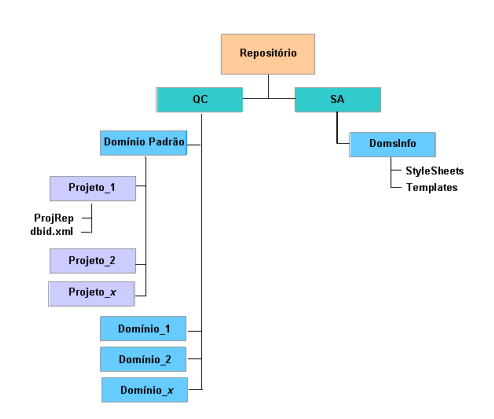

No diretório **qc**, cada repositório de projetos contém os seguintes subdiretórios:

- **ProjRep.** Um subdiretório que contém um repositório de todos os arquivos de projeto, como scripts de teste, relatórios e anexos. Para obter mais informações sobre o repositório de projetos, consulte ["Gerenciando](#page-90-0) o repositório de projetos otimizado" na página 91.
- **· dbid.xml**. Um arquivo de inicialização que armazena informações de projeto necessárias para restaurar a conexão com um projeto. Para obter mais informações sobre como restaurar uma conexão com um projeto, consulte ["Restaurando](#page-109-0) o acesso a projetos" na página 110.

No diretório **sa**, o subdiretório **DomsInfo** contém as seguintes informações:

- **StyleSheets.** Subdiretório para o armazenamento de folhas de estilos globais.
- <span id="page-34-0"></span>**Templates.** Subdiretório para o armazenamento de modelos de banco de dados usados na criação de novos projetos.

## **Criando domínios**

Você pode adicionar novos domínios ao recurso Administração do Site. Projetos são organizados por domínio na lista Projetos.

#### **Para criar um domínio:**

- 1. Em Administração do Site, clique na guia **Projetos do Site**.
- 2. Clique no botão **Criar Domínio**. A caixa de diálogo Criar Domínio é aberta.
- 3. Digite o **Nome do Domínio** e clique em **OK**.

O nome de domínio não pode exceder 30 caracteres, deve começar com uma letra e pode incluir apenas letras, dígitos e sublinhados.

**Observação:** O suporte de caracteres nacionais diferentes do inglês depende das configurações de banco de dados usadas pelo servidor. Não recomendamos o uso de caracteres nacionais diferentes do inglês em nomes de domínio.

O novo domínio é adicionado em ordem alfabética à lista Projetos. No painel direito, em **Diretórios**, é possível ver a localização do domínio.

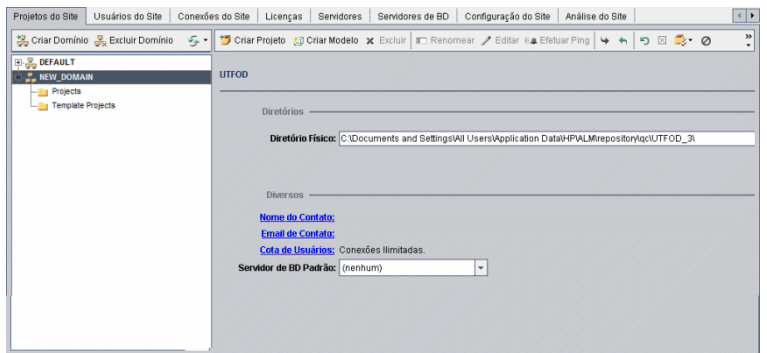

- 4. Para adicionar o nome de uma pessoa como contato em caso de dúvidas ou problemas com o domínio ou seus projetos, clique no link **Nome do Contato**. Na caixa de diálogo Definir Nome do Contato, digite o nome da pessoa de contato e clique em **OK**.
- 5. Para adicionar o endereço de email da pessoa de contato responsável pelo domínio, clique no link **Email de Contato**. Na caixa de diálogo Definir Email de Contato, digite o endereço de email e clique em **OK**.
- 6. Para alterar o número de usuários que podem se conectar simultaneamente ao domínio, clique no link **Cota de Usuários**. A caixa de diálogo Cota de Usuários do Domínio é aberta.

Escolha **Máximo de Conexões** e digite o número máximo de conexões simultâneas permitidas. Clique em **OK**.

**Observação:** Além de alterar o número de usuários que podem se conectar simultaneamente a um domínio, você também pode alterar:

- <sup>n</sup> o número de usuários que podem se conectar simultaneamente a um projeto. Para obter mais informações, consulte ["Atualizando](#page-78-0) detalhes de projetos" na página 79.
- <sup>n</sup> o número de conexões simultâneas que podem ser abertas no servidor de banco de dados pelo ALM para cada projeto. Para obter mais informações, consulte ["Configurando](#page-185-1) informações do servidor" na página 186.
- 7. Para selecionar um servidor de banco de dados padrão ao criar projetos no domínio, selecione
um servidor de banco de dados padrão na lista **Servidor de BD Padrão**.

# **Criando projetos**

Projetos do ALM podem ser criados no Oracle ou no Microsoft SQL. Para isso, você pode seguir qualquer um dos métodos a seguir:

- Criar um projeto vazio.
- <sup>l</sup> Criar um projeto a partir de um modelo. Essa opção copia a personalização de um projetomodelo existente. Ela não copia dados de projeto desse projeto-modelo.

Edições do ALM**:** Essa opção não está disponível para o **Quality Center Enterprise Edition**. Para obter mais informações sobre as edições do ALM e suas funcionalidades, consulte o *Guia do Usuário do HP Application Lifecycle Management*.

- Copiar o conteúdo de um projeto existente. Para obter mais [informações,](#page-43-0) consulte "Copiando" projetos" na página 44.
- · Importar dados de um arquivo de projeto exportado. Para obter mais informações, consulte ["Importando](#page-51-0) projetos" na página 52.

Para obter informações sobre como criar projetos-modelo, consulte "Criando [projetos-modelo"](#page-56-0) na página 57.

#### **Observação:**

- Para obter informações sobre as permissões do Oracle ou do Microsoft SQL exigidas pelo ALM, consulte o documento *Guia de Instalação e Upgrade do HP Application Lifecycle Management*.
- Se o seu servidor de banco de dados estiver conectado ao ALM em uma WAN, é possível que processo de criação de projetos seja bastante demorado.

#### **Para criar um projeto:**

- 1. Em Administração do Site, clique na guia **Projetos do Site**.
- 2. Selecione o domínio no qual você deseja criar o projeto.
- 3. Clique no botão **Criar Projeto**. A caixa de diálogo Criar Projeto é aberta.

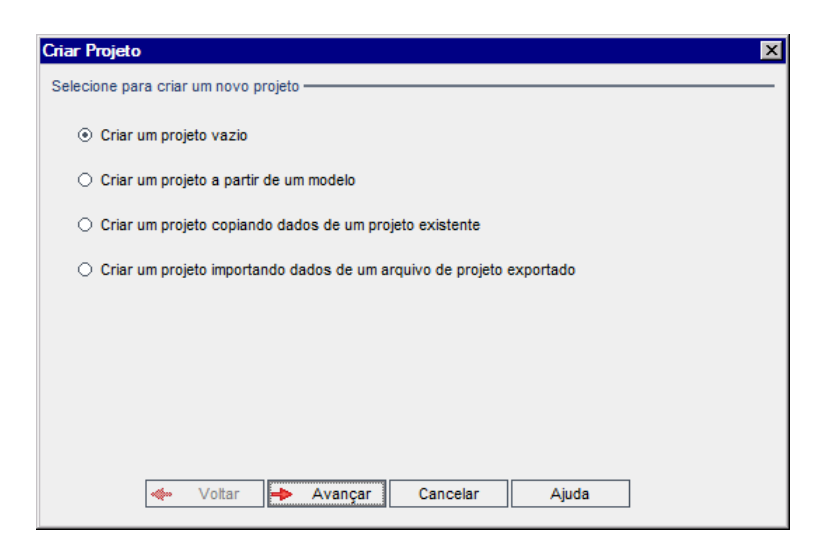

- 4. Selecione uma das seguintes opções:
	- <sup>n</sup> **Criar um projeto vazio**. Cria um novo projeto.
	- <sup>n</sup> **Criar um projeto a partir de um modelo**. Cria um novo projeto copiando a personalização de um projeto-modelo existente, mas não os dados desse projeto.

Edições do ALM**:** Essa opção não está disponível para o **Quality Center Enterprise Edition**. Para obter mais informações sobre as edições do ALM e suas funcionalidades, consulte o *Guia do Usuário do HP Application Lifecycle Management*.

- <sup>n</sup> **Criar um projeto copiando dados de um projeto existente**. Para obter mais informações, consulte ["Copiando](#page-43-0) projetos" na página 44.
- <sup>n</sup> **Criar um projeto importando dados de um arquivo de projeto exportado**. Para obter mais informações, consulte ["Importando](#page-51-0) projetos" na página 52.
- 5. Clique em **Avançar**.

Se tiver selecionado a opção **Criar um projeto a partir de um modelo**, a caixa de diálogo **Usar Personalização de Modelos** será aberta.

Edições do ALM**:** Essa caixa de diálogo não está disponível para o **Quality Center Enterprise Edition**. Para obter mais informações sobre as edições do ALM e suas funcionalidades, consulte o *Guia do Usuário do HP Application Lifecycle Management*.

Se você não tiver selecionado a opção **Criar um projeto a partir de um modelo**, continue na etapa **7**.

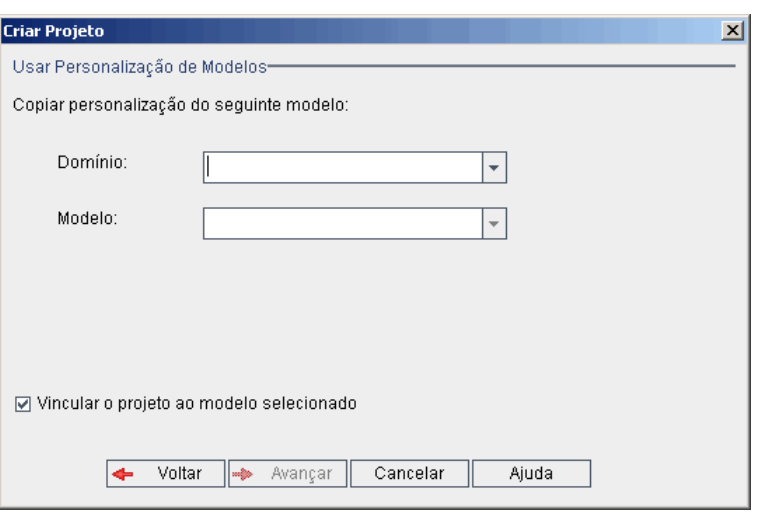

Selecione o **domínio** e o **modelo** que você deseja usar para criar o projeto.

6. Selecione **Vincular o projeto ao modelo selecionado** para vincular o novo projeto ao modelo.

Edições do ALM**:** Essa opção não está disponível para o **Quality Center Enterprise Edition**. Para obter mais informações sobre as edições do ALM e suas funcionalidades, consulte o *Guia do Usuário do HP Application Lifecycle Management*.

**Observação:** Após a vinculação de um projeto a um modelo, o administrador de modelos deve aplicar a personalização desse modelo ao projeto. Esse processo aplica a personalização do modelo ao projeto vinculado, além de definir a personalização aplicada como somente leitura no projeto. Para obter mais informações, consulte "Aplicando a [personalização](#page-362-0) de modelo a projetos vinculados" na página 363.

Clique em **Avançar**.

7. A seguinte caixa de diálogo é aberta:

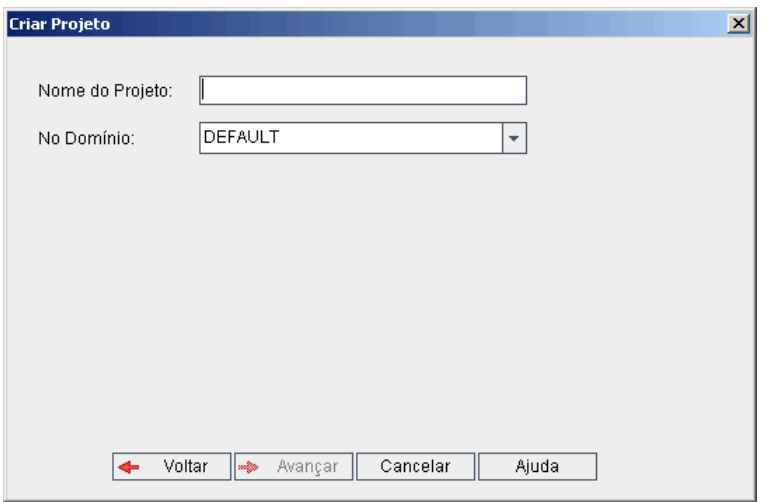

8. Na caixa **Nome do Projeto**, digite um nome para o seu projeto. Esse nome não pode exceder 30 caracteres e pode incluir apenas letras, dígitos e sublinhados.

**Observação:** O suporte de caracteres nacionais diferentes do inglês depende das configurações de banco de dados usadas pelo servidor. Não recomendamos o uso de caracteres nacionais diferentes do inglês em nomes de projetos.

- 9. Na caixa **No Domínio**, selecione um domínio.
- 10. Clique em **Avançar**. A seguinte caixa de diálogo é aberta:

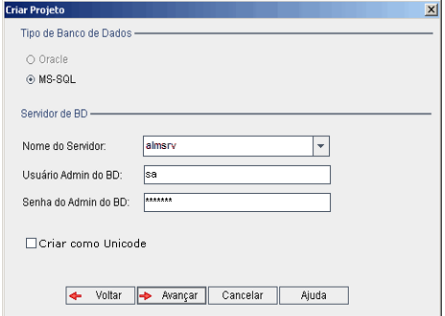

- 11. Em **Tipo de Banco de Dados**, selecione **Oracle** ou **MS-SQL**.
- 12. Os valores padrão definidos para o domínio são exibidos em **Nome do Servidor**, **Usuário Admin do BD** e **Senha do Admin do BD**. Se servidores de banco de dados adicionais forem definidos, você poderá selecionar outro nome na lista **Nome do Servidor**.
- 13. Clique em **Criar como Unicode** para criar o projeto como Unicode.

**Observação:** A caixa de seleção **Criar como Unicode** apenas é exibida durante a criação de um novo projeto a partir de um projeto vazio em um servidor MS-SQL. O Unicode é um recurso do MS-SQL que permite suporte a vários idiomas. No Oracle, o suporte para vários idiomas é definido durante a instalação do servidor.

14. Clique em **Avançar**.

Se o servidor de banco de dados selecionado não tiver o recurso de pesquisa de texto habilitado, uma caixa de mensagem será aberta. Essa mensagem indica que, após a conclusão do processo, você poderá habilitar o recurso de pesquisa de texto. Para obter mais informações sobre como habilitar o recurso de pesquisa de texto, consulte ["Configurando](#page-191-0) a pesquisa de texto" na página 192.

15. Se estiver criando um projeto Microsoft SQL, prossiga para a etapa **16**. No caso de um projeto Oracle, a seguinte caixa de diálogo é aberta.

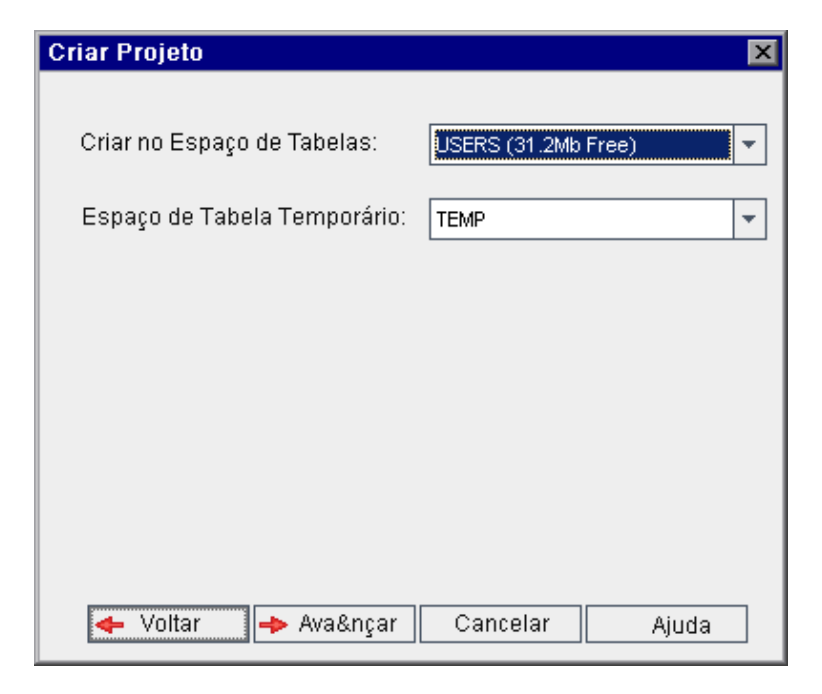

Na caixa **Criar no Espaço de Tabelas:**, selecione uma localização de armazenamento com espaço suficiente para armazenar o novo projeto. Você não deve usar **UNDO** como local de armazenamento.

Na caixa **Espaço de Tabela Temporário**, selecione uma localização de armazenamento temporário com espaço suficiente para armazenar o novo projeto.

Clique em **Avançar**.

16. A caixa de diálogo Adicionar Administradores de Projeto é aberta.

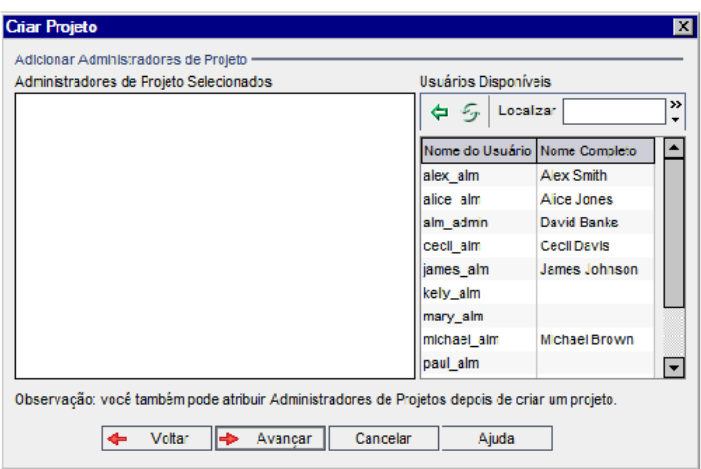

**Administradores de Projeto Selecionados** lista usuários que estão atribuídos como administradores de projetos. **Usuários Disponíveis** lista usuários disponíveis no projeto. Quando você atribui administradores de projeto, eles são movidos da lista Usuários Disponíveis para a lista Administradores de Projeto Selecionados. Usuários administradores de projeto podem adicionar e administrar outros usuários no projeto.

- <sup>n</sup> **Atualizar.** Clique no botão **Atualizar** para atualizar a lista de usuários disponíveis.
- <sup>n</sup> **Localizar.** Digite o nome de um usuário na caixa **Localizar** e clique no botão **Localizar dia** para pesquisar a lista Usuários Disponíveis.
- <sup>n</sup> **Adicionar Usuários Selecionados.** Selecione os usuários que você deseja atribuir como

administradores de projetos e clique no botão **Adicionar Usuários Selecionados** . Como alternativa, clique duas vezes em um nome de usuário. Os usuários selecionados são movidos para a lista Administradores de Projeto Selecionados.

**Excluir.** Para remover um usuário da lista Administradores de Projeto Selecionados, clique no nome dele com o botão direito do mouse e clique em **Excluir**.

Você também pode atribuir administradores de projetos depois de criar o projeto. Para obter mais informações, consulte "Atribuindo [administradores](#page-84-0) de projetos" na página 85.

17. Clique em **Avançar**. Você pode habilitar as extensões que estão disponíveis para a edição do ALM do seu site.

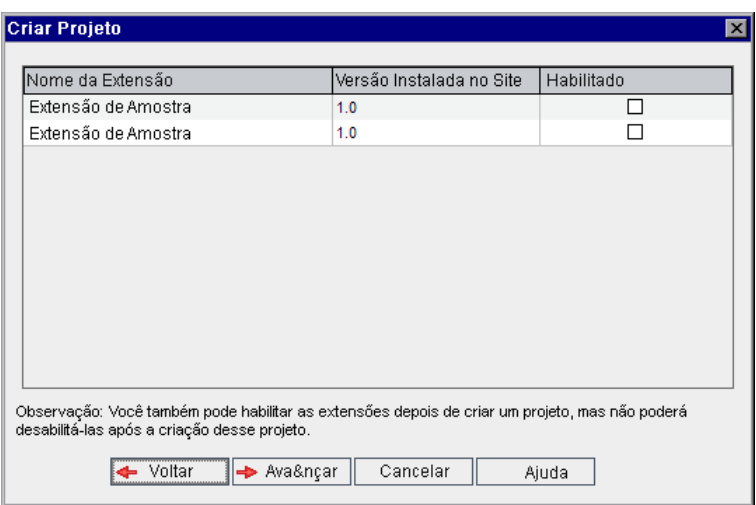

Marque a caixa de seleção **Habilitar** referente à extensão que você deseja habilitar.

#### **Observação**

- <sup>n</sup> Depois de habilitar uma extensão para um projeto, não é possível desabilitá-la. Recomendamos que apenas as extensões necessárias sejam habilitadas. Habilitar extensões extras pode afetar o desempenho, além de consumir mais espaço em disco.
- <sup>n</sup> À medida que você navega de uma extensão para outra, informações de status de licença relevantes são exibidas na seção **Status da Licença**.

Extensões para as quais não há licença no servidor são exibidas em cinza. É possível habilitar uma extensão para a qual você ainda não tem uma licença. Você pode utilizar a funcionalidade adicionada da extensão mais tarde, depois de receber a licença.

- <sup>n</sup> Para trabalhar com o **Gerenciamento de Laboratório** ou o **Performance Center**, selecione a **Extensão de Laboratório do ALM**. Para obter mais informações, consulte o *Guia para Gerenciamento de Laboratório do HP ALM*.
- <sup>n</sup> Você também pode habilitar extensões para um projeto depois de criá-lo. Para obter mais informações, consulte ["Habilitando](#page-85-0) extensões para um projeto" na página 86.

18. Clique em **Avançar**. A seguinte caixa de diálogo é aberta:

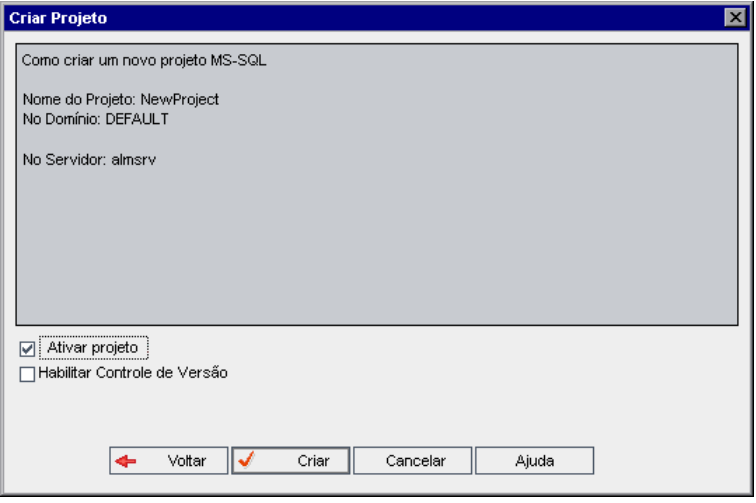

Verifique os detalhes do projeto. Para alterar qualquer um dos detalhes, clique em **Voltar**.

- 19. Selecione **Ativar Projeto** para ativar o novo projeto. Apenas os projetos ativados ficam disponíveis para os usuários na janela de Logon do HP Application Lifecycle Management quando estes fazem logon em um projeto. Para obter mais informações, consulte ["Desativando](#page-101-0) e ativando projetos" na página 102.
- 20. Selecione **Habilitar Controle de Versão** para habilitar o controle de versão para o projeto. Você também pode habilitar o controle de versão depois de criar o projeto. Para obter mais informações, consulte "Habilitando e [desabilitando](#page-102-0) o controle de versão para um projeto" na página 103.
- <span id="page-43-0"></span>21. Clique em **Criar**. O novo projeto é adicionado à lista Projetos.

# **Copiando projetos**

Você pode criar um novo projeto copiando o conteúdo de um projeto existente.

**Controle de Versão:** se você copiar um projeto habilitado para controle de versão, o novo projeto será criado com esse recurso habilitado. O histórico de versões também será copiado. As entidades que estiverem em estado de check-out no projeto de origem também estarão nesse estado no novo projeto. Um administrador no novo projeto pode desfazer esses check-outs. Para obter mais informações, consulte o documento *Guia do Usuário do HP Application Lifecycle Management*.

#### **Observação:**

• Se o servidor do ALM ficar indisponível durante a operação de cópia, você poderá retomar o processo de cópia em um estágio posterior. Para retomar a cópia, reabra o recurso Administração do Site e selecione o projeto na lista Projetos. No painel direito, clique no link

#### **Clique Aqui**.

- $\bullet$  O novo projeto herda a definição Unicode ou ASCII do projeto copiado.
- <sup>l</sup> Os detalhes da execução do texto não são incluídos em Relatórios de Uso no projeto copiado.
- <sup>l</sup> Configurações de projetos e informações de segmentos temporais não são copiadas.
- Arquivos de resultados associados ao projeto original não são copiados.

#### **Para copiar um projeto:**

- 1. Desative o projeto que você deseja copiar. Para obter mais informações, consulte ["Desativando](#page-101-0) e ativando projetos" na página 102.
- 2. Em Administração do Site, clique na guia **Projetos do Site**.
- 3. Selecione o domínio no qual você deseja criar o projeto.
- 4. Clique no botão **Criar Projeto**. A caixa de diálogo Criar Projeto é aberta.

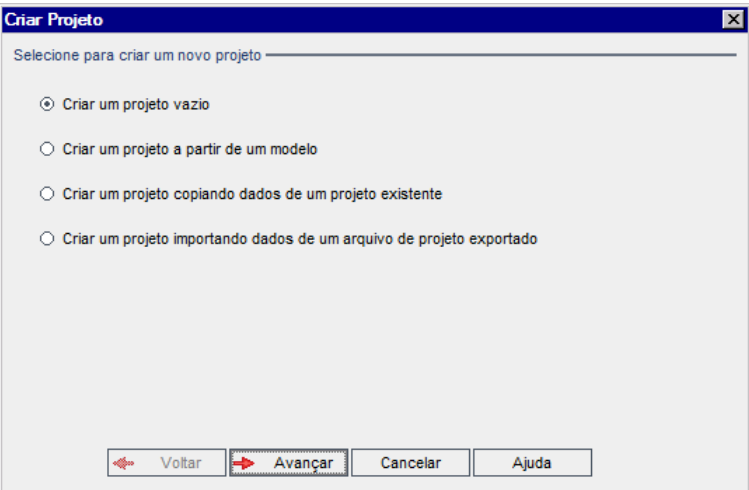

5. Escolha a opção **Criar um projeto copiando dados de um projeto existente** e clique em **Avançar**. A seguinte caixa de diálogo é aberta:

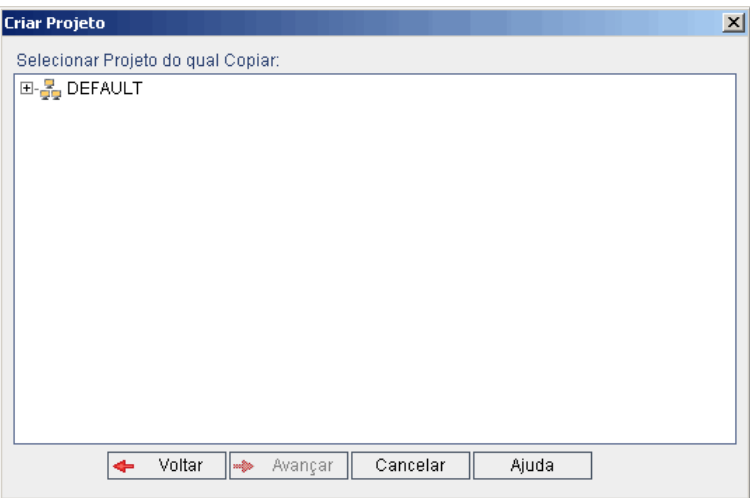

6. Em **Selecionar Projeto do qual Copiar:**, selecione o domínio e o projeto que você deseja copiar e clique em **Avançar**. A seguinte caixa de diálogo é aberta:

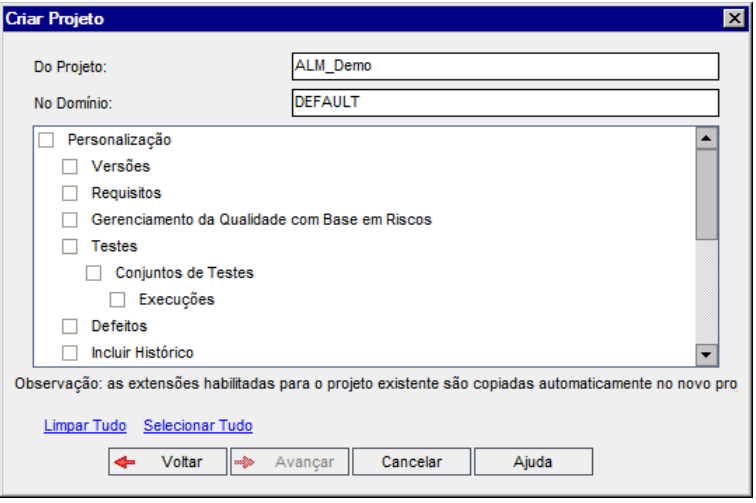

7. Selecione **Personalização** para copiar listas de projetos, dados de host, campos do sistema e definidos pelo usuário, acesso a módulos, fluxos de trabalho e regras de transição para o novo projeto. Se essa opção estiver selecionada, também será possível optar por copiar qualquer um dos itens a seguir:

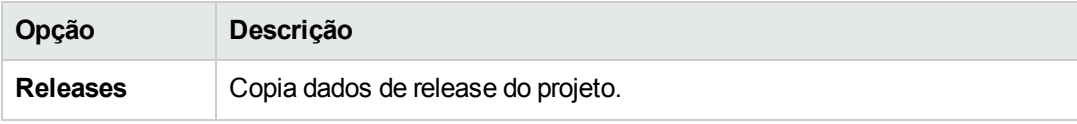

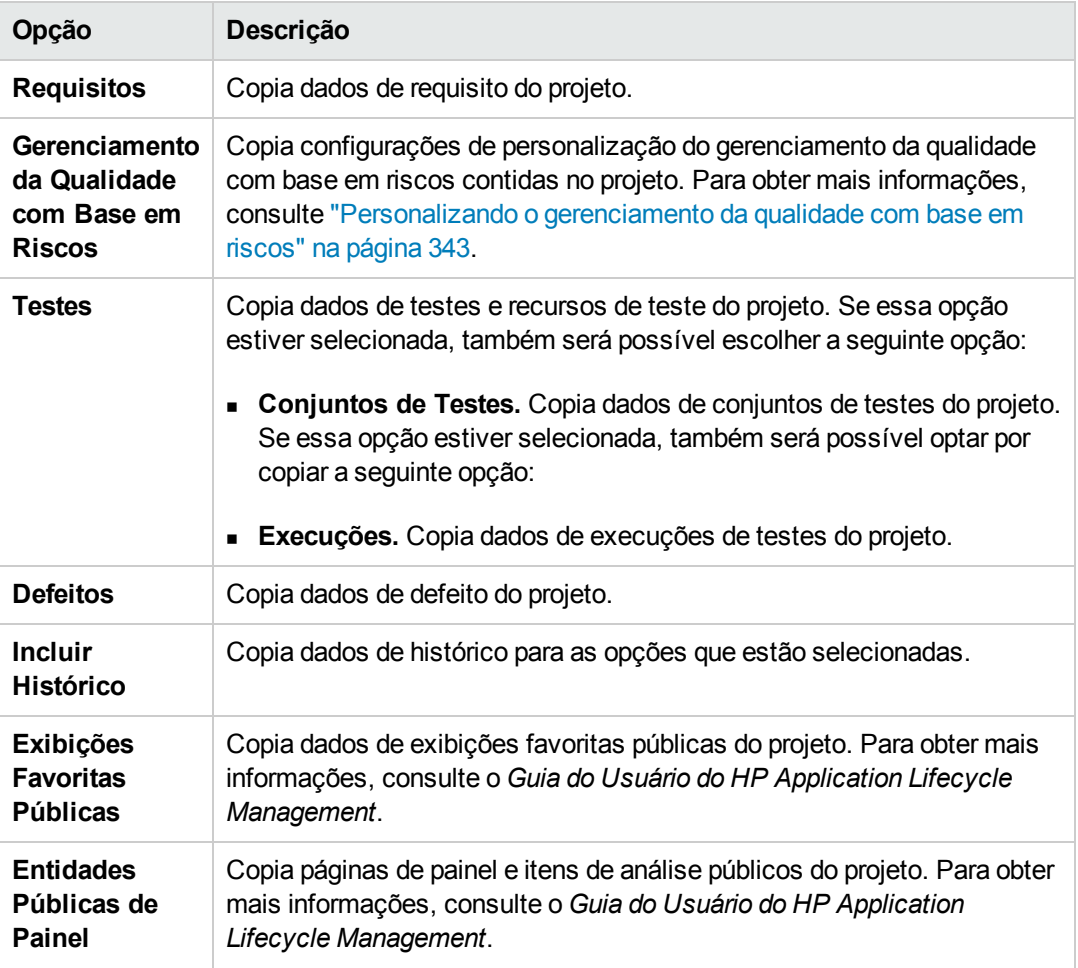

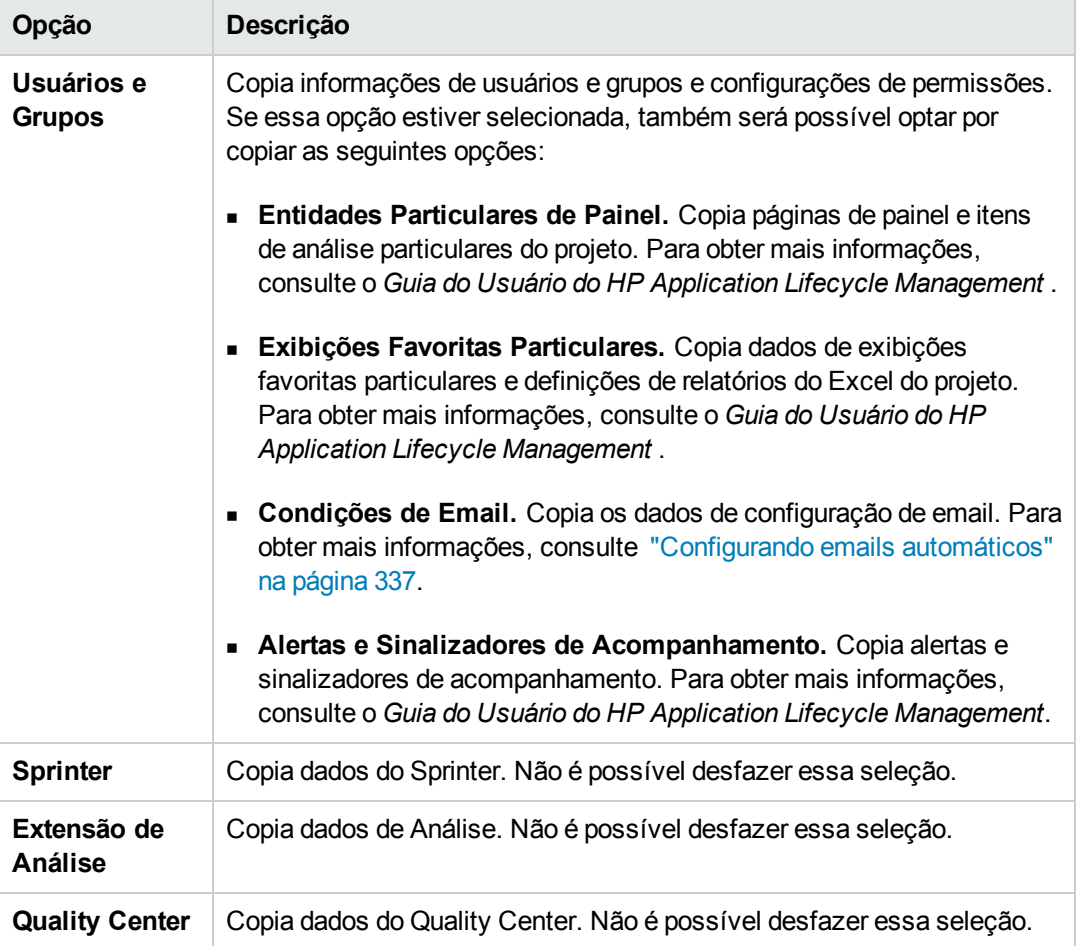

#### **Observação:**

- <sup>n</sup> Se o projeto de origem copiado tiver extensões habilitadas, essas extensões e seus dados associados também serão copiados para o novo projeto.
- <sup>n</sup> Se o projeto de origem copiado contiver bibliotecas, estas não serão copiadas para o novo projeto. Para obter informações sobre como importar bibliotecas, consulte o documento *Guia do Usuário do HP Application Lifecycle Management*.

Para limpar todas as opções, clique em **Limpar Tudo**.

Para selecionar todas as opções, clique em **Selecionar Tudo**.

- 8. Clique em **Avançar**.
- 9. Na caixa **Nome do Projeto**, digite um nome para o seu projeto. Esse nome não pode exceder 30 caracteres, nem incluir um dos seguintes caracteres: **= ~ ` ! @ # \$ % ^ & \* ( ) + | { } [ ] : ' ; " < > ? , . / \ -**
- 10. Na caixa **No Domínio**, selecione um domínio.
- 11. Clique em **Avançar**. A seguinte caixa de diálogo é aberta:

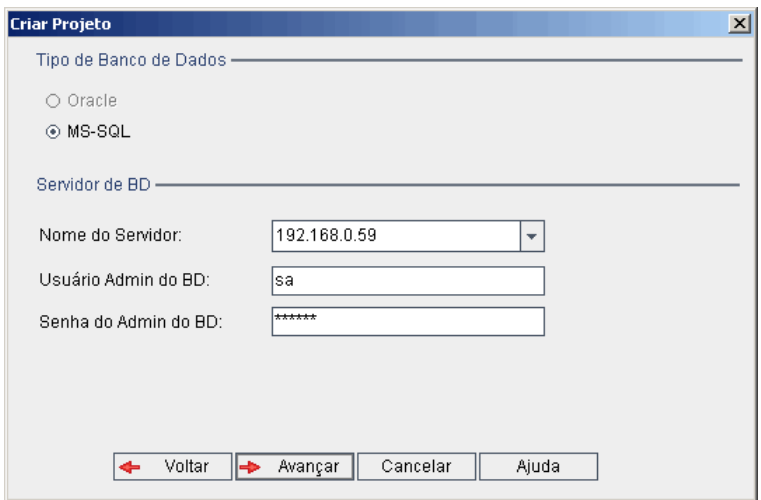

- 12. Em **Tipo de Banco de Dados**, selecione **Oracle** ou **MS-SQL**.
- 13. Os valores padrão definidos para o domínio são exibidos em **Nome do Servidor**, **Usuário Admin do BD** e **Senha do Admin do BD**. Se servidores de banco de dados adicionais forem definidos, você poderá selecionar outro nome na lista **Nome do Servidor**.
- 14. Clique em **Avançar**.

Se o servidor de banco de dados selecionado não tiver o recurso de pesquisa de texto habilitado, uma caixa de mensagem será aberta. Essa mensagem indica que, após a conclusão do processo, você poderá habilitar o recurso de pesquisa de texto. Para obter mais informações sobre como habilitar o recurso de pesquisa de texto, consulte ["Configurando](#page-191-0) a pesquisa de texto" na página 192.

15. Se estiver criando um projeto Microsoft SQL, prossiga para a etapa **16**. No caso de um projeto Oracle, a seguinte caixa de diálogo é aberta:

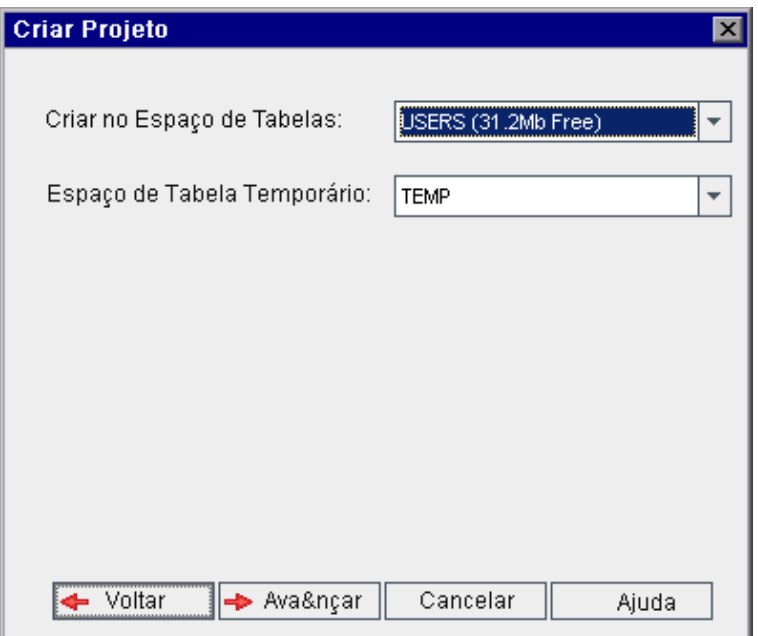

Na caixa **Criar no Espaço de Tabelas:**, selecione uma localização de armazenamento com espaço suficiente para armazenar o novo projeto. Você não deve usar **UNDO** como local de armazenamento.

Na caixa **Espaço de Tabela Temporário**, selecione uma localização de armazenamento temporário com espaço suficiente para armazenar o novo projeto.

Clique em **Avançar**.

16. A caixa de diálogo Adicionar Administradores de Projeto é aberta.

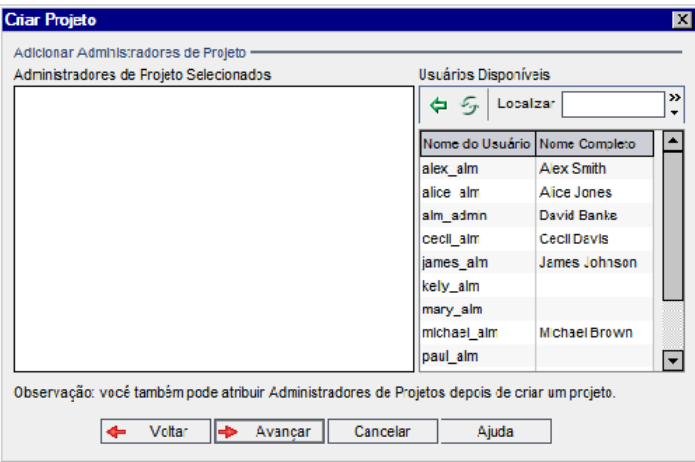

**Administradores de Projeto Selecionados** lista usuários que estão atribuídos como administradores de projetos. **Usuários Disponíveis** lista usuários disponíveis no projeto. Quando você atribui administradores de projeto, eles são movidos da lista Usuários Disponíveis para a lista Administradores de Projeto Selecionados. Usuários administradores de projeto podem adicionar e administrar outros usuários no projeto.

- <sup>n</sup> **Atualizar.** Clique no botão **Atualizar** para atualizar a lista de usuários disponíveis.
- <sup>n</sup> **Localizar.** Digite o nome de um usuário na caixa **Localizar** e clique no botão **Localizar di para pesquisar a lista Usuários Disponíveis.**
- <sup>n</sup> **Adicionar Usuários Selecionados.** Selecione os usuários que você deseja atribuir como

administradores de projetos e clique no botão **Adicionar Usuários Selecionados** . Como alternativa, clique duas vezes em um nome de usuário. Os usuários selecionados são movidos para a lista Administradores de Projeto Selecionados.

**Excluir.** Para remover um usuário da lista Administradores de Projeto Selecionados, clique no nome dele com o botão direito do mouse e clique em **Excluir**.

Você também pode atribuir administradores de projetos depois de criar o projeto. Para obter mais informações, consulte "Atribuindo [administradores](#page-84-0) de projetos" na página 85.

17. Clique em **Avançar**. A seguinte caixa de diálogo é aberta:

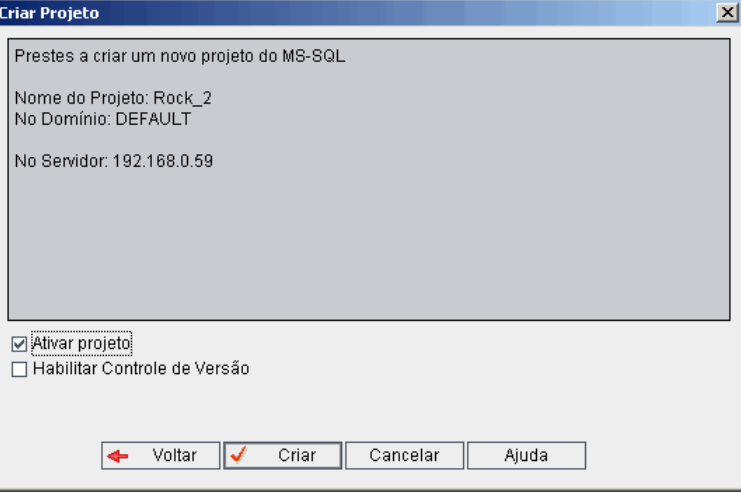

Verifique os detalhes do projeto. Para alterar qualquer um dos detalhes, clique em **Voltar**.

18. Selecione **Ativar Projeto** para ativar o novo projeto. Apenas os projetos ativados ficam disponíveis para os usuários na janela de Logon do HP Application Lifecycle Management quando estes fazem logon em um projeto. Para obter mais informações, consulte ["Desativando](#page-101-0) e ativando projetos" na página 102.

<span id="page-51-0"></span>19. Clique em **Criar**. O novo projeto é adicionado à lista Projetos.

# **Importando projetos**

Você pode importar dados de arquivos de projetos do ALM exportados que foram criados na mesma versão do ALM. Também pode importar dados de projetos personalizados criados por provedores de conteúdo. Por exemplo, é possível importar testes personalizados, requisitos e conjuntos de testes para procedimentos de testes SAP e Siebel e também para testes de conformidade com a SOX criados por provedores de conteúdo da HP.

Se você importar um projeto que foi anteriormente exportado do mesmo servidor, o ALM reconhecerá que o mesmo projeto já existe nesse servidor, com base na ID desse projeto. Você pode optar por substituir o projeto existente ou por cancelar o processo de importação.

**Observação:** O novo projeto herda a definição Unicode ou ASCII do projeto importado.

Projetos maiores que 2 GB não podem ser importados. Eles devem ser importados em seções.

**Controle de Versão:** se você importar um projeto exportado habilitado para controle de versão, a importação será feita com esse recurso habilitado. O histórico de versões também será copiado.

Também existe a opção de importar dados de projetos-modelo. Para obter mais informações, consulte "Importando um [projeto-modelo"](#page-73-0) na página 74.

Para obter mais informações sobre como exportar projetos, consulte ["Exportando](#page-100-0) projetos" na página 101.

#### Para **importar um** ALM **projeto:**

- 1. Em Administração do Site, clique na guia **Projetos do Site**.
- 2. Você pode executar um dos procedimentos a seguir:
	- <sup>n</sup> Selecione o domínio no qual você deseja importar um projeto e clique no botão **Importar**

**Projeto de um Arquivo de Projeto do QC** . Como alternativa, clique com o botão direito do mouse no domínio e escolha **Importar Projeto**.

<sup>n</sup> Clique no botão **Criar Projeto**. A caixa de diálogo Criar Projeto é aberta.

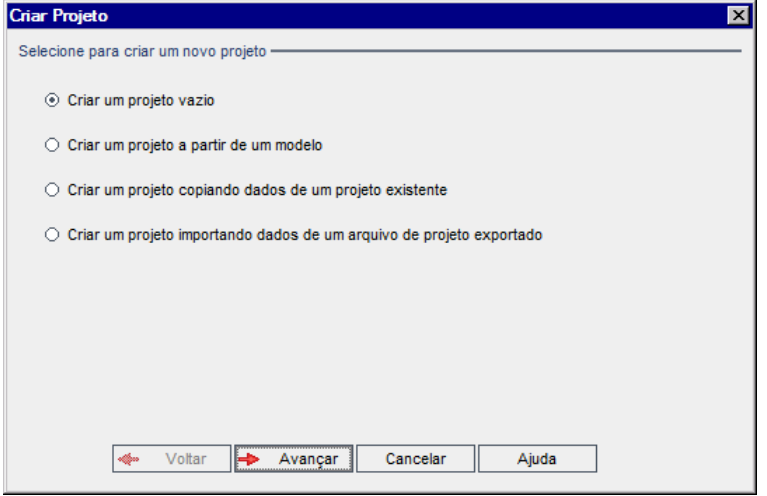

3. Escolha a opção **Criar um projeto importando dados de um arquivo de projeto exportado** e clique em **Avançar**. A caixa de diálogo Selecionar Arquivo para Importar é aberta.

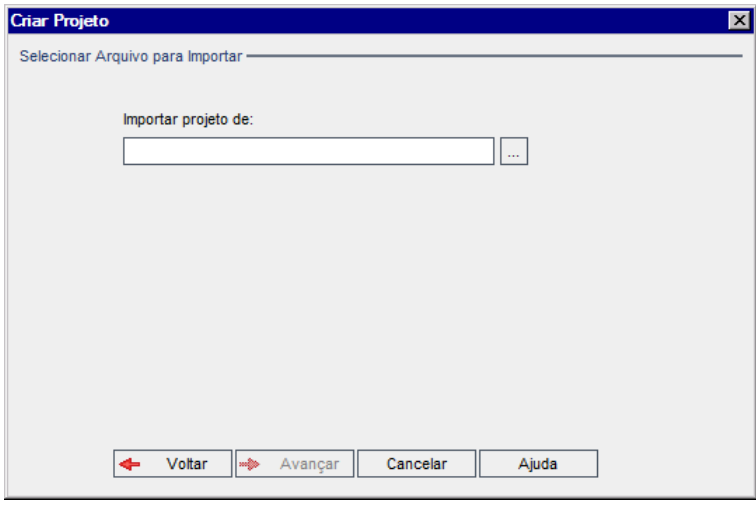

- 4. Clique no botão Procurar à direita da caixa **Importar projeto de** para localizar o projeto que você deseja importar. A caixa de diálogo Abrir é aberta.
- 5. Localize o diretório e selecione o arquivo de Exportação de Projeto do ALM que você deseja importar. Clique em **Abrir**. O arquivo selecionado é exibido na caixa **Importar projeto de**.

**Observação:** se o arquivo selecionado for um arquivo de projeto-modelo do ALM, um novo projeto-modelo será criado e adicionado à lista Projetos em **Projetos-modelo**.

Edições do ALM**:** Projetos-modelo não estão disponíveis para o **Quality Center Enterprise Edition**. Para obter mais informações sobre as edições do ALM e suas funcionalidades, consulte o *Guia do Usuário do HP Application Lifecycle Management*.

Clique em **Avançar**.

- 6. Na caixa **Nome do Projeto**, digite um nome para o seu projeto. Esse nome não pode exceder 30 caracteres, nem incluir um dos seguintes caracteres: **= ~ ` ! @ # \$ % ^ & \* ( ) + | { } [ ] : '**  $; " < > ?$ , .  $/ \backslash$  -
- 7. Na caixa **No Domínio**, selecione um domínio.

**Dica:** após a criação do projeto, você poderá movê-lo para um domínio diferente na lista Projetos, usando uma operação de arrastar-e-soltar.

8. Clique em **Avançar**. A seguinte caixa de diálogo é aberta:

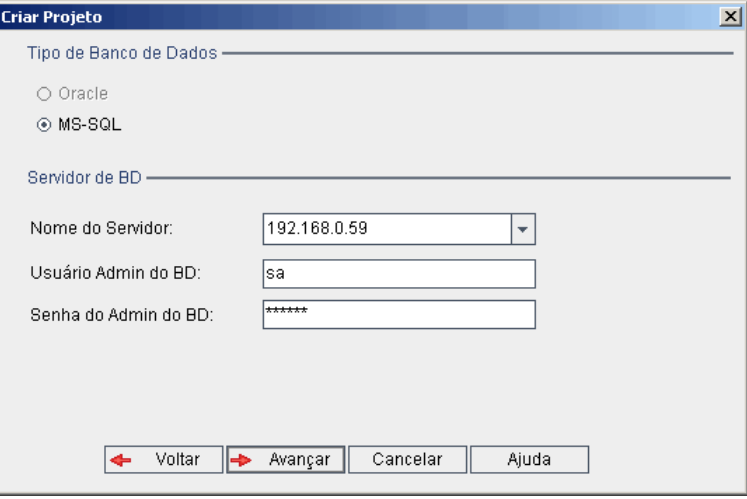

9. Em **Tipo de Banco de Dados**, selecione **Oracle** ou **MS-SQL**.

Os valores padrão definidos para o domínio são exibidos em **Nome do Servidor**, **Usuário Admin do BD** e **Senha do Admin do BD**. Se servidores de banco de dados adicionais forem definidos, você poderá selecionar outro nome na lista **Nome do Servidor**.

**Observação:** Para obter mais informações sobre como definir servidores de banco de dados, consulte ["Definindo](#page-187-0) novos servidores de banco de dados" na página 188.

10. Clique em **Avançar**.

Se o servidor de banco de dados selecionado não tiver o recurso de pesquisa de texto habilitado, uma caixa de mensagem será aberta. Essa mensagem indica que, após a conclusão do processo, você poderá habilitar o recurso de pesquisa de texto. Para obter mais informações sobre como habilitar o recurso de pesquisa de texto, consulte ["Configurando](#page-191-0) a pesquisa de texto" na página 192.

11. Se estiver criando um projeto Microsoft SQL, prossiga para a etapa **12**. No caso de um projeto Oracle, a seguinte caixa de diálogo é aberta:

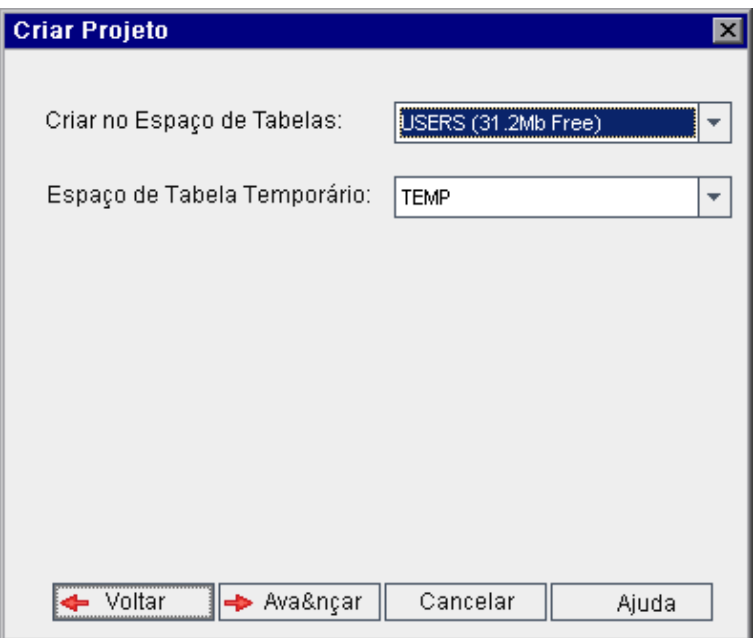

Na caixa **Criar no Espaço de Tabelas:**, selecione uma localização de armazenamento com espaço suficiente para armazenar o novo projeto. Você não deve usar **UNDO** como local de armazenamento.

Na caixa **Espaço de Tabela Temporário**, selecione uma localização de armazenamento temporário com espaço suficiente para armazenar o novo projeto.

Clique em **Avançar**.

12. Na caixa de diálogo Adicionar Administradores de Projeto, selecione administradores de projeto.

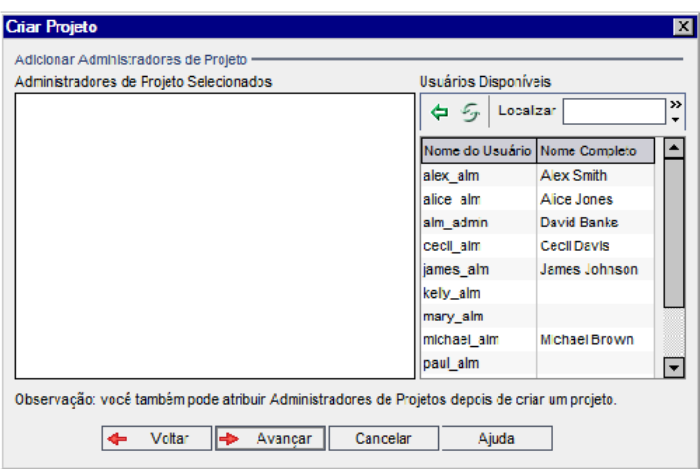

**Administradores de Projeto Selecionados** lista usuários que estão atribuídos como administradores de projetos. **Usuários Disponíveis** lista usuários disponíveis no projeto. Quando você atribui administradores de projeto, eles são movidos da lista Usuários Disponíveis para a lista Administradores de Projeto Selecionados. Usuários administradores de projeto podem adicionar e administrar outros usuários no projeto.

- <sup>n</sup> **Atualizar.** Clique no botão **Atualizar** para atualizar a lista de usuários disponíveis.
- <sup>n</sup> **Localizar.** Digite o nome de um usuário na caixa **Localizar** e clique no botão **Localizar dia** para pesquisar a lista Usuários Disponíveis.
- <sup>n</sup> **Adicionar Usuários Selecionados.** Selecione os usuários que você deseja atribuir como

administradores de projetos e clique no botão **Adicionar Usuários Selecionados** . Como alternativa, clique duas vezes em um nome de usuário. Os usuários selecionados são movidos para a lista Administradores de Projeto Selecionados.

**Excluir.** Para remover um usuário da lista Administradores de Projeto Selecionados, clique no nome dele com o botão direito do mouse e clique em **Excluir**.

Você também pode atribuir administradores de projetos depois de criar o projeto. Para obter mais informações, consulte "Atribuindo [administradores](#page-84-0) de projetos" na página 85.

13. Clique em **Avançar**. A seguinte caixa de diálogo é aberta:

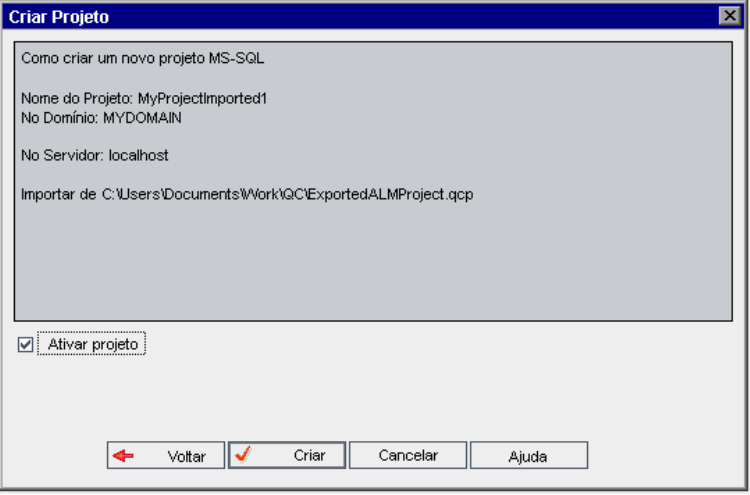

Verifique os detalhes do projeto. Para alterar qualquer um dos detalhes, clique em **Voltar**.

- 14. Selecione **Ativar Projeto** para ativar o novo projeto. Apenas os projetos ativados ficam disponíveis para os usuários na janela de Logon do HP Application Lifecycle Management quando estes fazem logon em um projeto. Para obter mais informações, consulte ["Desativando](#page-101-0) e ativando projetos" na página 102.
- <span id="page-56-0"></span>15. Clique em **Criar**. O novo projeto é adicionado à lista Projetos.

## **Criando projetos-modelo**

Projetos-modelo permitem definir e manter um conjunto comum de personalizações de projetos para vários projetos. Ao criar um modelo, você pode vinculá-lo a projetos. Isso permite que o administrador de modelos aplique alterações de personalização de modelos aos projetos vinculados.

Você cria um novo projeto-modelo criando um modelo vazio, copiando um modelo ou projeto existente ou importando um modelo.

Edições do ALM**:** Projetos-modelo não estão disponíveis para o **Quality Center Enterprise Edition**. Para obter mais informações sobre as edições do ALM e suas funcionalidades, consulte o *Guia do Usuário do HP Application Lifecycle Management*.

Esta seção inclui:

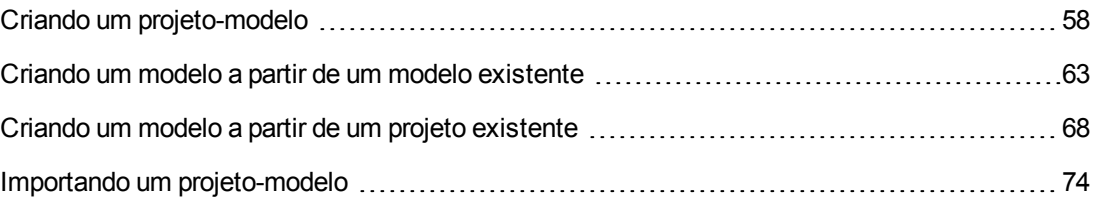

## <span id="page-57-0"></span>*Criando um projeto-modelo*

Um novo projeto-modelo pode ser criado no Oracle ou no Microsoft SQL.

#### **Para criar um modelo:**

- 1. Em Administração do Site, clique na guia **Projetos do Site**.
- 2. Selecione o domínio no qual você deseja criar o modelo.
- 3. Clique no botão **Criar Modelo**. A caixa de diálogo Criar Modelo é aberta.

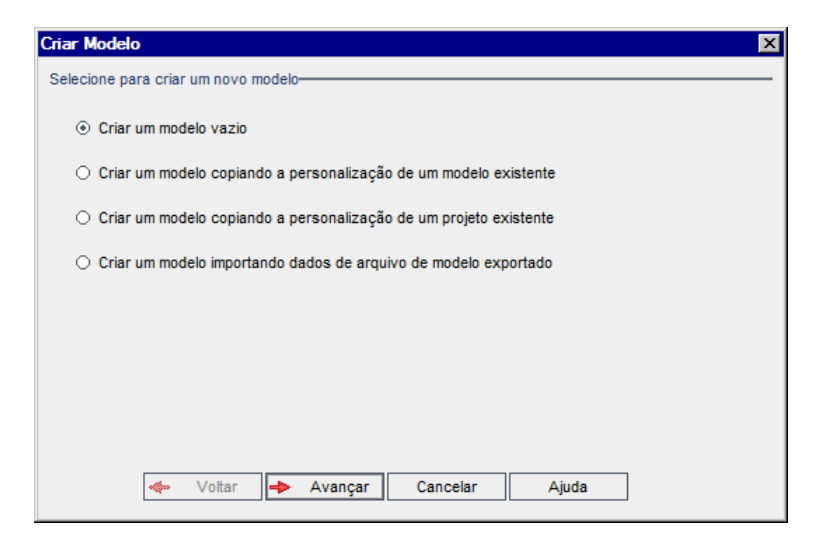

4. Selecione **Criar um modelo vazio** e clique em **Avançar**. A seguinte caixa de diálogo é aberta.

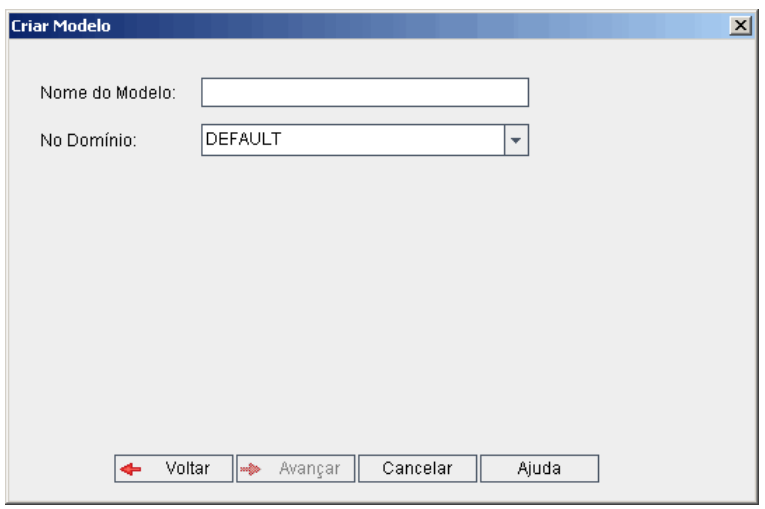

5. Na caixa **Nome do Modelo**, digite um nome para o modelo. Esse nome não pode exceder 30

caracteres, nem incluir um dos seguintes caracteres: =  $\sim$   $\cdot$  ( $\omega$  # \$ % ^ & \* () + | { } [] : '; "  $\leq$   $>$  ?, . / \ -

6. Na caixa **No Domínio**, selecione um domínio.

**Dica:** após a criação do modelo, você poderá movê-lo para um domínio diferente na lista Projetos, usando uma operação de arrastar-e-soltar.

7. Clique em **Avançar**. A seguinte caixa de diálogo é aberta.

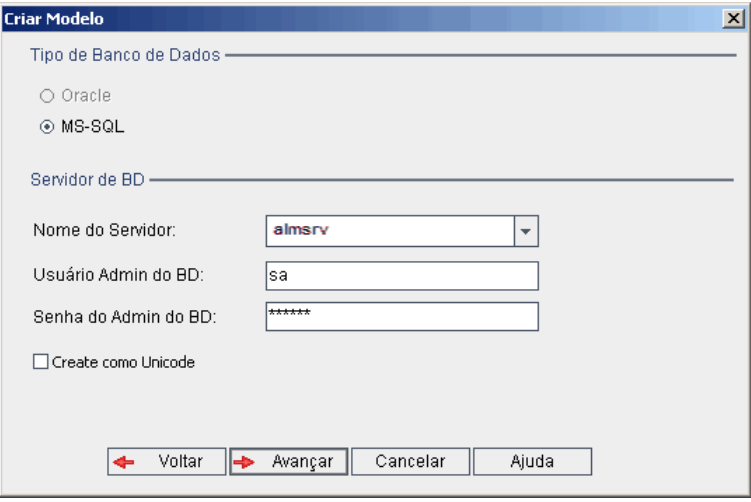

8. Em **Tipo de Banco de Dados**, selecione **Oracle** ou **MS-SQL**.

Os valores padrão definidos para o domínio são exibidos em **Nome do Servidor**, **Usuário Admin do BD** e **Senha do Admin do BD**. Se servidores de banco de dados adicionais forem definidos, você poderá selecionar outro nome na lista **Nome do Servidor**.

9. Clique em **Criar como Unicode** para criar o modelo como Unicode.

**Observação:** A caixa de seleção **Criar como Unicode** apenas é exibida durante a criação de um novo modelo a partir de um modelo vazio em um servidor MS-SQL. O Unicode é um recurso do MS-SQL que permite suporte a vários idiomas. No Oracle, o suporte para vários idiomas é definido durante a instalação do servidor.

10. Clique em **Avançar**.

Se o servidor de banco de dados selecionado não tiver o recurso de pesquisa de texto habilitado, uma caixa de mensagem será aberta. Essa mensagem indica que, após a conclusão do processo, você poderá habilitar o recurso de pesquisa de texto. Para obter mais informações sobre como habilitar o recurso de pesquisa de texto, consulte ["Configurando](#page-191-0) a pesquisa de texto" na página 192.

11. Se estiver criando um modelo Microsoft SQL, prossiga para a etapa**12**. No caso de um modelo Oracle, a seguinte caixa de diálogo é aberta.

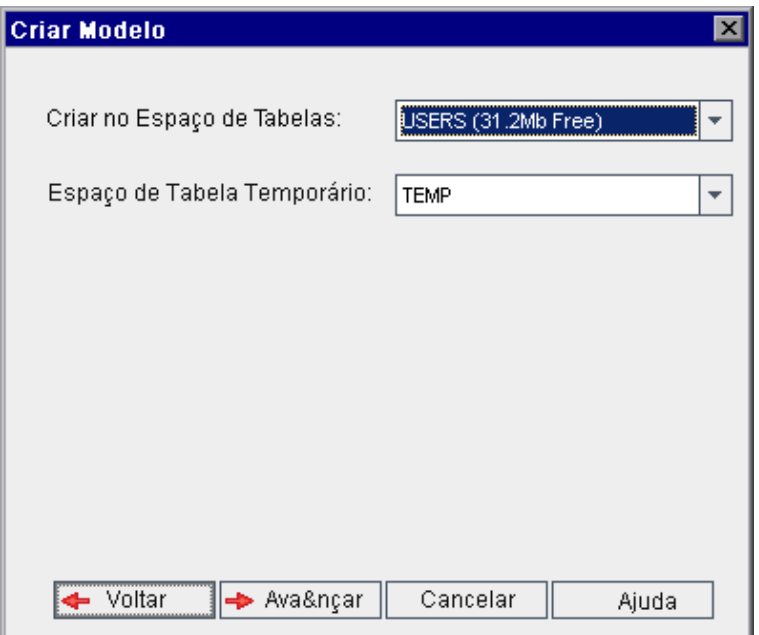

Na caixa **Criar no Espaço de Tabelas**, selecione uma localização de armazenamento com espaço suficiente para armazenar o novo modelo. Você não deve usar **UNDO** como local de armazenamento.

Na caixa **Espaço de Tabela Temporário**, selecione uma localização de armazenamento temporário com espaço suficiente para armazenar o novo modelo.

Clique em **Avançar**.

12. A caixa de diálogo Adicionar Administradores de Modelo é aberta.

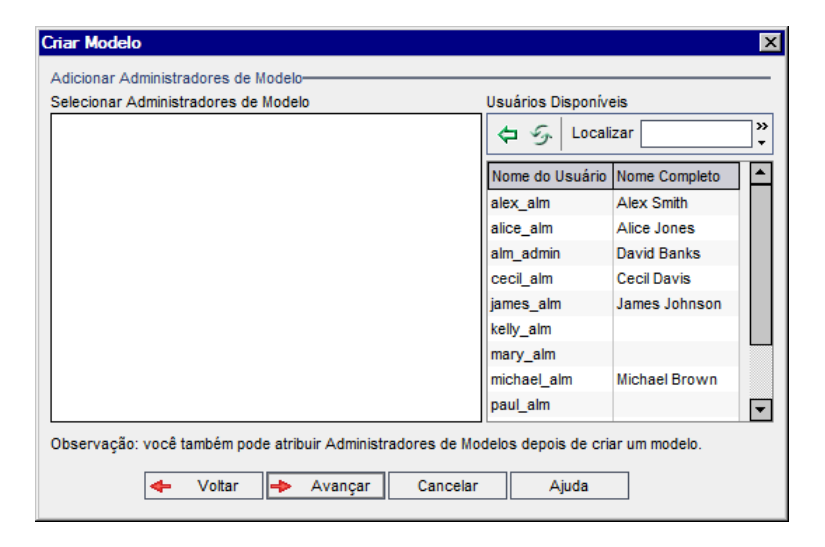

**Administradores de Modelo Selecionados** lista usuários que estão atribuídos como administradores de modelos. **Usuários Disponíveis** lista usuários disponíveis no modelo. Quando você atribui administradores de modelos, eles são movidos da lista Usuários Disponíveis para a lista Administradores de Modelo Selecionados. Usuários administradores de modelos podem personalizar projetos-modelo e aplicar a personalização de modelos a projetos vinculados. Para obter mais informações, consulte ["Personalização](#page-356-0) entre Projetos" na página 357.

- **Atualizar.** Clique no botão **Atualizar** para atualizar a lista de usuários disponíveis.
- <sup>n</sup> **Localizar.** Digite o nome de um usuário na caixa **Localizar** e clique no botão **Localizar** para pesquisar a lista Usuários Disponíveis.
- <sup>n</sup> **Adicionar Usuários Selecionados.** Selecione os usuários que você deseja atribuir como

administradores de modelos e clique no botão **Adicionar Usuários Selecionados** . Como alternativa, clique duas vezes em um nome de usuário. Os usuários selecionados são movidos para a lista Administradores de Modelo Selecionados.

**Excluir.** Para remover um usuário da lista Administradores de Modelo Selecionados, clique no nome dele com o botão direito do mouse e clique em **Excluir**.

Você também pode atribuir administradores de modelos depois de criar o modelo. Para obter mais informações, consulte "Atribuindo [administradores](#page-84-0) de projetos" na página 85.

13. Clique em **Avançar**. Você pode habilitar as extensões que estão disponíveis para a edição do ALM do seu site.

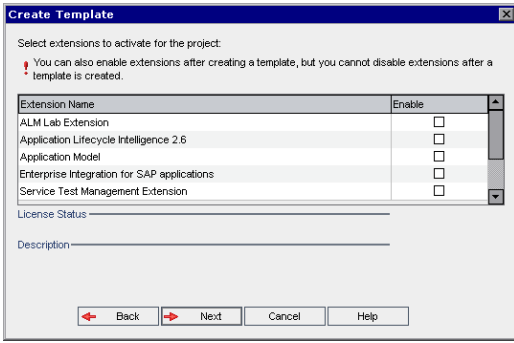

Marque a caixa de seleção **Habilitar** referente à extensão que você deseja habilitar.

#### **Observação**

<sup>n</sup> Depois de habilitar uma extensão para um projeto, não é possível desabilitá-la. Recomendamos que apenas as extensões necessárias sejam habilitadas. Habilitar extensões extras pode afetar o desempenho, além de consumir mais espaço em disco. <sup>n</sup> À medida que você navega de uma extensão para outra, informações de status de licença relevantes são exibidas na seção **Status da Licença**.

Extensões para as quais não há licença no servidor são exibidas em cinza. É possível habilitar uma extensão para a qual você ainda não tem uma licença. Você pode utilizar a funcionalidade adicionada da extensão mais tarde, depois de receber a licença.

- <sup>n</sup> Para trabalhar com o **Gerenciamento de Laboratório** ou o **Performance Center**, selecione a **Extensão de Laboratório do ALM**. Para obter mais informações, consulte o *Guia para Gerenciamento de Laboratório do HP ALM*.
- <sup>n</sup> Você também pode habilitar extensões para um projeto depois de criá-lo. Para obter mais informações, consulte ["Habilitando](#page-85-0) extensões para um projeto" na página 86.
- **Criar Modelo**  $\vert x \vert$ Prestes a criar um novo modelo do MS-SQL Nome do Modelo: Rock\_2 No Domínio: DEFAULT No Servidor: 192.168.0.59 Ativar modelo □ Habilitar Controle de Versão ← Voltar V Criar Cancelar Ajuda
- 14. Clique em **Avançar**. A seguinte caixa de diálogo é aberta.

Verifique os detalhes do modelo. Para alterar qualquer um dos detalhes, clique em **Voltar**.

- 15. Selecione **Ativar modelo** para ativar o modelo. Apenas modelos ativados ficam disponíveis na janela de Logon do HP Application Lifecycle Management. Para obter mais informações, consulte ["Desativando](#page-101-0) e ativando projetos" na página 102.
- 16. Selecione **Habilitar Controle de Versão** para habilitar o controle de versão para o modelo. Você também pode habilitar o controle de versão depois de criar o modelo. Para obter mais informações, consulte "Habilitando e [desabilitando](#page-102-0) o controle de versão para um projeto" na página 103.
- 17. Clique em **Criar**. O novo modelo é adicionado à lista Projetos, em **Projetos-modelo**.

### <span id="page-62-0"></span>*Criando um modelo a partir de um modelo existente*

Você pode criar um projeto-modelo copiando um modelo existente. Essa opção copia dados de personalização e dados de projeto existentes no modelo de origem.

**Observação:** O novo modelo herda a definição Unicode ou ASCII do projeto copiado.

**Controle de Versão:** se você copiar um modelo habilitado para controle de versão, o novo modelo será criado com esse recurso habilitado.

#### **Para criar um modelo a partir de um modelo existente:**

- 1. Em Administração do Site, clique na guia **Projetos do Site**.
- 2. Selecione o domínio no qual você deseja criar o modelo.
- 3. Clique no botão **Criar Modelo**. A caixa de diálogo Criar Modelo é aberta.

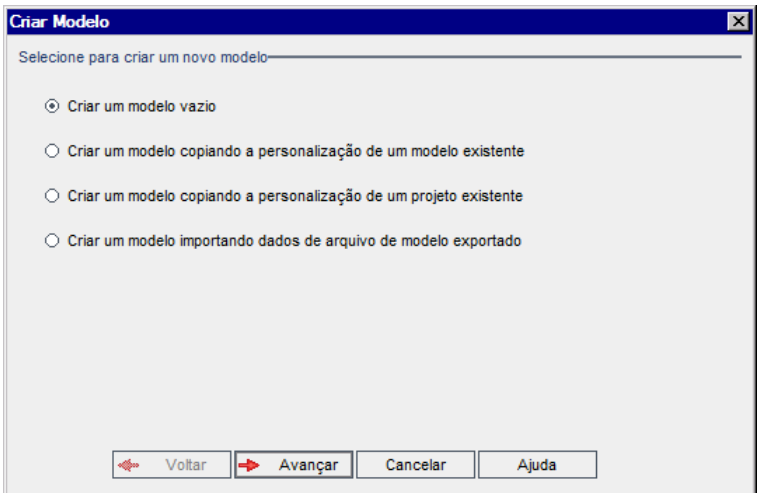

4. Selecione **Criar um modelo copiando a personalização de um modelo existente** e clique em **Avançar**. A caixa de diálogo Copiar Modelo é aberta.

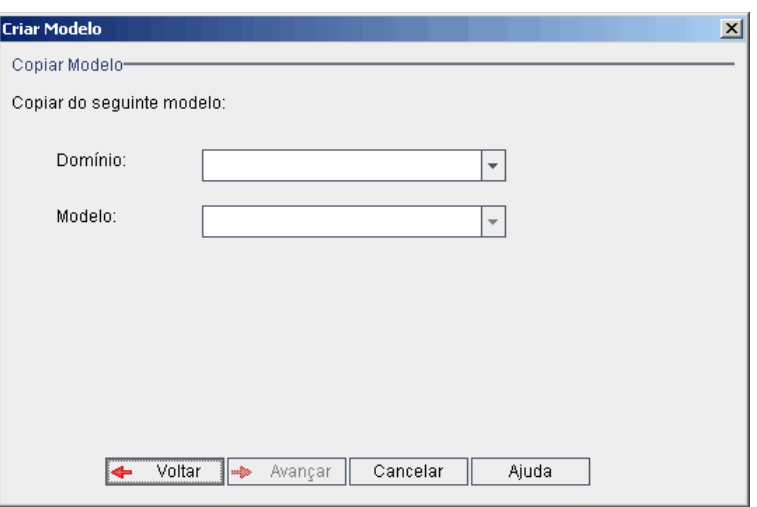

- 5. Na caixa **Domínio**, selecione o domínio no qual o modelo que você deseja copiar está localizado.
- 6. Na caixa **Modelo**, selecione o modelo que você deseja copiar.
- 7. Clique em **Avançar**. A seguinte caixa de diálogo é aberta.

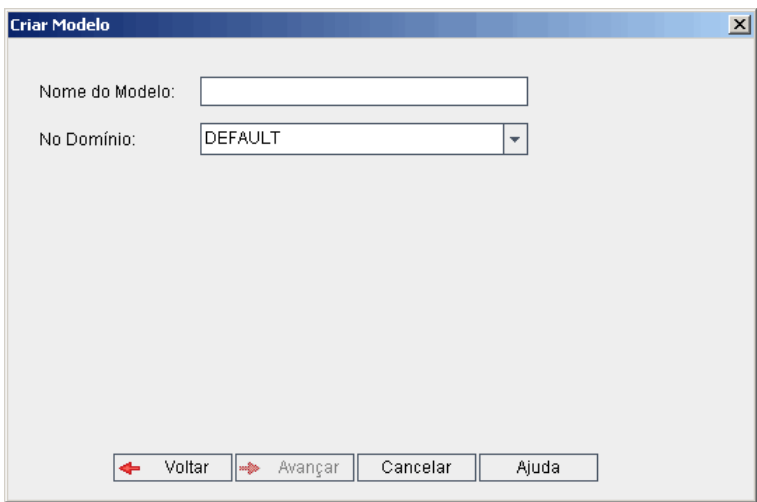

- 8. Na caixa **Nome do Modelo**, digite um nome para o modelo. Esse nome não pode exceder 30 caracteres, nem incluir um dos seguintes caracteres: =  $\sim$   $\cdot$  ! @ # \$ % ^ &  $\cdot$  () + | { } [] : '; "  $\leq$  **2**  $\frac{1}{2}$  .  $\frac{1}{2}$  .
- 9. Na caixa **No Domínio**, selecione um domínio.

**Dica:** após a criação do modelo, você poderá movê-lo para um domínio diferente na lista Projetos, usando uma operação de arrastar-e-soltar.

10. Clique em **Avançar**. A seguinte caixa de diálogo é aberta.

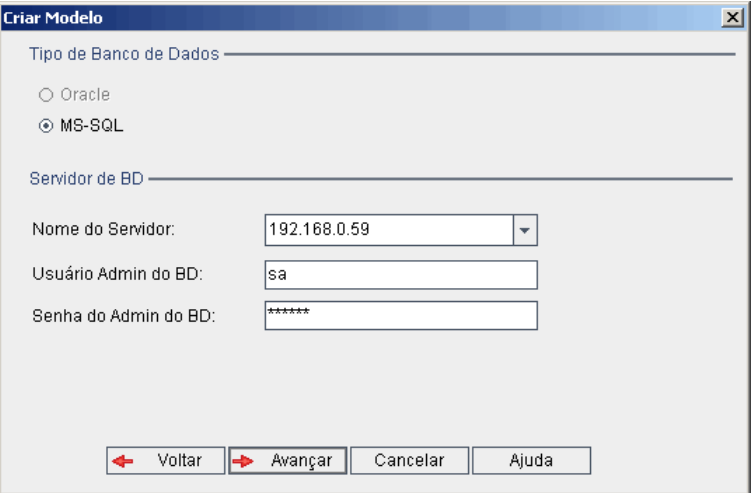

11. Em **Tipo de Banco de Dados**, selecione **Oracle** ou **MS-SQL**.

Os valores padrão definidos para o domínio são exibidos em **Nome do Servidor**, **Usuário Admin do BD** e **Senha do Admin do BD**. Se servidores de banco de dados adicionais forem definidos, você poderá selecionar outro nome na lista **Nome do Servidor**.

12. Clique em **Avançar**.

**Observação:** Se o servidor de banco de dados selecionado não tiver o recurso de pesquisa de texto habilitado, uma caixa de mensagem será aberta. Essa mensagem indica que, após a conclusão do processo, você poderá habilitar o recurso de pesquisa de texto. Para obter mais informações sobre como habilitar o recurso de pesquisa de texto, consulte ["Configurando](#page-191-0) a pesquisa de texto" na página 192.

Se estiver criando um modelo Microsoft SQL, prossiga para a etapa **13**. No caso de um modelo Oracle, a seguinte caixa de diálogo é aberta.

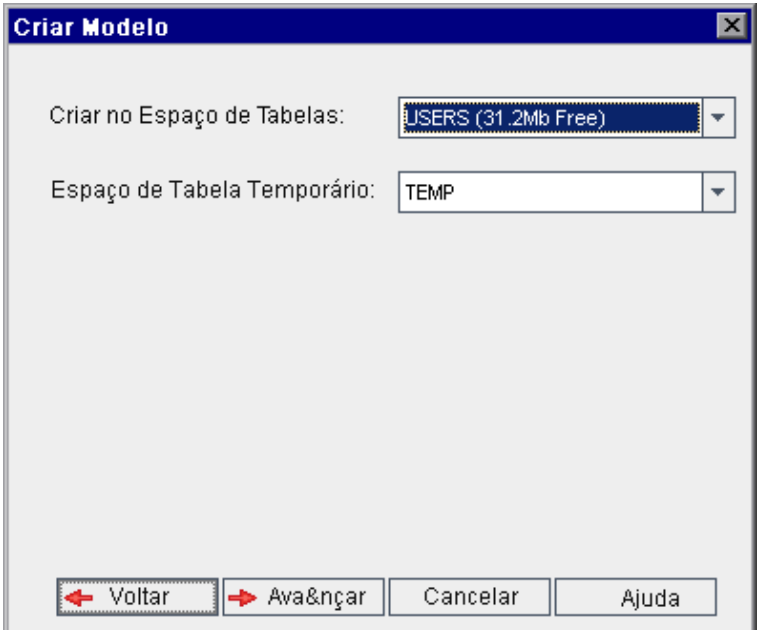

Na caixa **Criar no Espaço de Tabelas**, selecione uma localização de armazenamento com espaço suficiente para armazenar o novo modelo.

Você não deve usar **UNDO** como local de armazenamento.

Na caixa **Espaço de Tabela Temporário**, selecione uma localização de armazenamento temporário com espaço suficiente para armazenar o novo modelo.

Clique em **Avançar**.

13. A caixa de diálogo Adicionar Administradores de Modelo é aberta.

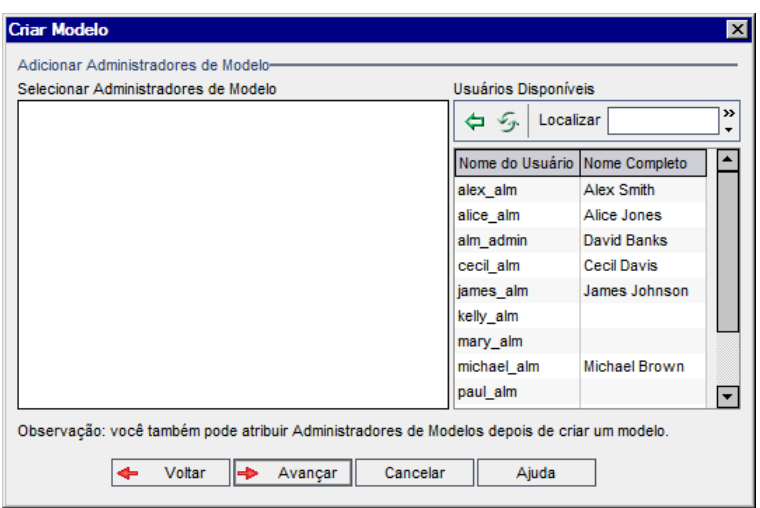

**Administradores de Modelo Selecionados** lista usuários que estão atribuídos como administradores de modelos. **Usuários Disponíveis** lista usuários disponíveis no modelo. Quando você atribui administradores de modelos, eles são movidos da lista Usuários Disponíveis para a lista Administradores de Modelo Selecionados. Usuários administradores de modelos podem personalizar projetos-modelo e aplicar a personalização de modelos a projetos vinculados. Para obter mais informações, consulte ["Personalização](#page-356-0) entre Projetos" na página 357.

- <sup>n</sup> **Atualizar.** Clique no botão **Atualizar** para atualizar a lista de usuários disponíveis.
- <sup>n</sup> **Localizar.** Digite o nome de um usuário na caixa **Localizar** e clique no botão **Localizar** para pesquisar a lista Usuários Disponíveis.
- <sup>n</sup> **Adicionar Usuários Selecionados.** Selecione os usuários que você deseja atribuir como

administradores de modelos e clique no botão **Adicionar Usuários Selecionados** . Como alternativa, clique duas vezes em um nome de usuário. Os usuários selecionados são movidos para a lista Administradores de Modelo Selecionados.

**Excluir.** Para remover um usuário da lista Administradores de Modelo Selecionados, clique no nome dele com o botão direito do mouse e clique em **Excluir**.

Você também pode atribuir administradores de modelos depois de criar o modelo. Para obter mais informações, consulte "Atribuindo [administradores](#page-84-0) de projetos" na página 85.

14. Clique em **Avançar**. A seguinte caixa de diálogo é aberta.

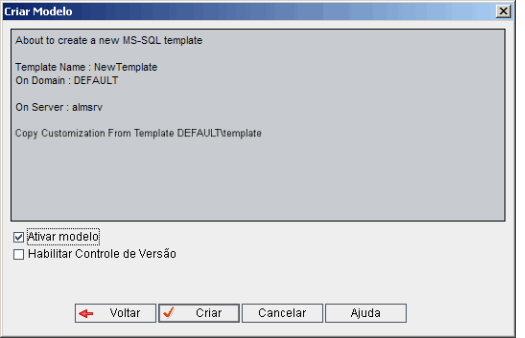

Verifique os detalhes do modelo. Para alterar qualquer um dos detalhes, clique em **Voltar**.

- 15. Selecione **Ativar modelo** para ativar o modelo. Apenas modelos ativados ficam disponíveis na janela de Logon do HP Application Lifecycle Management. Para obter mais informações, consulte ["Desativando](#page-101-0) e ativando projetos" na página 102.
- <span id="page-67-0"></span>16. Clique em **Criar**. O novo modelo é adicionado à lista Projetos, em **Projetos-modelo**.

### *Criando um modelo a partir de um projeto existente*

Você pode criar um projeto-modelo copiando a personalização de um projeto existente. Essa opção copia a personalização do projeto, mas não copia os dados desse projeto.

Você pode optar por vincular o modelo recém-criado ao projeto do qual ele foi copiado. Isso permite que o administrador de modelos aplique alterações de personalização de modelos ao projeto vinculado.

#### **Observação:**

- se o projeto do qual você criar o modelo contiver scripts de fluxo de trabalho, será necessário converter esses scripts após a criação do modelo. Isso permite que o administrador de modelos aplique a personalização de fluxo de trabalho do modelo a projetos vinculados. Para obter mais informações, consulte o artigo KM494331 da base de dados de [autoatendimento](http://h20230.www2.hp.com/selfsolve/document/KM494331) da HP Software (http://h20230.www2.hp.com/selfsolve/document/KM494331).
- <sup>l</sup> **Controle de Versão:** se você copiar um projeto habilitado para controle de versão, o novo modelo será criado com esse recurso habilitado.

#### **Para criar um modelo a partir de um projeto existente:**

- 1. Em Administração do Site, clique na guia **Projetos do Site**.
- 2. Selecione o domínio no qual você deseja criar o modelo.

3. Clique no botão **Criar Modelo**. A caixa de diálogo Criar Modelo é aberta.

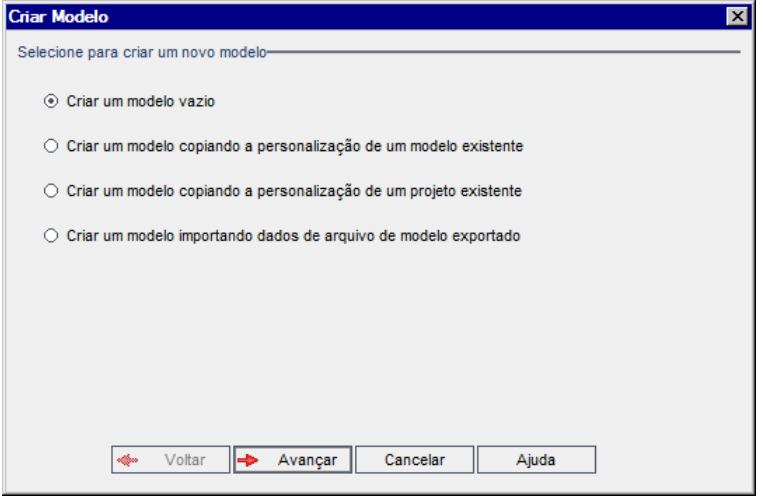

4. Selecione **Criar um modelo copiando a personalização de um projeto existente** e clique em **Avançar**. A caixa de diálogo Copiar da Personalização de Projetos é aberta.

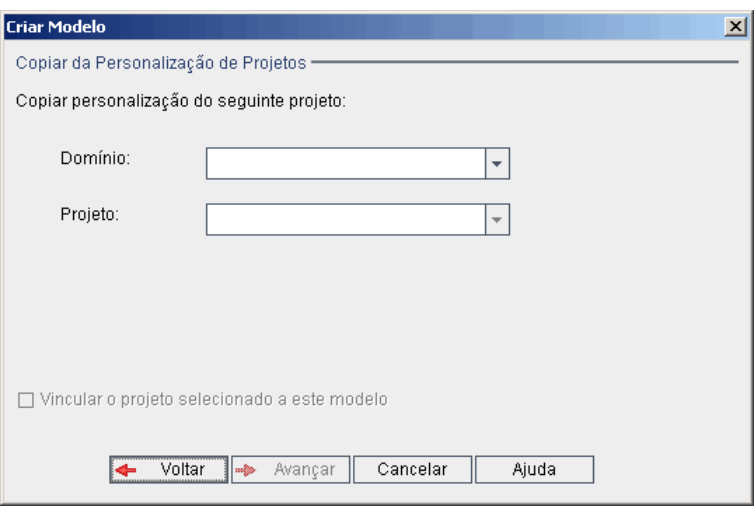

- 5. Na caixa **Domínio**, selecione o domínio no qual o projeto que você deseja copiar está localizado.
- 6. Na caixa **Projeto**, selecione o projeto que você deseja copiar.
- 7. Selecione **Vincular o projeto selecionado a este modelo** para vincular o projeto ao modelo recém-criado. Isso permite que o administrador de modelos aplique alterações de personalização de modelos ao projeto vinculado.

**Observação:** Após a vinculação de um projeto a um modelo, o administrador de modelos

deve aplicar a personalização desse modelo ao projeto. Esse processo aplica a personalização do modelo ao projeto vinculado, além de definir a personalização aplicada como somente leitura no projeto. Para obter mais informações, consulte "Aplicando a [personalização](#page-362-0) de modelo a projetos vinculados" na página 363.

8. Clique em **Avançar**. A seguinte caixa de diálogo é aberta.

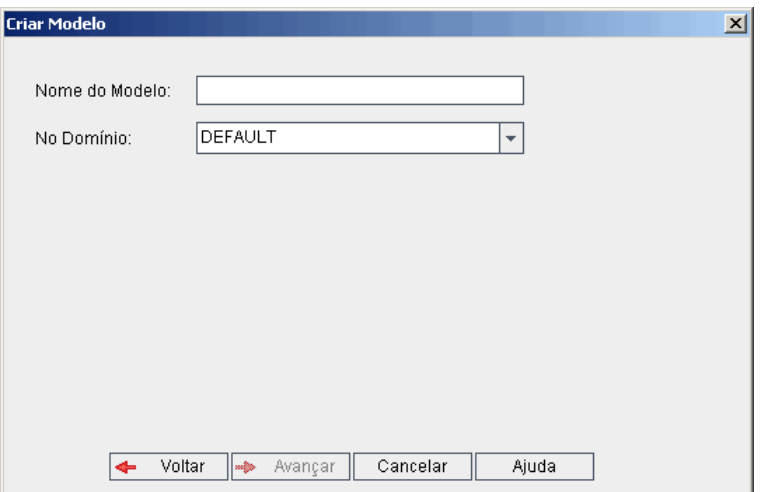

- 9. Na caixa **Nome do Modelo**, digite um nome para o modelo. Esse nome não pode exceder 30 caracteres, nem incluir um dos seguintes caracteres: =  $\sim$   $\cdot$  ! @ # \$ % ^ & \* () + | { } [] : '; "  $\leq$  **2**  $\frac{1}{2}$  .  $\frac{1}{2}$  .
- 10. Na caixa **No Domínio**, selecione um domínio.

**Dica:** após a criação do modelo, você poderá movê-lo para um domínio diferente na lista Projetos, usando uma operação de arrastar-e-soltar.

11. Clique em **Avançar**. A seguinte caixa de diálogo é aberta.

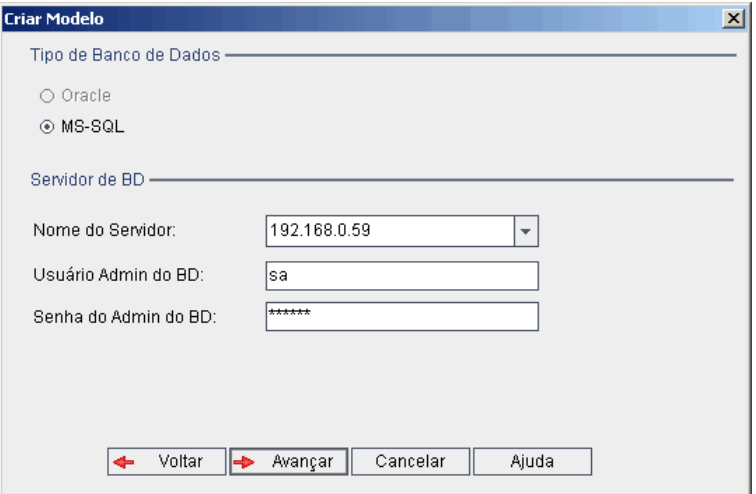

12. Em **Tipo de Banco de Dados**, selecione **Oracle** ou **MS-SQL**.

Os valores padrão definidos para o domínio são exibidos em **Nome do Servidor**, **Usuário Admin do BD** e **Senha do Admin do BD**. Se servidores de banco de dados adicionais forem definidos, você poderá selecionar outro nome na lista **Nome do Servidor**.

13. Clique em **Avançar**.

Se o servidor de banco de dados selecionado não tiver o recurso de pesquisa de texto habilitado, uma caixa de mensagem será aberta. Essa mensagem indica que, após a conclusão do processo, você poderá habilitar o recurso de pesquisa de texto. Para obter mais informações sobre como habilitar o recurso de pesquisa de texto, consulte ["Configurando](#page-191-0) a pesquisa de texto" na página 192.

14. Se estiver criando um modelo Microsoft SQL, prossiga para a etapa **15**. No caso de um modelo Oracle, a seguinte caixa de diálogo é aberta.

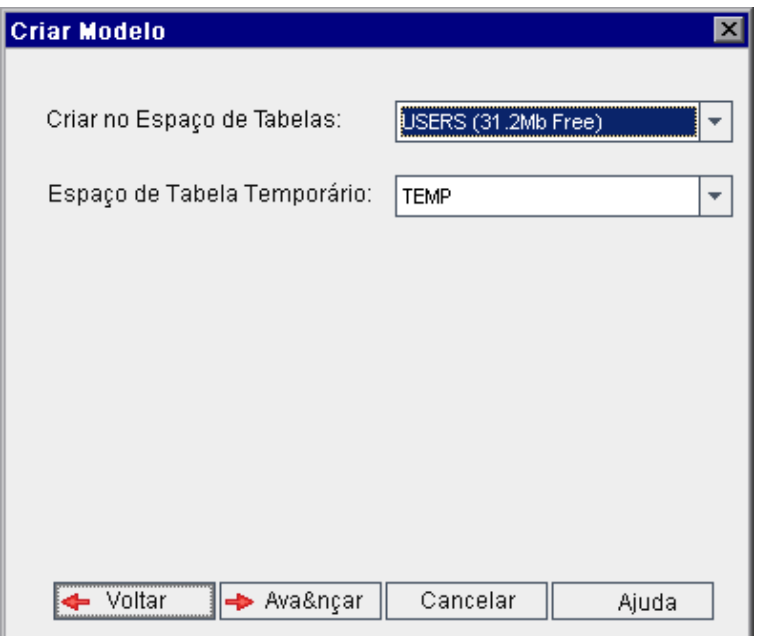

Na caixa **Criar no Espaço de Tabelas**, selecione uma localização de armazenamento com espaço suficiente para armazenar o novo modelo. Você não deve usar **UNDO** como local de armazenamento.

Na caixa **Espaço de Tabela Temporário**, selecione uma localização de armazenamento temporário com espaço suficiente para armazenar o novo modelo.

Clique em **Avançar**.

15. A caixa de diálogo Adicionar Administradores de Modelo é aberta.

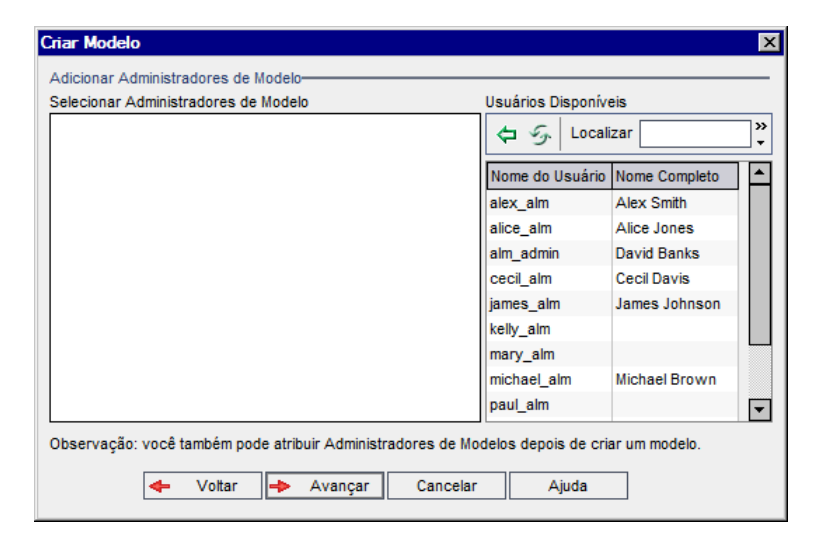
**Administradores de Modelo Selecionados** lista usuários que estão atribuídos como administradores de modelos. **Usuários Disponíveis** lista usuários disponíveis no modelo. Quando você atribui administradores de modelos, eles são movidos da lista Usuários Disponíveis para a lista Administradores de Modelo Selecionados. Usuários administradores de modelos podem personalizar projetos-modelo e aplicar a personalização de modelos a projetos vinculados. Para obter mais informações, consulte ["Personalização](#page-356-0) entre Projetos" na página 357.

- **Atualizar.** Clique no botão **Atualizar** para atualizar a lista de usuários disponíveis.
- 曲 <sup>n</sup> **Localizar.** Digite o nome de um usuário na caixa **Localizar** e clique no botão **Localizar** para pesquisar a lista Usuários Disponíveis.
- <sup>n</sup> **Adicionar Usuários Selecionados.** Selecione os usuários que você deseja atribuir como

administradores de modelos e clique no botão **Adicionar Usuários Selecionados** . Como alternativa, clique duas vezes em um nome de usuário. Os usuários selecionados são movidos para a lista Administradores de Modelo Selecionados.

**Excluir.** Para remover um usuário da lista Administradores de Modelo Selecionados, clique no nome dele com o botão direito do mouse e clique em **Excluir**.

Você também pode atribuir administradores de modelos depois de criar o modelo. Para obter mais informações, consulte "Atribuindo [administradores](#page-84-0) de projetos" na página 85.

16. Clique em **Avançar**. A seguinte caixa de diálogo é aberta.

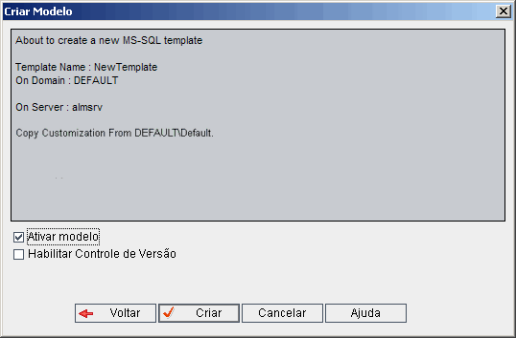

Verifique os detalhes do modelo. Para alterar qualquer um dos detalhes, clique em **Voltar**.

- 17. Selecione **Ativar modelo** para ativar o modelo. Apenas modelos ativados ficam disponíveis na janela de Logon do HP Application Lifecycle Management. Para obter mais informações, consulte ["Desativando](#page-101-0) e ativando projetos" na página 102.
- 18. Clique em **Criar**. O novo modelo é adicionado à lista Projetos, em **Projetos-modelo**.

### *Importando um projeto-modelo*

Você pode criar um projeto-modelo importando dados de um arquivo de projeto-modelo exportado criado na versão atual. Para obter mais informações sobre como exportar projetos, consulte ["Exportando](#page-100-0) projetos" na página 101.

Se você importar um modelo que foi anteriormente exportado do mesmo servidor, o ALM reconhecerá que o mesmo modelo já existe nesse servidor, com base na ID desse modelo. Você pode optar por substituir o modelo existente ou por cancelar o processo de importação. Se você optar por substituir o modelo existente quando solicitado, o ALM fará essa substituição, mas não substituirá as conexões com projetos vinculados. O novo modelo permanecerá vinculado aos mesmos projetos.

**Observação:** O novo modelo herda a definição Unicode ou ASCII do modelo importado.

#### **Para importar um projeto-modelo:**

- 1. Em Administração do Site, clique na guia **Projetos do Site**.
- 2. Selecione o domínio no qual você deseja criar o modelo.
- 3. Clique no botão **Criar Modelo**. A caixa de diálogo Criar Modelo é aberta.

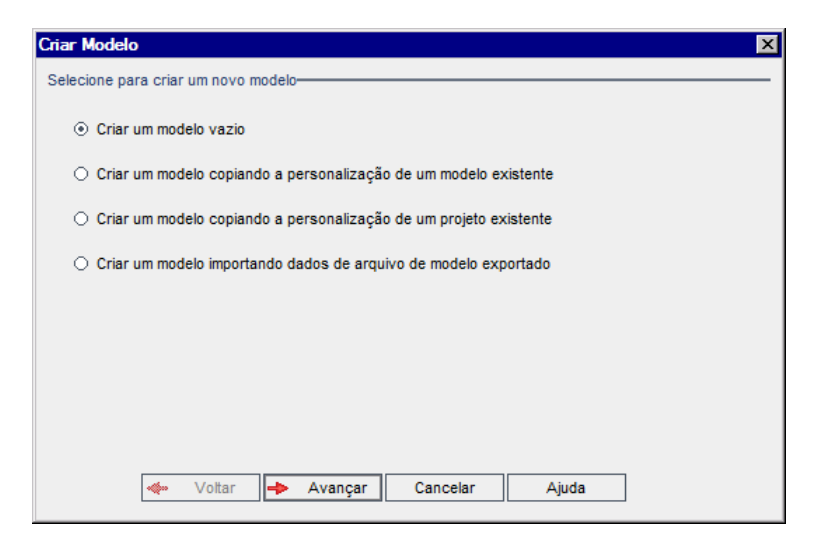

4. Selecione **Criar um modelo importando dados de um arquivo de modelo exportado**. A caixa de diálogo Criar Modelo: Selecionar Arquivo para Importar é aberta.

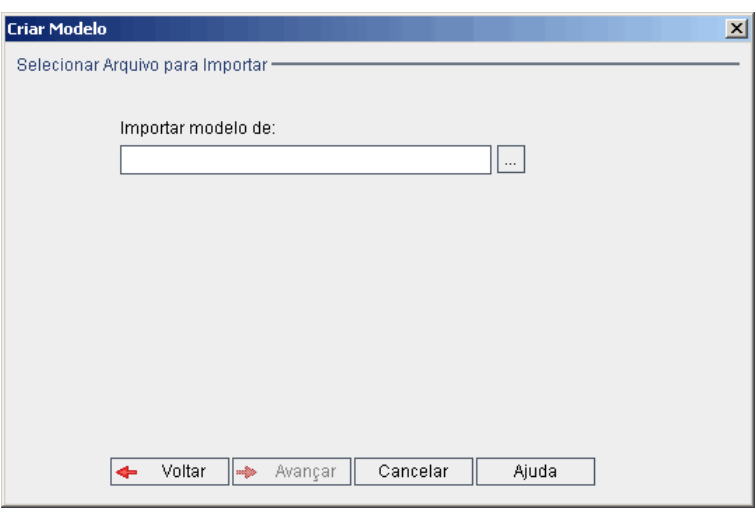

- 5. Clique no botão Procurar à direita da caixa **Importar modelo de** para localizar o projetomodelo que você deseja importar. A caixa de diálogo Abrir é aberta.
- 6. Localize o diretório e selecione o arquivo de Exportação de Projeto do ALM que você deseja importar. Clique em **Abrir**. O arquivo selecionado é exibido na caixa **Importar modelo de**.
- 7. Clique em **Avançar**. A seguinte caixa de diálogo é aberta.

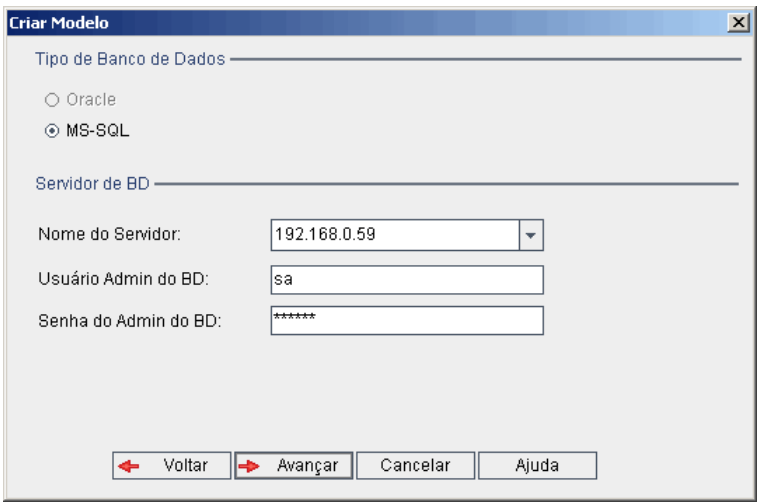

8. Em **Tipo de Banco de Dados**, selecione **Oracle** ou **MS-SQL**.

Os valores padrão definidos para o domínio são exibidos em **Nome do Servidor**, **Usuário Admin do BD** e **Senha do Admin do BD**. Se servidores de banco de dados adicionais forem definidos, você poderá selecionar outro nome na lista **Nome do Servidor**.

9. Clique em **Avançar**.

Se o servidor de banco de dados selecionado não tiver o recurso de pesquisa de texto habilitado, uma caixa de mensagem será aberta. Essa mensagem indica que, após a conclusão do processo, você poderá habilitar o recurso de pesquisa de texto. Para obter mais informações sobre como habilitar o recurso de pesquisa de texto, consulte ["Configurando](#page-191-0) a pesquisa de texto" na página 192.

10. Se estiver criando um modelo Microsoft SQL, prossiga para a etapa **11**. No caso de um modelo Oracle, a seguinte caixa de diálogo é aberta.

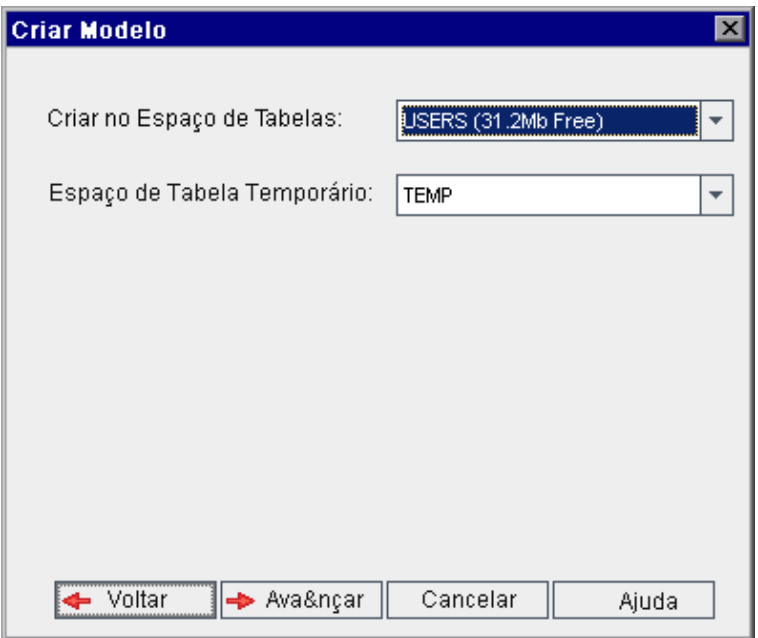

Na caixa **Criar no Espaço de Tabelas**, selecione uma localização de armazenamento com espaço suficiente para armazenar o novo modelo. Você não deve usar **UNDO** como local de armazenamento.

Na caixa **Espaço de Tabela Temporário**, selecione uma localização de armazenamento temporário com espaço suficiente para armazenar o novo modelo.

Clique em **Avançar**.

11. A caixa de diálogo Adicionar Administradores de Modelo é aberta.

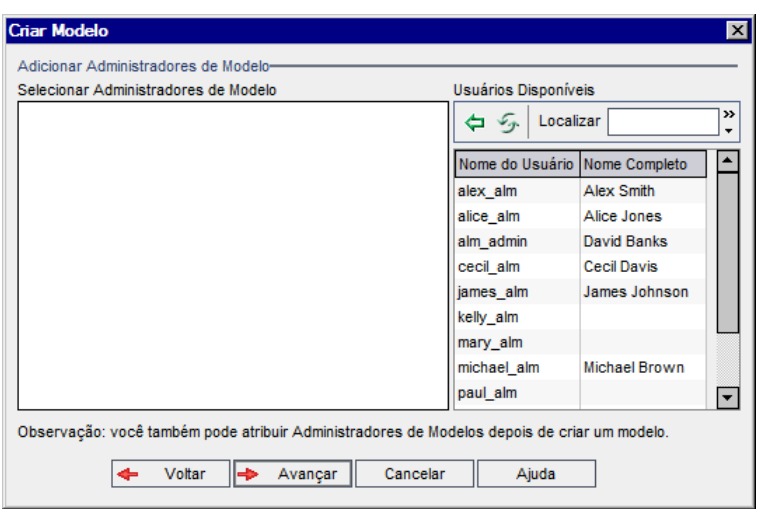

**Administradores de Modelo Selecionados** lista usuários que estão atribuídos como administradores de modelos. **Usuários Disponíveis** lista usuários disponíveis no modelo. Quando você atribui administradores de modelos, eles são movidos da lista Usuários Disponíveis para a lista Administradores de Modelo Selecionados. Usuários administradores de modelos podem personalizar projetos-modelo e aplicar a personalização de modelos a projetos vinculados. Para obter mais informações, consulte ["Personalização](#page-356-0) entre Projetos" na página 357.

- <sup>n</sup> **Atualizar.** Clique no botão **Atualizar** para atualizar a lista de usuários disponíveis.
- <sup>n</sup> **Localizar.** Digite o nome de um usuário na caixa **Localizar** e clique no botão **Localizar** para pesquisar a lista Usuários Disponíveis.
- <sup>n</sup> **Adicionar Usuários Selecionados.** Selecione os usuários que você deseja atribuir como

administradores de modelos e clique no botão **Adicionar Usuários Selecionados** . Como alternativa, clique duas vezes em um nome de usuário. Os usuários selecionados são movidos para a lista Administradores de Modelo Selecionados.

**Excluir.** Para remover um usuário da lista Administradores de Modelo Selecionados, clique no nome dele com o botão direito do mouse e clique em **Excluir**.

Você também pode atribuir administradores de modelos depois de criar o modelo. Para obter mais informações, consulte "Atribuindo [administradores](#page-84-0) de projetos" na página 85.

12. Clique em **Avançar**. A seguinte caixa de diálogo é aberta.

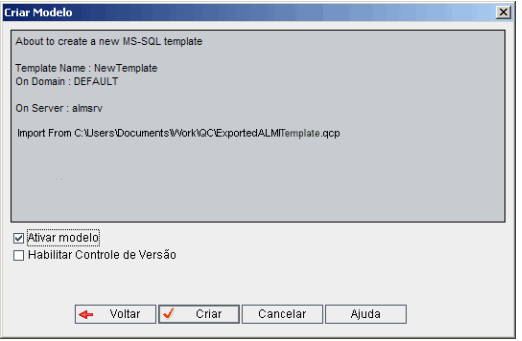

Verifique os detalhes do modelo. Para alterar qualquer um dos detalhes, clique em **Voltar**.

- 13. Selecione **Ativar modelo** para ativar o modelo. Apenas modelos ativados ficam disponíveis na janela de Logon do HP Application Lifecycle Management. Para obter mais informações, consulte ["Desativando](#page-101-0) e ativando projetos" na página 102.
- 14. Selecione **Habilitar Controle de Versão** para habilitar o controle de versão para o modelo. Você também pode habilitar o controle de versão depois de criar o modelo. Para obter mais informações, consulte "Habilitando e [desabilitando](#page-102-0) o controle de versão para um projeto" na página 103.
- 15. Clique em **Criar**. O novo modelo é adicionado à lista Projetos, em **Projetos-modelo**.

### **Vinculando um modelo a projetos**

Você vincula um modelo a projetos como parte da sua personalização entre projetos. O administrador de modelos usa a personalização entre projetos para aplicar a personalização de modelos aos projetos vinculados. É possível vincular um modelo a vários projetos, mas um projeto pode ser vinculado a somente um modelo. Para obter mais informações, consulte ["Personalização](#page-356-0) entre Projetos" na página 357.

**Observação:** Após a vinculação de um modelo a um projeto, o administrador de modelos deve aplicar a personalização desse modelo ao projeto. Esse processo aplica a personalização do modelo ao projeto vinculado, além de definir a personalização aplicada como somente leitura no projeto. Para obter mais informações, consulte "Aplicando a [personalização](#page-362-0) de modelo a projetos vinculados" na página 363.

Você também pode vincular um modelo a um projeto ao criar esse projeto. Para obter mais informações, consulte "Criando [projetos"](#page-36-0) na página 37. Para vincular um modelo a um projeto, quando esse modelo é criado a partir de um projeto existente, consulte "Criando um modelo a partir de um projeto [existente"](#page-67-0) na página 68.

#### **Para vincular um modelo a projetos:**

- 1. Em Administração do Site, clique na guia **Projetos do Site**.
- 2. Na lista Projetos, selecione um projeto-modelo. No painel direito, clique na guia **Projetos Vinculados**. A lista Projetos Vinculados é exibida.
- 3. Clique no botão **Adicionar**. A lista Projetos é exibida no painel direito.

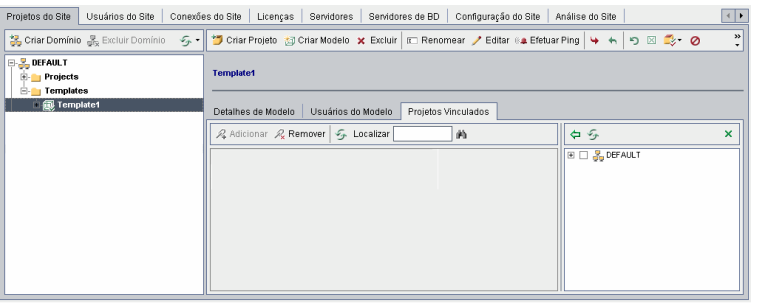

- 4. Selecione projetos na lista Projetos e clique no botão **Adicionar Projetos Selecionados**. Os projetos selecionados são exibidos na lista Projetos Vinculados.
- 5. É possível procurar um projeto na lista Projetos Vinculados digitando o nome de um projeto na caixa **Localizar** e clicando no botão **Localizar**. Também é possível clicar em um título de coluna para alterar a ordem de classificação dos projetos na lista Projetos Vinculados.
- 6. Para remover um projeto de um modelo, na lista Projetos Vinculados, selecione esse projeto. Para remover mais de um projeto, pressione a tecla CTRL e selecione os projetos. Clique em **Remover**. Clique em **OK** para confirmar. Isso remove o projeto da lista Projetos Vinculados e o desvincula do modelo.
- <span id="page-78-0"></span>7. Para atualizar a lista Projetos Vinculados ou Projetos, clique no botão **Atualizar** acima da lista apropriada.

# **Atualizando detalhes de projetos**

Você pode visualizar os detalhes de um projeto, como o diretório e o tipo de banco de dados, na guia Detalhes do Projeto. Também pode editar várias configurações do projeto. Por exemplo, é possível editar a cadeia de conexão, alterar o número de usuários que podem se conectar simultaneamente ao projeto e habilitar o envio automático de emails sobre defeitos. Os detalhes atualizados do projeto são gravados no arquivo **dbid.xml**. Dessa maneira, se o projeto for restaurado, será possível usar seus dados atualizados. Para obter mais informações, consulte ["Restaurando](#page-109-0) o acesso a projetos" na página 110.

**Dica:** você pode mover um projeto para um domínio diferente na lista Projetos usando uma operação de arrastar-e-soltar. Isso não altera a localização física do projeto.

**Personalização entre projetos:** Se estiver trabalhando com um projeto-modelo, atualize os detalhes do modelo na guia Detalhes do Modelo.

Edições do ALM**:** Projetos-modelo não estão disponíveis para o **Quality Center Enterprise Edition**. Para obter mais informações sobre as edições do ALM e suas funcionalidades, consulte o *Guia do Usuário do HP Application Lifecycle Management*.

#### **Para atualizar detalhes de projetos:**

- 1. Em Administração do Site, clique na guia **Projetos do Site**.
- 2. Na lista Projetos, selecione um projeto. No painel direito, selecione a guia **Detalhes do Projeto**. Os detalhes do projeto são exibidos.

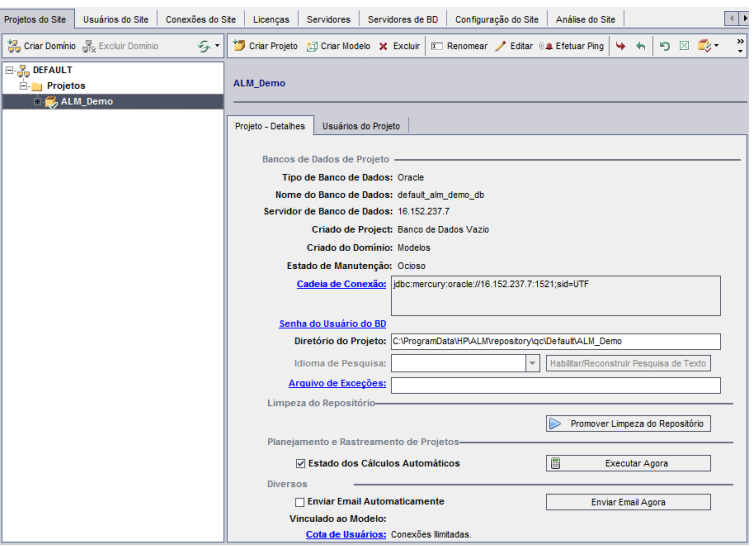

**Observação:** se um projeto estiver inativo, seu ícone será exibido em vermelho. Para ativá-lo, consulte ["Desativando](#page-101-0) e ativando projetos" na página 102.

3. Em **Banco de Dados do Projeto**, visualize os seguintes detalhes do projeto:

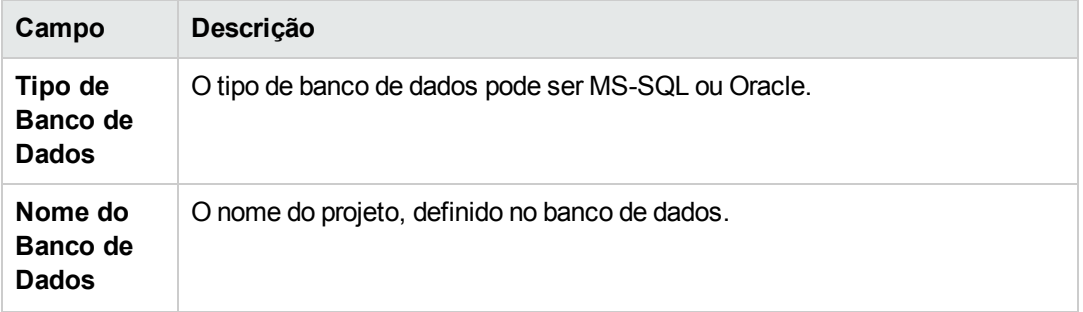

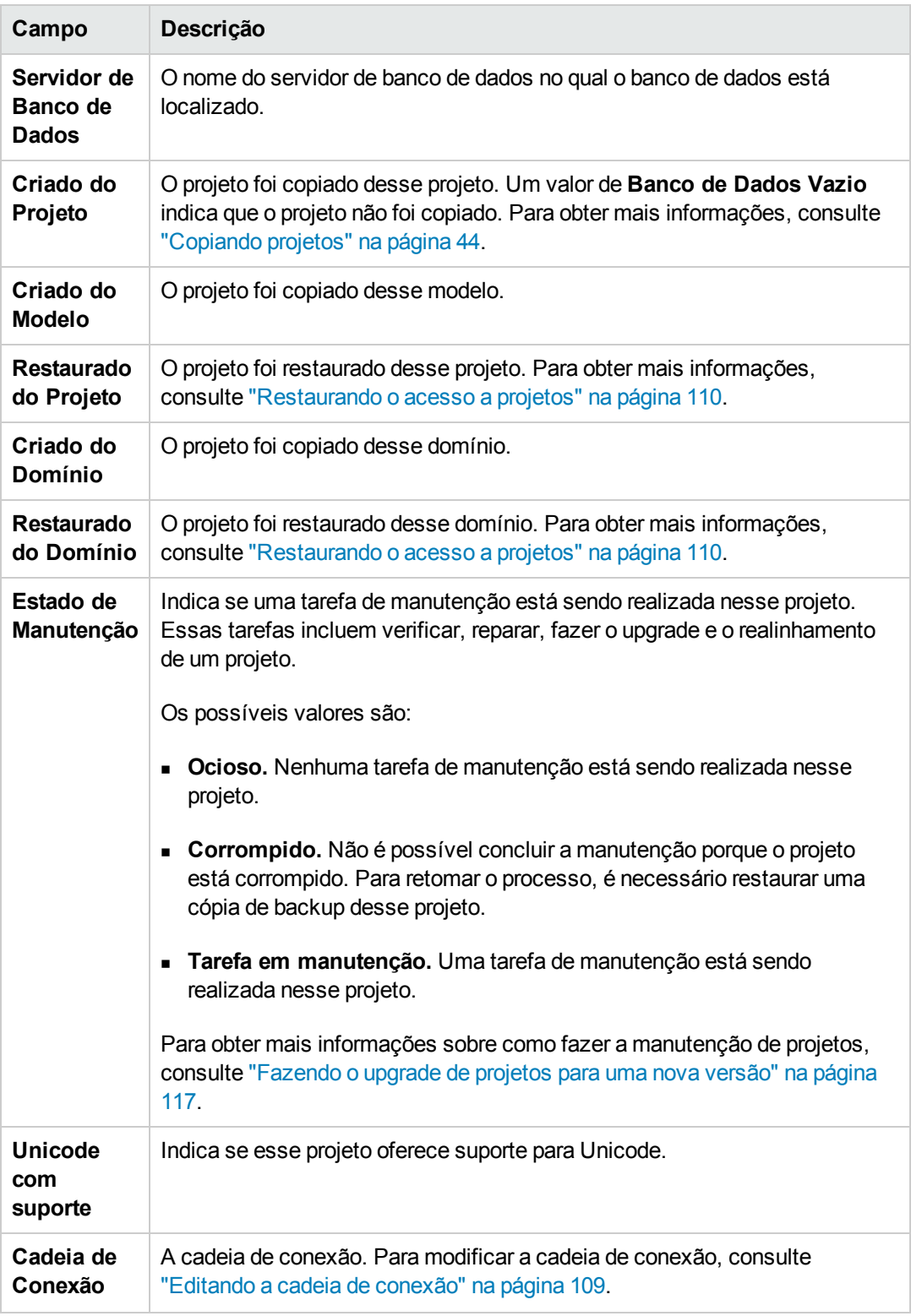

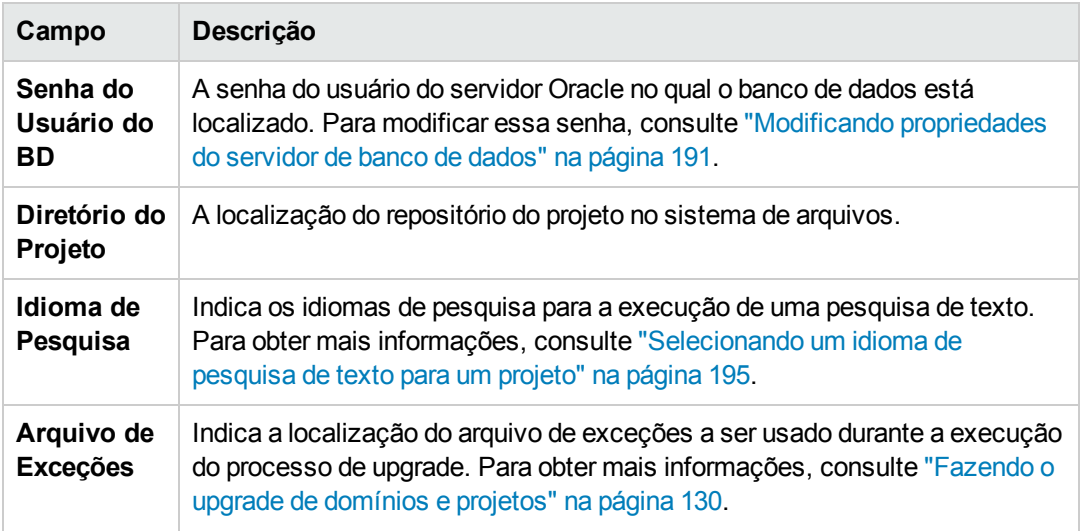

4. Em **Limpeza do Repositório**, antecipe ou atrase a limpeza agendada do repositório de projetos. Para obter mais detalhes sobre a limpeza do repositório de projetos, consulte "Limpeza do [repositório](#page-91-0) de projetos" na página 92.

Clique no botão disponível:

- <sup>n</sup> **Antecipar Limpeza do Repositório.** Instrui o ALM a limpar o repositório do projeto atual assim que possível.
- <sup>n</sup> **Adiar Limpeza do Repositório.** Instrui o ALM a adiar a limpeza do repositório do projeto atual ou a interromper uma limpeza em andamento.

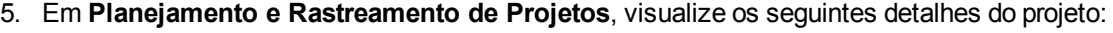

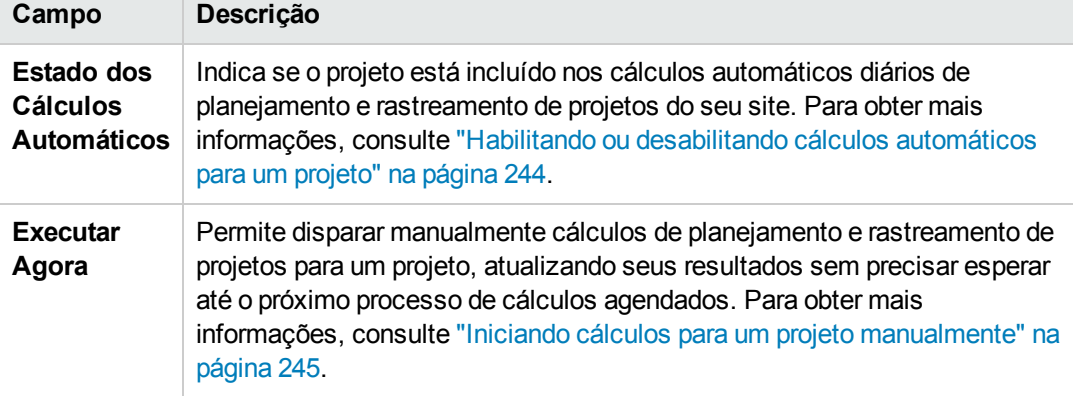

Edições do ALM**:** A funcionalidade relacionada ao planejamento e rastreamento de projetos só está disponível para o Edições do ALM. Para obter mais informações sobre as edições do ALM e suas funcionalidades, consulte o *Guia do Usuário do HP Application*

*Lifecycle Management*.

6. Em **Diversos**, selecione **Enviar email automaticamente** para habilitar definições de configuração de emails para um projeto. Esse processo envia um email a usuários especificados sempre que campos de defeitos definidos são atualizados. Se essa caixa de seleção não estiver marcada, as definições de configuração de emails aplicáveis ao projeto não terão efeito, e nenhum email será enviado. Para obter mais informações sobre como configurar emails, consulte ["Configurando](#page-336-0) emails automáticos" na página 337.

As mensagens de defeitos são enviadas automaticamente, em intervalos de tempo especificados. Esse intervalo de tempo pode ser editado com o uso do parâmetro "MAIL\_ INTERVAL" na página 201 na guia **[Configuração](#page-200-0) do Site**. Também é possível especificar se você deseja que o email inclua anexos e/ou informações de histórico. Para obter mais informações, consulte "Definindo parâmetros de [configuração](#page-196-0) do ALM" na página 197.

Para enviar manualmente as mensagens de defeitos acumuladas durante o intervalo de tempo, clique no botão **Enviar Email Agora**. Se a caixa de seleção **Enviar email automaticamente** não estiver marcada, as mensagens de defeitos não serão acumuladas e, portanto, esse botão não terá nenhum efeito.

- 7. Se você habilitar o link **Pesquisa de Texto** na guia **Servidores de BD** depois de ter adicionado um projeto à lista Projetos da guia Projetos do Site (por exemplo, depois de criar, fazer upgrade ou migrar um projeto), também deverá clicar no botão **Habilitar/Reconstruir Pesquisa de Texto**. Para obter mais [informações,](#page-192-0) consulte "Habilitando a pesquisa de texto no ALM" na página 193.
- 8. O campo **Vinculado ao Modelo:** exibe o nome do modelo ao qual o projeto está vinculado. Para obter mais informações sobre modelos vinculados, consulte ["Atualizando](#page-366-0) detalhes de um modelo vinculado" na página 367.
- 9. Para alterar o número de usuários que podem se conectar simultaneamente ao projeto, clique no link **Cota de Usuários**. A caixa de diálogo Cota de Usuários do Projeto é aberta.

Escolha **Máximo de conexões** e digite o número máximo de conexões simultâneas permitidas. Clique em **OK**.

**Observação:** o número máximo de usuários que podem se conectar simultaneamente ao projeto não deve exceder o número de usuários que podem se conectar ao seu domínio. Para obter mais informações, consulte "Criando [domínios"](#page-34-0) na página 35.

- 10. Para adicionar uma descrição do projeto, clique no link **Descrição**. Na caixa Editar Descrição do Projeto, digite sua descrição e clique em **OK**. Por padrão, a data de criação do projeto é exibida.
- 11. Clique no botão **Atualizar Lista de Projetos** para atualizar os projetos no domínio

selecionado. Para atualizar projetos em todos os domínios, clique na seta **Atualizar Lista de Projetos** e escolha **Atualizar Todos os Domínios**.

<span id="page-83-0"></span>12. Para atribuir usuários a um projeto, consulte ["Atribuindo](#page-83-0) usuários a projetos" abaixo.

# **Atribuindo usuários a projetos**

Como administrador do site, você pode controlar o acesso a projetos ou projetos-modelo definindo quais usuários podem fazer logon nesses projetos. É possível atribuir usuários a projetos na lista Usuários ou os copiando de projetos existentes. Você também pode atribuir usuários como administradores de projetos. Para obter mais informações sobre como atribuir administradores de projetos, consulte "Atribuindo [administradores](#page-84-0) de projetos" na página seguinte.

Quando um usuário deixar de trabalhar em um projeto, remova-o desse projeto para garantir sua segurança. Remover um usuário de um projeto não o exclui da lista Usuários. Para remover esse usuário da lista Usuários, é necessário excluí-lo na guia Usuários do Site, conforme descrito em ["Excluindo](#page-170-0) usuários" na página 171.

#### **Observação:**

- Como administrador de projetos, você pode atribuir e remover usuários de projetos, além de alterar os privilégios de cada um deles na janela Personalização de Projetos. Para obter mais informações, consulte ["Gerenciando](#page-294-0) usuários em um projeto" na página 295.
- Projetos podem ser atribuídos a usuários na guia Usuários do Site. Para obter mais informações, consulte ["Atribuindo](#page-167-0) projetos a usuários" na página 168.
- Uma notificação automática por email é enviada aos administradores de projetos quando usuários são atribuídos ou removidos de um projeto em Administração do Site. Você pode desativar essa notificação automática adicionando o parâmetro ["AUTO\\_MAIL\\_USER\\_](#page-205-0) NOTIFICATION" na página 206 na guia Configuração do Site.

**Personalização entre Projetos:** Se você estiver trabalhando com um projeto-modelo, atribua usuários na guia Usuários do Modelo.

Edições do ALM**:** Projetos-modelo não estão disponíveis para o **Quality Center Enterprise Edition**. Para obter mais informações sobre as edições do ALM e suas funcionalidades, consulte o *Guia do Usuário do HP Application Lifecycle Management*.

### **Para atribuir usuários a um projeto:**

- 1. Em Administração do Site, clique na guia **Projetos do Site**.
- 2. Na lista Projetos, selecione um projeto. No painel direito, selecione a guia **Usuários do Projeto**.

Os usuários para o projeto selecionado são exibidos.

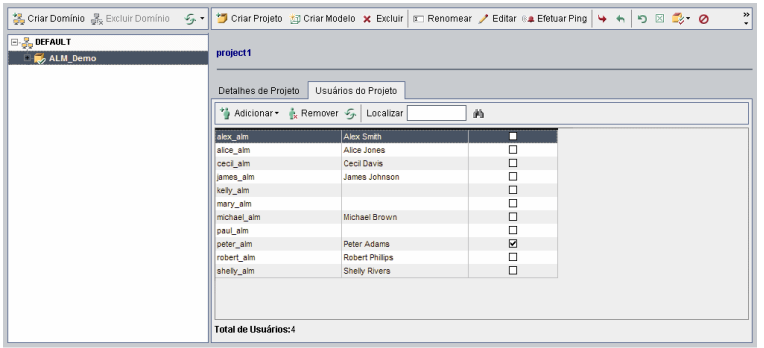

É possível clicar nos títulos de coluna **Nome de usuário** ou **Nome Completo** para alterar de crescente para decrescente a ordem de classificação de nomes de usuário ou nomes completos na lista Usuários do Projeto. Também é possível clicar no título de coluna **Administrador de Projetos** para agrupar usuários por administradores de projetos.

- 3. Clique no botão **Adicionar** e escolha uma destas opções:
	- <sup>n</sup> **Adicionar da Lista de Usuários.** A lista Usuários é exibida à direita da guia Usuários do Projeto. Selecione os usuários que você deseja atribuir ao projeto. É possível procurar usuários digitando uma cadeia de pesquisa na caixa **Localizar**, acima da lista Usuários, e clicando no botão **Localizar** .
	- <sup>n</sup> **Copiar de Outro Projeto.**A lista Projetos é exibida à direita da guia Usuários do Projeto. Para copiar um usuário, clique em um projeto para expandir seu diretório e marque a respectiva caixa de seleção com o nome desse usuário. Para copiar todos os usuários de um projeto, marque a caixa de seleção referente a esse projeto. Para desmarcar todos os usuários selecionados, clique em **Limpar Tudo**.
- 4. Selecione usuários na lista Usuários ou Projetos e clique no botão **Adicionar Usuários Selecionados** (字). Como alternativa, clique duas vezes em um usuário. Os usuários selecionados são exibidos na lista Usuários do Projeto.
- 5. Para remover um usuário de um projeto, selecione-o na lista Usuários do Projeto e clique no botão **Remover**. Clique em **Sim** para confirmar. O usuário é removido da lista Usuários do Projeto.
- 6. Para atualizar a lista Usuários do Projeto ou Usuários, clique no botão **Atualizar 1888** acima da lista apropriada.

### <span id="page-84-0"></span>*Atribuindo administradores de projetos*

Depois de adicionar usuários a projetos, você pode atribuí-los como administradores de projetos (que pertencem ao grupo de usuário **TDAdmin**). Administradores de projetos têm privilégios totais na janela [Personalização](#page-300-0) de Projetos. Para obter mais informações, consulte "Gerenciando grupos de usuários e permissões" na página 301.

Quando você copia usuários de outros projetos, eles são adicionados com os mesmos privilégios de grupo de usuários que possuíam no projeto do qual foram copiados, com a condição de que esse grupo também exista no projeto de destino. Se o grupo de usuários não existir nesse projeto, os usuários serão adicionados com privilégios do grupo **Observadores**. Se você copiar um usuário de outro projeto no qual ele possua a função de administrador de projetos, sua função será automaticamente atribuída como administrador de projetos no projeto de destino.

Quando você utiliza a lista Usuários para adicionar usuários ao projeto, estes são adicionados com privilégios do grupo Observadores (privilégios somente leitura).

**Observação:** também existe a opção de atribuir administradores de projetos na ocasião em que um novo projeto é criado. Para obter mais [informações,](#page-36-0) consulte "Criando projetos" na página 37.

**Personalização entre Projetos:** se você estiver trabalhando com um projeto-modelo, atribua usuários como administradores de modelos na guia **Usuários do Modelo**.

Edições do ALM**:** Projetos-modelo não estão disponíveis para o **Quality Center Enterprise Edition**. Para obter mais informações sobre as edições do ALM e suas funcionalidades, consulte o *Guia do Usuário do HP Application Lifecycle Management*.

### **Para atribuir privilégios de Administrador de Projetos a um usuário:**

- 1. Em Administração do Site, clique na guia **Projetos do Site**.
- 2. Na lista Projetos, selecione um projeto. No painel direito, selecione a guia **Usuários do Projeto**.
- 3. Na lista Usuários do Projeto, marque a caixa de seleção **Administrador de Projetos** para cada usuário que você deseja atribuir como administrador de projetos.
- 4. Para remover um usuário do grupo Administradores de Projetos, desmarque a caixa de seleção **Administrador de Projetos** e confirme que você deseja remover o usuário desse grupo.

### **Habilitando extensões para um projeto**

Extensões fornecem funcionalidade adicional ao ALM. Se você tiver uma licença para uma extensão do ALM, poderá utilizar sua funcionalidade adicionada depois de habilitar essa extensão para cada projeto.

Para ver a lista de extensões disponíveis com o ALM 12.00, ou para baixar a documentação de extensões do ALM, visite a página de Suplementos, disponível em **Ajuda > Suplementos**.

**Personalização entre Projetos:** Se uma extensão for habilitada para um projeto-modelo, ela também deverá ser habilitada para os projetos vinculados desse modelo. Projetos vinculados podem ter extensões adicionais habilitadas.

Edições do ALM**:** Projetos-modelo não estão disponíveis para o **Quality Center Enterprise Edition**. Para obter mais informações sobre as edições do ALM e suas funcionalidades, consulte o *Guia do Usuário do HP Application Lifecycle Management*.

Você também pode habilitar extensões para um projeto ao criar esse projeto. Para obter mais informações, consulte "Criando [projetos"](#page-36-0) na página 37.

### **Para habilitar extensões para um projeto:**

- 1. Em Administração do Site, clique na guia **Projetos do Site**.
- 2. Na lista Projetos, selecione um projeto. No painel direito, clique na guia **Extensões do Projeto**.

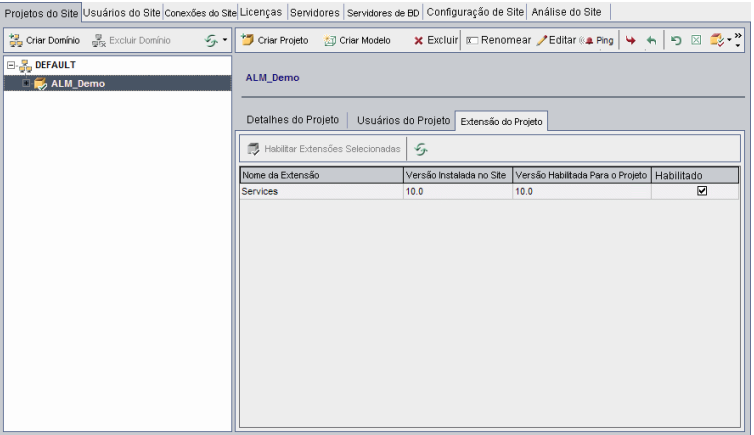

A lista Extensões mostra as extensões que estão habilitadas para o projeto selecionado.

3. Para habilitar uma ou mais extensões para o projeto, clique no botão **Habilitar Extensões**. A caixa de diálogo Habilitar Extensões é aberta, exibindo a lista de extensões disponíveis na edição ALM servidor do ALM.

**Dica:** Extensões para as quais não há licença no servidor são exibidas em cinza. É possível habilitar uma extensão para a qual você ainda não tem uma licença. Você pode utilizar a funcionalidade adicionada da extensão mais tarde, depois de receber a licença.

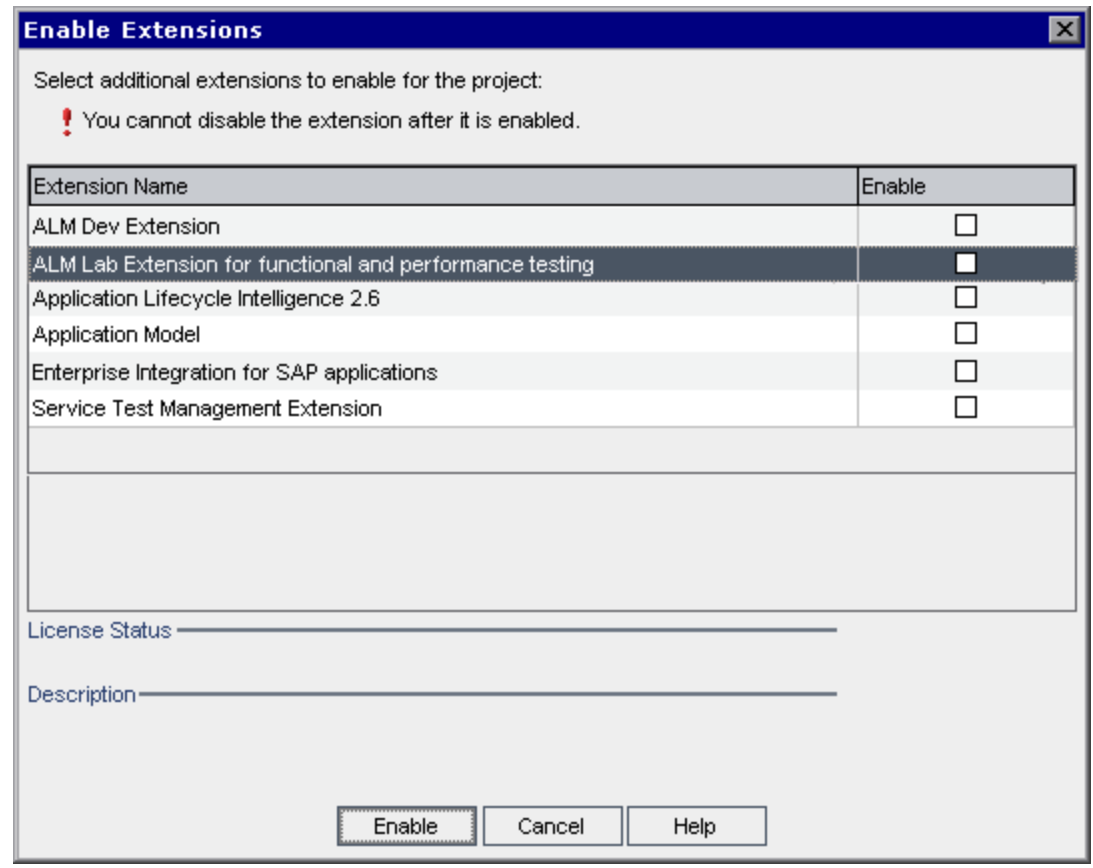

4. Marque a caixa de seleção **Habilitar** referente à extensão que você deseja habilitar.

**Observação:** Depois de habilitar uma extensão para um projeto, não é possível desabilitá-la. Recomendamos que apenas as extensões necessárias sejam habilitadas. Habilitar extensões extras pode afetar o desempenho, além de consumir mais espaço em disco.

À medida que você navega de uma extensão para outra, informações de status de licença relevantes são exibidas na seção **Status da Licença**.

5. Clique em **Habilitar**. As extensões selecionadas são habilitadas para o seu projeto, e seus nomes aparecem na lista Extensões.

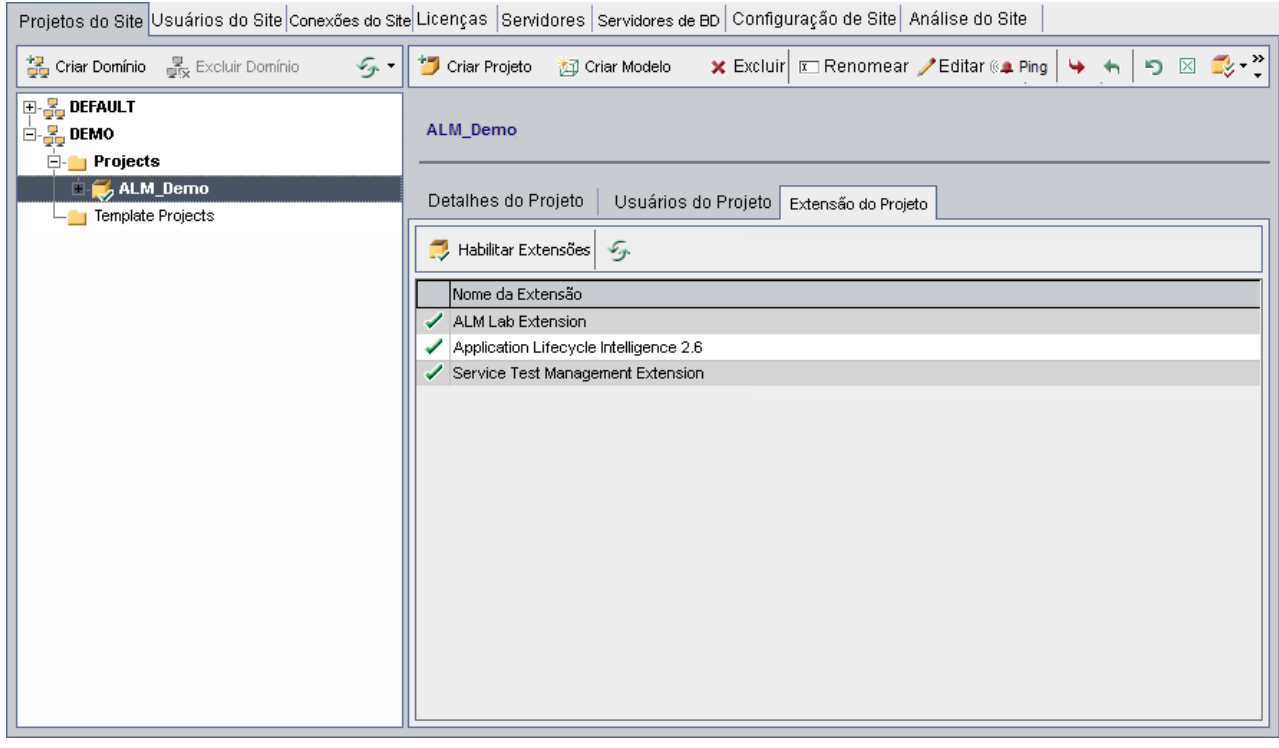

6. Para atualizar a lista Extensões, clique no botão **Atualizar** .

Guia do Administrador Capítulo 2: Criando projetos

# **Capítulo 3: Gerenciando o repositório de projetos otimizado**

O ALM armazena todos os arquivos de projeto em um repositório de projetos localizado no diretório **ProjRep**. Os arquivos nesse diretório são armazenados em uma estrutura de pastas otimizada que possibilita o máximo de espaço de armazenamento. Além disso, duas versões de um arquivo com conteúdo idêntico são armazenadas apenas uma vez no diretório **ProjRep**. Por exemplo, se você anexar o mesmo arquivo a vários registros do ALM, esse arquivo será armazenado apenas uma vez no repositório de projetos. Isso resulta em uma redução significativa no espaço em disco, além de diminuir o tempo em operações de cópia.

Esta seção inclui:

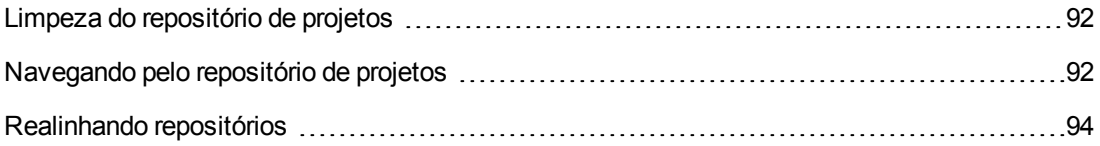

# <span id="page-91-0"></span>**Limpeza do repositório de projetos**

Quando você adiciona um arquivo a uma entidade, o ALM verifica se existe um arquivo idêntico no repositório de projetos. Se um arquivo idêntico for encontrado, nenhum arquivo físico será adicionado ao repositório.

Quando você exclui um arquivo de uma entidade, esse arquivo não é excluído imediatamente do diretório de projeto, pois talvez ainda esteja sendo usado por outras entidades.

Em intervalos regulares, o repositório de projeto é verificado em busca de arquivos obsoletos que não são mais referenciados por nenhuma entidade. Se os arquivos permanecerem não referenciados por um período específico, eles serão removidos do repositório de projeto. Esses intervalos são definidos por padrão como sete dias. Você pode configurá-los usando os parâmetros de configuração do site a seguir.

Você pode adiantar ou adiar o processo de limpeza de repositório de um projeto. Para obter mais detalhes, consulte ["Atualizando](#page-78-0) detalhes de projetos" na página 79.

Os seguintes parâmetros de configuração de site podem ser definidos para regular o processo de limpeza do repositório de projetos:

- **REPOSITORY\_GC\_PROJECT\_CLEANUP\_INTERVAL.** Define o intervalo de tempo entre os processos de limpeza de cada repositório de projetos. Para obter detalhes, consulte ["REPOSITORY\\_GC\\_PROJECT\\_CLEANUP\\_INTERVAL"](#page-226-0) na página 227.
- **REPOSITORY\_GC\_DELAY\_CANDIDATE\_TIME.** Define o tempo decorrido após a detecção de arquivos obsoletos em uma verificação e antes que esses arquivos sejam removidos. Para obter detalhes, consulte ["REPOSITORY\\_GC\\_DELAY\\_CANDIDATE\\_TIME"](#page-226-1) na página 227.
- **REPOSITORY\_GC\_JOB\_PRIORITY.** Define a velocidade com a qual o processo de limpeza é realizado. Para obter detalhes, consulte ["REPOSITORY\\_GC\\_JOB\\_PRIORITY"](#page-226-2) na página 227.
- <span id="page-91-1"></span>**SUSPEND\_REPOSITORY\_GC.**Permite interromper o processo de limpeza do repositório de projetos. Para obter detalhes, consulte ["SUSPEND\\_REPOSITORY\\_GC"](#page-231-0) na página 232.

# **Navegando pelo repositório de projetos**

Você pode navegar e editar arquivos no repositório de projetos usando um cliente FTP. A maioria dos clientes FTP que oferecem suporte à codificação de caracteres UTF-8 padrão é compatível. Os seguintes clientes foram confirmados:

- Filezilla
- Total Commander Built-in FTP client
- $\bullet$  FlashFXP

É possível configurar o serviço FTP para uma conexão segura. Para obter mais informações, consulte ["Habilitando](#page-92-0) conexões FTP seguras" na página seguinte.

**Cuidado:** Fazer alterações em pastas, em arquivos ou no conteúdo de arquivos diretamente no diretório **ProjRep**, e não através de um cliente FTP, provocará danos irreversíveis ao repositório de projetos.

Ao fazer alterações em arquivos do repositório através de um cliente FTP, considere o seguinte:

- <sup>l</sup> É seguro editar arquivos do repositório através de um cliente FTP. Isso não irá danificar a integridade do repositório otimizado.
- <sup>l</sup> A exclusão de um arquivo resultará na ausência de conteúdo em entidades do ALM.
- <sup>l</sup> A renomeação de pastas e arquivos pode resultar na ausência de conteúdo em entidades do ALM.

#### **Para navegar pelo repositório de projetos:**

- 1. **Inicie o serviço FTP.** Adicione e configure o parâmetro **FTP\_PORT** na guia **Configuração do Site**. Para obter mais informações, consulte ["FTP\\_PORT"](#page-217-0) na página 218.
- 2. **Estabeleça uma conexão com o servidor FTP.** Em um cliente FTP, use os seguintes valores de conexão:

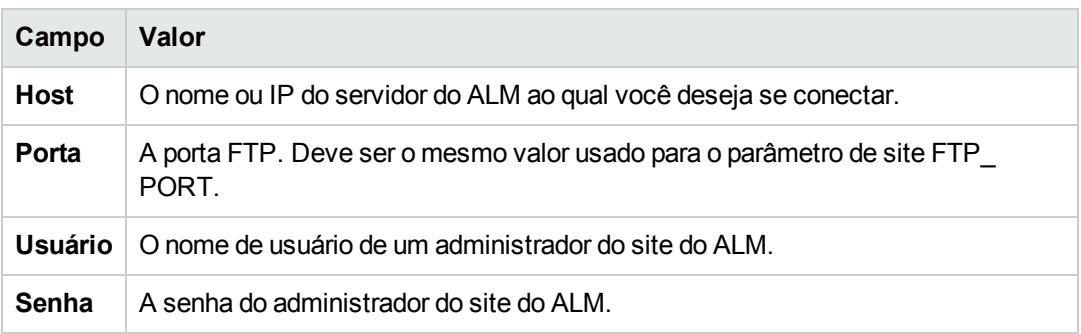

3. **Procure e edite arquivos de repositório.** Após a conexão com o serviço FTP, uma lista de domínios do site é exibida. Selecione um domínio e depois um projeto. O cliente FTP exibe os diretórios do repositório de projetos.

### <span id="page-92-0"></span>**Habilitando conexões FTP seguras**

É possível estabelecer uma conexão segura com o servidor FTP.

#### **Para habilitar uma conexão FTP segura:**

1. No computador servidor do ALM, gere um arquivo **keystore**. Usando a linha de comando, acesse **C:\Arquivos de Programas\HP\HP Application LifeCycle Management 11.50\java\bin**. Digite keytool-genkey-keystore keystore.jks para executar o utilitário keystore e siga as instruções.

2. Crie um arquivo XML usando o seguinte formato:

```
<ssl><keystore file="<caminho do arquivo keystore>" password="<senha do keysto
re>"/>
\langle/ssl\rangle
```
em que <caminho do arquivo keystore > é o diretório e o nome do arquivo do arquivo keystore e <senha do keystore> é a senha que você definiu para o keystore.

Salve o arquivo XML como **sslkeystore.xml**.

- 3. Coloque o arquivo **sslkeystore.xml** no seguinte diretório: **C:\ProgramData\HP\ALM\webapps\qcbin**.
- 4. Reinicie o servidor FTP reiniciando o serviço do ALM ou reconfigurando o parâmetro de site **FTP\_PORT**.
- 5. No cliente FTP, selecione a opção FTPS ou SSL. Se você estiver usando o FileZilla, acesse **File > Site Manager** e clique em **New Site**. Em **Protocol**, selecione FTP-File Transfer Protocol e, em **Encryption**, selecione Require Implicit FTP over TLs e clique em Connect.

# <span id="page-93-0"></span>**Realinhando repositórios**

Repositórios de projetos do ALM consistem nos arquivos físicos que estão armazenados no sistema de arquivos e nas tabelas de banco de dados que fazem a indexação desses arquivos. Quando você cria um backup de um projeto que está ativo, o espaço de tempo entre os backups do sistema de arquivos e do banco de dados pode causar discrepâncias entre o índice de arquivos do banco de dados e os arquivos físicos.

Para obter detalhes sobre backup, consulte ["Fazendo](#page-135-0) o backup de projetos" na página 136.

Se você restaurar um projeto para trabalho online a partir de um backup que foi realizado enquanto esse projeto estava ativo, será necessário realinhar o sistema de arquivos e as tabelas de banco de dados.

O processo de realinhamento desempenha as seguintes ações:

- Se um arquivo estiver indexado no banco de dados, mas não estiver localizado no sistema de arquivos, o índice desse arquivo será removido do banco de dados.
- Se um arquivo estiver armazenado no sistema de arquivos, mas não estiver indexado no banco de dados, ele será excluído do sistema de arquivos.

Além disso, o processo de realinhamento verifica a integridade da relação entre as tabelas de banco de dados lógicas e físicas.

Se um problema irrecuperável for detectado, o projeto **Estado de Manutenção:** se transformará em Corrompido. Verifique o log em busca de detalhes e examine as tabelas de banco de dados.

Por padrão, o processo de realinhamento é executado no modo com confirmação. Durante a execução do processo no modo com confirmação, o ALM poderá pausar e solicitar a sua interação quando um erro ocorrer. Como alternativa, você pode optar por executá-lo no modo sem confirmação. Nesse caso, quando um erro ocorrer, o ALM irá anular o processo sem solicitar a sua interação.

**Observação:** Projetos são desativados enquanto o realinhamento está em andamento, sendo novamente ativados após a conclusão do processo.

### **Realinhando um projeto**

Esta seção descreve como fazer o realinhamento de um único projeto.

#### **Para realinhar um projeto:**

- 1. Em Administração do Site, clique na guia **Projetos do Site**.
- 2. Na lista Projetos, selecione um projeto.
- 3. Clique no botão **Fazer Manutenção do Projeto** e escolha **Realinhar Repositório**. A caixa de diálogo Realinhar Projeto é aberta.

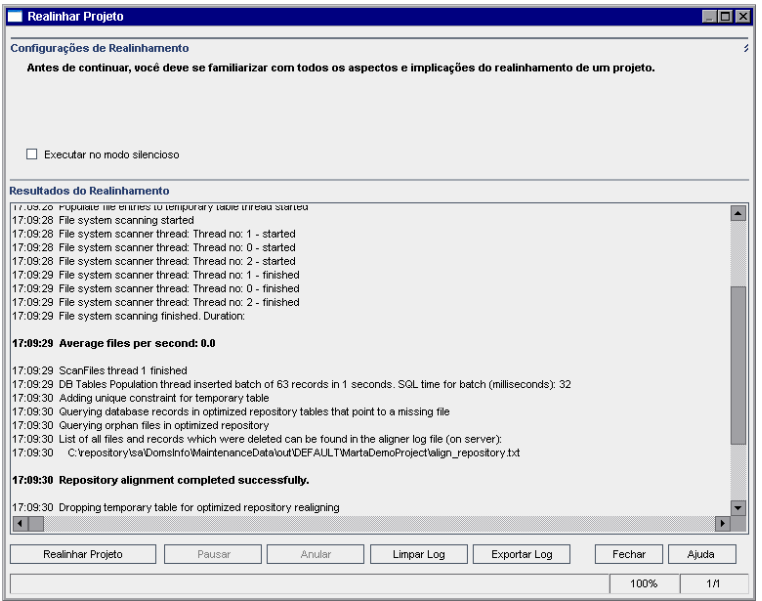

- 4. Para executar o processo de realinhamento sem a interação do usuário, selecione **Executar no Modo sem Confirmação**.
- 5. Para iniciar o processo de realinhamento, clique no botão **Realinhar Projeto**. Se o projeto estiver ativo, será solicitado que você o desative. Para obter mais informações, consulte ["Desativando](#page-101-0) e ativando projetos" na página 102.
- 6. Para salvar em um arquivo de texto as mensagens exibidas no painel Resultados do Realinhamento, clique no botão **Exportar Log**. Na caixa de diálogo Exportar Log para Arquivo,

escolha uma localização e digite um nome para o arquivo. Clique em **Salvar**.

- 7. Para limpar as mensagens exibidas no painel Realinhar Resultados, clique no botão **Limpar Log**.
- 8. Clique em **Fechar** para fechar a caixa de diálogo Realinhar Projeto.

### **Realinhando um domínio**

Esta seção descreve como realinhar todos os projetos em um domínio.

**Para realinhar um domínio:**

- 1. Em Administração do Site, clique na guia **Projetos do Site**.
- 2. Na lista Projetos, selecione um domínio.
- 3. Clique no botão **Fazer Manutenção do Domínio** e escolha **Realinhar Repositório**. A caixa de diálogo Realinhar Domínio é aberta.

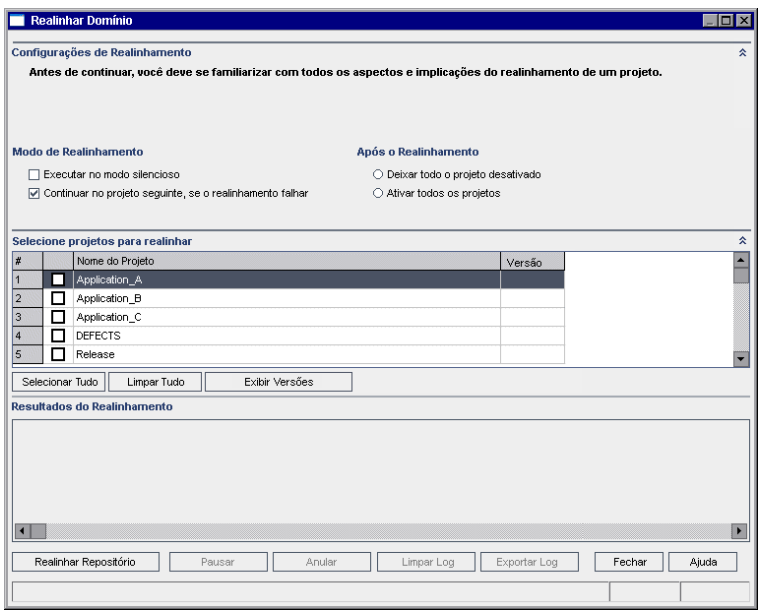

- 4. Na área **Configurações de Realinhamento**, em **Modo de Realinhamento**, é possível selecionar as seguintes opções:
	- <sup>n</sup> **Executar no Modo sem Confirmação.** Executa o processo sem a interação do usuário.
	- <sup>n</sup> **Continuar no projeto seguinte se o realinhamento falhar.** Prossegue para o projeto seguinte se o processo de realinhamento falhar. Essa é a opção padrão.
- 5. Na área **Configurações de Realinhamento**, em **Após o Realinhamento**, é possível selecionar uma das seguintes opções:
	- <sup>n</sup> **Deixar todos os projetos desativados.** Deixa todos os projetos desativados após a conclusão do processo de realinhamento.
	- <sup>n</sup> **Ativar todos os projetos.** Ativa todos os projetos após a conclusão do processo de realinhamento.
- 6. Para ver os números de versão atuais dos seus projetos, selecione os nomes dos projetos desejados ou clique em **Selecionar Tudo** para ver os números de versão de todos eles. Clique no botão **Exibir Versões**.

O número de versão do projeto é exibido na coluna **Versão**.

- 7. Para realinhar seus projetos, selecione os nomes dos projetos desejados ou clique em **Selecionar Tudo** para realinhar todos eles. Clique no botão **Realinhar Repositório**.
- 8. Para salvar em um arquivo de texto as mensagens exibidas no painel Resultados do Realinhamento, clique no botão **Exportar Log**. Na caixa de diálogo Exportar Log para Arquivo, escolha uma localização e digite um nome para o arquivo. Clique em **Salvar**.
- 9. Para limpar as mensagens exibidas no painel Realinhar Resultados, clique no botão **Limpar Log**.
- 10. Clique em **Fechar** para fechar a caixa de diálogo Realinhar Domínio.

Guia do Administrador Capítulo 3: Gerenciando o repositório de projetos otimizado

# **Capítulo 4: Gerenciando projetos**

O recurso Administração do Site permite desempenhar tarefas de gerenciamento e manutenção de domínios e projetos do HP Application Lifecycle Management (ALM).

#### Este capítulo inclui:

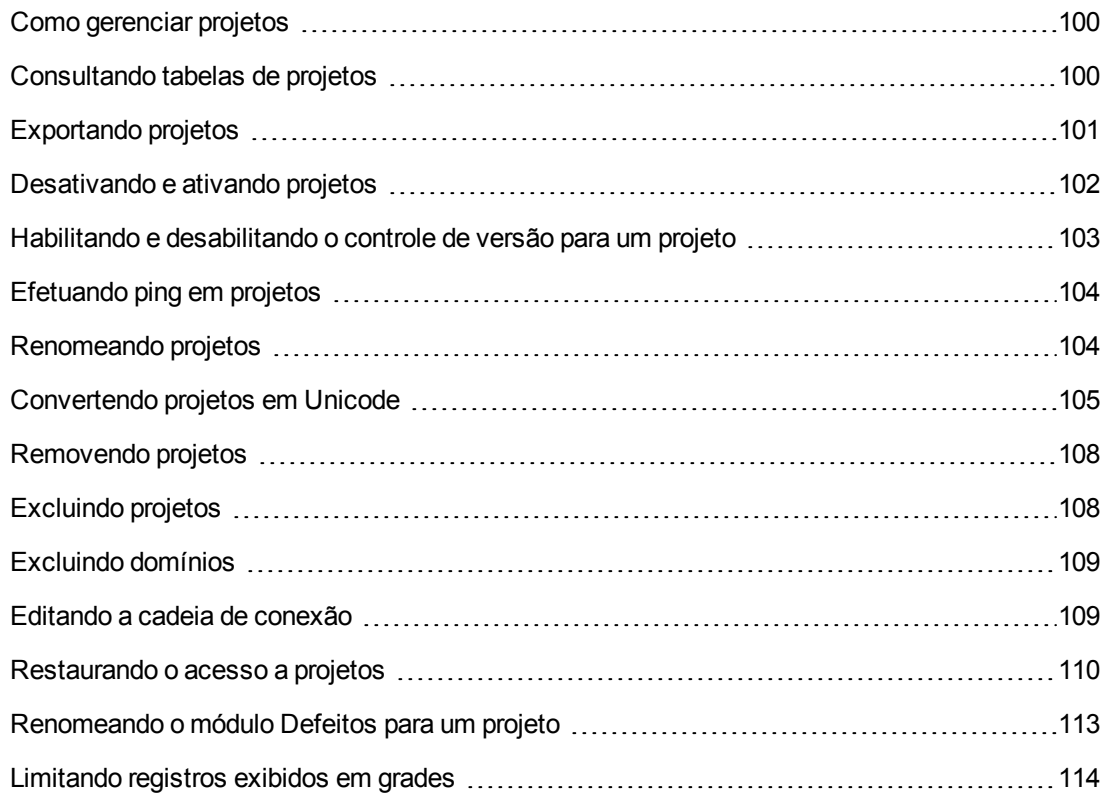

# <span id="page-99-0"></span>**Como gerenciar projetos**

Você gerencia projetos e projetos-modelo do ALM usando o recurso Administração do Site. Após a criação de um projeto, é possível exportá-lo, consultar seu conteúdo definindo e executando instruções SQL, desativar/ativar o acesso a esse projeto, além de habilitar ou desabilitar seu controle de versão. Você também pode remover um projeto e restaurar o acesso a um projeto existente.

**Observação:** Os usuários que já estiverem conectados em **Gerenciamento de Laboratório** precisarão entrar novamente no aplicativo para verem as alterações que você efetuou em Administração do Site.

Para obter mais informações sobre como criar projetos, consulte "Criando [projetos"](#page-32-0) na página 33.

Edições do ALM**:** Projetos-modelo do ALM não estão disponíveis para o **Quality Center Enterprise Edition**. Para obter mais informações sobre as edições do ALM e suas funcionalidades, consulte o *Guia do Usuário do HP Application Lifecycle Management*.

# <span id="page-99-1"></span>**Consultando tabelas de projetos**

É possível consultar dados específicos que estão armazenados em um projeto ou projeto-modelo definindo e executando consultas SQL. Os exemplos a seguir mostram consultas SQL e os resultados que elas retornam.

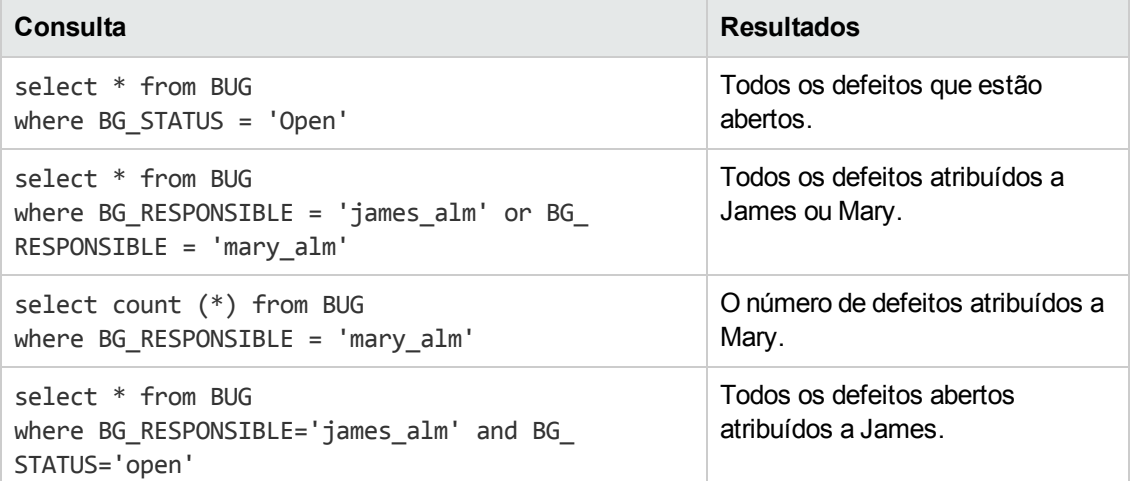

Usando o primeiro exemplo de consulta, a consulta SQL retorna o seguinte:

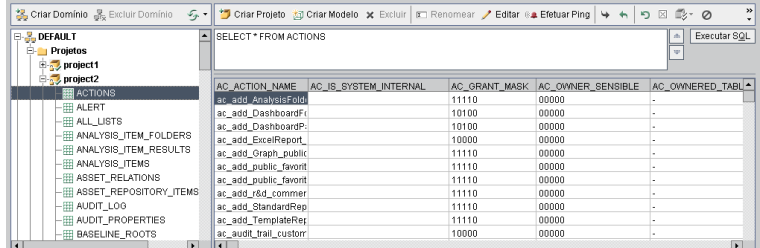

### **Para consultar um projeto:**

- 1. Em Administração do Site, clique na guia **Projetos do Site**.
- 2. Na lista Projetos, clique duas vezes em um projeto.
- 3. Selecione uma tabela. O ALM executa automaticamente a consulta "SELECT \*" para essa tabela e exibe todos os dados na grade Resultados da Consulta SQL.
- 4. Defina uma consulta digitando uma instrução SQL no painel SQL.

Para navegar de volta à instrução SQL anterior no painel SQL, clique no botão **Para Cima** .

Para avançar até a próxima instrução SQL no painel SQL, clique no botão **Para Baixo** .

5. Clique no botão **Executar SQL**. Os dados retornados pela consulta aparecem na grade Resultados da Consulta SQL.

**Dica:** Para exportar resultados de consultas, o administrador do banco de dados pode executar as mesmas consultas no banco de dados do projeto e exportar esses resultados para você. Para obter detalhes, consulte ["Exportando](#page-100-0) projetos" abaixo.

# <span id="page-100-0"></span>**Exportando projetos**

A exportação de projetos ou projetos-modelo do ALM permite extrair dados de projetos de um servidor do ALM e fazer o backup desses dados em outro local ou dispositivo de mídia. Por exemplo, você tem a opção de criar arquivos de imagem de projeto independentes que são armazenados em backup em um DVD ou dispositivo de armazenamento USB. Em seguida, pode enviar o dispositivo de mídia para um servidor do ALM em outra localização e importar os arquivos de projeto contidos. Quando um arquivo de projeto é exportado, ele é salvo e exportado no formato ZIP.

Antes de exportar um projeto, considere as seguintes diretrizes:

• Se você exportar um projeto do ALM que possui extensões instaladas, todos os dados desse projeto serão exportados, incluindo os dados dessas extensões. No entanto, esse projeto exportado somente poderá ser importado para um servidor que possuir as extensões relevantes instaladas.

- Apenas é possível importar arquivos de projetos do ALM criados na mesma versão do ALM. Para obter mais [informações](#page-51-0) sobre como importar projetos, consulte "Importando projetos" na página 52.
- <sup>l</sup> Combinados, o esquema de banco de dados de projeto e o repositório do sistema de arquivos de projeto não podem exceder 4 GB.
- Deve haver espaço em disco apropriado no diretório base do computador cliente do ALM para o armazenamento temporário do arquivo de projeto exportado, mesmo que você escolha uma localização alternativa para salvar esse arquivo.
- Não será possível importar um projeto para o servidor original se um projeto com a mesma PUID existir nesse servidor.
- Se o projeto não fazia parte de Gerenciamento de Laboratório, na hora de restaurar o acesso a esse projeto:
	- <sup>n</sup> Detalhes sobre execuções de testes não serão incluídos nos Relatórios de Uso.
	- <sup>n</sup> As informações de configurações de projeto e segmentos temporais serão perdidas.

### **Para exportar um projeto:**

- 1. Em Administração do Site, clique na guia **Projetos do Site**.
- 2. Na lista Projetos, selecione um projeto e clique no botão **Exportar Projeto para Arquivo de**

**Projeto** ou **Exportar Modelo para Arquivo de Projeto do QC** . Como alternativa, clique com o botão direito do mouse no projeto e escolha **Exportar Projeto** ou **Exportar Modelo**. Se o projeto estiver ativo, será solicitado que você o desative. Para obter mais informações, consulte ["Desativando](#page-101-0) e ativando projetos" abaixo.

- 3. A caixa de diálogo Salvar como é aberta. Selecione o diretório no qual deseja salvar os dados do projeto. Digite um nome para o projeto na caixa **Nome do arquivo**. Por padrão, os dados são salvos como um arquivo de Exportação de Projeto do ALM (**.qcp**).
- <span id="page-101-0"></span>4. Clique em **Salvar** para salvar os dados do projeto como um arquivo de Exportação de Projeto do ALM.

# **Desativando e ativando projetos**

Você pode desativar ou ativar um projeto ou projeto-modelo. Quando um projeto é desativado, seu nome é removido da caixa **Projetos** na janela de Logon do ALM. O projeto não é excluído do servidor. Todos os usuários que estiverem conectados a esse projeto serão forçados a fazer logoff quando você desativá-lo.

**Observação:** convém desativar um projeto antes de alterar qualquer tipo de dados que possa causar inconsistências para os usuários conectados.

### **Para desativar um projeto:**

- 1. Em Administração do Site, clique na guia **Projetos do Site**.
- 2. Na lista Projetos, selecione um projeto.
- 3. Clique no botão **Desativar Projeto** ou **Desativar Modelo** . Uma caixa de mensagem indica que todos os usuários conectados serão desconectados.
- 4. Clique em **OK** para confirmar. O projeto é desativado, e seu ícone é alterado na lista Projetos.

### **Para ativar um projeto:**

- 1. Em Administração do Site, clique na guia **Projetos do Site**.
- 2. Na lista Projetos, selecione um projeto.
- 3. Clique no botão **Ativar Projeto** ou **Ativar Modelo** . O projeto é ativado, e seu ícone é alterado na lista Projetos.

# <span id="page-102-0"></span>**Habilitando e desabilitando o controle de versão para um projeto**

Você pode habilitar o controle de versão para um projeto ou projeto-modelo. Para obter mais informações sobre controle de versão, consulte o documento *Guia do Usuário do HP Application Lifecycle Management*.

Você também pode desabilitar o controle de versão para um projeto. Quando isso é feito, o ALM deixa de armazenar versões anteriores e exclui todo o histórico de versões do projeto. Se o controle de versão for novamente habilitado para o projeto, o histórico anterior não ficará disponível.

**Observação:** depois de habilitar o controle de versão para um projeto, você deve rever todos os seus scripts de fluxo de trabalho e fazer ajustes para cada entidade em estado de check-in. Isso inclui as seguintes entidades: **Requisito**, **Teste**, **Recurso** e **Componente**. Para cada entidade em estado de check-in que inclui uma função **Post** em seu script, é necessário modificar esse script. Para fazer isso, adicione uma função **Checkout** antes de cada função **Post**. Fazer essa modificação impedirá que a caixa de diálogo Fazer Check-out seja aberta sempre que uma chamada para uma função **Post** for feita. Para obter mais informações, consulte ["Referência](#page-470-0) para eventos de fluxo de trabalho" na página 471.

### **Para habilitar o controle de versão para um projeto:**

- 1. Em Administração do Site, clique na guia **Projetos do Site**.
- 2. Na lista Projetos, selecione um projeto.
- 3. Clique no botão **Habilitar Controle de Versão**

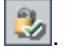

- 4. Se o projeto estiver ativo, clique em **Sim** para desativá-lo. Clique em **OK** para confirmar.
- 5. Quando o processo terminar, clique em **OK**. O controle de versão é habilitado. O ALM exibe um ícone de cadeado a $\sim$  ao lado do nome do projeto na lista Projetos.

### **Para desabilitar o controle de versão para um projeto:**

- 1. Em Administração do Site, clique na guia **Projetos do Site**.
- 2. Na lista Projetos, selecione um projeto.
- 3. Clique no botão **Desabilitar Controle de Versão** .
- 4. Se o projeto estiver ativo, clique em **Sim** para desativá-lo. Clique em **OK** para confirmar.
- 5. É exibida uma mensagem indicando que desabilitar o controle de versão faz com que o ALM exclua todo o histórico de versões. Clique em **OK** para confirmar.
- <span id="page-103-0"></span>6. Clique em **Sim** para desabilitar o controle de versão. O controle de versão é desabilitado. O ALM remove o ícone de cadeado ao lado do nome do projeto na lista Projetos.

# **Efetuando ping em projetos**

É possível conferir se um banco de dados de projeto ou de projeto-modelo está acessível através do recurso Administração do Site.

#### **Para efetuar ping em um projeto:**

- 1. Em Administração do Site, clique na guia **Projetos do Site**.
- 2. Na lista Projetos, selecione um projeto.
- 3. Clique no botão **Efetuar Ping no Projeto** ou **Efetuar Ping no Modelo** .
- <span id="page-103-1"></span>4. Clique em **OK** quando receber um prompt de mensagem informando que o ping foi bemsucedido.

# **Renomeando projetos**

Você pode renomear um projeto ou projeto-modelo na lista Projetos.

**Para renomear um projeto:**

- 1. Em Administração do Site, clique na guia **Projetos do Site**.
- 2. Na lista Projetos, selecione um projeto.
- 3. Clique no botão **Renomear Projeto** ou **Renomear Modelo**. Se o projeto estiver ativo, será solicitado que você o desative. Para obter mais informações, consulte ["Desativando](#page-101-0) e ativando projetos" na página 102.
- 4. Na caixa de diálogo Renomear Projeto, digite o novo nome do projeto e clique em **OK**.

Esse nome não pode exceder 30 caracteres e pode incluir apenas letras, dígitos e sublinhados.

**Observação:** O suporte de caracteres nacionais diferentes do inglês depende das configurações de banco de dados usadas pelo servidor. Não recomendamos o uso de caracteres nacionais diferentes do inglês em nomes de projetos.

O projeto é renomeado na lista Projetos.

### <span id="page-104-0"></span>**Convertendo projetos em Unicode**

Esta seção descreve como converter projetos em Unicode. Você pode selecionar um projeto específico para conversão ou pode selecionar um domínio e converter seus projetos em Unicode.

O Unicode é um recurso do MS-SQL que permite suporte a vários idiomas. No Oracle, o suporte para vários idiomas é definido durante a instalação do servidor.

É possível converter os seguintes tipos de projetos em Unicode:

- Projetos da versão 11.5 ou superior.
- Projetos criados em um servidor MS SQL.
- **Projetos criados em ASCII.**

**Cuidado:** O Unicode aumenta a memória necessária para o servidor de banco de dados.

### **Para converter projetos de um domínio em Unicode:**

- 1. Em Administração do Site, clique na guia **Projetos do Site** e selecione o domínio cujos projetos você deseja converter.
- 2. Clique no botão **Fazer Manutenção do Domínio** e selecione **Converter em Unicode no Domínio**. A caixa de diálogo Converter em Domínio Unicode é aberta.

**Observação:** A opção **Converter em Unicode no Domínio** só estará disponível se o domínio selecionado tiver projetos que podem ser convertidos em Unicode.

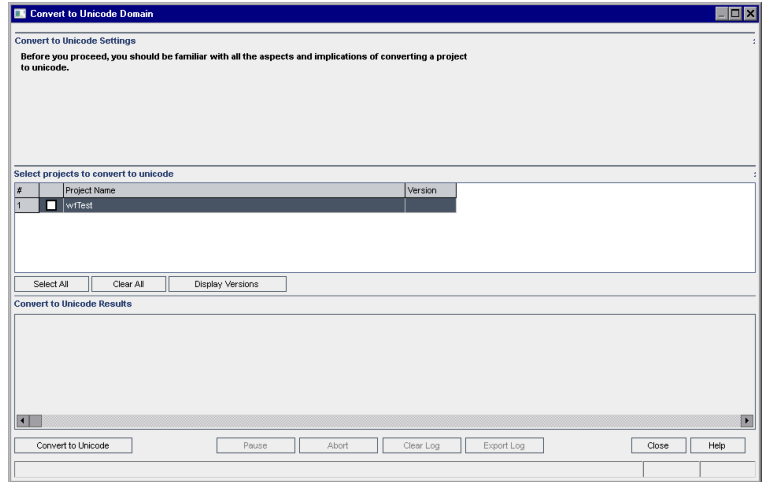

3. Selecione um ou mais projetos que você deseja converter e clique em **Converter em Unicode**. Em Resultados da Conversão em Unicode, um log é exibido.

**Dica:** Clique em **Exibir Versões** para exibir as versões dos projetos selecionados.

**Observação:** Projetos com colunas com comprimento maior que 4000 não podem ser convertidos em Unicode. Se o processo de validação falhar, uma mensagem de erro será gerada.

Para corrigir o problema, reduza o comprimento da coluna para 4000 ou adicione as colunas ao arquivo de exceção alm\_i18n\_exceptions.xml antes de converter. Colunas definidas pelo sistema e campos do usuário definidos pelo sistema devem ser reduzidos e não podem ser adicionados ao arquivo de exceções.

- 4. Para pausar o processo de conversão, clique no botão **Pausar**. Para continuar, clique no botão **Retomar**.
- 5. Para anular o processo de conversão, clique no botão **Anular**. Clique em **Sim** para confirmar.
- 6. Após a conclusão bem-sucedida do processo, ou se ele for pausado devido a uma falha, você poderá selecionar uma das seguintes opções:
	- **Limpar Log.** Limpa o texto exibido na área Resultados da Conversão em Unicode. Isso desabilita o botão **Exportar Log**.
	- **Exportar Log.** Permite salvar o log como um arquivo **.txt**. Na caixa de diálogo Exportar Log

para Arquivo, selecione uma localização e digite um nome para o arquivo. Clique em **Salvar**.

7. Clique em **Fechar** para fechar a caixa de diálogo Converter em Domínio Unicode.

#### **Para converter um projeto em Unicode:**

- 1. Em Administração do Site, clique na guia **Projetos do Site** e selecione o projeto você deseja converter.
- 2. Clique no botão **Fazer Manutenção do Projeto** e selecione **Converter Projeto em Unicode**. A caixa de diálogo Converter em Unicode é aberta.

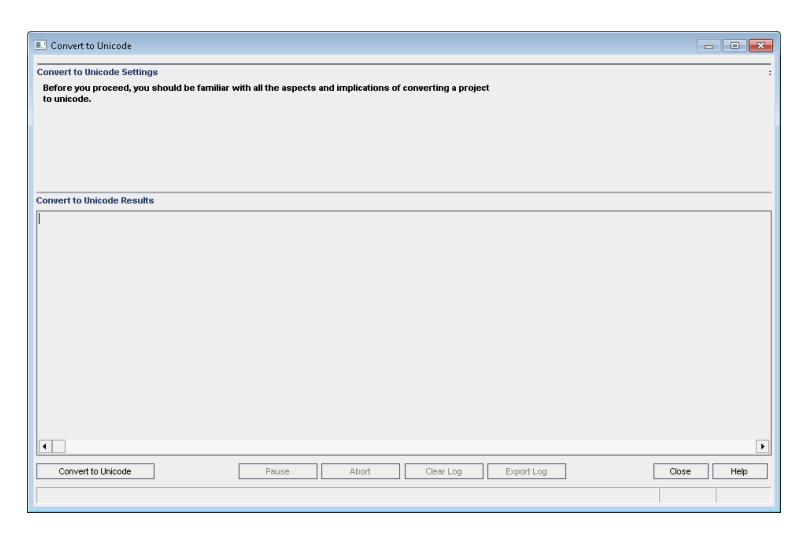

3. Clique em **Converter em Unicode**. Em Resultados da Conversão em Unicode, um log é exibido.

**Observação:** Projetos com colunas com comprimento maior que 4000 não podem ser convertidos em Unicode. Se o processo de validação falhar, uma mensagem de erro será gerada.

Para corrigir o problema, reduza o comprimento da coluna para 4000 ou adicione as colunas ao arquivo de exceção alm\_i18n\_exceptions.xml antes de converter. Colunas definidas pelo sistema e campos do usuário definidos pelo sistema devem ser reduzidos e não podem ser adicionados ao arquivo de exceções.

- 4. Para pausar o processo de conversão, clique no botão **Pausar**. Para continuar, clique no botão **Retomar**.
- 5. Para anular o processo de conversão, clique no botão **Anular**. Clique em **Sim** para confirmar.
- 6. Após a conclusão bem-sucedida do processo, ou se ele for pausado devido a uma falha, você poderá selecionar uma das seguintes opções:
	- **Limpar Log.** Limpa o texto exibido na área Resultados da Conversão em Unicode. Isso desabilita o botão **Exportar Log**.
	- **Exportar Log.** Permite salvar o log como um arquivo **.txt**. Na caixa de diálogo Exportar Log para Arquivo, selecione uma localização e digite um nome para o arquivo. Clique em **Salvar**.
- <span id="page-107-0"></span>7. Clique em **Fechar** para fechar a caixa de diálogo Converter em Unicode.

# **Removendo projetos**

Você pode remover um projeto ou projeto-modelo da lista Projetos no recurso Administração do Site. Isso não exclui o projeto do servidor, e você pode restaurá-lo a qualquer momento conforme necessário. Para obter mais informações sobre como restaurar o acesso a um projeto, consulte ["Restaurando](#page-109-0) o acesso a projetos" na página 110.

**Observação:** Se o projecto estiver em uso, ele não poderá ser removido. Para obter informações sobre como remover um projeto manualmente, consulte o artigo [KM1457081](http://h20230.www2.hp.com/selfsolve/document/KM1457081) da base de dados de autoatendimento da HP Software (http://h20230.www2.hp.com/selfsolve/document/KM1457081).

#### **Para remover um projeto da lista Projetos:**

- 1. Em Administração do Site, clique na guia **Projetos do Site**.
- 2. Na lista Projetos, selecione um projeto.
- 3. Clique no botão **Remover Projeto** ou **Remover Modelo** .
- 4. Clique em **OK** para confirmar. Se o projeto ainda estiver ativo, será solicitado que você o desative. Para obter detalhes sobre tarefas, consulte ["Desativando](#page-101-0) e ativando projetos" na página 102.
- <span id="page-107-1"></span>5. Clique em **OK**.

# **Excluindo projetos**

Você pode excluir um projeto ou projeto-modelo da lista Projetos no recurso Administração do Site. Isso exclui o conteúdo do projeto do servidor, e não é possível restaurá-lo.

**Observação:** Se o projecto estiver em uso, ele não poderá ser excluído. Para obter informações sobre como excluir um projeto manualmente, consulte o artigo KM1457081 da base de dados de [autoatendimento](http://h20230.www2.hp.com/selfsolve/document/KM1457081) da HP Software [\(http://h20230.www2.hp.com/selfsolve/document/KM1457081](http://h20230.www2.hp.com/selfsolve/document/KM1457081)).
### **Para excluir um projeto:**

- 1. Em Administração do Site, clique na guia **Projetos do Site**.
- 2. Na lista Projetos, selecione um projeto.
- 3. Clique no botão **Excluir Projeto** ou **Excluir Modelo**.
- 4. Clique em **OK** para confirmar. Se houver usuários ativos conectados ao projeto, será solicitado que você os desconecte.

A caixa de diálogo Senha do Administrador do Banco de Dados é aberta. Se você não especificou um nome de usuário ou uma senha de administrador de banco de dados, insira essas credenciais e clique em **OK**. Se você havia especificado essas credenciais antes, elas já estarão inseridas na caixa de diálogo.

5. Clique em **OK**.

# **Excluindo domínios**

É possível excluir um domínio. Ele é removido da lista Projetos, e seu conteúdo é excluído do servidor.

**Observação:** você não poderá excluir um domínio se ele contiver projetos ou projetos-modelo. Para fazer isso, primeiro é necessário excluir os projetos. Para obter mais informações, consulte ["Excluindo](#page-107-0) projetos" na página anterior.

Para excluir um domínio:

- 1. Em Administração do Site, clique na guia **Projetos do Site**.
- 2. Na lista Projetos, selecione um domínio.
- 3. Clique no botão **Excluir Domínio**.
- 4. Clique em **Sim** para confirmar.

# **Editando a cadeia de conexão**

É possível editar a cadeia de conexão de um projeto ou projeto-modelo.

#### **Para editar a cadeia de conexão:**

- 1. Em Administração do Site, clique na guia **Projetos do Site**.
- 2. Na lista Projetos, selecione um projeto.
- 3. Clique no botão **Editar Cadeia de Conexão** ou no link **Cadeia de Conexão**. Se o

projeto ainda estiver ativo, será solicitado que você o desative. Para obter mais informações, consulte ["Desativando](#page-101-0) e ativando projetos" na página 102.

A caixa de diálogo Editor de Cadeia de Conexão é aberta.

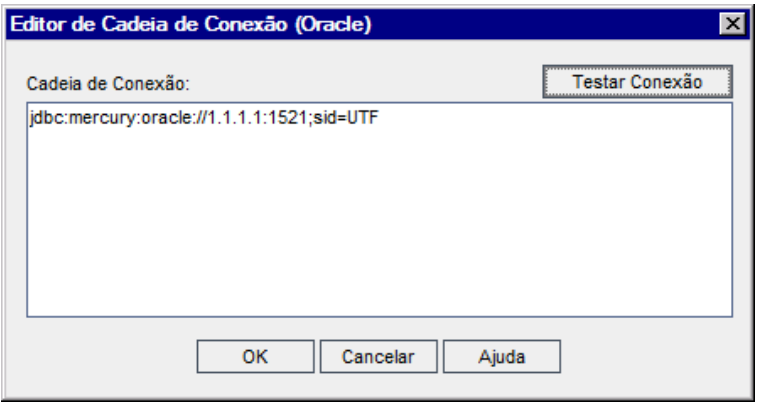

- 4. Na caixa **Cadeia da Conexão**, modifique os atributos da cadeia de conexão, como o nome do servidor de banco de dados e o número da porta.
- 5. Para testar a cadeia de conexão, clique em **Testar Conexão**. Na caixa de diálogo Efetuar Ping no Servidor de Banco de Dados, digite o nome de usuário e a senha do administrador do banco de dados e clique em **OK**. Se a conexão for bem-sucedida, uma mensagem de confirmação será exibida. Caso contrário, uma mensagem de erro será exibida.
- <span id="page-109-0"></span>6. Clique em **OK** para salvar a modificação na sua cadeia de conexão e fechar a caixa de diálogo Editor de Cadeia de Conexão.

# **Restaurando o acesso a projetos**

É possível restaurar o acesso a um projeto ou projeto-modelo do ALM que não esteja na lista Projetos do recurso Administração do Site. Por exemplo, talvez você queira acessar um projeto em outro servidor. Depois que o acesso a um projeto é restaurado, este é adicionado à lista Projetos no recurso Administração do Site.

#### **Observação:**

- <sup>l</sup> Antes de restaurar o projeto, verifique se o banco de dados no qual ele reside existe na lista **Servidores de BD** do recurso Administração do Site no seu servidor do ALM. O servidor do ALM precisa acessar o conteúdo do projeto restaurado a partir do banco de dados [correspondente.](#page-116-0) Para obter detalhes sobre tarefas, consulte "Fazendo o upgrade de projetos para uma nova versão" na página 117.
- **-** Ao restaurar um projeto, você deve selecionar o arquivo **dbid.xml**, localizado no repositório de projetos. Isso garante que o projeto mantenha sua ID original. Se um projeto não tiver sua ID original, é possível que os seguintes recursos entre projetos não funcionem

corretamente: personalização entre projetos, importação e sincronização de bibliotecas e gráficos entre projetos.

- Se você estiver restaurando o projeto de um diretório diferente, ou se tiver renomeado seu esquema ou o restaurado para um banco de dados diferente, será necessário atualizar o arquivo **dbid.xml** de acordo. Para obter detalhes, consulte " [Atualizando](#page-111-0) o arquivo dbid.xml" na página seguinte.
- <sup>l</sup> Se você estava trabalhando com o **Performance Center 11.00** ou posterior, será necessário fazer a restauração e o upgrade de LAB\_PROJECT e depois de todos os projetos-modelo do Performance Center antes de fazer a restauração e o upgrade de outros projetos do Performance Center. Para obter detalhes, consulte ["Restaurando](#page-139-0) LAB\_ PROJECT" na página 140

#### **Para restaurar o acesso a um projeto do** ALM**:**

- 1. Em Administração do Site, clique na guia **Projetos do Site**.
- 2. Clique no botão **Restaurar Projeto** ou **Restaurar Modelo** . A caixa de diálogo Restaurar Projeto é aberta.
- 3. Para localizar o arquivo que inclua o projeto que você deseja restaurar, clique no botão Procurar à direita da caixa **Localização do arquivo dbid.xml**. A caixa de diálogo Abrir Arquivo é aberta.
- 4. Localize o arquivo. Para obter informações sobre a localização do arquivo **dbid.xml**, consulte ["Compreendendo](#page-33-0) a estrutura de projetos" na página 34.
- 5. Selecione o arquivo **dbid.xml** e clique em **Abrir**. A caixa de diálogo Restaurar Projeto é aberta, exibindo o servidor, o nome e o tipo de banco de dados, bem como o caminho de diretório de projeto.

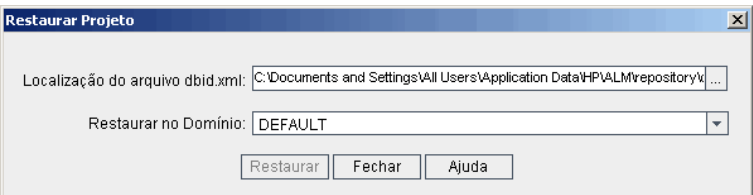

- 6. Na caixa **Restaurar no Domínio**, selecione o domínio no qual você deseja inserir o projeto restaurado.
- 7. Clique em **Restaurar**.
- 8. Se o servidor de banco de dados não tiver o recurso de pesquisa de texto habilitado, uma caixa de mensagem será aberta. Esse recurso pode ser habilitado antes ou após a conclusão do processo.
- <sup>n</sup> Clique em **Sim** para continuar o processo. Após a conclusão do processo, você poderá habilitar o recurso de pesquisa de texto.
- **F** Clique em **Não** para interromper o processo. Habilite o recurso de pesquisa de texto e depois reinicie o processo.

Para obter mais informações sobre como habilitar o recurso de pesquisa de texto, consulte ["Configurando](#page-191-0) a pesquisa de texto" na página 192.

- 9. Quando o processo de restauração terminar, clique em **OK**.
- 10. Clique em **Fechar** para fechar a caixa de diálogo Restaurar Projeto e visualizar o projeto restaurado na lista Projetos.

### <span id="page-111-0"></span>**Atualizando o arquivo dbid.xml**

Se você estiver restaurando o projeto de um diretório diferente, ou se tiver renomeado seu esquema ou o restaurado para um banco de dados diferente, por exemplo, como parte do processo de upgrade, será necessário atualizar os seguintes valores:

- **DB** NAME. Atualize para o nome do esquema de banco de dados exibido no servidor de banco de dados.
- **DB\_CONNSTR\_FORMAT**. Atualize se o projeto for restaurado em um novo servidor de banco de dados.
- **DBSERVER\_NAME**. Esse é o nome do servidor de banco de dados definido na guia **Servidores de BD** em Administração do Site.
- **DB\_USER\_PASS**. Atualize se o código de acesso criptografado for diferente entre o ALM 11.00 e o ALM 12.00. Se está fazendo upgrade a partir do QC 10.00, esse valor não será relevante.
- **· PHYSICAL DIRECTORY**. Atualize para a nova localização do repositório de projeto. Ele deve conter uma barra invertida (\) no final do caminho.

Se você estiver restaurando o projeto de um diretório diferente, ou se tiver renomeado seu esquema ou o restaurado para um banco de dados diferente, por exemplo, como parte do processo de upgrade, será necessário atualizar os seguintes valores:

- **DB\_NAME**. Atualize para o nome do esquema de banco de dados exibido no servidor de banco de dados.
- **DB\_CONNSTR\_FORMAT**. Atualize para o valor do projeto vazio criado no ALM12.00. Consulte a observação acima para obter detalhes.
- **DBSERVER\_NAME**. Esse é o nome do servidor de banco de dados definido na guia **Servidores de BD** em Administração do Site.
- **DB\_USER\_PASS**. Atualize se o código de acesso criptografado for diferente entre o ALM 11.00 ou posterior e o ALM 12.00. Se você estiver fazendo upgrade a partir do Quality Center

10.00, esse valor não será relevante.

**· PHYSICAL DIRECTORY**. Atualize para a nova localização do repositório de projeto. Ele deve conter uma barra invertida (\) no final do caminho.

#### **Observação:**

- **.** Para identificar os valores de **DB\_CONNSTR\_FORMAT** e **DB\_USER\_PASS**, convém criar um novo projeto vazio em Administração do Site do ALM 12.00, abrir o arquivo **dbid.xml** do projeto e copiar esses valores. Mais tarde, você poderá excluir o projeto vazio.
- <sup>l</sup> Lembre-se de não copiar/colar ou alterar o valor para **PR\_SMART\_REPOSITORY\_ ENABLED**.
- **.** Se você estiver restaurando LAB\_PROJECT ou projetos do Performance Center como parte do processo de upgrade, lembre-se de não editar o valor de **PROJECT\_UID**. Esses projetos devem ser restaurados com seus valores originais de **integer** para manter os links entre **LAB\_PROJECT** e seus projetos associados do Performance Center, o que é importante para dados compartilhados, como segmentos temporais, execuções e assim por diante.
- <sup>l</sup> Para identificar os valores de **DB\_CONNSTR\_FORMAT** e **DB\_USER\_PASS**, convém criar um novo projeto vazio em Administração do Site do ALM 12.00, abrir o arquivo **dbid.xml** do projeto e copiar esses valores. Mais tarde, você poderá excluir o projeto vazio.
- <sup>l</sup> Lembre-se de não alterar o valor para **PR\_SMART\_REPOSITORY\_ENABLED**.
- **.** Se você estiver restaurando LAB\_PROJECT ou projetos do Performance Center como parte do processo de upgrade, lembre-se de não editar o valor de **PROJECT\_UID**. Esses projetos devem ser restaurados com seus valores originais de **PROJECT\_UID** para manter os links entre **LAB\_PROJECT** e seus projetos associados do Performance Center. Isso é importante para dados compartilhados, como segmentos temporais, execuções e assim por diante.

# **Renomeando o módulo Defeitos para um projeto**

É possível renomear o módulo Defeitos para um projeto ou projeto-modelo específico. Por exemplo, você pode mudar o nome do módulo de Defeitos para Bugs. Para renomear o módulo Defeitos, basta adicionar um parâmetro à tabela **DATACONST** do projeto. Para obter mais informações sobre como modificar tabelas de projeto, consulte ["Consultando](#page-99-0) tabelas de projetos" na página 100.

**Observação:** É possível renomear qualquer módulo do ALM para todos os projetos incluindo o parâmetro ["REPLACE\\_TITLE"](#page-225-0) na página 226 na guia **Configuração do Site**.

### **Para renomear o módulo Defeitos de um projeto:**

- 1. Em Administração do Site, clique na guia **Projetos do Site**.
- 2. Na lista Projetos, clique duas vezes no projeto cujo módulo Defeitos você deseja renomear.
- 3. Selecione a tabela **DATACONST**.
- 4. No painel SQL, digite uma instrução SQL INSERT INTO para inserir uma linha na tabela com os seguintes valores:
	- **Na coluna DC\_CONST\_NAME**, insira o nome do parâmetro REPLACE\_TITLE.
	- **Na coluna DC\_VALUE**, insira uma cadeia que defina o novo nome para o módulo Defeitos, no seguinte formato:

título original [singular];novo título [singular];título original [plural];novo título [plural]

Por exemplo, para mudar o nome do módulo de Defeitos para Bugs, digite a seguinte instrução SQL no painel SQL:

insert into dataconst values ('REPLACE\_TITLE', 'Defect;Bug;Defects;Bugs')

5. Clique no botão **Executar SQL**. A nova linha é adicionada à tabela **DATACONST**. O projeto do ALM exibe o novo nome do módulo Defeitos.

# **Limitando registros exibidos em grades**

Para otimizar o desempenho, o número de registros recuperados e exibidos em grades do ALM é limitado. Os limites incluem:

- Número máximo de registros exibidos em uma grade.
- <sup>l</sup> Número máximo de registros exibidos para cada grupo quando um filtro **Agrupar por** é aplicado a uma grade.

Para ignorar o limite e mostrar todos os registros relevantes, os usuários podem clicar no link **Recuperar todos os <x> resultados** na janela ou caixa de diálogo.

É possível alterar os limites padrão para todos os projetos do site ou individualmente para cada projeto. Quando os limites de um projeto são alterados, eles substituem os limites padrão ou os valores definidos pelos parâmetros ["FETCH\\_LIMIT"](#page-215-0) na página 216 ou ["GROUP\\_FETCH\\_LIMIT"](#page-218-0) na página 219 .

### **Para alterar o número padrão de registros exibidos em grades para todos os projetos do site:**

Adicione e configure os [parâmetros"](#page-218-0)[FETCH\\_LIMIT"](#page-215-0) na página 216 e "GROUP\_FETCH\_LIMIT" na página 219 na guia **Configuração do Site**.

### **Para alterar o número padrão de registros exibidos em grades por projeto:**

- 1. Em Administração do Site, clique na guia **Projetos do Site**.
- 2. Na lista Projetos, clique duas vezes no projeto para o qual você deseja alterar os limites padrão para registros exibidos em uma grade.
- 3. Selecione a tabela **DATACONST**.
- 4. No painel SQL, digite uma instrução SQL INSERT para inserir uma linha na tabela com os seguintes valores:
	- **Na coluna DC\_CONST\_NAME**, insira o nome do parâmetro FETCH\_LIMIT ou GROUP\_ FETCH\_LIMIT.
	- Na coluna DC\_VALUE, insira um valor para o parâmetro.

Por exemplo, para mudar o valor do parâmetro FETCH\_LIMIT para 50, digite a seguinte instrução SQL no painel SQL:

insert into dataconst values ('FETCH\_LIMIT', '50')

5. Clique no botão **Executar SQL**. A nova linha é adicionada à tabela **DATACONST**.

Guia do Administrador Capítulo 4: Gerenciando projetos

# <span id="page-116-0"></span>**Capítulo 5: Fazendo o upgrade de projetos para uma nova versão**

Para trabalhar no HP Application Lifecycle Management (ALM) 12.00 com projetos criados em versões anteriores do Quality Center e do ALM, você precisa fazer o upgrade desses projetos para alinhá-los às configurações necessárias da versão atual do ALM.

**Performance Center:** para trabalhar com projetos criados no Performance Center 9.52 ou versões anteriores, você precisa migrar esses projetos para alinhá-los às configurações necessárias do ALM. Para obter detalhes, consulte o *Guia de Instalação do HP ALM Performance Center*.

Este capítulo inclui:

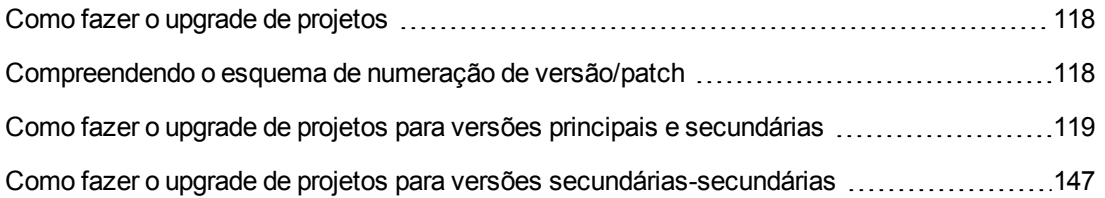

# <span id="page-117-0"></span>**Como fazer o upgrade de projetos**

Esta seção descreve o processo necessário para realizar o seguinte:

- Upgrades completos de:
	- <sup>n</sup> Projetos do ALM a partir de versões principais e secundárias anteriores
	- Projetos do Performance Center a partir do ALM/Performance Center 11.00
- <sup>l</sup> Upgrades de projetos do ALM de versões secundárias-secundárias anteriores do ALM 11.5*x*

Para obter detalhes sobre como compreender se uma versão é principal, secundária ou secundária-secundária, consulte as informações sobre numeração de versões no ["Compreendendo](#page-117-1) o esquema de numeração de versão/patch" abaixo.

Este capítulo inclui:

- <sup>l</sup> ["Compreendendo](#page-117-1) o esquema de numeração de versão/patch" abaixo
- <sup>l</sup> "Como fazer o upgrade de projetos para versões principais e [secundárias"](#page-118-0) na página seguinte
- <span id="page-117-1"></span><sup>l</sup> "Como fazer o upgrade de projetos para versões [secundárias-secundárias"](#page-146-0) na página 147

# **Compreendendo o esquema de numeração de versão/patch**

A numeração de versões segue o formato:

```
(Principal)(Principal).(Secundário)(Secundário-Secundário).(Build)(Build)(Build)
(Build)
```
#### **Exemplos**

**Versão principal 11:** 11.00.0000

**Versão secundária 11.5:** 11.50.0000

**Versão secundária-secundária 11.52:** 11.52.0000

**Patch 3 para a versão principal 11:** 11.00.0003

Para obter detalhes sobre esse formato, consulte as informações sobre a Política de Desuso no site de Suporte da HP. Para acessar o site a partir do ALM, escolha **Ajuda > Suporte Online do Software**. Como alternativa, acesse a URL: [www.hp.com/go/hpsoftwaresupport.](http://www.hp.com/go/hpsoftwaresupport)

# <span id="page-118-0"></span>**Como fazer o upgrade de projetos para versões principais e secundárias**

Esta seção descreve o processo necessário para trabalhar com:

- Projetos do Quality Center ou do ALM de versões anteriores
- Projetos do Performance Center de versões anteriores

Antes de fazer o upgrade, verifique e repare seus projetos para detectar e corrigir erros nos dados e no esquema de usuário do banco de dados.

#### **Observação:**

- <sup>l</sup> **Metodologia de upgrade:** Para fazer upgrade de uma versão anterior do Quality Center com o mínimo possível de interrupções nas operações do sistema, é preciso que você esteja ciente das considerações e recomendações que o processo de upgrade envolve. Para obter informações sobre a metodologia de upgrade, consulte o documento *Guia de Práticas Recomendadas para Upgrade do HP Application Lifecycle Management*.
- <sup>l</sup> **Filme sobre Recursos do Produto:** para assistir a um filme que apresenta as metodologias de upgrade para o HP ALM a partir de uma versão anterior, escolha **Ajuda > Filmes** na janela principal do ALM.
- Esse processo descreve como fazer o upgrade de projetos para atualizações de versões principais e secundárias. Para obter detalhes sobre como compreender se uma versão é principal ou secundária, consulte as informações sobre numeração de versões no ["Compreendendo](#page-117-1) o esquema de numeração de versão/patch" na página anterior.
- Para obter detalhes sobre upgrades de versões secundárias-secundárias, consulte "Como fazer o upgrade de projetos para versões [secundárias-secundárias"](#page-146-0) na página 147.

#### Esta seção inclui:

- ["Versões](#page-119-0) para upgrade" na página seguinte
- <sup>l</sup> ["Considerações](#page-120-0) sobre o upgrade de projetos" na página 121
- <sup>l</sup> ["Considerações](#page-120-1) sobre migração do repositório" na página 121
- **· "Etapas de [upgrade"](#page-121-0) na página 122**

### <span id="page-119-0"></span>**Versões para upgrade**

A tabela a seguir descreve como fazer o upgrade de projetos de versões anteriores do Quality Center e do ALM. Observe que nem todos os projetos podem ser atualizados diretamente para o ALM 12.00.

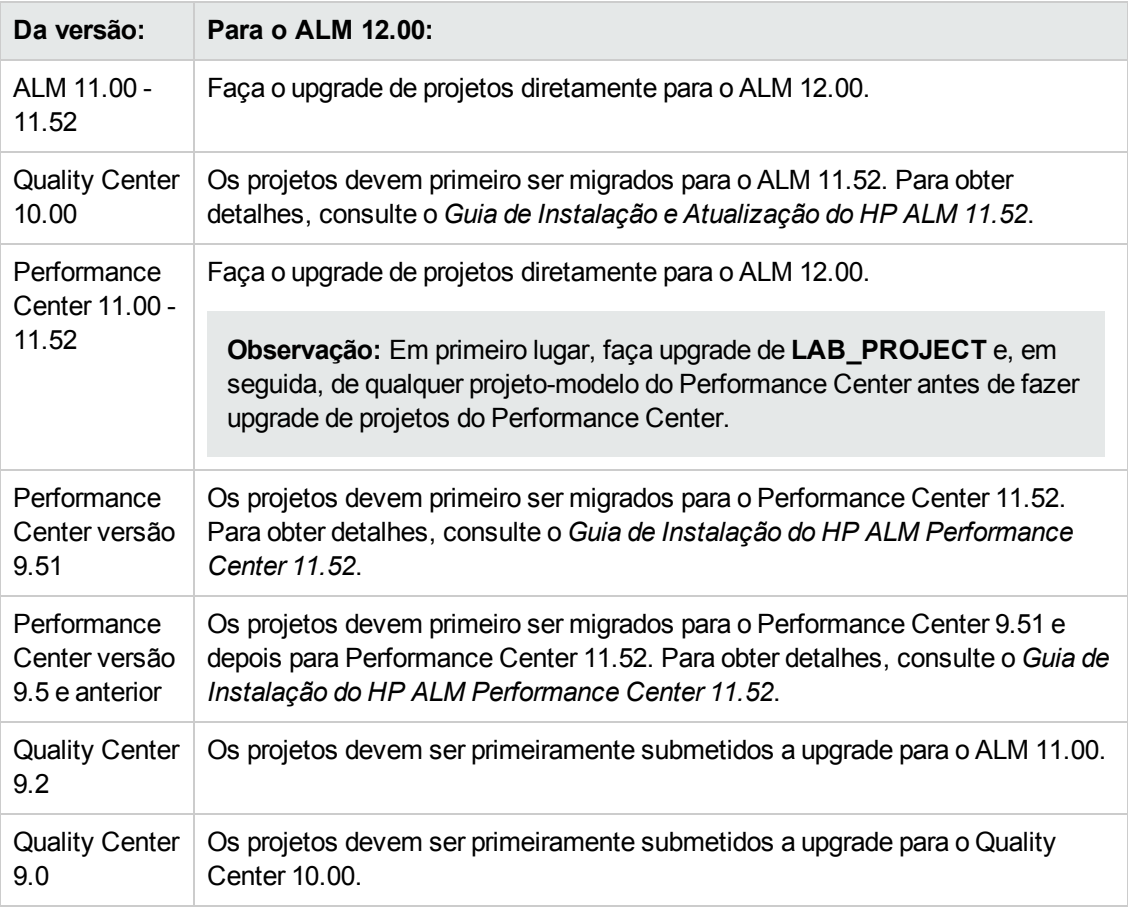

**Cuidado:** Antes de fazer qualquer atualização, o repositório atual deve ser movido para o local correto para a nova versão.

**Observação:** Se você estiver fazendo upgrade a partir do Quality Center 10.00, 9.2 ou 9.0, será necessário converter o mecanismo de Rich Text do Microsoft Word para HTML. Para obter mais informações, consulte o artigo KM1116588 da base de dados de Autoatendimento da HP Software [http://h20230.www2.hp.com/selfsolve/document/KM1116588.](http://h20230.www2.hp.com/selfsolve/document/KM1116588) (Requer credenciais de entrada no HP Passport)

### <span id="page-120-0"></span>**Considerações sobre o upgrade de projetos**

Examine as considerações a seguir antes de fazer upgrade de projetos para o ALM 12.00:

- <sup>l</sup> **Controle de Versão:**
	- <sup>n</sup> **Fazendo upgrade de projetos habilitados para controle de versão do Quality Center 10.00 e do ALM 11.00 ou versão posterior.** Projetos habilitados para controle de versão do Quality Center 10.00 ou do ALM 11.00 ou posterior não poderão ser submetidos a upgrade para o ALM 12.00 enquanto houver entidades em estado de check-out. Todas as entidades devem estar em estado de check-in na versão correspondente do Quality Center ou do ALM. Para determinar se há entidades com check-out, consulte o artigo da base de conhecimento para autossolução da HP Software [KM00470884](http://h20230.www2.hp.com/selfsolve/document/KM00470884) (http://h20230.www2.hp.com/selfsolve/document/KM00470884). (Requer credenciais de entrada no HP Passport.)
	- <sup>n</sup> **Fazendo upgrade de projetos legados com controle de versão.** Para trabalhar com projetos do Quality Center 9.0 ou do Quality Center 9.2 que usam controle de versão, primeiro você precisa fazer upgrade para o ALM 11.00, migrar os dados legados de controle de versão e depois fazer upgrade para o ALM 12.00.
- **Localidades do servidor:** Antes de fazer upgrade de um projeto, verifique se os valores de localidade do sistema no servidor do ALM, no banco de dados e no servidores de arquivos são todos equivalentes.
- <sup>l</sup> **Performance Center**: se você estava trabalhando com o Performance Center 11.00 ou posterior, antes de fazer upgrade de outros projetos do Performance Center, é necessário fazer upgrade de LAB\_PROJECT e depois de qualquer **projeto-modelo** do Performance Center. Para obter detalhes, consulte "Restaurando [LAB\\_PROJECT"](#page-139-0) na página 140.

### <span id="page-120-1"></span>**Considerações sobre migração do repositório**

Ao fazer upgrade de projetos do Quality Center 10.00, os repositórios de arquivos de projeto são migrados para uma nova estrutura de pastas otimizada. Examine o seguinte para garantir que os repositórios de projetos sejam migrados com êxito para a nova estrutura:

- Reserve aproximadamente 20% de espaço adicional no banco de dados.
- Antes de executar a ferramenta de upgrade, verifique se todos os arquivos de projeto foram salvos no diretório de projeto padrão.

Para descobrir se os seus arquivos de projeto, como testes e recursos de teste, estão fora do diretório de projeto padrão, faça logon em Administração do Site. Na guia **Projetos do Site**, expanda cada projeto e clique na tabela **DATACONST**. Para cada uma das entradas **\*\_ directory** na coluna **DC\_CONST\_NAME**, verifique se o **DC\_VALUE** correspondente é um nome de pasta no diretório de projeto padrão, e não um caminho para outro diretório. Por exemplo, verifique se **DC\_VALUE** para tests\_directory está definido como **tests** e se **DC\_ VALUE** para resources\_directory está definido como **resources**.

<sup>l</sup> Mova do repositório de projeto qualquer pasta ou arquivo que não esteja conectado ao ALM (por exemplo, pastas de backup e scripts que não fazem parte do fluxo de trabalho) para um diretório fora desse repositório. Os arquivos não relacionados restantes no repositório ficarão acessíveis via FTP somente depois que a migração estiver concluída. Para obter mais detalhes, consulte ["Navegando](#page-91-0) pelo repositório de projetos" na página 92.

- Certifique-se de que o servidor do ALM tenha permissões totais no servidor de arquivos.
- Para obter informações sobre como configurar os recursos alocados para a construção do índice, consulte o http://h20230.www2.hp.com/selfsolve/document/KM862600.
- <sup>l</sup> Verifique se não existe nenhuma pasta no sistema de arquivos com o nome **ProjRep**.
- Durante e após a migração do repositório, nenhum acesso direto ao sistema de arquivos é permitido. Após a conclusão da migração, você pode procurar e editar o sistema de arquivos otimizado usando um cliente FTP. Para obter mais detalhes, consulte ["Navegando](#page-91-0) pelo repositório de projetos" na página 92.
- Para fazer backup de um projeto durante e após a migração do repositório, siga as diretrizes no http://h20230.www2.hp.com/selfsolve/document/KM1373517.
- <sup>l</sup> Ao restaurar um projeto para a nova versão do ALM, não altere a propriedade **<PR\_SMART\_ REPOSITORY\_ENABLED>** no arquivo dbid.xml.
- O benefícios de desempenho e economia de espaço do repositório otimizado somente serão percebidos após a migração total do repositório. Portanto, você deve resolver todos os erros ou avisos que ocorrerem durante o processo e garantir que a migração esteja concluída.
- Se o servidor do ALM, o servidor de banco de dados ou o servidor de arquivos estiver em uma WAN, o processo de migração irá demorar muito mais do que em uma LAN.

### <span id="page-121-0"></span>**Etapas de upgrade**

O fluxo de trabalho de upgrade consiste nas seguintes etapas:

1. **Verificar projeto.** Detecta problemas no ambiente, na estrutura de esquemas e na integridade dos dados que podem resultar na falha do upgrade de um projeto.

O processo de verificação gera um relatório que indica problemas que podem ser reparados pelo ALM e problemas que você precisa reparar manualmente. Para obter mais informações, consulte ["Verificando](#page-122-0) domínios e projetos" na página seguinte.

2. **Reparar projeto.** Corrige problemas de dados e esquemas detectados pelo processo de verificação. Se o processo de verificação detectar problemas que possam causar perda de dados, o processo de reparo não os corrigirá automaticamente. Você precisa repará-los [manualmente.](#page-126-0) Para obter mais informações, consulte "Reparando domínios e projetos" na página 127.

Antes de iniciar o processo de reparo, é necessário fazer backup do seu projeto. Para obter mais informações, consulte ["Fazendo](#page-135-0) o backup de projetos" na página 136.

Se o processo de reparo falhar, você precisará restaurar os projetos armazenados em backup antes de tentar repeti-lo. Para obter mais informações, consulte ["Restaurando](#page-136-0) projetos" na página 137.

3. **Fazer upgrade do projeto.** Faz o upgrade do seu projeto para a versão atual do ALM. Para obter mais informações, consulte ["Fazendo](#page-129-0) o upgrade de domínios e projetos" na página 130.

Antes de fazer upgrade do projeto, convém fazer o seu backup. Para obter informações, consulte ["Fazendo](#page-135-0) o backup de projetos" na página 136.

Se o processo de upgrade falhar, você precisará restaurar os projetos armazenados em backup antes de tentar repeti-lo. Para obter informações, consulte ["Restaurando](#page-136-0) projetos" na página 137.

4. **Gerenciar a migração do repositório de projetos.** Após o upgrade de um projeto do Quality Center 10.00 para o ALM 12.00, o ALM migra os diretórios do repositório de projetos para uma nova estrutura de arquivos na localização padrão do repositório de projetos. Se o processo de migração falhar, será necessário corrigir os problemas manualmente nesse repositório de projetos. Você também pode configurar a velocidade na qual a migração é executada. Para obter mais informações, consulte "Migrando o [repositório"](#page-139-1) na página 140.

Para obter informações detalhadas sobre os problemas detectados e corrigidos pelos processos de verificação e reparo e receber assistência para o reparo de problemas que não podem ser corrigidos pelo ALM, consulte o apêndice *Solução de problemas ao preparar o upgrade* no *Guia de Instalação e Upgrade do HP Application Lifecycle Management*.

# <span id="page-122-0"></span>*Verificando domínios e projetos*

Antes de fazer upgrade de um projeto, execute o processo de verificação para conferir a integridade dos dados e do esquema de usuários do banco de dados. Embora seus dados e seu esquema de usuário de banco de dados possam estar corretos para a versão atual do Quality Center ou do ALM, é possível que eles não estejam consistentes com as especificações da versão atual do ALM.

O processo de verificação detecta problemas no ambiente, nas configurações, na estrutura de esquemas e na integridade dos dados que podem resultar na falha do upgrade. Ele gera um relatório de verificação que alerta sobre problemas que podem ser reparados pelo ALM e sobre problemas que você precisa reparar manualmente.

Por padrão, o relatório de verificação é salvo no computador servidor do ALM. Para alterar essa localização padrão, consulte ["VERIFY\\_REPORT\\_FOLDER"](#page-232-0) na página 233.

Concluída a verificação do projeto, você ainda pode usá-lo com uma versão anterior do Quality Center ou do ALM.

Para obter informações detalhadas sobre os problemas detectados pelo processo de verificação, consulte *Guia de Instalação e Upgrade do HP Application Lifecycle Management*.

É possível definir um arquivo de exceções para instruir o ALM a ignorar erros detectados durante a execução do processo de verificação, reparo ou upgrade. Para obter mais informações, consulte "Definindo um arquivo de [exceções"](#page-133-0) na página 134.

Esta seção inclui:

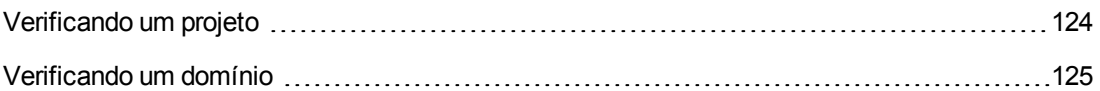

## <span id="page-123-0"></span>*Verificando um projeto*

Esta seção descreve como verificar um único projeto.

#### **Para verificar um projeto:**

- 1. Em Administração do Site, clique na guia **Projetos do Site**.
- 2. Na lista Projetos, selecione um projeto.
- 3. Clique no botão **Fazer Manutenção do Projeto** e escolha **Verificar Projeto**. A caixa de diálogo Verificar projeto é aberta.

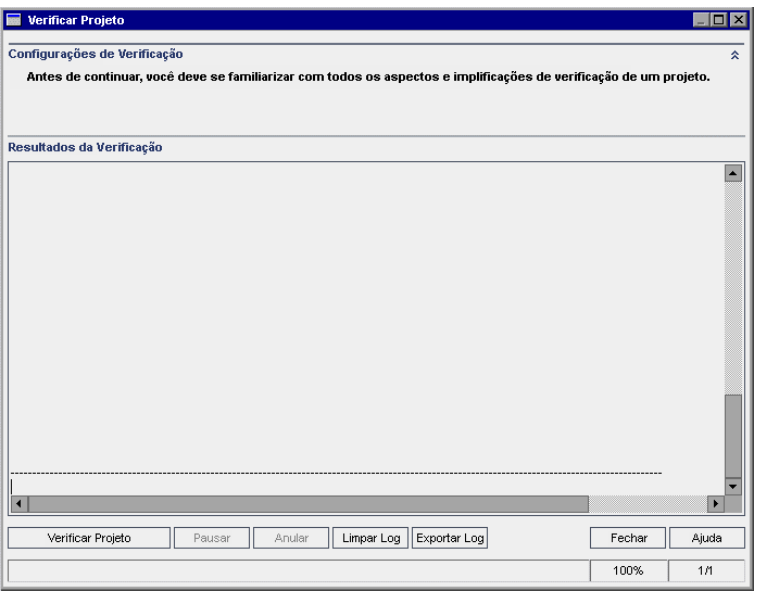

4. Clique no botão **Verificar Projeto** para iniciar o processo de verificação. No painel Verificar Resultados, são exibidas mensagens de log.

Se ocorrer um erro durante a execução do processo, uma caixa de mensagem será aberta. Clique no botão **Anular** ou **Repetir** conforme a situação.

- 5. Para pausar o processo de verificação, clique no botão **Pausar**. Para continuar, clique no botão **Retomar**.
- 6. Para anular o processo de verificação, clique no botão **Anular**. Clique em **Sim** para confirmar.
- 7. Para salvar em um arquivo de texto as mensagens exibidas no painel Verificar Resultados, clique no botão **Exportar Log**. Na caixa de diálogo Exportar Log para Arquivo, escolha uma localização e digite um nome para o arquivo. Clique em **Salvar**.
- 8. Para limpar as mensagens exibidas no painel Verificar Resultados, clique no botão **Limpar Log**.
- 9. Quando o processo de verificação terminar, o painel Verificar Resultados exibirá a localização do relatório de verificação. Por padrão, o arquivo está localizado no seguinte diretório: **<**Caminho do repositório do **ALM>\sa\DomsInfo\MaintenanceData\out\<Nome do Domínio>\<Nome do Projeto>**.
- 10. Analise o relatório de verificação. Ele indica problemas que podem ser reparados automaticamente pelo ALM e problemas que você precisa reparar manualmente.
- <span id="page-124-0"></span>11. Clique em **Fechar** para fechar a caixa de diálogo Verificar Projeto.

## *Verificando um domínio*

Esta seção descreve como verificar todos os projetos em um domínio.

#### **Para verificar um domínio:**

- 1. Em Administração do Site, clique na guia **Projetos do Site**.
- 2. Na lista Projetos, selecione um domínio.
- 3. Clique no botão **Fazer Manutenção do Domínio** e escolha **Verificar Domínio**. A caixa de diálogo Verificar Domínio é aberta.

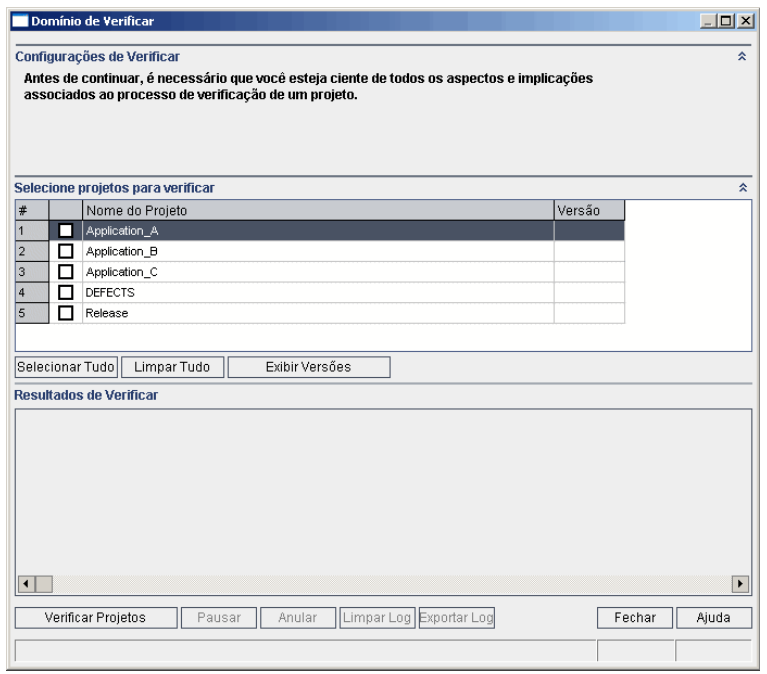

4. Para ver os números de versão atuais dos seus projetos, selecione os nomes dos projetos desejados ou clique em **Selecionar Tudo** para ver os números de versão de todos eles. Clique no botão **Exibir Versões**.

O número de versão do projeto é exibido na coluna **Versão**.

5. Para verificar seus projetos, selecione os nomes dos projetos desejados ou clique em **Selecionar Tudo** para verificar todos eles. Clique no botão **Verificar Projetos**.

Se ocorrer um erro durante a execução do processo, uma caixa de mensagem será aberta. Clique no botão **Anular** ou **Repetir** conforme a situação.

- 6. Para pausar o processo de verificação, clique no botão **Pausar**. Para continuar, clique no botão **Retomar**.
- 7. Para anular o processo de verificação, clique no botão **Anular**. Clique em **Sim** para confirmar.
- 8. Para salvar em um arquivo de texto as mensagens exibidas no painel Verificar Resultados, clique no botão **Exportar Log**. Na caixa de diálogo Exportar Log para Arquivo, escolha a localização e digite o nome para o arquivo. Clique em **Salvar**.
- 9. Para limpar as mensagens exibidas no painel Verificar Resultados, clique no botão **Limpar Log**.
- 10. Quando o processo de verificação terminar, o painel Verificar Resultados exibirá o local de cada relatório de verificação. Por padrão, os arquivos estão localizados no seguinte diretório: **<**Caminho do repositório do **ALM>\repository\sa\DomsInfo\MaintenanceData\out\<Nome do Domínio>\<Nome do Projeto>**.
- 11. Analise o relatório de verificação. Ele indica problemas que podem ser reparados pelo ALM e problemas que você precisa reparar manualmente.
- <span id="page-126-0"></span>12. Clique em **Fechar** para fechar a caixa de diálogo Verificar Domínio.

# *Reparando domínios e projetos*

O processo de reparo corrige a maioria dos problemas de dados e esquemas detectada pelo processo de verificação. Se o processo de verificação detectar problemas que possam causar perda de dados, o processo de reparo não os corrigirá automaticamente. Você precisa repará-los manualmente. Para descobrir se um problema específico é tratado de forma automática ou manual, consulte o relatório de verificação.

Por padrão, o processo de reparo é executado no modo com confirmação. Durante a execução do processo no modo com confirmação, o ALM poderá pausar e solicitar a sua interação quando um erro ocorrer. Como alternativa, você pode optar por executá-lo no modo sem confirmação. Nesse caso, quando um erro ocorrer, o ALM irá anular o processo sem solicitar a sua interação.

Concluído o reparo do projeto, você ainda pode usá-lo com uma versão anterior do Quality Center ou do ALM.

Para obter informações detalhadas sobre os problemas corrigidos pelo processo de verificação e para receber assistência para o reparo de problemas que não podem ser corrigidos pelo ALM, consulte o apêndice *Solução de problemas ao preparar o upgrade* no *Guia de Instalação e Upgrade do HP Application Lifecycle Management*.

Esta seção inclui:

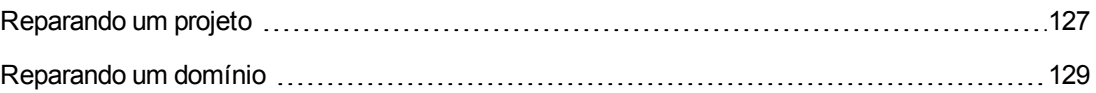

## <span id="page-126-1"></span>*Reparando um projeto*

Esta seção descreve como reparar um único projeto.

#### **Para reparar um projeto:**

- 1. Faça backup do seu projeto. Para obter mais [informações,](#page-135-0) consulte "Fazendo o backup de projetos" na página 136.
- 2. Repare problemas que não podem ser corrigidos pelo ALM, conforme indicado no relatório de verificação (consulte a Etapa **9** de ["Verificando](#page-123-0) um projeto" na página 124).
- 3. Em Administração do Site, clique na guia **Projetos do Site**.
- 4. Na lista Projetos, selecione um projeto.

5. Clique no botão **Fazer Manutenção do Projeto** e escolha **Reparar Projeto**. A caixa de diálogo Reparar Projeto é aberta.

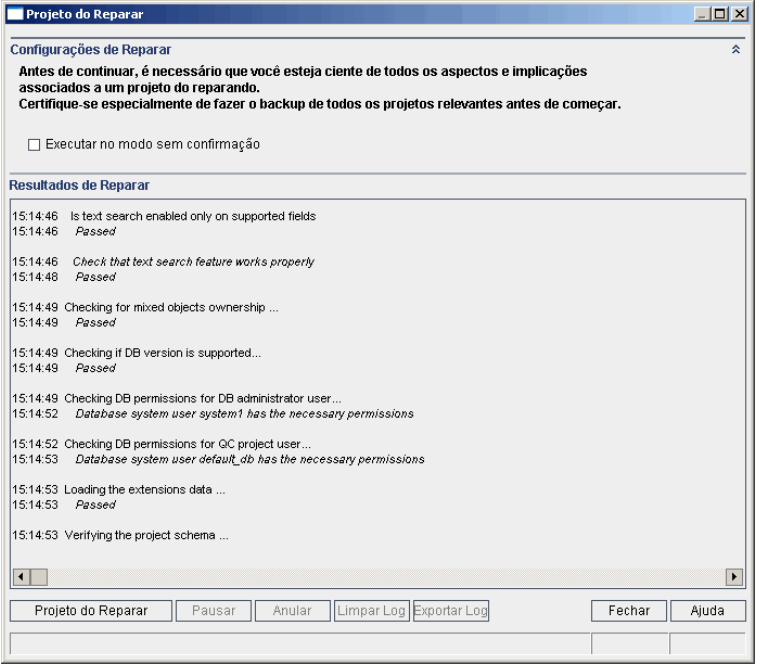

- 6. Para executar o processo de reparo sem a interação do usuário, selecione **Executar no Modo sem Confirmação**.
- 7. Para iniciar o processo de reparo, clique no botão **Reparar Projeto**. Se o projeto estiver ativo, será solicitado que você o desative. Para obter mais informações, consulte ["Desativando](#page-101-0) e ativando projetos" na página 102.

Se ocorrer um erro durante a execução do processo no modo com confirmação, uma caixa de mensagem será aberta. Clique no botão **Anular** ou **Repetir** conforme a situação.

- 8. Para pausar o processo de reparo, clique no botão **Pausar**. Para continuar, clique no botão **Retomar**.
- 9. Para anular o processo de reparo, clique no botão **Anular**. Clique em **Sim** para confirmar.
- 10. Para salvar em um arquivo de texto as mensagens exibidas no painel Resultados do Reparo, clique no botão **Exportar Log**. Na caixa de diálogo Exportar Log para Arquivo, escolha uma localização e digite um nome para o arquivo. Clique em **Salvar**.
- 11. Para limpar as mensagens exibidas no painel Reparar Resultados, clique no botão **Limpar Log**.
- 12. Clique em **Fechar** para fechar a caixa de diálogo Reparar Projeto.

## <span id="page-128-0"></span>*Reparando um domínio*

Esta seção descreve como reparar todos os projetos em um domínio.

#### **Para reparar um domínio:**

- 1. Faça backup dos seus projetos. Para obter mais [informações,](#page-135-0) consulte "Fazendo o backup de projetos" na página 136.
- 2. Repare problemas que não podem ser corrigidos pelo ALM, conforme indicado no relatório de verificação (consulte a Etapa **10** de ["Verificando](#page-124-0) um domínio" na página 125).
- 3. Em Administração do Site, clique na guia **Projetos do Site**.
- 4. Na lista Projetos, selecione um domínio.
- 5. Clique no botão **Fazer Manutenção do Domínio** e escolha **Reparar Domínio**. A caixa de diálogo Reparar Domínio é aberta.

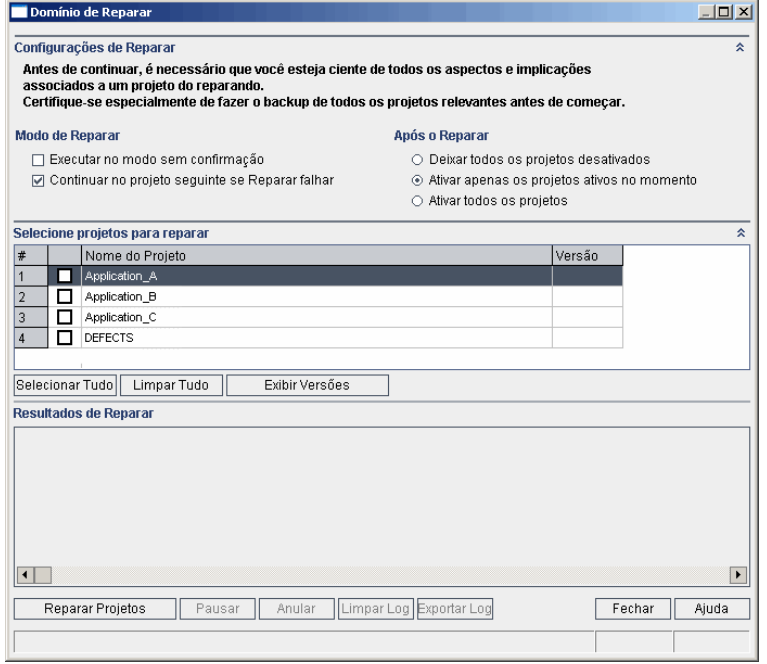

- 6. Na área **Configurações de Reparo**, em **Modo de Reparo**, é possível selecionar as seguintes opções:
	- <sup>n</sup> **Executar no Modo sem Confirmação.** Executa o processo sem a interação do usuário.
	- <sup>n</sup> **Continuar no projeto seguinte se o reparo falhar.** Prossegue para o projeto seguinte se o processo de reparo falhar. Essa é a opção padrão.
- 7. Na área **Configurações de Reparo**, em **Após o Reparo**, é possível selecionar uma das seguintes opções:
	- <sup>n</sup> **Deixar todos os projetos desativados.** Deixa todos os projetos desativados após a conclusão do processo de reparo.
	- <sup>n</sup> **Ativar apenas os projetos ativos no momento.** Reativa projetos que estavam anteriormente ativados após a conclusão do processo de reparo. Essa é a opção padrão.
	- <sup>n</sup> **Ativar todos os projetos.** Ativa todos os projetos após a conclusão do processo de reparo.
- 8. Para ver os números de versão atuais dos seus projetos, selecione os nomes dos projetos desejados ou clique em **Selecionar Tudo** para ver os números de versão de todos eles. Clique no botão **Exibir Versões**.

O número de versão do projeto é exibido na coluna **Versão**.

9. Para reparar seus projetos, selecione os nomes dos projetos desejados ou clique em **Selecionar Tudo** para verificar todos eles. Clique no botão **Reparar Projetos**.

Se ocorrer um erro durante a execução do processo no modo com confirmação, uma caixa de mensagem será aberta. Clique no botão **Anular** ou **Repetir** conforme a situação.

- 10. Para pausar o processo de reparo, clique no botão **Pausar**. Para continuar, clique no botão **Retomar**.
- 11. Para anular o processo de reparo, clique no botão **Anular**. Clique em **Sim** para confirmar.
- 12. Para salvar em um arquivo de texto as mensagens exibidas no painel Resultados do Reparo, clique no botão **Exportar Log**. Na caixa de diálogo Exportar Log para Arquivo, escolha uma localização e digite um nome para o arquivo. Clique em **Salvar**.
- 13. Para limpar as mensagens exibidas no painel Reparar Resultados, clique no botão **Limpar Log**.
- <span id="page-129-0"></span>14. Clique em **Fechar** para fechar a caixa de diálogo Reparar Domínio.

## *Fazendo o upgrade de domínios e projetos*

Após a verificação e o reparo do seu projeto, você pode prosseguir e iniciar o upgrade para a versão atual do ALM.

Para obter mais informações sobre o processo geral de upgrade, incluindo pré-requisitos, consulte "Como fazer o upgrade de [projetos"](#page-117-0) na página 118.

Por padrão, o processo de upgrade é executado no modo com confirmação. Durante a execução do processo no modo com confirmação, o ALM poderá pausar e solicitar a sua interação quando um erro ocorrer. Como alternativa, você pode optar por executá-lo no modo sem confirmação. Durante

a execução do processo no modo sem confirmação, o ALM irá anulá-lo sem solicitar a sua interação.

Concluído o upgrade do projeto, você não pode mais usá-lo com uma versão anterior do Quality Center.

#### **Observação:**

- Durante o processo de upgrade, o diretório do projeto deve estar acessível. Por exemplo, se o diretório do projeto estiver localizado em um servidor de arquivos, verifique se esse servidor está em execução.
- <sup>l</sup> **Controle de Versão:**Projetos habilitados para controle de versão do Quality Center 10.00 ou do ALM 11.00 não poderão ser submetidos a upgrade para o ALM 12.00 enquanto houver entidades em estado de check-out. Todas as entidades devem estar em estado de check-in na versão correspondente do Quality Center ou do ALM.
- <sup>l</sup> **Performance Center**: se você estava trabalhando com o Performance Center 11.00**,** antes de fazer upgrade de outros projetos do Performance Center, é necessário fazer upgrade de LAB\_PROJECT e depois de qualquer projeto-**modelo** do Performance Center . Para obter detalhes sobre LAB\_PROJECT, consulte o *Guia para Gerenciamento de Laboratório do HP ALM*.

#### Esta seção inclui:

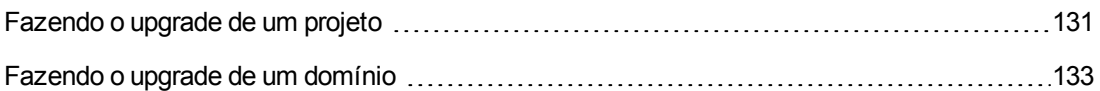

### <span id="page-130-0"></span>*Fazendo o upgrade de um projeto*

Esta seção descreve como fazer o upgrade de um único projeto.

#### **Para fazer upgrade de um projeto:**

- 1. Se você tiver feito backup do projeto durante o processo de reparo (consulte ["Reparando](#page-126-0) domínios e projetos" na página 127), prossiga para a etapa **3**.
- 2. Faça backup dos seus projetos. Para obter mais [informações,](#page-135-0) consulte "Fazendo o backup de projetos" na página 136.
- 3. Em Administração do Site, clique na guia **Projetos do Site**.
- 4. Na lista Projetos, selecione um projeto.
- 5. Clique no botão **Fazer Manutenção do Projeto** e selecione **Atualizar projeto**. A caixa de diálogo Atualizar projeto é aberta.

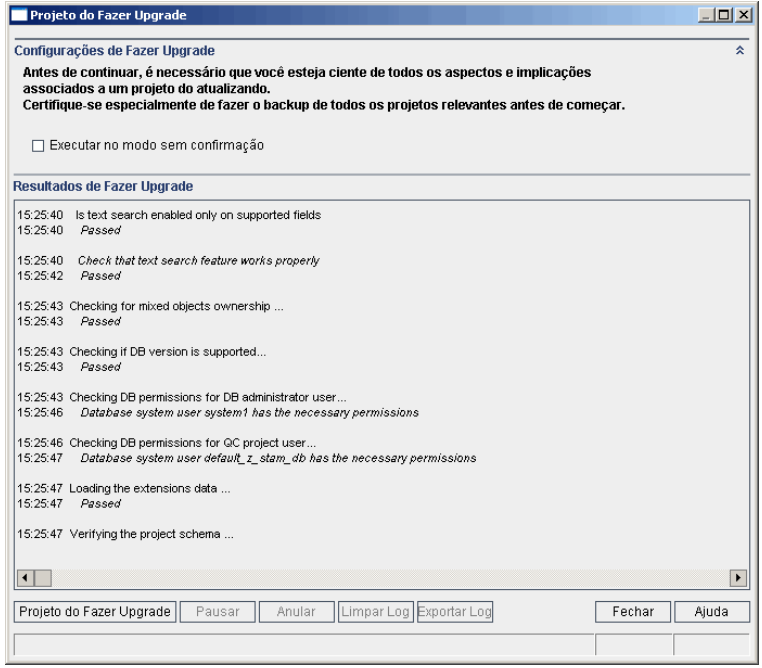

- 6. Para executar o processo de upgrade sem a interação do usuário, selecione **Executar no modo sem confirmação**.
- 7. Para iniciar o processo de upgrade, clique no botão **Atualizar projeto**. Se o projeto estiver ativo, será solicitado que você o desative. Para obter detalhes sobre tarefas, consulte ["Desativando](#page-101-0) e ativando projetos" na página [102"Desativando](#page-101-0) e ativando projetos" na página 102.

Se ocorrer um erro durante a execução do processo no modo com confirmação, uma caixa de mensagem será aberta. Clique no botão **Anular** ou **Repetir** conforme a situação.

Se o upgrade falhar, o ALM exibirá uma mensagem de erro com os motivos da falha e uma referência ao arquivo de log. Será necessário restaurar o projeto armazenado em backup antes de repetir o processo de upgrade. Para obter mais informações, consulte ["Restaurando](#page-136-0) projetos" na página 137.

- 8. Para pausar o processo de upgrade, clique no botão **Pausar**. Para continuar, clique no botão **Retomar**.
- 9. Para anular o processo de upgrade, clique no botão **Anular**. Clique em **Sim** para confirmar.
- 10. Para salvar em um arquivo de texto as mensagens exibidas no painel Resultados do Upgrade, clique no botão **Exportar Log**. Na caixa de diálogo Exportar Log para Arquivo, escolha uma localização e digite um nome para o arquivo. Clique em **Salvar**.
- 11. Para limpar as mensagens exibidas no painel Resultados do Upgrade, clique no botão **Limpar Log**.

<span id="page-132-0"></span>12. Clique em **Fechar** para fechar a caixa de diálogo Atualizar projeto.

### *Fazendo o upgrade de um domínio*

Esta seção descreve como fazer upgrade de todos os projetos em um domínio.

#### **Para fazer upgrade de um domínio:**

- 1. Se você tiver feito backup do projeto durante o processo de reparo (consulte ["Reparando](#page-126-0) domínios e projetos" na página 127), prossiga para a etapa **3**.
- 2. Faça backup dos seus projetos. Para obter mais [informações,](#page-135-0) consulte "Fazendo o backup de projetos" na página 136.
- 3. Em Administração do Site, clique na guia **Projetos do Site**.
- 4. Na lista Projetos, selecione um domínio.
- 5. Clique no botão **Fazer Manutenção do Domínio** e selecione **Fazer Upgrade do Domínio**. A caixa de diálogo Fazer Upgrade do Domínio é aberta.

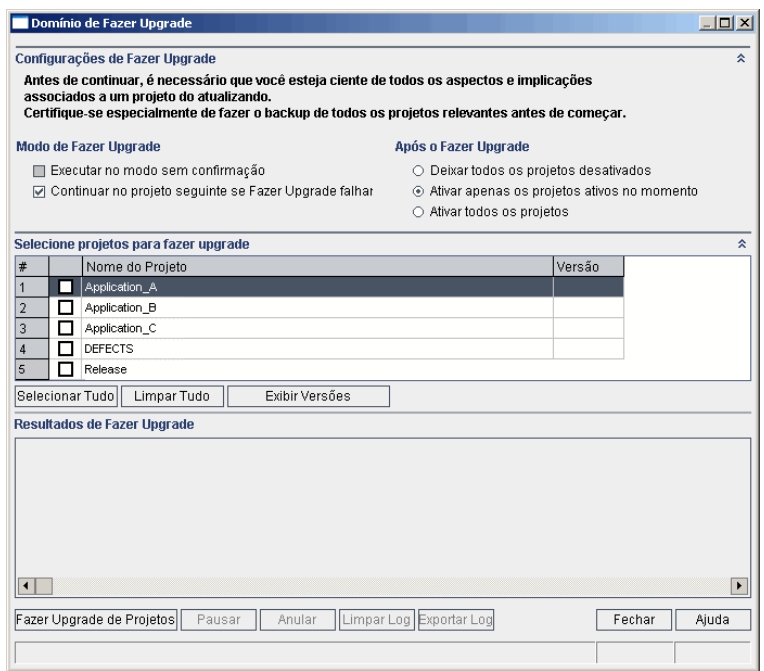

- 6. Na área **Configurações de Upgrade**, em **Modo de Upgrade**, é possível selecionar as seguintes opções:
	- <sup>n</sup> **Executar no Modo sem Confirmação.** Executa o processo sem a interação do usuário.
	- <sup>n</sup> **Continuar no projeto seguinte se o upgrade falhar.** Prossegue para o projeto seguinte

se o processo de upgrade falhar. Essa é a opção padrão.

- 7. Na área **Configurações de Upgrade**, em **Após o Upgrade**, é possível selecionar uma das seguintes opções:
	- <sup>n</sup> **Deixar todos os projetos desativados.** Deixa todos os projetos desativados após a conclusão do processo de upgrade.
	- <sup>n</sup> **Ativar apenas os projetos ativos no momento.** Reativa projetos que estavam anteriormente ativados após a conclusão do processo de upgrade. Essa é a opção padrão.
	- <sup>n</sup> **Ativar todos os projetos.** Ativa todos os projetos após a conclusão do processo de upgrade.
- 8. Para ver os números de versão atuais dos seus projetos, selecione os nomes dos projetos desejados ou clique em **Selecionar Tudo** para ver os números de versão de todos eles. Clique no botão **Exibir Versões**.

O número de versão do projeto é exibido na coluna **Versão**.

9. Para fazer upgrade dos seus projetos, selecione os nomes dos projetos desejados ou clique em **Selecionar Tudo** para verificar todos eles. Clique no botão **Fazer Upgrade de Projetos**.

Se ocorrer um erro durante a execução do processo no modo com confirmação, uma caixa de mensagem será aberta. Clique no botão **Anular** ou **Repetir** conforme a situação.

Se o upgrade falhar, o ALM exibirá uma mensagem de erro com os motivos da falha e uma referência ao arquivo de log. Será necessário restaurar os projetos armazenados em backup antes de repetir o processo de upgrade. Para obter mais informações, consulte ["Restaurando](#page-136-0) projetos" na página 137.

- 10. Para pausar o processo de upgrade, clique no botão **Pausar**. Para continuar, clique no botão **Retomar**.
- 11. Para anular o processo de upgrade, clique no botão **Anular**. Clique em **Sim** para confirmar.
- 12. Para salvar em um arquivo de texto as mensagens exibidas no painel Resultados do Upgrade, clique no botão **Exportar Log**. Na caixa de diálogo Exportar Log para Arquivo, escolha uma localização e digite um nome para o arquivo. Clique em **Salvar**.
- 13. Para limpar as mensagens exibidas no painel Resultados do Upgrade, clique no botão **Limpar Log**.
- <span id="page-133-0"></span>14. Clique em **Fechar** para fechar a caixa de diálogo Fazer Upgrade do Domínio.

## *Definindo um arquivo de exceções*

Se você tiver feito alterações no esquema existente, como a inclusão de tabelas ou colunas, o processo de upgrade poderá falhar. Você pode definir um arquivo de exceções para objetos que são adicionados manualmente ao esquema de usuário do banco de dados e que não estão definidos no

arquivo de configuração de esquema. Isso instrui o ALM a ignorar essas alterações durante o processo de upgrade.

Esse arquivo de exceções pode ser usado para ignorar avisos referentes a tabelas, exibições, colunas e sequências extras. Para qualquer outro problema que exija reparo manual, consulte o administrador do banco de dados.

Você deve usar o mesmo arquivo de exceções ao executar o processo de verificação, reparo ou upgrade.

É possível definir um arquivo de exceções para um único projeto ou para todos os projetos no recurso Administração do Site.

**Cuidado:** usar o arquivo de exceções para ignorar avisos referentes a objetos que são adicionados manualmente ao esquema pode comprometer a estabilidade do upgrade do seu projeto e a validade do esquema de usuário do banco de dados.

#### **Para definir um arquivo de exceções:**

- 1. Copie o arquivo **SchemaExceptions.xml** que reside no diretório de instalação do ALM. Por padrão, o arquivo está localizado em **<caminho de instalação do ALM>\data\sa\DomsInfo\MaintenanceData**.
- 2. Crie o arquivo de exceções, por exemplo, **minhas\_exceções.xml** e defina as exceções da seguinte maneira:

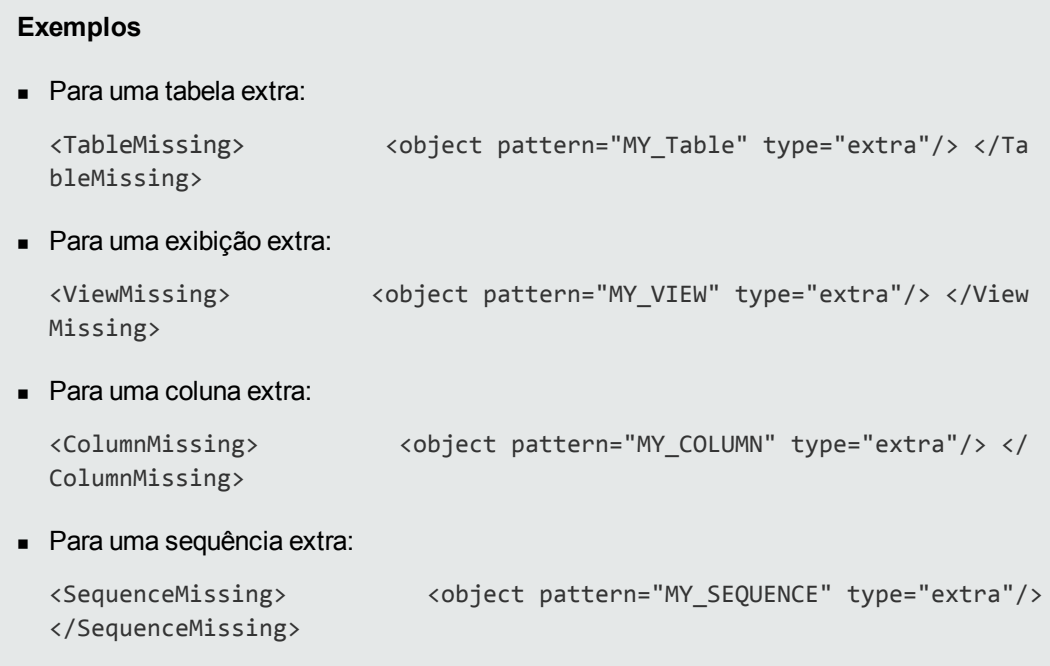

3. Para definir um arquivo de exceções para um único projeto:

- a. Em Administração do Site, clique na guia **Projetos do Site**.
- b. Na lista Projetos, selecione um projeto. No painel direito, selecione a guia **Detalhes do Projeto**. Os detalhes do projeto são exibidos.
- c. Em **Banco de Dados do Projeto**, clique em **Arquivo de Exceções**. A caixa de diálogo Editar Arquivo de Exceções é aberta.
- d. Digite a localização do arquivo. O arquivo está localizado em **caminho<ALM de implantação do >\sa\DomsInfo\MaintenanceData**.
- 4. Para definir um arquivo de exceções para todos os projetos:
	- a. Em Administração do Site, clique na guia **Configuração do Site**.
	- b. Adicione o parâmetro **UPGRADE\_EXCEPTION\_FILE** à lista de parâmetros e defina a localização do arquivo de exceções. O arquivo está localizado em **caminho<ALM de implantação do >\sa\DomsInfo\MaintenanceData**.

Para obter mais informações sobre como definir parâmetros, consulte "Definindo parâmetros de [configuração](#page-196-0) do ALM" na página 197.

Para obter mais informações sobre esse parâmetro, consulte ["UPGRADE\\_EXCEPTION\\_](#page-232-1) FILE" na página 233.

# <span id="page-135-0"></span>*Fazendo o backup de projetos*

Quando você executa o processo de reparo ou upgrade, o ALM efetua alterações nos seus projetos para alinhá-los às especificações da versão atual do ALM. O ALM também realiza backups diariamente, independentemente de um reparo ou de uma atualização. Antes de iniciar um desses processos, é necessário fazer o backup dos seus projetos.

Convém desativar projetos antes de efetuar o seu backup. Se for necessário fazer um backup enquanto o seu projeto ainda está ativo, você deverá fazer backup do banco de dados antes de fazer backup do sistema de arquivos. Também recomendamos o backup do sistema de arquivos o mais rápido possível após o backup do banco de dados.

Para garantir que o Coletor de Lixo não exclua arquivos obsoletos enquanto o backup do sistema de arquivos está pendente, existe um período de tolerância de uma semana antes dessa exclusão. Para obter detalhes, consulte ["REPOSITORY\\_GC\\_DELAY\\_CANDIDATE\\_TIME"](#page-226-0) na página 227.

#### **Observação:**

<sup>l</sup> O processo de reparo efetua alterações somente no esquema de banco de dados do projeto. Antes de executar o processo de reparo, você deve fazer backup do esquema de banco de dados do projeto no servidor de banco de dados, mas não precisa fazer o mesmo para os dados do projeto no sistema de arquivos.

<sup>l</sup> Antes de executar o processo de upgrade, faça um backup completo dos seus projetos, incluindo o esquema de banco de dados e os dados de projetos.

### **Para fazer backup do esquema de banco de dados do projeto no servidor de banco de dados:**

- <sup>l</sup> **Banco de dados Microsoft SQL.** Para obter informações sobre como fazer backup de um esquema em um banco de dados Microsoft SQL, consulte o artigo KM169526 da base de dados de [autoatendimento](http://h20230.www2.hp.com/selfsolve/document/KM169526) da HP Software (http://h20230.www2.hp.com/selfsolve/document/KM169526).
- <sup>l</sup> **Banco de dados Oracle.** Para obter informações sobre como fazer o backup de um esquema em um banco de dados Oracle, consulte o artigo KM205839 da base de dados de [autoatendimento](http://h20230.www2.hp.com/selfsolve/document/KM205839) da HP Software (http://h20230.www2.hp.com/selfsolve/document/KM205839).

### **Para fazer backup dos dados de projetos no sistema de arquivos:**

- No sistema de arquivos, verifique se todos os dados, incluindo anexos e resultados e scripts de testes automatizados, estão salvos no diretório do projeto, sob o repositório definido durante a instalação do ALM. Faça uma cópia desse diretório de projeto, incluindo todos os subdiretórios e arquivos.
- <sup>l</sup> **Para upgrade a partir do Quality Center 10.00:** Se os seus testes automatizados estiverem armazenados fora do diretório do projeto, faça uma cópia deles.

**Dica:** para descobrir se os seus testes estão fora do diretório do projeto, faça logon no recurso Administração do Site. Na guia **Projetos do Site**, expanda o projeto do qual você deseja fazer backup e clique na tabela **DATACONST**. Selecione o parâmetro **DC\_ CONST\_NAME** com o valor **tests\_directory** e verifique o **DC\_VALUE** correspondente. Se ele não estiver definido como **tests**, e sim como alguma outra localização, significa que os seus testes estão fora da pasta do projeto.

# <span id="page-136-0"></span>*Restaurando projetos*

Se o processo de reparo ou upgrade falhar, você precisará restaurar os projetos armazenados em backup antes de tentar repeti-lo. É possível restaurar projetos cujo backup foi feito em um servidor de banco de dados Oracle ou Microsoft SQL e no sistema de arquivos. Um projeto restaurado pode ser usado apenas na versão do ALM/Quality Center usada como origem para o backup.

Se você estiver restaurando projetos como parte do processo geral de upgrade, por exemplo, se estiver movendo para um novo servidor ou banco de dados, será necessário atualizar o arquivo **dbid.xml** de acordo. Para obter detalhes, consulte ["Restaurando](#page-109-0) o acesso a projetos" na página 110.

Se você estava trabalhando com [oPerformance](#page-139-0) Center 11.00, consulte "Restaurando LAB\_ PROJECT" na página 140.

Esta seção inclui:

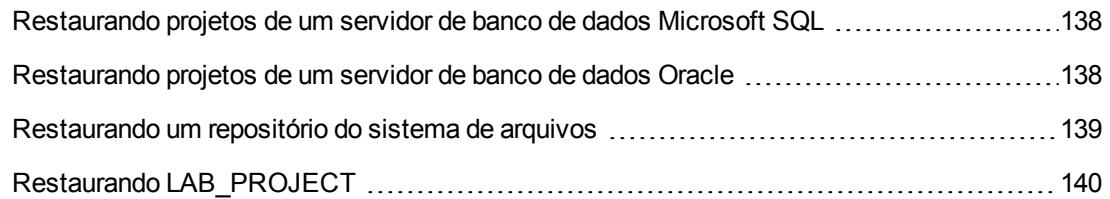

## <span id="page-137-0"></span>*Restaurando projetos de um servidor de banco de dados Microsoft SQL*

Esta seção descreve como restaurar um projeto cujo backup foi feito em um servidor de banco de dados Microsoft SQL.

Para obter mais informações, consulte o artigo KM169526 da base de dados de autoatendimento da HP Software [\(http://h20230.www2.hp.com/selfsolve/document/KM169526\).](http://h20230.www2.hp.com/selfsolve/document/KM169526)

#### **Para restaurar um projeto de um servidor de banco de dados Microsoft SQL:**

- 1. No SQL Server Enterprise Manager, navegue até o banco de dados e selecione **Ferramentas > Restaurar Banco de Dados**.
- 2. Navegue até o arquivo de backup e siga o procedimento de restauração para concluir o processo de restauração de dados.
- 3. Em Administração do Site, restaure o projeto. Se você estiver restaurando o projeto de um diretório diferente ou se tiver renomeado seu esquema, será necessário atualizar o arquivo **dbid.xml** de acordo. Para obter detalhes, consulte ["Restaurando](#page-109-0) o acesso a projetos" na página 110
- 4. Se o backup foi feito enquanto o projeto estava ativo, realinhe o repositório do projeto. Para obter mais informações, consulte ["Realinhando](#page-93-0) repositórios" na página 94.

### <span id="page-137-1"></span>*Restaurando projetos de um servidor de banco de dados Oracle*

Esta seção descreve como restaurar um projeto cujo backup foi feito em um servidor de banco de dados Oracle.

Para obter mais informações, consulte o artigo KM205839 da base de dados de autoatendimento da HP Software [\(http://h20230.www2.hp.com/selfsolve/document/KM205839\).](http://h20230.www2.hp.com/selfsolve/document/KM205839)

#### **Para restaurar um projeto de um servidor de banco de dados Oracle:**

- 1. Copie o arquivo de backup para o computador servidor Oracle.
- 2. Com o utilitário SQL\*Plus, faça logon no servidor Oracle usando a conta **system**.
- 3. Crie um usuário para o projeto do ALM. Lembre-se de criá-lo com o nome idêntico ao nome do projeto (ou ao nome do usuário Oracle) usado na ocasião em que esse projeto foi exportado.

Use estas instruções SQL:

CREATE USER [<nome do projeto>] IDENTIFIED BY tdtdtd DEFAULT TABLESPACE TD data TEMPORARY TABLESPACE TD\_TEMP;

GRANT CONNECT, RESOURCE TO [<nome do projeto>];

- 4. No DVD de instalação do ALM, localize o diretório **\Utilities\Databases\Scripts**. Abra o arquivo **qc\_project\_db\_\_\_oracle.sql** e siga as instruções.
- 5. Usando a linha de comando, digite imp para executar o utilitário de importação.
- 6. Siga o prompt e faça logon no servidor Oracle usando a conta **system**. Importe todos os arquivos de despejo.

Depois que todas as tabelas tiverem sido exportadas com êxito, uma mensagem de confirmação será exibida.

- 7. Em Administração do Site, restaure o projeto. Se você estiver restaurando o projeto de um diretório diferente ou se tiver renomeado seu esquema, será necessário atualizar o arquivo **dbid.xml** de acordo. Para obter mais informações sobre como restaurar o acesso a projetos, consulte ["Restaurando](#page-109-0) o acesso a projetos" na página 110.
- 8. Se o backup foi feito enquanto o projeto estava ativo, realinhe o repositório do projeto. Para obter mais informações, consulte ["Realinhando](#page-93-0) repositórios" na página 94.

### <span id="page-138-0"></span>*Restaurando um repositório do sistema de arquivos*

Esta seção descreve como restaurar um repositório cujo backup foi feito no sistema de arquivos.

#### **Para restaurar um repositório do sistema de arquivos:**

- 1. Copie o repositório armazenado em backup para o repositório do ALM.
- 2. Em Administração do Site, restaure o projeto. Se você estiver restaurando o projeto de um diretório diferente ou se tiver renomeado seu esquema, será necessário atualizar o arquivo **dbid.xml** de acordo. Para obter mais informações sobre como restaurar o acesso a projetos, consulte ["Restaurando](#page-109-0) o acesso a projetos" na página 110.
- 3. Se o backup tiver sido realizado enquanto o projeto estava ativado, você precisará restaurar o banco de dados e o sistema de arquivos a partir de um backup que tenha sido feito após a criação do backup do banco de dados e depois realinhar e ativar esse projeto. Esse

procedimento sempre deve ser feito durante a recuperação de desastres. Para obter mais informações, consulte ["Realinhando](#page-93-0) repositórios" na página 94. Se esse processo foi feito com o objetivo de recursos certos arquivos ou diretórios, será possível ignorar o realinhamento.

# <span id="page-139-0"></span>*Restaurando LAB\_PROJECT*

Se você estava trabalhando anteriormente com o Performance Center 11.00, e o ALM 12.00 for instalado em um novo servidor, será necessário restaurar os projetos armazenados em backup no novo servidor. Antes de fazer a restauração e o upgrade de outros projetos do Performance Center, é necessário fazer a restauração e o upgrade de LAB\_PROJECT e depois e qualquer projeto**modelo** do Performance Center.

É possível restaurar LAB\_PROJECT na guia Gerenciamento de Laboratório de Administração do Site. Para obter detalhes, consulte o *Guia para Gerenciamento de Laboratório do HP ALM*.

A restauração de projetos do Performance Center 11.00 inclui as seguintes etapas:

- 1. Se um novo esquema de Administração do Site tiver sido criado durante a instalação, um novo LAB\_PROJECT também terá sido criado. Para restaurar o LAB\_PROJECT do Performance Center 11.00, primeiro será necessário remover o novo LAB\_PROJECT do servidor do ALM 11.50.
- 2. Em Administração do Site do ALM 12.00, restaure o LAB\_PROJECT do Performance Center 11.00.
- 3. Continue com o processo de verificação, reparo e upgrade de LAB\_PROJECT. Para obter detalhes, consulte "Como fazer o upgrade de [projetos"](#page-117-0) na página 118.

Se o processo de verificação falhar, e você receber uma mensagem de erro informando que os campos do projeto não podem ser descriptografados com o uso do Código de Acesso para Dados Confidenciais, consulte a seção *Valores Criptografados* no apêndice *Solução de problemas ao preparar o upgrade* no *Guia de Instalação e Upgrade do HP Application Lifecycle Management*.

4. Conclua os processos de restauração, verificação, reparo e upgrade de qualquer projeto**modelo** do Performance Center 11.00.

**Observação:** Projetos-**modelo** do Performance Center 11.00 devem ser restaurados para o domínio **DEFAULT**.

5. Conclua os processos de restauração, verificação, reparo e upgrade dos seus projetos do Performance Center 11.00.

# <span id="page-139-1"></span>*Migrando o repositório*

O ALM 11.00 e versões posteriores usam uma nova arquitetura de repositório de projeto, otimizada para permitir o máximo de espaço de armazenamento. Para obter detalhes sobre o novo

repositório, consulte ["Gerenciando](#page-90-0) o repositório de projetos otimizado" na página 91.

Ao fazer upgrade a partir do Quality Center 10.00 para o ALM 11.50, o repositório do projeto é automaticamente atualizado para o formato de repositório otimizado. Isso é feito em dois estágios:

- 1. O primeiro estágio é realizado durante o upgrade do projeto. Nesse estágio, todos os arquivos do repositório são verificados, e seus nomes são armazenados em uma tabela de projeto.
- 2. Terminado o upgrade, o projeto é reativado. Os arquivos do repositório são gradualmente migrados para o novo sistema. Nesse estágio, os arquivos são movidos da localização antiga para a nova localização no repositório otimizado. Dependendo de vários fatores, como o tamanho do repositório e a velocidade da rede, a migração de arquivos pode levar até vários dias.

Essa segunda fase da migração do repositório é realizada em segundo plano. Os usuários podem trabalhar no projeto mesmo enquanto ele está em andamento. Os novos arquivos que forem adicionados a um projeto após o upgrade serão salvos no novo repositório de projetos.

#### **Observação:**

- Até que o processo de migração de um projeto esteja concluído, não é possível exportar nem copiar esse projeto.
- · Para fazer backup de um projeto antes da conclusão do processo de migração, é necessário suspender esse processo. Para obter mais detalhes, consulte ["Configurar](#page-144-0) Prioridade da Migração" na página 145.

Monitore o progresso da migração na janela Status da Migração do Repositório e solucione todos os problemas que possam ocorrer.

Em Administração do Site, é possível rastrear o status da migração dos arquivos referentes a cada projeto, além de configurar o número de recursos alocados para a execução dessa migração.

Esta seção inclui:

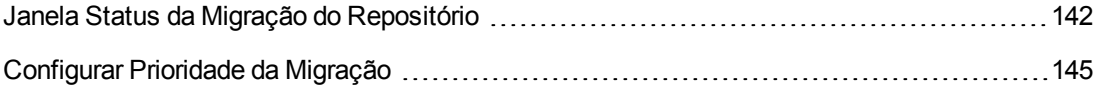

## <span id="page-141-0"></span>*Janela Status da Migração do Repositório*

Essa janela lista todos os projetos do site, além de exibir o status da migração de cada um para o repositório de projetos otimizado.

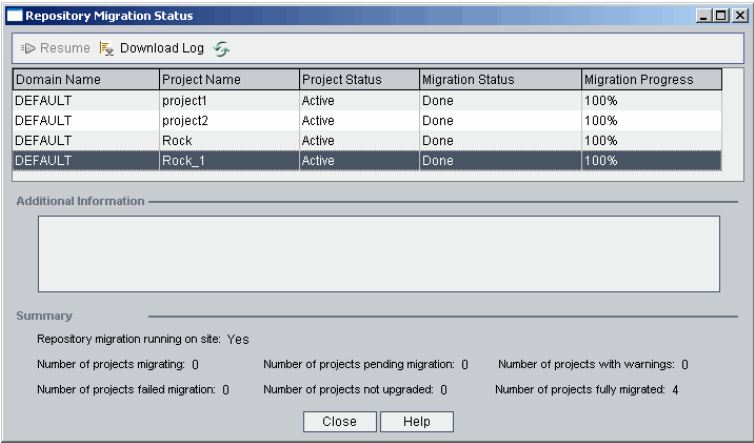

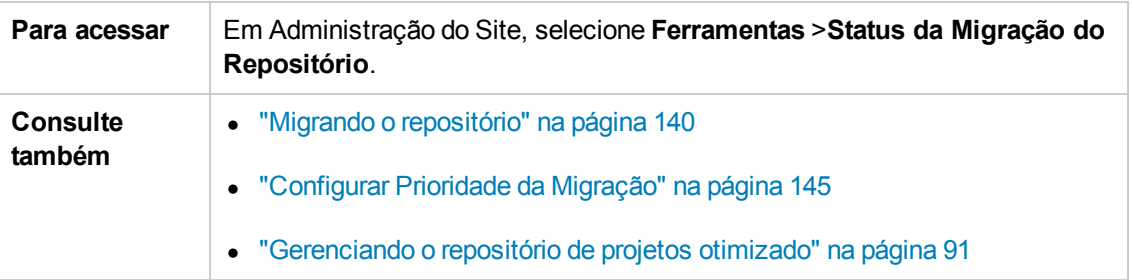

Os elementos da interface do usuário estão descritos a seguir:

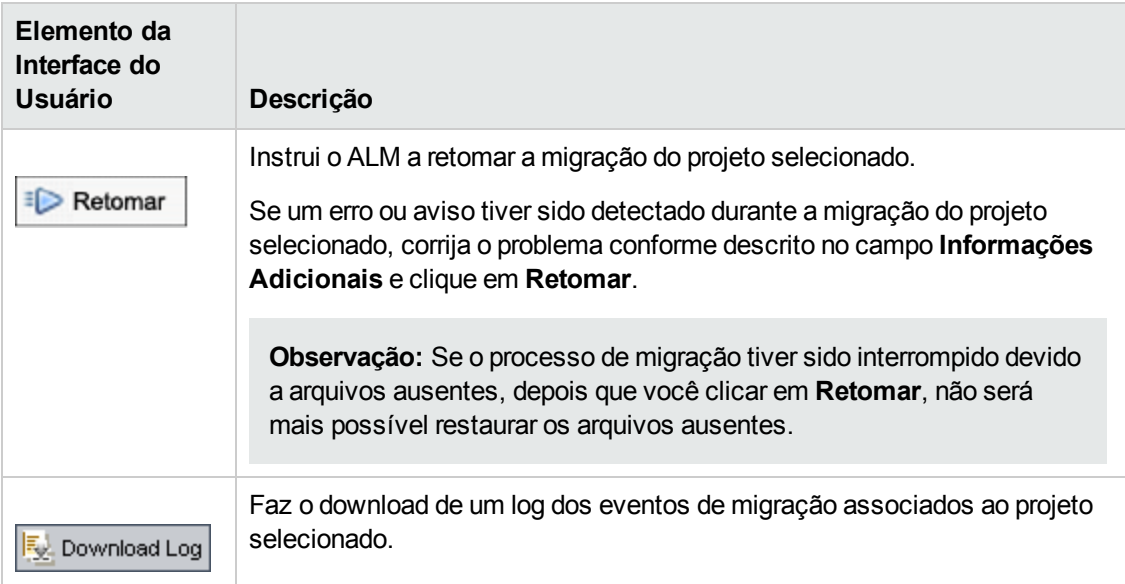

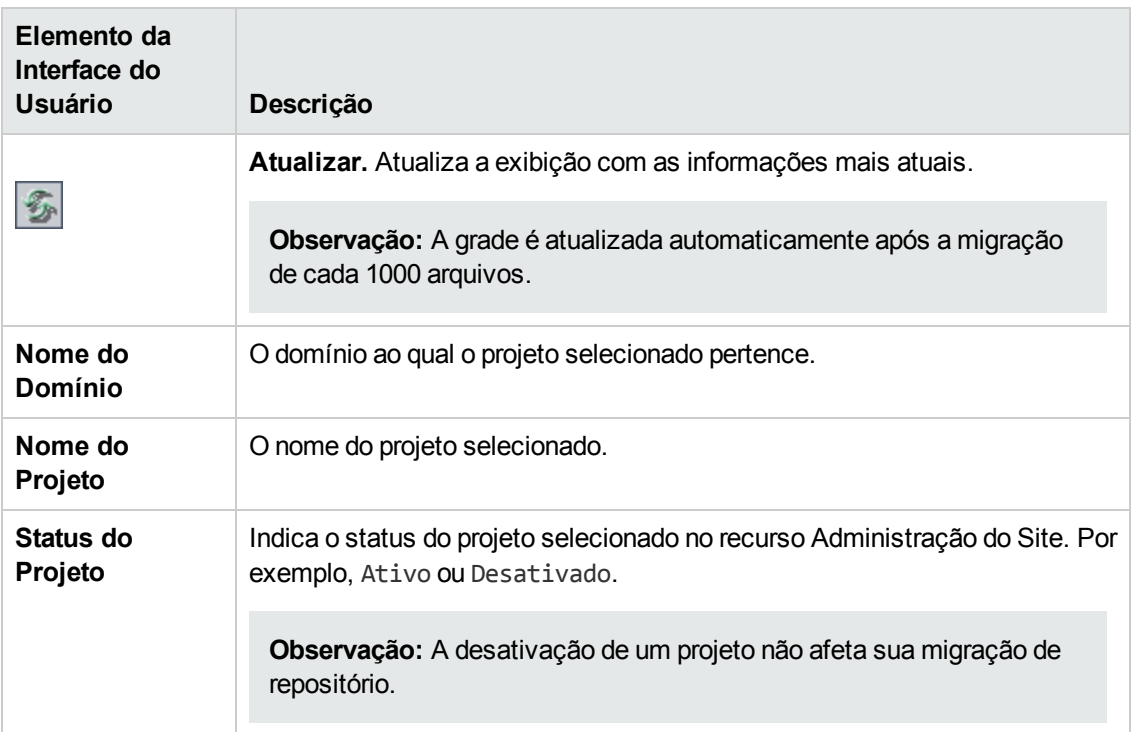

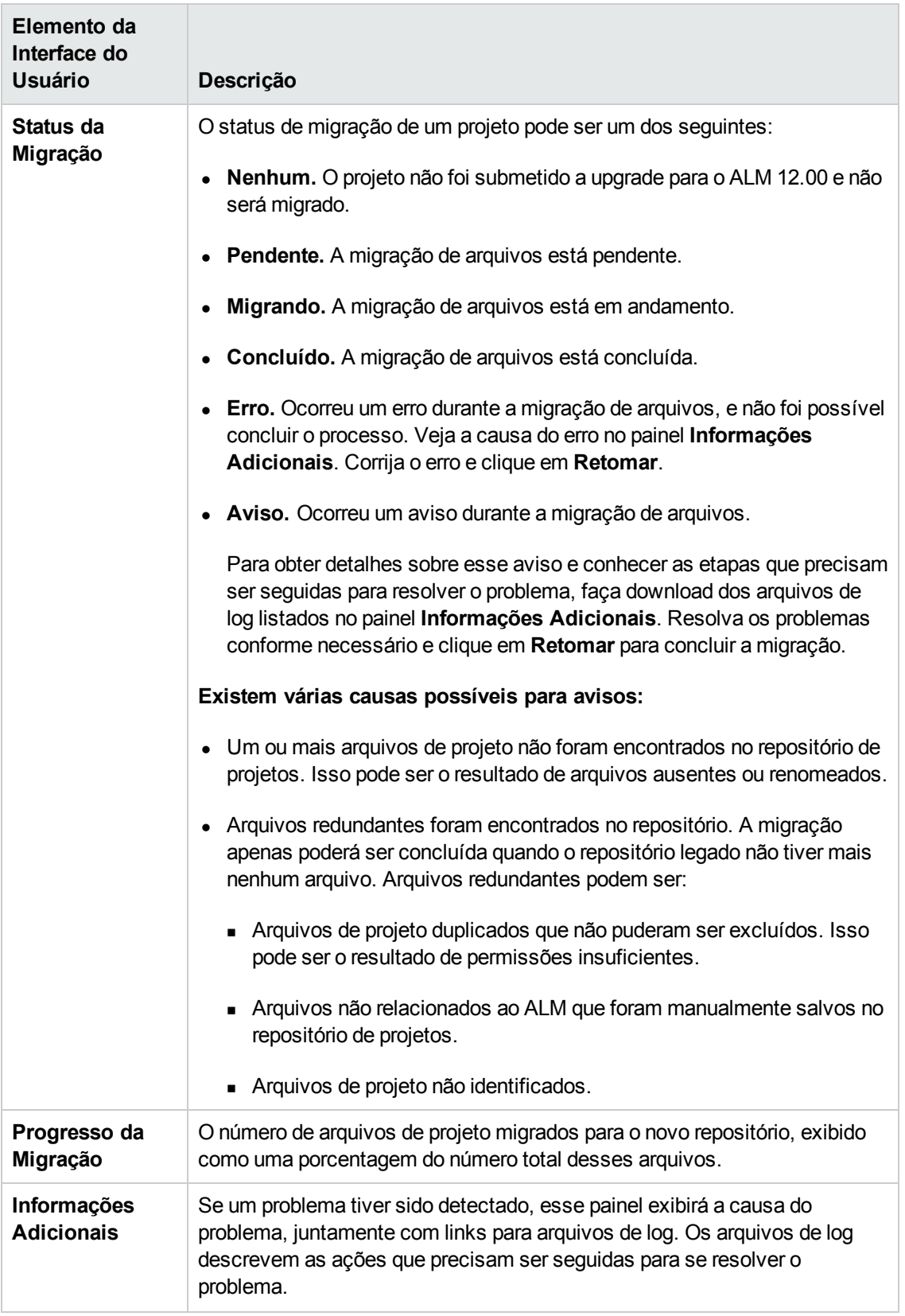
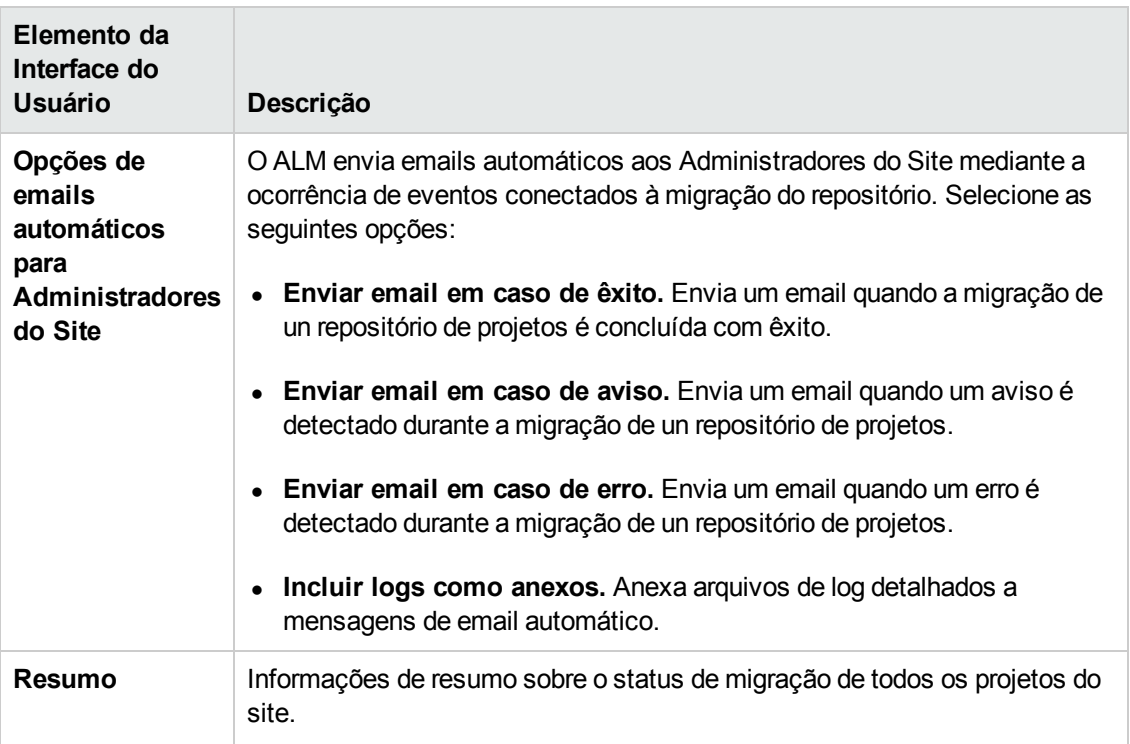

## *Configurar Prioridade da Migração*

Embora o processo de migração não interfira no seu trabalho com projetos, o processo pode afetar o desempenho do sistema como um todo. Use os seguintes parâmetros de configuração do site para controlar a quantidade de recursos do sistema utilizada pelo processo de migração.

- **REPOSITORY\_MIGRATION\_JOB\_PRIORITY.** Determina a velocidade com a qual os arquivos são copiados do repositório de projetos antigo para o novo. Para obter mais detalhes, consulte ["REPOSITORY\\_MIGRATION\\_JOB\\_PRIORITY"](#page-227-0) na página 228.
- **· SUSPEND\_REPOSITORY\_MIGRATION.** Interrompe a migração do repositório no site inteiro. Apenas utilize esse parâmetro em circunstâncias especiais. Por exemplo, se você suspeitar que o processo de migração esteja causando falhas no seu sistema. Para obter mais detalhes, consulte ["SUSPEND\\_REPOSITORY\\_MIGRATION"](#page-231-0) na página 232.

Parâmetros adicionais estão disponíveis para a configuração dos recursos alocados ao processo de migração. Para obter mais informações, consulte o artigo KM862600 da base de dados de autoatendimento da HP Software [\(http://h20230.www2.hp.com/selfsolve/document/KM8626](http://h20230.www2.hp.com/selfsolve/document/KM862600)00).

### **Considere o seguinte ao configurar a prioridade da migração:**

- <sup>l</sup> A alocação de mais recursos ao processo de migração pode diminuir o desempenho de outros processos.
- <sup>l</sup> A alocação de menos recursos prolonga o tempo necessário para a conclusão do processo.

<sup>l</sup> Projetos cuja migração esteja pendente ou que estejam em processo de migração não podem ser exportados nem copiados.

# *Etapas pós-upgrade de LAB\_PROJECT*

Se você tiver feito upgrade de um projeto do Performance Center 11.00, realize as etapas a seguir nos ambientes de preparo e produção:

Para obter mais informações sobre essas etapas, consulte o *Guia para Gerenciamento de Laboratório do HP ALM*.

- 1. Faça logon em **Gerenciamento de Laboratório**.
- 2. Configure a URL externa:
	- a. Na barra lateral de Gerenciamento de Laboratório, em **Servidores**, selecione **Servidores do PC**.
	- b. Na barra de ferramentas, clique no botão **ALMConexão**. A caixa de diálogo Conexão com o ALM é aberta.
	- c. Insira informações sobre a URL externa.
- 3. Adicionar um servidor do Performance Center:
	- a. Na barra de ferramentas **Servidores do PC**, clique no botão **Novo Servidor do PC**. A caixa de diálogo Novo Servidor do PC é aberta.
	- b. Defina novas informações do servidor.
	- c. Clique em **OK**.
- 4. Atualize detalhes de licenças:
	- a. Na barra lateral de Gerenciamento de Laboratório, em **Performance Center**, selecione **Licenças do PC**.
	- b. Definir novas informações de licença.
- 5. Adicione, remova ou reconfigure hosts:
	- a. Na barra lateral de Gerenciamento de Laboratório, em **Recursos de Laboratório**, selecione **Hosts**.
	- b. Adicione, remova ou reconfigure hosts conforme necessário.

# **Como fazer o upgrade de projetos para versões secundárias-secundárias**

Esta seção descreve o processo de upgrade de projetos para versões secundárias-secundárias, incluindo a definição de prioridades de projetos. Versões secundárias-secundárias podem incluir alterações no esquema de banco de dados.

**Observação:** Para obter detalhes sobre como compreender se uma versão é principal, secundária ou secundária-secundária, consulte .

Upgrades automáticos para versões secundárias-secundárias são iniciados quando o Servidor do ALM é reiniciado após a instalação da nova versão secundária-secundária.

Enquanto um projeto está sendo submetido a upgrade, os usuários não podem acessá-lo.

Esta seção inclui:

- **.** "Candidatos para upgrades [automáticos"](#page-146-0) abaixo
- **· ["Prioridades](#page-147-0) de Projetos" na página seguinte**
- <span id="page-146-0"></span>**· "Como fazer upgrade de versões [secundárias-secundárias"](#page-147-1) na página seguinte**

### **Candidatos para upgrades automáticos**

O upgrade automático processa projetos que atendem a todos os seguintes critérios:

- Projetos de Gerenciamento de Laboratório
- <sup>l</sup> Projetos cuja versão principal e secundária é idêntica à versão principal e secundária instalada no servidor, mas cuja versão secundária-secundária é inferior à versão secundária-secundária instalada no servidor.

#### **Exemplos**

Suponha que o ALM versão 15.25 esteja instalado no servidor:

- <sup>n</sup> Projetos das versões 15, 21, 15.22, 15.23 e 15.24 são automaticamente submetidos a upgrade.
- <sup>n</sup> Projetos das versões 15.25 e 15.26 não são automaticamente submetidos a upgrade.
- <sup>n</sup> Projetos das versões 14.00 não são submetidos a upgrade.

### <span id="page-147-0"></span>**Prioridades de Projetos**

O upgrade processa projetos na seguinte ordem:

- **·** Projetos-modelo e de Gerenciamento de Laboratório
- Projetos com a prioridade mais alta definida pelo usuário
- Projetos mais ativos
- Data de modificação mais recente
- <span id="page-147-1"></span>• Número mais alto de usuários

### **Como fazer upgrade de versões secundárias-secundárias**

- 1. Antes de fazer upgrade a versão secundária-secundária no Servidor do ALM, você pode opcionalmente definir prioridades para determinar a ordem em que os projetos são submetidos a upgrade usando a caixa de diálogo Priorização de Upgrade de Projetos em Administração do Site. Para obter detalhes sobre a interface do usuário, consulte "Definindo prioridades de projeto para o upgrade de versões [secundárias-secundárias"](#page-148-0) na página seguinte.
- 2. Faça backup do banco de dados.
- 3. Instale a nova versão secundária-secundária no Servidor do ALM seguindo as instruções:
	- <sup>n</sup> No site de Suporte da HP Software. Escolha **Ajuda > Suporte Online do Software**. A URL para esse site da Web é [www.hp.com/go/hpsoftwaresupport.](http://www.hp.com/go/hpsoftwaresupport)
	- <sup>n</sup> No *Guia de Instalação e Upgrade do HP Application Lifecycle Management.*

Após a reinicialização do Servidor do ALM, os projetos são submetidos a upgrade automaticamente de acordo com as prioridades definidas.

Esta seção também inclui:

Definindo prioridades de projeto para o upgrade de versões [secundárias-secundárias](#page-148-0) .......[149](#page-148-0)

## <span id="page-148-0"></span>*Definindo prioridades de projeto para o upgrade de versões secundárias-secundárias*

A caixa de diálogo Priorização de Upgrade de Projetos permite definir prioridades de projetos para o upgrade de versões secundárias-secundárias.

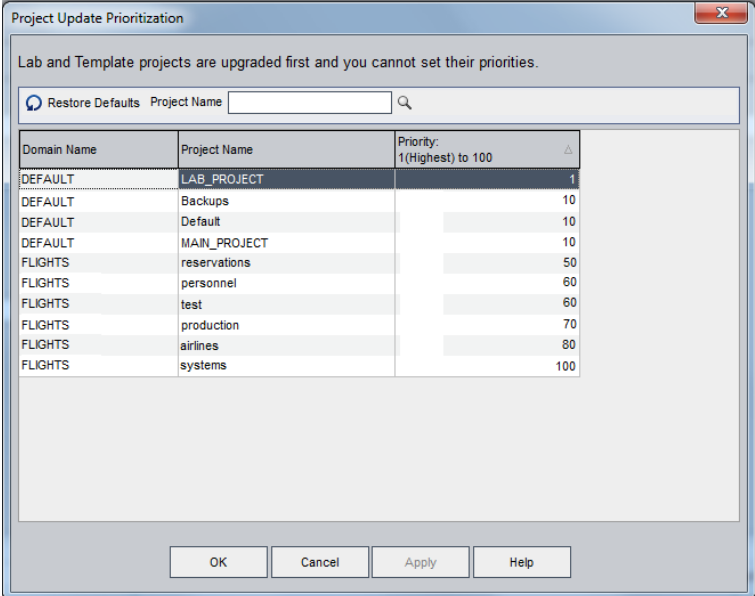

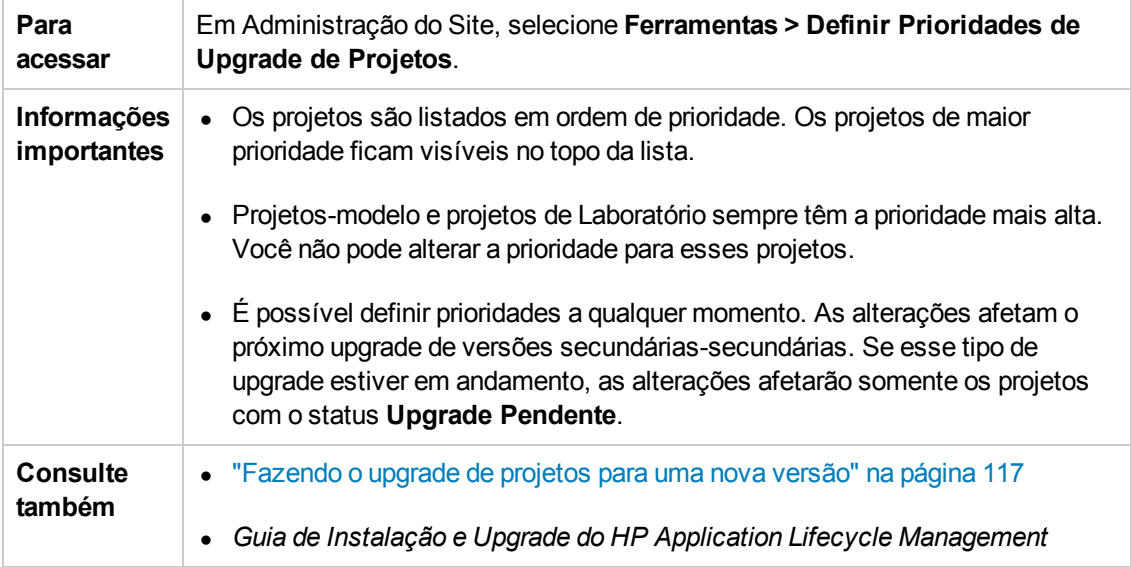

### Os elementos da interface do usuário estão descritos a seguir:

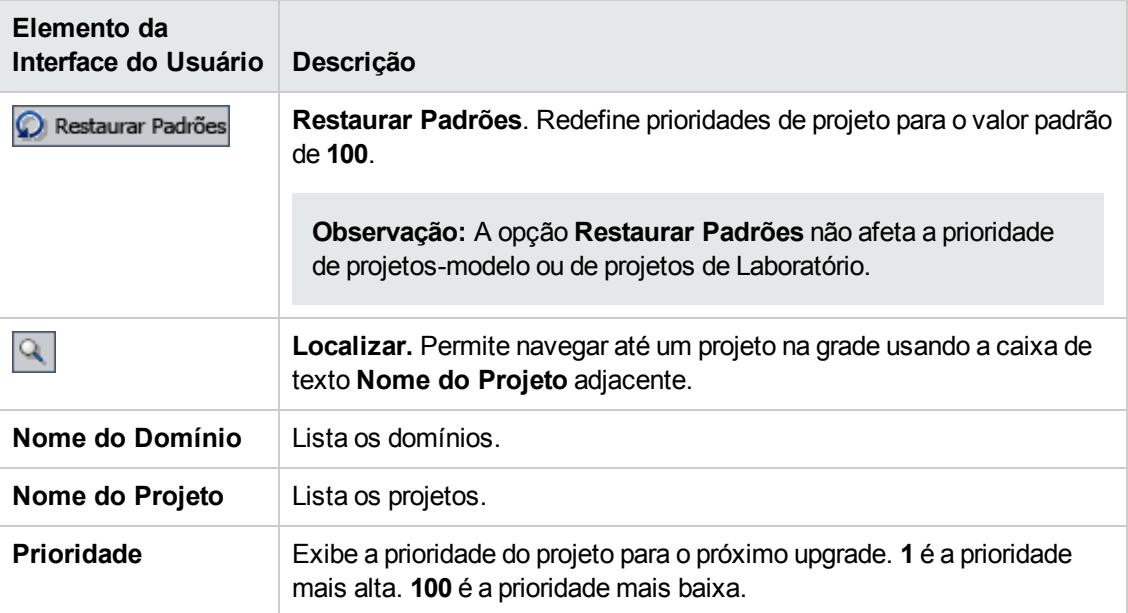

# **Capítulo 6: Gerenciando usuários do ALM**

Os usuários do HP Application Lifecycle Management (ALM) são gerenciados no recurso Administração do Site. Você pode adicionar novos usuários, definir detalhes de usuários, alterar suas senhas e definir administradores do site. Também pode importar usuários do LDAP e habilitar a autenticação LDAP ou externa para eles. Após a inclusão de usuários, é possível lhes designar projetos.

#### Este capítulo inclui:

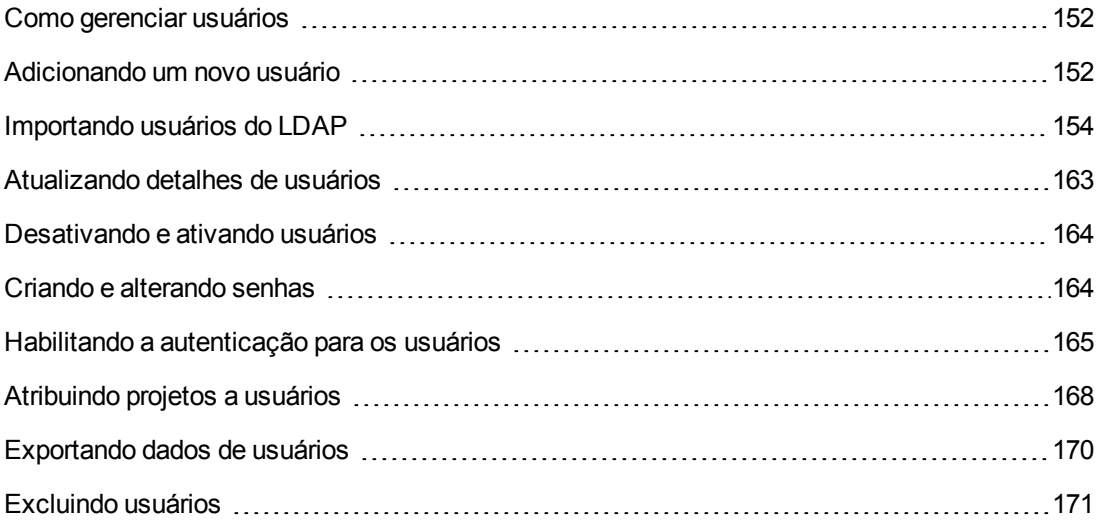

# <span id="page-151-0"></span>**Como gerenciar usuários**

Use o recurso Administração do Site para monitorar os usuários conectados aos seus projetos do ALM. Comece incluindo ou importando novos usuários na lista Usuários em Administração do Site. Em seguida, você pode definir os detalhes desses usuários e alterar ou substituir a senha de cada um. Também pode permitir que eles façam logon no ALM usando suas próprias senhas LDAP.

Para cada usuário do ALM, você pode selecionar projetos aos quais ele terá acesso. Também existe a opção de definir usuários do ALM como administradores do site. Para obter mais informações, consulte "Definindo [administradores](#page-30-0) do site" na página 31.

**Observação:** É possível monitorar os usuários atualmente conectados a um servidor do ALM. Para obter mais informações, consulte ["Gerenciando](#page-172-0) licenças e conexões de usuários" na página 173.

# <span id="page-151-1"></span>**Adicionando um novo usuário**

Você pode adicionar novos usuários à lista Usuários de Administração do Site. Após a inclusão desses usuários, é possível visualizá-los e definir os detalhes de cada um. Para obter mais informações sobre como atualizar detalhes de usuários, consulte ["Atualizando](#page-162-0) detalhes de usuários" na página 163.

Você também pode importar novos usuários de diretórios LDAP. Para obter mais informações, consulte ["Importando](#page-153-0) usuários do LDAP" na página 154.

**Observação:** a criação de um novo usuário para um projeto do ALM consiste em duas etapas:

- <sup>l</sup> Adicionar o usuário à lista Usuários de Administração do Site (conforme descrito nesta seção).
- <sup>l</sup> Atribuir o usuário a um grupo de usuários usando Personalização de Projetos. Cada grupo de usuários tem acesso a certas tarefas do ALM. Para obter mais informações, consulte ["Gerenciando](#page-294-0) usuários em um projeto" na página 295 e ["Gerenciando](#page-300-0) grupos de usuários e permissões" na página 301.

#### **Para adicionar um novo usuário:**

1. Em Administração do Site, clique na guia **Usuários do Site**.

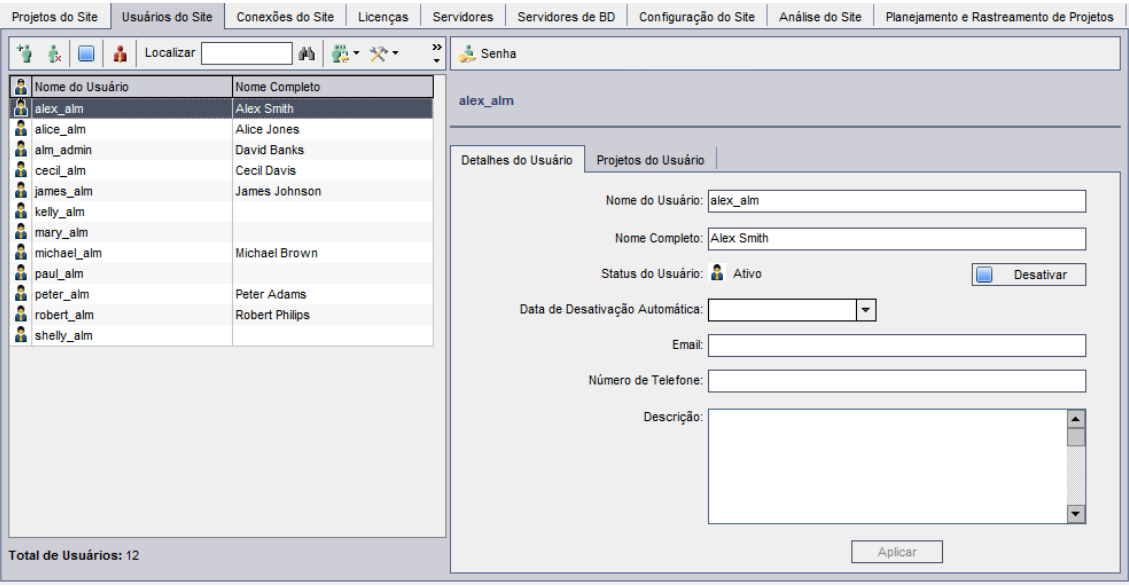

- 2. Clique no botão **Novo Usuário** . A caixa de diálogo Novo Usuário é aberta.
- 3. Digite um **Nome de Usuário** (no máximo 60 caracteres). Um nome de usuário não pode conter os seguintes caracteres: **( ) @ \ / : \* ? " ` < > | + = ; , %**
- 4. Digite informações adicionais sobre o usuário: **Nome Completo**, **Email**, **Número de Telefone** e uma **Descrição**. As informações de email são muito importantes, pois permitem que os usuários recebam informações sobre o projeto diretamente em suas caixas de correio.

**Observação:** Para a autenticação de cartão inteligente, digite o e-mail do smart card em **E-mail** e o nome comum (CN) do smart card em **Descrição**. Para a autenticação SSO, digite o e-mail e o nome do usuário em **Descrição**.

as informações de um usuário podem ser atualizadas na guia Detalhes do Usuário. Para obter mais informações, consulte ["Atualizando](#page-162-0) detalhes de usuários" na página 163.

- 5. Clique em **OK**. O novo usuário é adicionado à lista Usuários.
- 6. Atribua uma senha para o novo usuário. Para obter detalhes sobre tarefas, consulte "Criando e [alterando](#page-163-1) senhas" na página 164.

**Observação:** Um novo usuário é criado com uma senha em branco.

# <span id="page-153-0"></span>**Importando usuários do LDAP**

Você pode importar usuários de um diretório LDAP para a lista Usuários do recurso Administração do Site.

#### **Observações:**

- <sup>l</sup> Verifique se as configurações de importação LDAP estão definidas. Para obter mais informações, consulte "Definindo [configurações](#page-157-0) LDAP para importar usuários" na página 158.
- Trabalhar com o LDAP via SSL requer que você execute etapas adicionais. Para obter mais informações, consulte ["Ativando](#page-155-0) o LDAP sobre SSL" na página 156.
- <sup>l</sup> O parâmetro **LDAP\_TIMEOUT** permite definir um tempo limite de conexão entre o ALM e um servidor LDAP. Por padrão, o valor está definido como 10 minutos. Para obter mais informações, consulte ["LDAP\\_TIMEOUT"](#page-219-0) na página 220.

É possível selecionar usuários filtrando e navegando na base do diretório LDAP ou procurando usuários por palavra-chave.

### **Para procurar na base do diretório LDAP:**

- 1. Em Administração do Site, clique na guia **Usuários do Site**.
- 2. Clique no botão **Importar Usuários LDAP** e selecione **Importar Usuários LDAP por Filtro**. A caixa de diálogo Importar Usuários LDAP por Filtro é aberta.

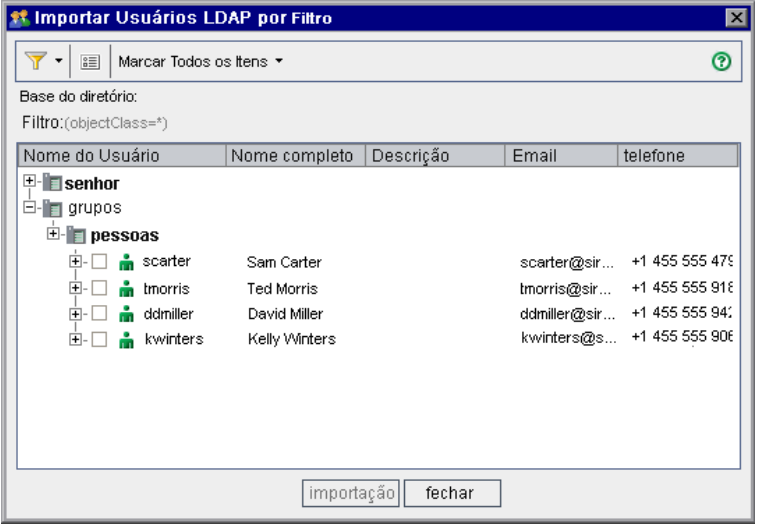

3. Para filtrar a base do diretório LDAP, clique no botão **Filtrar Tudo** . Se você tiver usuários pré-selecionados, uma caixa de mensagem de aviso será aberta. Clique em **OK** para limpar todas as seleções e continuar. A caixa de diálogo Filtro é aberta. Digite uma condição de filtro para exibir registros específicos da sua base de diretório LDAP e clique em **OK**.

4. Para exibir detalhes LDAP de um usuário, selecione um item e clique no botão **Mostrar**

**Detalhes LDAP** . A caixa de diálogo Detalhes do Usuário LDAP é aberta, exibindo os atributos do usuário.

- 5. As seguintes opções podem ser usadas para importar usuários:
	- <sup>n</sup> Para importar um usuário, expanda um diretório e escolha o nome dele marcando a caixa de diálogo.
	- **Para importar um grupo de usuários, use CTRL ou SHIFT para realçar os usuários a serem** incluídos. Clique na seta **Marcar Todos os Itens** e escolha **Marcar Itens Selecionados** para marcar as caixas de seleção dos usuários realçados.
	- <sup>n</sup> Para importar todos os usuários, clique em **Marcar Todos os Itens**.
- 6. Para desmarcar as caixas de seleção dos usuários realçados, clique na seta **Marcar Todos os Itens** e escolha **Limpar Itens Selecionados**. Para desmarcar todas as caixas de seleção, clique na seta **Marcar Todos os Itens** e escolha **Limpar Tudo**.
- 7. Clique em **Importar**. Uma caixa de mensagem de confirmação é aberta. Clique em **Sim** para continuar.
	- Se os usuários tiverem sido importados com êxito, uma caixa de mensagem será aberta. Clique em **OK** e depois em **Fechar** para fechar a caixa de diálogo Importar Usuários LDAP.
	- Se os mesmos nomes de usuários existirem na lista Usuários, a caixa de diálogo Resolver Conflito será aberta. Para obter mais [informações,](#page-160-0) consulte "Lidando com conflitos de nomes de usuário" na página 161.
- 8. Clique em **Fechar** para fechar a caixa de diálogo Importar Usuários LDAP.

### **Para procurar usuários por palavra-chave:**

- 1. Em Administração do Site, clique na guia **Usuários do Site**.
- 2. Clique na seta **Importar Usuários LDAP** e selecione **Importar Usuários LDAP por Palavra-chave**. A caixa de diálogo Importar Usuários LDAP por Palavra-chave é aberta.

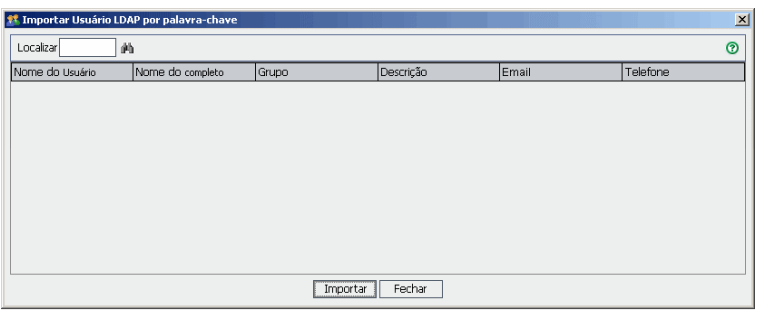

3. Na caixa **Localizar**, digite uma palavra-chave e clique no botão **Localizar** .

O ALM procura a palavra-chave nos seguintes campos: **Nome de usuário**, **Nome Completo**, **Grupo**, **Descrição**, **Email**, **Telefone**.

**Dica:** para ampliar a pesquisa, insira valores parciais. Por exemplo, insira Mi para procurar Michael e Mikhael.

- 4. Clique em **Importar**. Uma caixa de mensagem de confirmação é aberta. Clique em **Sim** para continuar.
	- <sup>n</sup> Se os usuários tiverem sido importados com êxito, uma caixa de mensagem será aberta. Clique em **OK** e depois em **Fechar** para fechar a caixa de diálogo Importar Usuários LDAP.
	- <sup>n</sup> Se os mesmos nomes de usuários existirem na lista Usuários, a caixa de diálogo Resolver Conflito será aberta. Para obter mais [informações,](#page-160-0) consulte "Lidando com conflitos de nomes de usuário" na página 161.
- 5. Clique em **Fechar** para fechar a caixa de diálogo Pesquisar Usuários LDAP.

## <span id="page-155-0"></span>*Ativando o LDAP sobre SSL*

O ALM suporta a transferência de comunicação LDAP sobre soquetes seguros (SSL). Isso garante que credenciais dos usuários (senhas) não sejam enviadas pela rede de forma não segura.

Esta seção descreve as etapas de configuração necessárias para habilitar a comunicação LDAP sobre SSL.

#### **Configuração do Servidor LDAP:**

Para usar SSL para comunicação segura, o seguinte deve ser pré-configurado no servidor LDAP:

- O SSL deve estar habilitado.
- <sup>l</sup> Uma porta segura deve ser definida (a porta é **636** por padrão).
- Um certificado de servidor deve ser instalado.

Além disso, você deve obter um certificado raiz (e qualquer intermediário) da autoridade de certificação (CA) que emitiu o certificado do servidor LDAP.

#### **Configuração do Servidor do ALM:**

O seguinte deve ser previamente configurado no servidor ALM:

1. Um repositório confiável de certificado.

Na maioria dos casos, o repositório confiável padrão é usado. O repositório confiável padrão é **<JAVA\_HOME>/jre/lib/security/cacerts** (a senha padrão é changeit), onde <JAVA\_HOME> é o local de instalação do JDK que vem com o ALM (por exemplo, C:\Program Files\HP\ALM\java\jre).

2. Para estabelecer confiança à autoridade de certificação que emitiu o certificado do servidor LDAP, importe o certificado da CA raiz no repositório confiável java usando o utilitário keytool.

**Observação:** O utilitário keytool está localizado na pasta bin do JAVA\_HOME (por exemplo, C:\Program Files\HP\ALM\java\jre\bin).

Por exemplo, keytool -import -alias <sua CA LDAP> -trustcacerts -file <LDAP CA cert> keystore <JAVA\_HOME>/jre/lib/security/cacerts

Se houver quaisquer autoridades de certificação intermediárias, importe seus certificados também.

#### **Para definir configurações LDAP para SSL:**

- 1. Em Administração do Site, clique na guia **Usuários do Site**.
- 2. Clique no botão **Configurações do Usuário** e selecione **Configurações de Importação LDAP**. A caixa de diálogo Configurações de Importação LDAP é aberta.

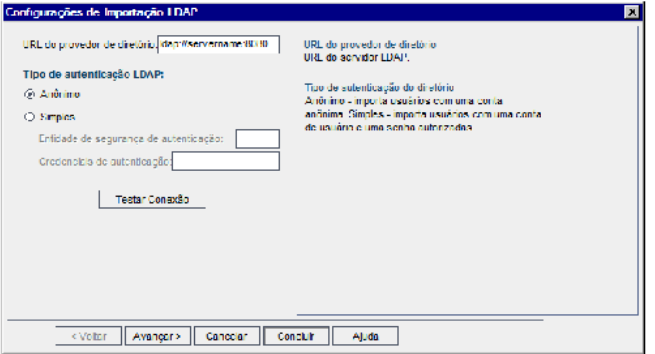

3. Na caixa **URL do provedor de diretório**, digite a URL do servidor LDAP (ldap://<nome do servidor>:<número da porta>).

**Observação:** A porta deve ser habilitada para SSL, conforme configurado no servidor LDAP. A porta SSL padrão é **636**.

## <span id="page-157-0"></span>*Definindo configurações LDAP para importar usuários*

Para que você possa importar usuários de um diretório LDAP para a lista Usuários no recurso Administração do Site, é necessário definir suas configurações de importação LDAP.

Quando você importa usuários de um diretório LDAP, o ALM copia valores de atributos de um diretório LDAP para o ALM. Para cada usuário importado, os seguintes valores de atributos são copiados:

**Nome distinto (DN).** Um nome exclusivo composto por uma sequência de RDNs (nomes distintos relativos) separados por vírgulas.

#### **Exemplo**

CN=John Smith, OU=QA, O=HP

CN é o nome comum; OU é a unidade organizacional e O é a organização.

- **· ID do Usuário (UID).** O nome que identifica um usuário como autorizado. O valor do atributo UID é mapeado para o campo **Nome de usuário** no ALM.
- <sup>l</sup> **Nome Completo, Descrição, Email e Telefone.** Atributos opcionais que são usados para preencher os campos Nome Completo, Descrição, Email e Telefone para cada usuário importado de um diretório LDAP.

**Observação:** o parâmetro opcional **LDAP\_IMPORT\_ATTRIBUTE\_MASK** permite definir uma expressão regular que pode ser usada para distinguir valores diferentes para um atributo LDAP. Para obter detalhes, consulte ["LDAP\\_IMPORT\\_ATTRIBUTE\\_MASK"](#page-219-1) na página 220.

#### **Para definir configurações LDAP de importação de usuários:**

- 1. Em Administração do Site, clique na guia **Usuários do Site**.
- 2. Clique no botão **Configurações do Usuário** e selecione **Configurações de Importação LDAP**. A caixa de diálogo Configurações de Importação LDAP é aberta.

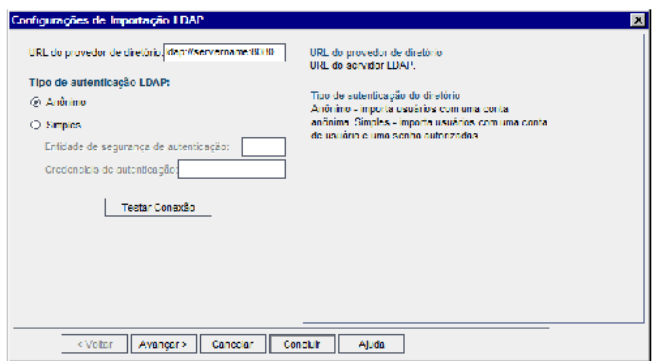

- 3. Na caixa **URL do provedor de diretório**, digite a URL do servidor LDAP (ldap://<nome do servidor>:<número da porta>).
- 4. Em **Tipo de autenticação LDAP**:
	- <sup>n</sup> Selecione **Anônimo** para permitir a importação de usuários provenientes do servidor LDAP usando uma conta anônima.
	- <sup>n</sup> Selecione **Simples** para permitir a importação de usuários provenientes do servidor LDAP usando uma conta e uma senha anônimas.
- 5. Se você selecionar **Simples**, as seguintes opções serão habilitadas:
	- <sup>n</sup> Na caixa **Entidade de segurança de autenticação**, digite o nome do usuário autorizado.
	- <sup>n</sup> Na caixa **Credenciais de autenticação**, digite a senha.
- 6. Clique no botão **Conexão do Teste** para testar a URL do servidor LDAP.
- 7. Escolha uma das opções a seguir:
	- Para definir configurações LDAP adicionais, prossiga para a etapa seguinte.
	- <sup>n</sup> Para fechar caixa de diálogo Configurações de Importação LDAP, clique em **Concluir**.

8. Para definir configurações LDAP adicionais, clique em **Avançar**. A seguinte caixa de diálogo é aberta:

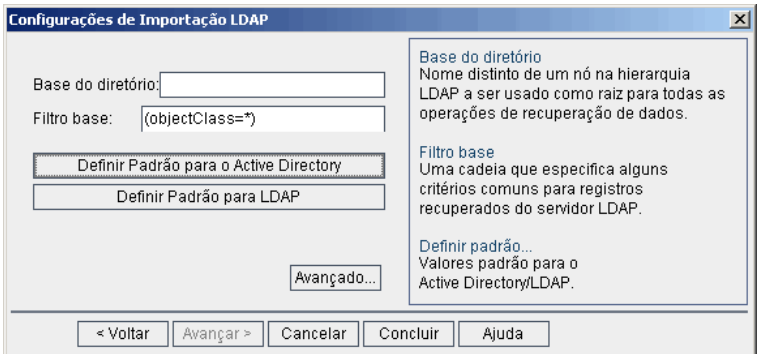

9. Na caixa **Base do diretório**, digite o nome do diretório LDAP.

**Observação:** A **Base do diretório** é um nome distinto de um nó na hierarquia LDAP e é usada como raiz para operações que recuperam dados. Se esse campo ficar vazio, isso aumentará drasticamente o tempo de pesquisa de um usuário na árvore LDAP.

- 10. Na caixa **Filtro base**, defina critérios de filtragem.
- 11. Para definir os valores padrão do Active Directory, clique no botão **Definir Padrão para o Active Directory**.
- 12. Para definir os valores padrão do LDAP, clique no botão **Definir Padrão para LDAP**.
- 13. Na caixa **Limite de registros de resultados**, insira o número máximo de registros para exibição na caixa de diálogo **Importar Usuários LDAP por Palavra-chave**. O valor padrão é 1000.

**Observação:** Um valor menor que o valor mínimo recomendado de 100 pode diminuir as importações e pesquisas LDAP. Um valor maior do que o valor máximo recomendado de 10000 pode fazer com que o servidor fique sem memória.

- 14. Escolha uma das opções a seguir:
	- Para preencher atributos opcionais no ALM para cada usuário importado de um diretório LDAP, prossiga para a etapa seguinte.
	- **Para fechar caixa de diálogo Configurações de Importação LDAP, clique em Concluir.**

15. Para preencher atributos opcionais no ALM para cada usuário importado de um diretório LDAP, clique em **Avançado**. A seguinte caixa de diálogo é aberta.

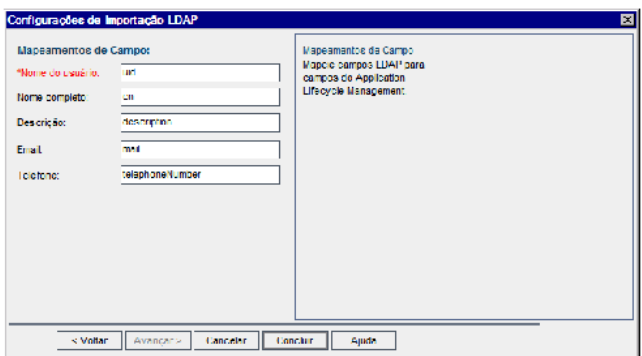

- 16. Defina os nomes de campos LDAP correspondentes. Observe que o campo **Nome de usuário** é obrigatório.
- <span id="page-160-0"></span>17. Clique em **Concluir** para fechar a caixa de diálogo Configurações de Importação LDAP.

## *Lidando com conflitos de nomes de usuário*

Ao importar usuários de um diretório LDAP para a lista Usuários do recurso Administração do Site, você pode se deparar com os seguintes conflitos:

- <sup>l</sup> **Mesmo usuário.** Já existe um usuário com o mesmo nome distinto LDAP.
- <sup>l</sup> **Mesmo nome de usuário.** Já existe um usuário com o mesmo nome de usuário.

Para retomar o processo de importação de usuários, você pode optar por ignorar o usuário, redefinir um nome de usuário ou atualizar as informações dos usuários.

#### **Para lidar com conflitos de nomes de usuário:**

1. Importe usuários (consulte ["Importando](#page-153-0) usuários do LDAP" na página 154). Se ocorrerem conflitos, a caixa de diálogo Resolver Conflito será aberta.

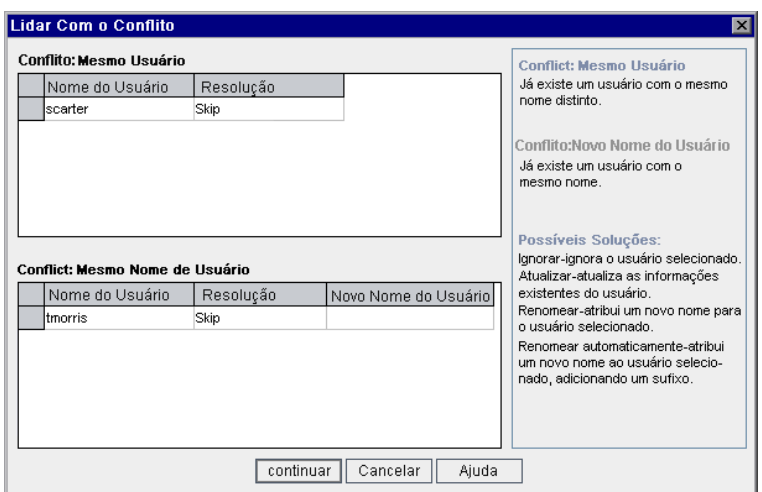

2. Se o conflito estiver listado em **Conflito: Mesmo Usuário**, você poderá escolher uma das opções a seguir para retomar o processo:

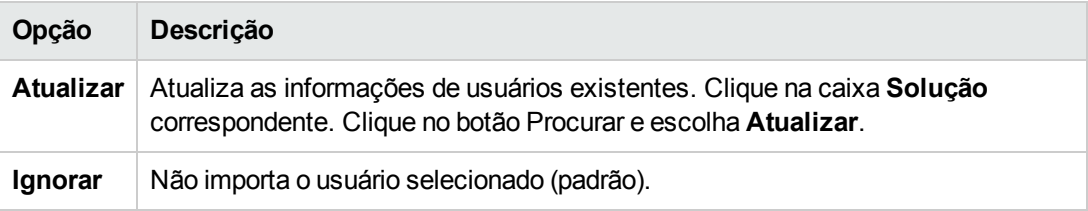

3. Se o conflito estiver listado em **Conflito: Mesmo Nome de Usuário**, você poderá escolher uma das opções a seguir para retomar o processo:

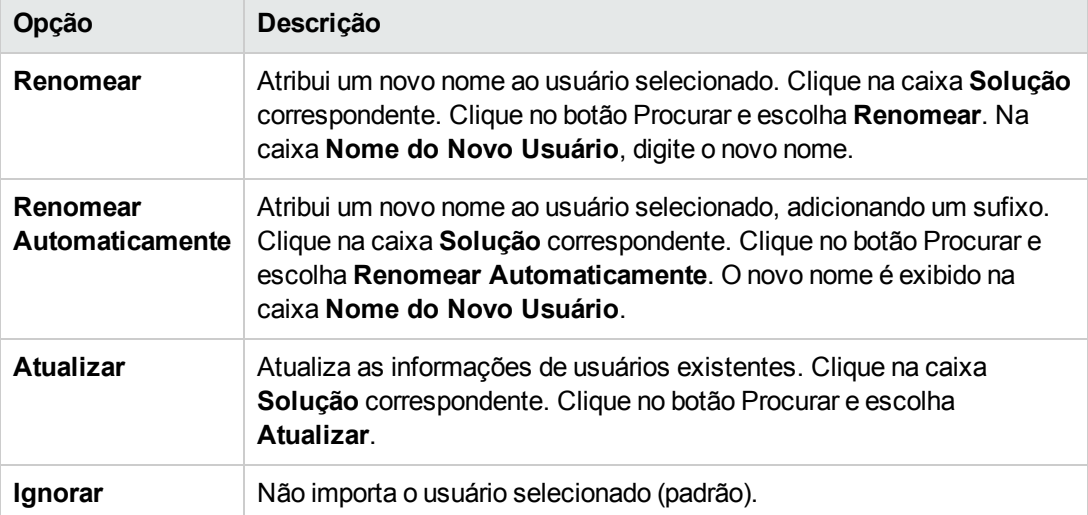

4. Clique em **Continuar**.

# <span id="page-162-0"></span>**Atualizando detalhes de usuários**

Depois de adicionar um usuário, você pode atualizar os detalhes dele. Por exemplo, talvez seja necessário atualizar o nome completo desse usuário ou seus detalhes de contato. Também existe a opção de definir usuários do ALM como administradores do site. Para obter mais informações, consulte "Definindo [administradores](#page-30-0) do site" na página 31.

#### **Para atualizar detalhes de usuários:**

1. Em Administração do Site, clique na guia **Usuários do Site**. No painel direito, clique na guia **Detalhes do Usuário**.

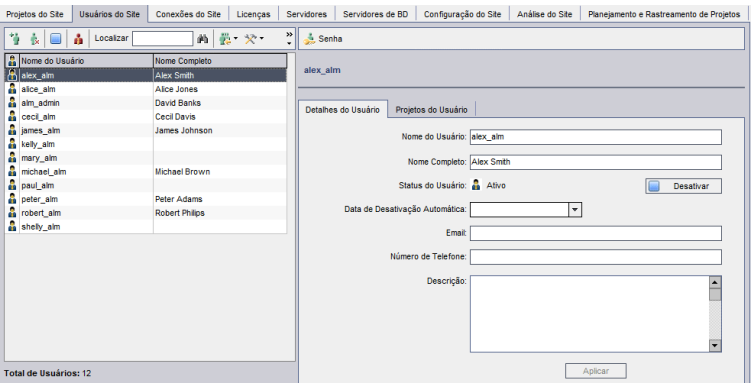

2. Selecione um usuário na lista Usuários.

**Dica:** É possível procurar um usuário na lista Usuários digitando o nome dele, ou as primeiras letras desse nome, na caixa **Localizar** e clicando no botão **Localizar** . O

primeiro usuário que corresponder ao texto pesquisado será realçado. Clique novamente no botão para procurar outros usuários que contenham o texto pesquisado.

3. Edite os campos de detalhes do usuário.

**Observação:** se o usuário tiver sido importado de um diretório LDAP para o recurso Administração do Site, a caixa **Autenticação do Domínio** exibirá as propriedades da autenticação LDAP desse usuário importado. Se o usuário não tiver sido importado, a caixa **Autenticação do Domínio** não será exibida. Para obter mais informações, consulte ["Importando](#page-153-0) usuários do LDAP" na página 154.

Para a autenticação de cartão inteligente, digite o e-mail do smart card em **E-mail** e o nome comum (CN) do smart card em **Descrição**. Para a autenticação SSO, digite o email e o nome do usuário em **Descrição**.

4. Para definir o status do usuário, clique no botão **Desativar** ou **Ativar**. Para obter mais

informações sobre status de usuários, consulte ["Desativando](#page-163-0) e ativando usuários" abaixo.

- 5. Para atribuir projetos a um usuário, clique na guia **Projetos do Usuário**. Para obter mais informações, consulte ["Atribuindo](#page-167-0) projetos a usuários" na página 168.
- <span id="page-163-0"></span>6. Clique em **Aplicar** para salvar suas alterações.

# **Desativando e ativando usuários**

Você pode desativar ou ativar um usuário do ALM. Um usuário desativado não pode fazer logon em nenhum projeto. Ele não é excluído da lista Usuários, e todas as suas configurações e permissões são salvas. Isso pode ser útil, por exemplo, para contratar profissionais que irão trabalhar alternadamente por um determinado período.

**Cuidado:** um usuário administrador de site desativado não pode fazer logon em Administração do Site.

### **Para desativar um usuário:**

- 1. Em Administração do Site, clique na guia **Usuários do Site**.
- 2. Escolha uma das opções a seguir:
	- **Para desativar usuários a partir da próxima tentativa de logon, selecione um ou mais**

usuários Ativos na lista Usuários e clique no botão **Desativar<sup> | |</sup>|**, localizado na barra de ferramentas. O **Status** é definido como **Inativo**, e o ícone do usuário é alterado na lista Usuários. Além disso, a caixa **Data de Desativação** fica oculta.

Se um usuário estiver atualmente conectado a um projeto do ALM, esse procedimento não encerrará sua sessão. Da próxima que esse usuário tentar fazer logon em um projeto, será exibida uma caixa de mensagem indicando que ele está desativado e não pode fazer logon.

**Para desativar um usuário em uma data específica no futuro, selecione um usuário Ativo na** lista Usuários. Clique na guia **Detalhes do Usuário**. Na caixa **Data de Desativação**, clique na seta suspensa e selecione uma data.

### **Para ativar um usuário:**

- 1. Em Administração do Site, clique na guia **Usuários do Site**.
- 2. Selecione um ou mais usuários Inativos na lista Usuários.
- 3. Clique no botão **Ativar** , localizado na barra de ferramentas. O **Status** é definido como **Ativo**, e o ícone do usuário é alterado na lista Usuários.

# <span id="page-163-1"></span>**Criando e alterando senhas**

O administrador do site pode criar, alterar ou substituir a senha de um usuário.

#### **Observação:**

- Você apenas pode alterar senhas para usuários que estejam definidos para fazer logon no ALM usando suas senhas do ALM. Se as senhas LDAP estiverem em uso, ou se os usuários fizerem logon no ALM usando a autenticação externa, esta opção não está disponível. Para obter mais informações sobre a autenticação LDAP, consulte "Definindo [configurações](#page-157-0) LDAP para importar usuários" na página 158.
- <sup>l</sup> Usuários não administradores podem alterar suas senhas usando o link **Propriedades do Usuário** na janela Personalização de Projetos. Para obter mais informações, consulte o *Guia do Usuário do HP Application Lifecycle Management*.
- <sup>l</sup> Para obter detalhes sobre o método antigo de conexão com o recurso Administração do Site para fins de [compatibilidade](#page-203-0) com versões anteriores, consulte "Parâmetros opcionais do ALM" na página 204.

#### **Para criar ou alterar uma senha:**

- 1. Em Administração do Site, clique na guia **Usuários do Site**.
- 2. Selecione um usuário na lista Usuários.
- 3. Clique no botão **Senha**. A caixa de diálogo Definir Senha do Usuário é aberta.
- 4. Na caixa **Nova Senha**, digite uma nova senha (com no máximo 20 caracteres).
- 5. Na caixa **Redigitar Senha**, redigite a nova senha.
- <span id="page-164-0"></span>6. Clique em **OK**.

## **Habilitando a autenticação para os usuários**

Você pode permitir que os usuários façam logon no ALM usando suas senhas LDAP ou a autenticação externa no lugar de senhas do ALM.

Trabalhar com o LDAP via SSL requer que você execute etapas adicionais. Para obter mais informações, consulte o artigo KM188096 da base de dados de [autoatendimento](http://h20230.www2.hp.com/selfsolve/document/KM188096) da HP Software [\(http://h20230.www2.hp.com/selfsolve/document/KM188096](http://h20230.www2.hp.com/selfsolve/document/KM188096)).

Esta seção inclui:

- **· "Estendendo a [autenticação](#page-165-0) LDAP" na página seguinte**
- **·** ["Considerações"](#page-165-1) na página seguinte
- <sup>l</sup> "Habilitando a [autenticação](#page-165-2) LDAP para usuários" na página seguinte
- **· "Habilitando a [autenticação](#page-166-0) externa para usuários" na página 167**

### <span id="page-165-0"></span>**Estendendo a autenticação LDAP**

Quando os usuários tentam fazer logon no ALM, eles são autenticados com base no LDAP usando os DNs (nomes distintos) que estão armazenados na propriedade Autenticação do Domínio do banco de dados do ALM. Se um usuário tentar fazer logon, e as informações de DN no ALM estiverem inválidas, ele não conseguirá estabelecer uma conexão com o ALM.

Você pode aprimorar a funcionalidade de pesquisa de forma que, quando as informações de DN forem inválidas, o ALM também pesquise no servidor LDAP, usando as configurações de importação LDAP definidas no recurso Administração do Site. Se o usuário for localizado, seu DN será atualizado no ALM, e uma tentativa de logon automático será feita.

Para definir essa pesquisa estendida, especifique uma lista separada por vírgulas para o parâmetro de Configuração do Site ["LDAP\\_SEARCH\\_USER\\_critérios"](#page-199-0) na página 200. Os valores possíveis são **username**, **email**, **fullname**, **phone**, **description**. A ordem das propriedades definirá a prioridade de cada uma se vários resultados forem localizados.

#### **Exemplo**

Se o parâmetro estiver definido como username e email, e dois usuários forem localizados com o mesmo nome de usuário no servidor LDAP, seus endereços de email serão verificados. Se for localizado mais de um usuário com critérios correspondentes, uma mensagem de erro será retornada. Se a pesquisa do usuário for bem-sucedida, ele poderá se conectar ao ALM.

### <span id="page-165-1"></span>**Considerações**

- <sup>l</sup> Depois que autenticação LDAP for habilitada, o processo de autenticação será executado com base no servidor LDAP. Verifique se o administrador do site está configurado como usuário LDAP antes de passar para a autenticação LDAP; caso contrário, ele não poderá fazer logon quando o tipo de autenticação for trocado.
- <sup>l</sup> Depois de habilitar a autenticação LDAP, você precisa desabilitar a opção de redefinição de senha, especificando o parâmetro de Configuração do Site ["PASSWORD\\_RESET\\_DISABLE"](#page-223-0) na página 224.

### <span id="page-165-2"></span>**Habilitando a autenticação LDAP para usuários**

- 1. Em Administração do Site, clique na guia **Usuários do Site**.
- 2. Clique no botão **Configurações do Usuário** e escolha **Configurações de Autenticação**. A caixa de diálogo Configurações de Autenticação é aberta.

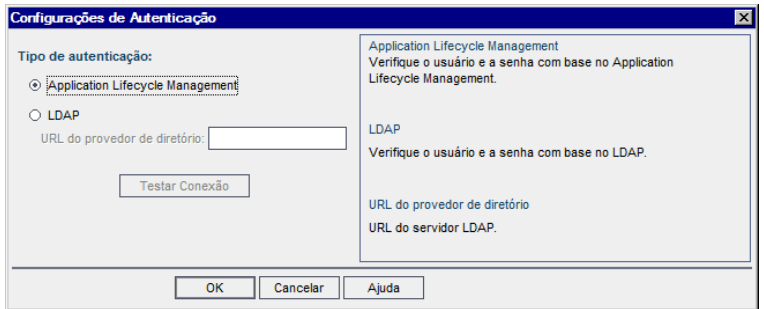

- 3. Em **Tipo de autenticação:**, selecione **LDAP** para definir o tipo de autenticação como LDAP para todos os usuários.
- 4. Na caixa **URL do provedor de diretório**, digite a URL do servidor LDAP (ldap://<nome do servidor>: < número da porta>).
- 5. Clique no botão **Conexão do Teste** para testar a URL do servidor LDAP.
- <span id="page-166-0"></span>6. Clique em **OK**.

### **Habilitando a autenticação externa para usuários**

- 1. Em Administração do Site, clique na guia **Usuários do Site**.
- 2. Clique no botão **Configurações do Usuário** e escolha **Configurações de Autenticação**. A caixa de diálogo Configurações de Autenticação é aberta.

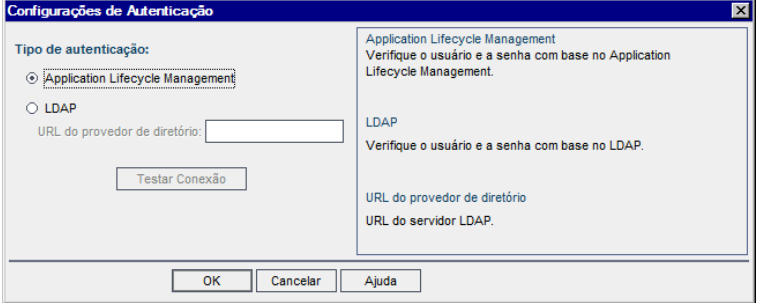

- 3. Em **Tipo de autenticação**, selecione **Autenticação externa** para definir a autenticação externa para todos os usuários.
- 4. Clique em **Configurações avançadas** para definir os parâmetros de autenticação externa. A caixa de diálogo Configurações avançadas de autenticação externa é aberta.

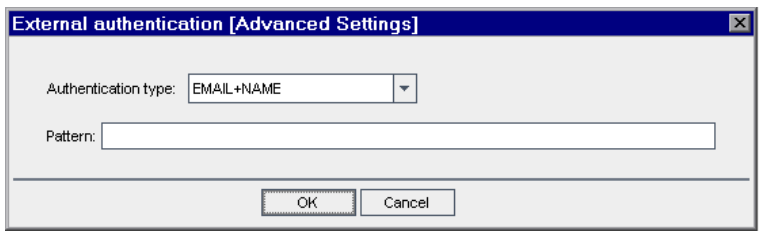

- 5. Na lista suspensa, selecione o **Tipo de Autenticação.**
	- a. **Email:**  O ALM extrai o email do usuário do valor do cabeçalho e encontra o usuário do ALM com o mesmo endereço de email definido no ALM.
	- b. **Nome:** O ALM extrai o nome do usuário do valor do cabeçalho e encontra o usuário do ALM com o mesmo nome do campo Descrição.
	- c. **Email + Nome:** O ALM Desktop Client extrai o email do usuário e o nome do valor do cabeçalho. O ALM primeiro tenta corresponder o email para um usuário do ALM e se isto for malsucedido tenta corresponder o nome a um usuário do ALM .
- 6. insira o **Padrão** o formato para extrair informações do cabeçalho.

Se o **Padrão** não está definido, o ALM usa o padrão.

Por exemplo, **.\*[eE][^=]\*=([^,]\*@[^,]\*).\*** extrai o email, como E=ben@domain.com.

- 7. Clique em **OK**.
- <span id="page-167-0"></span>8. Clique em **OK** na caixa de diálogo Configurações de Autenticação.

# **Atribuindo projetos a usuários**

Como administrador do site do ALM, você pode controlar o acesso de usuários a projetos do ALM definindo em quais projetos eles podem fazer logon. Quando um usuário deixar de trabalhar em um projeto, remova-o da lista Projetos do Usuário.

Quando você adiciona um usuário a um projeto, ele é automaticamente atribuído com privilégios de Observador. Para obter mais informações sobre grupos de usuários e privilégios de grupos, consulte ["Gerenciando](#page-294-0) usuários em um projeto" na página 295 e ["Gerenciando](#page-300-0) grupos de usuários e permissões" na página 301.

#### **Observação:**

- É possível atribuir usuários a projetos na guia Projetos do Site. Para obter mais informações, consulte ["Atribuindo](#page-83-0) usuários a projetos" na página 84.
- O ALM envia uma notificação automática por email aos administradores de projetos quando usuários são atribuídos ou removidos de um projeto no recurso Administração do Site.

Você pode desativar essa notificação automática adicionando o parâmetro "AUTO\_MAIL\_ [USER\\_NOTIFICATION"](#page-205-0) na página 206 na guia Configuração do Site.

#### **Para atribuir projetos a um usuário:**

1. Em Administração do Site, clique na guia **Usuários do Site**. No painel direito, selecione a guia **Projetos do Usuário**. A lista Projetos do usuário selecionado é exibida.

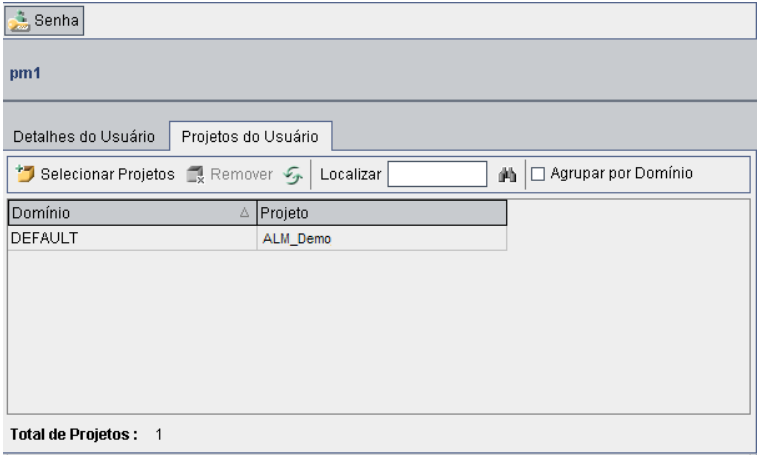

**Dica:** Você pode clicar na coluna **Domínio** para alterar de crescente para decrescente a ordem de classificação de nomes de domínio. Também pode clicar na coluna **Projeto** para classificar de acordo com um projeto em vez de um nome de domínio.

2. Na lista Usuários, localizada no painel esquerdo, selecione um usuário.

**Dica:** É possível procurar um usuário digitando seu nome na caixa **Localizar** e clicando no botão **Localizar**.

Os projetos do usuário selecionado são exibidos na lista Projetos do Usuário.

Para agrupar projetos de usuários por domínio, selecione **Agrupar por Domínio**. Desmarque essa caixa de seleção para remover as configurações de agrupamento.

3. Na guia Projetos do Usuário, clique no botão **Selecionar Projetos**. A lista Projetos do ALM é exibida em um novo painel à direita da guia Projetos do Usuário.

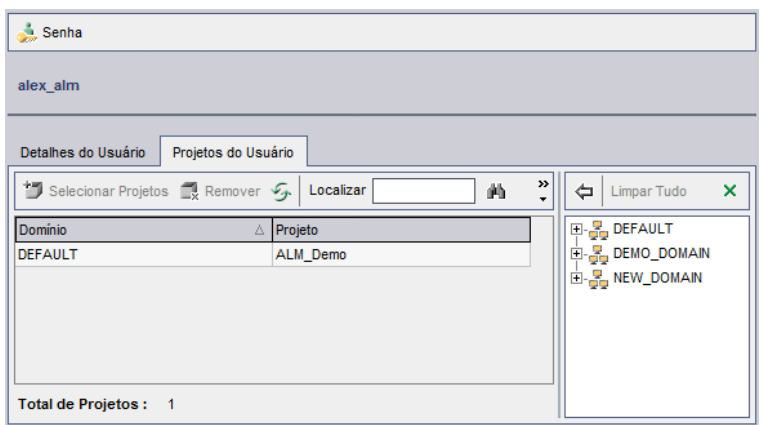

4. Para selecionar projetos na lista Projetos, expanda o diretório e selecione os projetos que você deseja atribuir ao usuário.

Para desmarcar todos os projetos selecionados, clique em **Limpar tudo**.

- 5. Clique no botão **Adicionar D** o usuário atual aos projetos selecionados. Os projetos selecionados são adicionados à lista Projetos do Usuário.
- 6. Para remover um projeto da lista Projetos do Usuário, selecione-o na guia Projetos do Usuário e clique no botão **Remover**. Clique em **OK** para confirmar. O projeto é removido da lista Projetos do Usuário.

**Observação:** Isso não exclui o projeto do servidor.

<span id="page-169-0"></span>7. Para atualizar a lista Projetos do Usuário, clique no botão **Atualizar** .

## **Exportando dados de usuários**

Você pode exportar para um arquivo de texto o nome de usuário e o nome completo de todos os usuários do site que constam na lista Usuários.

#### **Para exportar dados de usuários:**

- 1. Em Administração do Site, clique na guia **Usuários do Site**.
- 2. Clique no botão **Exportar Dados do Usuário para Arquivo** . Uma caixa de mensagem de confirmação é aberta. Clique em **Sim** para continuar. A caixa de diálogo Exportar Dados para Arquivo é aberta.
- 3. Selecione o diretório no qual deseja salvar os parâmetros e digite um nome para o arquivo na caixa **Nome do arquivo**.
- 4. Clique em **Salvar** para exportar os dados para um arquivo de texto.

# <span id="page-170-0"></span>**Excluindo usuários**

É possível excluir um usuário da lista Usuários.

#### **Para excluir um usuário:**

- 1. Em Administração do Site, clique na guia **Usuários do Site**.
- 2. Selecione um usuário na lista Usuários.
- 3. Clique no botão **Excluir Usuário** .
- 4. Clique em **Sim** para confirmar.

Guia do Administrador Capítulo 6: Gerenciando usuários do ALM

# <span id="page-172-0"></span>**Capítulo 7: Gerenciando licenças e conexões de usuários**

Em Administração do Site, você pode monitorar conexões de usuários e modificar informações de licença.

Este capítulo inclui:

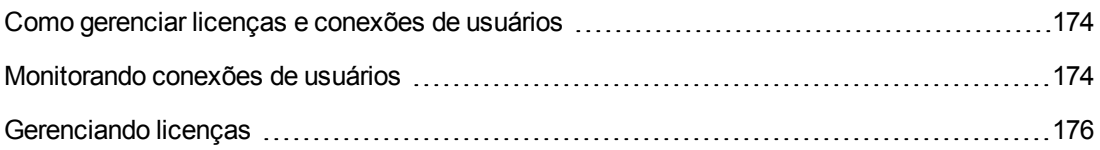

# <span id="page-173-0"></span>**Como gerenciar licenças e conexões de usuários**

Use a guia **Conexões do Site** no recurso Administração do Site para monitorar e gerenciar os usuários conectados aos seus projetos do HP Application Lifecycle Management (ALM). Para obter mais informações, consulte ["Monitorando](#page-173-1) conexões de usuários" abaixo.

Use a guia **Licenças** no recurso Administração do Site para visualizar informações de licença do ALM e modificar a chave de licença, se necessário. Para obter mais informações, consulte ["Gerenciando](#page-175-0) licenças" na página 176.

## <span id="page-173-1"></span>**Monitorando conexões de usuários**

A guia Conexões do Site pode ser usada para fazer o seguinte:

- · Monitore os usuários atualmente conectados a um servidor do ALM. Para cada usuário, é possível visualizar o domínio e o projeto em uso, bem como o nome do computador do usuário, quando o usuário fez logon no projeto pela primeira vez e o horário em que a ação mais recente foi realizada. Também é possível visualizar o tipo de conexão cliente com o servidor do ALM.
- Ver as licenças que estão em uso por cada usuário.
- <sup>l</sup> Enviar mensagens a usuários conectados aos seus projetos do ALM. Você também pode desconectar usuários desses projetos.
- <sup>l</sup> Modificar o acesso a um projeto do ALM usando o link **Acesso ao Módulo**. Para obter mais informações, consulte ["Personalizando](#page-313-0) o acesso a módulos para grupos de usuários" na página 314.

#### **Observação:**

- <sup>n</sup> Para ver o número total de licenças em uso para cada módulo do ALM, clique na guia **Licenças**. Para obter mais informações, consulte ["Gerenciando](#page-175-0) licenças" na página 176.
- <sup>n</sup> Para ver e analisar o número de usuários licenciados do ALM que estão conectados aos seus projetos em pontos específicos no decorrer de um determinado período, clique na guia **Análise do Site**. Para obter mais informações, consulte ["Monitorando](#page-237-0) a utilização do site" na página 238.
- O cliente do ALM pode ficar inativo por um certo tempo antes de ser desconectado do ALM. Desconectar o cliente permite que a licença seja utilizada por outro usuário do ALM. Para obter mais informações, consulte o parâmetro de configuração de administração ["WAIT\\_BEFORE\\_DISCONNECT"](#page-202-0) na página 203.

#### **Para monitorar conexões de usuários:**

1. Em Administração do Site, clique na guia **Conexões do Site**.

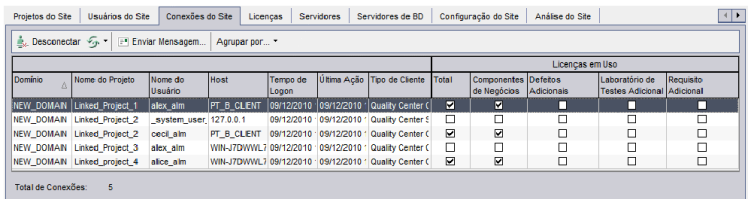

**Dica:** Você pode clicar em qualquer título de coluna para alterar a ordem de classificação da coluna de crescente para decrescente.

2. Para atualizar a lista Conexões, clique no botão **Atualizar Lista de Conexões** .

Para instruir o ALM a atualizar a lista Conexões automaticamente, clique na seta **Atualizar Lista de Conexões** e escolha **Atualizar Automaticamente**. Por padrão, a lista Conexões é atualizada automaticamente a cada 60 segundos. Para alterar a taxa de atualização automática, clique na seta **Atualizar Lista de Conexões** e escolha **Definir Taxa de Atualização**. Na caixa de diálogo Definir Taxa de Atualização, especifique uma nova taxa de atualização em segundos.

- 3. Você pode agrupar usuários conectados clicando na seta **Agrupar por** e escolhendo uma opção Agrupar por. Para agrupar usuários conectados por projeto, escolha **Agrupar por Projeto**. Para agrupar usuários conectados usuário, escolha **Agrupar por Usuário**. Para limpar as configurações de agrupamento, clique na seta **Agrupar por** e escolha **Limpar Agrupar por**.
- 4. Você pode enviar uma mensagem a um usuário conectado ou a um grupo de usuários conectados clicando no botão **Enviar Mensagem**. Para obter mais informações sobre como enviar mensagens, consulte "Enviando mensagens para os usuários [conectados"](#page-174-0) abaixo.
- 5. Para desconectar um usuário ou grupo de usuários de um projeto, selecione a linha correspondente e clique no botão Desconectar Usuários **...** Desconectar Clique em Sim para confirmar.

## <span id="page-174-0"></span>*Enviando mensagens para os usuários conectados*

Você pode enviar mensagens a usuários conectados aos seus projetos do ALM. Isso permite que eles sejam informados periodicamente sobre importantes atividades de manutenção, Como desconexão de um projeto ou reinicialização de um servidor do ALM.

Quando você envia uma mensagem, uma janela pop-up é automaticamente aberta no computador do usuário, exibindo o texto dessa mensagem. A caixa de mensagem permanece aberta até o usuário fechá-la ou se desconectar do ALM. Para obter mais informações, consulte o *Guia do Usuário do HP Application Lifecycle Management*.

#### **Para enviar mensagens para usuários conectados:**

- 1. Em Administração do Site, clique na guia **Conexões do Site**.
- 2. Selecione os usuários para os quais você deseja enviar uma mensagem:
	- <sup>n</sup> Para enviar uma mensagem a um usuário ou grupo de usuários, selecione a linha correspondente.
	- <sup>n</sup> Para enviar uma mensagem a vários usuários, utilize **Ctrl** ou **Shift** para realçar os usuários que serão incluídos.
- 3. Clique no botão **Enviar Mensagem**. A caixa de diálogo Enviar Mensagem é aberta.

A caixa **Para** exibe os destinatários planejados da mensagem, no formato [DOMÍNIO:Nome do Projeto:Nome de usuário].

#### **Exemplo**

[DEFAULT:ApplicationLifecycleManagement\_Demo:peter\_alm]

- 4. Na caixa **Texto da Mensagem**, digite uma mensagem.
- <span id="page-175-0"></span>5. Clique em **Enviar**. O ALM envia a mensagem aos computadores dos usuários em até cinco minutos.

# **Gerenciando licenças**

Na guia Licenças, é possível visualizar o número total de licenças em uso, o número máximo de licenças disponíveis para cada projeto ou domínio do ALM, bem como as datas de expiração dessas licenças. Quando outras ferramentas da HP, como o UFT, estão conectadas a um projeto do ALM, também é possível ver o número total de licenças em uso para essas ferramentas. Também é possível adicionar licenças. além de consultar a edição do ALM instalada no seu servidor.

Na guia Licenças, existem guias para a visualização e a atualização de licenças:

- **Status**. Você pode modificar licenças e se vincular ao portal de licenciamento para recuperar licenças.
- <sup>l</sup> **Atribuições de Licenças**. Você pode atribuir licenças a vários domínios e projetos.
- **Licenças Nomeadas**. Licenças nomeadas podem ser atribuídas a usuários específicos.
- **Histórico de Licenças PPU**. Você pode visualizar o número de licenças PPU disponíveis e o histórico de seu uso.

#### **Observação:**

- <sup>l</sup> Para ver as licenças do ALM em uso por cada usuário, clique na guia **Conexões do Site**. Para obter mais informações, consulte ["Monitorando](#page-173-1) conexões de usuários" na página 174.
- <sup>l</sup> Para ver e analisar o número de usuários licenciados do ALM que estão conectados aos seus projetos em pontos específicos no decorrer de um determinado período, clique na guia **Análise do Site**. Para obter mais informações, consulte ["Monitorando](#page-237-0) a utilização do site" na página 238.
- <sup>l</sup> **Performance Center:** é possível visualizar informações adicionais de licenças do Performance Center em Gerenciamento de Laboratório. Para obter mais informações, consulte o *Guia para Gerenciamento de Laboratório do HP ALM*.

Esta seção inclui:

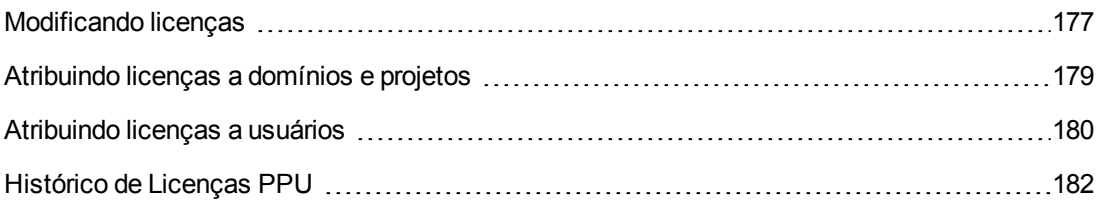

## <span id="page-176-0"></span>*Modificando licenças*

Na guia Status, você pode modificar licenças e iniciar o portal de Licenciamento da HP para recuperar licenças.

#### **Para modificar licenças:**

- 1. Em Administração do Site, clique na guia **Licenças**.
- 2. Clique na guia **Status**.

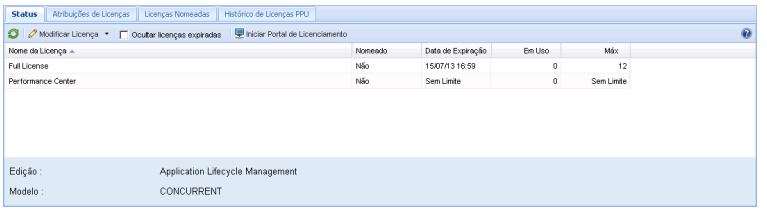

### A guia Status inclui os seguintes elementos de interface do usuário:

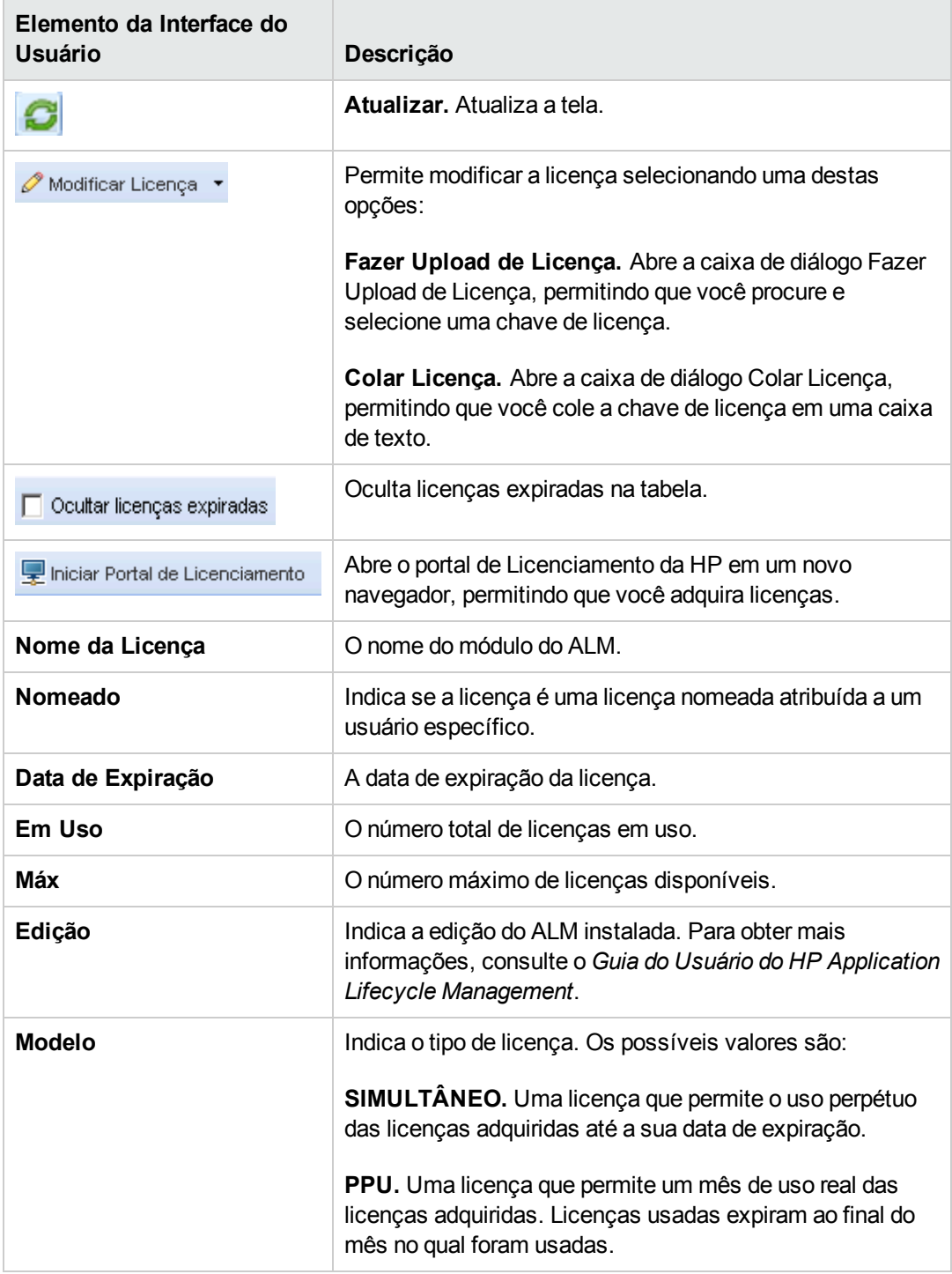

3. Clique na seta ao lado de **Modificar Licenças**.

- 4. Selecione **Fazer Upload de Licença** ou **Colar Licença**.
	- <sup>n</sup> Selecione **Fazer Upload de Licença** para abrir a caixa de diálogo Fazer Upload de Licenças, permitindo que você procure e selecione uma chave de licença.
	- **EXECTS COLARCIA Exemple 20 and a Color and Selection Colar Licença, permitindo que você** cole a chave de licença em uma caixa de texto.
- 5. Para adicionar licenças, clique em **Iniciar Portal de Licenciamento**.

O portal de Licenciamento da HP é aberto em um novo navegador, permitindo que você adquira licenças.

## <span id="page-178-0"></span>*Atribuindo licenças a domínios e projetos*

Na guia Atribuições de Licenças, você pode atribuir licenças a domínios ou projetos específicos para permitir que os usuários designados a cada projeto usem as licenças atribuídas. O número de licencias restantes disponíveis é exibido perto da área inferior da guia. Se um projeto precisar de mais licenças do que o número atribuído, licenças adicionais poderão ser obtidas do domínio ou das licenças disponíveis, até que todas essas licenças disponíveis tenham sido usadas.

#### **Para atribuir licenças:**

- 1. Em Administração do Site, clique na guia **Licenças**.
- 2. Clique na guia **Atribuições de Licenças**.

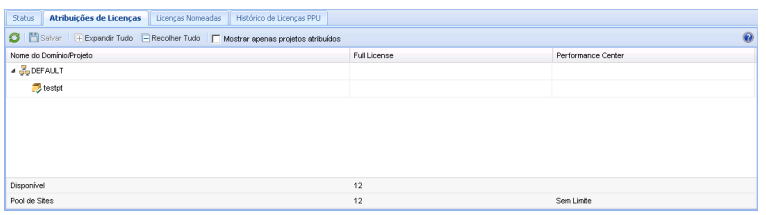

A guia Atribuição de Licenças inclui os seguintes elementos da interface do usuário:

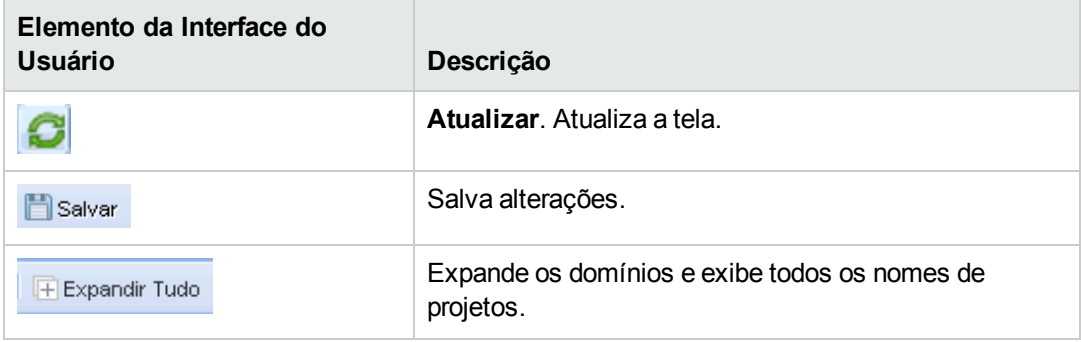

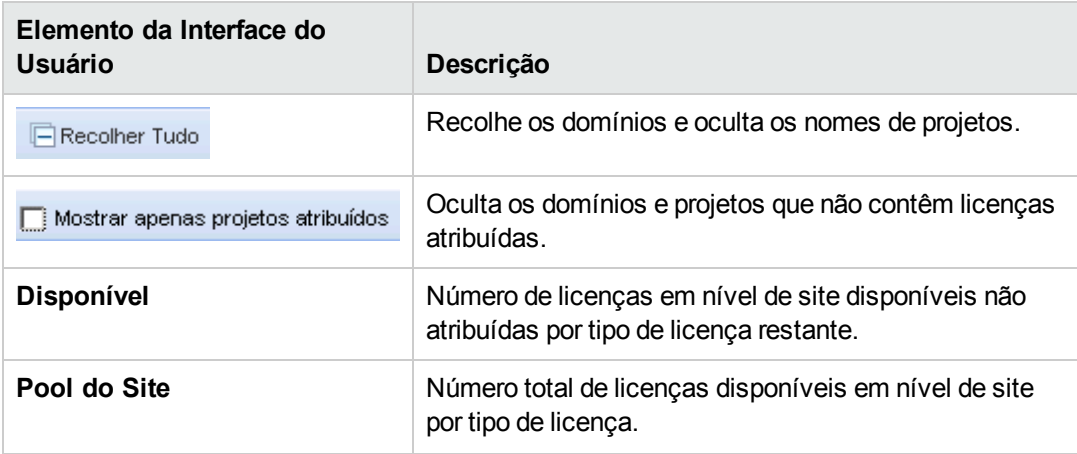

- 3. Selecione o domínio ou projeto ao qual você deseja atribuir licenças e insira o número de licenças desejadas na linha do projeto ou domínio.
- 4. Insira o número de licenças que você deseja atribuir na entrada da linha selecionada, de acordo com o tipo de licença que está sendo atribuída.

O total de licenças disponíveis é reduzido de acordo.

O ALM confirma que o número total de licenças atribuídas aos projetos e domínios não excede o número de licenças no pool do site.

<span id="page-179-0"></span>5. Clique em **Salvar** para salvar as alterações.

## *Atribuindo licenças a usuários*

Licenças nomeadas podem ser atribuídas a usuários específicos. O usuário tem acesso exclusivo a essa licença, mas não pode usar as licenças do Pool do Site. O usuário deve usar essa licença por 30 dias. Depois de 30 dias, a atribuição da licença poderá ser removida do usuário. Além disso, quando uma licença nomeada é atribuída a um usuário, você tem apenas uma hora para remover essa atribuição.

Para atribuir uma licença a um usuário:

- 1. Em Administração do Site, clique na guia **Licenças**.
- 2. Clique na guia **Licenças Nomeadas**.
- 3. Clique em **Selecionar Usuários** para abrir a área Usuários do Site à direita da tela.

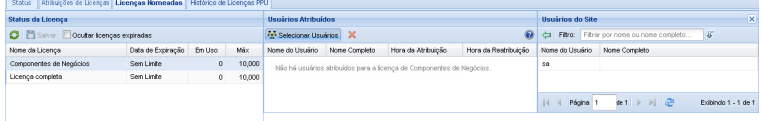
A guia Licenças Nomeadas inclui os seguintes elementos de interface do usuário:

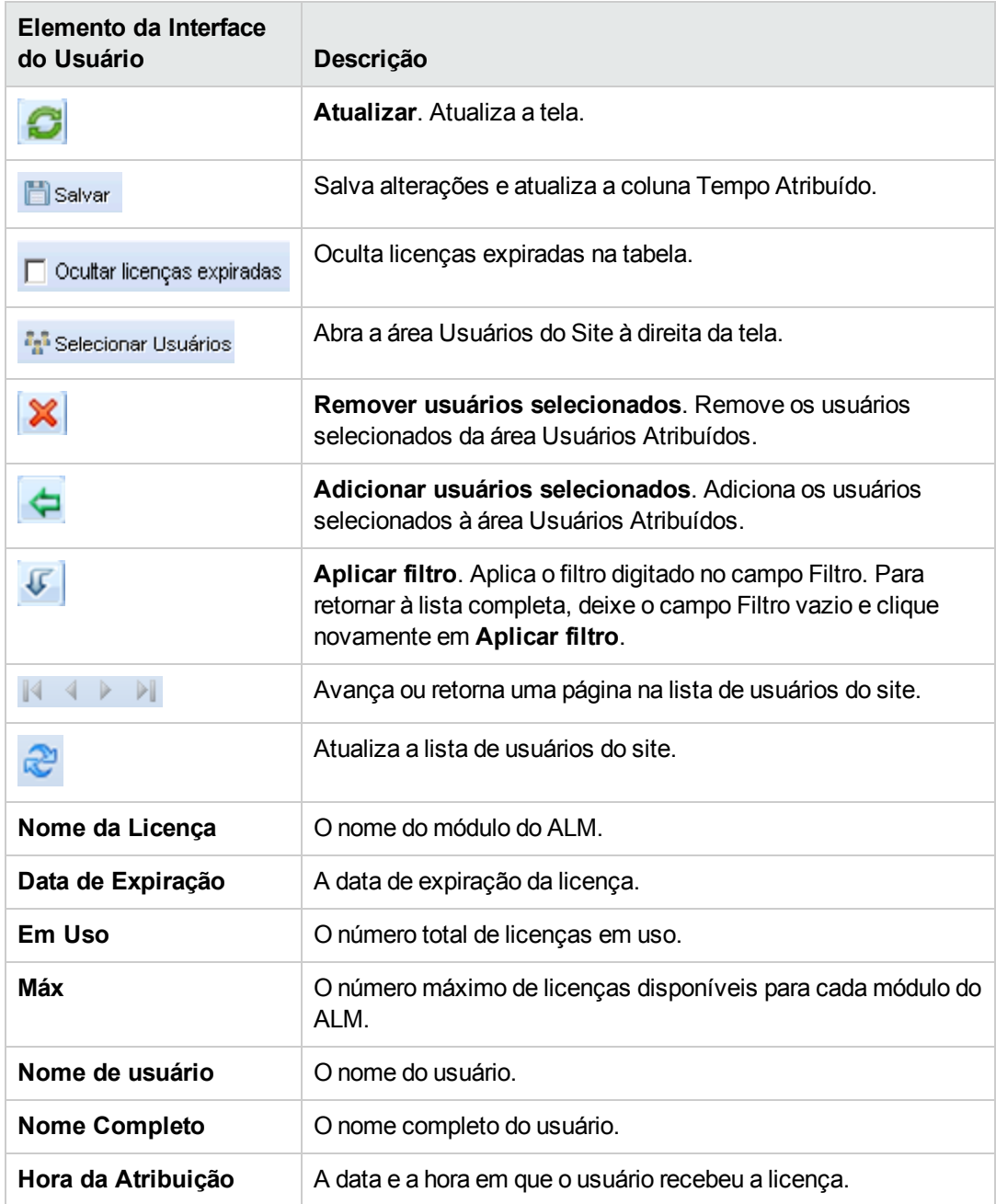

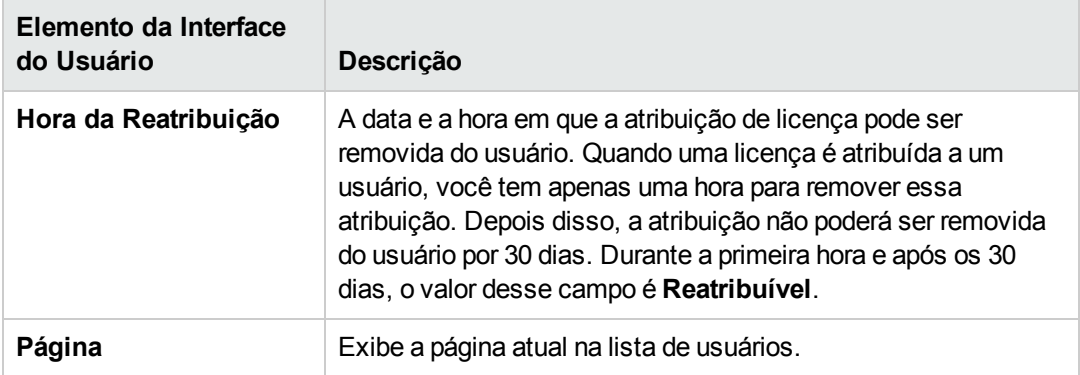

- 4. Em Status da Licença, selecione o nome da licença.
- 5. Em Usuários do Site, selecione o usuário.
- 6. Clique em **Adicionar usuários selecionados** para atribuir o usuário. O nome do usuário é exibido na área Usuários Atribuídos.
- 7. Clique em **Salvar** para salvar as alterações.

Para remover uma atribuição de licença de um usuário:

**Observação:** Uma atribuição de licença só pode ser removida de um usuário cujo Tempo de Reatribuição tem o valor Reatribuível.

- 1. Em Status da Licença, selecione a licença.
- 2. Em Usuários Atribuídos, selecione o usuário.
- 3. Clique em **Remover usuários selecionados** para remover o usuário. O nome do usuário deixa de ser exibido na área Usuários Atribuídos.
- 4. Clique em **Salvar** para salvar as alterações.

## *Histórico de Licenças PPU*

O uso de licenças PPU (pagas por uso) é determinado pelo número de pico do uso de licenças simultâneas que é registrado durante o mês. Você pode rastrear o uso de pico no mês atual consultando a guia Análise do Site. Para obter mais informações, consulte ["Monitorando](#page-237-0) a utilização do site" na página 238.

No início de cada mês, o número de licenças PPU usadas é subtraído do número total de licenças disponíveis. Se o número restante de licenças disponíveis cair abaixo do número de licenças necessárias, você poderá carregar licenças adicionais para atender à demanda.

Na guia Histórico de Licenças PPU, é possível visualizar o número de licenças PPU disponíveis e o histórico de uso dessas licenças.

As informações nessa guia incluem as seguintes transações:

- · Novas aquisições de licenças PPU, aumentando o número de licenças disponíveis.
- <sup>l</sup> O recálculo automático de licenças no início de cada mês, diminuindo o número de licenças disponíveis.

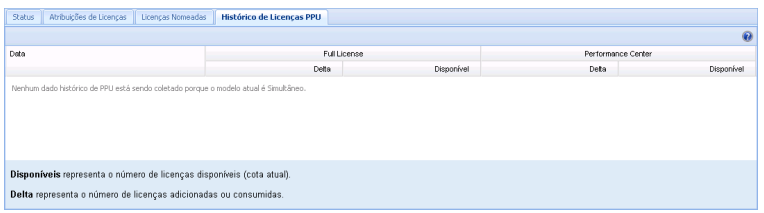

A guia Histórico de Licenças PPU inclui os seguintes elementos da interface do usuário:

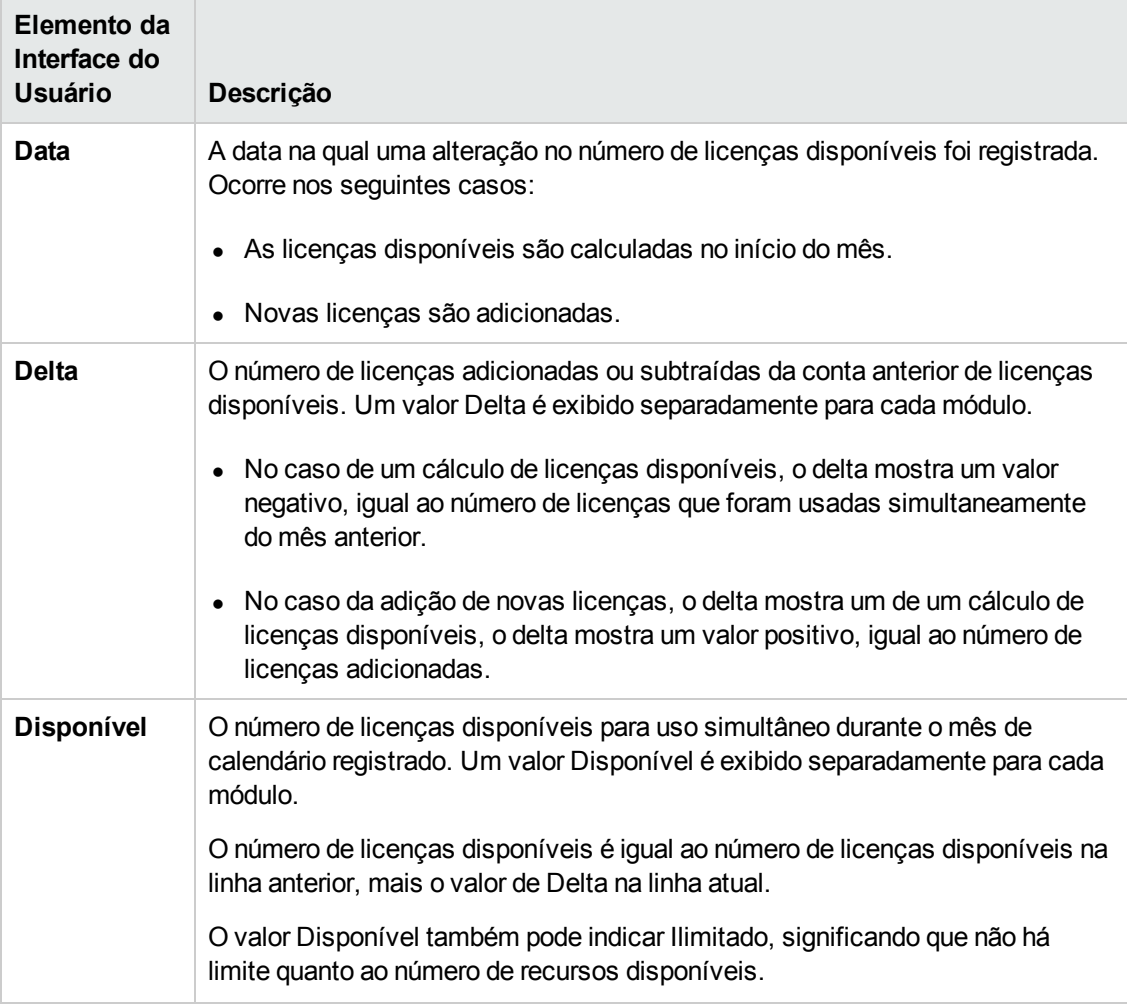

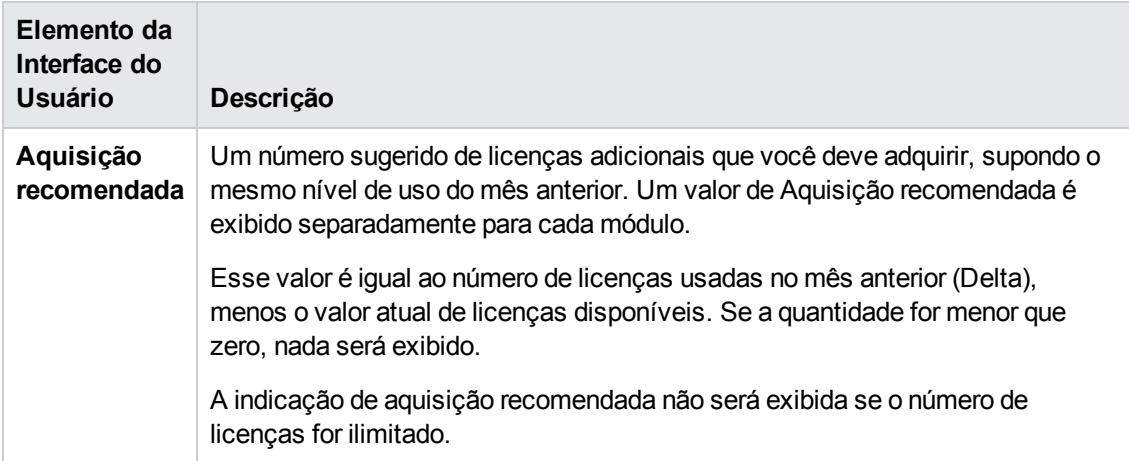

# **Capítulo 8: Configurando servidores e parâmetros**

Use Administração do Site para configurar servidores do HP Application Lifecycle Management (ALM), definir e modificar servidores de banco de dados, configurar a pesquisa de texto, definir parâmetros de configuração e definir o protocolo de email do ALM.

Este capítulo inclui:

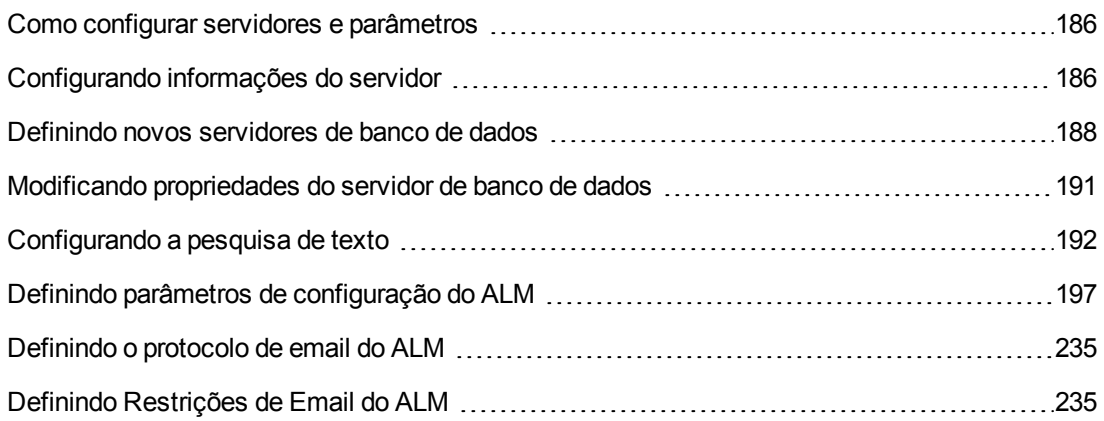

# <span id="page-185-0"></span>**Como configurar servidores e parâmetros**

Use a guia **Servidores** para configurar informações de servidor do ALM. É possível definir os arquivos de log de servidor e o número máximo de identificadores de banco de dados. Para obter mais informações, consulte ["Configurando](#page-185-1) informações do servidor" abaixo.

Use a guia **Servidores de BD** para definir servidores de banco de dados que não foram definidos durante a instalação. Para cada um desses servidores, insira o tipo e o nome do banco de dados, a cadeia de conexão padrão e o nome de usuário e a senha do administrador.

Você também pode usar a guia **Servidores de BD** para modificar definições de servidor de banco de dados existentes. Para obter mais informações, consulte ["Modificando](#page-190-0) propriedades do servidor de banco de dados" na página 191. Além disso, também existe a opção de definir o recurso de pesquisa de texto para um servidor de banco de dados especificado no qual esse recurso esteja instalado e configurado. Para obter mais informações, consulte ["Configurando](#page-191-0) a pesquisa de texto" na página 192.

Use a guia **Configuração do Site** para adicionar e modificar parâmetros de configuração do ALM. Para obter mais [informações,](#page-196-0) consulte "Definindo parâmetros de configuração do ALM" na página 197. Você também pode definir o protocolo de email a ser usado por todos os nós de servidor no site do ALM. Para obter mais [informações,](#page-234-0) consulte "Definindo o protocolo de email do ALM" na página 235.

# <span id="page-185-1"></span>**Configurando informações do servidor**

Você pode configurar informações do servidor do ALM. Essas informações incluem:

- <sup>l</sup> **Definição dos arquivos de log do servidor do ALM.** O ALM pode gravar todos os eventos do ALM e de Administração do Site em arquivos de log. Esses arquivos de log exibem a data e a hora em que uma função foi executada. Isso é útil quando você precisa contatar o suporte do ALM.
- <sup>l</sup> **Definição do número máximo de conexões de banco de dados.** O ALM pode abrir várias conexões para cada projeto em um servidor de banco de dados. Você pode definir o número máximo de conexões por solicitação ativa que podem ser abertas pelo ALM para cada projeto.

Edições do ALM**:** A funcionalidade relacionada ao PRP (planejamento e rastreamento de projetos) só está disponível para o Edições do ALM. Para obter mais informações sobre as edições do ALM e suas funcionalidades, consulte o *Guia do Usuário do HP Application Lifecycle Management*.

### **Para configurar informações do servidor do ALM:**

1. Em Administração do Site, clique na guia **Servidores**.

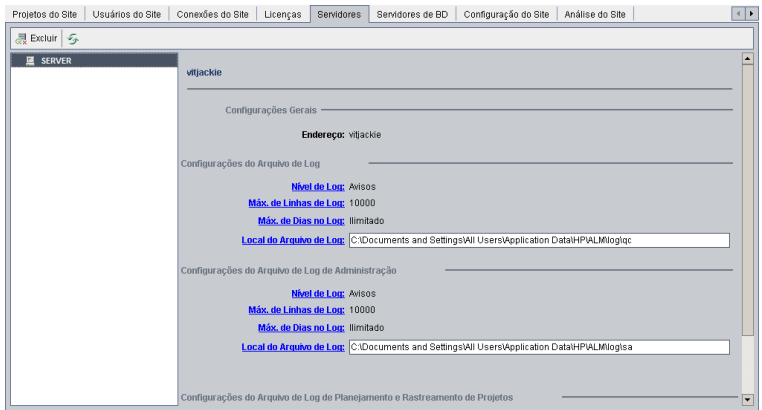

2. Na lista Servidor, selecione um servidor.

A área **Configurações Gerais** exibe o nome do servidor.

3. É possível definir as configurações de arquivos de log do ALM e de Administração do Site nas seções **Configurações do Arquivo de Log do Cliente**, **Configurações do Arquivo de Log de Administração do Site** e **Configurações do Arquivo de Log de Planejamento e Rastreamento de Projetos**, respectivamente.

Clique no link **Nível de Log** para configurar o tipo de arquivo de log a ser criado pelo servidor. Selecione uma das seguintes opções na caixa de diálogo Nível de Log:

- **Não há.** Não cria um arquivo de log.
- **Erros.** Registra eventos de erro.
- **Avisos.** Registra situações potencialmente prejudiciais.
- **Fluxo.** Registra mensagens informativas que realçam o fluxo do aplicativo.
- **Depurar.** Registra eventos que são principalmente úteis para fins de depuração.
- 4. Clique no link **Máx. de Linhas de Log** para abrir a caixa de diálogo Máximo de Linhas de Log e configurar o número máximo de linhas que o ALM pode gravar no arquivo de log. O ALM criará um novo arquivo de log quando o arquivo de log atual atingir o número máximo de linhas. O valor padrão é **10.000**.
- 5. Clique no link **Máx. de Dias no Log** para abrir a caixa de diálogo Máximo de Dias no Log e configurar o número máximo de dias durante os quais o ALM manterá o arquivo de log. O ALM excluirá esse arquivo de log automaticamente assim que o limite for atingido. O valor padrão é **Ilimitado**.
- 6. Clique no link **Local do Arquivo de Log** para alterar o caminho de diretório do arquivo de log. Na caixa de diálogo Local do Arquivo de Log, digite a nova localização do arquivo de log.

Salvar logs em um servidor remoto pode causar problemas de desempenho. Portanto, é recomendável que você salve logs no sistema de arquivos local. Se o sistema de arquivos local tiver espaço limitado, prepare um script que mova periodicamente esses logs para um armazenamento na rede

7. Você pode definir o número máximo de conexões por solicitação ativa que podem ser abertas no servidor de banco de dados pelo servidor do ALM para cada projeto. Clique no link **Máx. de Conexões com o Banco de Dados** para abrir a caixa de diálogo Máximo de Conexões com o Banco de Dados e definir o número máximo de conexões simultâneas. Para obter informações sobre o máximo de conexões de banco de dados, consulte o http://h20230.www2.hp.com/selfsolve/document/KM630397.

**Observação:** Além de alterar o número de conexões que podem ser abertas no servidor de banco de dados para cada projeto, também é possível modificar o seguinte:

- <sup>n</sup> O número de usuários que podem se conectar simultaneamente a um domínio. Para obter mais informações, consulte "Criando [domínios"](#page-34-0) na página 35.
- <sup>n</sup> O número de usuários que podem se conectar simultaneamente a um projeto. Para obter mais informações, consulte ["Atualizando](#page-78-0) detalhes de projetos" na página 79.
- 8. Para remover um servidor do ALM da lista Servidor, selecione-o e clique no botão **Excluir Servidor ...** Excluir ... Clique em **Sim** para confirmar.
- <span id="page-187-0"></span>9. Clique no botão **Atualizar Lista de Servidores 19.** para atualizar a lista de servidores.

# **Definindo novos servidores de banco de dados**

Você pode definir servidores de banco de dados adicionais que não foram configurados durante o processo de instalação.

#### **Observações:**

- Para obter informações sobre as permissões do Oracle ou do Microsoft SQL exigidas pelo ALM, consulte o documento *Guia de Instalação e Upgrade do HP Application Lifecycle Management*.
- Para tornar a pesquisa de texto indisponível em um novo servidor de banco de dados, é necessário desabilitar esse recurso no servidor de banco de dados antes de definir esse novo servidor no ALM.

**Para definir um novo servidor de banco de dados:**

- 1. Em Administração do Site, clique na guia **Servidores de BD**.
- 2. Clique no botão **Novo Servidor de Banco de Dados** . A caixa de diálogo Criar Servidor de Banco de Dados é aberta.

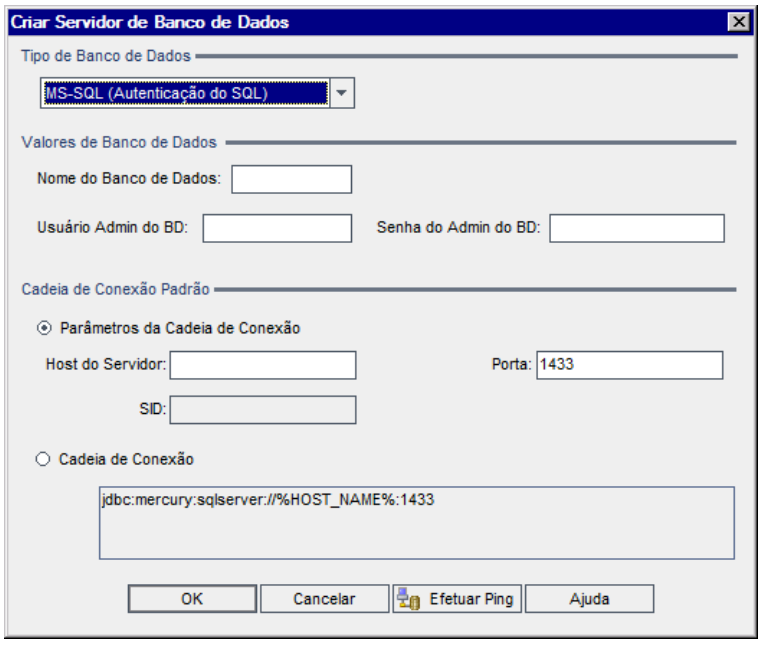

- 3. Em **Tipo de Banco de Dados**, selecione o tipo de servidor de banco de dados que você deseja definir:
	- <sup>n</sup> **MS-SQL (Autenticação do SQL).** Usa a autenticação do SQL.
	- <sup>n</sup> **MS-SQL (Autenticação do Windows).** Usa a autenticação do Microsoft Windows.
	- <sup>n</sup> **Oracle.**
- 4. Em **Valores de Banco de Dados**, na caixa **Nome do Banco de Dados**, digite o nome do banco de dados.
- 5. Na caixa **Usuário Admin do BD**, digite o nome de logon do administrador do banco de dados.
	- <sup>n</sup> Para o tipo de banco de dados Oracle, a conta de usuário administrador padrão que permite criar projetos do ALM é **system**.
	- <sup>n</sup> Para o tipo de banco de dados MS-SQL (Autenticação do SQL), a conta de usuário administrador padrão que permite criar projetos do ALM é **sa**.
	- <sup>n</sup> Para o tipo de banco de dados MS-SQL (Autenticação do Windows), a caixa **Usuário Admin do BD** não está disponível. O nome de logon do administrador do banco de dados é o usuário do Windows definido para executar o ALM como um serviço.
- 6. Na caixa **Senha do Admin do BD**, digite a senha do administrador do banco de dados. Esse campo não estará disponível se você tiver selecionado o tipo de banco de dados **MS-SQL (Autenticação do Windows)**.
- 7. Em **Cadeia de Conexão Padrão**, é possível editar os Parâmetros da cadeia de caracteres de conexão padrão ou a própria cadeia de conexão, da seguinte maneira:
	- <sup>n</sup> Para editar os Parâmetros da cadeia de caracteres de conexão padrão, escolha **Parâmetros da Cadeia de Conexão** e defina os seguintes parâmetros:

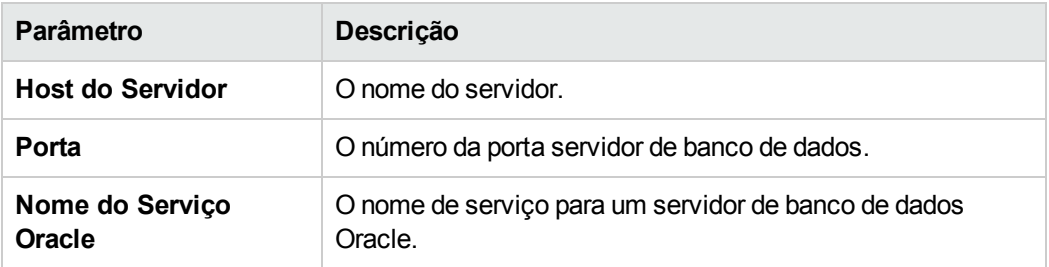

- <sup>n</sup> Para editar a cadeia de conexão, escolha **Cadeia de Conexão**.
- <sup>n</sup> Para suporte ao Oracle RAC, insira uma cadeia de conexão usando o seguinte exemplo:

jdbc:company:oracle:TNSNamesFile=<servidor do ALM>\tnsnames.ora; TNSServerName=OrgRAC

- o **tnsnames.ora** é um arquivo que contém endereços de banco de dados Oracle. Para obter mais detalhes, consulte o documento *Guia de Instalação e Upgrade do HP Application Lifecycle Management*.
- o **OrgRAC** é o endereço do servidor TNS ao qual oALM deve fazer referência.

**Observação:** Para habilitar o suporte ao Oracle RAC, é necessário definir o parâmetro de administração de site **ORACLE\_RAC\_SUPPORT** como "Y". Para obter mais informações, consulte "Definindo parâmetros de [configuração](#page-196-0) do ALM" na página 197.

- <sup>n</sup> Para verificar se é possível estabelecer uma conexão com o servidor de banco de dados, clique no botão **Efetuar Ping**. As informações que você inseriu para o nome de usuário e a senha do administrador do BD são exibidas na caixa de diálogo Efetuar Ping no Servidor de Banco de Dados. Clique em **OK**.
- 8. Clique em **OK** para fechar a caixa de diálogo Criar Servidor de Banco de Dados.
- 9. Se necessário, clique no botão **Atualizar Lista de Servidores de Banco de Dados** para atualizar a lista de servidores de banco de dados.

# <span id="page-190-0"></span>**Modificando propriedades do servidor de banco de dados**

Você pode modificar as propriedades dos servidores de banco de dados.

#### **Observações:**

- Para obter informações sobre as permissões do Oracle ou do Microsoft SQL exigidas pelo ALM, consulte o documento *Guia de Instalação e Upgrade do HP Application Lifecycle Management*.
- $\bullet$  É possível configurar o esquema de banco de dados de administração do site para suporte ao Oracle RAC. Para obter mais informações, consulte o documento *Guia de Instalação e Upgrade do HP Application Lifecycle Management*.
- <sup>l</sup> Para conhecer problemas de depuração relacionados ao processo de fechamento, consulte o parâmetro ["DEBUG\\_CLOSURE\\_LOG\\_DOM\\_PROJ"](#page-208-0) na página 209.

**Para modificar as propriedades de um servidor de banco de dados:**

1. Em Administração do Site, clique na guia **Servidores de BD**.

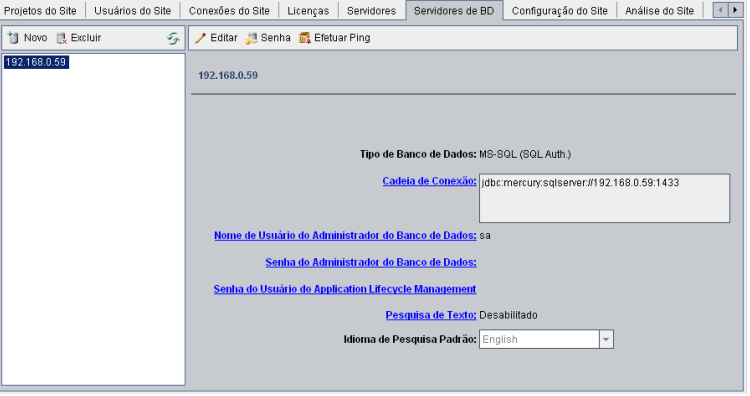

- 2. Selecione um servidor de banco de dados na lista Servidores de Banco de Dados.
- 3. Para modificar a cadeia de conexão, clique no botão **Editar Cadeia de Conexão** ou no link **Cadeia de Conexão**. Edite a Cadeia da conexão na caixa de diálogo Editor de Cadeia de Conexão e clique em **OK**. Para obter mais informações sobre cadeias de conexão, consulte ["Definindo](#page-187-0) novos servidores de banco de dados" na página 188.
- 4. Para modificar o nome de logon do administrador do banco de dados, clique no link **Nome de Usuário do Administrador do Banco de Dados**. Na caixa de diálogo Nome de Usuário do Administrador do Banco de Dados, digite o novo nome de login e clique em **OK**.

Para obter mais informações sobre como definir um novo nome de logon para um [administrador](#page-187-0) de banco de dados, consulte a etapa 5 em "Definindo novos servidores de banco de dados" na página 188.

5. Para modificar a senha do administrador do banco de dados, clique no botão **Senha do**

**Administrador do Banco de Dados** ou no link **Senha do Administrador do Banco de Dados**. Na caixa de diálogo Senha do Administrador do Banco de Dados, digite a nova senha duas vezes. Clique em **OK**.

6. Para modificar a senha de usuário padrão do ALM para acesso ao esquema de banco de dados, clique no link **Senha do Usuário do Application Lifecycle Management**. Na caixa de diálogo Senha do Usuário, digite a nova senha duas vezes. Clique em **OK**.

**Observação:** Se você alterar a senha do usuário do ALM, será necessário atualizar a senha do usuário no servidor de banco de dados de acordo.

7. Para habilitar recursos de pesquisa de texto no ALM, clique no link **Pesquisa de Texto**.

Se a pesquisa de texto não estiver habilitada, será possível definir o idioma padrão desse recurso para o servidor de banco de dados na lista **Idioma de Pesquisa Padrão:**.

Para obter mais informações sobre a pesquisa de texto, consulte ["Configurando](#page-191-0) a pesquisa de texto" abaixo.

- 8. Para verificar se é possível estabelecer uma conexão com o servidor de banco de dados, clique no botão **Efetuar Ping no Servidor de Banco de Dados**. As informações que você inseriu para o nome de usuário e a senha do administrador do BD são exibidas na caixa de diálogo Efetuar Ping no Servidor de Banco de Dados. Clique em **OK**.
- 9. Para excluir um servidor de banco de dados da lista Servidores de Banco de Dados, selecione-

o e clique no botão **Excluir Servidor de Banco de Dados** . Clique em **Sim** para confirmar.

10. Clique no botão **Atualizar Lista de Servidores de Banco de Dados** para atualizar a lista de servidores de banco de dados.

# <span id="page-191-0"></span>**Configurando a pesquisa de texto**

A pesquisa de texto permite que os usuários insiram palavras-chave e pesquisem campos de projeto específicos nos módulos Requisitos, Plano de Testes e Defeitos. Para obter informações sobre como trabalhar com o recurso de pesquisa de texto, consulte o documento *Guia do Usuário do HP Application Lifecycle Management*.

**Para configurar a pesquisa de texto:**

- <sup>l</sup> Faça configurações em cada esquema de usuário de banco de dados no qual você deseja habilitar a pesquisa de texto. Para obter mais [informações,](#page-192-0) consulte "Habilitando a pesquisa de texto em esquemas de usuário de banco de dados" abaixo.
- <sup>l</sup> Em Administração do Site, habilite a pesquisa de texto e defina o idioma de pesquisa padrão para um servidor de banco de dados especificado na guia Servidores de BD. Para obter mais informações, consulte ["Habilitando](#page-192-1) a pesquisa de texto no ALM" abaixo.
- Para especificar um idioma de pesquisa diferente para um projeto específico, altere o idioma de pesquisa na guia Projetos do Site. Para obter mais informações, consulte ["Selecionando](#page-194-0) um idioma de pesquisa de texto para um projeto" na página 195.
- Para um projeto específico, defina os campos a serem incluídos na pesquisa a partir da [Personalização](#page-194-1) de Projetos. Para obter mais informações, consulte "Definindo campos pesquisáveis" na página 195.

## <span id="page-192-0"></span>*Habilitando a pesquisa de texto em esquemas de usuário de banco de dados*

Antes de habilitar a pesquisa de texto no ALM, é necessário executar uma etapa de configuração em cada esquema de usuário de banco de dados no qual você deseja habilitar essa pesquisa.

#### **Para habilitar a pesquisa de texto no esquema de usuário de banco de dados do Oracle:**

Como usuário administrador, execute o seguinte comando:

GRANT CTXAPP para <esquema de usuário do banco de dados>

**Para habilitar a pesquisa de texto no esquema de usuário do banco de dados SQL:**

Habilite a indexação de texto completo:

<span id="page-192-1"></span>EXEC sp\_fulltext\_database 'enable'

## *Habilitando a pesquisa de texto no ALM*

Em Administração do Site, você pode habilitar o recurso de pesquisa de texto para um servidor de banco de dados especificado no qual esse recurso esteja instalado e configurado. A pesquisa de texto pode ser habilitada em um servidor de banco de dados antes ou depois da inclusão de projetos na lista Projetos.

Se você habilitar a pesquisa de texto em um servidor de banco de dados antes de adicionar projetos, os projetos adicionados depois disso ficarão habilitados para pesquisa de texto. Se esse procedimento de habilitação for feito depois que você adicionar projetos, será necessário habilitar a pesquisa de texto manualmente para cada um desses projetos.

Depois de habilitar o recurso de pesquisa de texto para um servidor de banco de dados especificado, defina o idioma padrão do recurso para esse servidor. É possível alterar o idioma de pesquisa padrão para um projeto específico na guia Projetos do Site. Para obter mais informações, consulte ["Selecionando](#page-194-0) um idioma de pesquisa de texto para um projeto" na página 195.

### **Para habilitar a pesquisa de texto em um servidor de banco de dados antes de adicionar projetos:**

- 1. Em Administração do Site, clique na guia **Servidores de BD**.
- 2. Na lista Servidores de Banco de Dados, selecione um servidor de banco de dados.
- 3. Clique no link **Pesquisa de Texto**.

**Cuidado:** Não é possível desabilitar a pesquisa de texto depois de habilitá-la.

Clique em **Sim** para confirmar. O valor em **Pesquisa de Texto** muda de **Desabilitado** para **Habilitado**.

4. Na lista **Idioma de Pesquisa Padrão**, defina o idioma padrão de pesquisa de texto para o servidor de banco de dados.

### **Para habilitar a pesquisa de texto em um servidor de banco de dados depois de adicionar projetos:**

- 1. Em Administração do Site, clique na guia **Servidores de BD**.
- 2. Na lista Servidores de Banco de Dados, selecione um servidor de banco de dados.
- 3. Clique no link **Pesquisa de Texto**.

**Cuidado:** Não é possível desabilitar a pesquisa de texto depois de habilitá-la.

Clique em **Sim** para confirmar. O valor em **Pesquisa de Texto** muda de **Desabilitado** para **Habilitado**.

- 4. Na lista **Idioma de Pesquisa Padrão**, defina o idioma padrão de pesquisa de texto para o servidor de banco de dados.
- 5. Clique na guia **Projetos do Site** e selecione um projeto para o qual você deseja habilitar a pesquisa de texto.
- 6. Na guia **Detalhes do Projeto**, clique no botão **Habilitar/Reconstruir Pesquisa de Texto** para habilitar e reconstruir os índices de pesquisa de texto. Clique em **Sim** para confirmar.

Se a operação de habilitar e reconstruir os índices de pesquisa de texto atingir o tempo limite antes de ser concluída, você poderá alterar o valor padrão de tempo limite definindo o parâmetro ["TEXT\\_SEARCH\\_TIMEOUT"](#page-231-0) na página 232.

7. Para habilitar a pesquisa de texto em projetos adicionais, repita as duas etapas anteriores.

## <span id="page-194-0"></span>*Selecionando um idioma de pesquisa de texto para um projeto*

Para cada projeto, você pode especificar um idioma de pesquisa diferente do padrão definido para o servidor de banco de dados. Para obter mais informações sobre como habilitar a pesquisa de texto e definir o idioma de pesquisa padrão, consulte ["Habilitando](#page-192-1) a pesquisa de texto no ALM" na página 193.

**Observação:** idiomas de pesquisa não estão disponíveis para um projeto criado em um servidor de banco de dados que não possua o recurso de pesquisa de texto habilitado.

#### **Para selecionar um idioma de pesquisa para um projeto:**

- 1. Em Administração do Site, clique na guia **Projetos do Site**.
- 2. Na lista Projetos, selecione um projeto. No painel direito, clique na guia **Detalhes do Projeto**.
- 3. No campo **Idioma de Pesquisa**, selecione um idioma para o projeto. Para obter mais informações sobre como atualizar detalhes de projetos na guia Detalhes do Projeto, consulte ["Atualizando](#page-78-0) detalhes de projetos" na página 79.

## <span id="page-194-1"></span>*Definindo campos pesquisáveis*

Para cada projeto, você deve definir os campos a serem incluídos na pesquisa em personalização de projetos. A opção pesquisável apenas está disponível nas entidades Requisito, Teste, Componente de Negócios, Modelos de Processo de Negócios e Defeitos.

Os itens a seguir estão disponíveis como campos pesquisáveis:

- <sup>l</sup> Campos definidos pelo usuário do tipo **Memorando** ou **Cadeia de Caracteres**
- Os seguintes campos do sistema.

## **Campos do sistema pesquisáveis**

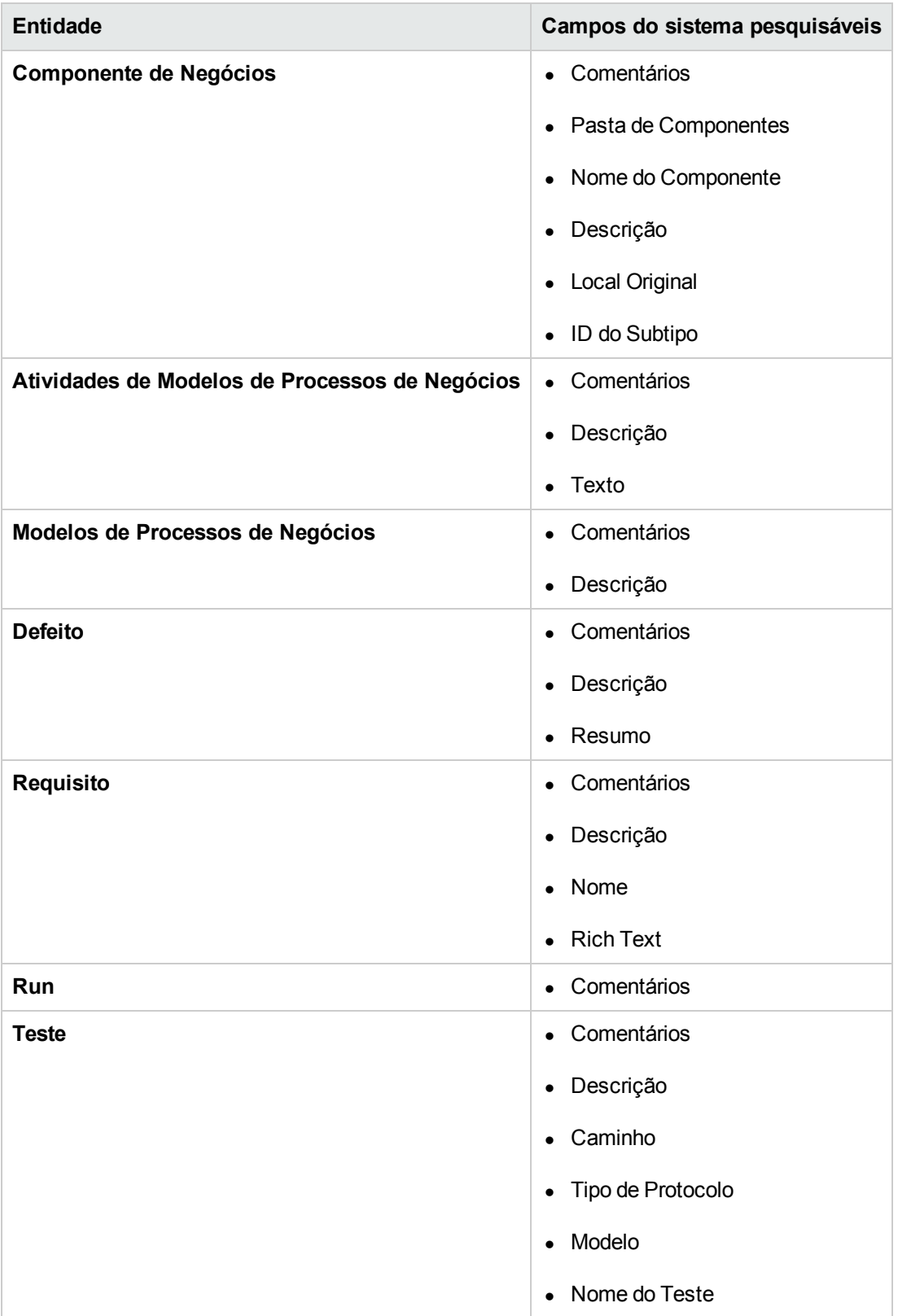

### **Para definir um campo pesquisável:**

- 1. Na janela principal do ALM, no cabeçalho, clique em <sup>em e</sup> e selecione **Personalizar**. A janela Personalização de Projetos é aberta.
- 2. Clique no link **Entidades do Projeto**. A página Entidades do Projeto é aberta. Para obter mais informações sobre como personalizar entidades de projeto, consulte ["Personalizando](#page-317-0) entidades de projetos" na página 318.
- 3. Expanda uma entidade e selecione um campo do sistema ou um campo definido pelo usuário que possa se tornar pesquisável.

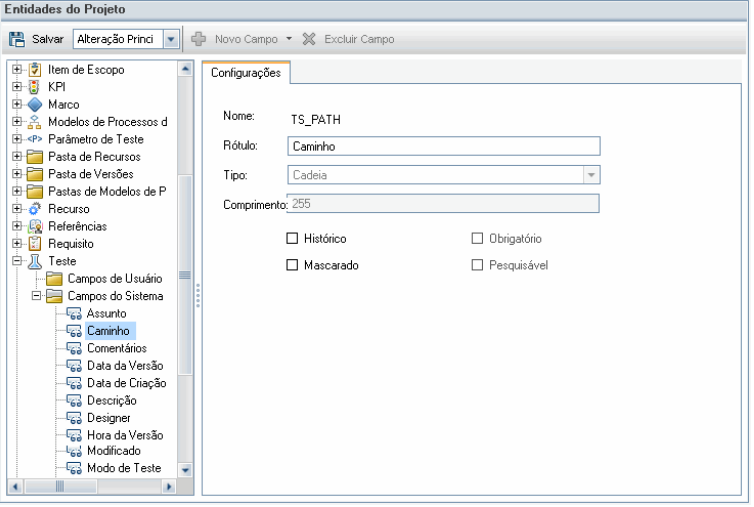

- 4. Marque a caixa de seleção **Pesquisável**.
- <span id="page-196-0"></span>5. Clique em **Salvar** para salvar as alterações na página Entidades do Projeto.

# **Definindo parâmetros de configuração do ALM**

Você pode definir os parâmetros de configuração padrão do ALM e adicionar parâmetros opcionais. Esta seção inclui:

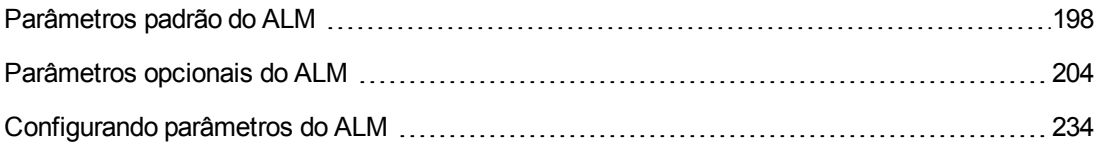

**Observação:** Parâmetros de configuração do ALM relacionados com a autenticação externa podem ser encontrados no *Guia de Configuração de Autenticação Externa do HP Application Lifecycle Management*.

# <span id="page-197-0"></span>*Parâmetros padrão do ALM*

Você pode definir os seguintes parâmetros de configuração padrão do site:

<span id="page-197-1"></span>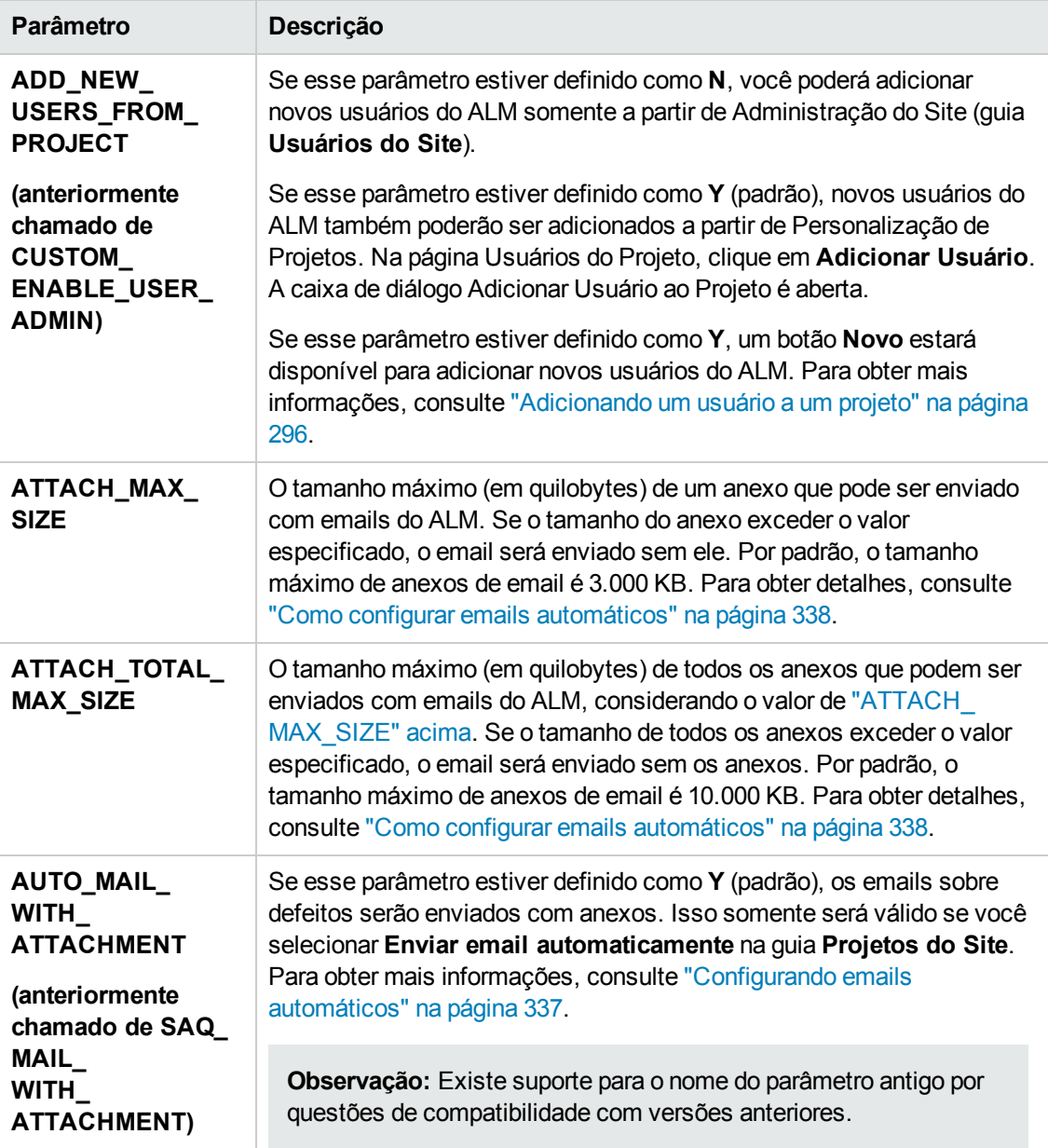

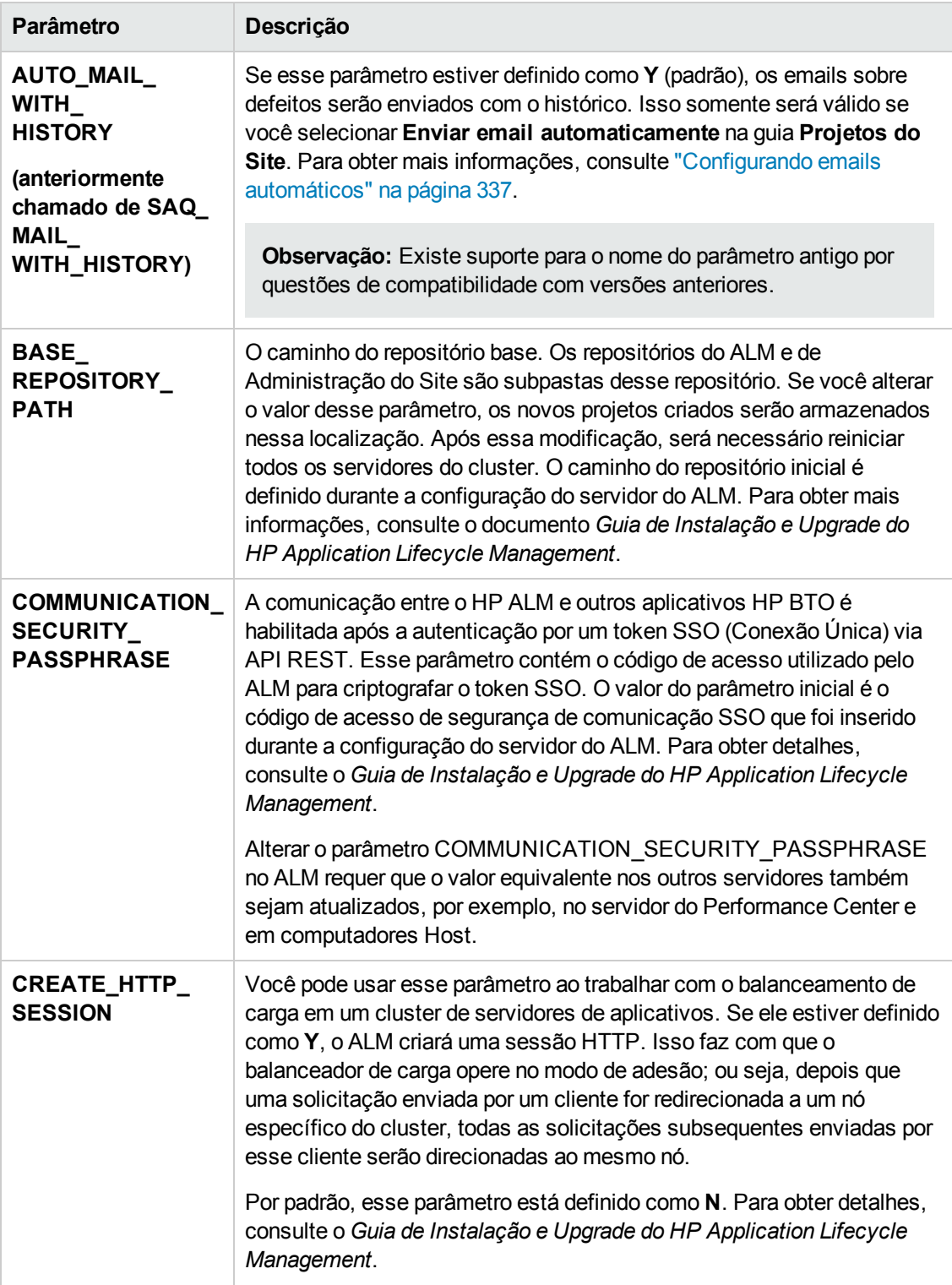

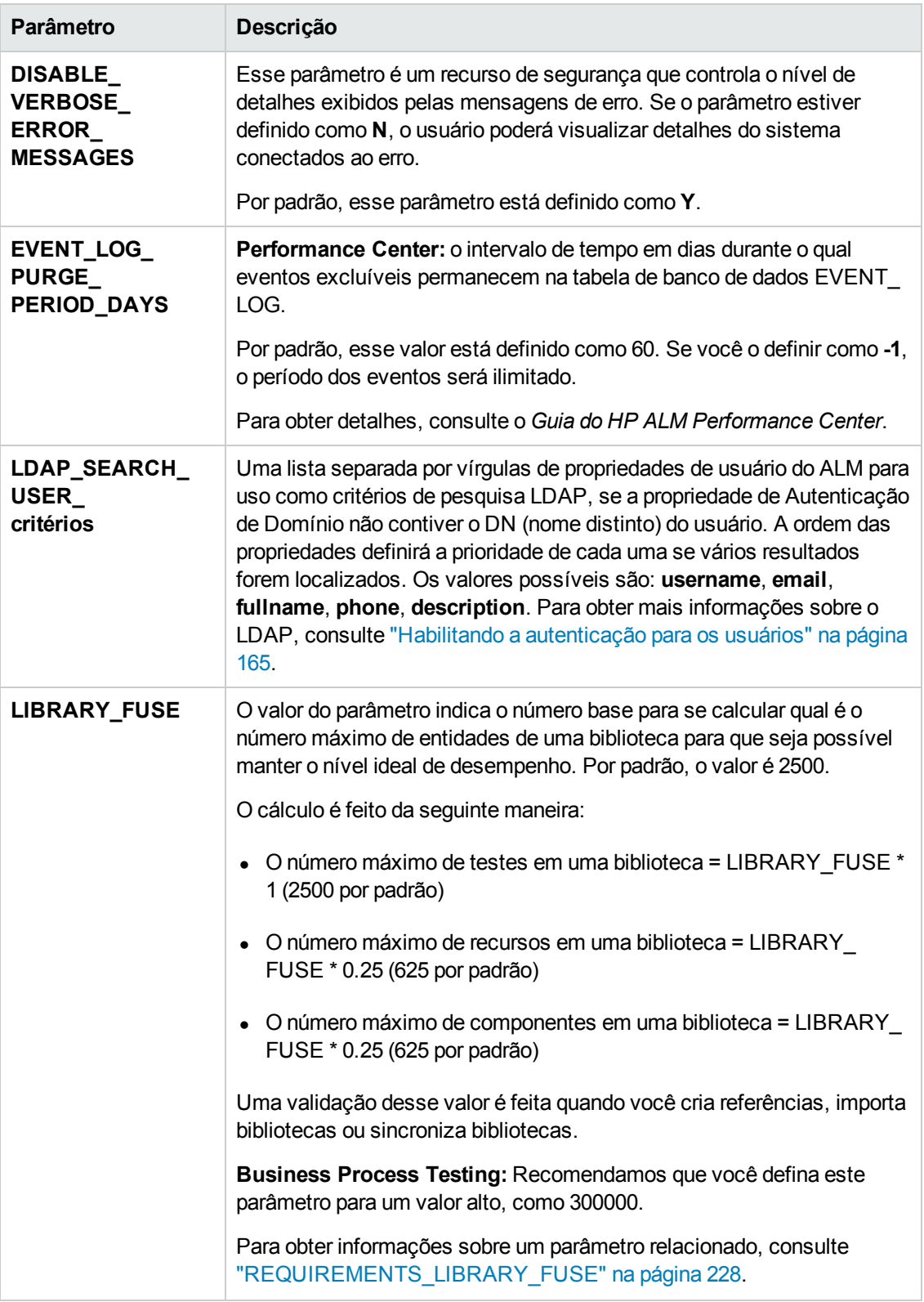

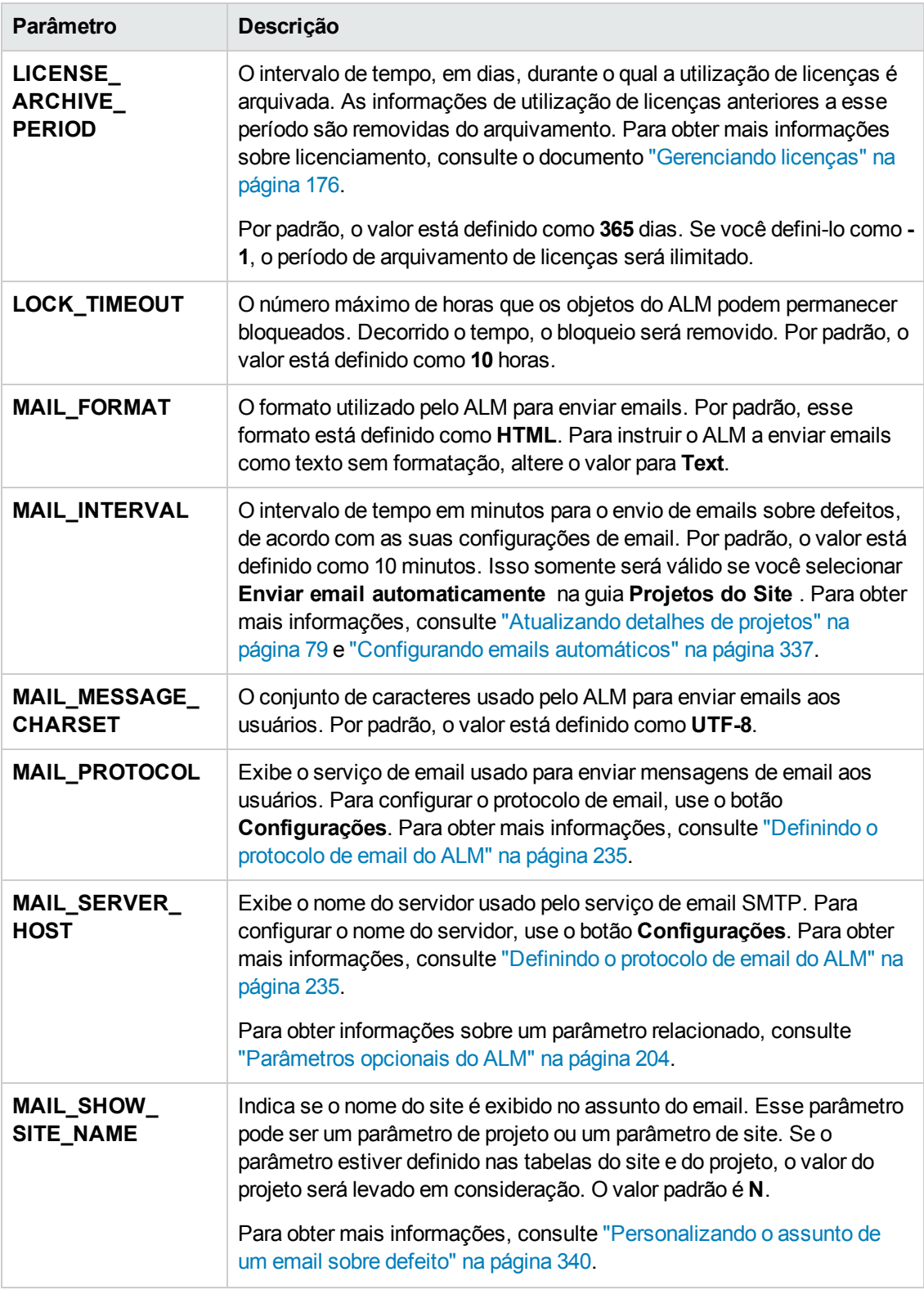

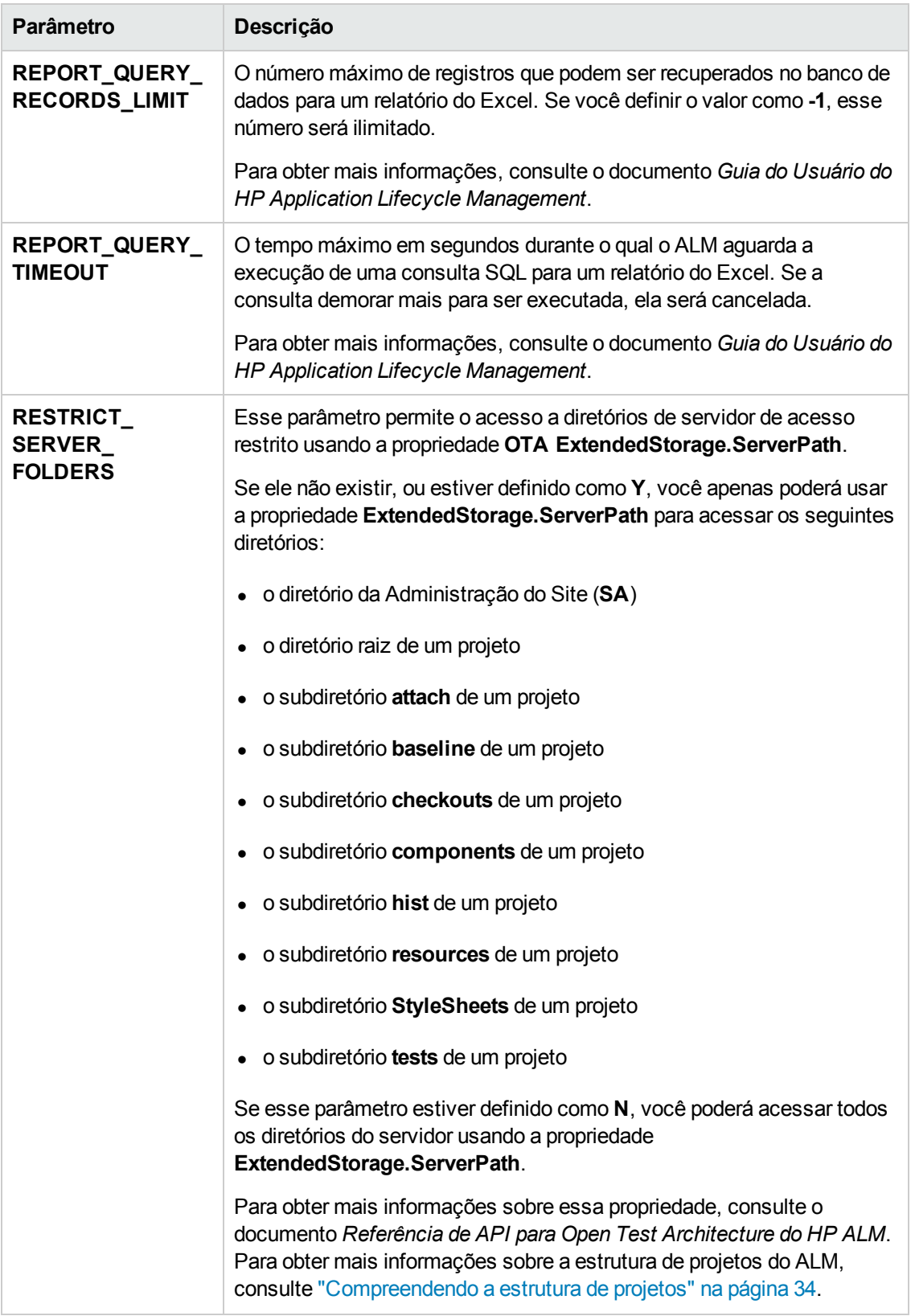

<span id="page-202-0"></span>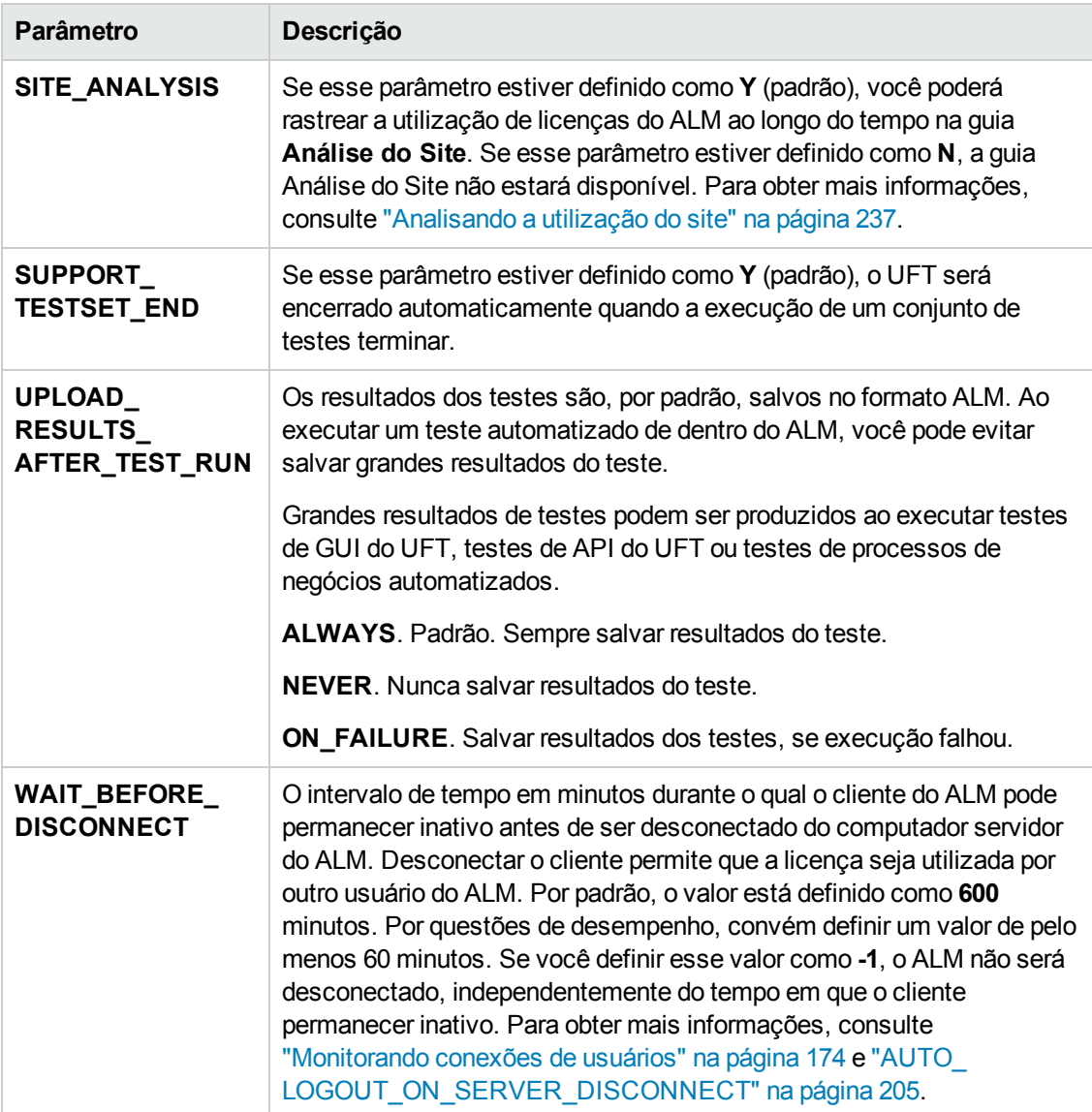

# <span id="page-203-0"></span>*Parâmetros opcionais do ALM*

Você pode adicionar os seguintes parâmetros opcionais de configuração do site:

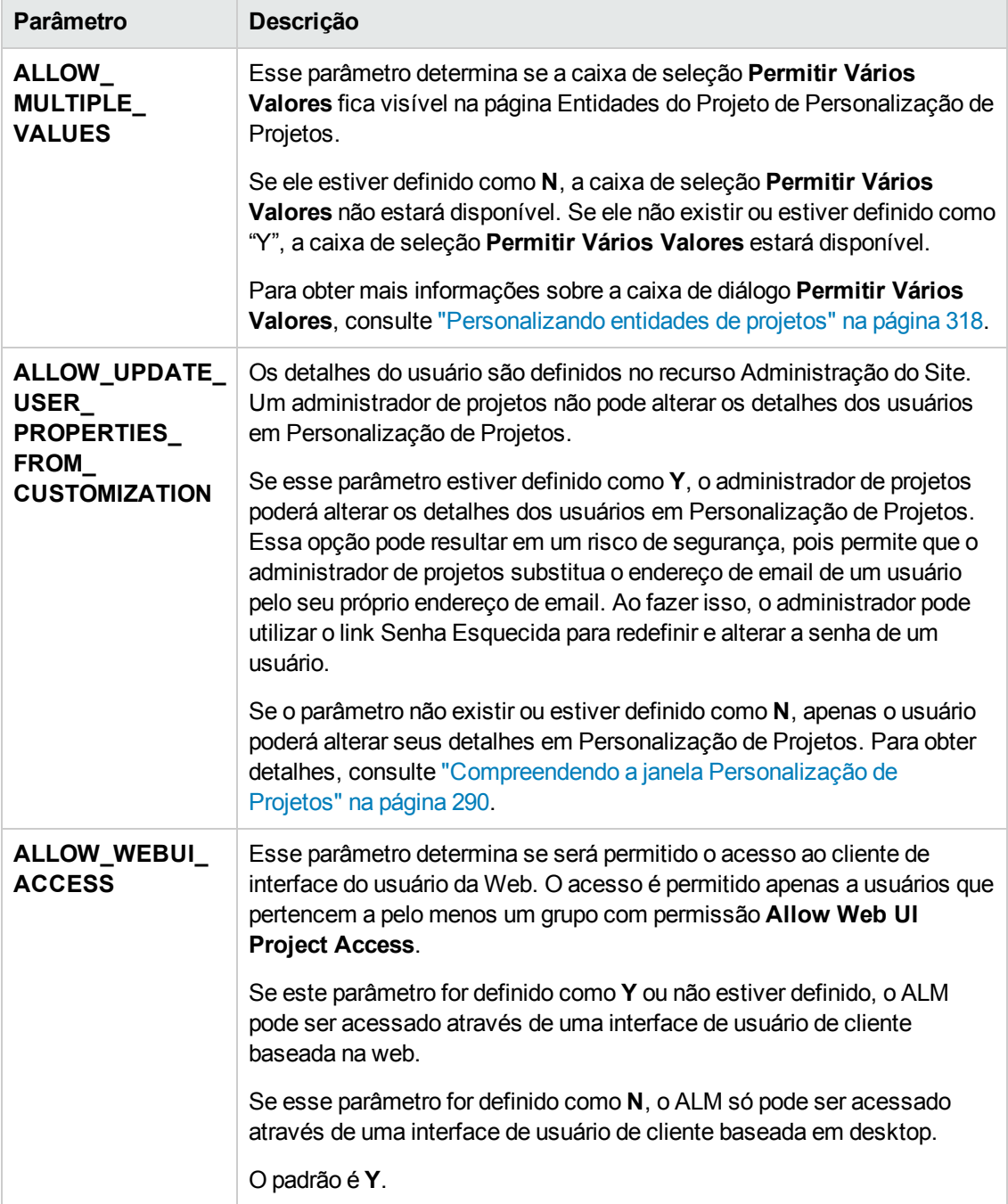

<span id="page-204-0"></span>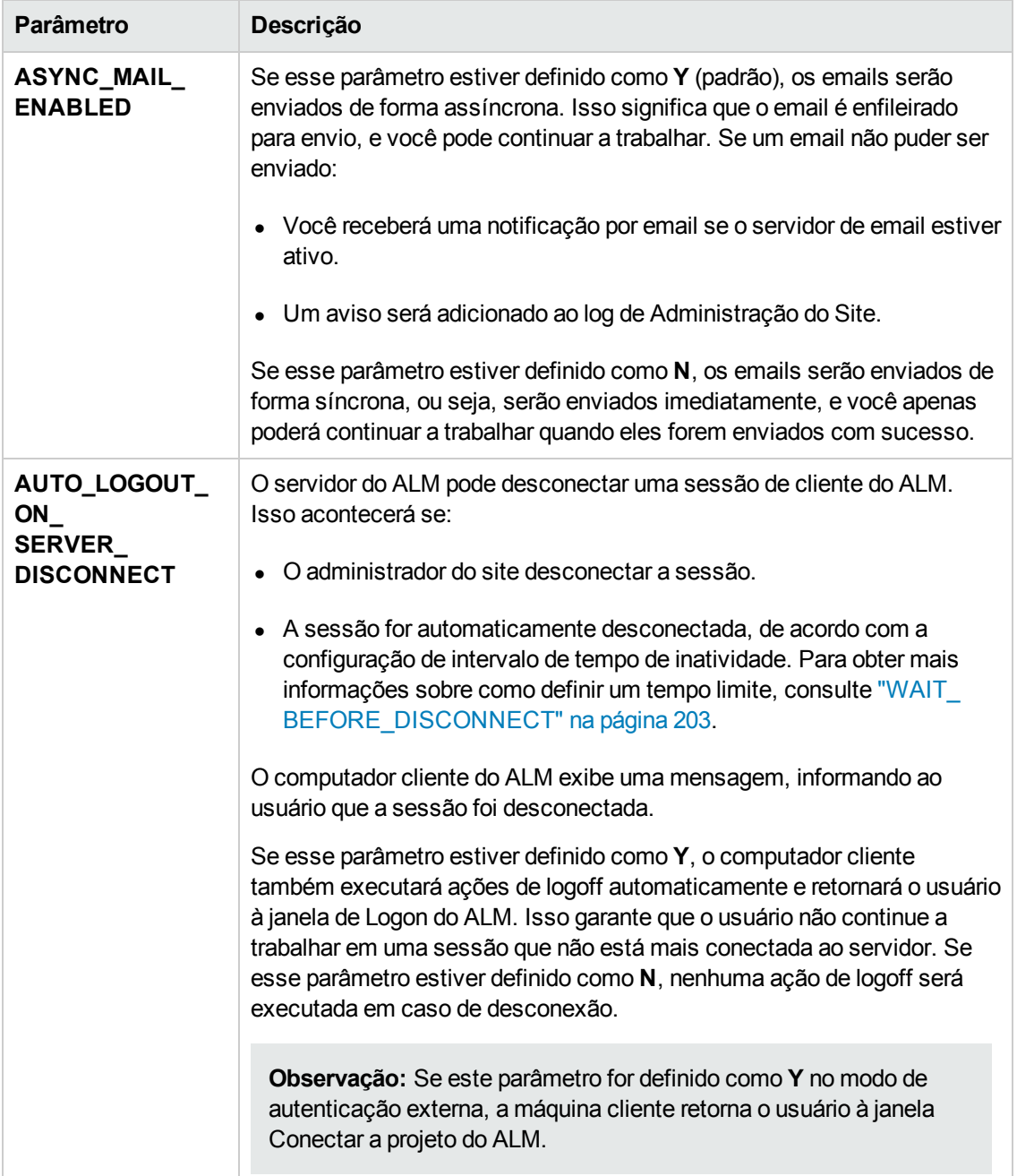

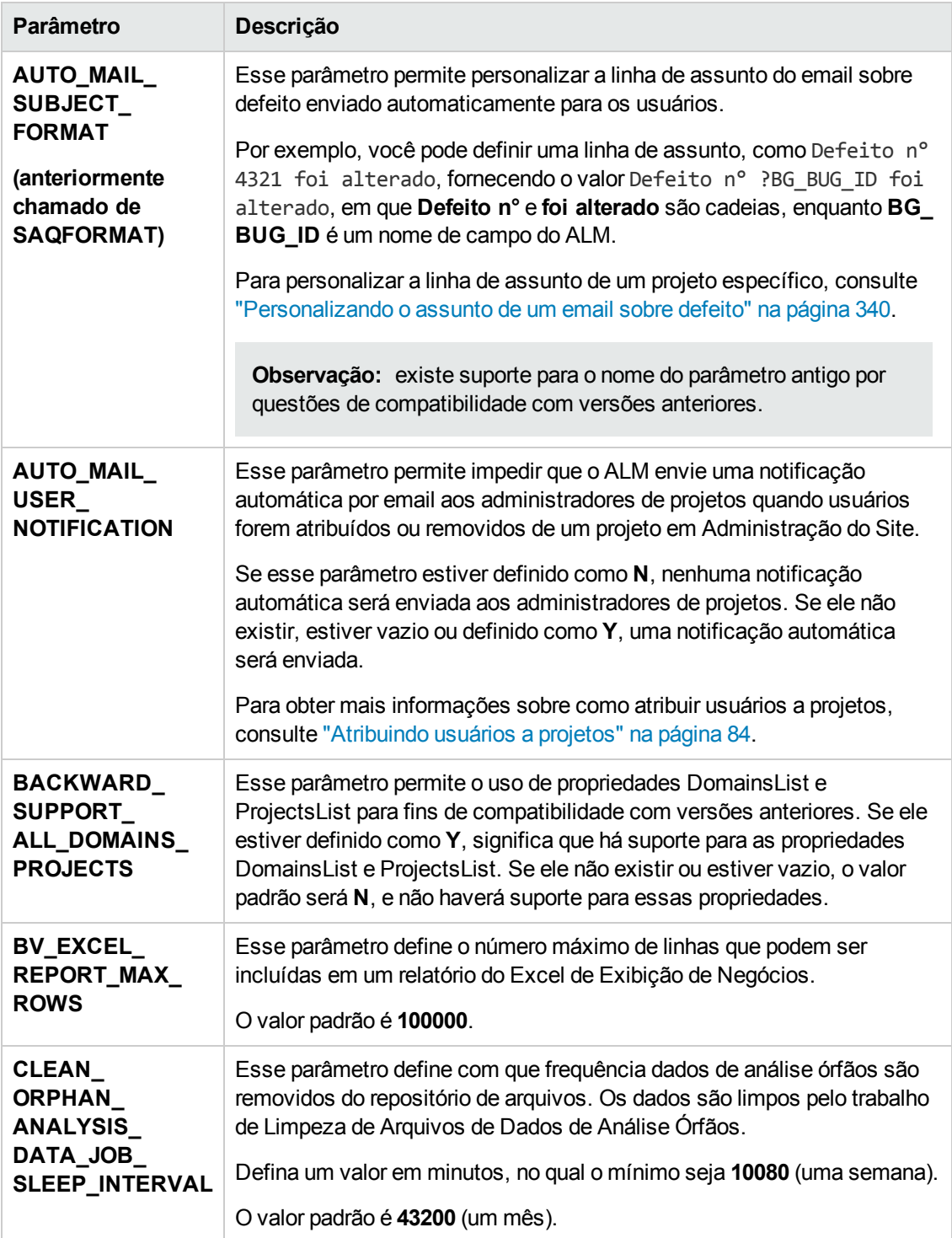

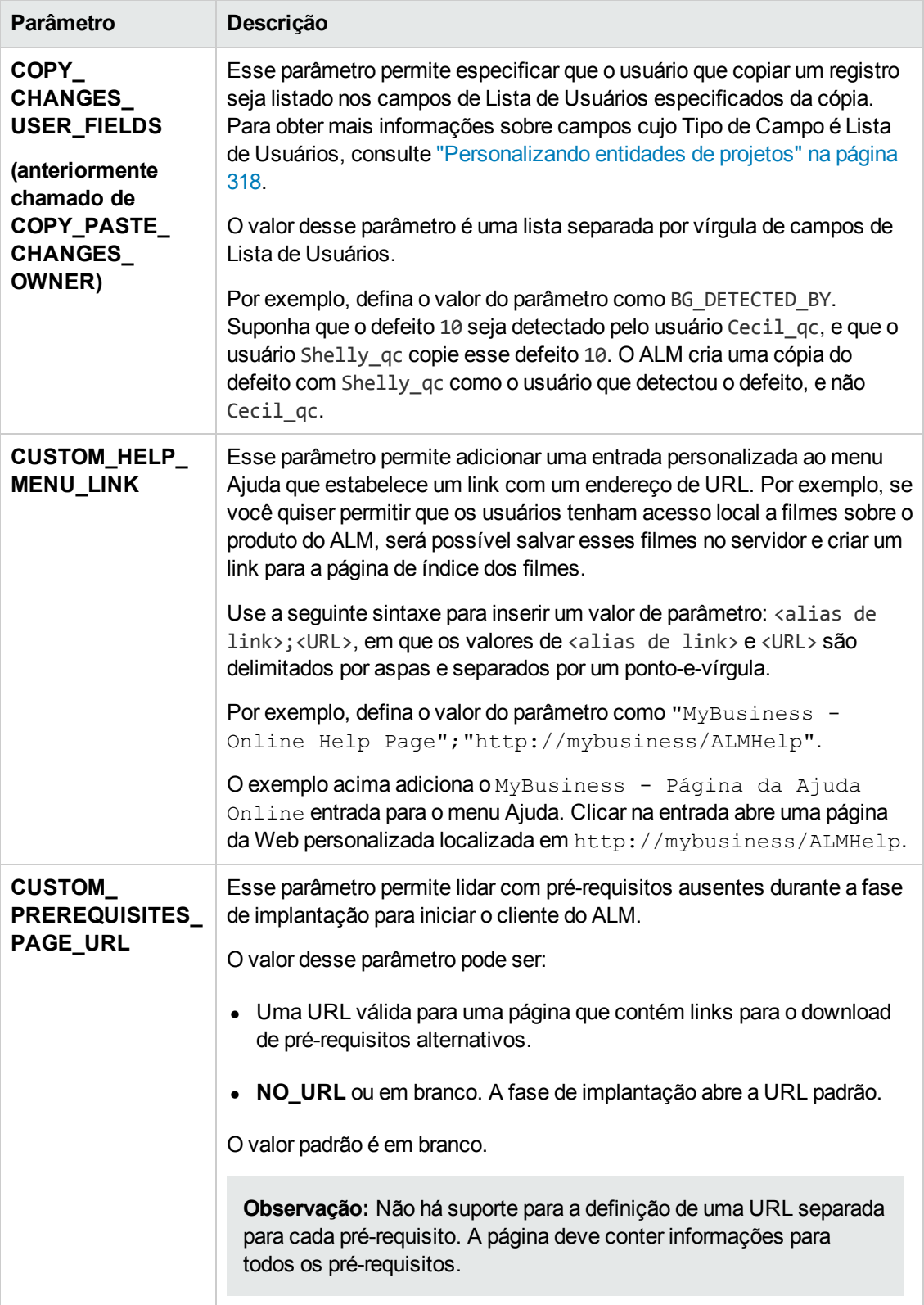

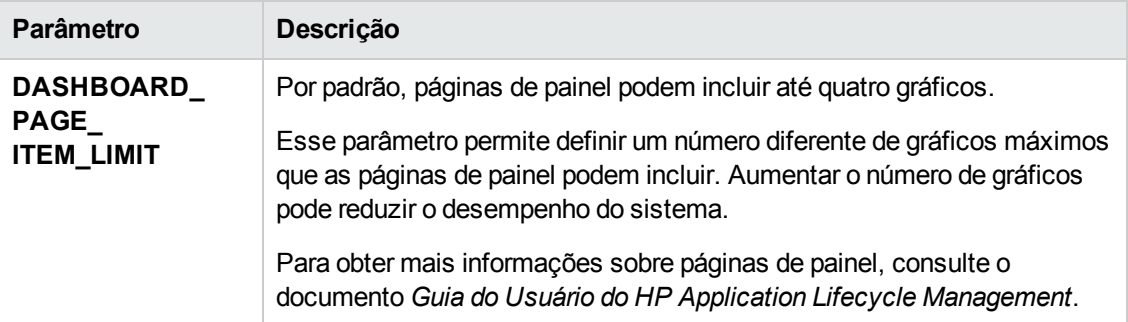

<span id="page-208-0"></span>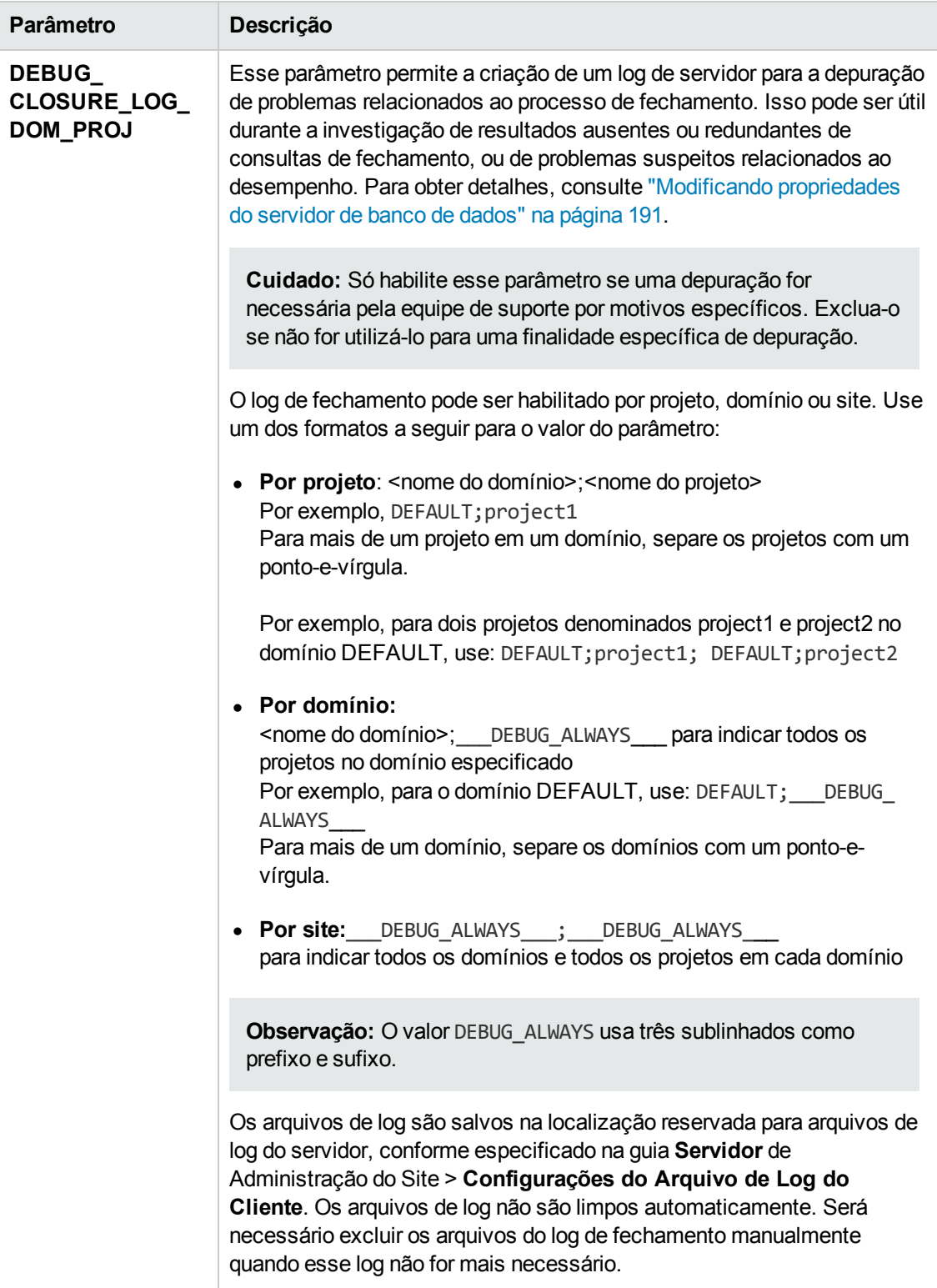

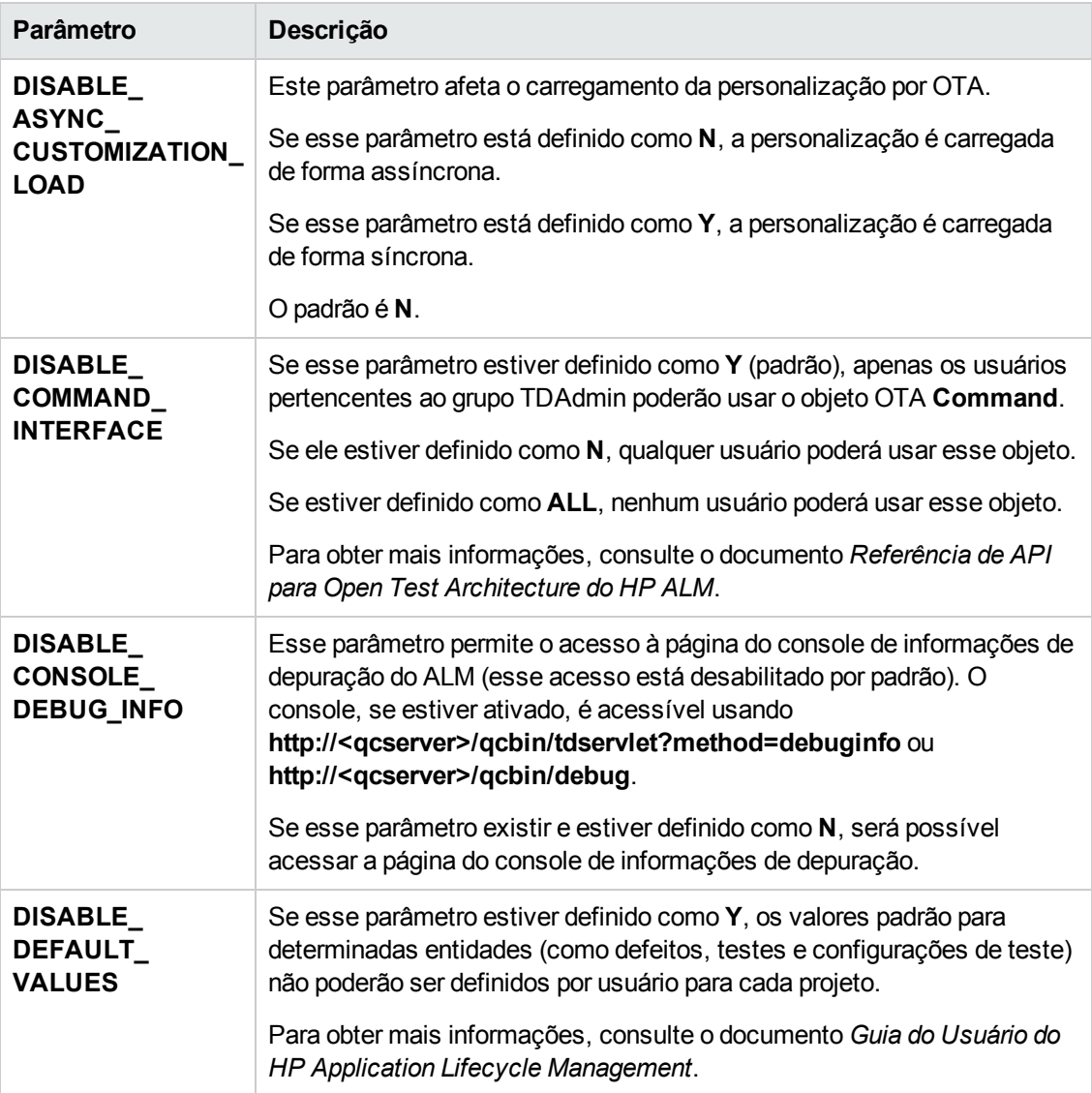

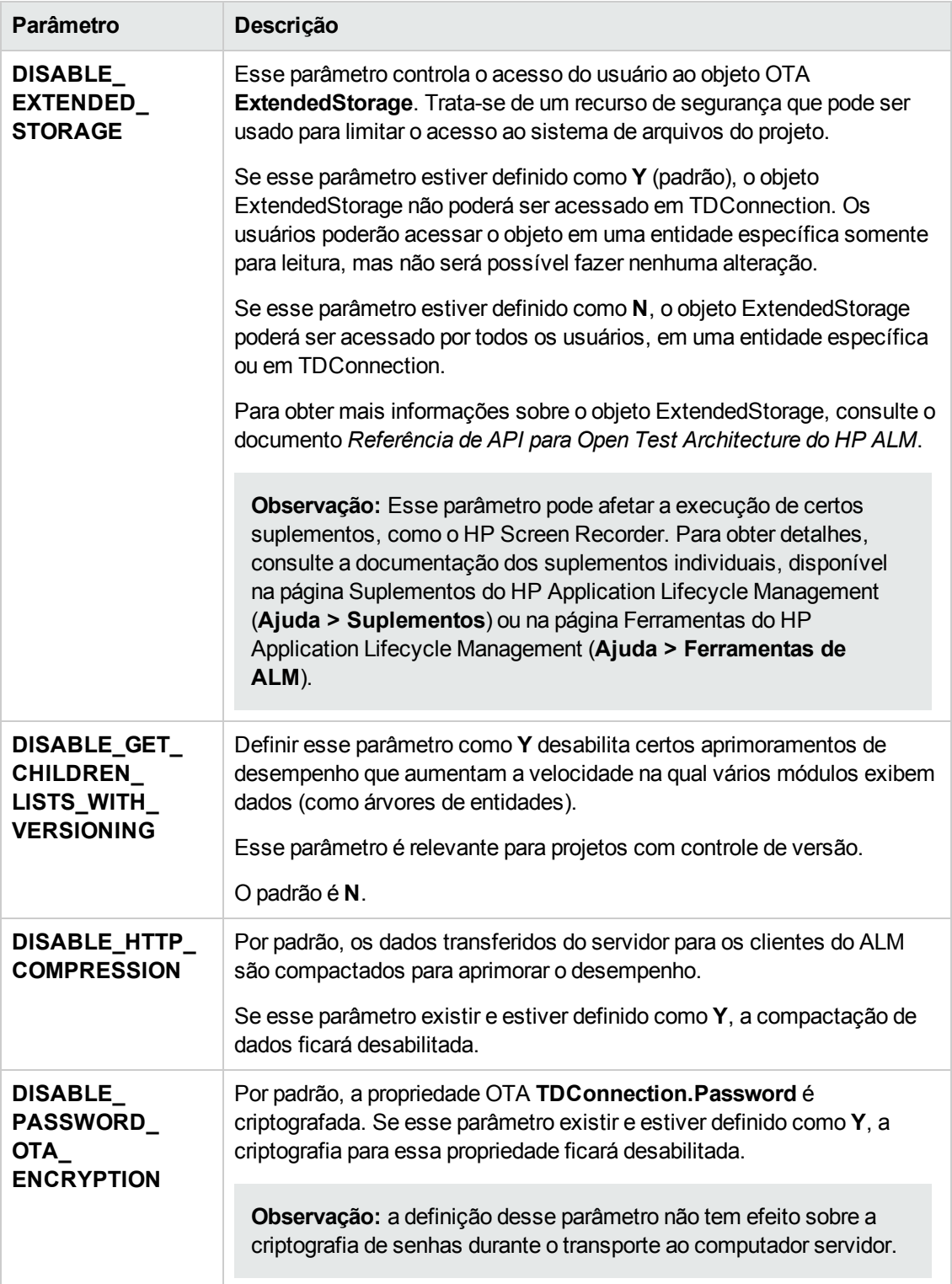

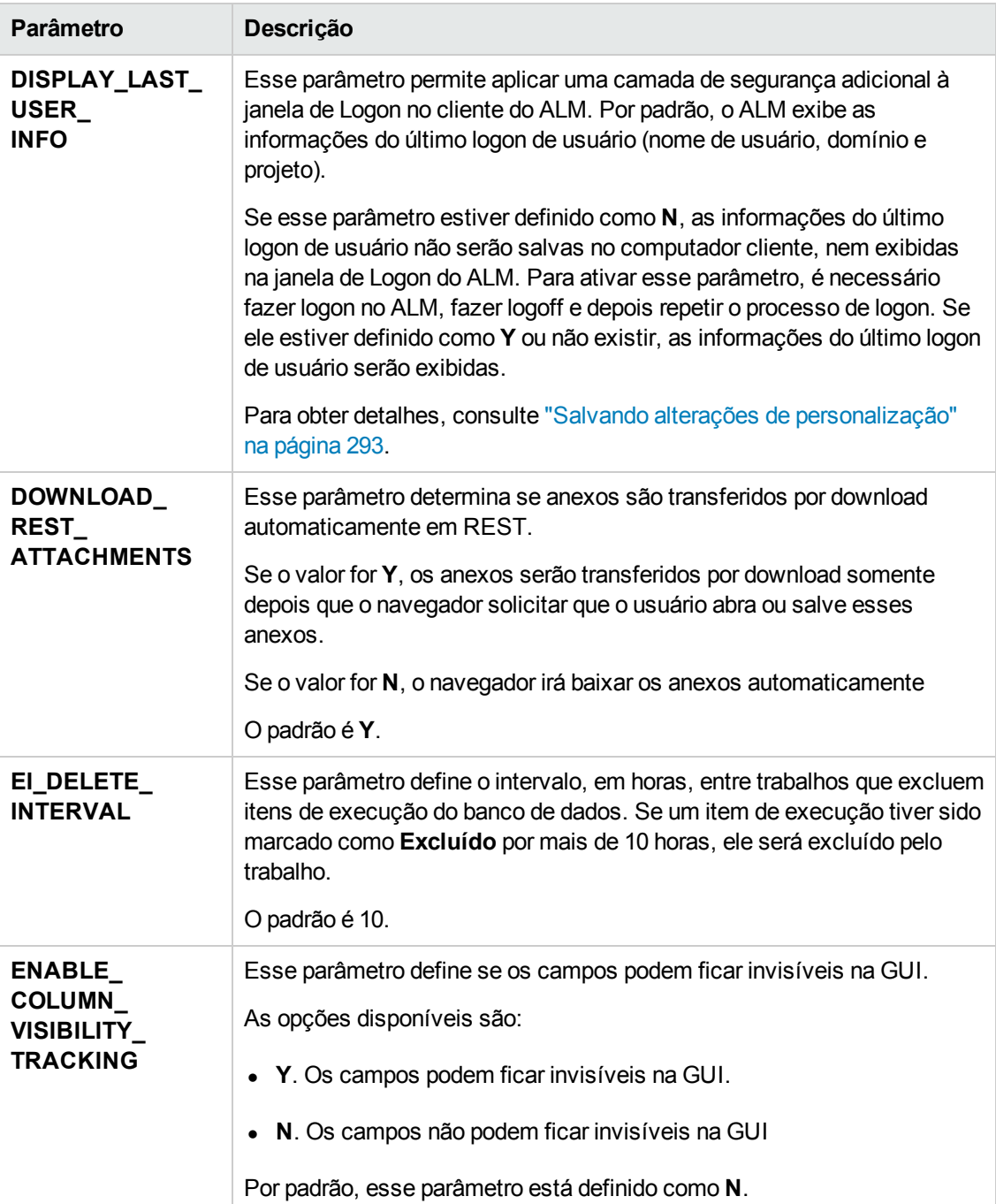

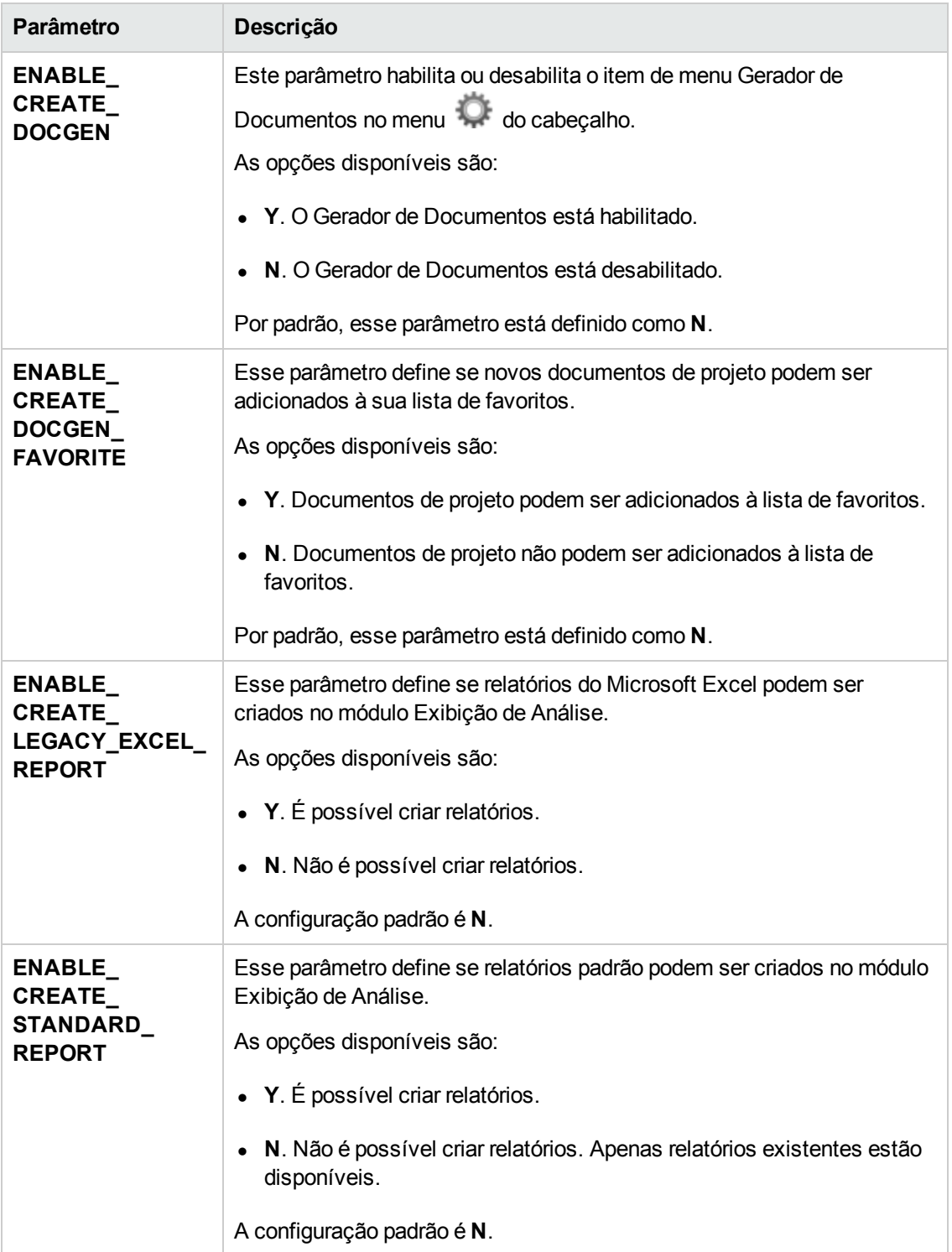

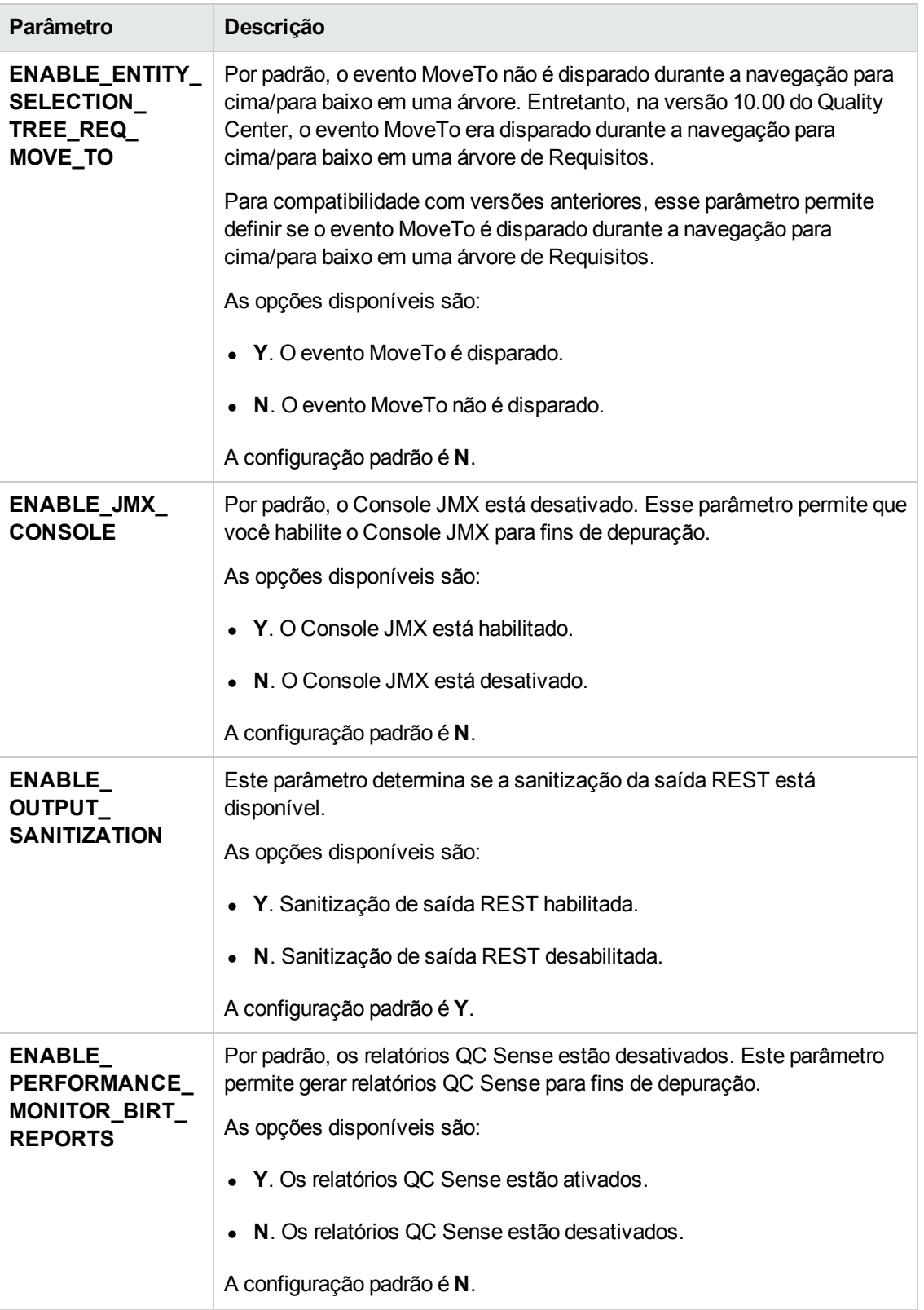

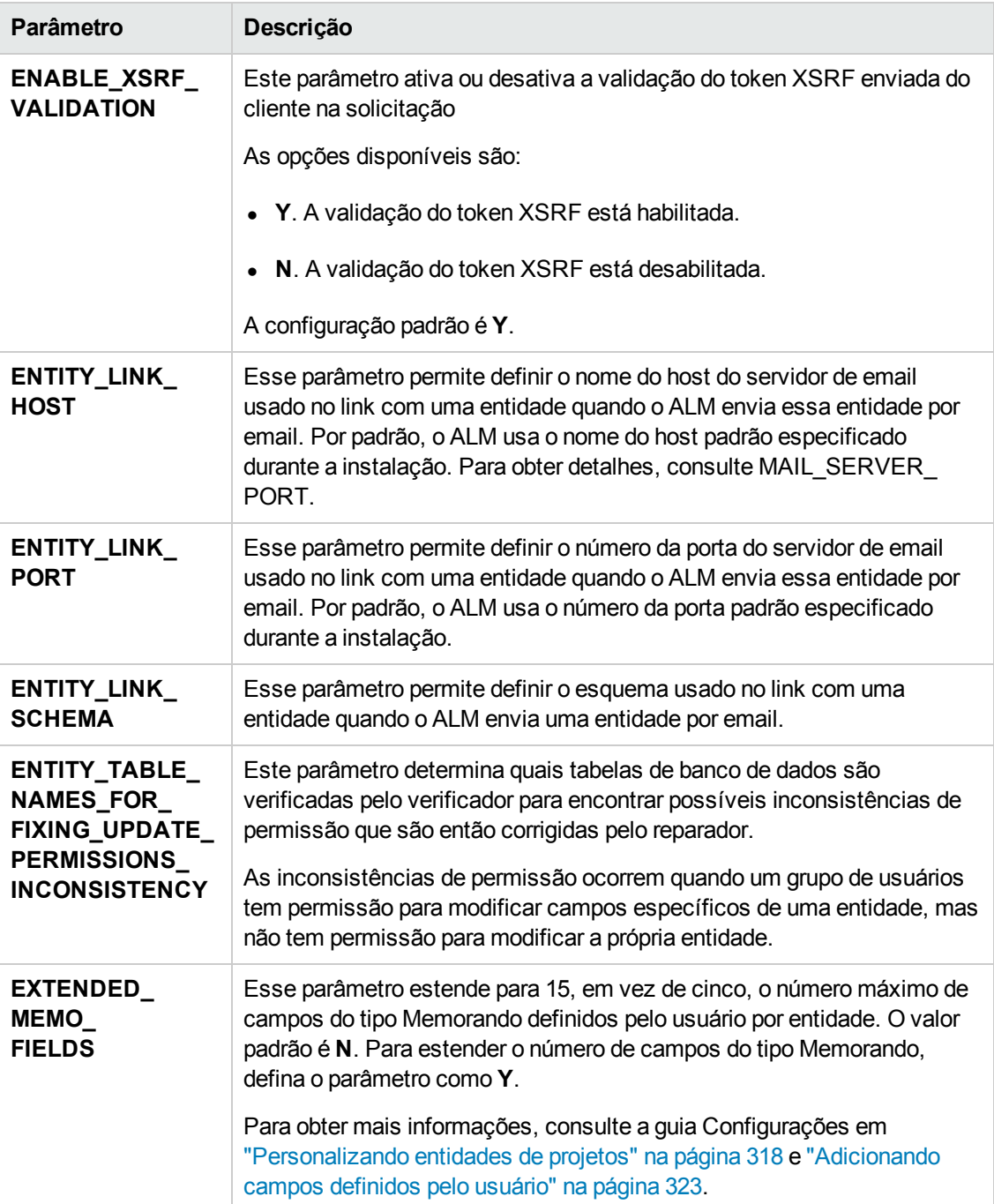

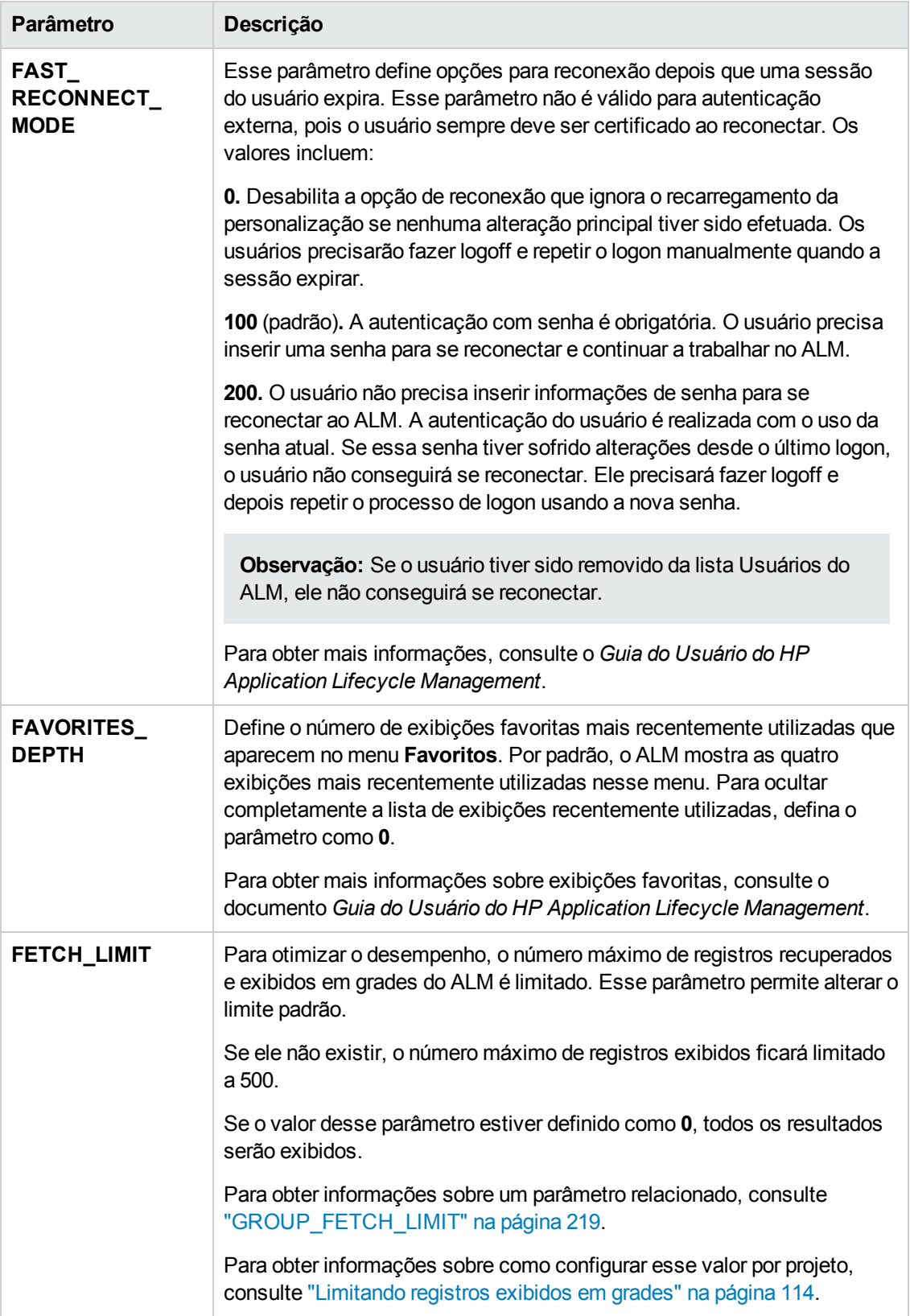
<span id="page-216-0"></span>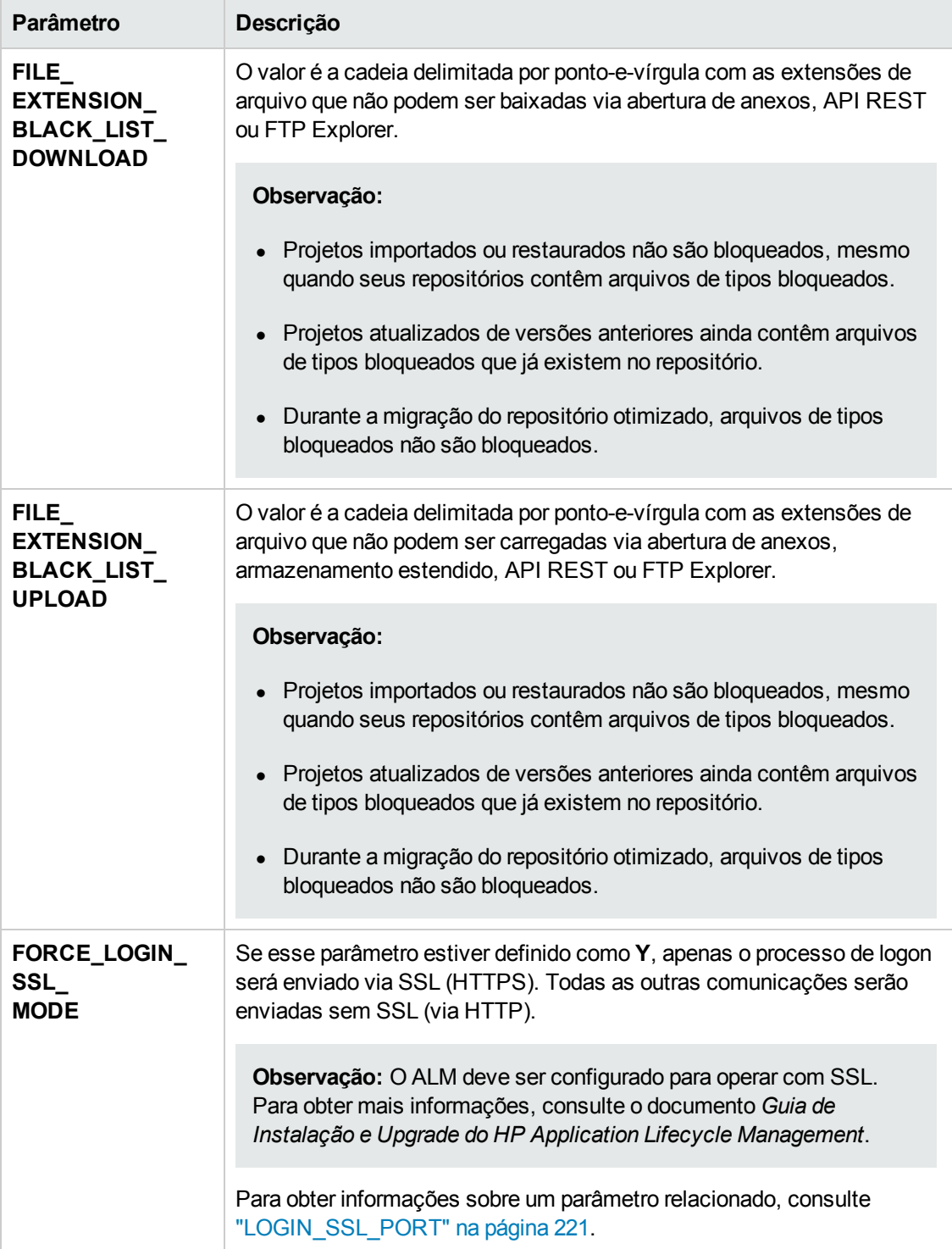

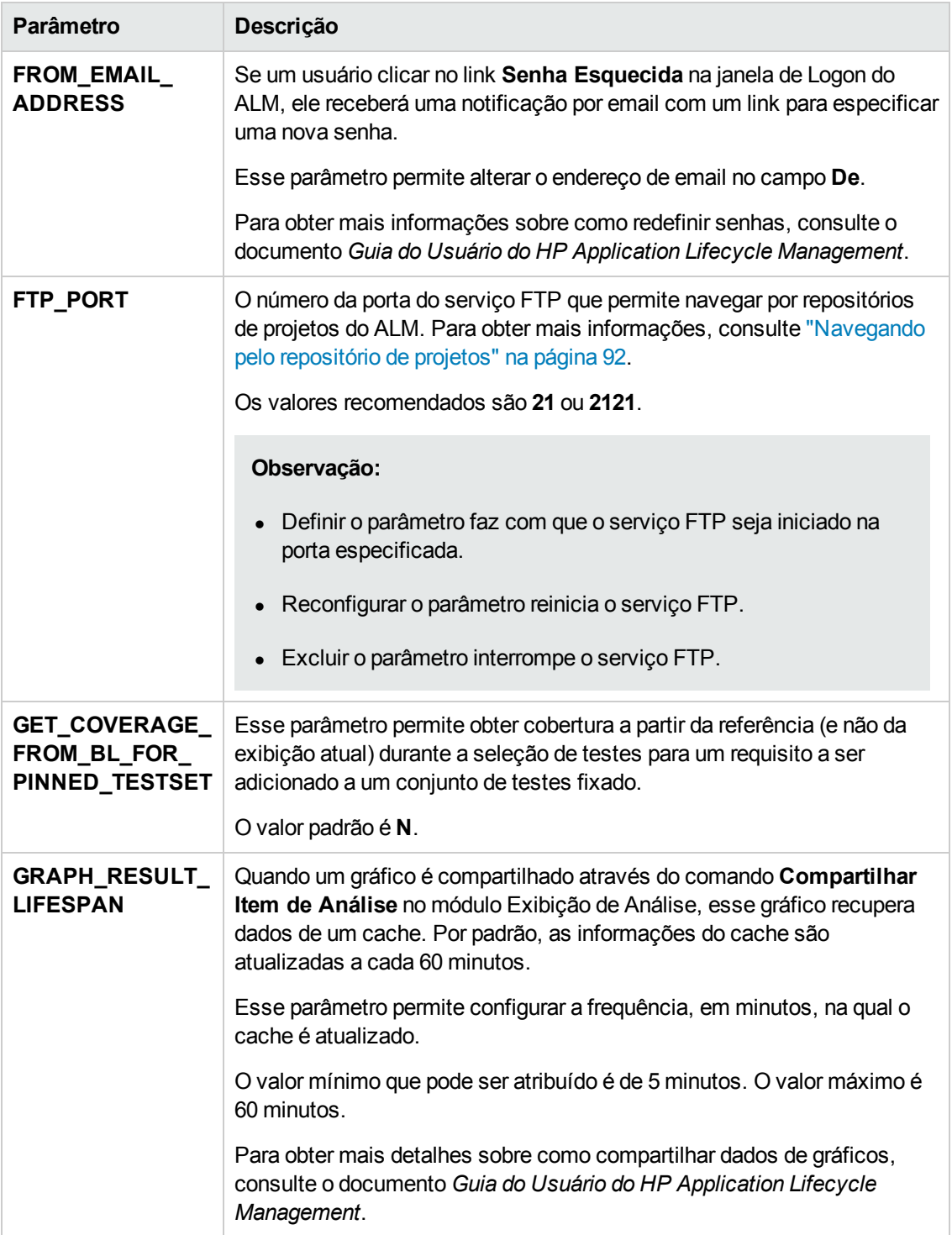

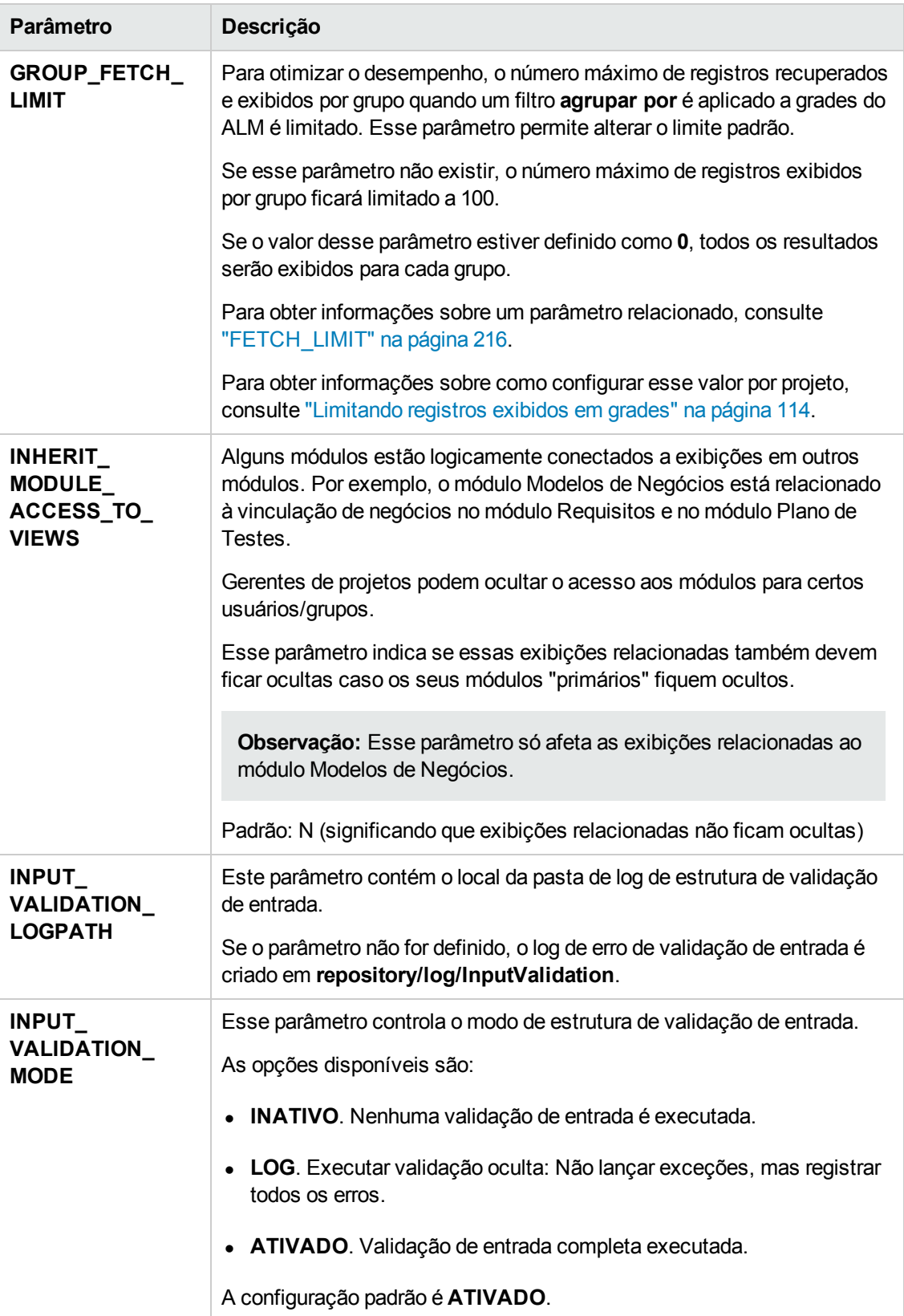

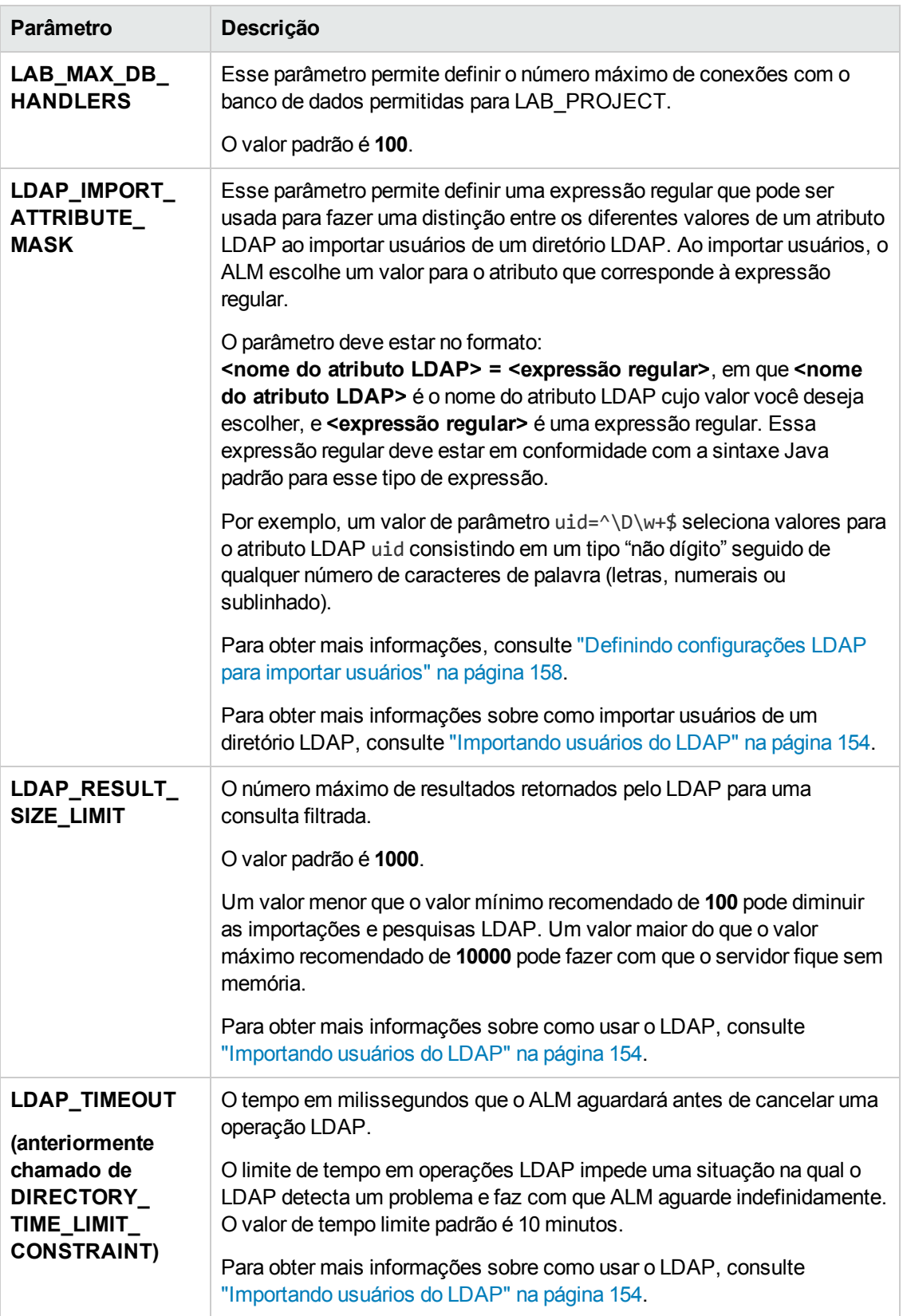

<span id="page-220-0"></span>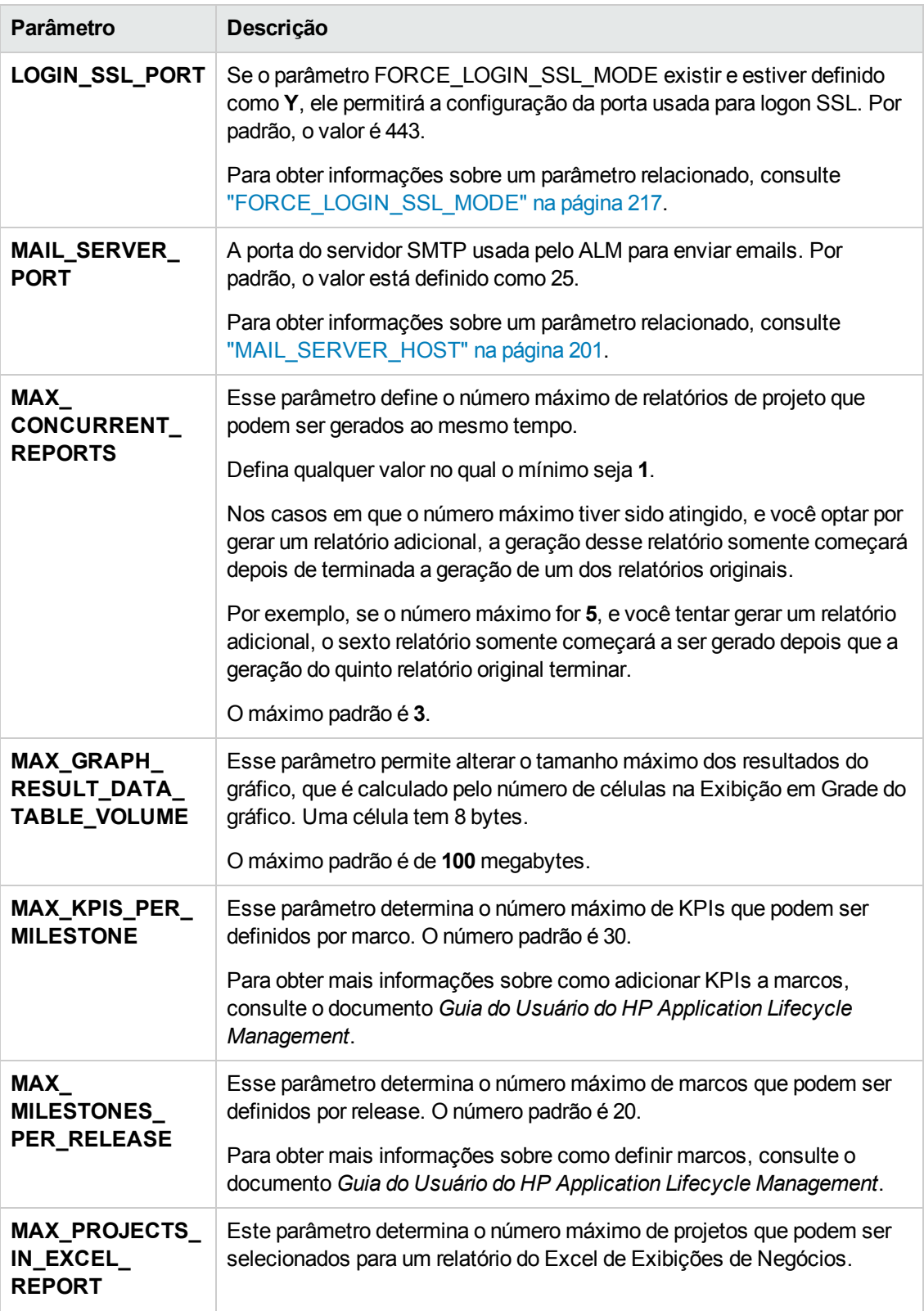

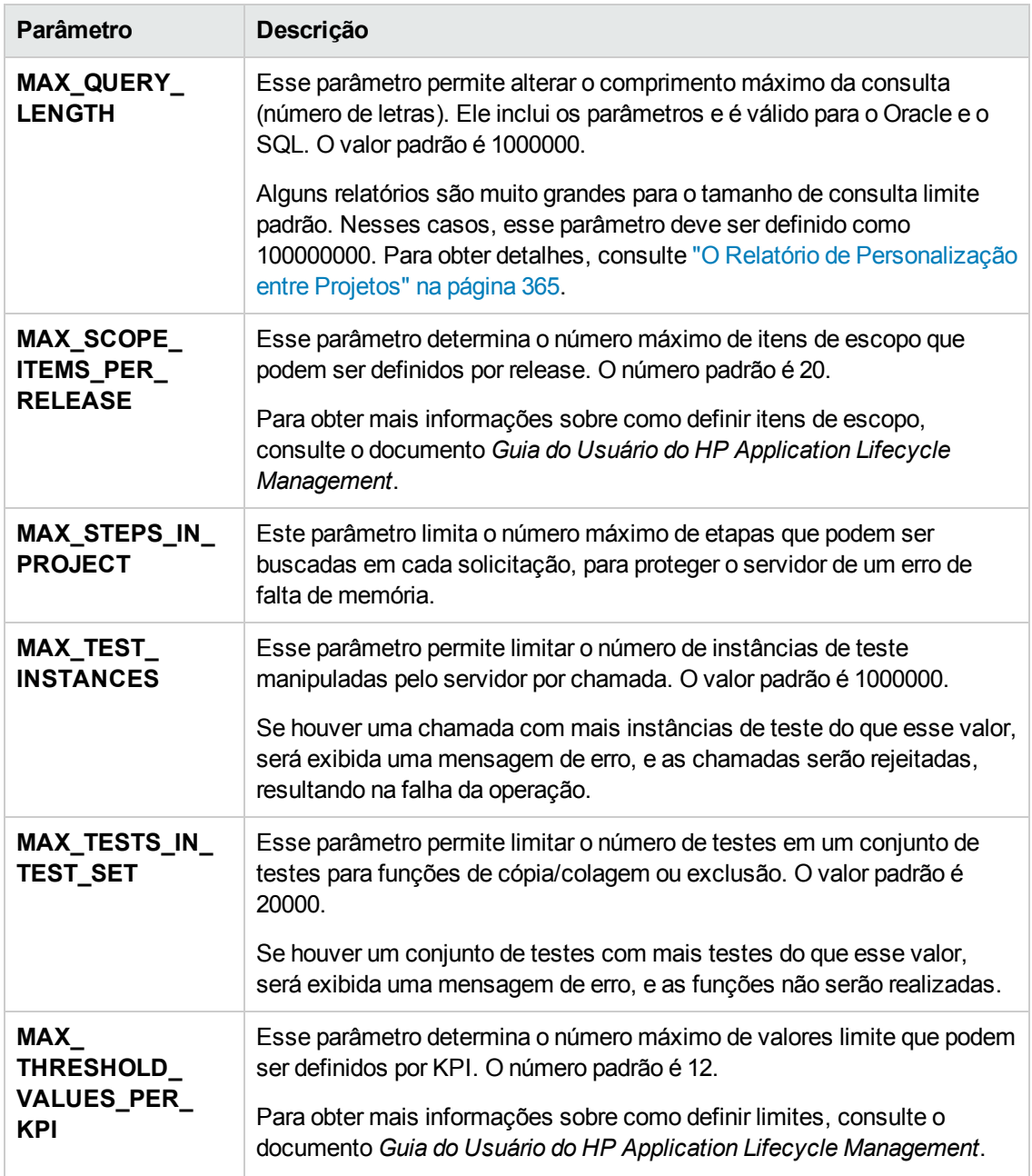

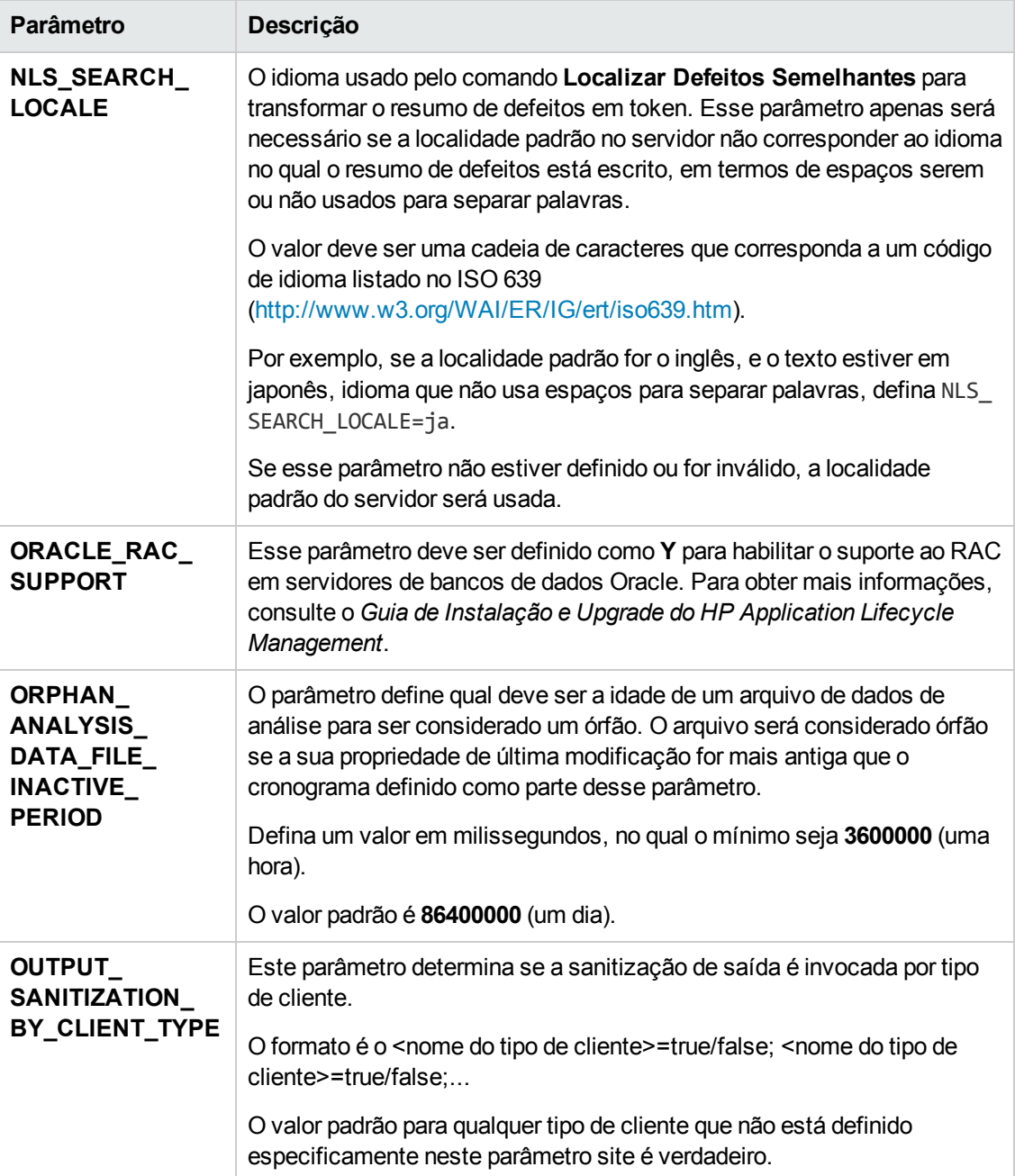

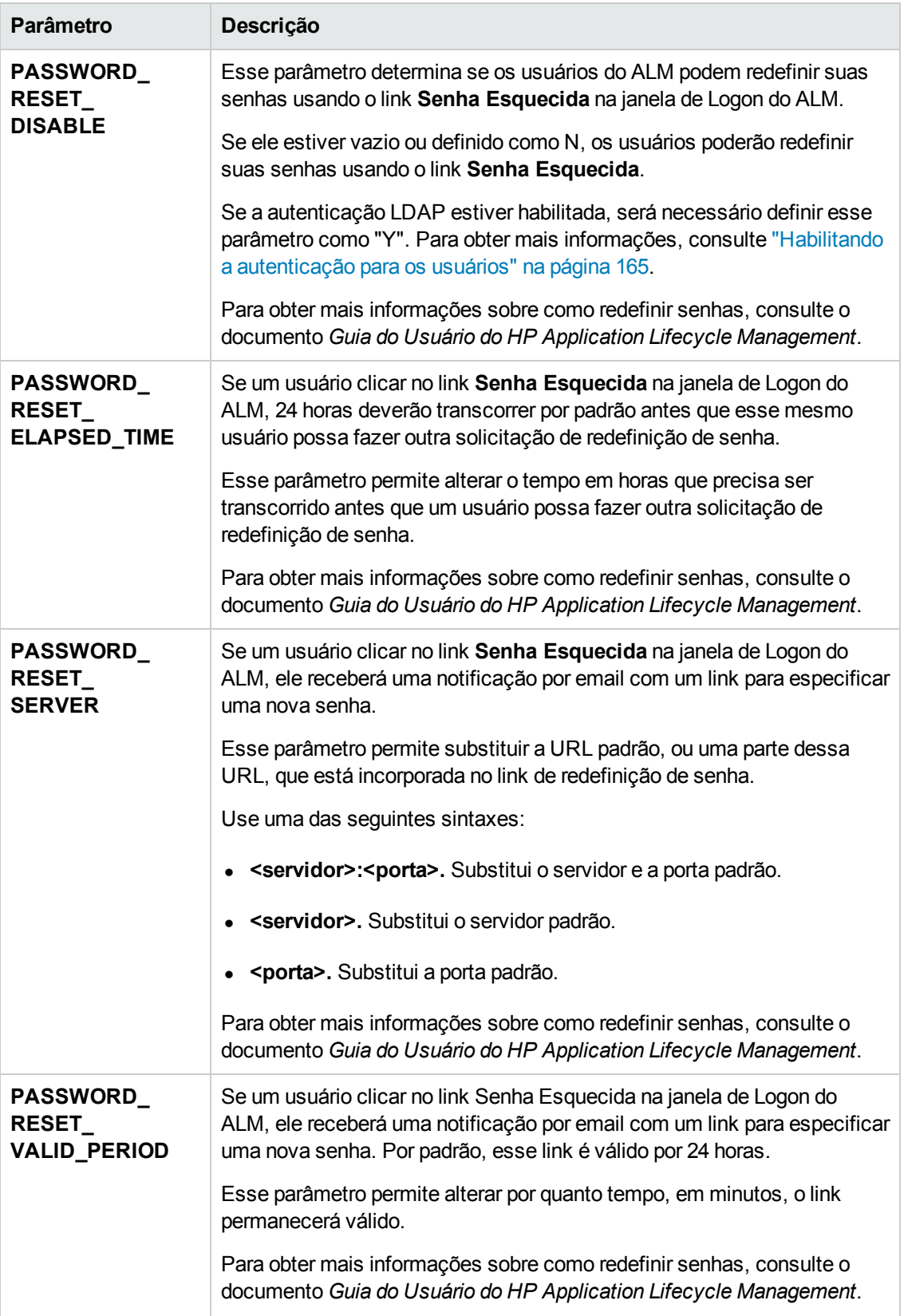

<span id="page-224-1"></span><span id="page-224-0"></span>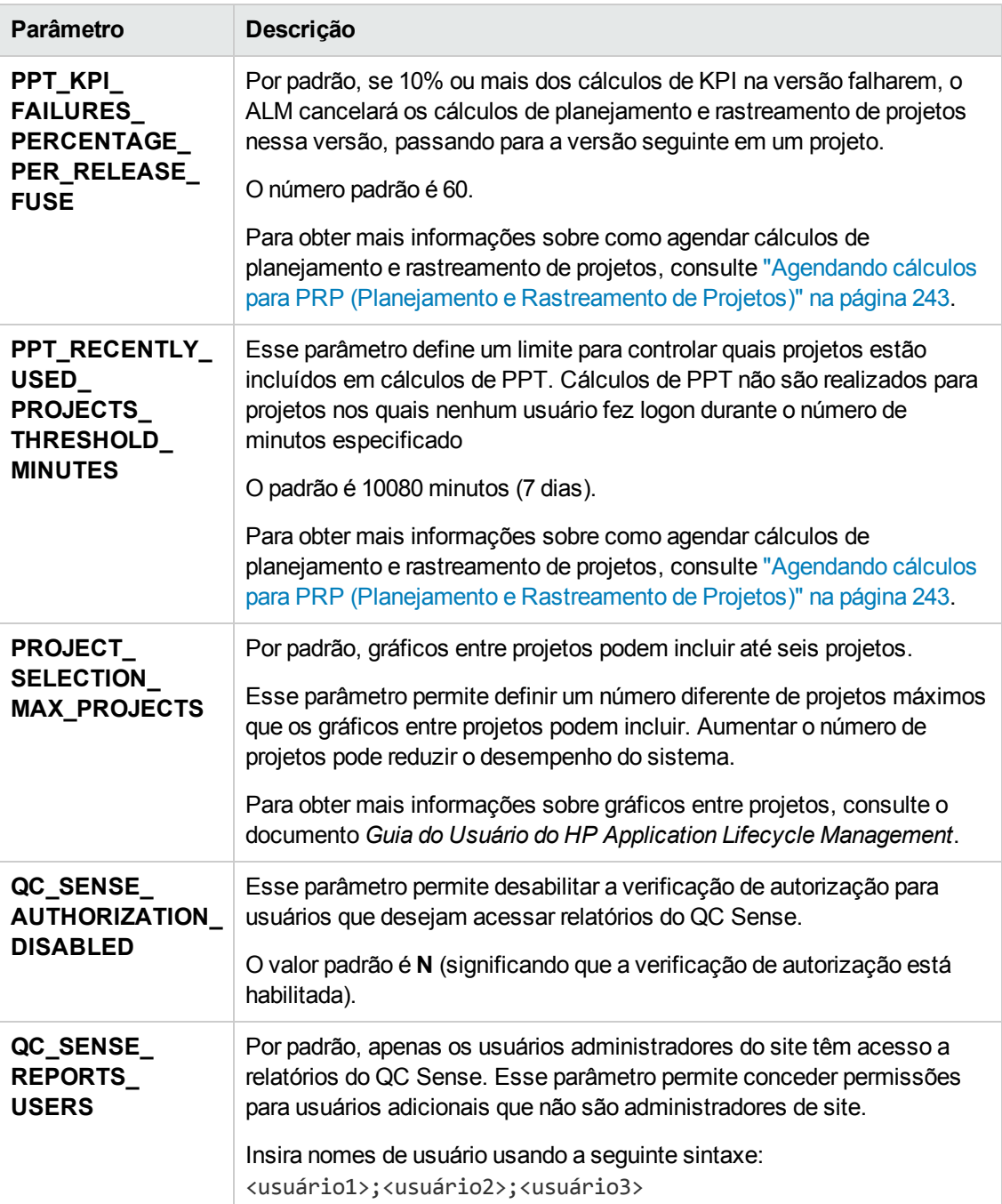

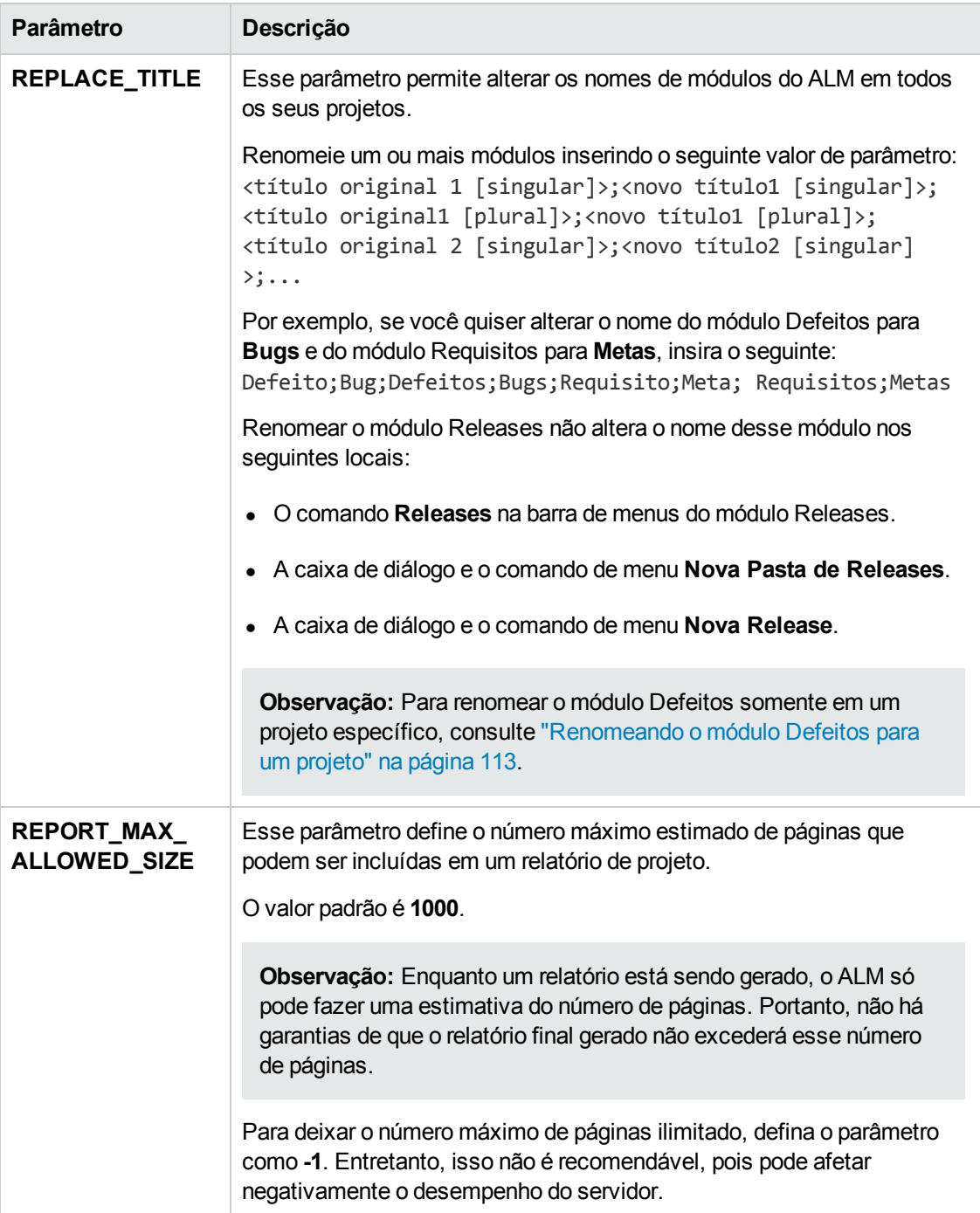

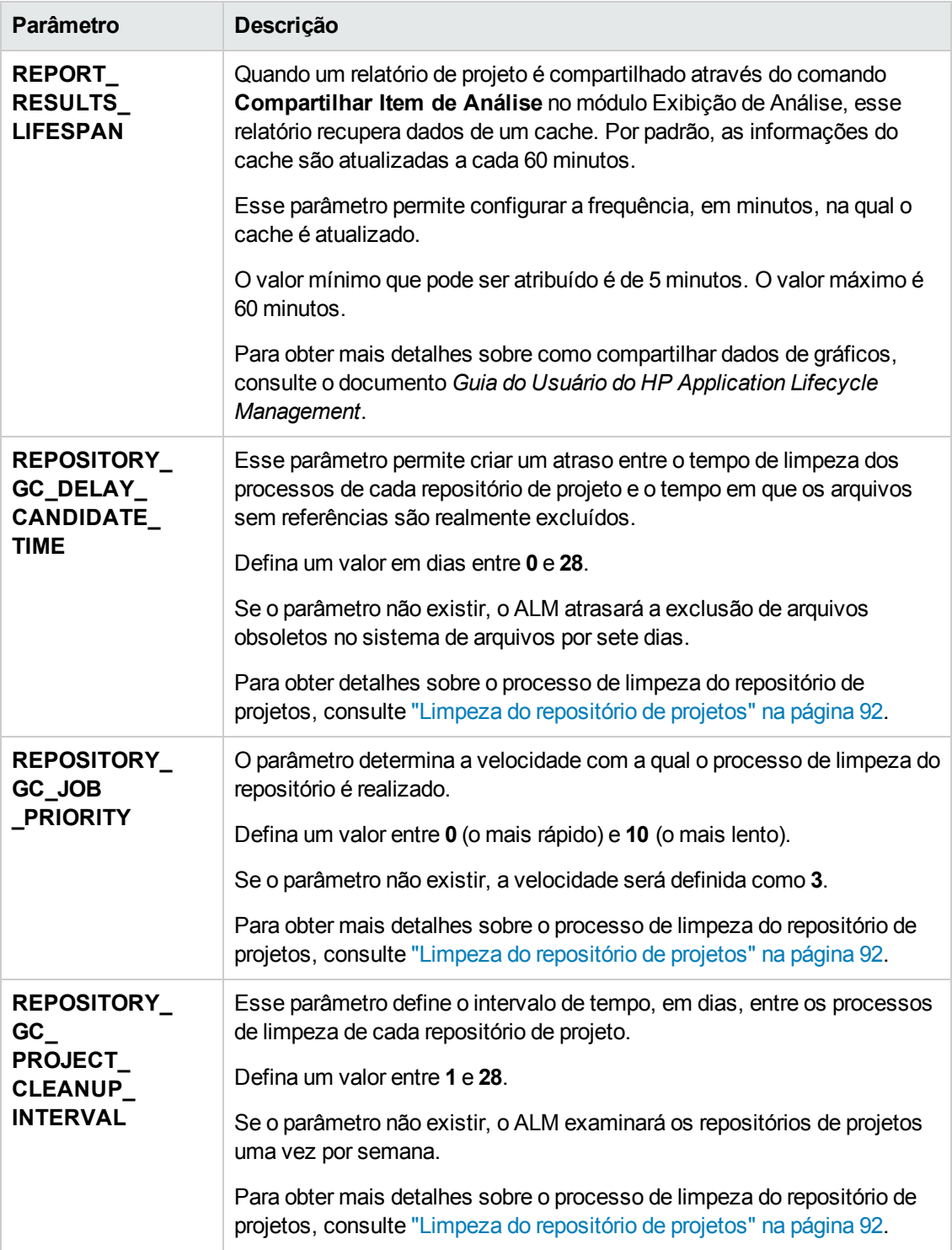

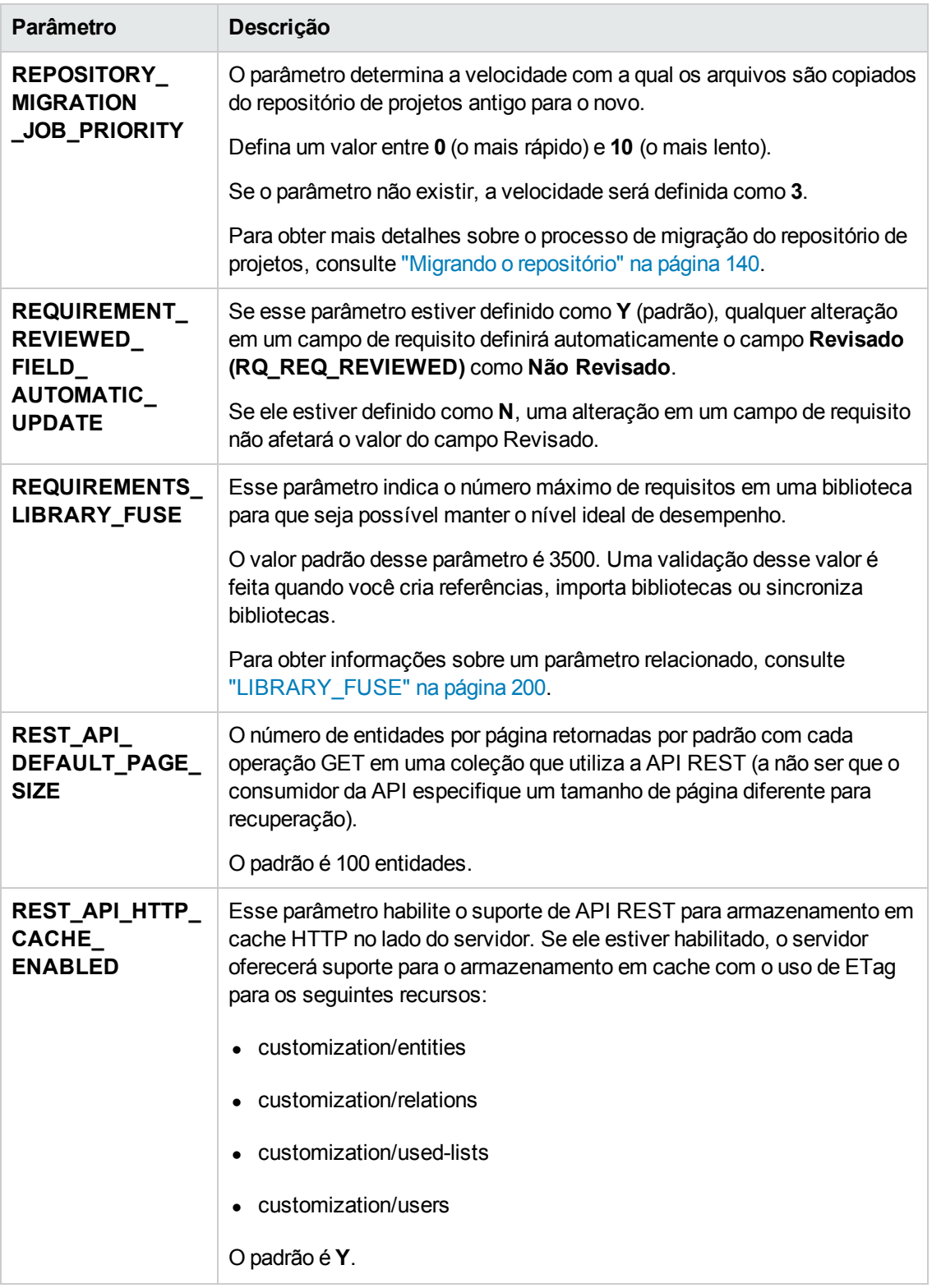

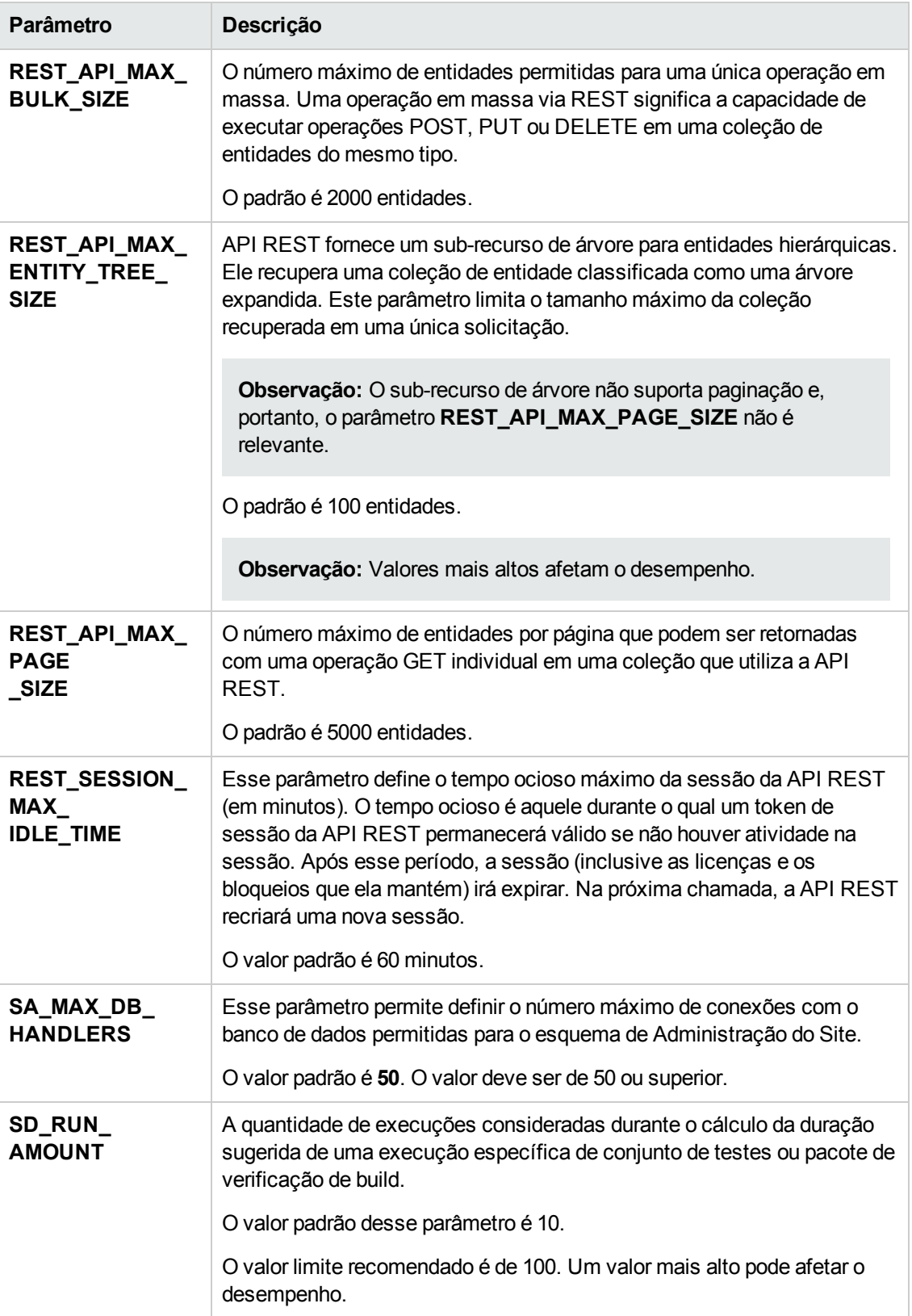

<span id="page-229-1"></span><span id="page-229-0"></span>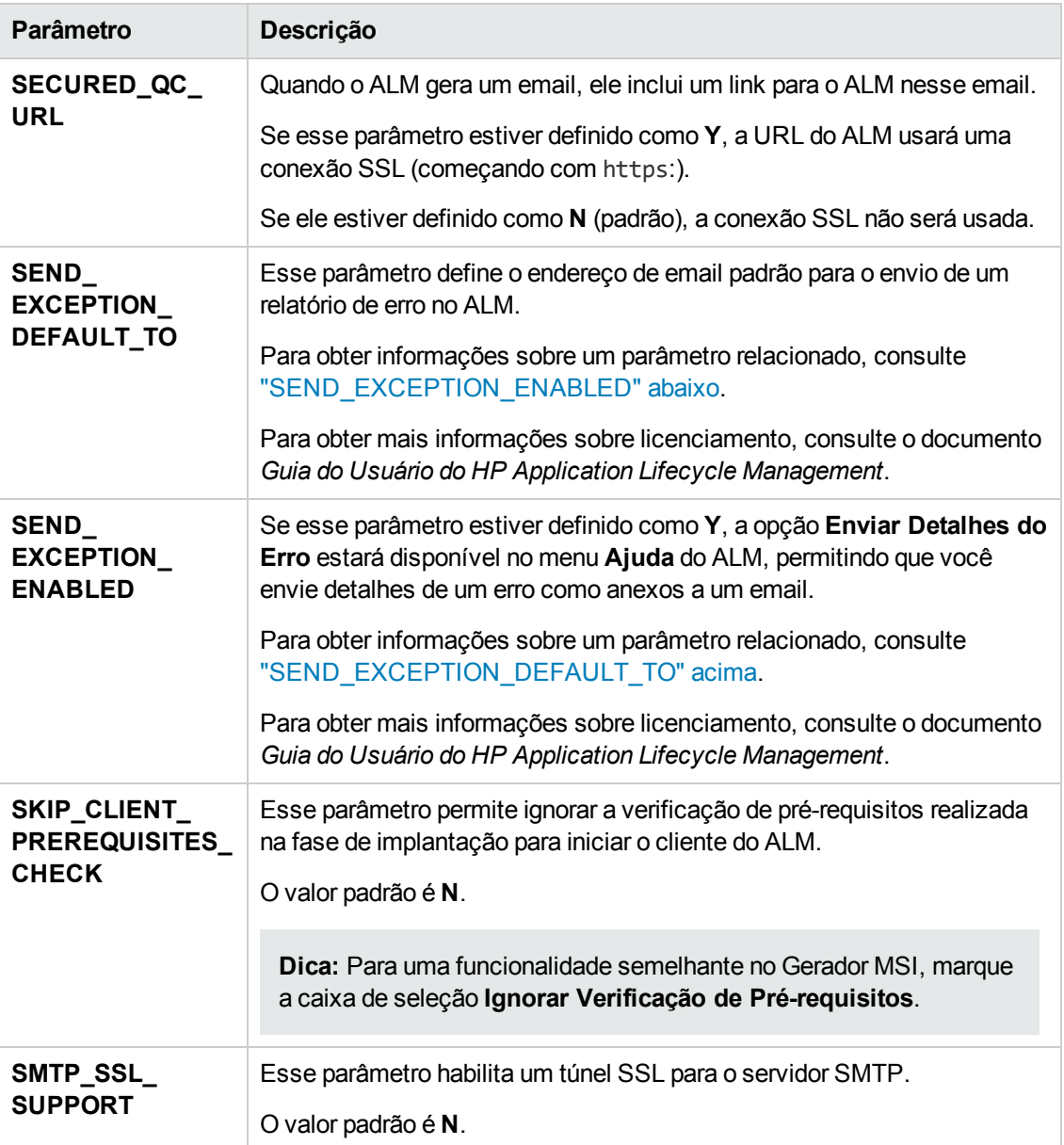

<span id="page-230-1"></span><span id="page-230-0"></span>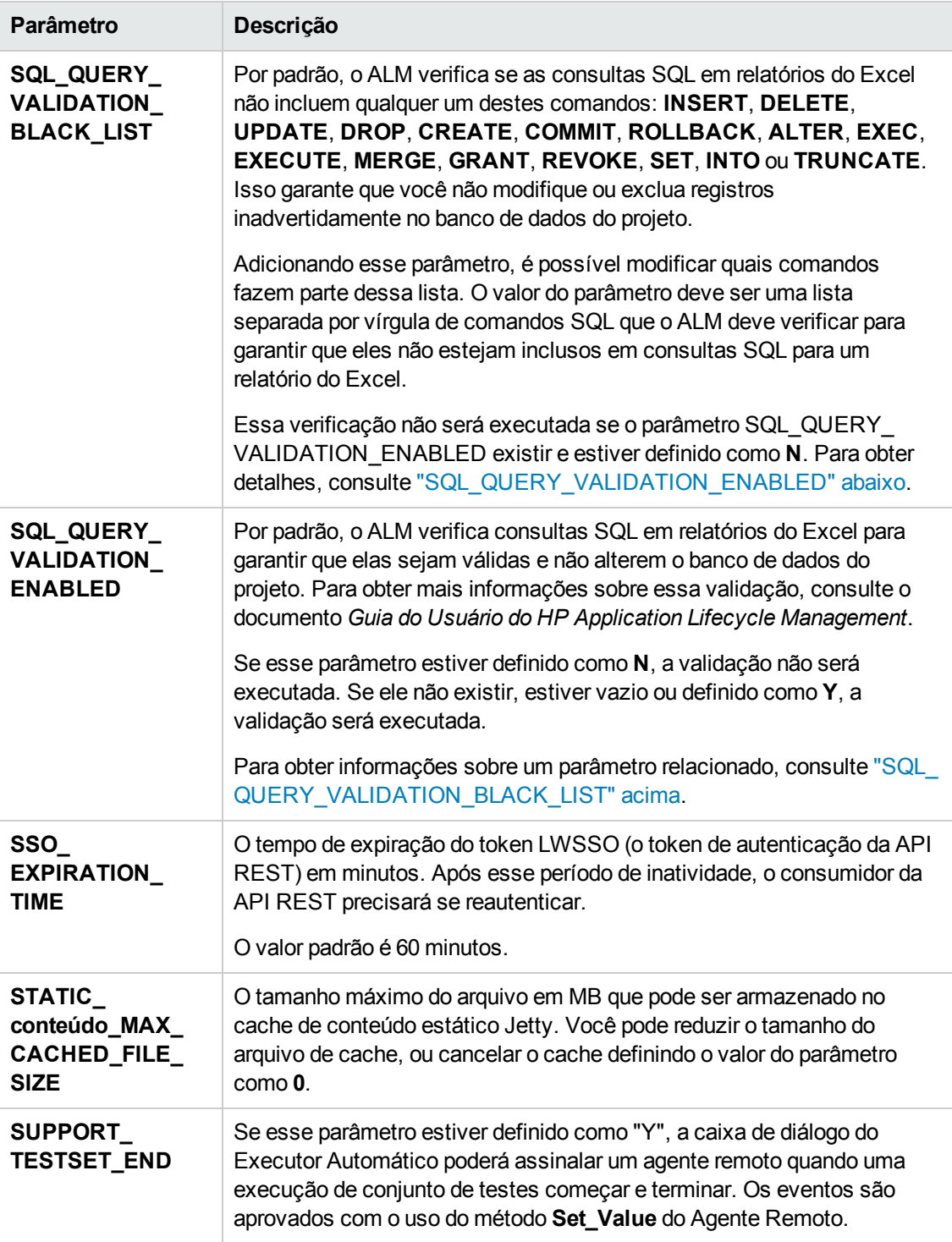

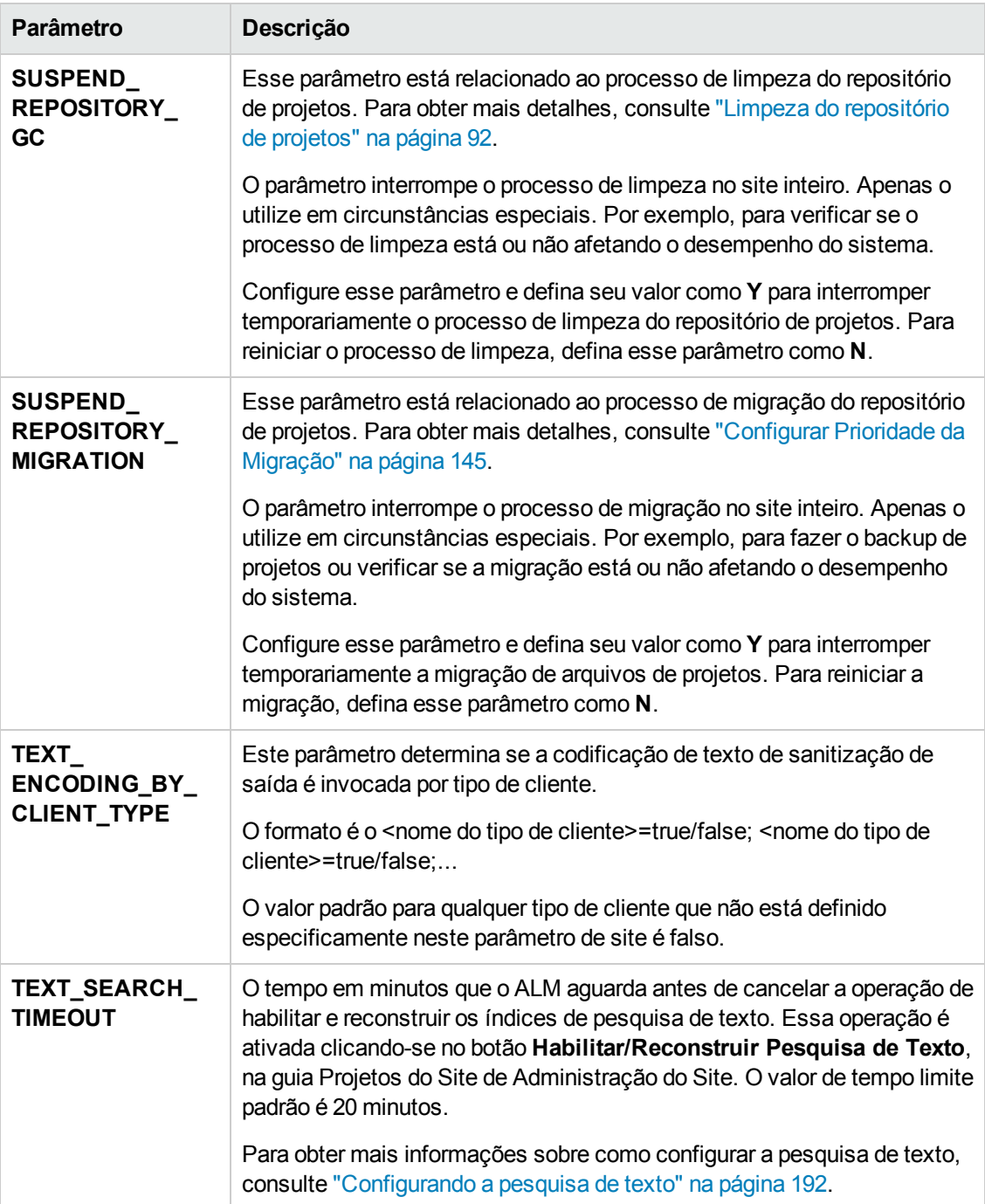

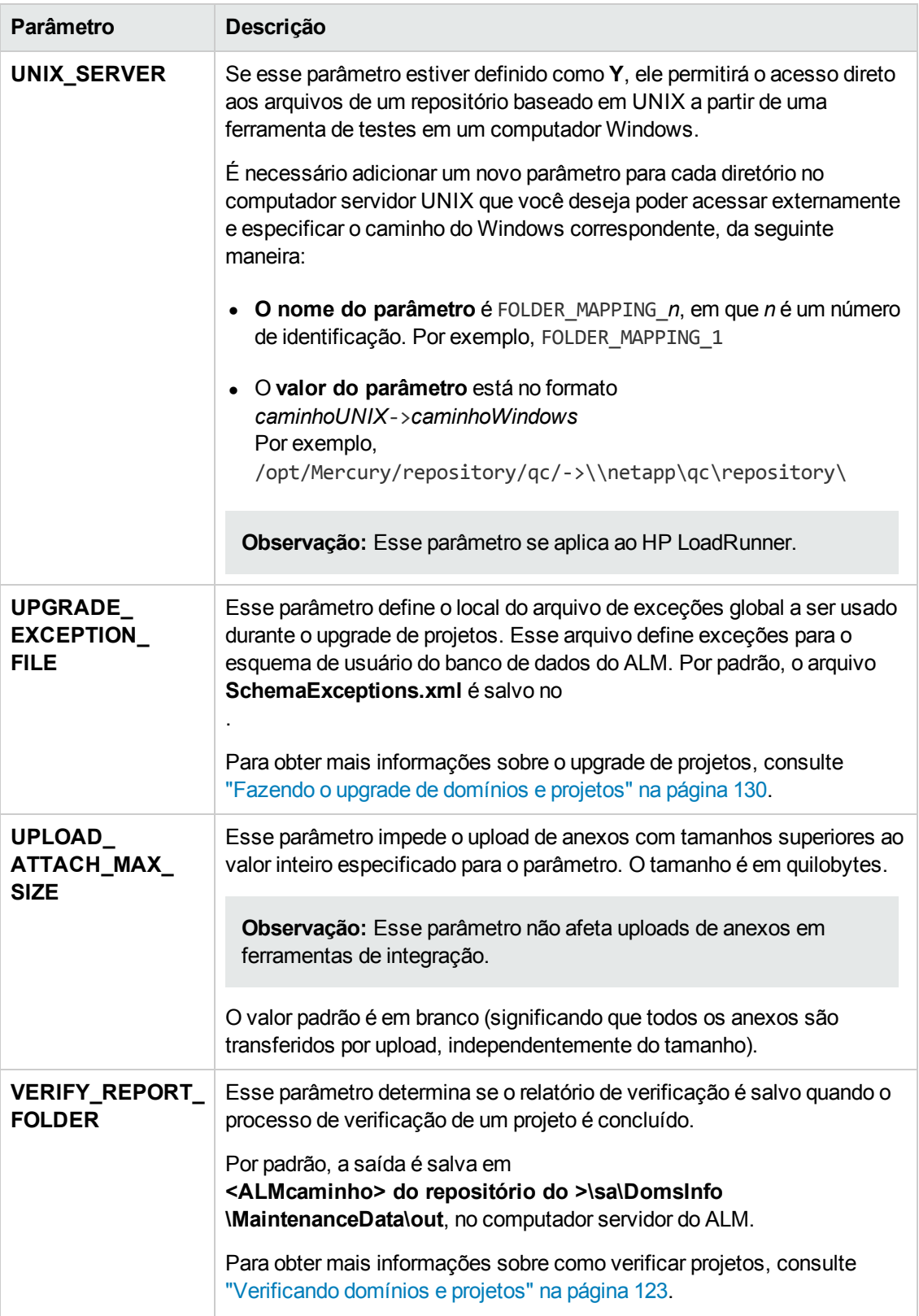

## *Configurando parâmetros do ALM*

Você pode adicionar, modificar e excluir parâmetros na guia Configuração do Site. Também pode exportar parâmetros para um arquivo de texto.

#### **Observação:**

- Parâmetros padrão não podem ser adicionados nem excluídos. Apenas é possível modificá-los.
- É necessário restabelecer a conexão com qualquer projeto aberto para trabalhar com as novas configurações.

#### **Para definir parâmetros do ALM:**

1. Em Administração do Site, clique na guia **Configuração do Site**.

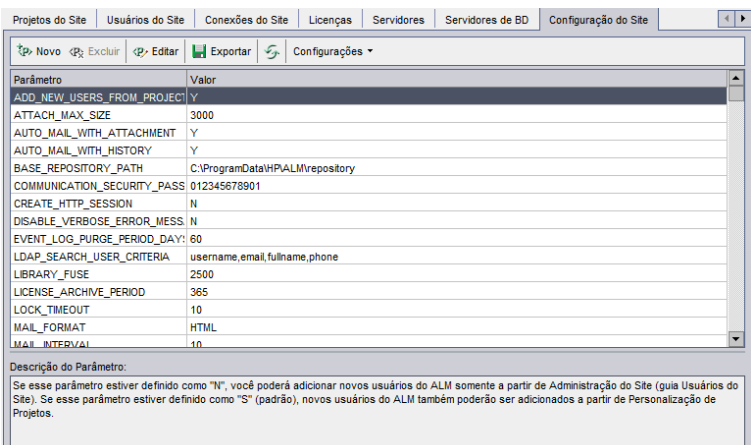

- 2. Para adicionar um novo parâmetro à lista, clique no botão **Novo Parâmetro**. A caixa de diálogo Novo Parâmetro é aberta. Digite um nome, um valor e uma descrição para o parâmetro que você deseja adicionar. Clique em **OK**.
- 3. Para excluir um parâmetro da lista, selecione-o e clique no botão **Excluir Parâmetro**. Clique em **Sim** para confirmar.
- 4. Para editar um parâmetro, selecione-o na lista e clique no botão **Editar Parâmetro**. A caixa de diálogo Editar Parâmetro é aberta. Digite um novo valor e uma descrição do valor e clique em **OK**.
- 5. Para exportar parâmetros da grade de configuração do site para um arquivo de texto, clique no botão **Exportar**. A caixa de diálogo Exportar Dados para Arquivo é aberta. Selecione o diretório no qual deseja salvar os parâmetros e digite um nome para o arquivo na caixa **Nome do arquivo**. Clique em **Salvar**.

6. É possível clicar no botão **Atualizar Lista de Parâmetros** para atualizar a lista de parâmetros.

## **Definindo o protocolo de email do ALM**

O ALM usa emails para enviar informações de projetos aos usuários. É possível selecionar o serviço de email a ser usado por todos os nós de servidor no site do ALM. O ALM oferece suporte para protocolos de email SMTP.

Para obter mais informações sobre como definir o protocolo de email do ALM, consulte o documento *Guia de Instalação e Upgrade do HP Application Lifecycle Management*. Para ver o protocolo atualmente configurado, consulte o parâmetro ["MAIL\\_PROTOCOL"](#page-200-1) na página 201 na guia **Configuração do Site** de Administração do Site.

### **Para definir o protocolo de email do ALM:**

- 1. Em Administração do Site, clique na guia **Configuração do Site**.
- 2. Clique no botão **Configurações** e selecione **Definir Protocolo de Email**. A caixa de diálogo Definir Protocolo de Email é aberta.
- 3. Selecione uma das seguintes opções:
	- **Não há.** O ALM não envia um emal.
	- **Servidor SMTP** . OALM envia emails de um servidor SMTP na rede. Digite o endereço de um servidor SMTP disponível na sua rede local. Para obter detalhes, consulte o parâmetro ["MAIL\\_SERVER\\_HOST"](#page-200-0) na página 201.
	- <sup>n</sup> **Serviço SMTP do Microsoft IIS.** O ALM envia emails dos computadores servidor do ALM. Essa opção estará disponível se você tiver instalado o Serviço SMTP do Microsoft IIS nos seus computadores servidor do ALM durante a instalação do IIS.
- 4. Clique em **Testar** para receber um email de teste na sua caixa de correio. A caixa de diálogo Email de Teste é aberta. Digite um endereço de email e clique em **Enviar**. Uma mensagem pop-up confirma se o email foi enviado com êxito.
- 5. Clique em **OK** para fechar a caixa de diálogo Definir Protocolo de Email.

## **Definindo Restrições de Email do ALM**

O ALM usa emails para enviar informações de projetos aos usuários. Você pode restringir quais usuários recebem emails.

### **Para definir restrições de email de ALM:**

- 1. Em Administração do Site, clique na guia **Configuração do Site**.
- 2. Clique no botão **Configurações** e selecione **Restrição de Email**. A caixa de diálogo Definição de Restrição de Email é aberta.
- 3. Selecione o nível de restrição:
	- **Tudo.** O ALM envia um email a qualquer endereço.
	- <sup>n</sup> **Por Nível de Site.** O ALM envia um email apenas aos usuários que estão no site.
	- <sup>n</sup> **Por projeto.** O ALM envia um email apenas aos usuários que estão atribuídos ao projeto.
- 4. Clique em **OK** para fechar a caixa de diálogo Definição de Restrição de Email.

# **Capítulo 9: Analisando a utilização do site**

Em Administração do Site, você pode rastrear o número de usuários licenciados que estabeleceram conexões com o seu site do HP Application Lifecycle Management (ALM) em pontos específicos no decorrer de um determinado período. Também pode analisar a utilização do ALM filtrando o número de usuários licenciados por projeto, usuário ou tipo de licença.

Este capítulo inclui:

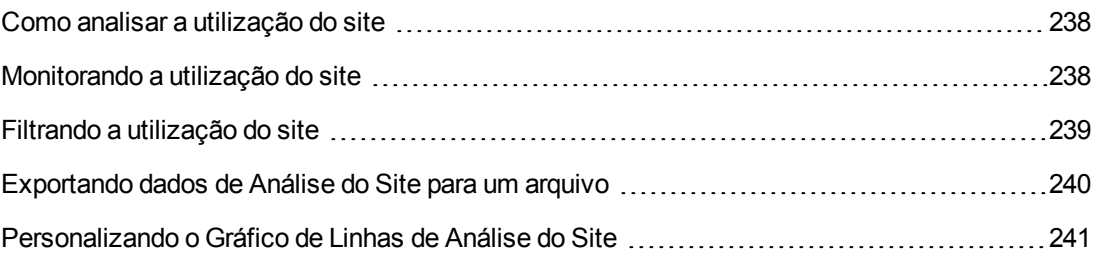

## <span id="page-237-0"></span>**Como analisar a utilização do site**

Use a guia **Análise do Site**, no recurso Administração do Site, para monitorar a utilização de licenças em cada intervalo de tempo exibido. É possível especificar o intervalo de tempo exibido ao longo do eixo x. Também é possível especificar que informações aparecem no gráfico, filtrando seu conteúdo por projeto, usuário ou tipo de licença.

### **Exemplo:**

Suponha que você queira cobrar cada departamento da sua organização de acordo com a utilização de licenças. É possível filtrar por projeto em um departamento específico para visualizar a utilização de licenças desse departamento. Também existe a opção de visualizar a utilização de licenças para um grupo de usuários específico, filtrando o conteúdo de acordo com usuários selecionados.

Se a guia **Análise do Site** não estiver visível, disponibilize-a editando o parâmetro SITE\_ ANALYSIS na guia Configuração do Site, em Administração do Site. Para obter detalhes, consulte ["SITE\\_ANALYSIS"](#page-202-0) na página 203.

## <span id="page-237-1"></span>**Monitorando a utilização do site**

Você pode monitorar o número de usuários licenciados que estabeleceram conexões com um site do ALM no decorrer de um período selecionado. É possível analisar o nível de utilização de cada módulo e extensão, além de rastrear o pico de utilização no mês atual. Esses dados podem ser exibidos em gráficos de linhas ou grades de dados. Além disso, você pode filtrar registros por projeto, usuário ou tipo de licença e salvar dados em um arquivo.

**Observação:** Também é possível monitorar os usuários atualmente conectados a um servidor do ALM. Para obter mais informações, consulte ["Gerenciando](#page-172-0) licenças e conexões de usuários" na página 173.

### **Para monitorar a utilização do site:**

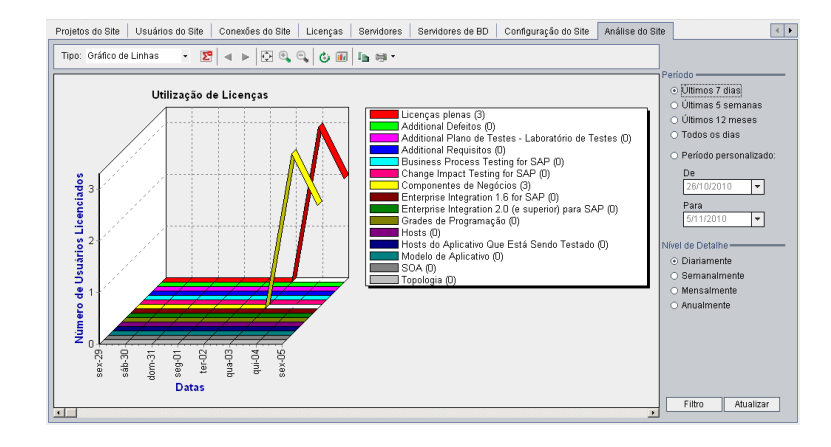

1. Em Administração do Site, clique na guia **Análise do Site**.

- 2. Na caixa **Tipo**, selecione um tipo de exibição:
	- <sup>n</sup> **Gráfico de Linhas.** Exibe os dados como um gráfico de linha.
	- **Grade de Dados.** Exibe os dados como uma grade.
- 3. No painel direito em **Período**, selecione um período de tempo definido ou personalizado que o gráfico de linhas ou a grade de dados deve mostrar.
- 4. Em **Nível de Detalhe**, selecione o período de tempo entre cada medida.
- 5. Clique no botão **Filtrar** para abrir a caixa de diálogo Definir Filtro e filtrar o conteúdo do gráfico. Para obter mais informações, consulte "Filtrando a [utilização](#page-238-0) do site" abaixo.
- 6. Para personalizar a aparência de um Gráfico de Linhas, consulte ["Personalizando](#page-240-0) o Gráfico de Linhas de Análise do Site" na página 241.
- 7. Se tiver escolhido Grade de Dados, você poderá salvar o conteúdo de uma grade de dados como arquivo de texto, planilha do Microsoft Excel, documento do Microsoft Word ou documento HTML. Para salvar, clique no botão **Salvar como**. Para obter mais informações, consulte ["Exportando](#page-239-0) dados de Análise do Site para um arquivo" na página seguinte.
- <span id="page-238-0"></span>8. Para atualizar os dados no gráfico, clique no botão **Atualizar**.

## **Filtrando a utilização do site**

Você pode analisar o número de usuários que estabeleceram conexões com o seu site do ALM em pontos específicos ao longo do tempo, filtrando o conteúdo por projeto, usuário ou tipo de licença.

### **Para filtrar a utilização do site:**

- 1. Em Administração do Site, clique na guia **Análise do Site**.
- 2. Clique no botão **Filtrar**, localizado no canto inferior direito. A caixa de diálogo Definir Filtro é aberta.

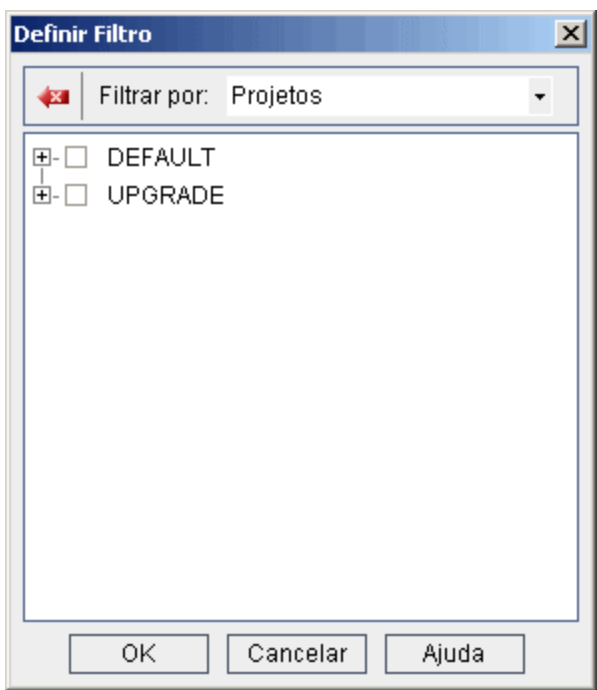

- 3. Em **Filtrar por**, selecione a categoria que você deseja filtrar:
	- **Projetos.** Exibe todos os domínios e projetos do ALM.
	- **Usuários.** Exibe todos os usuários do site do ALM.
	- <sup>n</sup> **Tipos de Licença.** Exibe todos os tipos de licença disponíveis.
- 4. Clique nos itens que você deseja incluir no filtro.
	- **Para Projetos**, clique duas vezes na pasta do domínio para exibir os projetos desse domínio e selecione aqueles que deseja incluir. Para filtrar todos os projetos no domínio, selecione a pasta desse domínio.
	- <sup>n</sup> Para **Usuários**, selecione os usuários que você deseja incluir.
	- <sup>n</sup> Para **Tipo de Licença**, selecione as licenças que você deseja incluir.
- 5. Para limpar as condições de filtro selecionadas, clique no botão **Limpar** .
- <span id="page-239-0"></span>6. Clique em **OK** para aplicar o filtro e fechar a caixa de diálogo Definir Filtro. É exibido o novo gráfico de linhas ou a nova grade de dados.

## **Exportando dados de Análise do Site para um arquivo**

Você pode exportar os dados de análise do site em uma Grade de Dados como arquivo de texto, planilha do Microsoft Excel, documento do Microsoft Word ou documento HTML.

### **Para exportar dados de Análise do Site para um arquivo:**

- 1. Em Administração do Site, clique na guia **Análise do Site**.
- 2. No campo **Tipo**, selecione o tipo de exibição **Grade de Dados**.
- 3. Selecione o período de análise e defina um filtro.
- 4. Clique em **Salvar como** e selecione um dos formatos a seguir:
	- <sup>n</sup> **Formato do Texto.** Salva os dados como um arquivo de Texto.
	- **Planilha do Excel.** Salva os dados como uma planilha do Excel.
	- **Documento do Word.** Salva os dados como um documento do Word.
	- **Documento HTML.** Salva os dados como um documento HTML.
- 5. Na caixa **Salvar em**, escolha uma localização para o arquivo.
- 6. Na caixa **Nome do arquivo**, digite um nome para o arquivo.

A caixa **Salvar como tipo** é preenchida automaticamente de acordo com o formato selecionado.

<span id="page-240-0"></span>7. Clique em **Salvar**.

## **Personalizando o Gráfico de Linhas de Análise do Site**

Você pode determinar como as informações são exibidas no Gráfico de Linhas usando a barra de ferramentas do gráfico. Essa barra de ferramentas inclui os seguintes botões:

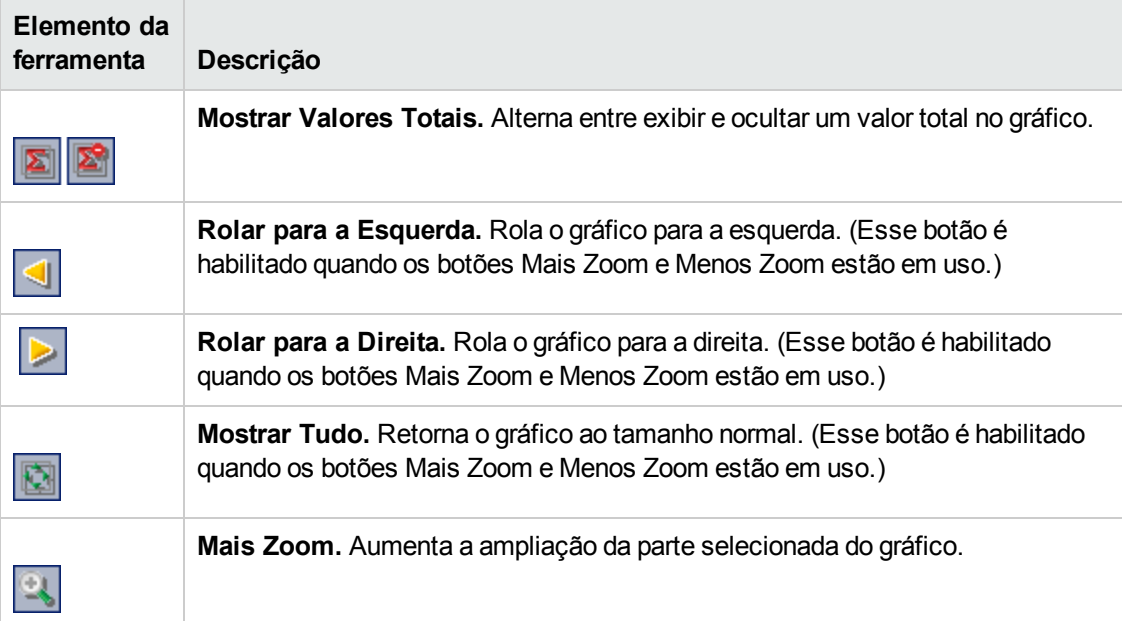

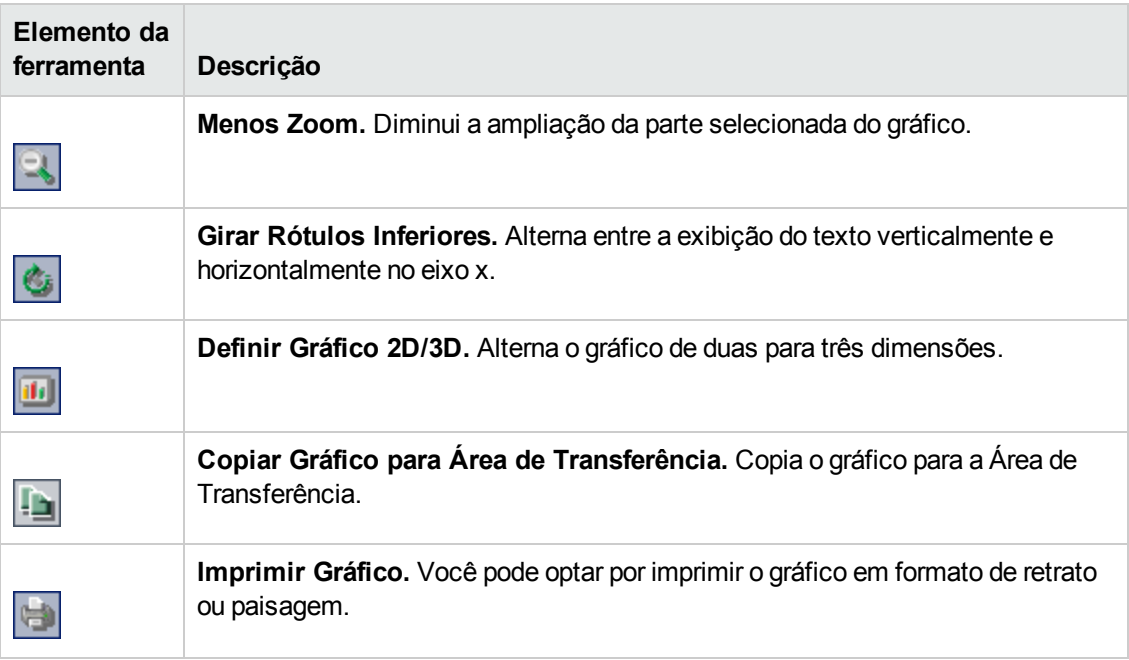

# <span id="page-242-0"></span>**Capítulo 10: Agendando cálculos para PRP (Planejamento e Rastreamento de Projetos)**

Em Administração do Site, você pode agendar cálculos de PRP (planejamento e rastreamento de projetos) para os seus projetos do HP Application Lifecycle Management (ALM).

Edições do ALM**:** A funcionalidade relacionada a PPT está disponível somente para o Edições do ALM. Para obter mais informações sobre as edições do ALM e suas funcionalidades, consulte o *Guia do Usuário do HP Application Lifecycle Management*.

### Este capítulo inclui:

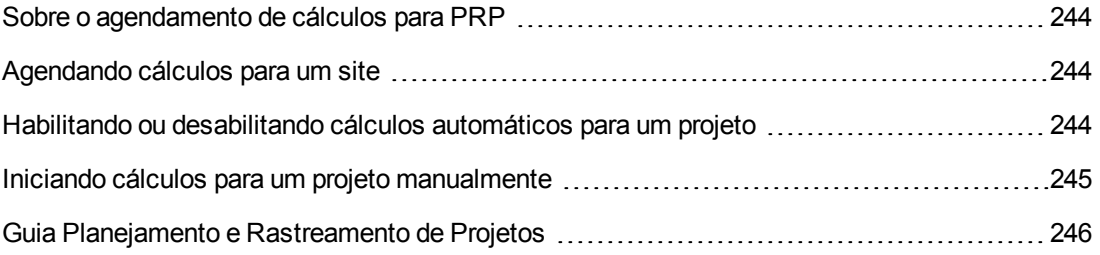

## <span id="page-243-0"></span>**Sobre o agendamento de cálculos para PRP**

O PRP rastreia a prontidão de um aplicativo e mostra o status do seu release no formato de um scorecard. O scorecard monitora e rastreia com que nível de desempenho cada marco está sendo alcançado diariamente.

Para visualizar o progresso no scorecard, é necessário executar cálculos de PRP para o seu projeto. Você pode agendar cálculos para todo o seu site do ALM, além de habilitar cálculos agendados para projetos específicos e os incluir em cálculos de progresso diários. Além disso, existe a opção de disparar cálculos manualmente para um projeto selecionado, atualizando seus resultados sem precisar esperar até o próximo processo de cálculos agendados.

Para obter mais detalhes sobre PRP, consulte o documento *Guia do Usuário do HP Application Lifecycle Management*.

**Observação:** Para obter informações sobre como configurar arquivos de log de PRP, consulte ["Configurando](#page-185-0) informações do servidor" na página 186.

## <span id="page-243-1"></span>**Agendando cálculos para um site**

Esta seção descreve como agendar cálculos de PRP para um site do ALM.

### **Para agendar cálculos para um site:**

- 1. Em Administração do Site, clique na guia **Planejamento e Rastreamento de Projetos**.
- 2. Faça o agendamento de cálculos na guia Planejamento e Rastreamento de Projetos. Para obter detalhes sobre a interface do usuário, consulte "Guia Planejamento e [Rastreamento](#page-245-0) de Projetos" na página 246.
- 3. Habilite projetos para cálculos automáticos. Para obter mais detalhes, consulte "Habilitando ou [desabilitando](#page-243-2) cálculos automáticos para um projeto" abaixo.

## <span id="page-243-2"></span>**Habilitando ou desabilitando cálculos automáticos para um projeto**

Esta seção descreve como habilitar cálculos de PRP para um projeto, de forma a o incluir nos cálculos diários automáticos do seu site. Quando as suas necessidades corporativas mudarem, você poderá desabilitar cálculos para um projeto.

**Observação:** O PRP é habilitado por padrão durante a criação de um novo projeto.

**Para habilitar ou desabilitar cálculos automáticos para um projeto:**

1. Em Administração do Site, clique na guia **Projetos do Site**.

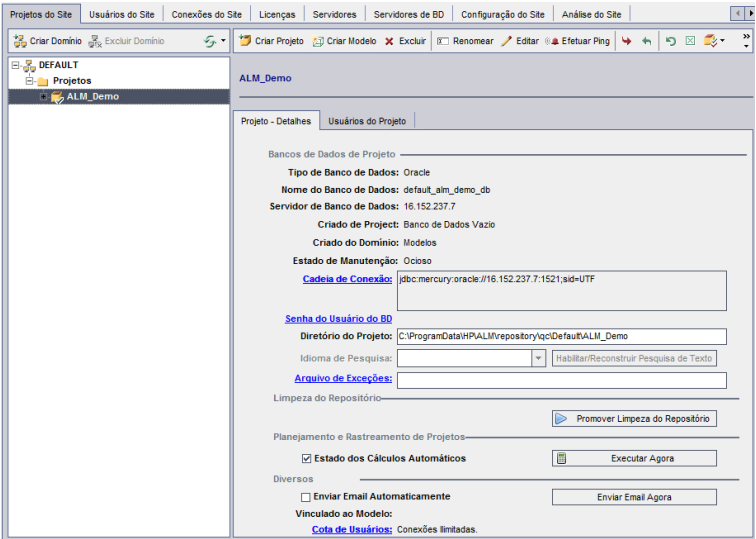

- 2. Na lista Projetos, selecione um projeto.
- <span id="page-244-0"></span>3. Na guia Detalhes do Projeto, em **Planejamento e Rastreamento de Projetos**, clique em **Estado de Cálculos Automáticos**. Clique em **OK** para confirmar.

## **Iniciando cálculos para um projeto manualmente**

Esta seção descreve como disparar manualmente cálculos de PRP para um projeto, atualizando seus resultados sem precisar esperar até o próximo processo de cálculos agendados.

### **Para iniciar cálculos para um projeto manualmente:**

- 1. Em Administração do Site, clique na guia **Projetos do Site**.
- 2. Na lista Projetos, selecione um projeto.
- 3. Na guia Detalhes do Projeto, em **Planejamento e Rastreamento de Projetos**, clique no botão **Executar Agora**.

# <span id="page-245-0"></span>**Guia Planejamento e Rastreamento de Projetos**

Essa guia permite gerenciar cálculos de PRP para um site inteiro.

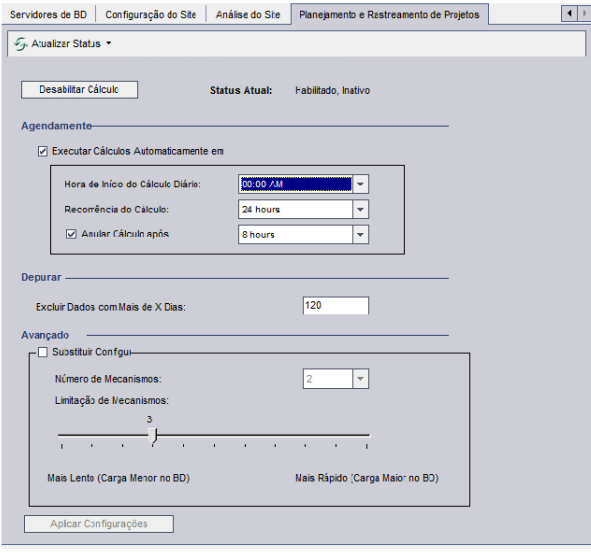

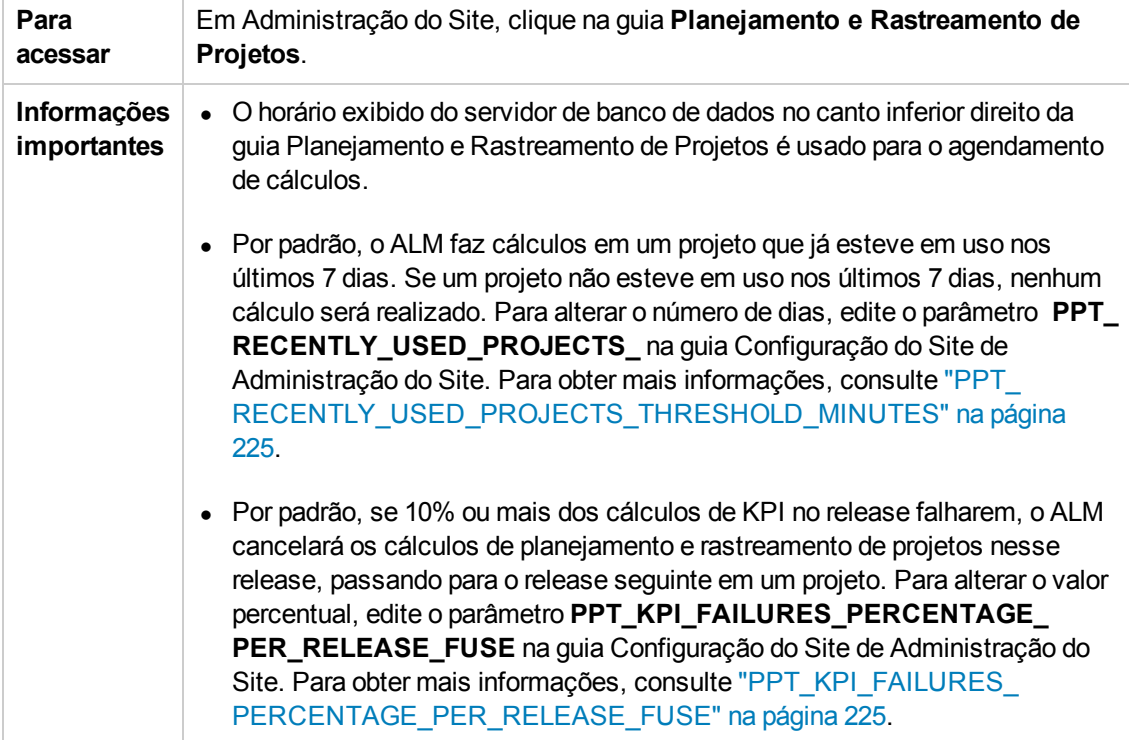

### **Elementos diversos**

Os elementos da interface do usuário estão descritos a seguir:

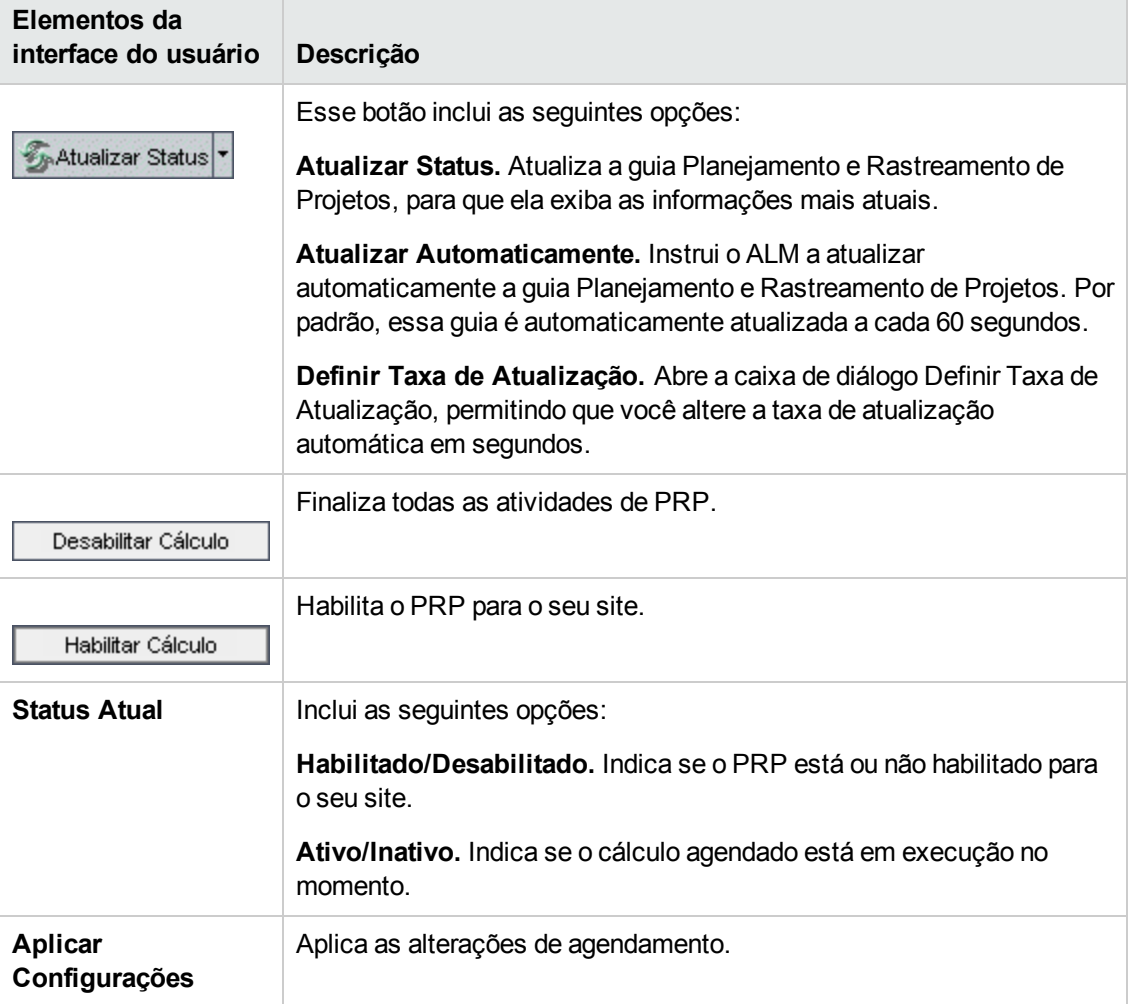

### **Área Agendamento**

Essa área permite agendar cálculos de PRP para um site inteiro.

Os elementos da interface do usuário estão descritos a seguir:

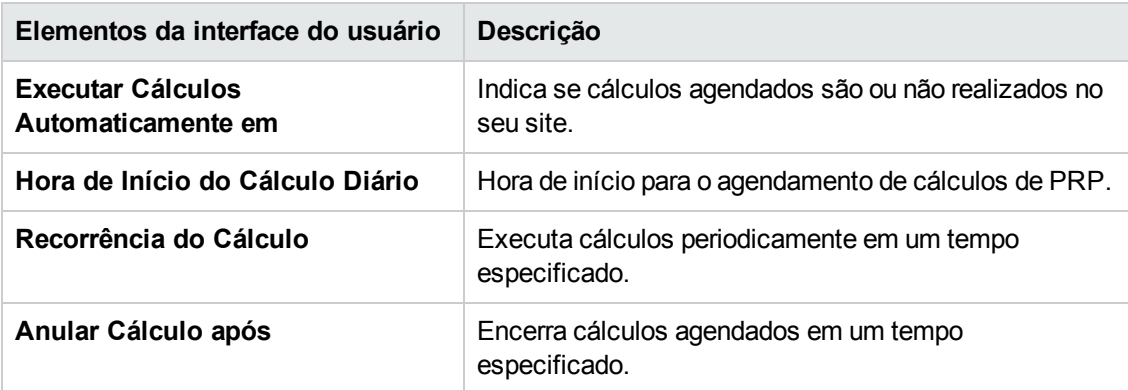

### **Área Depurar**

Essa área permite depurar cálculos após um período de tempo específico.

Os elementos da interface do usuário estão descritos a seguir:

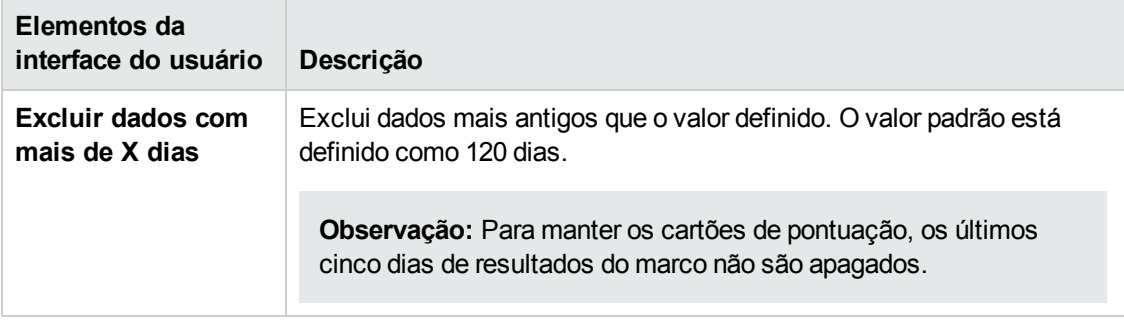

### **Área Avançado**

Essa área permite aumentar o número de cálculos paralelos que estão sendo feitos em um site inteiro. Você também pode alterar a velocidade dos cálculos agendados.

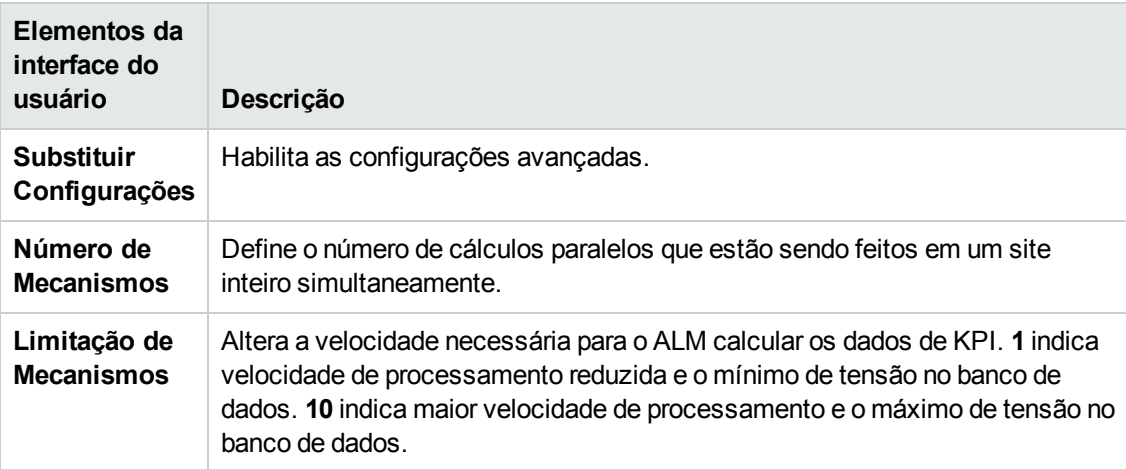

Os elementos da interface do usuário estão descritos a seguir:

# **Capítulo 11: Avaliação do ALM**

Este capítulo descreve o processo de Avaliação do ALM para a coleta e a análise de detalhes de ambiente com o objetivo de avaliar a implantação atual do ALM e recomendar aprimoramentos de uso.

Este capítulo inclui:

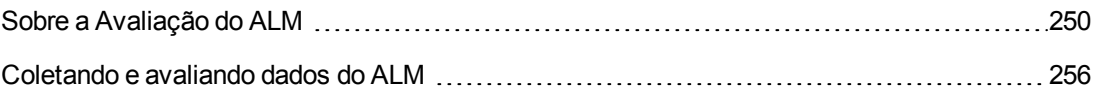

## <span id="page-249-0"></span>**Sobre a Avaliação do ALM**

Como um administrador de site do ALM, você pode coletar detalhes do ambiente para avaliar a implantação atual do ALM e recomendar aprimoramentos de uso. Os dados coletados podem também ser úteis ao contatar o suporte.

O processo de Avaliação do ALM coleta detalhes do ambiente, que são armazenados em um arquivo no seguinte local: **C:\repository\productData\assessment\results\AssessmentInfo\_ <data atual>.zip**.

Terminada a coleta desses detalhes, você pode acessar o site de Avaliação do ALM para avaliar a implantação e recomendar aprimoramentos de uso.

**Observação:** Algumas das propriedades do SQL Server exigem que o administrador do site desse banco de dados tenha permissões de opções avançadas. Para garantir essas permissões, execute o seguinte:

```
sp_configure 'show advanced options', 1
IR
RECONFIGURAR
IR
```
A tabela a seguir descreve os detalhes coletados.

**Observação:** Para obter mais informações sobre EHCache, consulte o artigo KM00213910 da base de dados de [autoatendimento](http://h20230.www2.hp.com/selfsolve/document/KM00213910) da HP Software [\(http://h20230.www2.hp.com/selfsolve/document/KM00213910](http://h20230.www2.hp.com/selfsolve/document/KM00213910))

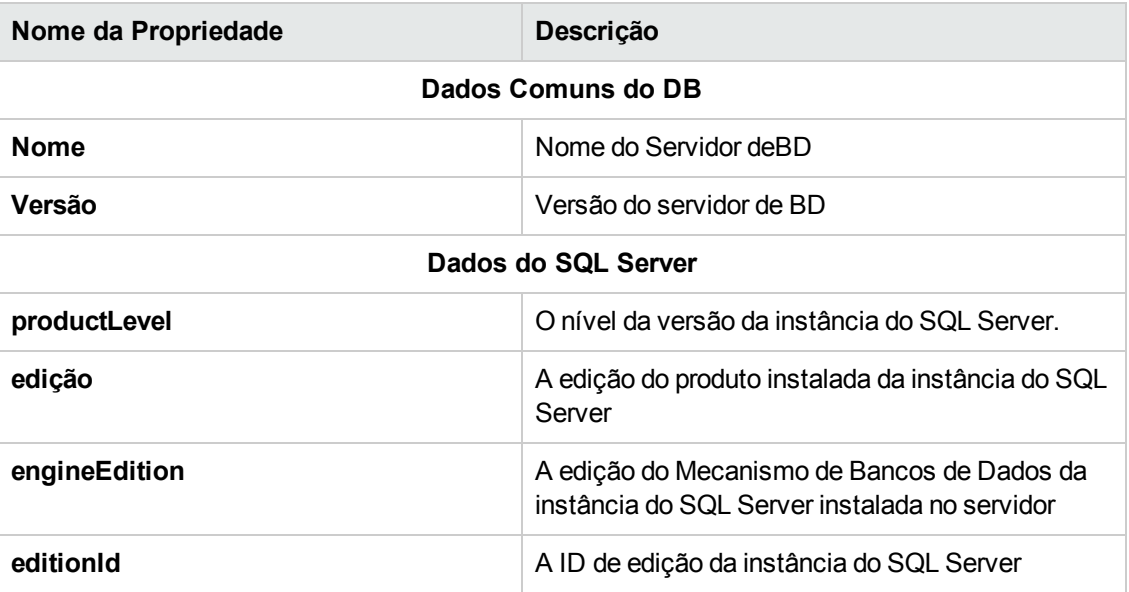

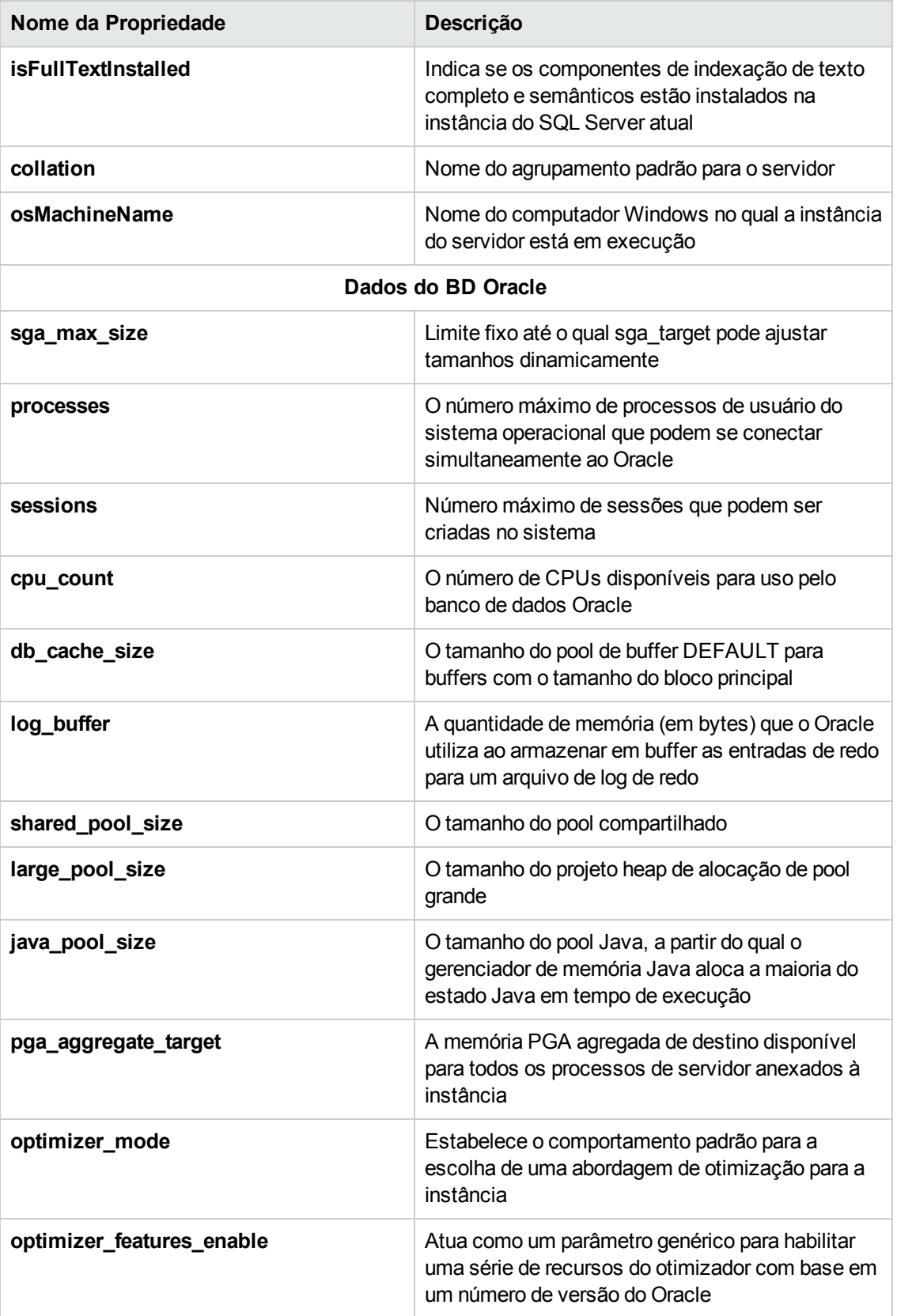

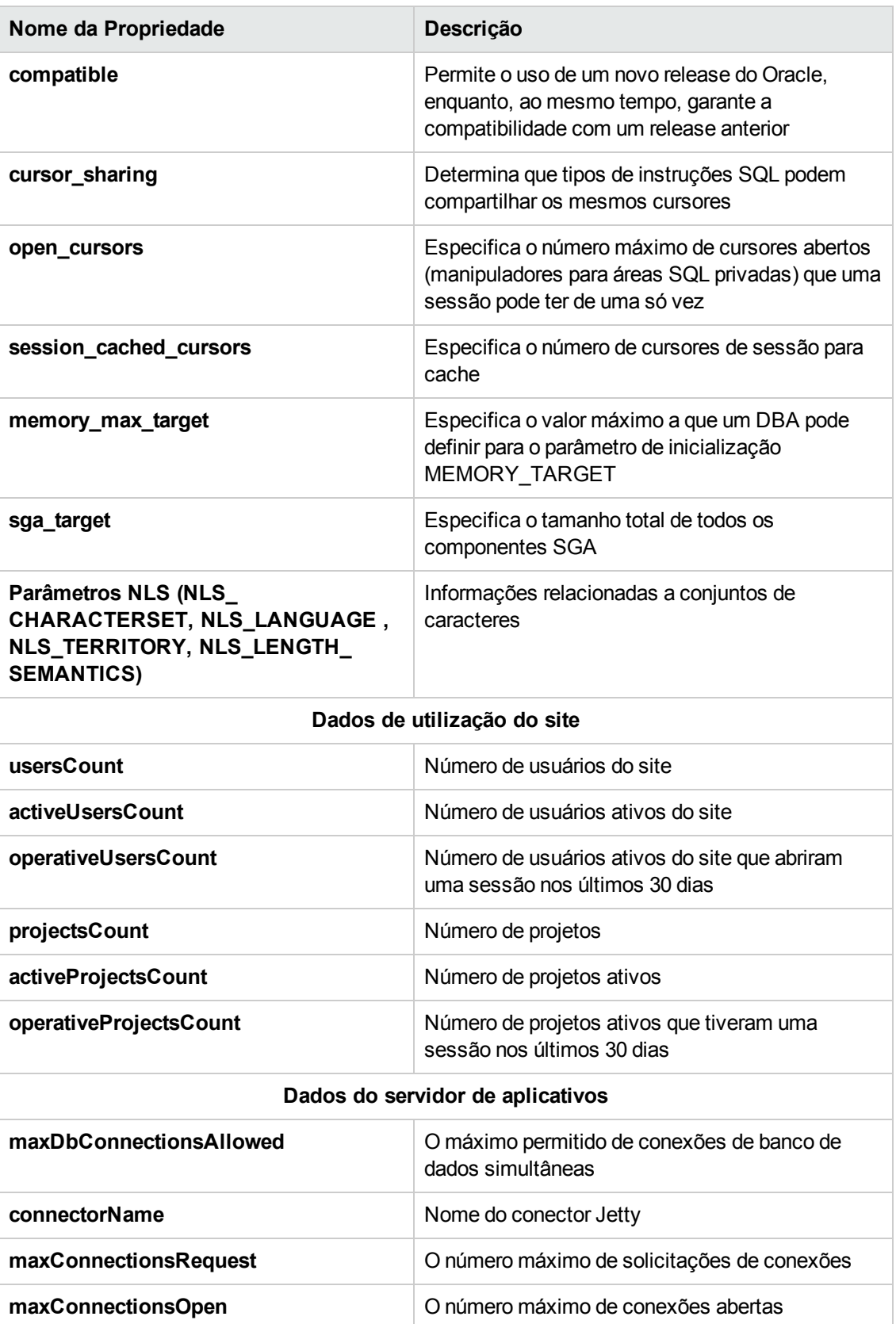
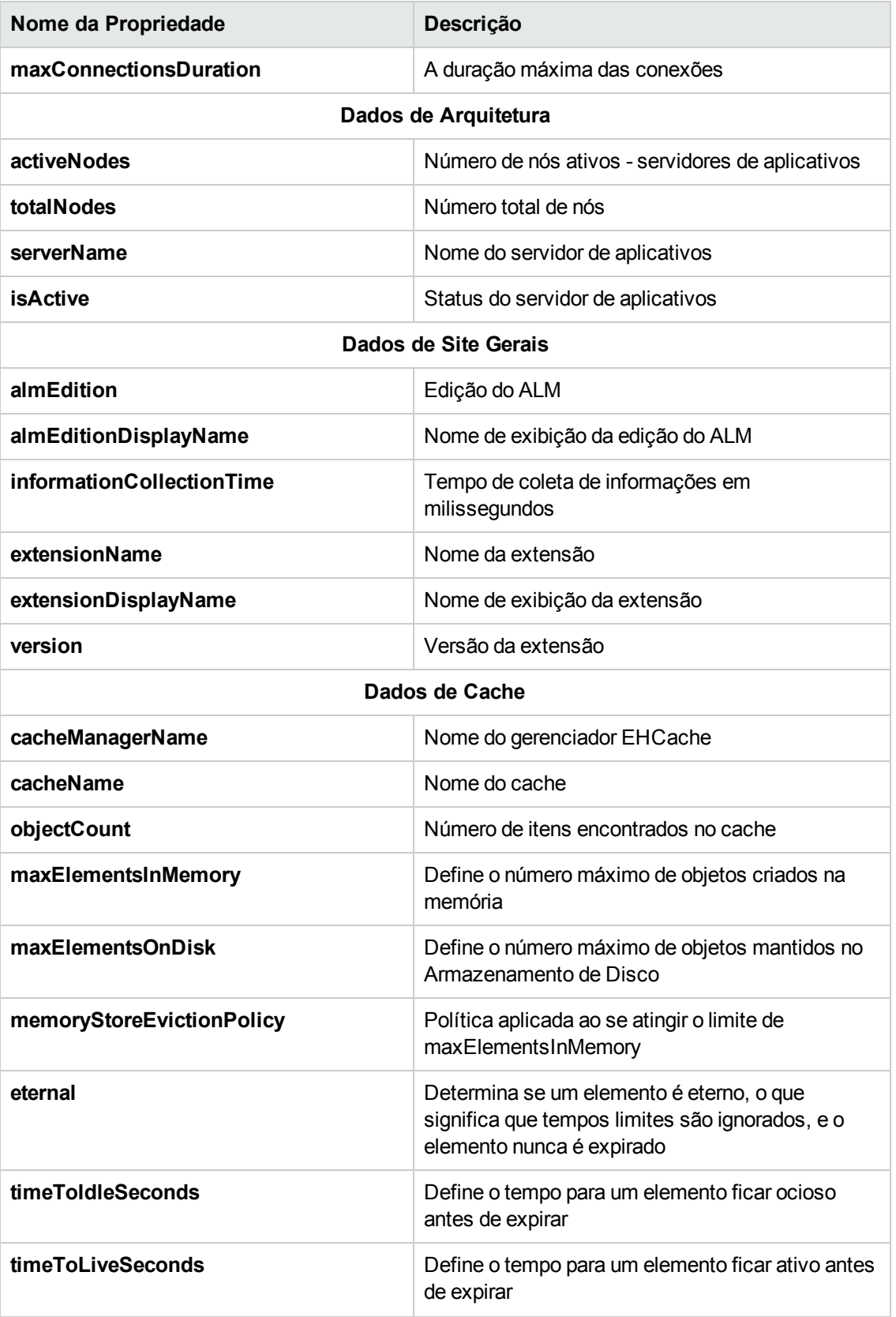

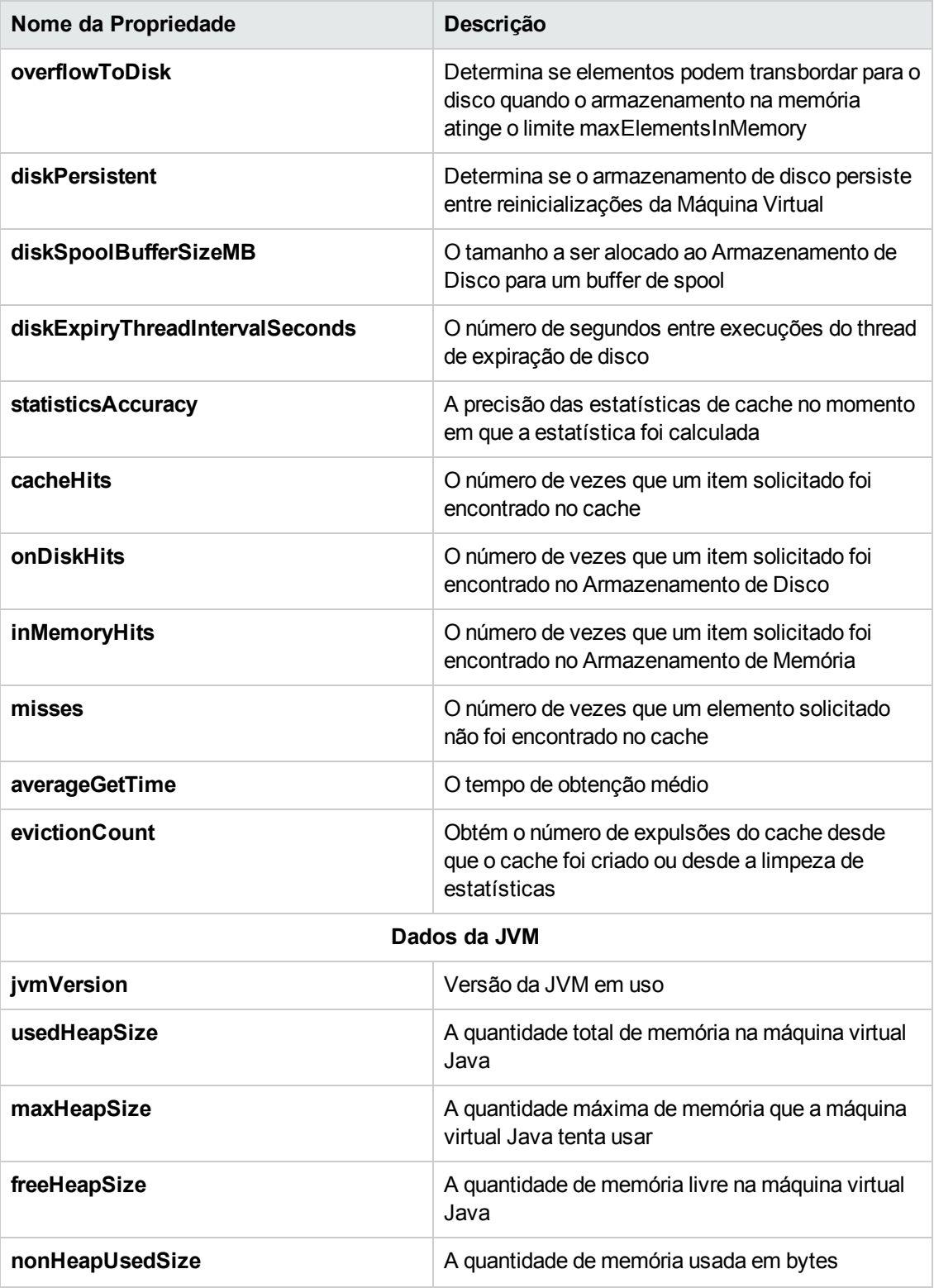

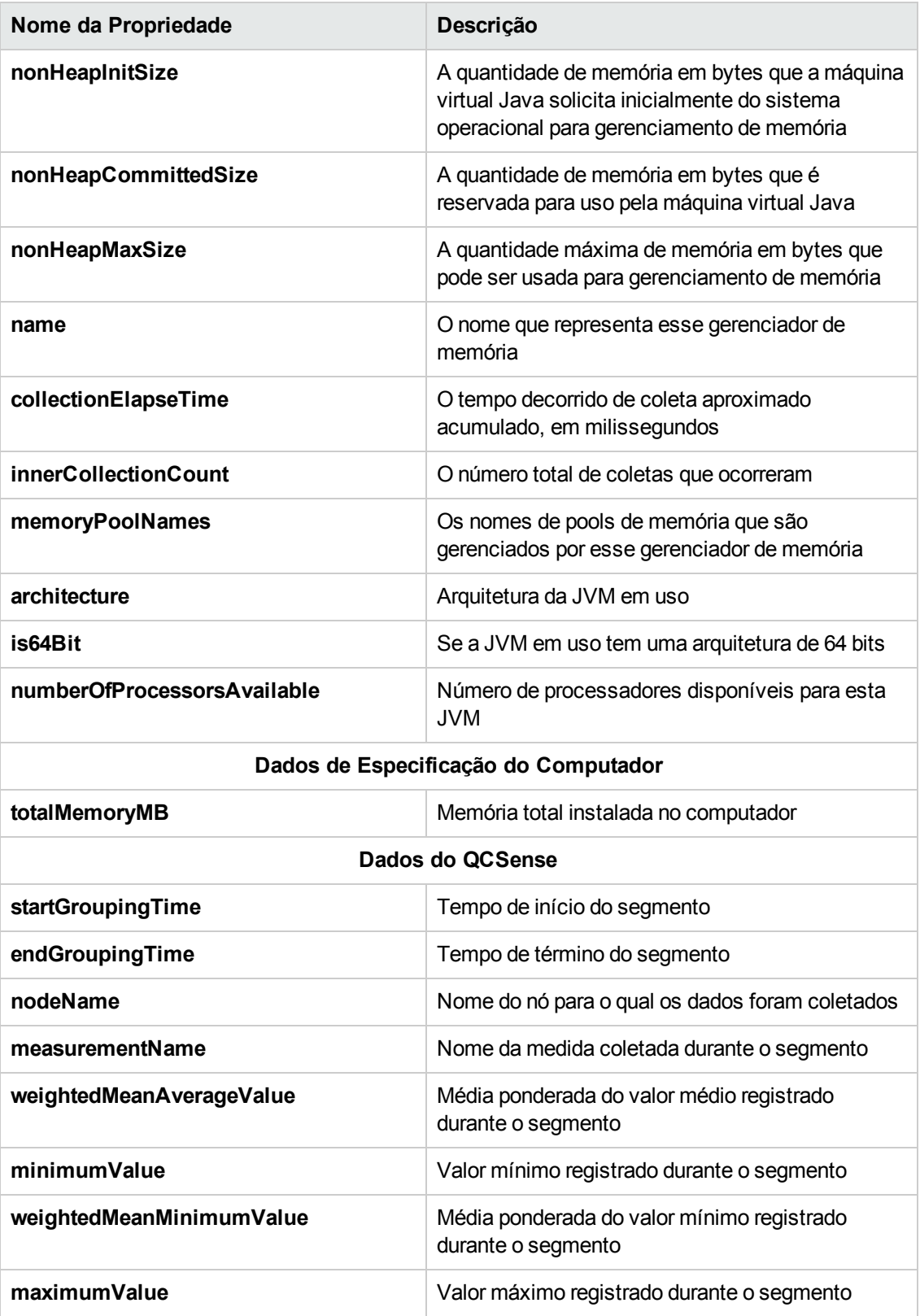

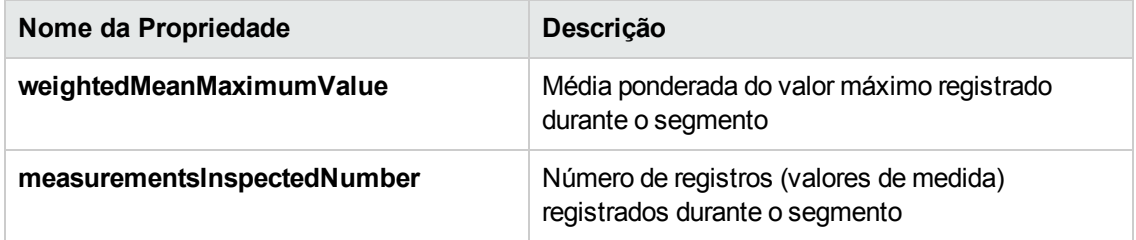

#### **Coletando e avaliando dados do ALM**

Você pode avaliar a implantação atual do ALM e recomendar aprimoramentos de uso com base nos detalhes do ambiente coletados.

#### **Para coletar detalhes do ambiente:**

1. Em Administração do Site, selecione **Ferramentas > Avaliação do ALM**. A caixa de diálogo Avaliação do ALM é aberta.

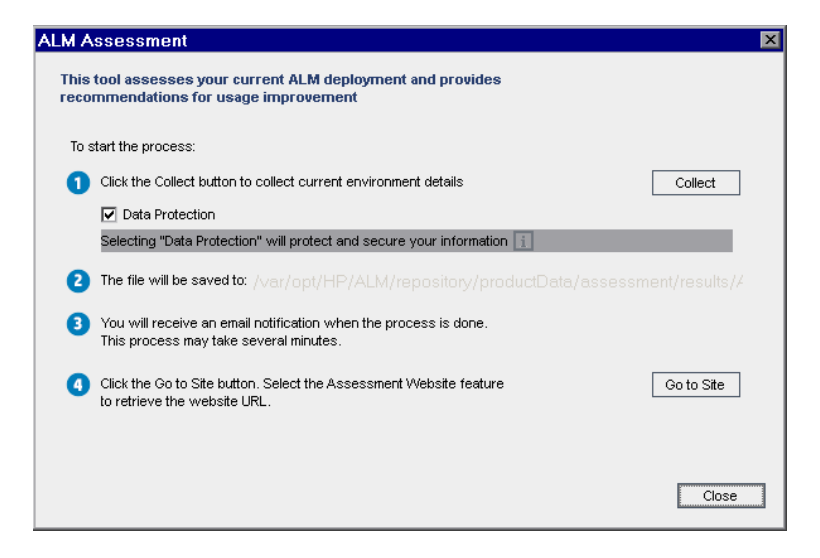

- 2. Selecione **Proteção de Dados** para proteger dados confidenciais. Clique em **1** para obter mais informações sobre o processo de proteção de dados.
- 3. Clique em **Coletar** para iniciar o processo de coleta de dados. Um email é enviado quando o processo é concluído.

**Observação:** Esse email pode indicar que o processo de coleta de dados não foi concluído com êxito. Nesse caso, certifique-se de que todos os nós estejam ativos e execute novamente o processo de coleta de dados.

4. Concluído o processo de coleta de dados, faça logon no site de Avaliação do ALM. O link para o site está incluído no email enviado quando o processo de coleta de dados é concluído. Como alternativa, clique em **Ir para o site** na caixa de diálogo Avaliação do ALM.

5. Siga as instruções no site para fazer o upload dos dados coletados e completar o processo de avaliação.

Guia do Administrador Capítulo 11: Avaliação do ALM

## **Capítulo 12: QC Sense**

Este capítulo descreve o QC Sense, a ferramenta interna de monitoramento responsável pela coleta e pela análise de dados de utilização e desempenho do HP Application Lifecycle Management (ALM).

Este capítulo inclui:

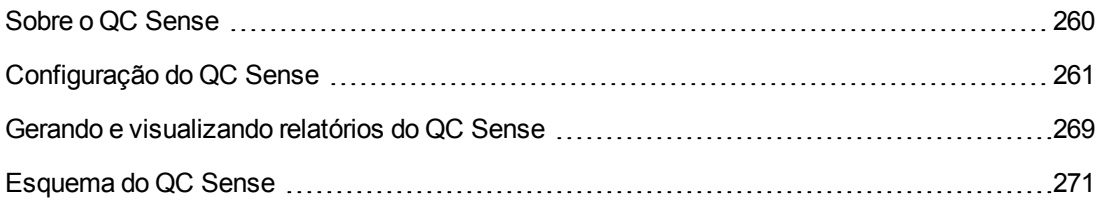

### <span id="page-259-0"></span>**Sobre o QC Sense**

Como administrador de site do ALM, você pode usar dados de utilização e desempenho coletados pelo QC Sense para analisar comportamentos de desempenho do ALM sob a perspectiva dos usuários. Por exemplo, pode analisar o tempo necessário desde o clique do usuário em um botão até o recebimento da resposta desejada.

O QC Sense coleta dados sobre as ações dos usuários executadas na interface do usuário do ALM e monitora toda a atividade do cliente e do servidor resultante dessas ações. Você pode examinar uma atividade de usuário individual e suas atividades resultantes no servidor e no banco de dados, além de comparar a resposta média analisada do sistema de acordo com parâmetros do tipo ação do usuário e transação do servidor, entre muitos outros.

O QC Sense pode ser configurado para coletar dados com base em diversas ações e medidas. Com isso, é possível examinar o desempenho no que se refere a diferentes aspectos do ALM, como projetos, usuários, tipos de ações e impacto sobre o fluxo de trabalho. Você pode examinar e comparar o desempenho entre componentes do sistema, incluindo servidores de aplicativos, servidores de bancos de dados, a rede e o sistema de arquivos.

Além de dados sobre a atividade de um único usuário, também é possível configurar o QC Sense de forma que ele colete informações sobre os servidores do ALM no seu site. O QC Sense pode coletar dados sobre atividades do servidor e da rede, incluindo threads de servidor, utilização de memória, sessões ativas, tempo de acesso ao banco de dados e tempo de acesso ao sistema de arquivos.

O QC Sense inclui monitores de cliente e de servidor. Cada monitor coleta dados de utilização e desempenho em uma área específica do ALM. Como administrador de site do ALM, você pode configurar cada monitor de forma a personalizar o escopo dos dados coletados. Todos os dados coletados pelo QC Sense são armazenados centralmente em um banco de dados de site, de forma que você possa fazer conexões facilmente entre a atividade do cliente e a atividade resultante do servidor. Para obter mais informações, consulte ["Configuração](#page-260-0) do QC Sense" na página seguinte.

Os relatórios do QC Sense permitem examinar e comparar o desempenho, auxiliando na identificação da origem de um problema. Você pode comparar dados entre usuários cujos sistemas apresentam diferentes níveis de desempenho ou esclarecer ações ou comportamentos que possam estar causando uma súbita lentidão na resposta do sistema. Por exemplo, é possível identificar operações excepcionalmente longas ou examinar quais operações longas ocorreram imediatamente antes de uma lentidão geral no site. Para obter mais informações, consulte "Gerando e [visualizando](#page-268-0) relatórios do QC Sense" na página 269.

Os dados coletados pelos monitores do QC Sense são armazenados no banco de dados de acordo com o esquema do QC Sense. Para obter mais [informações,](#page-270-0) consulte "Esquema do QC Sense" na página 271.

**Observação:** QC Sense não pode ser acessado quando o ALM está configurado com autenticação externa.

### <span id="page-260-0"></span>**Configuração do QC Sense**

Para configurar o QC Sense, acesse a janela Configuração do Servidor do QC Sense em Administração do Site.

As opções de configuração permitem:

- <sup>l</sup> definir filtros para cada monitor de cliente e servidor, de modo a definir o escopo dos dados que são coletados pelo QC Sense
- habilitar ou desabilitar um monitor do QC Sense
- <sup>l</sup> definir a localização para o armazenamento de dados do QC Sense
- <sup>l</sup> definir o número máximo de registros armazenados por monitor
- <sup>l</sup> definir a frequência de transferência de dados atualizados para o banco de dados
- <sup>l</sup> definir a frequência de depuração das tabelas do QC Sense são limpas

#### Esta seção inclui:

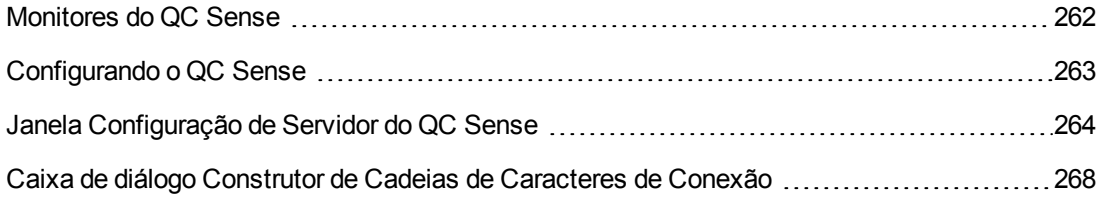

#### <span id="page-261-0"></span>*Monitores do QC Sense*

A tabela a seguir lista os monitores do QC Sense e descreve os dados que cada um deles coleta por padrão. Para obter mais informações sobre as tabelas de banco de dados do QC Sense que armazenam os dados coletados, consulte ["Esquema](#page-270-0) do QC Sense" na página 271.

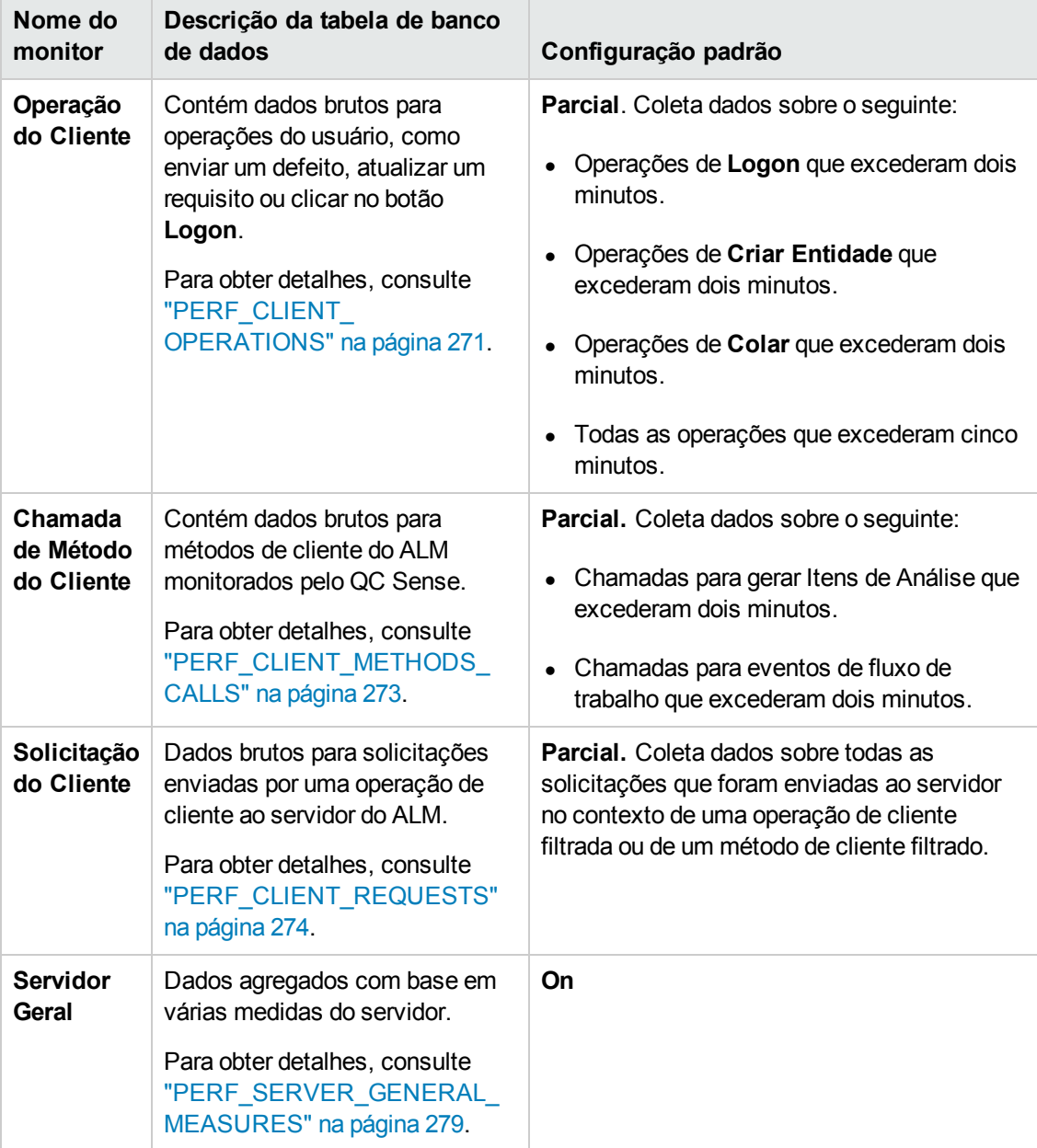

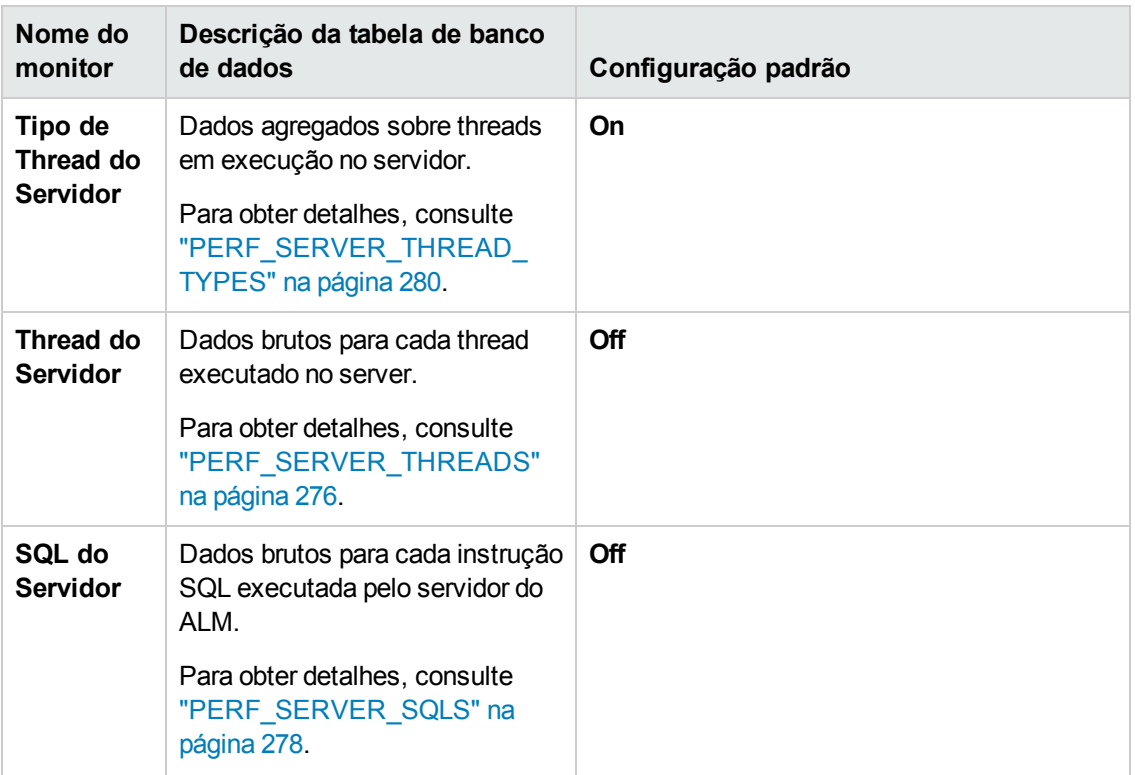

#### <span id="page-262-0"></span>*Configurando o QC Sense*

Você pode definir as configurações globais do QC Sense, como a especificação de uma localização alternativa para o esquema do QC Sense. Também pode definir configurações para cada monitor, de forma a definir o escopo dos dados coletados, além do número máximo de registros armazenados para esses monitores.

#### **Para configurar o QC Sense:**

- 1. Em Administração do Site, selecione **Ferramentas > QC Sense > Configuração**. A caixa de diálogo Logon no <servidor> é aberta.
- 2. Insira credenciais de logon para um usuário administrador de site e clique em **OK**. A janela Configuração de Servidor do QC Sense é aberta. Para obter detalhes sobre a interface do usuário, consulte "Janela [Configuração](#page-263-0) de Servidor do QC Sense" na página seguinte.

#### <span id="page-263-0"></span>*Janela Configuração de Servidor do QC Sense*

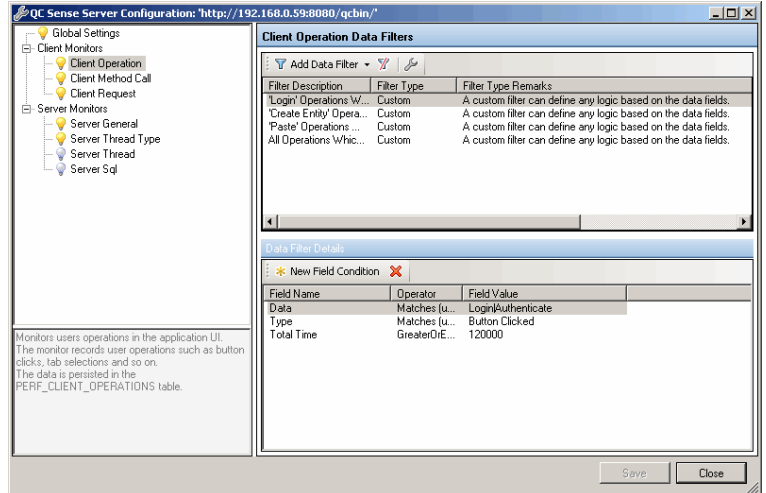

Essa janela permite definir configurações do QC Sense para um servidor do ALM.

A definição do QC Sense inclui configurações globais e também configurações que você pode definir para cada monitor individualmente.

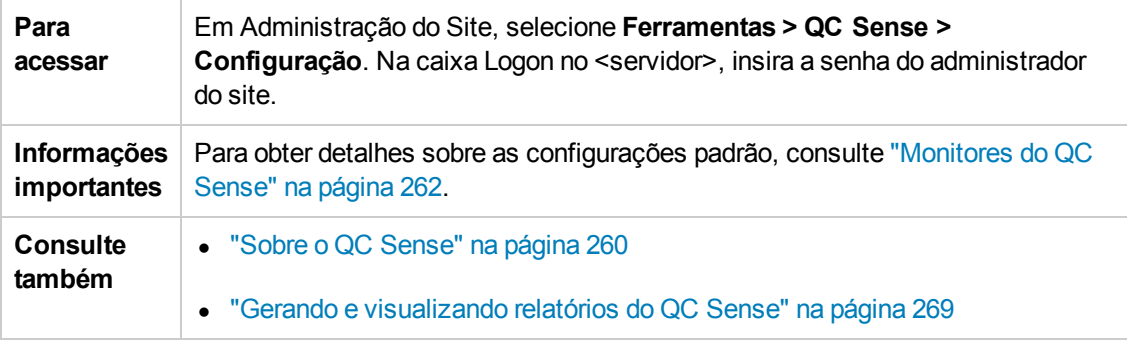

#### **Configurações globais**

Permite definir configurações gerais para o QC Sense.

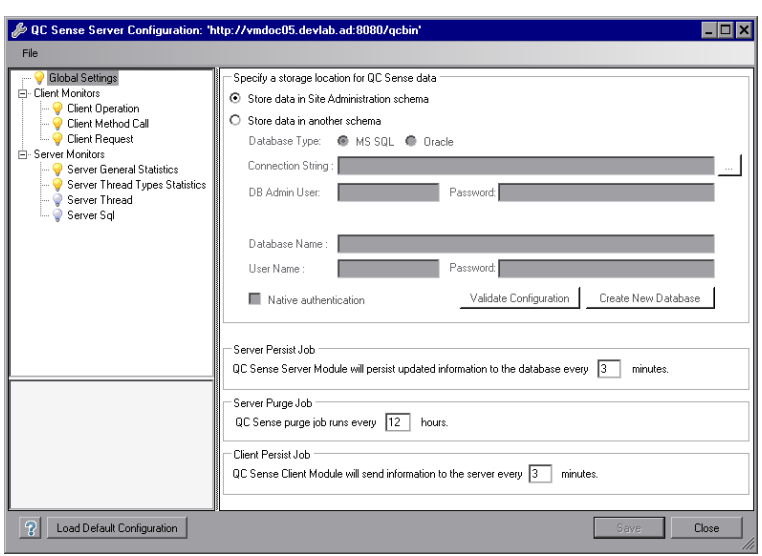

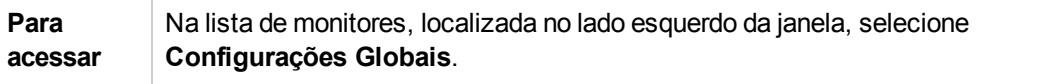

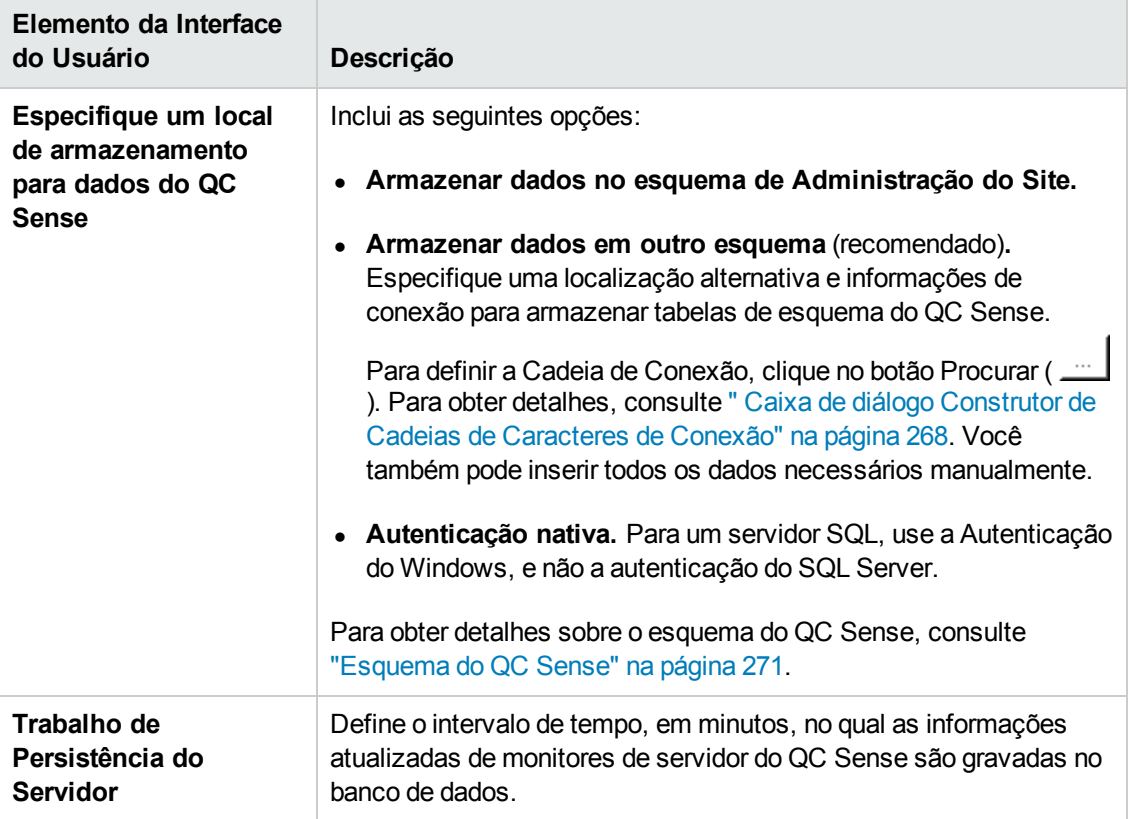

Os elementos da interface do usuário estão descritos a seguir:

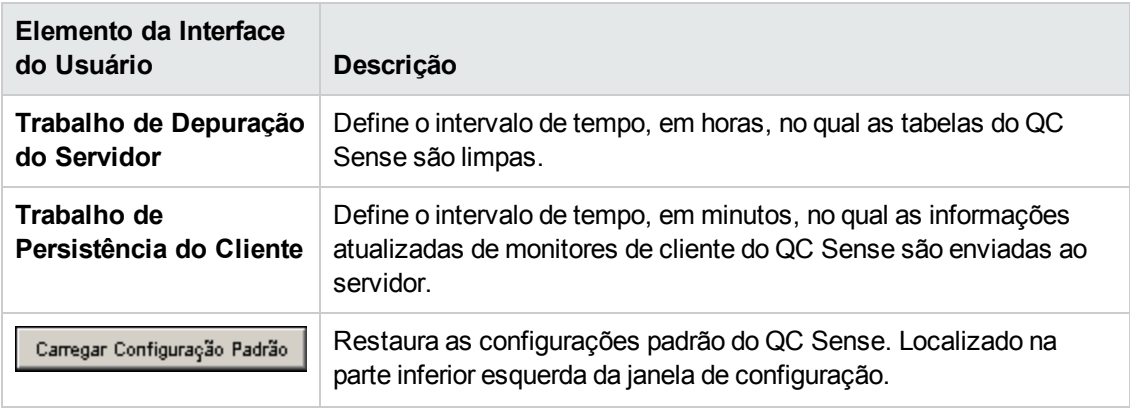

#### **Configurações de Monitor**

Permite definir configurações para o QC Sense. Para obter detalhes sobre os monitores, consulte ["Monitores](#page-261-0) do QC Sense" na página 262.

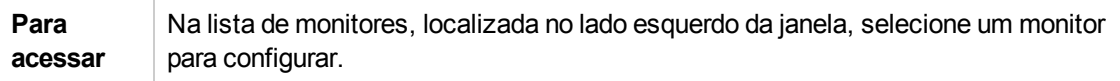

Os elementos da interface do usuário estão descritos a seguir (elementos sem rótulo aparecem entre sinais de maior e menor que):

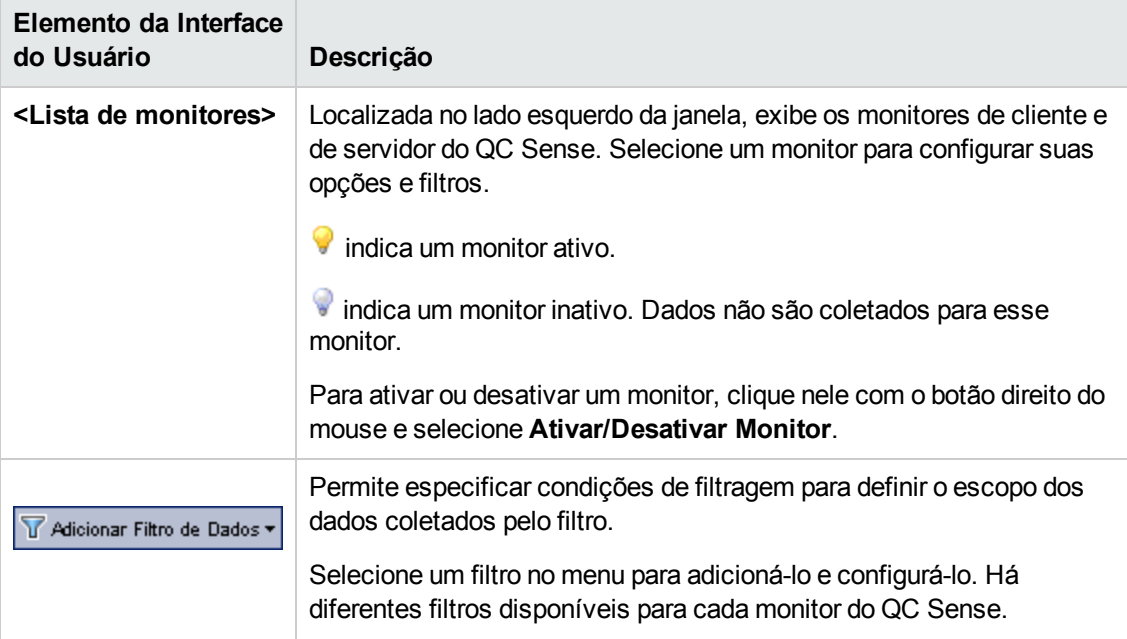

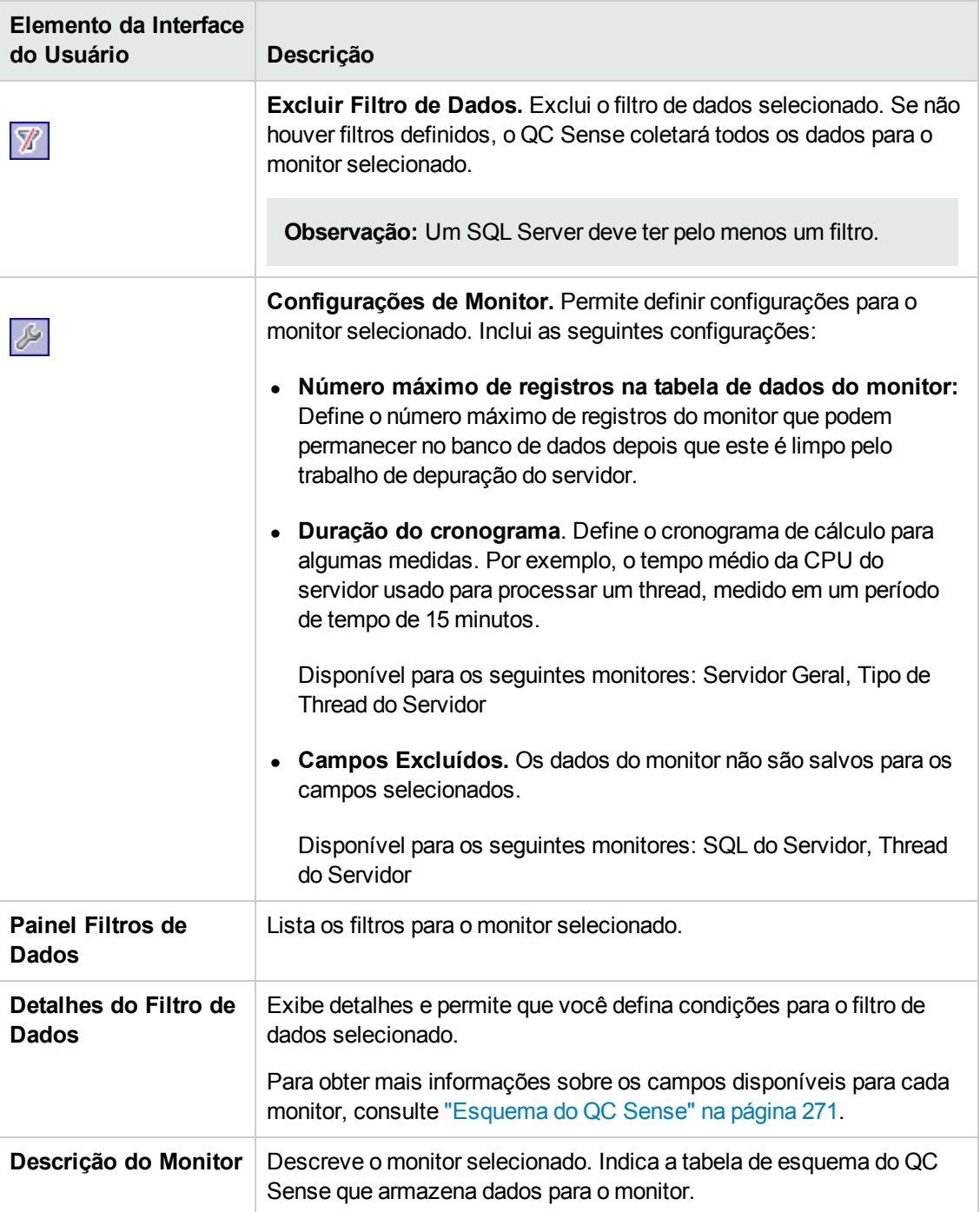

#### <span id="page-267-0"></span>*Caixa de diálogo Construtor de Cadeias de Caracteres de Conexão*

Essa caixa de diálogo permite construir cadeias de conexão personalizadas. Ela também permite usar cadeias de caracteres de conexão já definidas em Administração do Site.

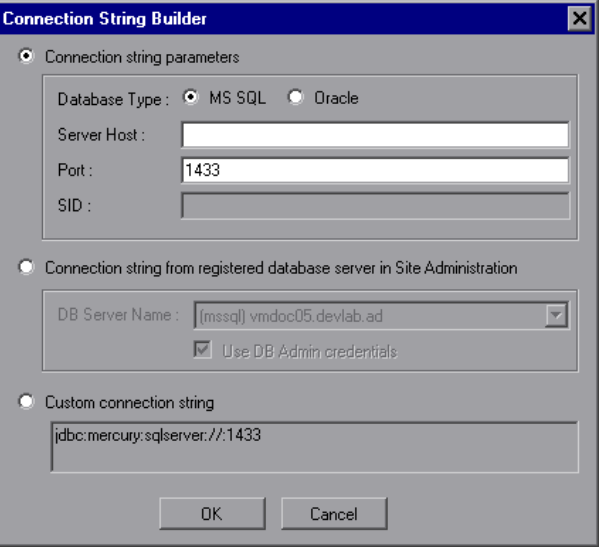

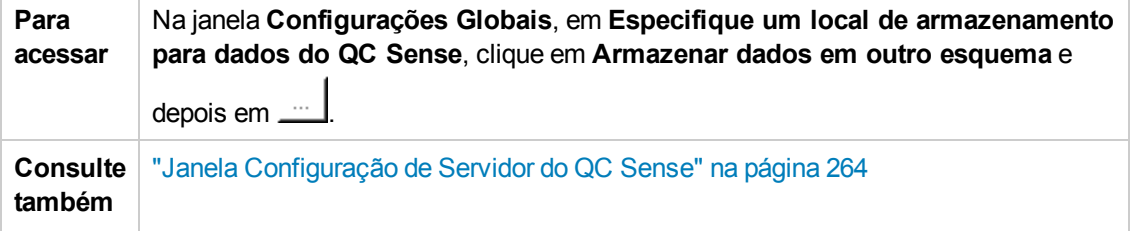

Os elementos da interface do usuário estão descritos a seguir:

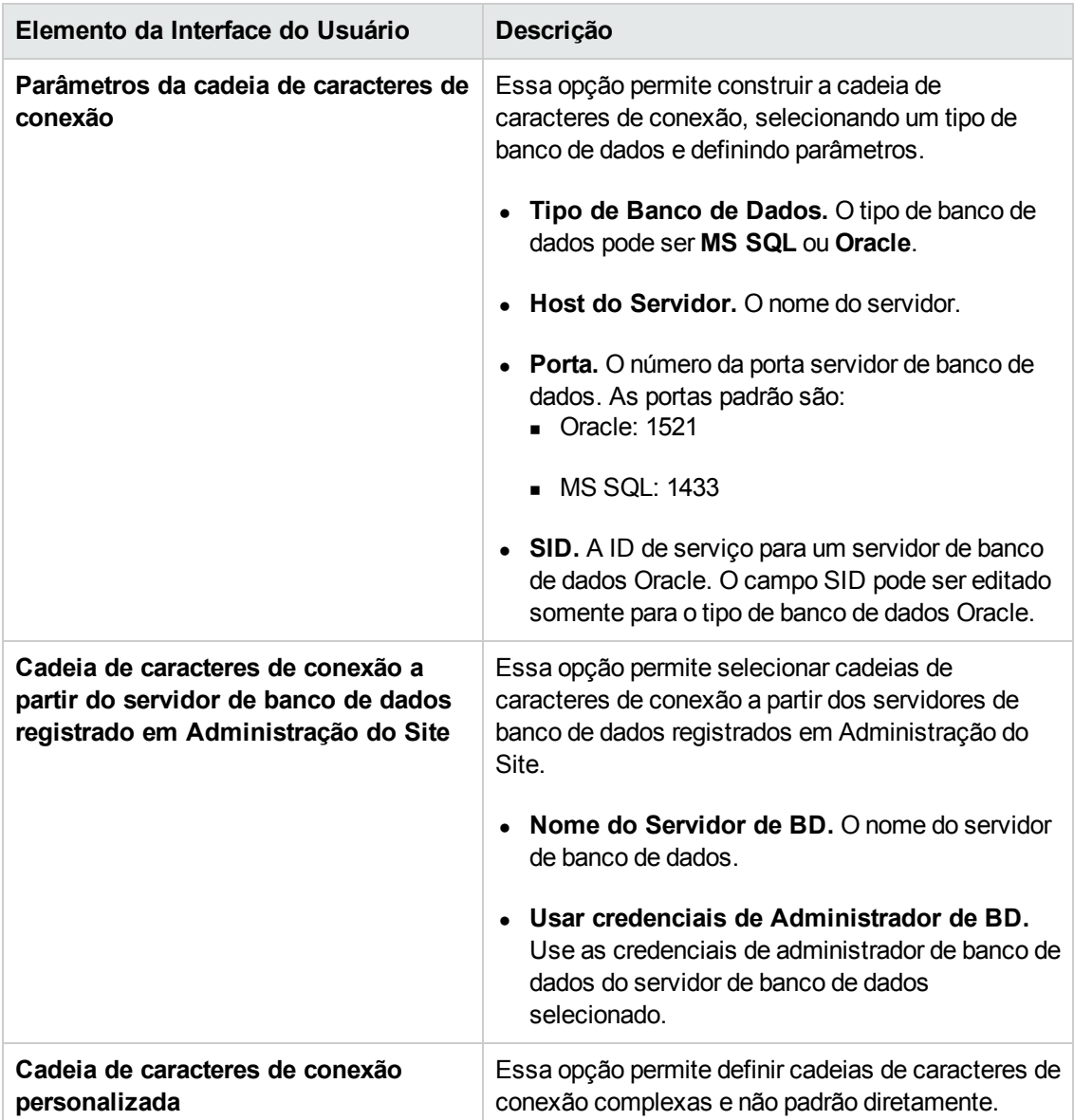

### <span id="page-268-0"></span>**Gerando e visualizando relatórios do QC Sense**

**Observação:** Os relatórios do QC Sense são apenas para depuração e ficam desabilitados por padrão. Você pode gerar relatórios QC Sense, configurando o parâmetro ENABLE\_ PERFORMANCE\_MONITOR\_BIRT\_REPORTS na guia de Configuração do Site em Administração do Site. Para obter informações, consulte "ENABLE\_PERFORMANCE\_ [MONITOR\\_BIRT\\_REPORTS"](#page-213-0) na página 214. Se você gerar relatórios do QC Sense, convém desabilitar os relatórios imediatamente após o uso.

Você pode gerar relatórios com base nos dados coletados pelo QC Sense. Por exemplo, para examinar a experiência do usuário, é possível gerar relatórios sobre o seguinte:

- todas as operações executadas por um usuário específico
- transações de um tipo específico para todos os usuários, como criar um requisito ou clicar no botão **Logon**
- transações mais longas do que um período de tempo definido
- <sup>l</sup> comparação de usuários cujos sistemas apresentam diferentes níveis de desempenho

Após a geração de um relatório, é possível imprimi-lo.

Os seguintes tipos de relatórios estão disponíveis:

- <sup>l</sup> **Relatórios de cliente.** Baseados em dados coletados pelos monitores de cliente do QC Sense. Esses relatórios fornecem informações em termos da experiência de um usuário, representando as operações que ele executa na interface do usuário do ALM.
- <sup>l</sup> **Relatórios de servidor.** Baseados em dados coletados pelos monitores de servidor do QC Sense.
	- <sup>n</sup> Representam atividades de servidor chamadas por operações de usuários.
	- Relatórios de servidor sobre a atividade geral do servidor.
- <sup>l</sup> **Relatórios de tabelas de banco de dados.** Permitem acessar informações nas tabelas de esquema do QC Sense com o uso da sintaxe SQL padrão.

#### **Para gerar e visualizar relatórios:**

- 1. Em Administração do Site, selecione **Ferramentas > QC Sense > Relatórios**. A caixa de diálogo Logon no <servidor> é aberta.
- 2. Insira credenciais de logon para um usuário administrador de site e clique em **OK**. A página Relatório do QC Sense é aberta.
- 3. Clique em um link de relatório. Na janela de logon que é aberta, insira credenciais de logon para um usuário administrador do site.

**Observação:** Você pode conceder permissões a usuários adicionais que não são administradores de site. Para fazer isso, configure o parâmetro QC\_SENSE\_REPORTS\_ USERS na guia Configuração do Site em Administração do Site. Para obter informações, consulte ["QC\\_SENSE\\_REPORTS\\_USERS"](#page-224-0) na página 225.

4. No visualizador de relatórios, insira parâmetros para definir o escopo do relatório que você deseja gerar.

### <span id="page-270-0"></span>**Esquema do QC Sense**

O QC Sense possui um único esquema de banco de dados por site do ALM. Esse esquema é criado durante a instalação do ALM e, por padrão, é armazenado no esquema de Administração do Site. No entanto, o esquema do QC Sense é independente do esquema de Administração do Site do ALM, e as tabelas podem ser armazenadas em qualquer esquema de banco de dados. Para sites corporativos, convém armazenar o esquema em outro servidor de banco de dados. Para obter detalhes sobre como definir uma localização alternativa para o esquema do QC Sense, consulte ["Configuração](#page-260-0) do QC Sense" na página 261.

O esquema do QC Sense consiste nas seguintes tabelas:

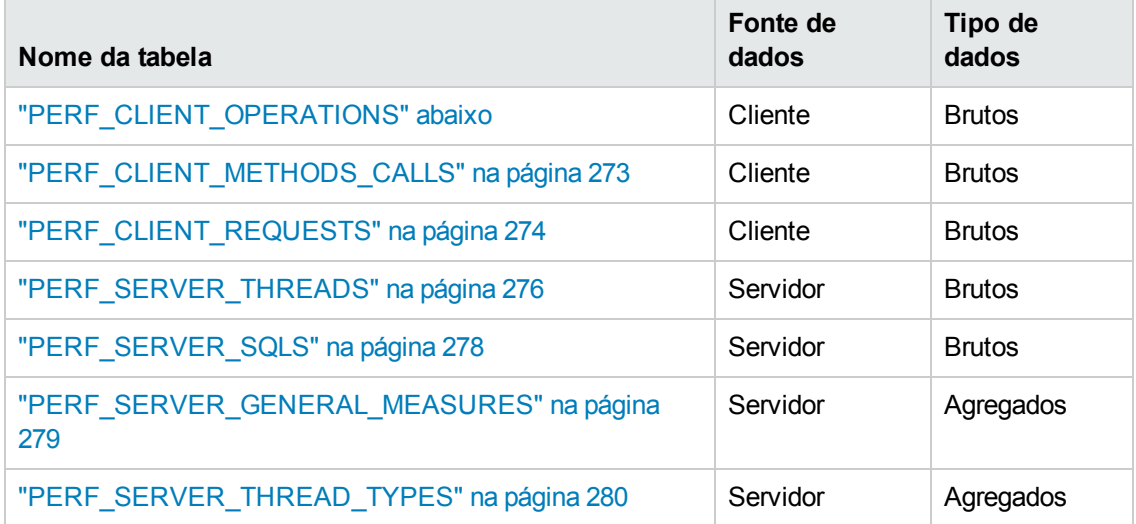

### <span id="page-270-1"></span>*PERF\_CLIENT\_OPERATIONS*

Essa tabela armazena os dados coletados pelo monitor **Operação do Cliente**.

A tabela contém um registro para cada operação de cliente. Uma **operação de cliente** é uma ação executada pelo usuário na interface do usuário do ALM. Por exemplo:

- **·** clicar no botão **Autenticar** da janela de Logon
- <sup>l</sup> selecionar a guia **Anexos** no módulo Defeitos
- expandir uma pasta na árvore do plano de testes

Um tipo de operação de cliente é descrito por **tipo**, **dados** e **contexto**. O prefixo de coluna da tabela é PCO. Por exemplo, PCO\_OPERATION\_ID.

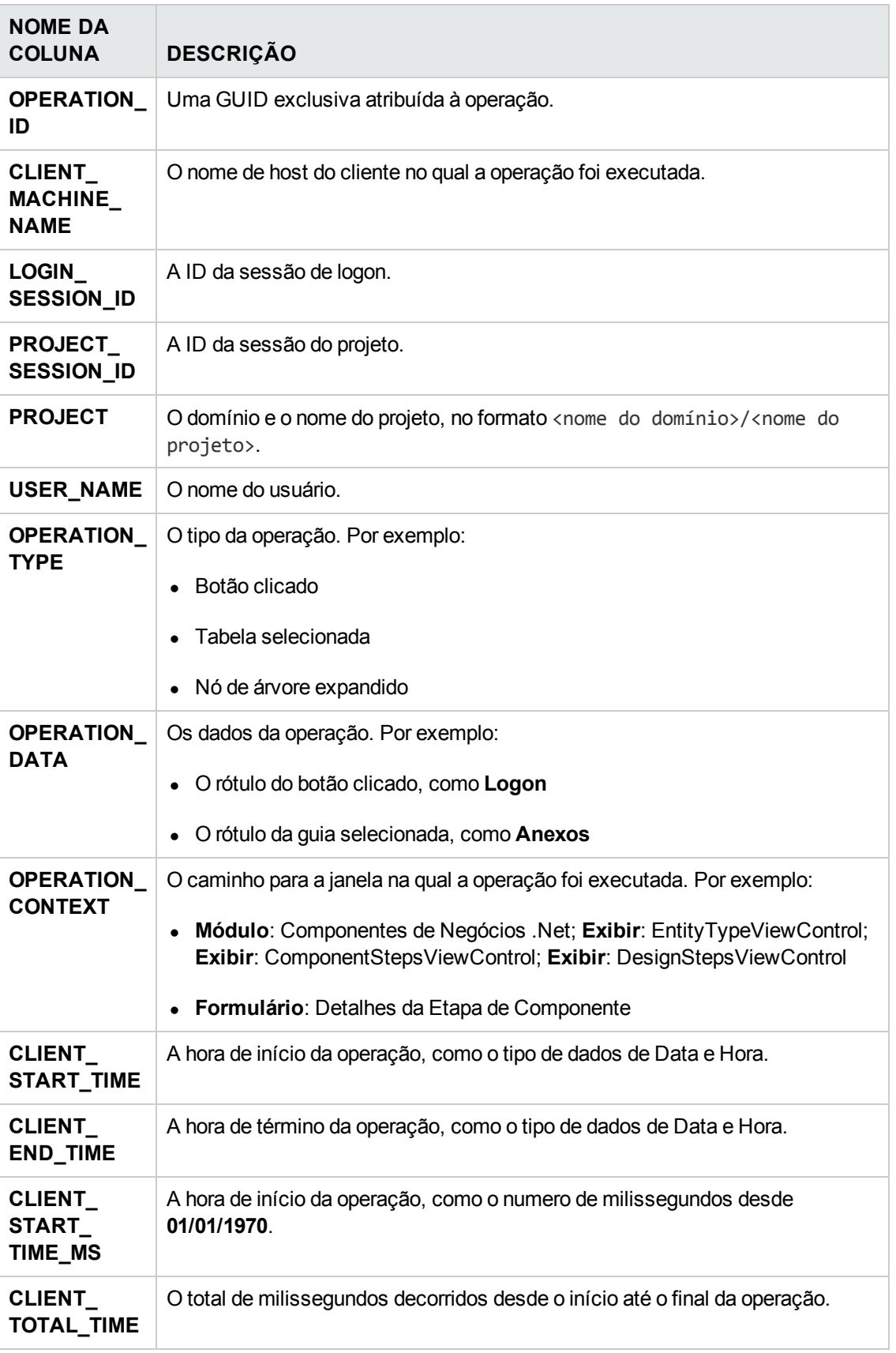

### <span id="page-272-0"></span>*PERF\_CLIENT\_METHODS\_CALLS*

Essa tabela armazena os dados coletados pelo monitor **Chamada de Método do Cliente**.

A tabela contém um registro para cada método monitorado pelo QC Sense. Os métodos monitorados são predefinidos pelo QC Sense. Cada chamada de método está vinculada aos seguintes registros relacionados:

- <sup>l</sup> **Operação Proprietária.** A operação ativa quando essa chamada de método foi executada.
- <sup>l</sup> **Chamada de Método do Proprietário.** O método monitorado ativo quando essa chamada de método foi executada. Pode ser nulo.
- **Métodos Chamados.** Outro método monitorado chamado a partir dessa chamada de método, direta ou indiretamente.
- <sup>l</sup> **Solicitações.** Solicitações enviadas ao servidor a partir dessa chamada de método, direta ou indiretamente.

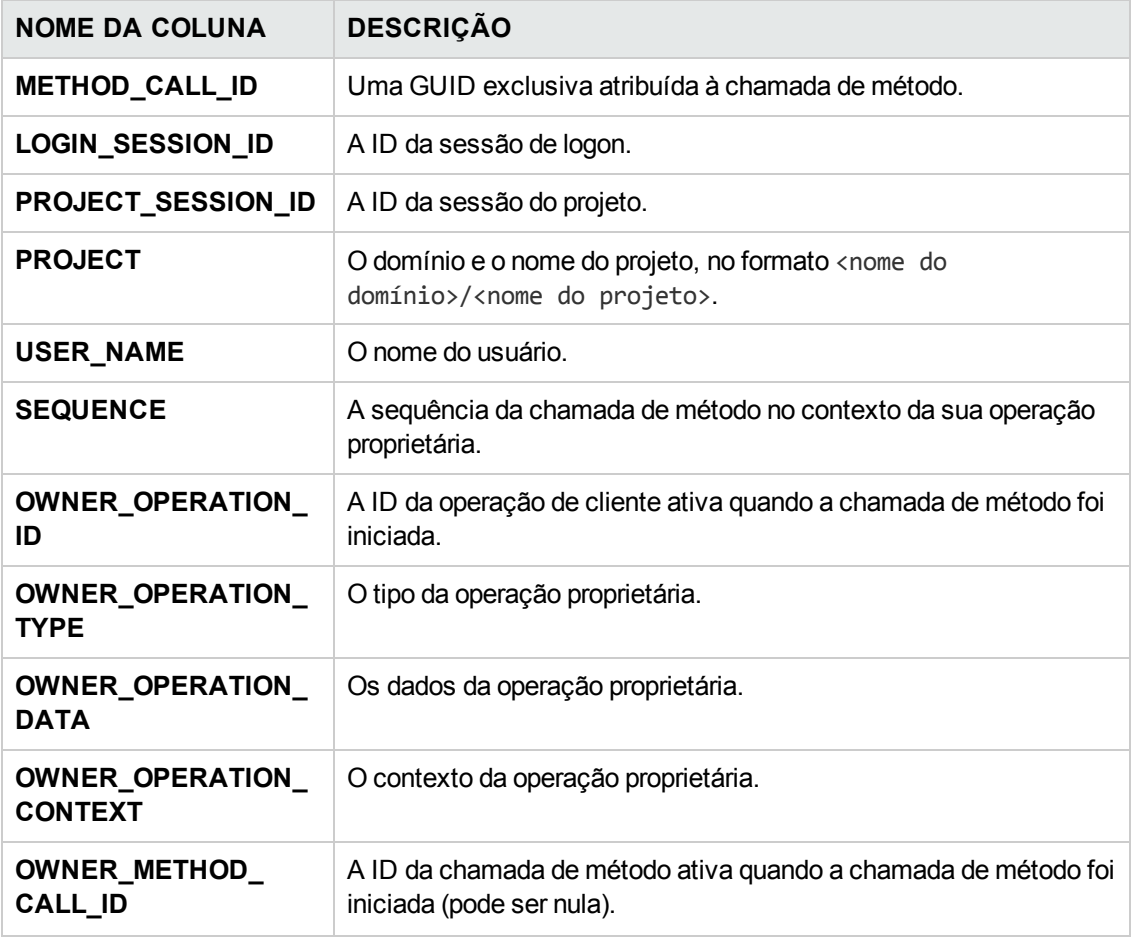

O prefixo de coluna da tabela é PCMC. Por exemplo, PCMC\_METHOD\_CALL\_ID.

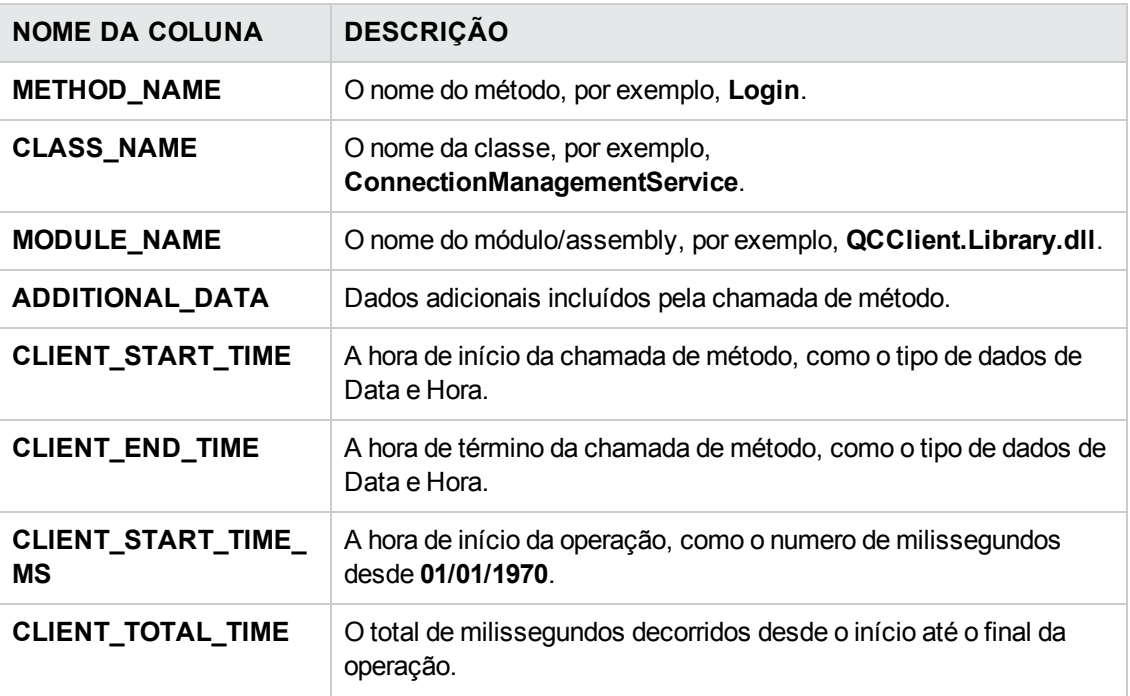

### <span id="page-273-0"></span>*PERF\_CLIENT\_REQUESTS*

Essa tabela armazena os dados coletados pelo monitor **Solicitação do Cliente**.

A tabela contém um registro para cada solicitação do cliente para o servidor. Cada solicitação está vinculada aos seguintes registros relacionados:

- <sup>l</sup> **Operação Proprietária.** A operação ativa quando a solicitação foi enviada ao servidor.
- <sup>l</sup> **Chamada de Método do Proprietário.** O método monitorado ativo quando a solicitação foi enviada ao servidor. Pode ser nulo.

O registro de solicitação contém o seguinte:

- <sup>l</sup> dados de desempenho do cliente, como o horário em que ele enviou a solicitação ao servidor
- <sup>l</sup> dados de desempenho do servidor, como o horário em que a solicitação foi recebida pelo servidor

O prefixo de coluna da tabela é PCR. Por exemplo, PCR\_REQUEST\_ID.

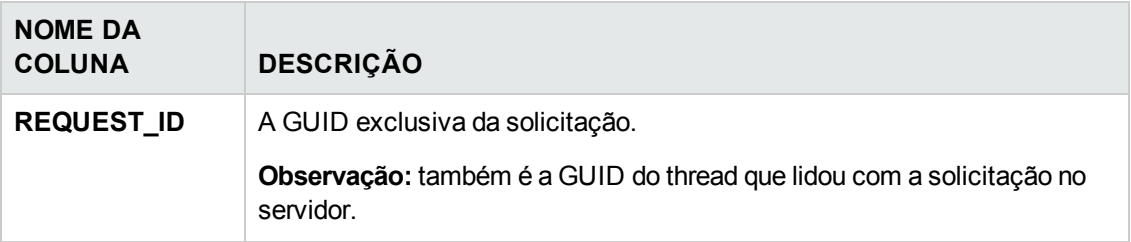

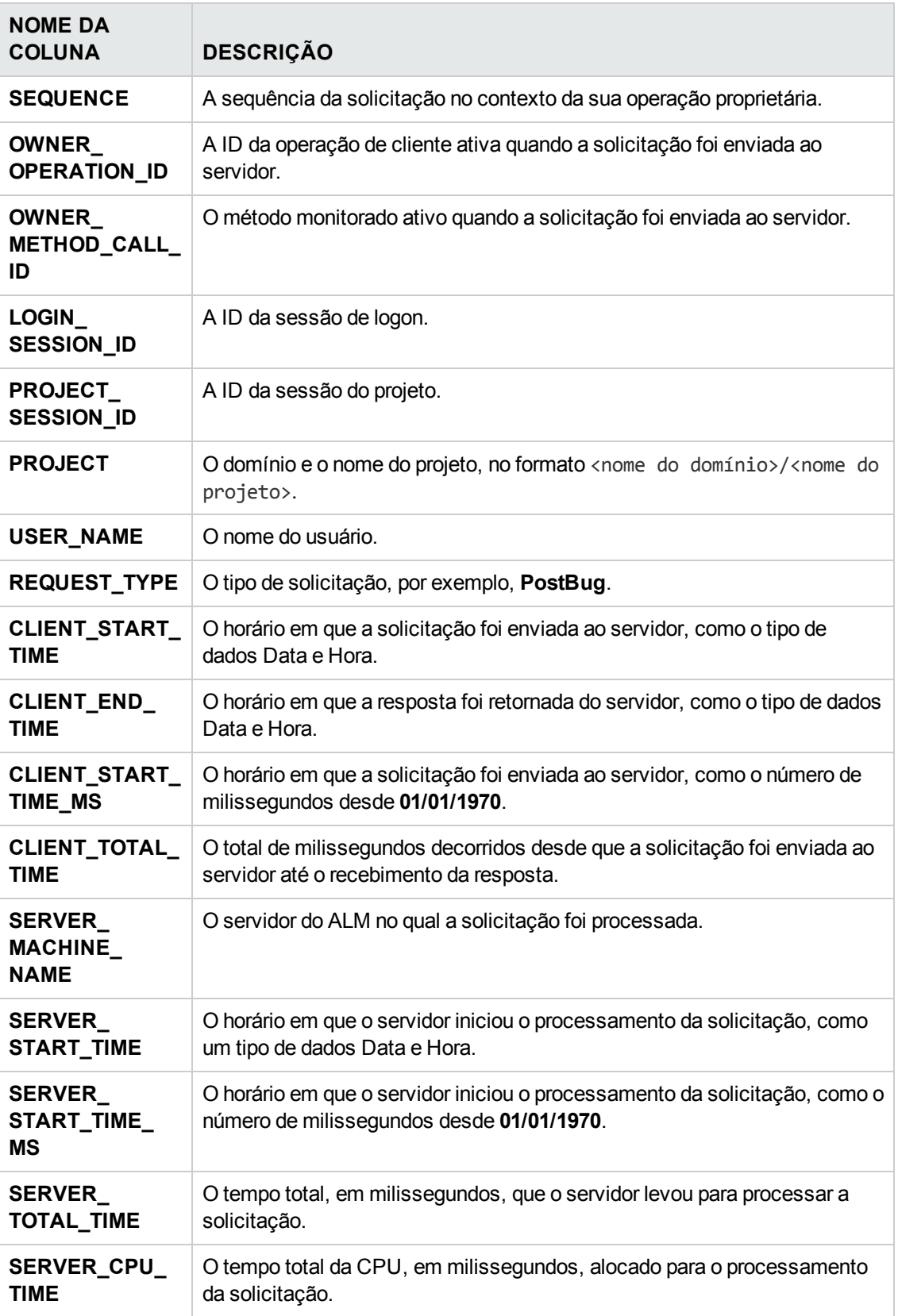

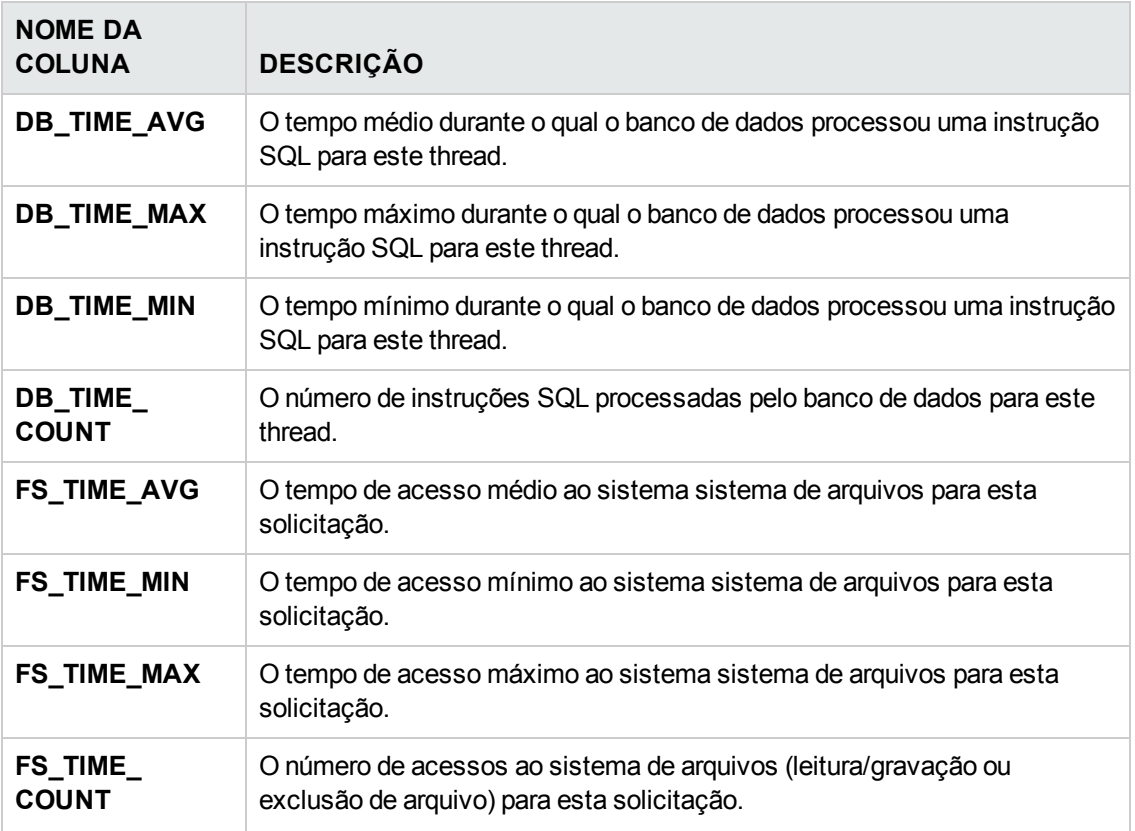

### <span id="page-275-0"></span>*PERF\_SERVER\_THREADS*

Essa tabela armazena os dados coletados pelo monitor **Thread do Servidor**.

Ela contém um registro para cada thread executado no servidor. Existem quatro categorias de thread:

- **REQUEST.** Solicitações de gates da Web para processamento de threads.
- **JOB.** Threads que executam trabalhos do ALM.
- **ASYNC\_TASK.** Threads que executam tarefas assíncronas do ALM.
- **NONE.** Todos os outros threads, como threads que executam o processo de migração do repositório.

O prefixo de coluna da tabela é PCT. Por exemplo, PCT\_THREAD\_ID.

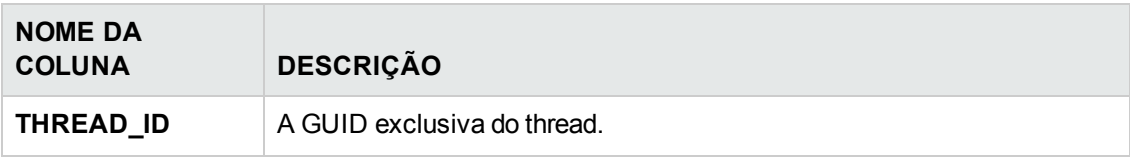

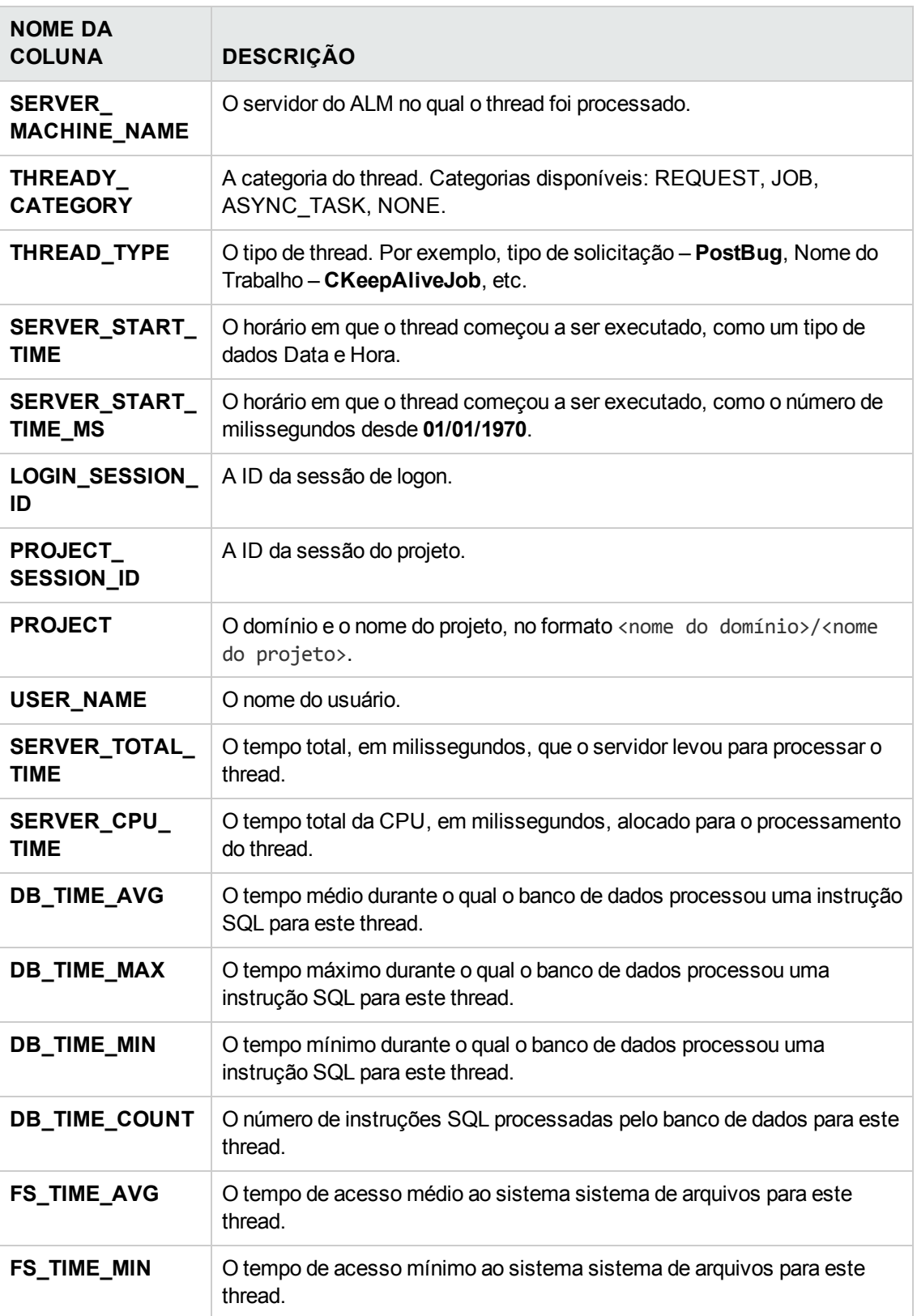

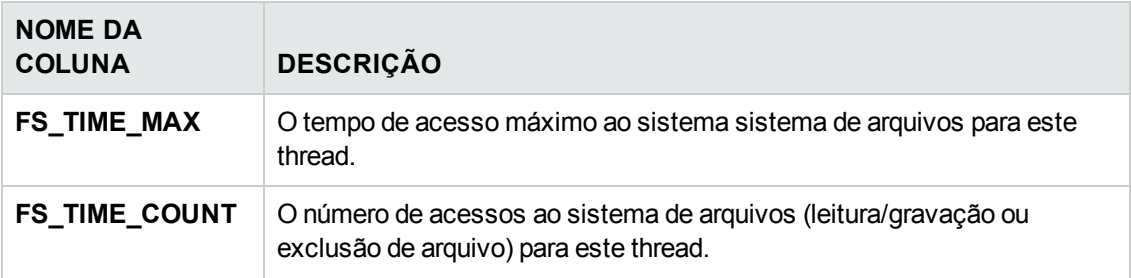

### <span id="page-277-0"></span>*PERF\_SERVER\_SQLS*

Essa tabela armazena os dados coletados pelo monitor **SQL do Servidor**.

É possível examinar os dados dessa tabela que estão relacionados às ações de usuário que são executadas (armazenadas na tabela PERF\_CLIENT\_OPERATIONS) e as solicitações resultantes que são geradas (armazenadas na tabela PERF\_CLIENT\_REQUESTS).

A tabela contém um registro para cada instrução SQL executada no servidor. O prefixo de coluna da tabela é PSS. Por exemplo, PSS\_SQL\_ID.

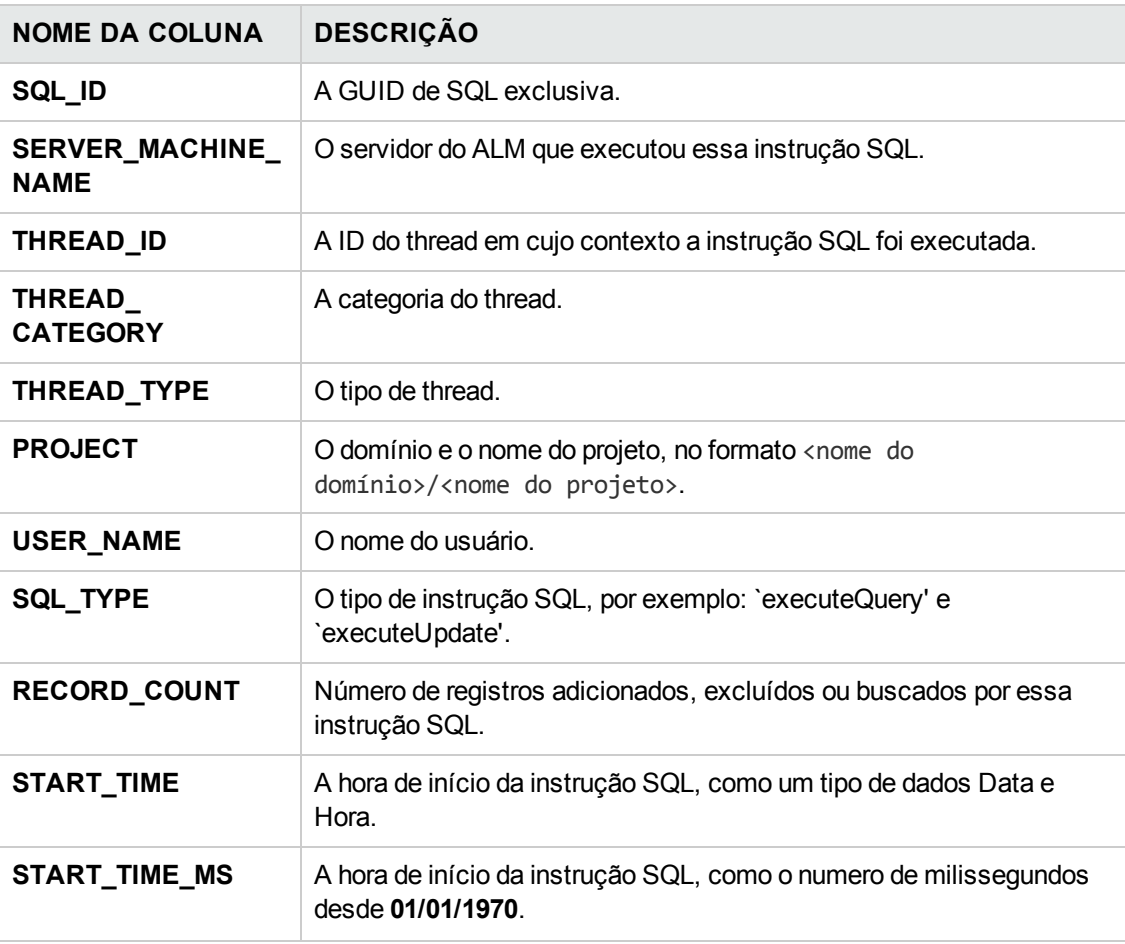

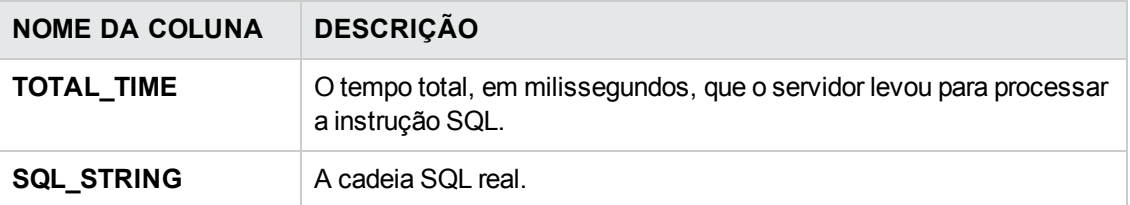

### <span id="page-278-0"></span>*PERF\_SERVER\_GENERAL\_MEASURES*

Essa tabela armazena os dados coletados pelo monitor **Servidor Geral**.

Ela armazena dados agregados sobre o comportamento do servidor do ALM. Cada registro descreve uma medida individual em um único nó do ALM com base em um cronograma específico. O prefixo de coluna da tabela é PSGM. Por exemplo, PSGM\_SERVER\_MACHINE\_NAME.

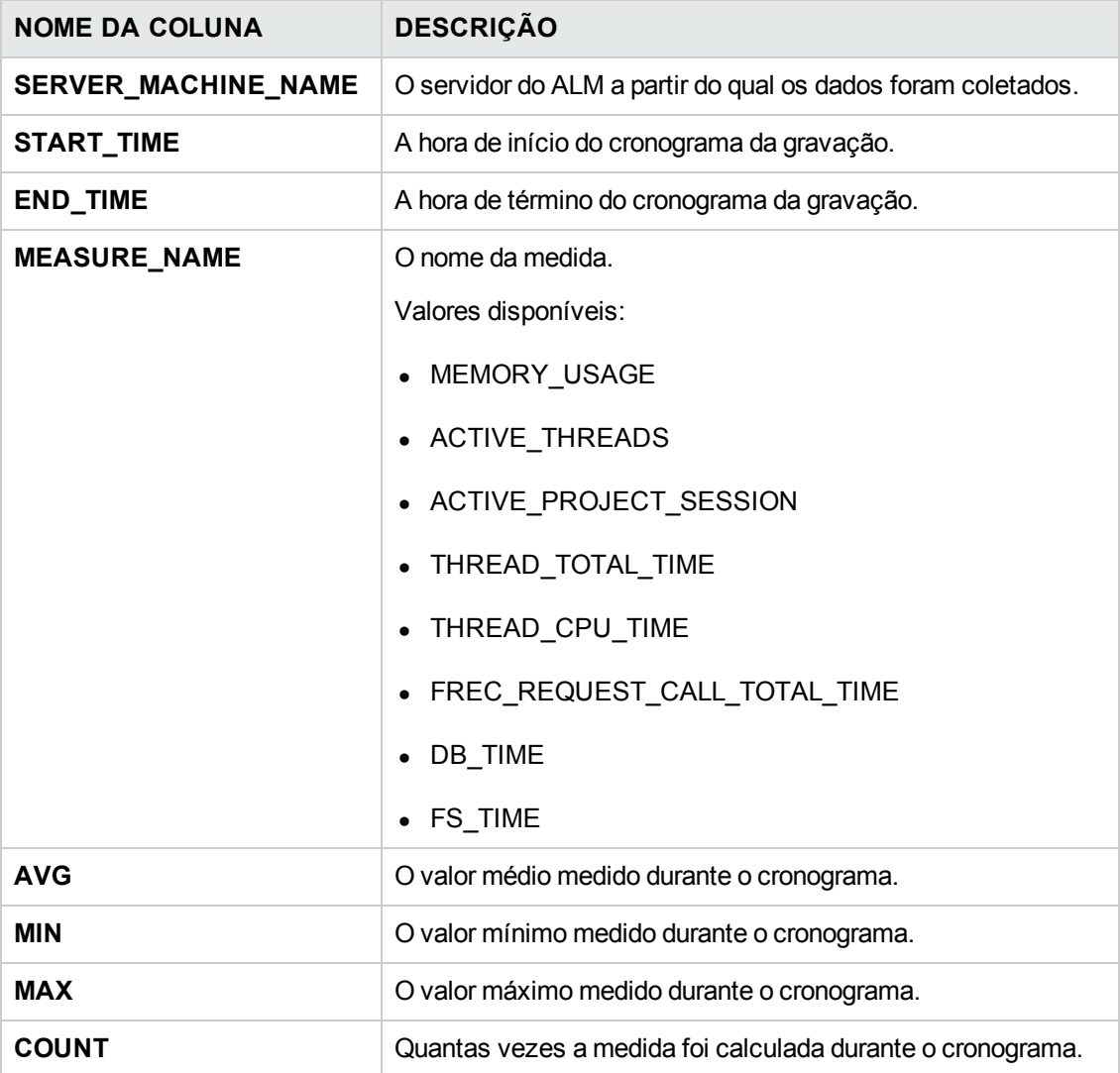

### <span id="page-279-0"></span>*PERF\_SERVER\_THREAD\_TYPES*

Essa tabela armazena os dados coletados pelo monitor **Tipo de Thread do Servidor**.

Ela armazena dados agregados sobre threads do servidor. Cada registro descreve um comportamento de tipo de thread individual em um único nó do ALM com base em um cronograma definido e um projeto específico do ALM. O prefixo de coluna da tabela é PSTT., por exemplo, PSTT\_SERVER\_MACHINE\_NAME.

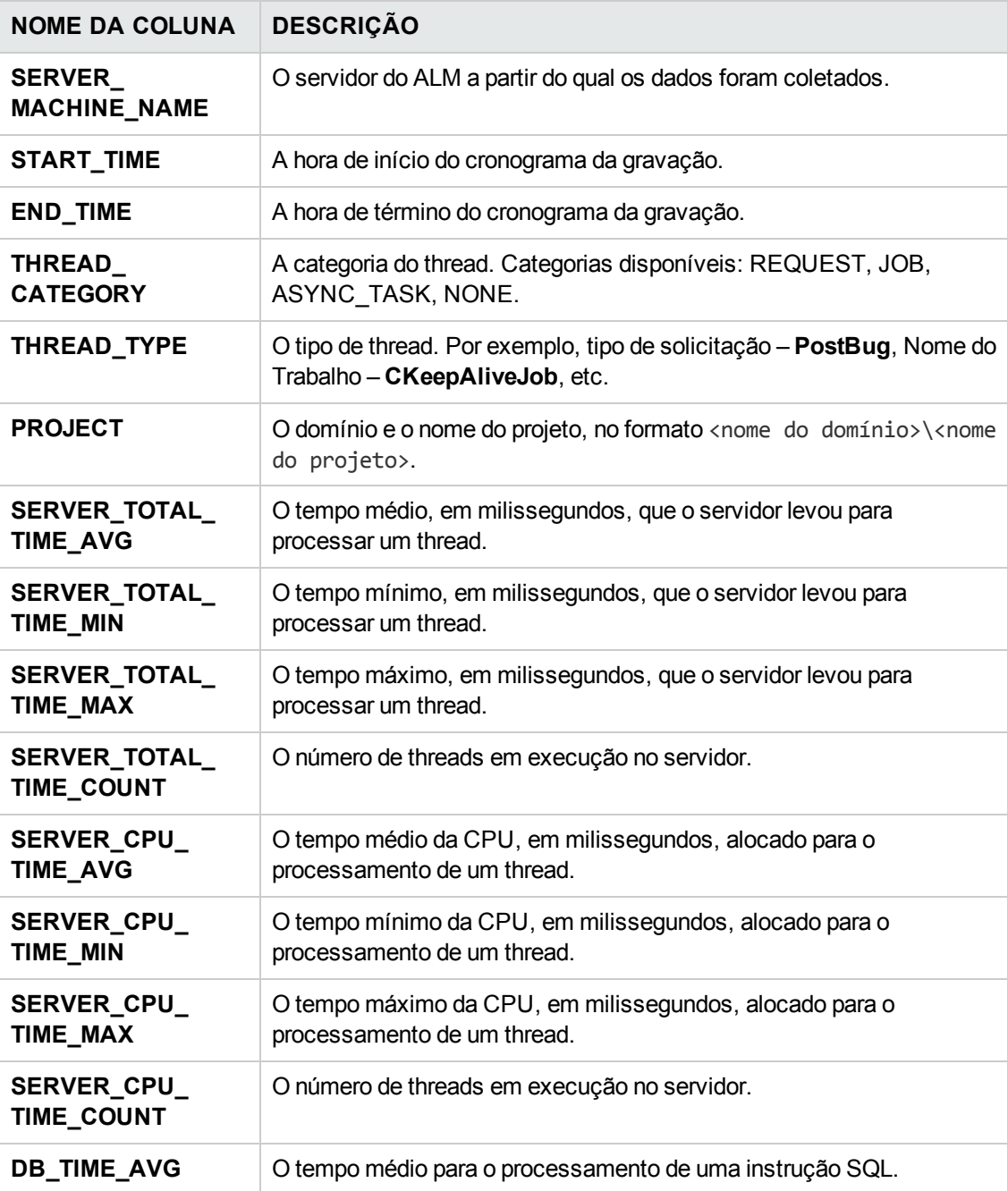

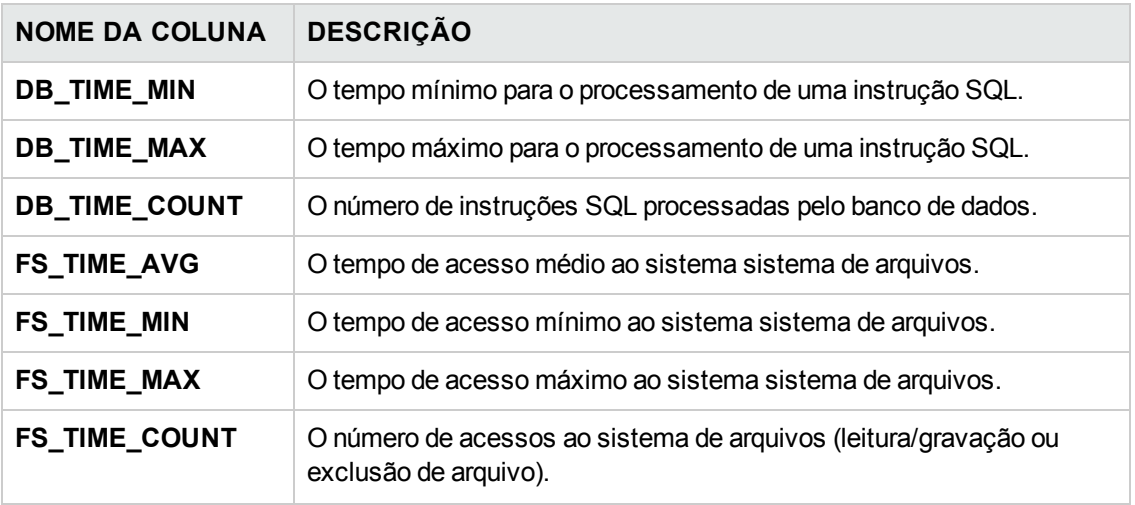

Guia do Administrador Capítulo 12: QC Sense

## **Capítulo 13: Instalando ferramentas e suplementos do HP ALM**

O HP Application Lifecycle Management (ALM) oferece soluções de integração e sincronização com ferramentas da HP e de terceiros. Para integrar o ALM a outras ferramentas, talvez seja necessário instalar um suplemento a partir da página Ferramentas do HP Application Lifecycle Management ALM ou da página de Suplementos do HP Application Lifecycle Management.

**Observação:** Se você estiver integrando o ALM a outra ferramenta, poderá verificar se está usando uma versão com suporte dessa ferramenta. Clique em **Ajuda > Novidades** e escolha a matriz de integrações apropriada.

As ferramentas a seguir do ALM estão disponíveis:

- **. HP ALM Connectivity**. Permite integrar o ALM com outras ferramentas.
- <sup>l</sup> **HP ALM Lab Service**. Permite disparar testes funcionais e tarefas de manutenção em um host de verificação usando o HP ALM. Instale e configure o agente HP ALM Lab Service em ferramentas de verificação funcional (como o VAPI e o QuickTest Professional) que precisam se conectar ao Gerenciamento de Laboratório.
- **HP ALM Client Registration**. Registra componentes do ALM no computador cliente, permitindo que você trabalhe com ferramentas de testes da HP e também com ferramentas personalizadas e de terceiros.
- <sup>l</sup> **Implantação Compartilhada para Ambientes Virtuais**. Implanta componentes do ALM em uma localização compartilhada que pode ser acessada por todos os usuários. Isso é útil quando os usuários se conectam ao ALM por meio de um ambiente virtual, como o Citrix ou VMware.
- **Webgate Customization**. Permite personalizar os componentes de cliente do WebGate.

#### **Para instalar uma ferramenta do ALM:**

1. Escolha **Ajuda > Ferramentas do ALM** na janela principal do ALM. A página de Ferramentas do HP Application Lifecycle Management é aberta.

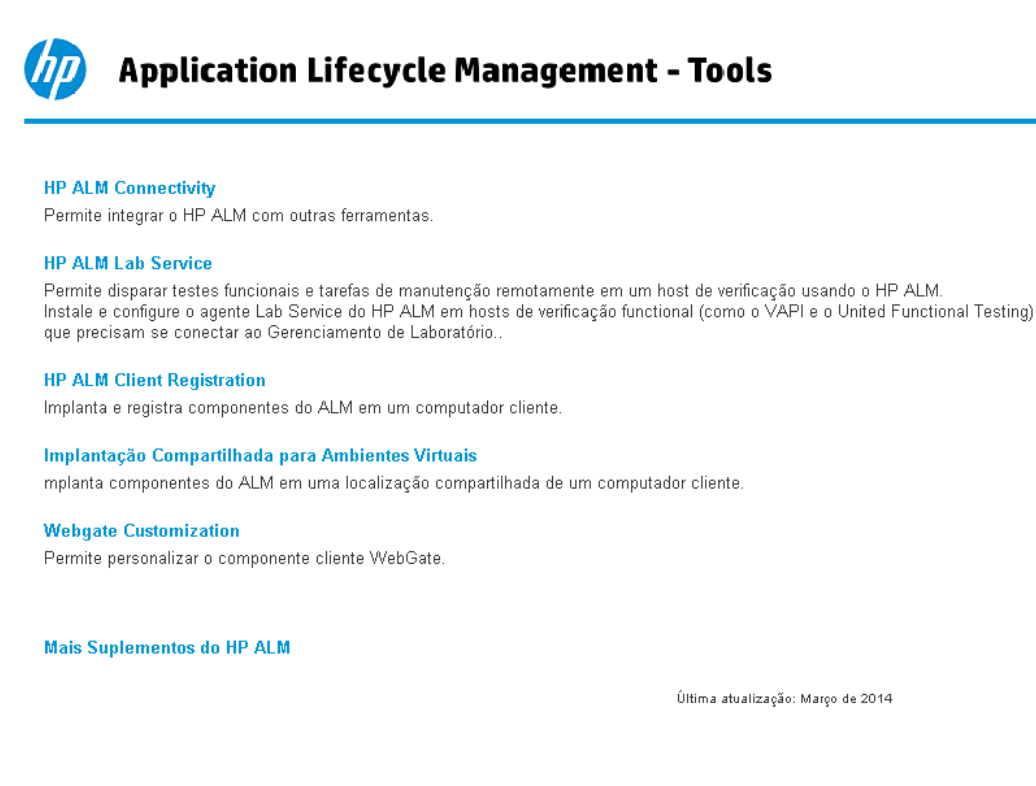

2. Clique em um link de ferramenta. É aberta uma página com informações adicionais sobre a ferramenta.

Se você clicar no link **Mais Suplementos do HP ALM**, será aberta a página de Suplementos de Recursos do HP Application Lifecycle Management, permitindo a seleção de suplementos adicionais.

3. Clique no link da ferramenta para obter instruções sobre como utilizá-la.

**Dica:** Você também pode clicar o link de uma extensão para visualizar a documentação correspondente.

4. Siga as instruções na tela para baixar e instalar a ferramenta.

#### **Para instalar um suplemento do ALM:**

Escolha **Ajuda > Suplementos do ALM** na janela principal do ALM. É aberta a página de Suplementos de Recursos do HP Application Lifecycle Management, permitindo a seleção de suplementos adicionais.

# **Parte 2: Personalização de Projetos**

Guia do Administrador Parte 2: Personalização de Projetos

## **Capítulo 14: Visão geral da personalização de projetos**

Como administrador de projetos do HP Application Lifecycle Management (ALM), você pode utilizar a Personalização de Projetos para controlar o acesso a um projeto, definindo os usuários que podem acessá-lo e especificando os tipos de tarefas que cada um pode executar. Você também pode personalizar um projeto para atender às necessidades específicas da sua organização.

**Personalização entre Projetos:** como administrador de modelos do ALM, você pode personalizar um projeto-modelo e aplicar a personalização a um ou mais projetos do ALM usando a personalização entre projetos. Isso permite padronizar políticas e procedimentos entre projetos na sua organização. Para obter mais informações, consulte ["Personalização](#page-356-0) entre Projetos" na página 357.

Edições do ALM**:** A personalização entre projetos não está disponível para o Quality Center Enterprise Edition. Para obter mais informações sobre as edições do ALM e suas funcionalidades, consulte o *Guia do Usuário do HP Application Lifecycle Management*.

Este capítulo inclui:

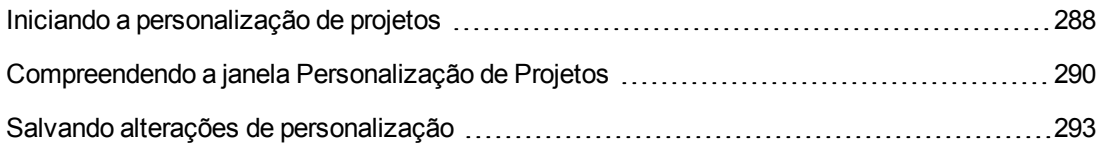

### <span id="page-287-0"></span>**Iniciando a personalização de projetos**

Você pode personalizar seus projetos do ALM usando a janela Personalização de Projetos.

**Observação:** Os usuários que pertencem ao grupo Observadores não podem visualizar nem alterar configurações na janela Personalização de Projetos, com exceção das configurações na página Propriedades do Usuário.

#### **Para iniciar a personalização de projetos:**

1. Abra o navegador da Web e digite a URL do ALM http://<ALM nom du serveur>[<:numéro de port>]/qcbin. A janela Opções do HP Application Lifecycle Management é aberta.

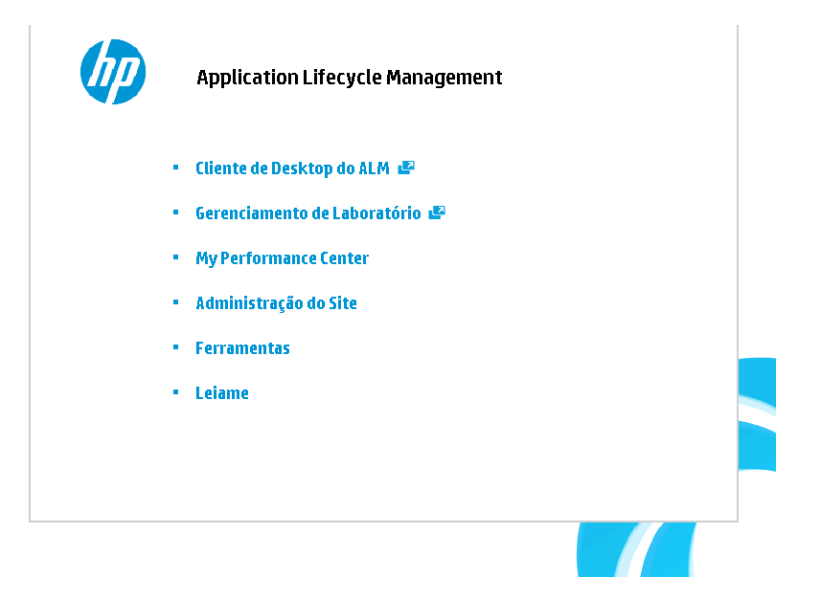

#### 2. Clique no link **Cliente de Desktop do ALM**.

Quando o ALM é executado pela primeira vez, os arquivos são transferidos por download para seu computador cliente. Em seguida, o ALM realiza uma verificação de versão. Se houver uma versão mais recente no servidor, os arquivos atualizados serão baixados no seu computador cliente.

- **Nindows 7/2008R2/2012:** Se você não tiver privilégios de administrador no computador e um Aviso de Segurança for exibido, clique em **Não Instalar**. Você será redirecionado à tela de instalação.
- <sup>n</sup> Se downloads de arquivos forem proibidos no navegador, será possível instalar esses
arquivos usando o Suplemento HP ALM Client MSI Generator, disponível na página Suplementos do HP Application Lifecycle Management (**Ajuda > Suplementos**).

■ Se você executar o ALM em um ambiente virtual, como o Citrix ou o VMware, apenas o administrador do sistema poderá instalar uma nova versão.

Após a verificação da versão do ALM e a atualização dos arquivos, se necessário, a janela de Logon do ALM é aberta.

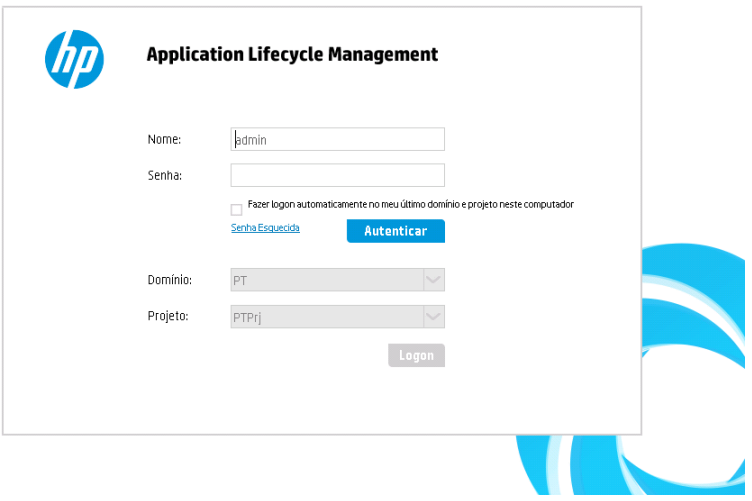

**Observação:** Se o ALM foi configurado para autenticação externa, os campos Nome e Senha não aparecem nesta janela. Continuar para etapa 7.

3. Na caixa **Nome de Logon**, digite seu nome de usuário.

Se você digitar um nome de usuário que não possui privilégios de administrador para um projeto específico, não poderá acessar as funções de personalização disponíveis para esse grupo de usuários. Para obter mais [informações,](#page-301-0) consulte "Como gerenciar grupos de usuários e permissões" na página 302.

4. Na caixa **Senha**, digite sua senha. Caso não se lembre da senha, clique no link **Senha Esquecida**. Para obter mais informações, consulte o *Guia do Usuário do HP Application Lifecycle Management*.

Após o logon no ALM, é possível alterar a senha na janela Personalização de Projetos. Para obter mais informações, consulte o *Guia do Usuário do HP Application Lifecycle Management*. Além disso, os administradores do site podem alterar a senha de um usuário no recurso [Administração](#page-163-0) do Site. Para obter mais informações, consulte "Criando e alterando senhas" na página 164.

5. Marque a caixa de seleção **Fazer logon automaticamente no meu último domínio e**

**projeto neste computador** se quiser que o ALM faça logon automaticamente no último projeto em que você estava trabalhando.

- 6. Clique em **Autenticar**. O ALM verifica o nome de usuário e a senha e determina quais domínios e projetos você pode acessar. Se você tiver especificado o logon automático, o ALM será aberto.
- 7. Na lista **Domínio**, selecione um domínio. Por padrão, é exibido o último domínio no qual você estava trabalhando.
- 8. Na lista **Projeto**, selecione um projeto. Por padrão, é exibido o último projeto no qual você estava trabalhando.
- 9. Clique em **Logon**. O ALM é aberto, exibindo o último módulo no qual você trabalhou durante a sessão anterior.
- 10. No cabecalho, clique em **eta esclecione Personalizar**. Para obter mais informações, consulte ["Compreendendo](#page-289-0) a janela Personalização de Projetos" abaixo.
- 11. Para sair da janela Personalização de Projetos e retornar ao projeto do ALM, clique no botão **Retornar**, localizado no canto superior direito da janela.

Se você tiver efetuado alterações em Personalização de Projetos, a caixa de diálogo Alterações de Personalização será aberta. Para obter mais informações, consulte "Salvando alterações de [personalização"](#page-292-0) na página 293.

### <span id="page-289-0"></span>**Compreendendo a janela Personalização de Projetos**

Como administrador de projetos do ALM, você pode personalizar um projeto para atender às necessidades específicas da sua organização na janela Personalização de Projetos.

Para conhecer considerações importantes que precisam ser feitas na hora de efetuar alterações na personalização de projetos, consulte "Salvando alterações de [personalização"](#page-292-0) na página 293.

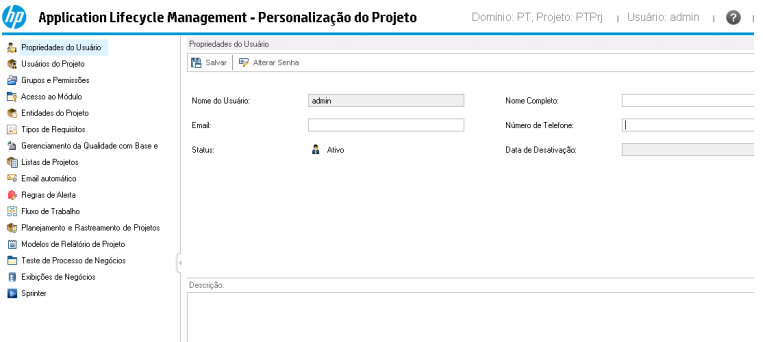

A janela Personalização de Projetos contém os seguintes links:

**Observação:** Quando você trabalha em um projeto-modelo, alguns links são exibidos com a

indicação **(Compartilhado)** após o nome. Isso indica que a personalização nessa página é aplicada a projetos vinculados. Para obter mais informações, consulte ["Personalização](#page-356-0) entre Projetos" na página 357.

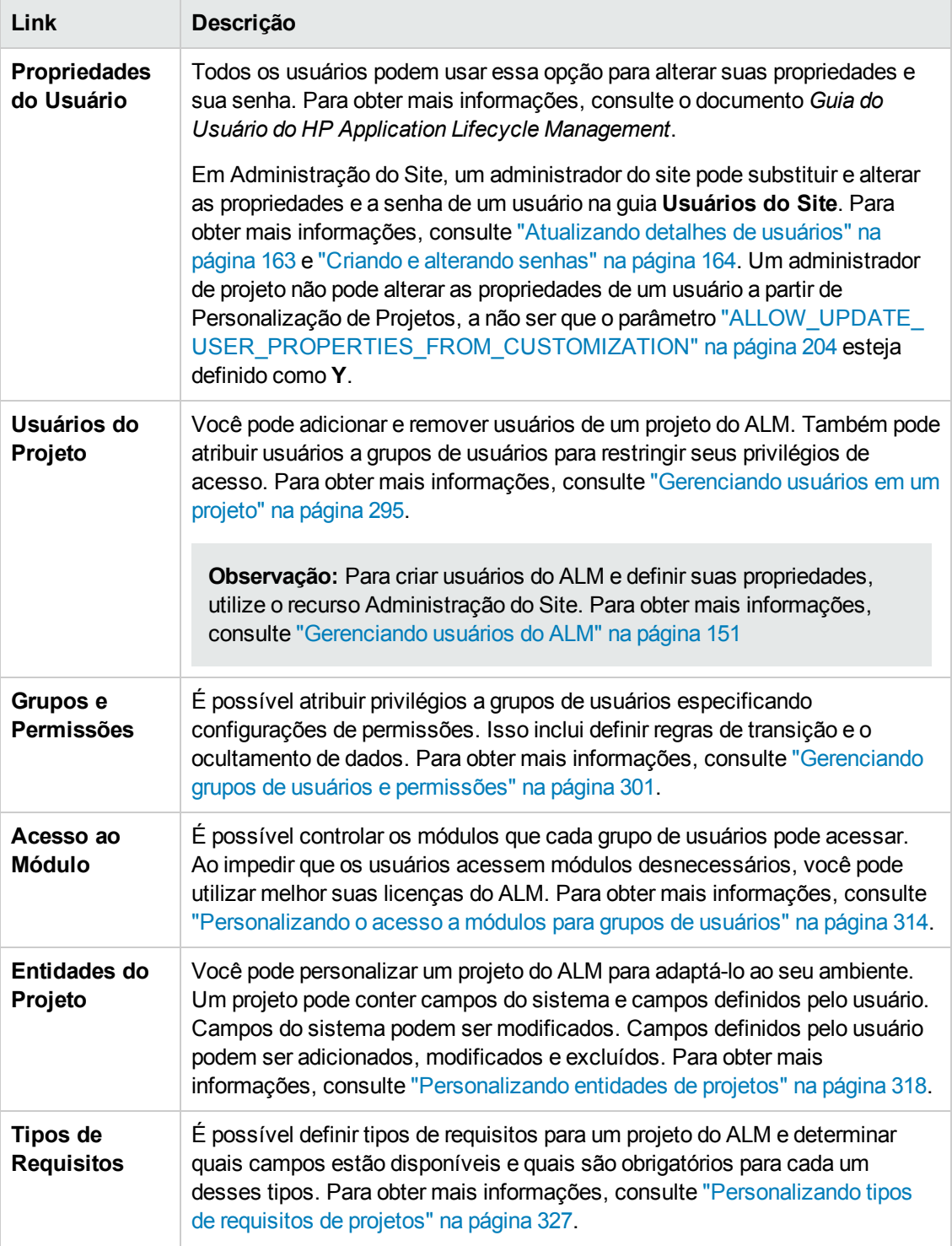

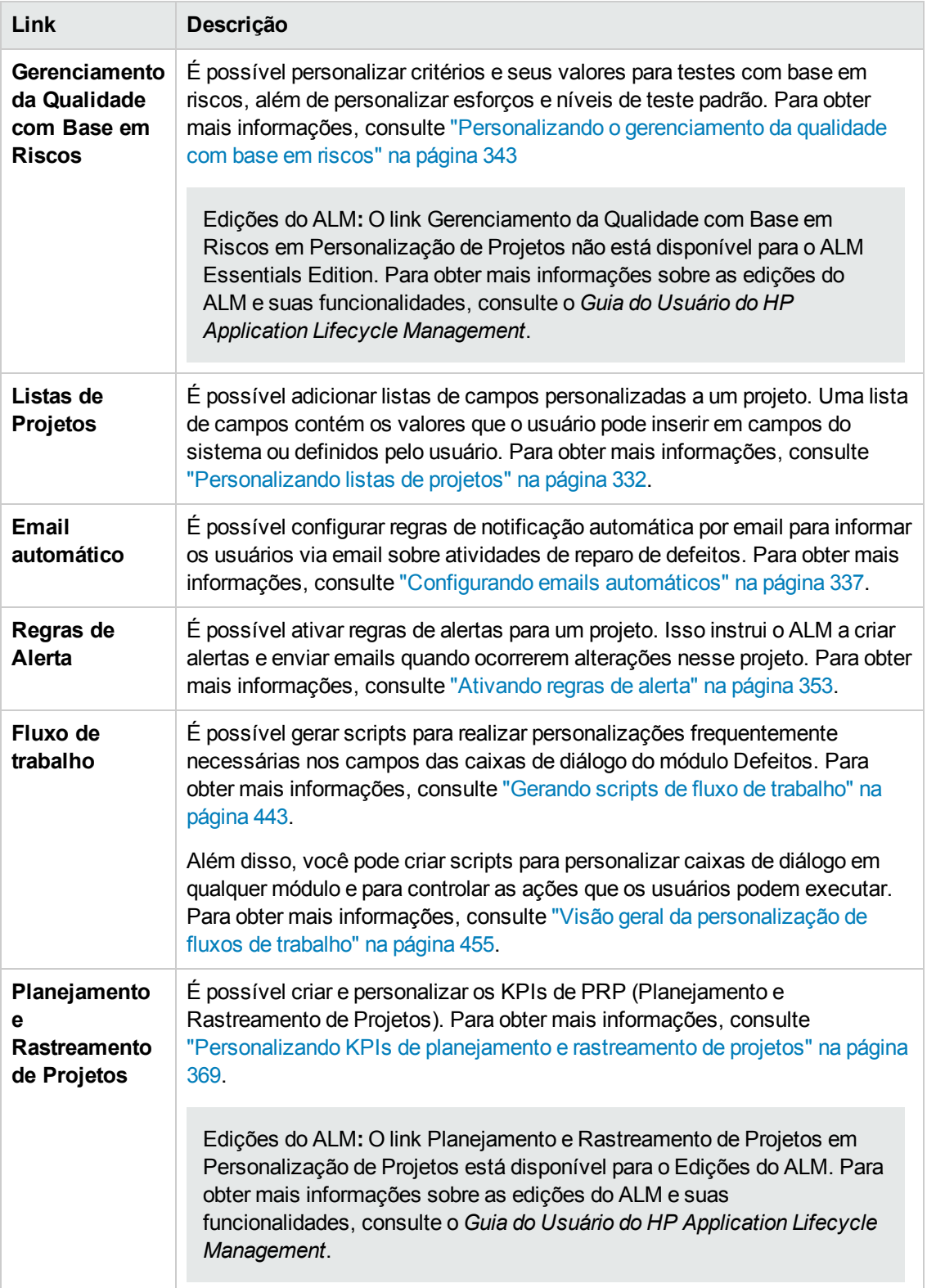

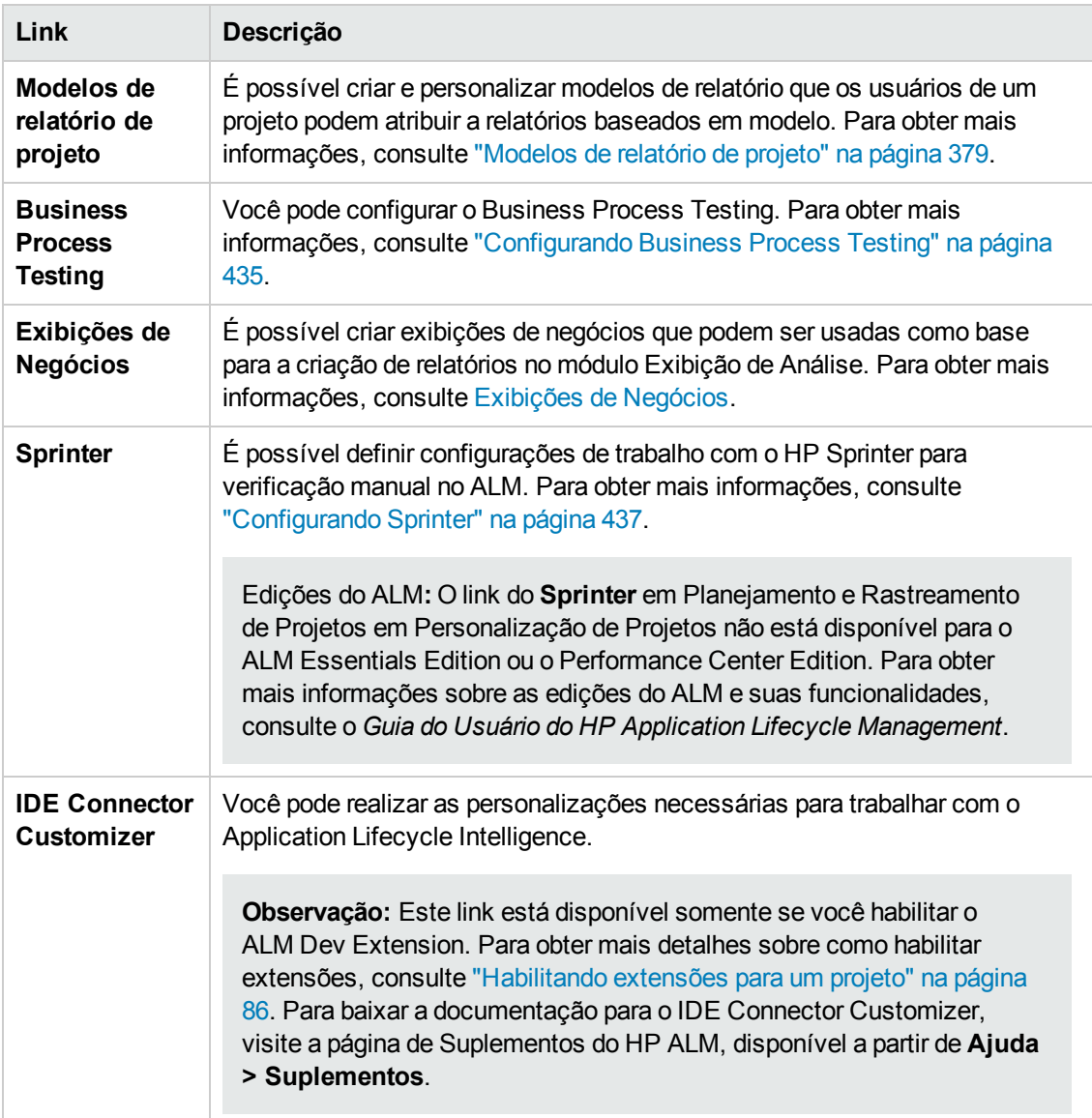

## <span id="page-292-0"></span>**Salvando alterações de personalização**

Como administrador de projetos, você pode salvar uma alteração de personalização como uma alteração principal ou secundária. A opção selecionada determina se a personalização será recarregada quando um usuário se reconectar após a expiração de uma sessão.

<sup>l</sup> **Alteração principal** (padrão)**.** Quando a sessão de um usuário expira e esse usuário se reconecta, a personalização é recarregada.

Convém usar essa opção somente para alterações críticas que precisam ser disponibilizadas aos usuários o mais rápido possível. Limitar o número de alterações principais permite que os usuários se reconectem facilmente sem recarregarem a personalização. Por exemplo, você pode usar essa opção ao adicionar um campo obrigatório definido pelo usuário.

<sup>l</sup> **Alteração secundária.** Quando a sessão de um usuário expira e esse usuário se reconecta, a personalização não é recarregada.

Se pelo menos uma alteração de personalização principal tiver sido efetuada antes do último logon, essa personalização será recarregada quando um usuário se reconectar. Para obter detalhes, consulte ["DISPLAY\\_LAST\\_USER\\_INFO"](#page-211-0) na página 212. Isso inclui todas as alterações de personalização principais e secundárias que foram efetuadas entre a última vez que o usuário fez logon e o logon atual.

#### **Para selecionar uma opção de salvamento para uma alteração de personalização:**

1. Depois de fazer alterações em Personalização de Projetos, clique no botão **Retornar** para sair da janela Personalização de Projetos. A caixa de diálogo Alterações de Personalização é aberta.

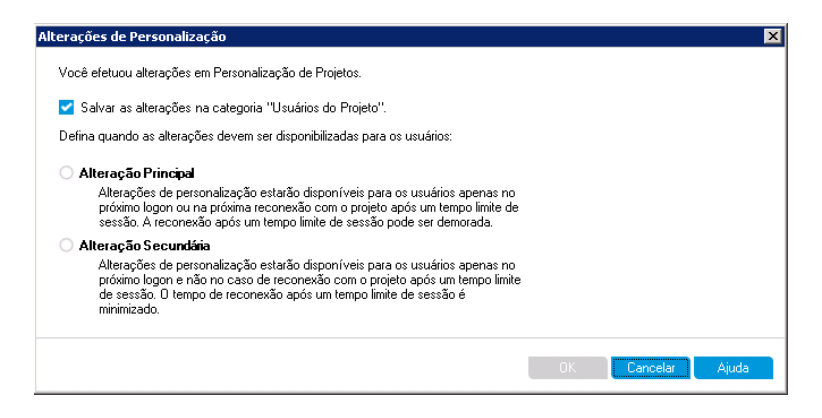

2. Selecione uma opção de salvamento e clique em **OK** para sair de Personalização de Projetos e retornar ao projeto do ALM.

# <span id="page-294-0"></span>**Capítulo 15: Gerenciando usuários em um projeto**

Como administrador de projetos do HP Application Lifecycle Management (ALM), você pode controlar o acesso a um projeto definindo os usuários que podem fazer logon nesse projeto e especificando os tipos de tarefas que cada um pode executar.

Este capítulo inclui:

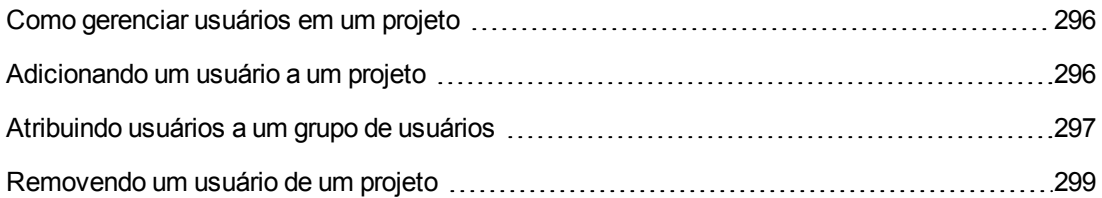

### <span id="page-295-0"></span>**Como gerenciar usuários em um projeto**

Para cada projeto do ALM, você precisa selecionar uma lista de usuários válidos na lista geral de usuários do ALM.

**Observação:** A lista de usuários é criada em Administração do Site. Para obter mais informações, consulte ["Gerenciando](#page-150-0) usuários do ALM" na página 151.

<span id="page-295-1"></span>Em seguida, você precisa atribuir cada usuário do projeto a um grupo de usuários. Cada grupo tem permissões para executar certas tarefas do ALM.

### **Adicionando um usuário a um projeto**

Você pode adicionar novos usuários a um projeto do ALM.

#### **Para adicionar um usuário a um projeto:**

1. Na janela Personalização de Projetos, no painel esquerdo, clique em **Usuários do Projeto**. A página Usuários do Projeto é aberta.

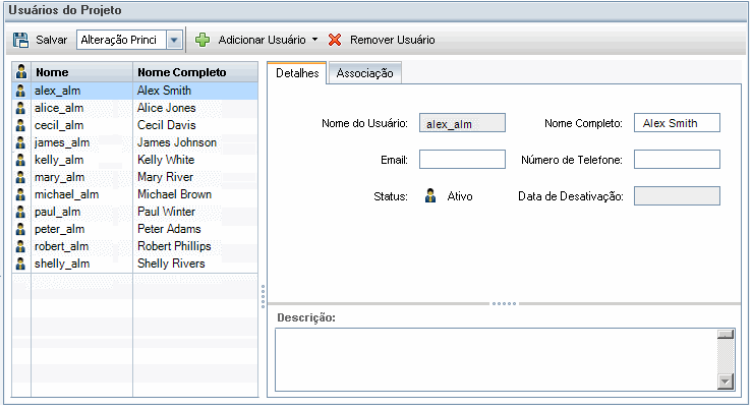

**Dica:** Você pode clicar na coluna **Nome** para alterar de crescente para decrescente a ordem de classificação dos nomes de usuários. Também pode clicar na coluna **Nome Completo** para classificar de acordo com nomes completos em vez de nomes de usuários.

- 2. Clique na seta à direita do botão **Adicionar Usuário**. Adicione usuários ao projeto usando uma das opções a seguir:
	- <sup>n</sup> Para adicionar um usuário existente digitando um nome de usuário, selecione **Adicionar Usuário por Nome**. A caixa de diálogo Adicionar Usuário é aberta. Digite o nome de um usuário definido no recurso Administração do Site para o projeto em questão. Clique em **OK**.
	- <sup>n</sup> Para criar um novo usuário na lista Usuários do Site e adicioná-lo ao projeto, selecione

**Adicionar Novo Usuário ao Site**. Na caixa de diálogo Adicionar Novo Usuário ao Site, digite os detalhes do novo usuário e clique em **OK**.

**Observação:** Para a autenticação de cartão inteligente, digite o e-mail do smart card em **E-mail** e o nome comum (CN) do smart card em **Descrição**. Para a autenticação SSO, digite o e-mail e o nome do usuário em **Descrição**.

Se essa opção não estiver disponível, você poderá habilitá-la definindo o parâmetro ADD\_ NEW\_USERS\_FROM\_PROJECT no recurso Administração do Site. Para obter informações, consulte ["ADD\\_NEW\\_USERS\\_FROM\\_PROJECT"](#page-197-0) na página 198.

**Para adicionar usuários existentes na lista Usuários do Site, selecione Adicionar Usuários do Site**. Na caixa de diálogo Adicionar Usuários do Site, selecione os usuários que você deseja adicionar ao projeto.

É possível atualizar a lista de usuários com o botão **Atualizar** e procurar usuários existentes por nome com o botão **Localizar**. Clique em **OK**.

Os usuários são adicionados à lista Usuários do Projeto, e seus detalhes são exibidos na guia Detalhes. Os detalhes do usuário são definidos no recurso Administração do Site. Para obter mais informações, consulte ["Atualizando](#page-162-0) detalhes de usuários" na página 163.

<span id="page-296-0"></span>3. Clique em **Salvar** para salvar as alterações na página Usuários do Projeto.

### **Atribuindo usuários a um grupo de usuários**

Depois de adicionar um usuário ao projeto, você pode atribuí-lo a um ou mais grupos de usuários. Por padrão, novos usuários são atribuídos ao projeto como membros do grupo de usuários **Observador**.

É possível atribuir um usuário a um grupo de usuários padrão ou personalizado. Para obter mais informações sobre como personalizar um grupo de usuários, consulte ["Gerenciando](#page-300-0) grupos de usuários e permissões" na página 301. Também pode modificar a qualquer momento os privilégios de acesso para usuários existentes, alterando para isso o grupo de usuários ao qual eles estão atribuídos.

**Dica:** você também pode atribuir usuários a grupos de usuários na página **Grupos e Permissões**. Para obter mais [informações,](#page-302-0) consulte "Atribuindo usuários a grupos" na página 303.

#### **Para atribuir um usuário a um grupo de usuários:**

- 1. Na janela Personalização de Projetos, no painel esquerdo, clique em **Usuários do Projeto**. A página Usuários do Projeto é aberta.
- 2. Na lista **Usuários do Projeto**, selecione o usuário que você deseja atribuir a um grupo de

usuários. As propriedades do usuário são exibidas (nome, email, telefone e descrição) na guia Detalhes. As informações de email são muito importantes, pois permitem que um usuário receba notificações sobre defeitos, testes, requisitos e conjuntos de testes diretamente na caixa de correio.

Os detalhes do usuário são definidos no recurso Administração do Site. Para obter mais informações, consulte ["Atualizando](#page-162-0) detalhes de usuários" na página 163.

3. Selecione a guia **Associação**.

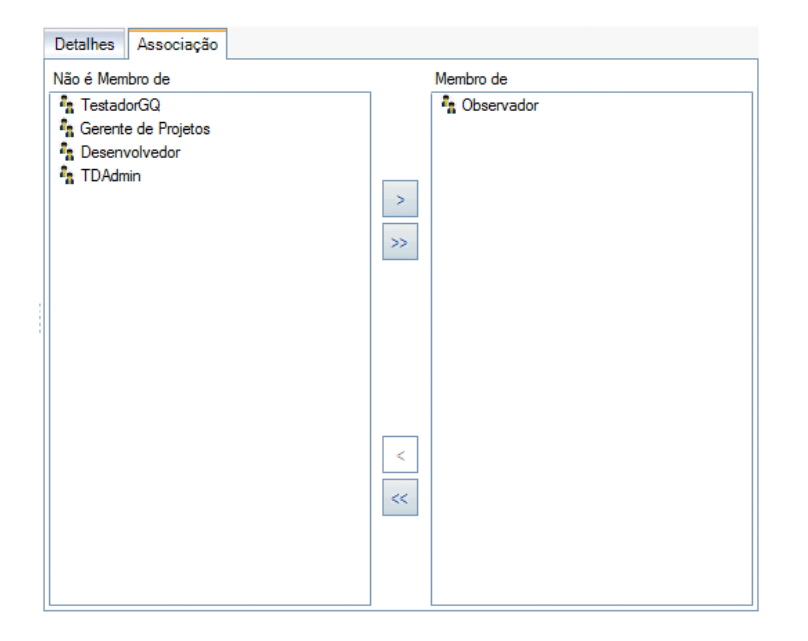

- 4. Para atribuir o usuário selecionado a um grupo de usuários, clique em um nome de grupo de usuários na lista **Não é Membro de** e clique no botão de seta à direita .
- 5. Para remover o usuário do grupo de usuários atualmente selecionado, clique em um nome de grupo de usuários na lista **Membro** de e clique no botão de seta à esquerda .

**Observação:** a lista **Membro de** nunca pode ficar vazia. Um usuário sempre deve pertencer a pelo menos um grupo de usuário.

- 6. Para mover todos os grupos de usuários de uma lista para a outra, clique nos botões de seta dupla  $\overline{\left|\langle \cdot | \right|}$   $\overline{\left|\cdot \right|}$
- 7. Clique em **Salvar** para salvar as alterações na página Usuários do Projeto.

### <span id="page-298-0"></span>**Removendo um usuário de um projeto**

Para garantir a segurança de um projeto, remova todos os usuários que não estiverem mais trabalhando nesse projeto. Remover um usuário de um projeto não o exclui da lista de usuários do ALM no recurso Administração do Site.

#### **Para remover um usuário de um projeto:**

- 1. Na janela Personalização de Projetos, no painel esquerdo, clique em **Usuários do Projeto**. A página Usuários do Projeto é aberta.
- 2. Na lista **Usuários do Projeto**, selecione o usuário que você deseja remover e clique no botão **Remover Usuário**.
- 3. Clique em **OK** para confirmar. O usuário é removido da lista Usuários do Projeto.
- 4. Clique em **Salvar** para salvar as alterações na página Usuários do Projeto.

Guia do Administrador Capítulo 15: Gerenciando usuários em um projeto

# <span id="page-300-0"></span>**Capítulo 16: Gerenciando grupos de usuários e permissões**

Você pode controlar o acesso a projetos e módulos do HP Application Lifecycle Management (ALM) definindo os grupos de usuários que podem entrar neles e determinando os tipos de tarefas que cada um desses grupos é responsável por executar.

#### Este capítulo inclui:

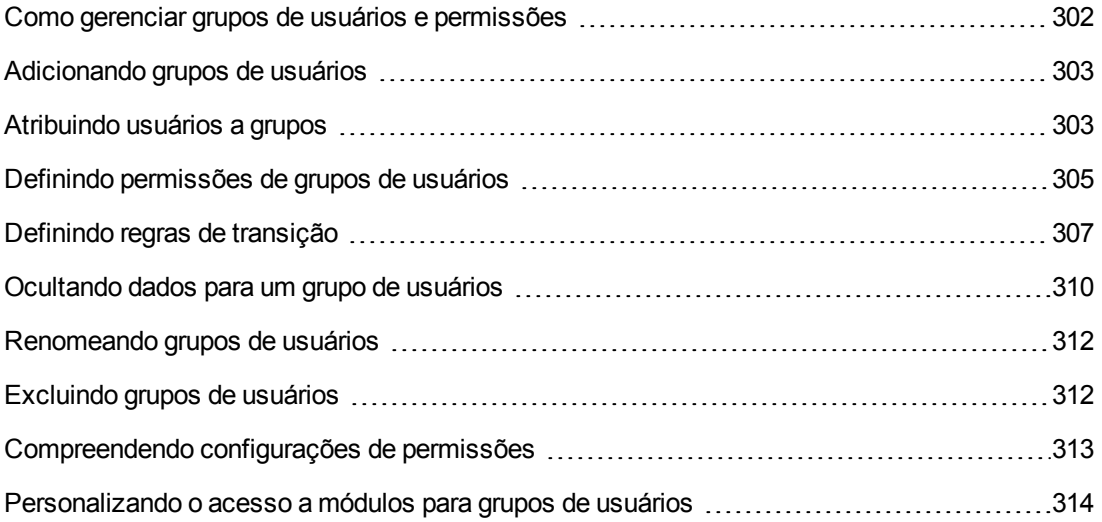

### <span id="page-301-0"></span>**Como gerenciar grupos de usuários e permissões**

Para proteger um projeto contra acesso não autorizado, o ALM permite que você atribua cada usuário a um ou mais grupos. O ALM inclui grupos predefinidos com privilégios padrão. Cada grupo tem acesso a certas tarefas do ALM. Os grupos de usuários padrão incluem: TDAdmim, TestadorGQ, Gerente de Projetos, Desenvolvedor e Observador.

#### **Performance Center:**

• Os seguintes grupos de usuário padrão adicionais estão disponíveis: Performance Advisor, Performance Tester e Performance Test Specialist.

Quando um projeto requer que certos grupos de usuários tenham privilégios que estão fora do escopo de suas permissões padrão, você pode adicionar seus próprios grupos de usuários personalizados e atribuir a cada grupo um conjunto exclusivo de privilégios.

Depois de definir permissões de grupos de usuários, você também pode definir os módulos do ALM que um grupo de usuários tem permissão de acessar. Quando o membro de um grupo de usuários fizer logon em um projeto, apenas os módulos autorizados serão exibidos.

#### **Grupos e permissões ao usar a personalização entre projetos**

Administradores de modelos do ALM usam a personalização entre projetos para aplicar a personalização de um projeto-modelo a um ou mais projetos do ALM. Para obter informações, consulte ["Personalização](#page-356-0) entre Projetos" na página 357

Edições do ALM**:** A personalização entre projetos não está disponível para o Quality Center Enterprise Edition. Para obter mais informações sobre as edições do ALM e suas funcionalidades, consulte o *Guia do Usuário do HP Application Lifecycle Management*.

Se estiver trabalhando com a personalização de projetos, considere o seguinte ao definir permissões para grupos:

- <sup>l</sup> **Trabalhando com um projeto-modelo:** se você tiver trabalhando com um projeto-modelo, em Personalização de Projetos, utilize o link **Grupos (Compartilhado)** para gerenciar grupos de usuários e permissões. Grupos de usuários criados em um projeto-modelo são criados nos projetos vinculados quando você aplica a personalização de modelos. Os usuários atribuídos ao grupo de usuários no projeto-modelo não são aplicados aos projetos vinculados. Para obter mais informações sobre como aplicar uma [personalização](#page-362-0) de modelos, consulte "Aplicando a personalização de modelo a projetos vinculados" na página 363.
- <sup>l</sup> **Trabalhando com um projeto vinculado:** Grupos de usuários definidos por um projeto-

modelo são exibidos com um ícone de modelo idea no projeto vinculado. Você pode atribuir usuários a grupos de usuários definidos pelo projeto-modelo. Por outro lado, um grupo de usuários definido pelo projeto-modelo não pode ser modificado, renomeado, nem excluído. No entanto, existe a opção de limitar os registros que esse grupo de usuários pode visualizar. Para obter mais informações, consulte ["Ocultando](#page-309-0) dados para um grupo de usuários" na página 310.

## <span id="page-302-1"></span>**Adicionando grupos de usuários**

Se você determinar que os grupos de usuários padrão não atendem às necessidades do seu projeto, poderá criar grupos de usuários adicionais para esse projeto. Ao adicionar um novo grupo de usuários, você define as permissões desse grupo de acordo com um grupo de usuários existente.

#### **Para adicionar um grupo de usuários:**

1. Na janela Personalização de Projetos, no painel esquerdo, clique em **Grupos e Permissões**. A página Grupos e Permissões é aberta.

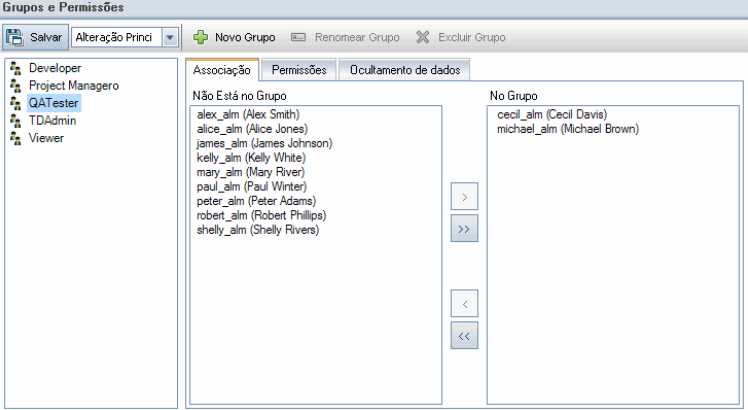

- 2. Clique no botão **Novo Grupo**. Uma caixa de mensagem de confirmação é aberta. Clique em **Sim** para continuar. A caixa de diálogo Novo Grupo é aberta.
- 3. Na caixa **Nome do Novo Grupo**, digite um nome para o grupo. Um nome de grupo não pode conter os seguintes caracteres: **( ) @ \ / : \* ? " ` < > | + = ; , %**
- 4. Na lista **Definir como**, atribua os privilégios de um grupo de usuários existente ao novo grupo.

Escolha um grupo de usuários existente que possua privilégios de acesso semelhantes ao novo grupo de usuários que você deseja criar. Isso minimiza o nível de personalização necessário.

- 5. Clique em **OK**. O nome do novo grupo é adicionado à lista de grupos da página Grupos e Permissões.
- <span id="page-302-0"></span>6. Clique em **Salvar** para salvar as alterações na página Grupos e Permissões.

### **Atribuindo usuários a grupos**

Depois de adicionar um usuário ao projeto, você pode atribuí-lo a um ou mais grupos de usuários. Por padrão, novos usuários são atribuídos ao projeto como membros do grupo de usuários **Observador**.

É possível atribuir um usuário a um grupo de usuários padrão ou personalizado. Também pode modificar a qualquer momento os privilégios de acesso para usuários existentes, alterando para isso o grupo de usuários ao qual eles estão atribuídos.

**Dica:** você também pode atribuir usuários a grupos de usuários a partir do módulo de [personalização](#page-294-0) **Usuários do Projeto**. Para obter mais informações, consulte "Gerenciando usuários em um projeto" na página 295.

#### **Para atribuir um usuário a um grupo de usuários:**

- 1. Na janela Personalização de Projetos, no painel esquerdo, clique em **Grupos e Permissões**. A página Grupos e Permissões é aberta.
- 2. Na lista de grupos, selecione o grupo ao qual você deseja atribuir um usuário.
- 3. Selecione a guia **Associação** para ver quais usuários pertencem a esse grupo.

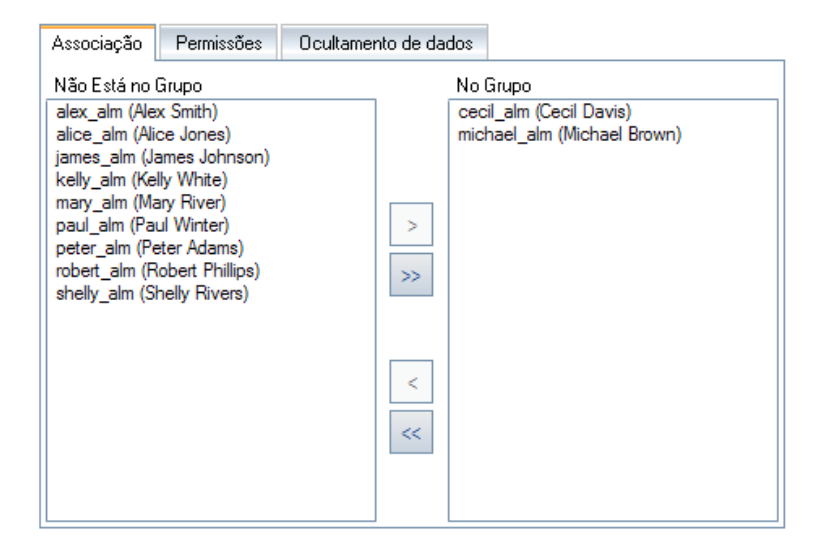

Os usuários atribuídos ao grupo são exibidos no painel **No Grupo** da guia Associação. Os usuários não atribuídos ao grupo são exibidos no painel **Não Está no Grupo** da guia Associação.

- 4. Para atribuir um usuário ao grupo de usuários atualmente selecionado, selecione esse usuário na lista **Não Está no Grupo** e clique no botão de seta para a direita .
- 5. Para remover um usuário do grupo de usuários atualmente selecionado, selecione esse usuário na lista **No Grupo** e clique no botão de seta para a esquerda .
- 6. Para mover todos os grupos de usuários de uma lista para a outra, clique nos botões de seta dupla $\left| \ll \right| \gg$
- 7. Clique em **Salvar** para salvar as alterações na página Grupos e Permissões.

## <span id="page-304-0"></span>**Definindo permissões de grupos de usuários**

Cada grupo de usuários tem um conjunto padrão de privilégios, ou permissões, que são definidos pelo administrador de projetos do ALM. Por exemplo, suponha que um grupo de usuários denominado DOC tenha permissões de Observador. Para trabalharem de maneira mais eficaz no projeto, eles precisam adicionar, modificar e excluir defeitos. Como administrador de projetos do ALM, você pode atribuir esses privilégios ao grupo DOC especificando configurações de permissões.

#### **Observação:**

- Não é possível modificar os privilégios de um grupo de usuários padrão. Para visualizar as permissões desses grupos, na página Grupos e Permissões, selecione o grupo de usuários na lista de grupos e clique na guia **Permissões**. Para obter mais informações, consulte ["Compreendendo](#page-312-0) configurações de permissões" na página 313.
- Se você fizer upgrade de um projeto, e a versão atualizada contiver uma permissão que não estava presente na versão original, o ALM atribuirá essa permissão automaticamente a todos os usuários do projeto.

#### **Personalização entre projetos - Trabalhando com um projeto vinculado:**

Grupos de usuários definidos por um projeto-modelo são exibidos com um ícone de modelo no projeto vinculado. Se você estiver trabalhando com um projeto vinculado a um projeto-modelo, não será possível modificar as permissões de um grupo de usuários definido por esse projeto-modelo. No entanto, existe a opção de limitar os registros que esse grupo de usuários pode visualizar. Para obter mais informações, consulte ["Ocultando](#page-309-0) dados para um grupo de usuários" na página 310.

Edições do ALM**:** A personalização entre projetos não está disponível para o Quality Center Enterprise Edition. Para obter mais informações sobre as edições do ALM e suas funcionalidades, consulte o *Guia do Usuário do HP Application Lifecycle Management*.

#### **Para definir permissões de grupos de usuários:**

- 1. Na janela Personalização de Projetos, no painel esquerdo, clique em **Grupos e Permissões**. A página Grupos e Permissões é aberta.
- 2. Na lista de grupos, selecione o grupo de usuários para o qual você deseja definir permissões e clique na guia **Permissões**.

Um conjunto de guias é exibido, com uma guia para módulo do ALM e também com outras guias para finalidades específicas, como administração. Níveis de permissão (como Criar, Atualizar e Excluir) para as entidades disponíveis em cada módulo estão listados na coluna Nível de Permissão.

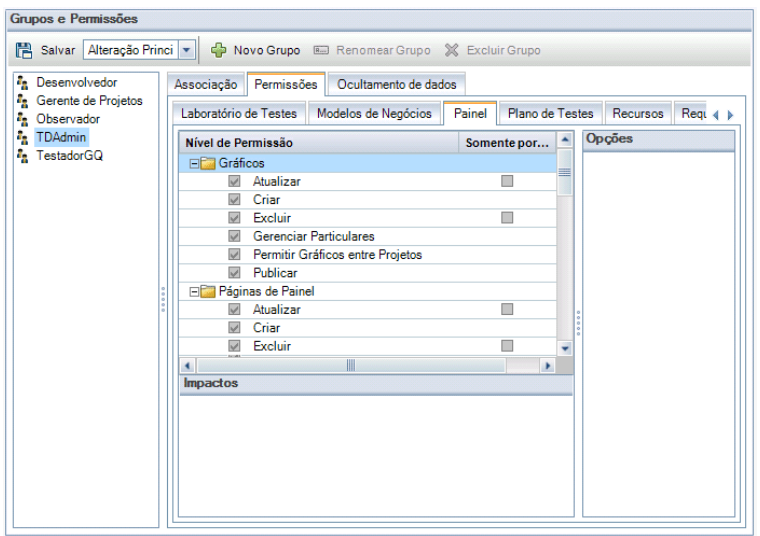

- 3. Clique na guia de um módulo. Se necessário, para ver os níveis de permissão de cada entidade, expanda essas entidades.
	- Se as permissões de uma entidade forem dependentes das permissões de outra entidade, ou se afetarem estas últimas, um ícone <sup>1</sup> será exibido à direita da coluna **Somente por Proprietário**, e o painel Impactos, localizado na parte inferior da janela, exibirá informações sobre o impacto.
	- **F** Se houver opções adicionais disponíveis para um nível de permissão, elas serão exibidas no painel Opções, à direita da janela.
	- se os níveis de permissão de uma entidade apenas puderem ser modificados pelo respectivo proprietário, uma caixa de seleção aparecerá na coluna **Somente por Proprietário**. Para obter mais [informações,](#page-308-0) consulte "Definindo a posse de objetos do ALM" na página 309.
- 4. Marque a caixa de seleção referente aos níveis de permissão que o grupo de usuários selecionado deve ter para cada entidade. Para obter mais informações sobre as permissões disponíveis, consulte ["Compreendendo](#page-312-0) configurações de permissões" na página 313.
- 5. Se um nível de permissão tiver subníveis, expanda-o para exibir a lista de campos associados. Em seguida, escolha os campos que o grupo de usuários selecionado pode usar.
- 6. Limite as capacidades de modificação de um campo, da seguinte maneira:
	- n Para limitar as entidades cujos níveis de permissão apenas podem ser modificados pelos respectivos proprietários, marque a caixa de seleção referente ao nível de permissão desejado na coluna **Somente por Proprietário**. Por exemplo, certifique-se de que apenas o proprietário do registro possa excluir o respectivo valor, marcando a caixa de seleção na coluna **Somente por Proprietário**, ao lado de Excluir, na coluna Nível de Permissão. Para obter mais informações, consulte ["Definindo](#page-308-0) a posse de objetos do ALM" na página 309.
- <sup>n</sup> Para limitar os valores que um grupo de usuários pode selecionar em um campo do tipo lista de pesquisa, defina regras de transição de valores de campos admissíveis no painel Opções. Para obter mais informações, consulte ["Definindo](#page-306-0) regras de transição" abaixo.
- 7. É possível clicar na guia **Ocultamento de dados** para ocultar dados do grupo de usuários atual por módulo. Para obter mais [informações,](#page-309-0) consulte "Ocultando dados para um grupo de usuários" na página 310.
- <span id="page-306-0"></span>8. Clique em **Salvar** para salvar as alterações na página Grupos e Permissões.

# **Definindo regras de transição**

É possível limitar os privilégios de modificação de um grupo definindo regras de transição para a modificação de valores em campos. Essas regras determinam os valores que o grupo pode modificar nos campos que você especificar. Regras de transição apenas podem ser definidas para campos de pesquisa e campos de listas de usuários.

#### **Exemplo**

Ao modificar informações de defeitos, você pode limitar os itens que um grupo de usuários pode selecionar no campo Status de um registro de defeito. Para isso, defina uma regra de transição que apenas permita que um grupo de usuários edite o campo Status de **Corrigidos** para **Fechados**.

**Observação:** quando um Fluxo de Trabalho tiver sido usado para alterar uma lista de valores de um campo definido com regras de transição, esse campo somente poderá ser modificado de uma maneira que seja válida tanto para o script de fluxo de trabalho quanto para as regras de transição. Para obter mais [informações,](#page-470-0) consulte "Referência para eventos de fluxo de trabalho" na página 471.

#### **Para definir regras de transição:**

- 1. Na janela Personalização de Projetos, no painel esquerdo, clique em **Grupos e Permissões**. A página Grupos e Permissões é aberta.
- 2. Na lista de grupos, escolha o grupo de usuários para o qual você deseja definir permissões.
- 3. Clique na guia **Permissões**.
- 4. Clique em uma guia de módulo, como **Defeitos**. A guia exibe as entidades disponíveis no módulo Defeitos, bem como seus níveis de permissão correspondentes.
- 5. Expanda e selecione uma entidade e seu nível de permissão. Por exemplo, expanda **Defeitos** e depois **Atualizar**. O nível de permissão se expande e lista os campos disponíveis.

Para obter mais informações sobre entidades e níveis de permissão disponíveis, consulte ["Compreendendo](#page-312-0) configurações de permissões" na página 313.

6. Selecione um campo. Por exemplo, selecione **Status.** A grade Regra de Transição é exibida no painel Opções, no lado direito da janela.

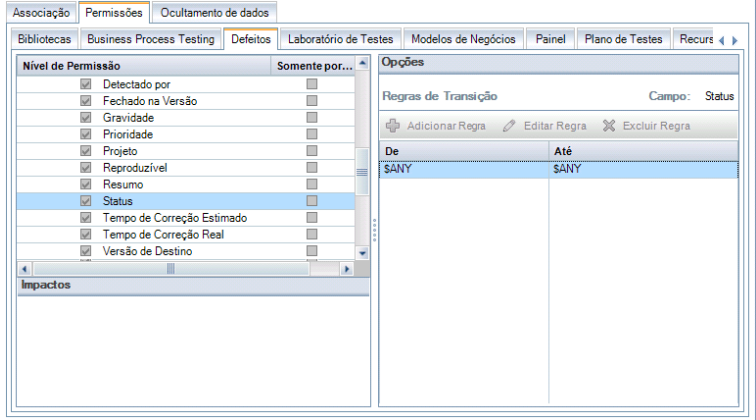

- 7. Clique em **Adicionar Regra** para adicionar uma regra de transição. A caixa de diálogo Adicionar Regras de Transição é aberta.
- 8. Em **De**, é possível:
	- **EXECTS Selecionar \$ANY** para permitir que um grupo de usuários modifique o campo, independentemente do valor atualmente exibido.
	- **EXECTS DE SELECTS IN SERVIET SE EXECTS VALOR** Selecionado el Selecionado apenas quando esse campo exibir o valor que você selecionar. Por exemplo, para permitir que um grupo de usuários edite o campo Status de um defeito somente se o valor atual for "Corrigido", selecione **Corrigido**.
- 9. Em **Para**, é possível:
	- **EXEC** Selecionar \$ANY para permitir que um grupo de usuários altere o campo para qualquer valor.
	- **EXECTS Selecionar um valor na lista. Um grupo de usuários poderá trocar o valor do campo** selecionado apenas pelo valor que você especificar. Por exemplo, para permitir que um grupo de usuários altere o valor do campo Status somente para "Fechado", selecione **Fechado**.
- 10. Clique em **OK** para salvar e fechar a caixa de diálogo Adicionar Regras de Transição. As novas regras são exibidas na grade de Regras de Transição.
- 11. Para modificar uma regra de transição, selecione-a na grade de Regras de Transição e clique no botão **Editar Regra**. Na caixa de diálogo Editar Regras de Transição, modifique a regra. Clique em **OK**.
- 12. Para excluir uma regra de transição, selecione-a na grade de Regras de Transição e clique no botão **Excluir Regra**. Se for solicitado, clique em **OK** para confirmar.

<span id="page-308-0"></span>13. Clique em **Salvar** para salvar as alterações na página Grupos e Permissões.

### *Definindo a posse de objetos do ALM*

Ao definir permissões de grupos, você pode limitar as capacidades de modificação ou exclusão de um valor de campo de tal forma que apenas o usuário proprietário do registro possa alterar ou excluir esse valor. A tabela a seguir descreve os objetos no ALM e os usuários definidos como de cada um.

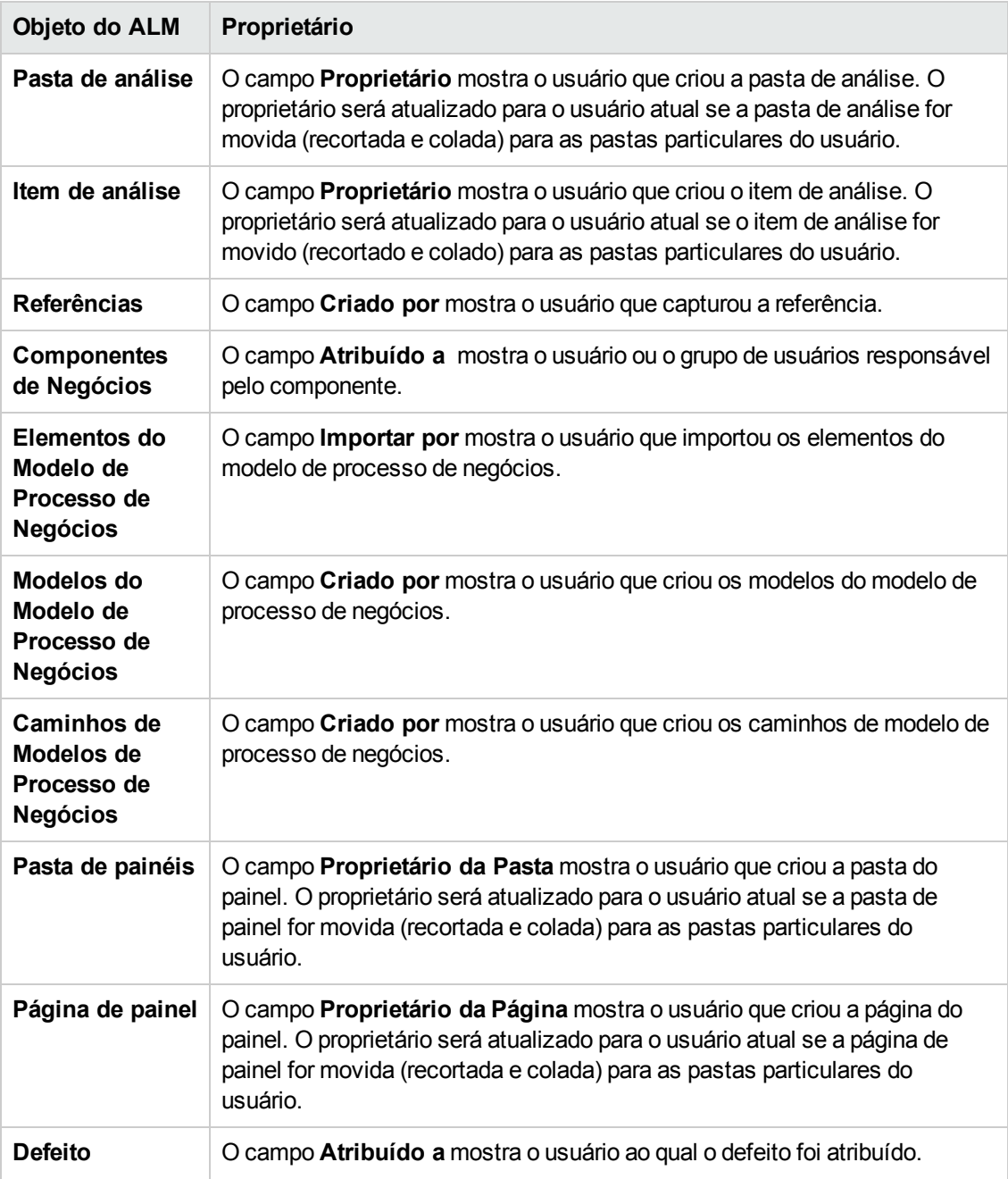

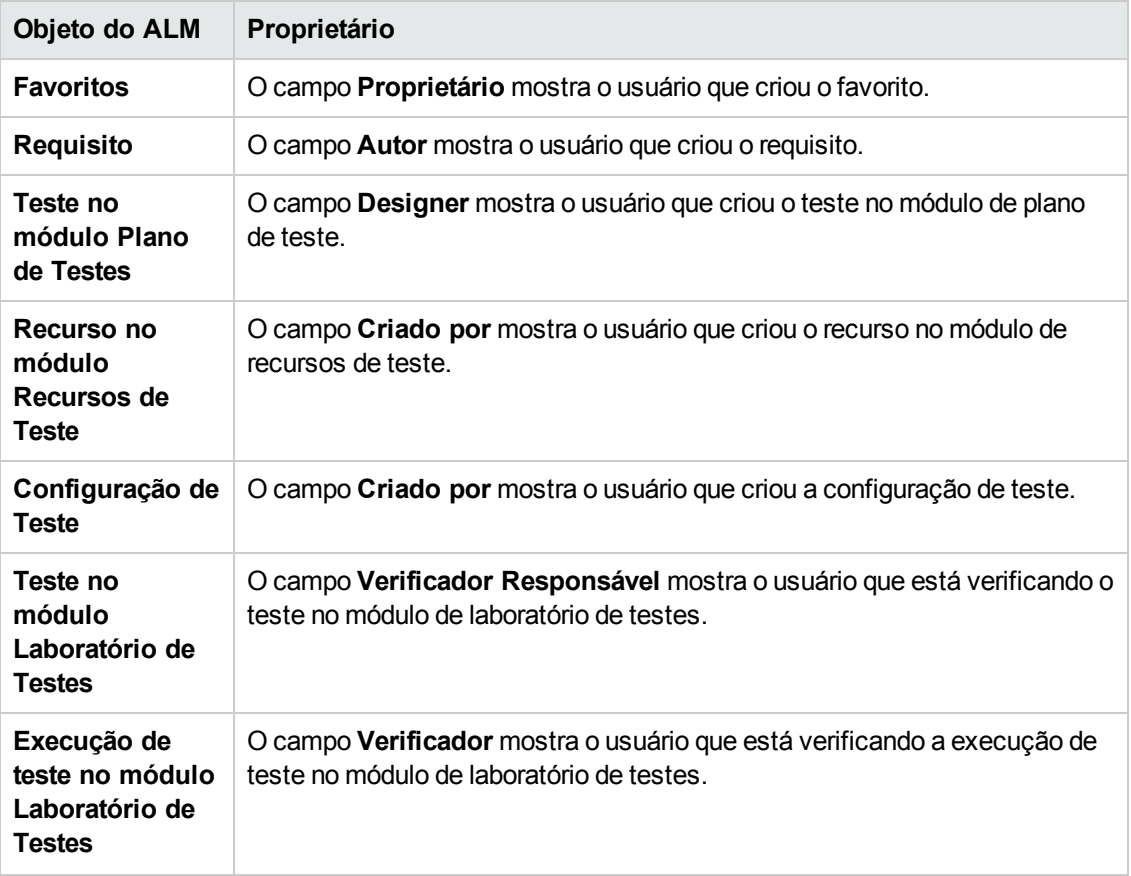

**Observação:** é possível alterar o proprietário de um objeto do ALM modificando o valor de **TB\_ OWNER\_FIELD\_NAME** na tabela **Tables**. Para obter mais informações sobre a tabela **Tables**, consulte o documento *Referência para Bancos de Dados de Projetos do HP ALM*.

### <span id="page-309-0"></span>**Ocultando dados para um grupo de usuários**

Você pode instruir o ALM a ocultar registros específicos que um grupo de usuários pode visualizar. É possível ocultar registros relacionados a defeitos, bibliotecas, requisitos, componentes de negócios, recursos, testes e conjuntos de testes. O ocultamento de registros inclui as seguintes opções:

<sup>l</sup> **Filtragem de dados.** É possível definir filtros para campos específicos, limitando os registros que o grupo de usuários pode visualizar. Por exemplo, você pode definir o filtro para o campo **Atribuído a** como "[UsuárioAtual]". Isso instrui o ALM a exibir apenas os registros que estão atribuídos ao usuário atual.

**Observação:** Se você estiver filtrando requisitos para um grupo de usuários de acordo com o campo **Elemento Primário do Requisito**, todos os requisitos abaixo do pai selecionado serão exibidos na grade de requisitos. A árvore de requisitos não mostra requisitos.

Para obter mais informações sobre filtragem, consulte o documento *Guia do Usuário do HP Application Lifecycle Management*.

<sup>l</sup> **Definição de campos visíveis.** É possível selecionar quais campos em um módulo o grupo de usuários pode visualizar e quais devem ficar ocultos. Os usuários pertencentes a um grupo específico precisam visualizar apenas os dados que estão relacionados ao trabalho que eles desempenham. Por exemplo, você pode ocultar o campo Caminho no módulo Plano de Testes, impedindo que ele seja visualizado por grupos de usuários que não devem ter acesso a scripts de teste no sistema de arquivos. Não é possível ocultar campos obrigatórios.

#### **Para ocultar dados:**

- 1. Na janela Personalização de Projetos, no painel esquerdo, clique em **Grupos e Permissões**. A página Grupos e Permissões é aberta.
- 2. Na lista de grupos, escolha o grupo de usuários para o qual você deseja ocultar dados.
- 3. Clique na guia **Ocultamento de dados**.
- 4. Clique na entidade cujos dados você deseja ocultar. Por exemplo, clique em **Defeito**. O painel à direita exibe os filtros atualmente definidos e os campos atualmente visíveis no módulo Defeitos para os usuários do grupo selecionado.
- 5. Clique no botão **Definir Filtro/Classificação** . A caixa de diálogo Filtrar <entidade> é aberta.
- 6. Defina um ou mais filtros. O filtro determina os registros que um grupo de usuários pode visualizar no ALM. Para obter mais informações, consulte o *Guia do Usuário do HP Application Lifecycle Management*.
- 7. Clique em **OK** para fechar a caixa de diálogo Filtrar <entidade>. Os filtros definidos são exibidos.
- 8. Clique no botão **Definir Campos Visíveis** . A caixa de diálogo Selecionar Colunas é aberta.
- 9. Clique nas setas para ocultar ou exibir cada campo.
- 10. Clique em **OK** para fechar a caixa de diálogo Selecionar Colunas. Os campos que você definiu como visíveis são exibidos.
- 11. Clique em **Salvar** para salvar as alterações na página Grupos e Permissões.

### **Personalização entre Projetos**

Edições do ALM**:** A personalização entre projetos não está disponível para o Quality Center Enterprise Edition. Para obter mais informações sobre as edições do ALM e suas funcionalidades, consulte o *Guia do Usuário do HP Application Lifecycle Management*.

Se você estiver trabalhando com um projeto vinculado a um projeto-modelo, não será possível ocultar dados para nenhum campo definido por esse projeto-modelo.

Para grupos de usuários definidos pelo projeto-modelo, você pode ocultar os dados de campos definidos pelo usuário especificados pelo projeto. Na página Grupos e Permissões, selecione o grupo de usuários na lista de grupos e clique na guia **Ocultamento de dados** para determinar quais dados devem ficar visíveis.

### <span id="page-311-0"></span>**Renomeando grupos de usuários**

Você pode renomear um grupo de usuários. Todas as personalizações executadas nesse grupo são mantidas.

**Personalização entre projetos - Trabalhando com um projeto vinculado:** Se você estiver trabalhando com um projeto vinculado a um projeto-modelo, não será possível renomear um grupo de usuários definido por esse projeto-modelo.

Edições do ALM**:** A personalização entre projetos não está disponível para o Quality Center Enterprise Edition. Para obter mais informações sobre as edições do ALM e suas funcionalidades, consulte o *Guia do Usuário do HP Application Lifecycle Management*.

#### **Para renomear um grupo de usuários:**

- 1. Na janela Personalização de Projetos, no painel esquerdo, clique em **Grupos e Permissões**. A página Grupos e Permissões é aberta.
- 2. Na lista de grupos, selecione um nome de grupo.
- 3. Clique no botão **Renomear Grupo**. A caixa de diálogo Renomear Grupo é aberta.
- 4. Digite um novo nome para o grupo.
- <span id="page-311-1"></span>5. Clique em **OK** para salvar suas alterações.

### **Excluindo grupos de usuários**

Você pode excluir grupos de usuários que foram adicionados a um projeto do ALM.

Edições do ALM**:** A personalização entre projetos não está disponível para o Quality Center Enterprise Edition. Para obter mais informações sobre as edições do ALM e suas funcionalidades, consulte o *Guia do Usuário do HP Application Lifecycle Management*.

**Personalização entre Projetos.** Se estiver trabalhando com a personalização de projetos, considere o seguinte:

- <sup>l</sup> **Trabalhando com um projeto-modelo:** Se você excluir um grupo de usuários de um projetomodelo, o ALM não excluirá esse grupo dos projetos vinculados. Depois que a personalização de modelos for aplicada a esses projetos vinculados, o grupo de usuários deixará de ser somente leitura no projeto e poderá ser modificado, renomeado ou excluído pelo administrador de projetos.
- <sup>l</sup> **Trabalhando com um projeto vinculado:** Se você estiver trabalhando com um projeto vinculado a um projeto-modelo, não será possível excluir um grupo de usuários definido por esse projeto-modelo.

#### **Para excluir um grupo de usuários:**

- 1. Na janela Personalização de Projetos, no painel esquerdo, clique em **Grupos e Permissões**. A página Grupos e Permissões é aberta.
- 2. Na lista de grupos, selecione um nome de grupo.
- 3. Clique no botão **Excluir Grupo**.
- <span id="page-312-0"></span>4. Clique em **Sim** para confirmar.

### **Compreendendo configurações de permissões**

Você pode exibir as permissões de grupos de usuários na caixa de diálogo Permissões. As permissões de grupos de usuários personalizados podem ser modificadas a qualquer momento. Porém, não é possível modificar as permissões de nenhum dos grupos de usuários padrão (TDAdmim, TestadorGQ, Gerente de Projetos, Desenvolvedor e Observador).

#### **Observação:**

- $\bullet$ Edições do ALM**:** Algumas configurações de permissões podem não ser aplicáveis. Isso depende da funcionalidade disponível com cada edição. Para obter mais informações sobre as edições do ALM e suas funcionalidades, consulte o *Guia do Usuário do HP Application Lifecycle Management*.
- <sup>l</sup> **Personalização entre projetos - Trabalhando com um projeto vinculado:** se você estiver trabalhando com um projeto vinculado a um projeto-modelo, não será possível modificar as permissões de grupos de usuários definidos no modelo. No entanto, existe a opção de limitar os registros que esse grupo de usuários pode visualizar. Para obter mais informações, consulte ["Ocultando](#page-309-0) dados para um grupo de usuários" na página 310.

Edições do ALM**:** A personalização entre projetos não está disponível para o Quality Center Enterprise Edition. Para obter mais informações sobre as edições do ALM e

suas funcionalidades, consulte o *Guia do Usuário do HP Application Lifecycle Management*.

**Performance Center:** os seguintes grupos de usuário padrão adicionais estão disponíveis: Performance Advisor, Performance Tester e Performance Test Specialist.

Para exibir as permissões de um grupo de usuários, na página Grupos e Permissões, selecione o grupo de usuários na lista de grupos e clique na guia **Permissões**.

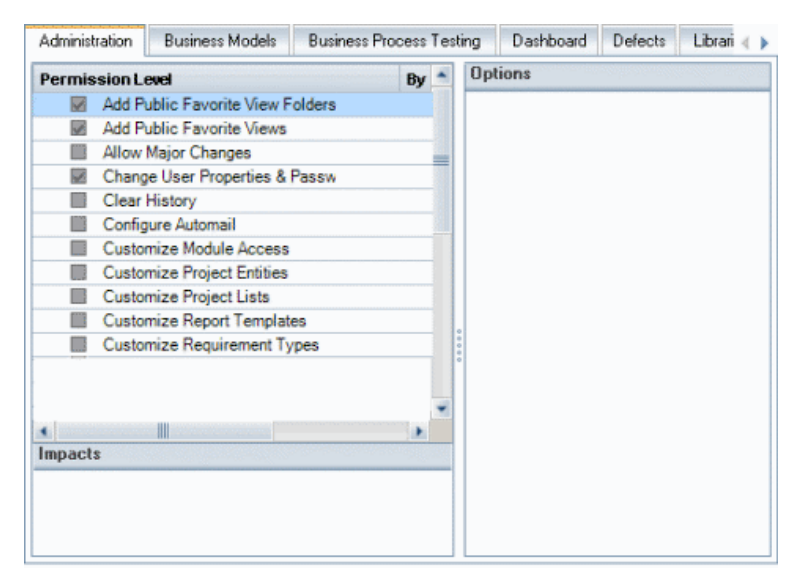

## <span id="page-313-0"></span>**Personalizando o acesso a módulos para grupos de usuários**

Para cada projeto do ALM, é possível controlar os módulos que cada grupo de usuários pode acessar. Você pode utilizar melhor as suas licenças do ALM ao impedir que os usuários acessem módulos desnecessários. Por exemplo, se um grupo de usuários utiliza o ALM somente para adicionar defeitos a um projeto, é possível limitar o acesso desse grupo somente para o módulo Defeitos.

Você pode especificar o acesso aos seguintes módulos: Defeitos, Plano de Testes, Laboratório de Testes, Requisitos, Painel, Componentes de Negócios, Releases, Modelos de Processos de Negócios e Bibliotecas.

Se o acesso ao módulo Componentes de Negócios não estiver habilitado para um grupo de usuários, esses usuários ainda poderão visualizar os testes de processos de negócios existentes no modo somente leitura.

**Observação: Performance Center:** não há suporte para a personalização do acesso a módulos em Gerenciamento de Laboratório.

#### **Para personalizar o acesso a módulos para grupos de usuários:**

1. Na janela Personalização de Projetos, no painel esquerdo, clique em **Acesso ao Módulo**. A página Acesso ao Módulo é aberta.

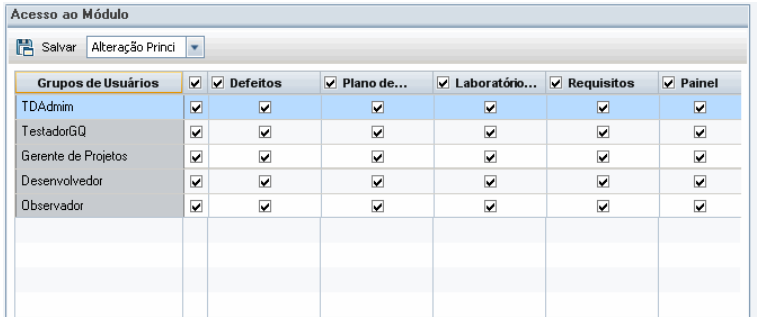

Marcas de seleção indicam os módulos que um grupo de usuários pode acessar.

- 2. Para marcar ou desmarcar uma célula na tabela, marque a sua caixa de seleção correspondente.
- 3. Para marcar ou desmarcar todos os módulos para um grupo de usuários, marque a caixa de seleção da coluna à direita do nome desse grupo.
- 4. Para marcar ou desmarcar todos os grupos de usuários para um módulo, marque a caixa de seleção à esquerda do nome desse módulo (na mesma célula).
- 5. Para marcar ou desmarcar todos os grupos de usuários para todos os módulos, marque a caixa de seleção da coluna à direita do título "Grupos de Usuários".
- 6. Clique em **Salvar** para salvar suas alterações.

Guia do Administrador Capítulo 16: Gerenciando grupos de usuários e permissões

# **Capítulo 17: Personalizando projetos do ALM**

Como administrador de projetos do HP Application Lifecycle Management (ALM), você pode personalizar um projeto para atender às necessidades específicas da sua organização. Por exemplo, pode adicionar ou personalizar campos, personalizar tipos de requisito e criar categorias e listas que reflitam as necessidades do seu projeto.

Este capítulo inclui:

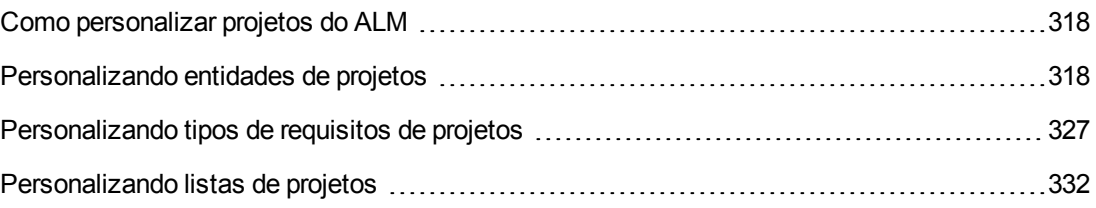

### <span id="page-317-1"></span>**Como personalizar projetos do ALM**

Antes de iniciar um projeto, você pode personalizá-lo para refletir seus requisitos exclusivos. À medida que esse projeto progride, é possível aplicar ajustes adicionais para que ele atenda às suas necessidades em constante transformação.

O ALM contém campos do sistema nos quais você insere informações sobre entidades do ALM. O comportamento desses campos pode ser alterado limitando os usuários à seleção de valores em listas associadas, tornando obrigatória a entrada de informações em certos campos e preservando um histórico de valores inseridos nos campos. Além disso, você pode incluir dados exclusivos para o seu projeto, criando campos definidos pelo usuário. Esses campos podem ser associados a listas do sistema do ALM e listas definidas pelo usuário.

Por exemplo, se você estiver executando testes em vários builds de um aplicativo, poderá adicionar um campo **Detectado na Build** à caixa de diálogo Adicionar Defeito. Em seguida, pode criar uma lista de seleção contendo os valores **Build1**, **Build2** e **Build3** e associar essa lista ao campo **Detectado no Build**.

No módulo Requisitos, também é possível atribuir cada requisito a um tipo de requisito. Um tipo de requisito define quais campos estão disponíveis e quais são obrigatórios para um requisito desse tipo. Isso permite disponibilizar para um requisito apenas os campos relevantes para o tipo ao qual ele foi atribuído.

### <span id="page-317-0"></span>**Personalizando entidades de projetos**

Usando a página Entidades do Projeto, você pode personalizar um projeto do ALM para adaptá-lo ao seu ambiente.

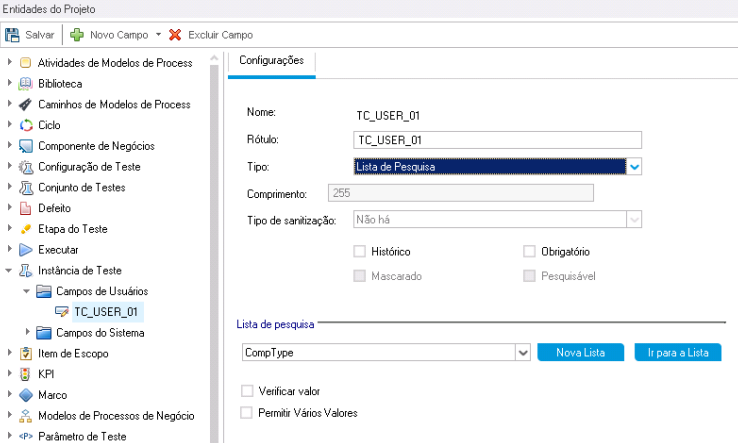

Cada projeto do ALM está dividido em entidades de projeto. **Entidades** contêm dados inseridos pelos usuários para um processo de gerenciamento de aplicativo específico. Os dados são armazenados em tabelas.

### **Árvore de Entidades do Projeto**

A árvore de entidades do projeto mostra as entidades de projeto disponíveis.

Cada entidade contém campos do sistema e campos definidos pelo usuário:

- <sup>l</sup> **Campos do sistema.** São campos padrão do ALM. Eles não podem ser adicionados nem excluídos, apenas podem ser modificados.
- <sup>l</sup> **Campos de Usuários.** São campos que você pode definir e incluir em um projeto do ALM para personalizá-lo de acordo com as suas necessidades específicas. Esse tipo de campo pode ser adicionado, excluído e modificado.

Para obter detalhes, consulte:

- <sup>l</sup> ["Adicionando](#page-322-0) campos definidos pelo usuário" na página 323
- <sup>l</sup> ["Modificando](#page-323-0) campos do sistema e campos definidos pelo usuário" na página 324
- <sup>l</sup> ["Excluindo](#page-324-0) campos definidos pelo usuário" na página 325

Para obter informações detalhadas sobre entidades e campos do ALM, consulte o documento *Referência para Bancos de Dados de Projetos do HP ALM*.

### **A guia Configurações**

A guia **Configurações** exibe as propriedades do campo. As seguintes propriedades estão disponíveis:

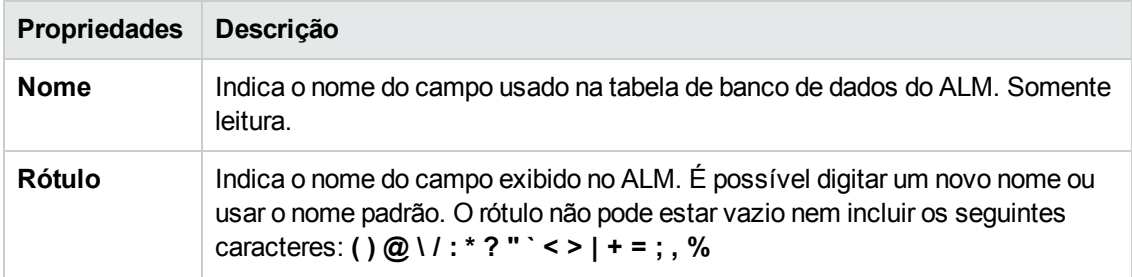

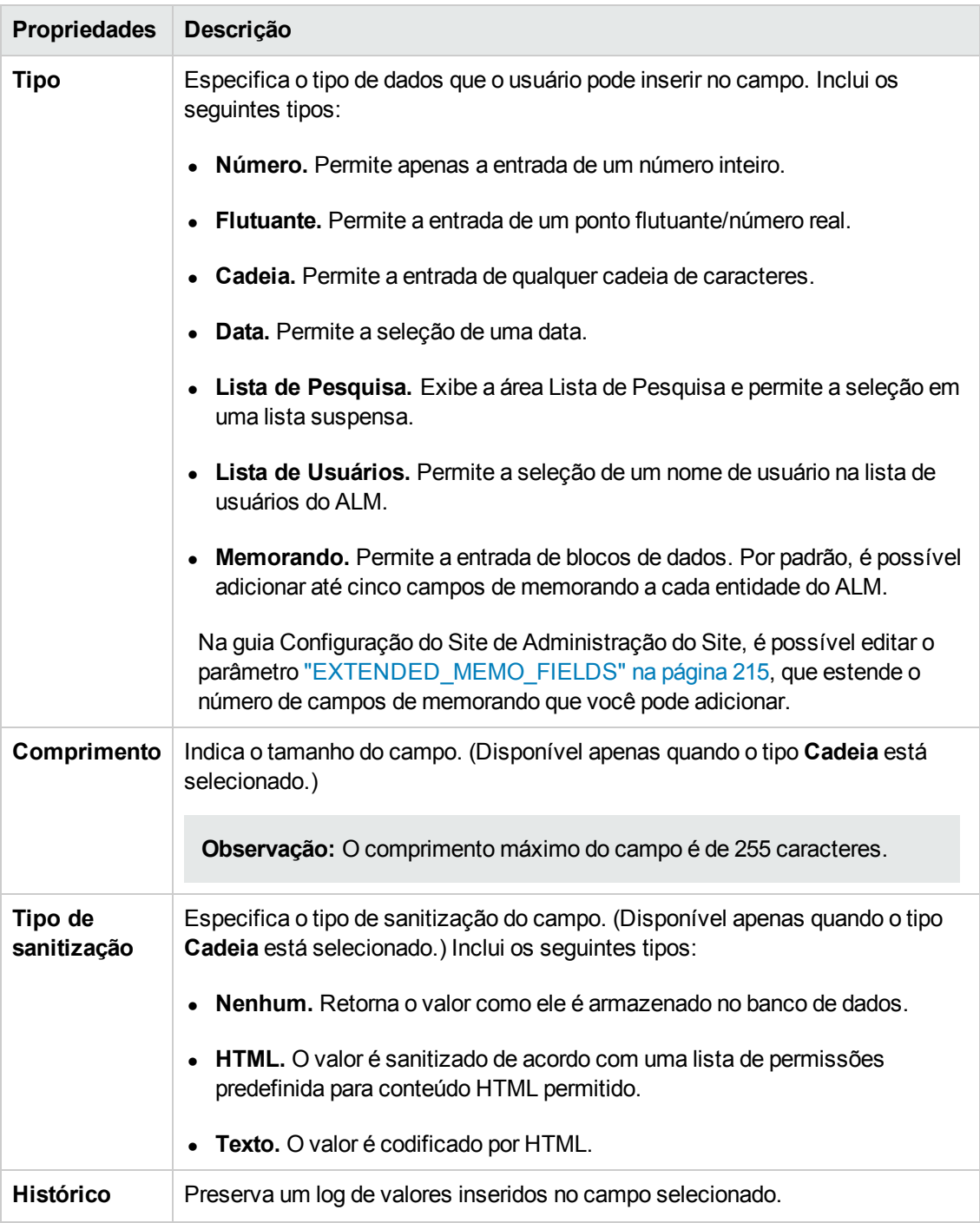

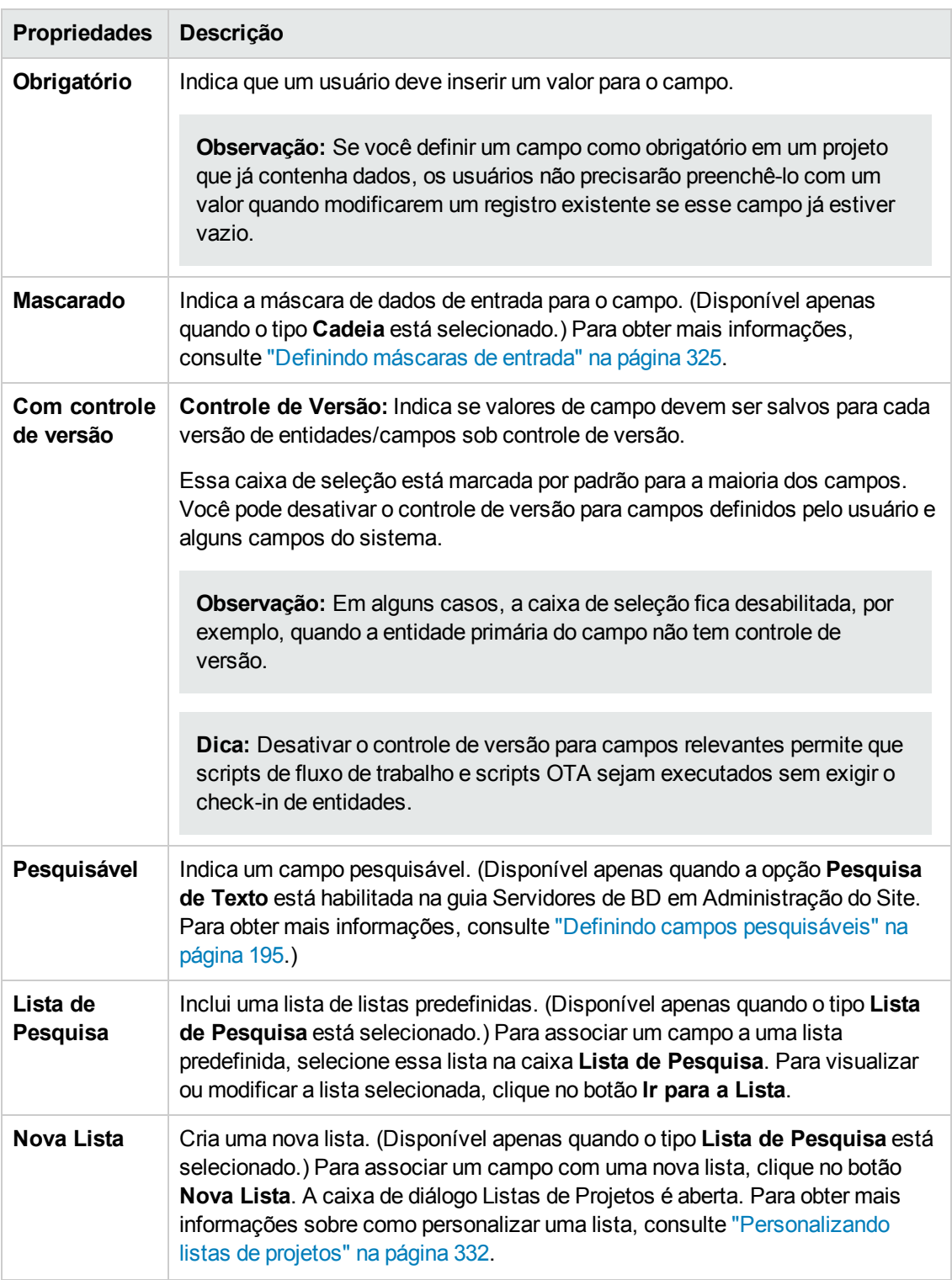

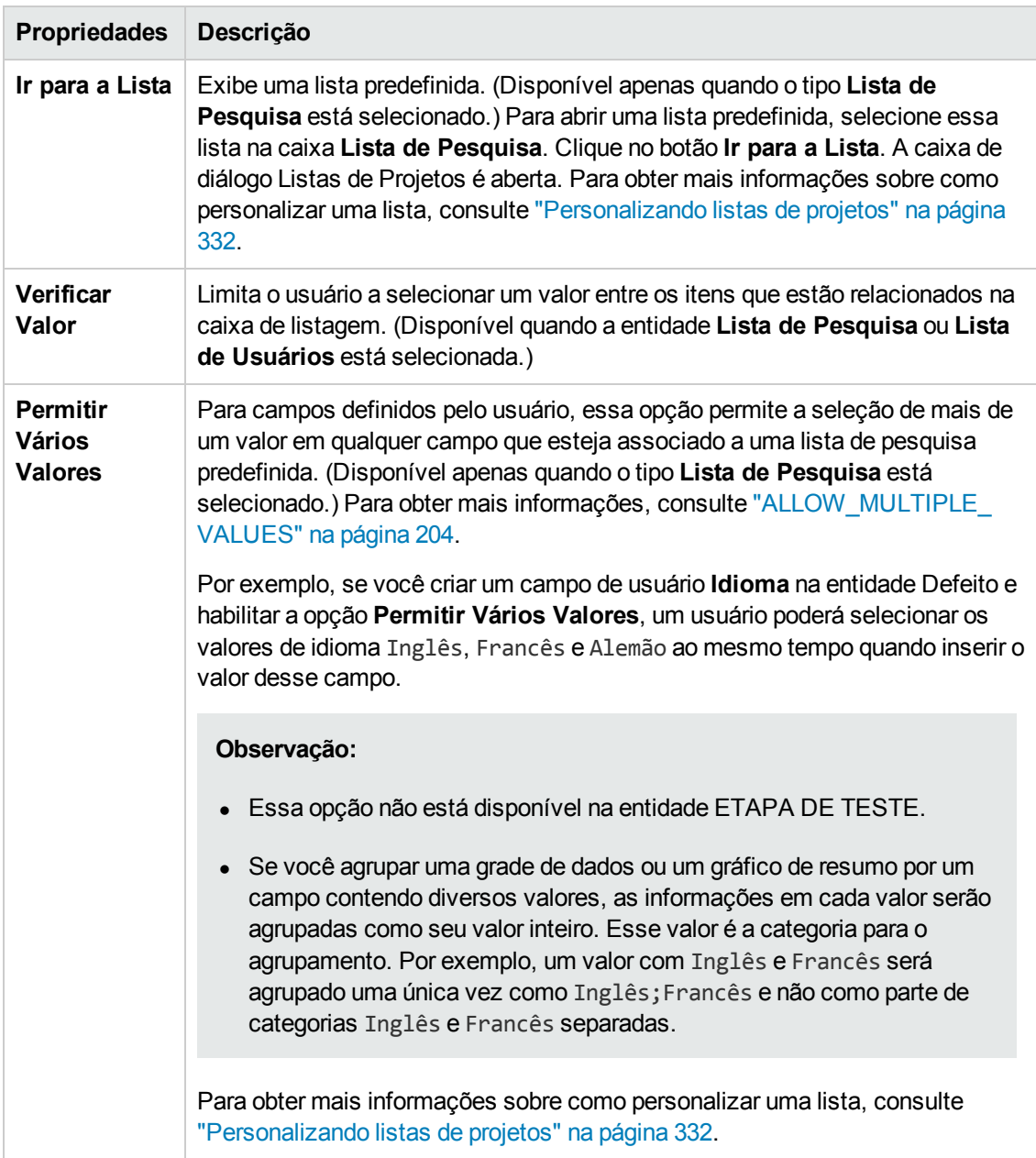

### **Personalização entre Projetos**

Edições do ALM**:** A personalização entre projetos não está disponível para o Quality Center Enterprise Edition. Para obter mais informações sobre as edições do ALM e suas funcionalidades, consulte o *Guia do Usuário do HP Application Lifecycle Management*.

Se estiver trabalhando com a personalização de projetos, considere o seguinte:

<sup>l</sup> **Trabalhando com um projeto-modelo:** se você tiver trabalhando com um projeto-modelo, utilize o link **Entidades do Projeto (Compartilhado)** para personalizar campos de sistema e

criar campos definidos pelo usuário. Campos do sistema e campos definidos pelo usuário em um projeto-modelo são aplicados aos projetos vinculados quando você aplica a personalização de modelos. Para obter mais informações sobre como aplicar uma personalização de modelos, consulte "Aplicando a [personalização](#page-362-0) de modelo a projetos vinculados" na página 363.

<sup>l</sup> **Trabalhando com um projeto vinculado:** se você estiver trabalhando com um projeto vinculado a um projeto-modelo, não será possível modificar campos do sistema ou campos definidos pelo usuário especificados por esse projeto-modelo.

Esta seção inclui:

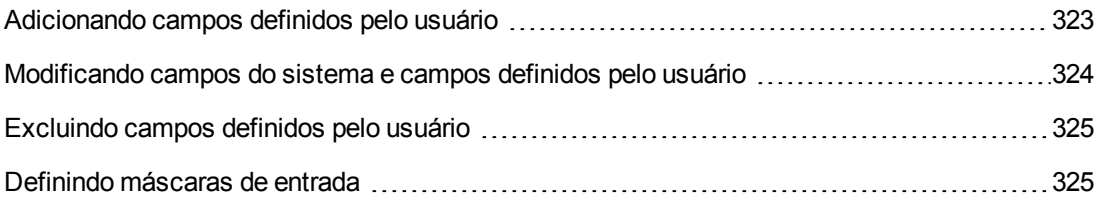

### <span id="page-322-0"></span>*Adicionando campos definidos pelo usuário*

Você pode personalizar um projeto do ALM adicionando até 99 campos definidos pelo usuário a cada entidade do ALM.

**Personalização entre Projetos:** o projeto-modelo e seus projetos vinculados podem conter, cada um, até 99 campos definidos pelo usuário para cada entidade do ALM.

Edições do ALM**:** A personalização entre projetos não está disponível para o Quality Center Enterprise Edition. Para obter mais informações sobre as edições do ALM e suas funcionalidades, consulte o *Guia do Usuário do HP Application Lifecycle Management*.

#### **Para adicionar um campo definido pelo usuário:**

- 1. Na janela Personalização de Projetos, no painel esquerdo, clique em **Entidades do Projeto**. A página Entidades do Projeto é aberta.
- 2. Em **Entidades do Projeto**, expanda uma entidade.
- 3. Clique na pasta **Campos de Usuários**.
- 4. Para adicionar um campo definido pelo usuário, é possível:
	- <sup>n</sup> Clicar no botão **Novo Campo** para adicionar um campo do tipo número, cadeia, data ou lista.
	- <sup>n</sup> Clicar na seta **Novo Campo** e escolher **Novo Campo de Memorando** para adicionar um campo de memorando. É possível adicionar até 5 campos de memorando a cada entidade do ALM.

**Observação:** Na guia Configuração do Site de Administração do Site, é possível estender o número de campos de memorando que você pode adicionar, editando o parâmetro ["EXTENDED\\_MEMO\\_FIELDS"](#page-214-0) na página 215.

- 5. Na guia **Configurações**, defina propriedades para o campo. Para obter mais informações, consulte ["Personalizando](#page-317-0) entidades de projetos" na página 318.
- <span id="page-323-0"></span>6. Clique em **Salvar** para salvar as alterações na página Entidades do Projeto.

### *Modificando campos do sistema e campos definidos pelo usuário*

Você pode modificar as propriedades de campos do sistema e de campos definidos pelo usuário no seu projeto do ALM.

**Observação:** as propriedades **Tipo** ou **Comprimento** para campos do sistema não podem ser modificadas. Além disso, para campos do sistema do tipo **Lista de Pesquisa**, não é possível modificar qual lista é associada a um campo, nem permitir a seleção de vários valores. Para obter mais informações, consulte ["Personalizando](#page-317-0) entidades de projetos" na página 318.

**Personalização entre Projetos:** se você estiver trabalhando com um projeto vinculado a um projeto-modelo, não será possível modificar campos do sistema ou campos definidos pelo usuário especificados por esse projeto-modelo. Campos definidos por um projeto-modelo são exibidos com um ícone de modelo

Edições do ALM**:** A personalização entre projetos não está disponível para o Quality Center Enterprise Edition. Para obter mais informações sobre as edições do ALM e suas funcionalidades, consulte o *Guia do Usuário do HP Application Lifecycle Management*.

#### **Para modificar um campo do sistema ou um campo definido pelo usuário:**

- 1. Na janela Personalização de Projetos, no painel esquerdo, clique em **Entidades do Projeto**. A página Entidades do Projeto é aberta.
- 2. Em **Entidades do Projeto**, expanda uma entidade.
- 3. Expanda a pasta **Campos do Sistema** ou **Campos de Usuários**.
- 4. Clique no campo que deseja personalizar. As configurações desse campo aparecem na guia Configurações.
- 5. Modifique as propriedades para o campo selecionado. Para obter mais informações, consulte ["Personalizando](#page-317-0) entidades de projetos" na página 318.
- 6. Clique em **Salvar** para salvar as alterações na página Entidades do Projeto.
## *Excluindo campos definidos pelo usuário*

Você pode excluir campos definidos pelo usuário do seu projeto do ALM.

**Personalização entre projetos - Trabalhando com um projeto vinculado:** se você estiver trabalhando com um projeto vinculado a um projeto-modelo, não será possível excluir campos definidos pelo usuário especificados por esse projeto-modelo.

Edições do ALM**:** A personalização entre projetos não está disponível para o Quality Center Enterprise Edition. Para obter mais informações sobre as edições do ALM e suas funcionalidades, consulte o *Guia do Usuário do HP Application Lifecycle Management*.

### **Para excluir um campo definido pelo usuário:**

- 1. Na janela Personalização de Projetos, no painel esquerdo, clique em **Entidades do Projeto**. A página Entidades do Projeto é aberta.
- 2. Em **Entidades do Projeto**, expanda uma entidade.
- 3. Expanda a pasta **Campos de Usuários**.
- 4. Clique no campo que você deseja excluir e clique no botão **Excluir Campo**.
- 5. Clique em **OK** para confirmar. O campo é removido da pasta **Campos de Usuários**.
- 6. Clique em **Salvar** para salvar as alterações na página Entidades do Projeto.

### *Definindo máscaras de entrada*

A opção de máscara de entrada é usada para solicitar a entrada de dados dos usuários usando um padrão de máscara. Se o usuário tentar inserir um caractere conflitante com a máscara de entrada, um erro ocorrerá. Por exemplo, para solicitar que o usuário insira um número de telefone, é possível definir a seguinte máscara de entrada:

!\(000\)000-0000

Essa máscara limita o usuário a inserir apenas caracteres numéricos. Ela é exibida em uma caixa de edição da seguinte maneira:

 $)$   $-$ 

**Observação:** apenas é possível definir máscaras de entrada para campos do tipo cadeia.

#### **Para definir uma máscara de entrada:**

1. Na guia Configurações, selecione **Mascarado**. Para obter mais informações, consulte ["Personalizando](#page-317-0) entidades de projetos" na página 318.

2. Em **Atributos de Edição Mascarados**, clique no botão **Definir**. A caixa de diálogo Editor de Máscara de Entrada é aberta.

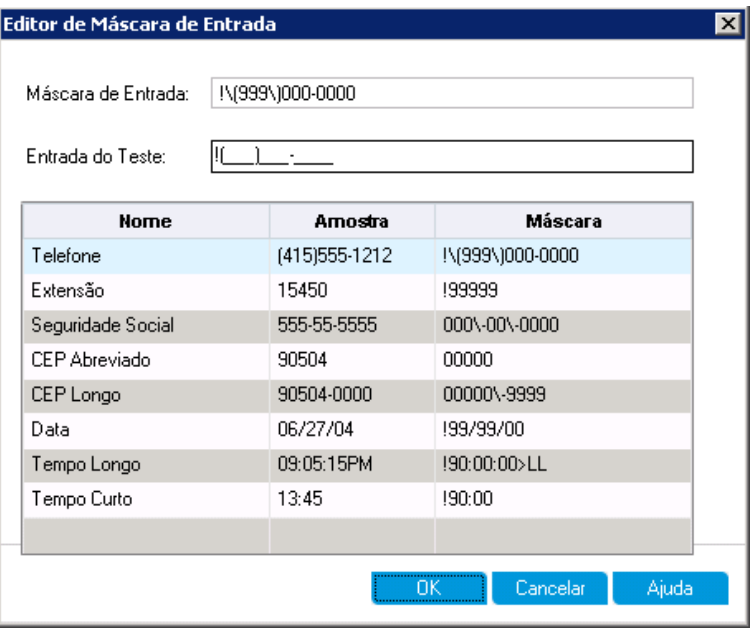

3. Na caixa **Máscara de Entrada**, digite uma máscara de entrada ou selecione uma máscara predefinida.

É possível usar os seguintes caracteres ao definir máscaras de entrada:

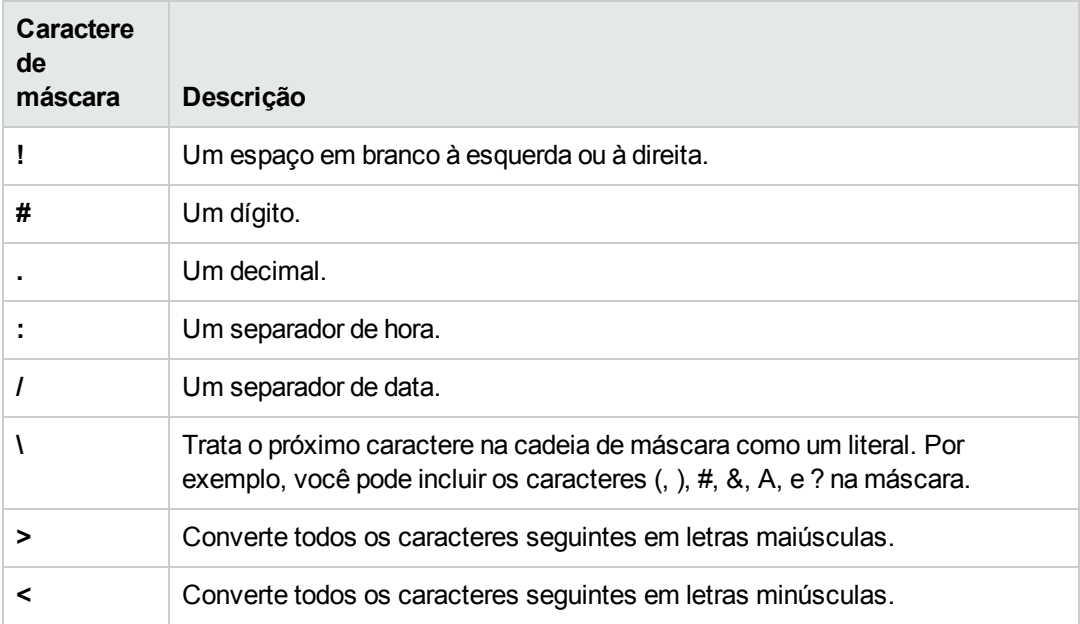

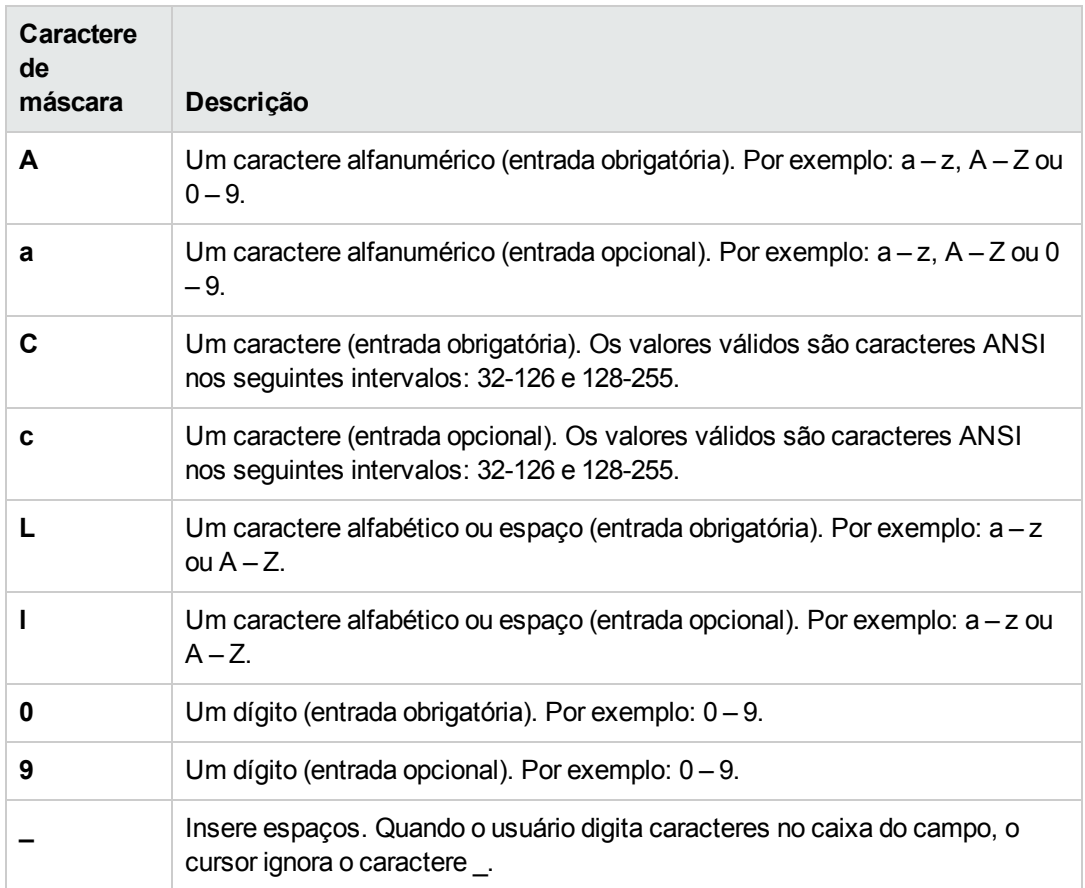

- 4. Na caixa **Testar Entrada**, é possível testar a máscara de entrada.
- 5. Clique em **OK** para fechar a caixa de diálogo Editor de Máscara de Entrada.
- 6. Clique em **Salvar** para salvar as alterações na página Entidades do Projeto.

# **Personalizando tipos de requisitos de projetos**

Usando a página Tipos de Requisitos, você pode criar tipos de requisitos para o seu projeto e personalizar suas propriedades.

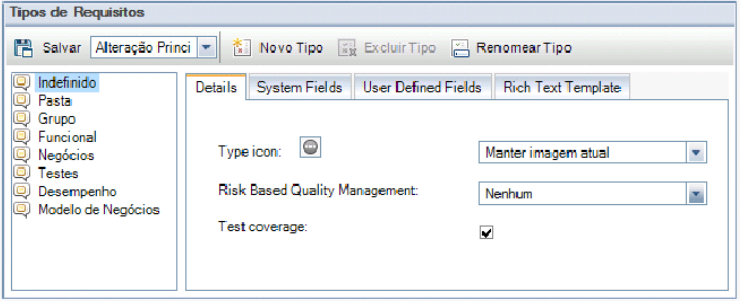

Você pode atribuir cada requisito no módulo Requisitos a um tipo de requisito. Um **tipo de requisito** define quais campos são opcionais e quais campos definidos pelo usuário estão disponíveis. Isso permite criar campos definidos pelo usuário que apenas estão disponíveis para requisitos de um tipo específico.

Por exemplo, você pode criar um tipo de Requisito de Segurança para requisitos de segurança. Em seguida, pode criar um campo Riscos de Segurança definido pelo usuário que contém uma lista de possíveis riscos de segurança que um requisito pode abranger. Como o campo não é relevante para requisitos que não sejam do tipo Requisito de Segurança, você somente precisa torná-lo disponível para esse tipo.

Cada tipo de requisito possui um ícone associado, que aparece ao lado dele nas exibições de árvore do módulo Requisitos, facilitando assim a identificação do tipo ao qual um requisito pertence. Para cada tipo de requisito, é possível determinar se a cobertura de testes e o gerenciamento da qualidade com base em riscos estão disponíveis.

Além disso, para cada tipo de requisito, você pode definir um modelo de Rich Text para uso na hora de adicionar ou editar conteúdo Rich Text no módulo Requisitos.

### **Personalização entre Projetos**

Edições do ALM**:** A personalização entre projetos não está disponível para o Quality Center Enterprise Edition. Para obter mais informações sobre as edições do ALM e suas funcionalidades, consulte o *Guia do Usuário do HP Application Lifecycle Management*.

Se estiver trabalhando com a personalização de projetos, considere o seguinte:

- <sup>l</sup> **Trabalhando com um projeto-modelo:** se você tiver trabalhando com um projeto-modelo, utilize o link **Tipos de Requisitos (Compartilhado)** para criar e personalizar tipos de requisitos. Os tipos de requisitos definidos em um projeto-modelo são aplicados aos projetos vinculados quando você aplica a personalização de modelos.
- <sup>l</sup> **Trabalhando com um projeto vinculado:** se você estiver trabalhando com um projeto vinculado a um projeto-modelo, não será possível modificar os tipos de requisitos padrão ou os tipos de requisitos que são definidos por esse projeto-modelo.

Esta seção inclui:

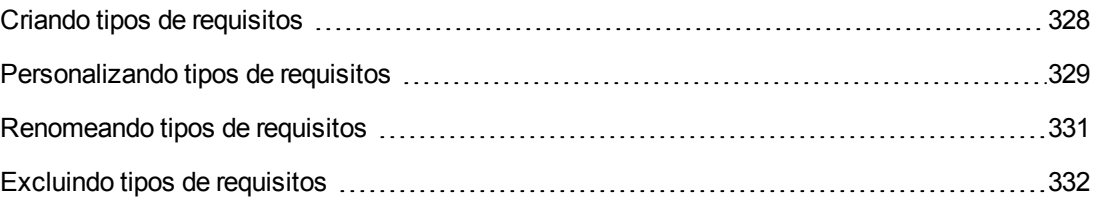

## <span id="page-327-0"></span>*Criando tipos de requisitos*

Você pode criar um tipo de requisito. O ALM fornece os tipos de requisito padrão **Indefinido, Pasta**, **Grupo**, **Funcional**, **Negócios**, **Testes** e **Modelo de Negócios**. Para obter mais

informações sobre esses tipos, consulte o documento *Guia do Usuário do HP Application Lifecycle Management*.

### **Para criar um tipo de requisito:**

- 1. Na janela Personalização de Projetos, no painel esquerdo, clique em **Tipos de Requisitos**. A página Tipos de Requisitos é aberta.
- 2. Clique no botão **Novo Tipo**. A caixa de diálogo Novo Tipo é aberta.
- 3. Na caixa **Nome**, digite um nome para o tipo.
- 4. Na lista **Criar como**, atribua as propriedades de um tipo de requisito existente.

**Dica:** escolha um tipo de requisito existente que possua propriedades semelhantes ao novo tipo que você deseja criar. Isso minimiza o nível de personalização necessário.

- 5. Clique em **OK**. A caixa de diálogo Novo Tipo é fechada, e o novo tipo é adicionado à lista Tipos.
- <span id="page-328-0"></span>6. Clique em **Salvar** para salvar as alterações na página Tipos de Requisitos.

## *Personalizando tipos de requisitos*

Você pode personalizar um tipo de requisito alterando seu ícone, definindo opções para cobertura de testes e análise de risco e determinando quais campos estão disponíveis e quais campos são obrigatórios para cada tipo de requisito. Também pode definir um modelo de Rich Text para cada tipo de requisito.

**Personalização entre projetos - Trabalhando com um projeto vinculado:** se você estiver trabalhando com um projeto vinculado a um projeto-modelo, não será possível modificar os tipos de requisitos padrão ou os tipos de requisitos definidos por esse projeto-modelo. Para tipos de requisitos definidos pelo projeto-modelo, existe a opção de escolher quais campos definidos pelo usuário e especificados no projeto estão disponíveis para requisitos do tipo.

Edições do ALM**:** A personalização entre projetos não está disponível para o Quality Center Enterprise Edition. Para obter mais informações sobre as edições do ALM e suas funcionalidades, consulte o *Guia do Usuário do HP Application Lifecycle Management*.

### **Para personalizar um tipo de requisito:**

- 1. Na janela Personalização de Projetos, no painel esquerdo, clique em **Tipos de Requisitos**. A página Tipos de Requisitos é aberta.
- 2. Selecione um tipo de requisito.
- 3. Na guia **Detalhes**, é possível definir o seguinte:
	- <sup>n</sup> **Ícone de Tipo.** Para alterar o ícone que aparece em exibições de árvore do módulo Requisitos, ao lado de requisitos do tipo selecionado, escolha um ícone na lista **Ícone de Tipo**. O ícone é alterado de acordo.

**Observação:** não é possível alterar o ícone para os tipos de requisitos padrão **Pasta** e **Grupo**.

- <sup>n</sup> **Gerenciamento da Qualidade com Base em Riscos.** Para definir o gerenciamento da qualidade com base em riscos para os requisitos do tipo selecionado, escolha uma das seguintes opções na caixa **Gerenciamento da Qualidade com Base em Riscos**:
	- o **Executar Análise**.
	- o **Executar Avaliação**.
	- o **Não há.** Selecione essa opção se não quiser habilitar o gerenciamento da qualidade com base em riscos para requisitos do tipo selecionado.

Para obter mais informações sobre o gerenciamento da qualidade com base em riscos, consulte o documento *Guia do Usuário do HP Application Lifecycle Management*.

**Cobertura de teste.** Para habilitar ou desabilitar a cobertura de testes dos requisitos do tipo selecionado, marque ou desmarque a caixa de seleção **Cobertura de teste**.

**Observação:** não será possível desmarcar a caixa de seleção **Cobertura de teste** para um tipo de requisito se outros requisitos do mesmo tipo já tiverem cobertura de testes. Para desmarcar essa caixa de seleção, você deve excluir os requisitos desse tipo com cobertura de testes, remover a cobertura de testes desses requisitos ou alterar seu tipo.

4. Na guia **Campos do Sistema**, é possível tornar um campo do sistema obrigatório para o tipo. Para fazer isso, marque a caixa de seleção na coluna **Obrigatório** referente ao campo. Observe que todos os campos do sistema são automaticamente incluídos em cada tipo e que alguns deles não podem ser definidos como opcionais.

**Dica:** para definir todos os campos do sistema como obrigatórios de uma só vez, marque a caixa de seleção ao lado do título da coluna Obrigatório.

- 5. Na guia **Campos Definidos pelo Usuário**, você pode escolher quais campos do usuário estão disponíveis para requisitos do tipo e quais desses campos são obrigatórios:
	- <sup>n</sup> Para tornar um campo definido pelo usuário disponível para o tipo, marque a caixa de seleção na coluna **No Tipo** referente a esse campo. Para obter mais informações sobre

campos definidos pelo usuário, consulte ["Personalizando](#page-317-0) entidades de projetos" na página 318.

- **Para que um campo definido pelo usuário e disponível para o tipo se torne um campo** obrigatório, marque a caixa de seleção na coluna **Obrigatório** referente a esse campo.
- 6. Na guia **Modelo de Rich Text**, use o editor de HTML para definir um layout de página a ser apresentado como exibição inicial na guia Rich Text do módulo Requisitos. Para obter mais informações sobre a guia Rich Text, consulte o documento *Guia do Usuário do HP Application Lifecycle Management*.

### **Observação:**

- <sup>n</sup> Apenas é possível definir um modelo por tipo de requisito.
- <sup>n</sup> Gráficos não podem ser incluídos no modelo. Você pode apenas adicionar gráficos a partir da guia Rich Text do módulo Requisitos.
- O modelo é aplicado automaticamente a todos os requisitos recém-criados do tipo.
- <sup>n</sup> O modelo também pode ser aplicado manualmente a requisitos existentes na guia Rich Text. A aplicação do modelo sobrescreve qualquer conteúdo existente.
- <span id="page-330-0"></span>7. Clique em **Salvar** para salvar as alterações na página Tipos de Requisitos.

## *Renomeando tipos de requisitos*

Você pode renomear um tipo de requisito. Os seguintes tipos de requisitos padrão não podem ser renomeados: **Pasta**.

**Personalização entre projetos - Trabalhando com um projeto vinculado:** se você estiver trabalhando com um projeto vinculado a um projeto-modelo, não será possível renomear os tipos de requisitos padrão ou os tipos de requisitos definidos por esse projeto-modelo.

Edições do ALM**:** A personalização entre projetos não está disponível para o **Quality Center Enterprise Edition**. Para obter mais informações sobre as edições do ALM e suas funcionalidades, consulte o *Guia do Usuário do HP Application Lifecycle Management*.

### **Para renomear um tipo de requisito:**

- 1. Na janela Personalização de Projetos, no painel esquerdo, clique em **Tipos de Requisitos**. A página Tipos de Requisitos é aberta.
- 2. Selecione um tipo de requisito.
- 3. Clique no botão **Renomear Tipo**. A caixa de diálogo Renomear Tipo é aberta.
- 4. Digite um novo nome para o tipo de requisito.
- 5. Clique em **OK** para fechar a caixa de diálogo Renomear Tipo. O nome do tipo de requisito é atualizado.
- <span id="page-331-0"></span>6. Clique em **Salvar** para salvar as alterações na página Tipos de Requisitos.

## *Excluindo tipos de requisitos*

É possível excluir um tipo de requisito. No entanto, você não poderá excluir um tipo se houver requisitos desse tipo no seu projeto. Para excluir um tipo, primeiro é necessário excluir todos os requisitos do tipo ou alterar seus tipos. Não é possível excluir os seguintes tipos de requisitos padrão: **Pasta, Grupo** e **Indefinido**.

**Personalização entre projetos - Trabalhando com um projeto vinculado:** se você estiver trabalhando com um projeto vinculado a um projeto-modelo, não será possível excluir os tipos de requisitos padrão ou os tipos de requisitos definidos por esse projeto-modelo.

Edições do ALM**:**A personalização entre projetos não está disponível para o **Quality Center Enterprise Edition**. Para obter mais informações sobre as edições do ALM e suas funcionalidades, consulte o *Guia do Usuário do HP Application Lifecycle Management*.

### **Para excluir um tipo de requisito:**

- 1. Na janela Personalização de Projetos, no painel esquerdo, clique em **Tipos de Requisitos**. A página Tipos de Requisitos é aberta.
- 2. Selecione um tipo de requisito.
- 3. Clique no botão **Excluir Tipo**.
- 4. Clique em **OK** para confirmar. O tipo de requisito é excluído.
- 5. Clique em **Salvar** para salvar as alterações na página Tipos de Requisitos.

# **Personalizando listas de projetos**

Usando a página Listas de Projetos, você pode criar, renomear e excluir listas definidas pelo usuário. Para obter detalhes, consulte:

- **.** ["Criando](#page-332-0) listas" na página seguinte
- ["Renomeando](#page-333-0) listas, itens ou subitens" na página 334
- **.** ["Excluindo](#page-334-0) listas, itens ou subitens" na página 335

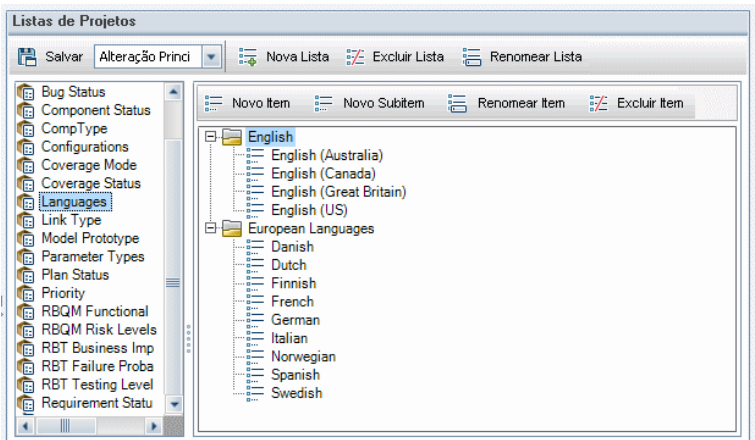

Uma lista contém itens, que são os valores que você pode inserir em um campo. Por exemplo, a lista de seleção para o campo Idiomas definido pelo usuário pode conter os itens Inglês e Idiomas Europeus.

A lista também pode conter vários níveis de subitens. Por exemplo, o item Inglês pode conter uma sublista com os subitens Inglês (Austrália), Inglês (Canadá), Inglês (Grã-Bretanha) e Inglês (EUA).

Você pode permitir que o usuário selecione mais de um valor em uma lista, habilitando a opção **Permitir Vários Valores** para o campo relevante na página Entidades do Projeto. Para obter mais informações, consulte a tabela Configurações de Campos em ["Personalizando](#page-317-0) entidades de projetos" na página 318.

**Observação:** Para associar uma lista a um campo, consulte ["Personalizando](#page-317-0) entidades de projetos" na página 318.

### **Personalização entre Projetos**

Edições do ALM**:** A personalização entre projetos não está disponível para o **Quality Center Enterprise Edition**. Para obter mais informações sobre as edições do ALM e suas funcionalidades, consulte o *Guia do Usuário do HP Application Lifecycle Management*.

Se estiver trabalhando com a personalização de projetos, considere o seguinte:

- <sup>l</sup> **Trabalhando com um projeto-modelo:** se você tiver trabalhando com um projeto-modelo, utilize o link **Listas de Projetos (Compartilhado)** para criar e personalizar listas definidas pelo usuário. Listas de projetos definidas em um projeto-modelo são aplicadas aos projetos vinculados quando você aplica a personalização de modelos.
- <sup>l</sup> **Trabalhando com um projeto vinculado:** se você estiver trabalhando com um projeto vinculado a um projeto-modelo, não será possível modificar, renomear ou excluir listas definidas pelo usuário e especificadas por esse projeto-modelo.

## <span id="page-332-0"></span>*Criando listas*

Você pode criar uma lista para atribuição a um ou mais campos.

### **Para criar uma lista:**

- 1. Na janela Personalização de Projetos, no painel esquerdo, clique em **Listas de Projetos**. A página Listas de Projetos é aberta.
- 2. Clique no botão **Nova Lista**. A caixa de diálogo Nova Lista é aberta.
- 3. Digite um nome para a nova lista (com o comprimento máximo de 255 caracteres) e clique em **OK**.
- 4. Para adicionar um item à nova lista ou a uma lista existente, selecione o nome dessa e clique no botão **Novo Item**. A caixa de diálogo Novo Item é aberta. Digite um nome para o item e clique em **OK**.

**Observação:** Não utilize um caractere de ponto-e-vírgula (";") como parte de um item de lista se essa lista for ser usada em um campo de valores múltiplos. Para obter mais informações sobre campos de valores múltiplos, consulte a tabela Configurações de Campos em ["Personalizando](#page-317-0) entidades de projetos" na página 318 .

- 5. Para criar um subitem, selecione um item e clique no botão **Novo Subitem**. A caixa de diálogo Novo Subitem é aberta. Digite um nome para o subitem e clique em **OK**.
- <span id="page-333-0"></span>6. Clique em **Salvar** para salvar as alterações na página Listas de Projetos.

### *Renomeando listas, itens ou subitens*

É possível renomear listas definidas pelo usuário e também itens ou subitens do sistema e definidos pelo usuário.

**Observação:** você não pode alterar alguns itens de lista do sistema. Por exemplo, Y e N na lista **YesNo**. Para obter mais informações sobre itens do sistema que não podem ser alterados, consulte o artigo KM206085 da base de dados de [autoatendimento](http://h20230.www2.hp.com/selfsolve/document/KM206085) da HP Software [\(http://h20230.www2.hp.com/selfsolve/document/KM206085\)](http://h20230.www2.hp.com/selfsolve/document/KM206085).

**Personalização entre projetos - Trabalhando com um projeto vinculado:** se você estiver trabalhando com um projeto vinculado a um projeto-modelo, não será possível renomear listas, itens ou subitens especificados por esse projeto-modelo.

Edições do ALM**:** A personalização entre projetos não está disponível para o **Quality Center Enterprise Edition**. Para obter mais informações sobre as edições do ALM e suas funcionalidades, consulte o *Guia do Usuário do HP Application Lifecycle Management*.

### **Para renomear uma lista:**

1. Na janela Personalização de Projetos, no painel esquerdo, clique em **Listas de Projetos**. A página Listas de Projetos é aberta.

- 2. Selecione uma lista.
- 3. Clique no botão **Renomear Lista**. A caixa de diálogo Renomear Lista é aberta.
- 4. Digite um novo nome para a lista.
- 5. Clique em **OK** para fechar a caixa de diálogo Renomear Lista.
- 6. Clique em **Salvar** para salvar as alterações na página Listas de Projetos.

#### **Para renomear um item ou subitem:**

- 1. Na janela Personalização de Projetos, no painel esquerdo, clique em **Listas de Projetos**. A página Listas de Projetos é aberta.
- 2. Selecione uma lista.
- 3. Selecione um item.
- 4. Clique no botão **Renomear Item**. A caixa de diálogo Renomear Item de Lista é aberta.
- 5. Digite um novo nome para o item. Clique em **OK**.
- <span id="page-334-0"></span>6. Clique em **Salvar** para salvar as alterações na página Listas de Projetos.

### *Excluindo listas, itens ou subitens*

É possível excluir listas definidas pelo usuário e também itens ou subitens do sistema e definidos pelo usuário.

### **Observação:**

- <sup>l</sup> Você não pode excluir uma lista definida pelo usuário que esteja sendo usada como lista de pesquisa para um campo.
- <sup>l</sup> Você não pode excluir alguns itens de lista do sistema. Por exemplo, Y e N na lista **YesNo**. Para obter mais informações sobre itens do sistema que não podem ser excluídos, consulte o artigo KM206085 da base de dados de [autoatendimento](http://h20230.www2.hp.com/selfsolve/document/KM206085) da HP Software [\(http://h20230.www2.hp.com/selfsolve/document/KM206085](http://h20230.www2.hp.com/selfsolve/document/KM206085)).

**Personalização entre projetos - Trabalhando com um projeto vinculado:** se você estiver trabalhando com um projeto vinculado a um projeto-modelo, não será possível excluir listas, itens ou subitens especificados por esse projeto-modelo.

Edições do ALM**:** A personalização entre projetos não está disponível para o **Quality Center Enterprise Edition**. Para obter mais informações sobre as edições do ALM e suas funcionalidades, consulte o *Guia do Usuário do HP Application Lifecycle Management*.

### **Para excluir uma lista:**

- 1. Na janela Personalização de Projetos, no painel esquerdo, clique em **Listas de Projetos**. A página Listas de Projetos é aberta.
- 2. Selecione um nome de lista definida pelo usuário.
- 3. Clique no botão **Excluir Lista**.
- 4. Clique em **Sim** para confirmar.
- 5. Clique em **Salvar** para salvar as alterações na página Listas de Projetos.

### **Para excluir um item ou subitem:**

- 1. Na janela Personalização de Projetos, no painel esquerdo, clique em **Listas de Projetos**. A página Listas de Projetos é aberta.
- 2. No painel esquerdo, selecione um nome de lista.
- 3. No painel direito, selecione um item de lista.
- 4. Clique no botão **Excluir Item**.
- 5. Clique em **Sim** para confirmar.
- 6. Clique em **Salvar** para salvar as alterações na página Listas de Projetos.

# **Capítulo 18: Configurando emails automáticos**

Como administrador de projetos do HP Application Lifecycle Management (ALM), você pode informar a sua equipe periodicamente sobre uma atividade de reparo de defeitos. Para determinar as condições de envio de mensagens sobre defeitos para cada destinatário, defina uma configuração de correspondência.

Este capítulo inclui:

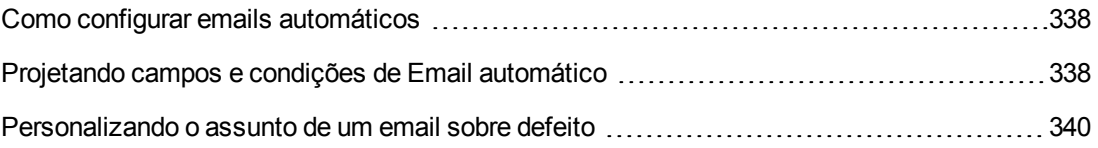

# <span id="page-337-0"></span>**Como configurar emails automáticos**

O ALM permite o envio de notificações automáticas por email para os usuários sempre que ocorrem alterações em campos de defeitos especificados. A configuração de emails para um projeto do ALM envolve as seguintes etapas:

- <sup>l</sup> Clique no link **Email automático**, na janela Personalização de Projetos, para definir os campos de defeito e especificar os usuários e as condições. Consulte "Projetando campos e condições de Email [automático"](#page-337-1) abaixo.
- <sup>l</sup> Na guia **Projetos do Site** do recurso Administração do Site, habilite a configuração de emails para um projeto marcando a caixa de seleção **Enviar email automaticamente**. Essa caixa de seleção deve estar marcada para que a sua configuração de email possa funcionar. Para obter mais informações, consulte ["Atualizando](#page-78-0) detalhes de projetos" na página 79.
- <sup>l</sup> Na guia **[Configuração](#page-200-0) do Site** de Administração do Site, é possível editar o parâmetro "MAIL\_ INTERVAL" na página 201, que define o intervalo de tempo para o envio de emails sobre defeitos em todos os projetos. Também é possível definir parâmetros para determinar o formato e o conjunto de caracteres dos emails e para especificar se estes podem incluir anexos ou históricos. Para obter mais informações, consulte ["ATTACH\\_MAX\\_SIZE"](#page-197-0) na página 198, ["AUTO\\_MAIL\\_WITH\\_ATTACHMENT"](#page-197-1) na página 198 e "AUTO\_MAIL\_WITH\_HISTORY" na página 199.
- $\bullet$   $\acute{\text{E}}$  possível personalizar a linha de assunto de um email sobre defeito para todos os projetos ou para um projeto específico. Para obter mais informações, consulte ["Personalizando](#page-339-0) o assunto de um email sobre defeito" na página 340.
- <sup>l</sup> Na guia **Usuários do Site** do recurso Administração do Site, certifique-se de ter especificado os endereços de email dos usuários que devem receber mensagens sobre defeitos. Para obter mais informações, consulte ["Atualizando](#page-162-0) detalhes de usuários" na página 163.

# <span id="page-337-1"></span>**Projetando campos e condições de Email automático**

Quando você designa um campo como campo de email, qualquer alteração efetuada nesse campo faz com que o ALM envie uma mensagem de email no próximo intervalo de tempo. Por exemplo, suponha que você designe Status como um campo de email e depois atualize o campo Status para um defeito em particular. No próximo intervalo de tempo, os detalhes do defeito, incluindo as informações de status atualizadas, serão enviados aos usuários designados.

Condições de email determinam quando vários usuários recebem mensagens sobre defeitos. Para cada usuário, é possível definir condições de email distintas. Por exemplo, você pode especificar que um usuário receba mensagens somente no caso de defeitos atribuídos com uma prioridade urgente.

**Para designar campos e condições de Email automático:**

1. Na janela Personalização de Projetos, no painel esquerdo, clique em **Email automático**. A página Email automático é aberta.

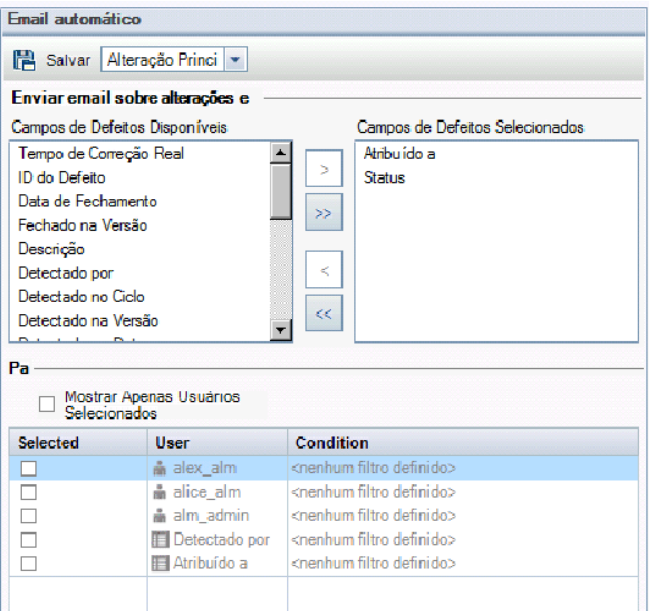

**Campos de Defeito Disponíveis** contém os nomes dos campos que aparecem na Grade de Defeitos. **Campos de Defeitos Selecionados** contém os nomes dos campos atualmente atribuídos como campos de email.

- 2. Escolha um ou mais campos e clique nos botões de seta (> e <) para mover os campos de uma lista para a outra. Clique nos botões de seta dupla (>> e <<) para mover todos os campos de uma lista para a outra.
- 3. Selecione os usuários que devem receber o email, marcando a caixa de seleção ao lado de cada nome de usuário na área **Para**, localizada na metade inferior da janela.

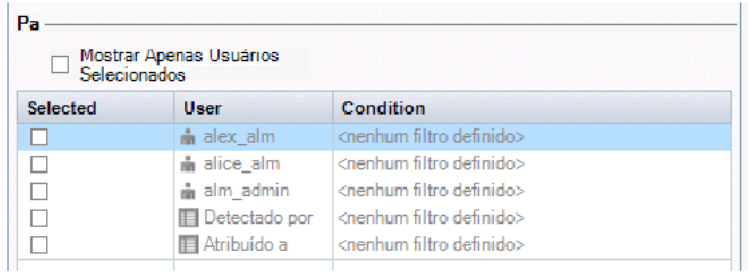

**Dica:** para ver apenas os usuários selecionados relevantes, marque a caixa de seleção **Mostrar Apenas Usuários Selecionados**.

- 4. Clique no botão **Filtro** para definir um filtro com base no qual o usuário selecionado recebe emails. Se você definir vários filtros, o usuário selecionado apenas receberá emails se todas as condições forem atendidas. Para obter mais informações sobre filtragem, consulte o documento *Guia do Usuário do HP Application Lifecycle Management*.
- <span id="page-339-0"></span>5. Clique em **Salvar** para salvar suas alterações.

## **Personalizando o assunto de um email sobre defeito**

É possível personalizar a linha de assunto de um email sobre defeito enviado automaticamente aos usuários, para todos os projetos ou para um projeto específico. Por exemplo, você pode definir uma linha de assunto como a seguinte:

```
O Defeito 4321 foi criado ou atualizado - Botões na caixa de diálogo Imprimir
não estão alinhados
```
A linha pode conter os valores de campos do ALM. Para incluir um valor de campo do defeito que está sendo enviado, inclua um ponto de interrogação (?) como prefixo no nome do campo. Os nomes de campos devem estar em maiúsculas. Por exemplo:

O Defeito ?BG\_BUG\_ID foi criado ou atualizado - ?BG\_SUMMARY

É possível personalizar a linha de assunto para todos os projetos incluindo o parâmetro "AUTO\_ [MAIL\\_SUBJECT\\_FORMAT"](#page-205-0) na página 206 na guia **Configuração do Site**.

**Para personalizar o assunto de um email sobre defeito para um projeto específico:**

- 1. Em Administração do Site, clique na guia **Projetos do Site**.
- 2. Na lista Projetos, clique duas vezes no projeto cuja linha de assunto de email você deseja personalizar.
- 3. Selecione a tabela **DATACONST**.
- 4. No painel SQL, digite uma instrução SQL INSERT para inserir uma linha na tabela com os seguintes valores:
	- n Na coluna **DC\_CONST\_NAME**, insira o nome do parâmetro **AUTO\_MAIL\_SUBJECT**\_ **FORMAT**.
	- n Na coluna **DC** VALUE, insira as cadeias e os nomes dos campos a serem inseridos na linha de assunto.

Por exemplo, digite a seguinte instrução SQL no painel SQL:

insert into dataconst values ('AUTO\_MAIL\_SUBJECT\_FORMAT', 'DEFAULT.TESTPROJ - o Defeito ?BG\_BUG\_ID foi criado ou atualizado - ?BG\_SUMMARY')

A linha de assunto definida é específica para cada projeto e, portanto, pode incluir o nome de um projeto.

Para obter mais informações sobre como modificar tabelas de projeto, consulte ["Consultando](#page-99-0) tabelas de projetos" na página 100.

5. Clique no botão **Executar SQL**. A linha é adicionada à tabela **DATACONST** para definir o assunto do email.

Guia do Administrador Capítulo 18: Configurando emails automáticos

# **Capítulo 19: Personalizando o gerenciamento da qualidade com base em riscos**

Este capítulo descreve como personalizar os critérios e os valores constantes usados no gerenciamento da qualidade com base em riscos.

Este capítulo inclui:

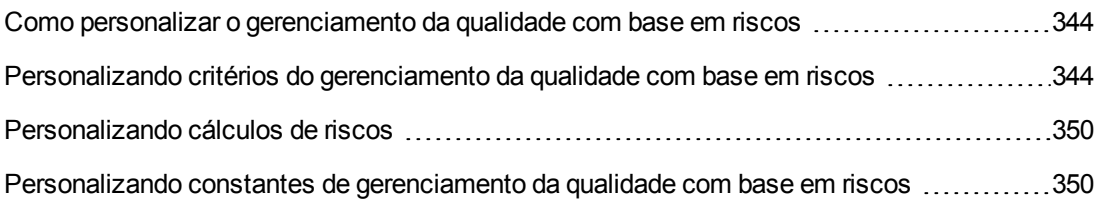

# <span id="page-343-0"></span>**Como personalizar o gerenciamento da qualidade com base em riscos**

Use o gerenciamento da qualidade com base em riscos para determinar em que nível testar cada requisito no módulo Requisitos. O ALM calcula em seguida o Tempo de Teste total estimado para um requisito de análise com base nos Níveis de Teste de seus requisitos de avaliação secundários. Compare esses dados com os recursos que estão disponíveis para testar o requisito de análise e, se necessário, faça ajustes nos Níveis de Teste para o requisito e seus elementos secundários. Isso permite planejar a estratégia de teste para os seus requisitos. Para obter mais informações sobre o gerenciamento da qualidade com base em riscos, consulte o documento *Guia do Usuário do HP Application Lifecycle Management*.

O Nível de Teste é determinado pelo Risco e pela Complexidade Funcional do requisito. O Risco compreende o Grau de Importância para os Negócios e a Probabilidade de Falha. Para determinar valores para esses fatores, atribua valores a uma série de critérios associados a cada fator. Cada critério tem vários valores possíveis. Você pode personalizar esses critérios e valores e como o ALM os utiliza para determinar o Grau de Importância para os Negócios, a Probabilidade de Falha e a Complexidade Funcional. Para obter mais informações, consulte ["Personalizando](#page-343-1) critérios do gerenciamento da qualidade com base em riscos" abaixo.

É possível personalizar como o Risco é calculado a partir do Grau de Importância para os Negócios e da Probabilidade de Falha. Para obter mais informações, consulte ["Personalizando](#page-349-0) cálculos de riscos" na página 350.

Também é possível personalizar o Tempo de Teste associado por padrão a cada Nível de Teste e Complexidade Funcional. Além disso, você pode personalizar como o ALM determina o Nível de Teste a ser usado para testar um requisito com base no Risco e na Complexidade Funcional desse requisito. Para obter mais informações, consulte ["Personalizando](#page-349-1) constantes de gerenciamento da qualidade com base em riscos" na página 350.

Para cada tipo de requisito, também é possível personalizar se ele permite a avaliação de risco, a análise de risco ou se não permite o gerenciamento da qualidade com base em riscos. Para obter mais informações, consulte ["Personalizando](#page-328-0) tipos de requisitos" na página 329.

# <span id="page-343-1"></span>**Personalizando critérios do gerenciamento da qualidade com base em riscos**

Você pode personalizar os critérios usados para determinar o Risco e a Complexidade Funcional de um requisito, os valores possíveis para cada critério e a ponderação atribuída a cada valor. Em seguida, pode definir como o total dessas ponderações determina as Categorias de Risco e Complexidade Funcional.

**Observação:** Se você já tiver calculado o Risco ou a Complexidade Funcional de um requisito, modificar esses critérios não recalculará automaticamente a Categoria de Risco ou Complexidade Funcional desse requisito. Para recalcular, é necessário reavaliar o requisito e alterar pelo menos um dos seus valores de critérios.

Esta seção inclui:

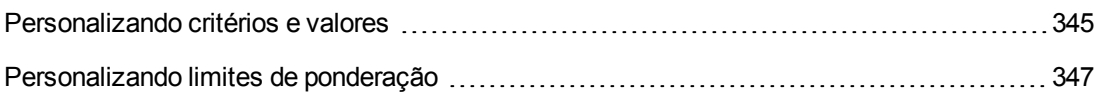

## <span id="page-344-0"></span>*Personalizando critérios e valores*

Você pode personalizar os critérios, os valores de critérios e as ponderações que o ALM utiliza para determinar as Categorias de Risco e Complexidade Funcional de cada requisito. O Risco compreende o Grau de Importância para os Negócios e a Probabilidade de Falha.

O ALM fornece um conjunto padrão de critérios na ocasião em que um novo projeto é criado. Você pode excluir esses critérios caso não queira usá-los.

### **Para personalizar critérios e valores:**

- 1. Na janela Personalização de Projetos, no painel esquerdo, clique em **Gerenciamento da Qualidade com Base em Riscos**. A página Gerenciamento da Qualidade com Base em Riscos é aberta.
- 2. Clique em uma das guias a seguir:
	- <sup>n</sup> Para personalizar critérios que determinam o Grau de Importância para os Negócios, clique na guia **Grau de Importância para os Negócios**.
	- **Para personalizar critérios que determinam a Probabilidade de Falha, clique na guia Probabilidade de Falha**.
	- Para personalizar critérios que determinam a Complexidade Funcional, clique na guia **Complexidade Funcional**.

A guia selecionada exibe os critérios relevantes.

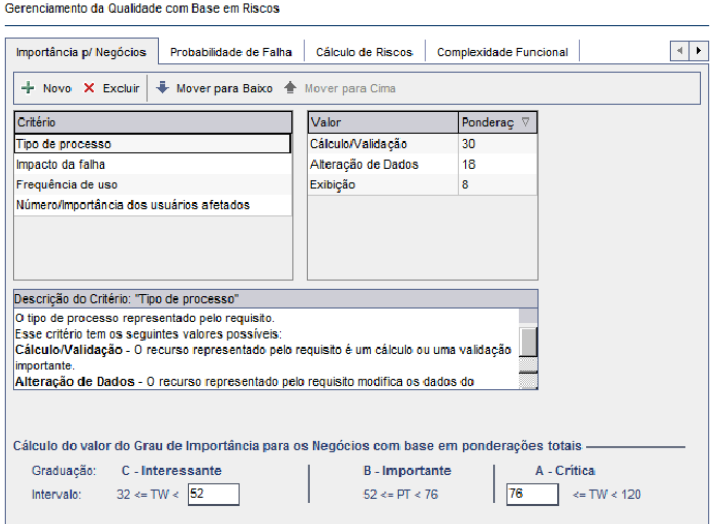

- 3. Para adicionar um novo critério, selecione a lista **Critério** e clique no botão **Novo**. Uma nova linha é adicionada ao final da lista **Critério**. Digite um nome para o critério na nova linha.
- 4. Para adicionar uma descrição para um critério, selecione-o na lista **Critério** e digite a descrição na caixa **Descrição do Critério**. Essa descrição é exibida na guia Risco do módulo Requisitos quando um usuário avalia o Grau de Importância para os Negócios, a Probabilidade de Falha e a Complexidade Funcional. Ao fornecer uma descrição completa de cada critério, incluindo uma explicação de seus valores disponíveis, você ajuda o usuário a decidir qual desses valores atribuir a cada critério para um requisito.
- 5. Para adicionar um valor para um critério, selecione esse critério na lista **Critério** e selecione a lista **Valor**. Clique no botão **Novo**. Uma nova linha é adicionada à lista **Valor**. Digite um nome para o valor na nova linha.

**Observação:** cada valor para um critério deve ser exclusivo.

6. Para atribuir uma ponderação para um valor de critério, selecione esse critério na lista **Critério** e selecione o valor na lista **Valor**. Na coluna **Peso** referente ao valor, digite a ponderação a ser atribuída ao valor.

Quando o ALM calcula o Grau de Importância para os Negócios, a Probabilidade de Falha ou a Complexidade Funcional de um requisito, ele verifica os valores atribuídos a cada critério e calcula a soma das ponderações correspondentes para cada valor. Essa soma determina o Grau de Importância para os Negócios, a Probabilidade de Falha ou a Complexidade Funcional. Para obter mais informações, consulte ["Personalizando](#page-346-0) limites de ponderação" na página seguinte.

- 7. É possível excluir um critério ou um valor de critério:
	- <sup>n</sup> Para excluir um critério, selecione esse critério na lista **Critério** e clique no botão **Excluir**. O critério é excluído.
	- <sup>n</sup> Para excluir o valor de um critério, selecione esse critério na lista **Critério** e selecione o valor na lista **Valor**. Clique no botão **Excluir**. O valor é excluído.

**Observação:** o Grau de Importância para os Negócios, a Probabilidade de Falha e a Complexidade Funcional devem ter cada um pelo menos um critério associado definido. Além disso, cada critério deve ter pelo menos um valor possível.

- 8. Para alterar a ordem de exibição dos critérios na lista **Critério**, selecione um critério e clique no botão **Mover para Cima** ou **Mover para Baixo**. Os valores de um critério são automaticamente ordenados por suas ponderações.
- 9. Clique em **Salvar** para salvar as alterações na página Gerenciamento da Qualidade com Base em Riscos.

## <span id="page-346-0"></span>*Personalizando limites de ponderação*

Você pode personalizar como o ALM utiliza os valores atribuídos a critérios de gerenciamento da qualidade com base em riscos para determinar o Grau de Importância para os Negócios, a Probabilidade de Falha e a Complexidade Funcional de um requisito.

### **Personalizando limites de ponderação para Grau de Importância para os Negócios**

Para cada requisito, o ALM calcula o total das ponderações (**PT**) dos valores atribuídos a cada um dos critérios de Grau de Importância para os Negócios. Em seguida, o ALM utiliza esse total para categorizar o Grau de Importância para os Negócios do requisito como **C - Interessante** , **B - Importante** ou **A-Crítico**. O ALM calcula automaticamente a maior e a menor ponderações totais possíveis e as utiliza para definir o limite superior da categoria **Crítico** e o limite inferior da categoria **Interessante**. Você define os limites entre as categorias **Interessante** e **Crítico** e também entre as categorias **Importante** e **Crítico**.

Por exemplo, suponha que existam dois critérios de Grau de Importância para os Negócios, cada um com três valores possíveis cujas ponderações são 20, 60 e 100. Desse modo, a ponderação total mínima é de 40 (se ambos os critérios receberem o valor com ponderação de 20), enquanto a ponderação total máxima é de 200 (se ambos os critérios receberem o valor com ponderação de 100). O ALM calcula automaticamente esses totais e os utiliza para determinar os limites inferior e superior para as categorias. Para determinar os limites entre as categorias, digite 100 na caixa **Interessante** e 160 na caixa **Crítica**.

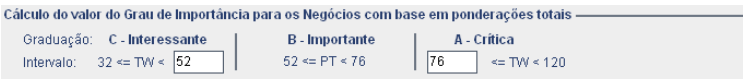

Neste exemplo, o ALM determina o Grau de Importância para os Negócios para um requisito da seguinte maneira:

- Se a soma das ponderações de cada um dos critérios para um requisito for menor que ou igual a 100, o requisito terá o Grau de Importância para os Negócios Interessante. Isso pode acontecer, por exemplo, quando os critérios possuem valores com ponderações de 20 e 60, resultando em uma ponderação total de 80.
- $\bullet$  Se a soma for maior que 100, mas menor que 160, o requisito terá o Grau de Importância para os Negócios Importante. Isso pode acontecer, por exemplo, quando os critérios possuem valores com ponderações de 60 e 60, resultando em uma ponderação total de 120.
- Se a soma for maior que ou igual a 160, o requisito terá o Grau de Importância para os Negócios Crítico. Isso pode acontecer, por exemplo, quando os critérios possuem valores com ponderações de 100 e 60, resultando em uma ponderação total de 160.

### **Para personalizar limites de ponderação para Grau de Importância para os Negócios:**

1. Na janela Personalização de Projetos, no painel esquerdo, clique em **Gerenciamento da Qualidade com Base em Riscos**. A página Gerenciamento da Qualidade com Base em Riscos é aberta.

- 2. Clique na guia **Grau de Importância para os Negócios**. A guia Grau de Importância para os Negócios exibe critérios usados para determinar o Grau de Importância para os Negócios.
- 3. Em **Cálculo do valor do Grau de Importância para os Negócios com base em ponderações totais**, defina os limites entre diferentes valores de Grau de Importância para os Negócios. Para definir esses limites, digite os valores relevantes nas caixas **Interessante** e **Crítico**.
- 4. Clique em **Salvar** para salvar as alterações na página Gerenciamento da Qualidade com Base em Riscos.

### **Personalizando limites de ponderação para Probabilidade de Falha**

Para cada requisito, o ALM calcula o total das ponderações (**PT**) dos valores atribuídos a cada um dos critérios de Probabilidade de Falha. Em seguida, o ALM utiliza esse total para categorizar a Probabilidade do requisito como **3-Baixa**, **2 - Média** ou **1 - Alta**. O ALM calcula automaticamente a maior e a menor ponderações totais possíveis e as utiliza para definir o limite superior da categoria **Alta** e o limite inferior da categoria **Baixa**. Você define os limites entre as categorias **Baixa** e **Média** e entre as categorias **Média** e **Alta**.

Por exemplo, suponha que existam dois critérios de Probabilidade de Falha, cada um com três valores possíveis cujas ponderações são 20, 60 e 100. Desse modo, a ponderação total mínima é de 40 (se ambos os critérios receberem o valor com ponderação de 20), enquanto a ponderação total máxima é de 200 (se ambos os critérios receberem o valor com ponderação de 100). O ALM calcula automaticamente esses totais e os utiliza para determinar os limites inferior e superior para as categorias. Para determinar os limites entre as categorias, digite 100 na caixa **Baixa** e 160 na caixa **Alta**.

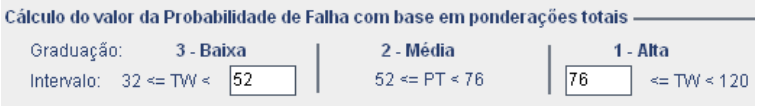

Neste exemplo, o ALM determina a Probabilidade de Falha para um requisito da seguinte maneira:

- Se a soma das ponderações de cada um dos critérios para um requisito for menor que ou igual a 100, o requisito terá a Probabilidade de Falha Baixa. Isso pode acontecer, por exemplo, quando os critérios possuem valores com ponderações de 20 e 60, resultando em uma ponderação total de 80.
- $\bullet$  Se a soma for maior que 100, mas menor que 160, o requisito terá a Probabilidade de Falha Média. Isso pode acontecer, por exemplo, quando os critérios possuem valores com ponderações de 60 e 60, resultando em uma ponderação total de 120.
- Se a soma for maior que ou igual a 160, o requisito terá a Probabilidade de Falha Alta. Isso pode acontecer, por exemplo, quando os critérios possuem valores com ponderações de 100 e 60, resultando em uma ponderação total de 160.

### **Para personalizar limites de ponderação para Probabilidade de Falha:**

- 1. Na janela Personalização de Projetos, no painel esquerdo, clique em **Gerenciamento da Qualidade com Base em Riscos**. A página Gerenciamento da Qualidade com Base em Riscos é aberta.
- 2. Clique na guia **Probabilidade de Falha**. A guia Probabilidade de Falha exibe critérios usados para determinar a Probabilidade de Falha.
- 3. Em **Cálculo do valor da Probabilidade de Falha com base em ponderações totais**, defina os limites entre diferentes valores de Probabilidade de Falha. Para definir esses limites, digite os valores relevantes nas caixas **Baixa** e **Alta**.
- 4. Clique em **Salvar** para salvar as alterações na página Gerenciamento da Qualidade com Base em Riscos.

### **Personalizando limites de ponderação para Complexidade Funcional**

Para cada requisito, o ALM calcula o total das ponderações (**PT**) dos valores atribuídos a cada um dos critérios de Complexidade Funcional. Em seguida, o ALM utiliza esse total para categorizar a Complexidade Funcional do requisito como **3 - Baixa**, **2 - Média** ou **1 - Alta**. O ALM calcula automaticamente a maior e a menor ponderações totais possíveis e as utiliza para definir o limite superior da categoria **Alta** e o limite inferior da categoria **Baixa**. Você define os limites entre as categorias **Baixa** e **Média** e entre as categorias **Média** e **Alta**.

Por exemplo, suponha que existam dois critérios de Complexidade Funcional, cada um com três valores possíveis cujas ponderações são 20, 60 e 100. Desse modo, a ponderação total mínima é de 40 (se ambos os critérios receberem o valor com ponderação de 20), enquanto a ponderação total máxima é de 200 (se ambos os critérios receberem o valor com ponderação de 100). O ALM calcula automaticamente esses totais e os utiliza para determinar os limites inferior e superior para as categorias. Para determinar os limites entre as categorias, digite 100 na caixa **Baixa** e 160 na caixa **Alta**.

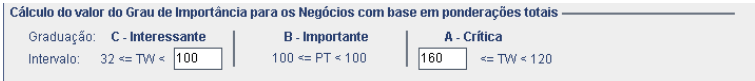

Neste exemplo, o ALM determina a Complexidade Funcional para um requisito da seguinte maneira:

- Se a soma das ponderações de cada um dos critérios para um requisito for menor que ou igual a 100, o requisito terá a Complexidade Funcional Baixa. Isso pode acontecer, por exemplo, quando os critérios possuem valores com ponderações de 20 e 60, resultando em uma ponderação total de 80.
- $\bullet$  Se a soma for maior que 100, mas menor que 160, o requisito terá a Complexidade funcional Média. Isso pode acontecer, por exemplo, quando os critérios possuem valores com ponderações de 60 e 60, resultando em uma ponderação total de 120.
- Se a soma for maior que ou igual a 160, o requisito terá a Complexidade Funcional Alta. Isso pode acontecer, por exemplo, quando os critérios possuem valores com ponderações de 100 e 60, resultando em uma ponderação total de 160.

### **Para personalizar limites de ponderação para Complexidade Funcional:**

- 1. Na janela Personalização de Projetos, no painel esquerdo, clique em **Gerenciamento da Qualidade com Base em Riscos**. A página Gerenciamento da Qualidade com Base em Riscos é aberta.
- 2. Clique na guia **Complexidade Funcional**. A guia Complexidade Funcional exibe critérios usados para determinar a Complexidade Funcional.
- 3. Em **Cálculo do valor da Complexidade Funcional com base em ponderações totais**, defina os limites entre diferentes valores de Complexidade Funcional. Para definir esses limites, digite os valores relevantes nas caixas **Baixa** e **Alta**.
- 4. Clique em **Salvar** para salvar as alterações na página Gerenciamento da Qualidade com Base em Riscos.

# <span id="page-349-0"></span>**Personalizando cálculos de riscos**

Você pode definir como o ALM calcula o valor de Risco para um requisito de avaliação.

**Para personalizar cálculos de riscos:**

- 1. Na janela Personalização de Projetos, no painel esquerdo, clique em **Gerenciamento da Qualidade com Base em Riscos**. A página Gerenciamento da Qualidade com Base em Riscos é aberta.
- 2. Clique na guia **Cálculo de Riscos**.

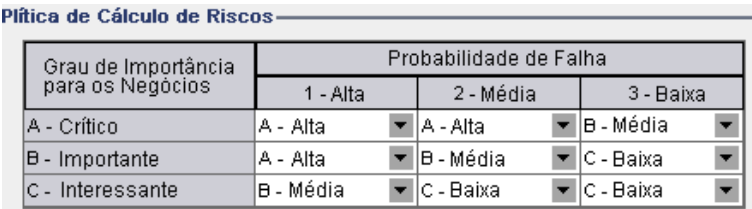

3. Na grade **Política de Cálculo de Riscos**, é possível definir a política de Risco para testar um requisito.

Para definir cálculos de Risco com base no Grau de Importância para os Negócios e na Probabilidade de Falha, clique na seta ao lado da célula na grade correspondente a um valor específico de Grau de Importância para os Negócios e Probabilidade de Falha. Selecione um valor. Os valores disponíveis são **A - Alto**, **B - Médio** e **C - Baixo**.

# <span id="page-349-1"></span>**Personalizando constantes de gerenciamento da qualidade com base em riscos**

Você pode definir os Tempos de Teste padrão estimados que são necessários para testar um requisito com cada valor de Complexidade Funcional em cada Nível de Teste. Você também pode definir o Nível de Teste padrão usado com cada Categoria de Risco e Complexidade Funcional. Se o usuário não inserir valores diferentes para um requisito no módulo Requisitos, o ALM usará esses valores padrão ao calcular o Tempo de Teste estimado para esse requisito durante a análise de riscos.

**Observação:** Modificar esses critérios não afeta automaticamente os resultados de análises de riscos existentes. Para atualizar os resultados de uma análise de risco, é necessário repetir essa análise.

**Para personalizar constantes de gerenciamento da qualidade com base em riscos:**

- 1. Na janela Personalização de Projetos, no painel esquerdo, clique em **Gerenciamento da Qualidade com Base em Riscos**. A página Gerenciamento da Qualidade com Base em Riscos é aberta.
- 2. Clique na guia **Constantes de Risco**. A guia Risco exibe as constantes usadas por padrão ao se calcular o Tempo de Teste e o Nível de Teste de um requisito.

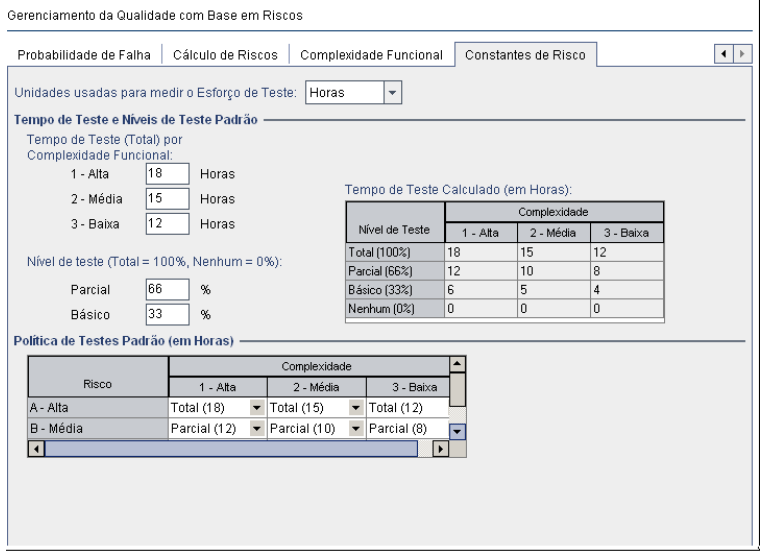

3. Na caixa **Unidades usadas para medir o Esforço de Teste**, selecione a unidade de medida que o ALM deve exibir ao medir o Tempo de Teste. As unidades disponíveis são **Horas**, **Dias**, **Semanas** e **Meses**.

**Observação:** se você alterar as unidades de medida para um projeto, os valores de Tempo de Teste não serão atualizados automaticamente. Por exemplo, se um requisito tiver um Tempo de Teste de 48 horas, e você alterar as unidades de medida de **Horas** para **Dias**, o requisito terá um Tempo de Teste de 48 dias e não de 2 dias.

4. Em **Tempo de Teste (Total) por Complexidade Funcional:**, para cada valor de Complexidade Funcional, digite o tempo estimado necessário para testar completamente um requisito com o valor de Complexidade Funcional. A grade Tempo de Teste Calculado é

atualizada para refletir essas alterações.

- 5. Em **Nível de Teste**, nas caixas **Parcial** e **Básico**, digite o Tempo de Teste padrão necessário para testes parciais e básicos de um requisito. Esse tempo deve ser expresso como uma porcentagem do tempo necessário para testes completos. A grade Tempo de Teste Calculado é atualizada para refletir essas alterações.
- 6. Na grade **Política de Testes Padrão**, é possível definir o Nível de Teste padrão para testar um requisito.

Para definir os Níveis de Teste padrão, clique na seta ao lado da célula na grade correspondente a um valor específico de Risco e Complexidade Funcional. Selecione um Nível de Teste entre os Níveis de Teste disponíveis. Os Níveis de Teste disponíveis são **Total**, **Parcial**, **Básico** e **Nenhum**. Ao lado de cada um, está indicado o tempo estimado necessário para testar um requisito nesse nível, com base nos Tempos de Teste e nos Níveis de Teste padrão que você definiu.

7. Clique em **Salvar** para salvar as alterações na página Gerenciamento da Qualidade com Base em Riscos.

# **Capítulo 20: Ativando regras de alerta**

Como administrador de projetos do HP Application Lifecycle Management (ALM), você pode ativar regras de alerta para o seu projeto. Isso instrui o ALM a criar alertas e a enviar emails para notificar os usuários responsáveis quando ocorrerem alterações no projeto capazes de afetar o processo de gerenciamento do seu aplicativo.

Este capítulo inclui:

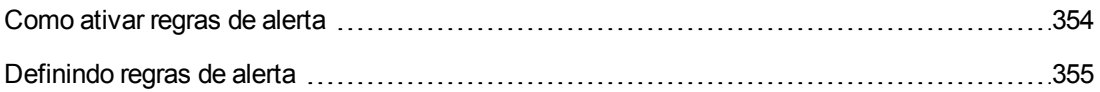

# <span id="page-353-0"></span>**Como ativar regras de alerta**

Você pode controlar requisitos, testes e defeitos enquanto executa o processo de gerenciamento do seu aplicativo. Quando ocorrerem alterações em uma entidade, será possível instruir o ALM a notificar os usuários responsáveis por qualquer entidade relacionada.

As regras de alerta que podem ser ativadas se baseiam nas seguintes associações que você pode criar no ALM:

- É possível associar um teste na árvore do plano de testes a um requisito. Para fazer isso, crie uma **cobertura de requisitos** no módulo Plano de Testes ou crie uma **cobertura de testes** no módulo Requisitos.
- É possível vincular um teste a um defeito. Para fazer isso, adicione um defeito durante uma execução de teste manual.
- **E** possível criar links de rastreabilidade entre requisitos no módulo Requisitos.

Depois de estabelecer associações no seu projeto, você pode rastrear alterações usando essas associações. Quando uma entidade do projeto é alterada, o ALM alerta sobre qualquer entidade associada que possa ser afetada por essa mudança.

**Controle de Versão:** o ALM apenas alerta as entidades associadas quando ocorre o check-in de uma nova versão. O alerta indica que o status da versão mudou para **Em Estado de Check-in**. Em seguida, você pode comparar essa nova versão com a anterior. Para obter mais informações sobre como comparar versões, consulte o documento *Guia do Usuário do HP Application Lifecycle Management*.

A notificação envolve duas etapas. O ALM sinaliza a entidade associada, que pode ser vista por todos os usuários, e depois envia um email ao usuário responsável por essa entidade.

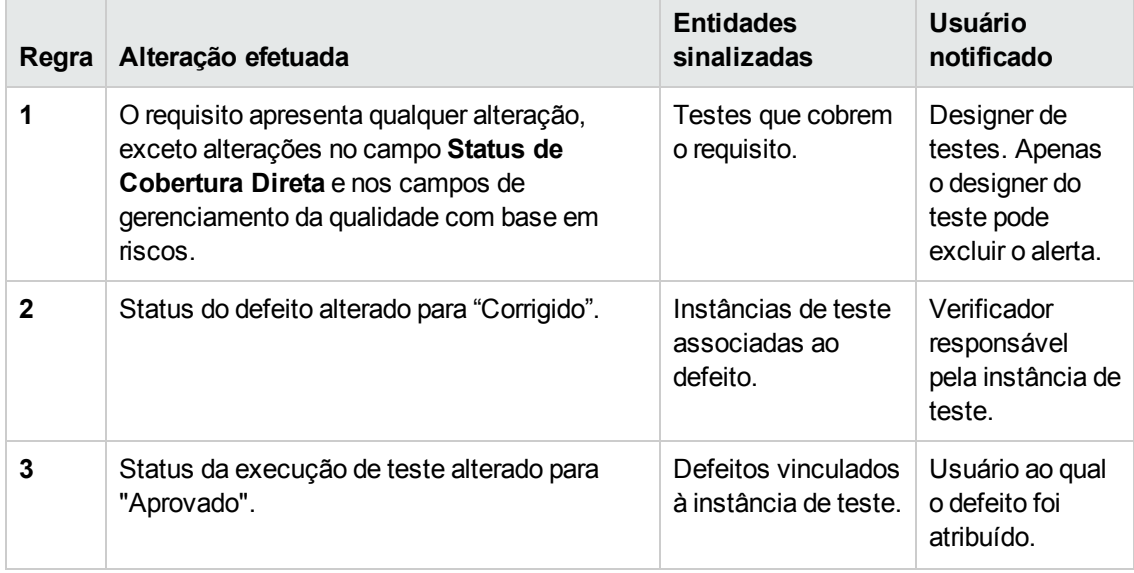

Há quatro regras de alerta que você pode ativar:

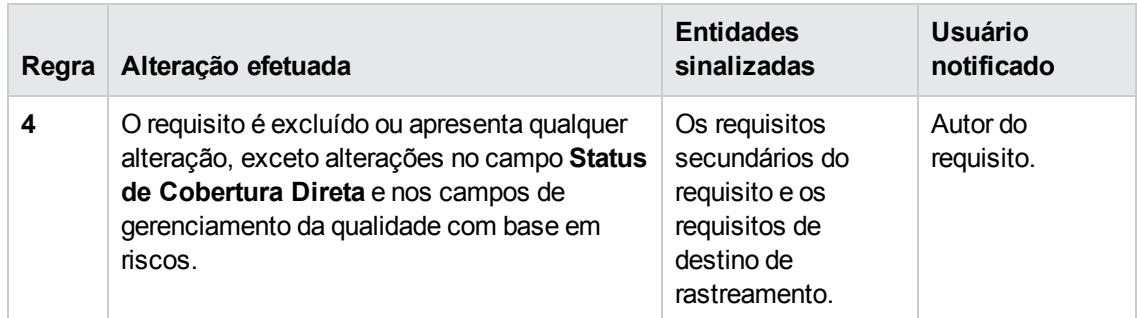

<span id="page-354-0"></span>Para obter mais informações sobre alertas, consulte o documento *Guia do Usuário do HP Application Lifecycle Management*.

# **Definindo regras de alerta**

Você pode ativar quatro regras de alerta. Para cada regra, é possível optar por alertar a entidade associada. O alerta pode ser visto por todos os usuários. Você também pode optar por enviar uma notificação por email ao usuário responsável pela entidade.

### **Para definir regras de alerta:**

1. Na janela Personalização de Projetos, no painel esquerdo, clique em **Regras de Alerta**. A página Regras de Alerta é aberta.

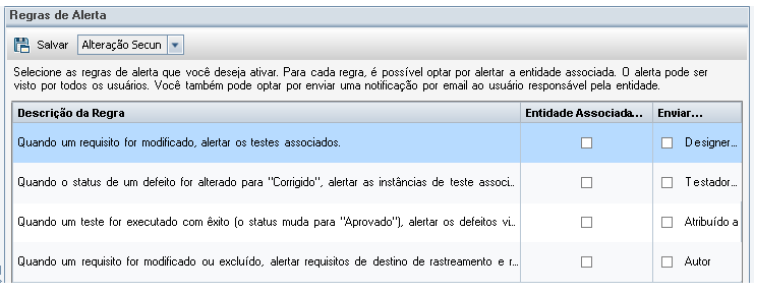

- 2. Selecione **Entidade Associada ao Alerta** para ativar uma regra. Isso instrui o ALM a sinalizar a entidade quando a entidade associada for alterada.
- 3. Selecione **Enviar Email para** para instruir o ALM a enviar um email de notificação ao usuário especificado quando a entidade associada for alterada.
- 4. Clique em **Salvar** para salvar suas alterações.

Guia do Administrador Capítulo 20: Ativando regras de alerta

# **Capítulo 21: Personalização entre Projetos**

Como administrador de modelos do HP Application Lifecycle Management (ALM), você pode utilizar a personalização entre projetos para aplicar a personalização de um projeto-modelo a um ou mais projetos do ALM. A personalização entre projetos permite padronizar políticas e procedimentos entre projetos na sua organização.

Edições do ALM**:** A personalização entre projetos não está disponível para o Quality Center Enterprise Edition. Para obter mais informações sobre as edições do ALM e suas funcionalidades, consulte o *Guia do Usuário do HP Application Lifecycle Management*.

Esta seção inclui:

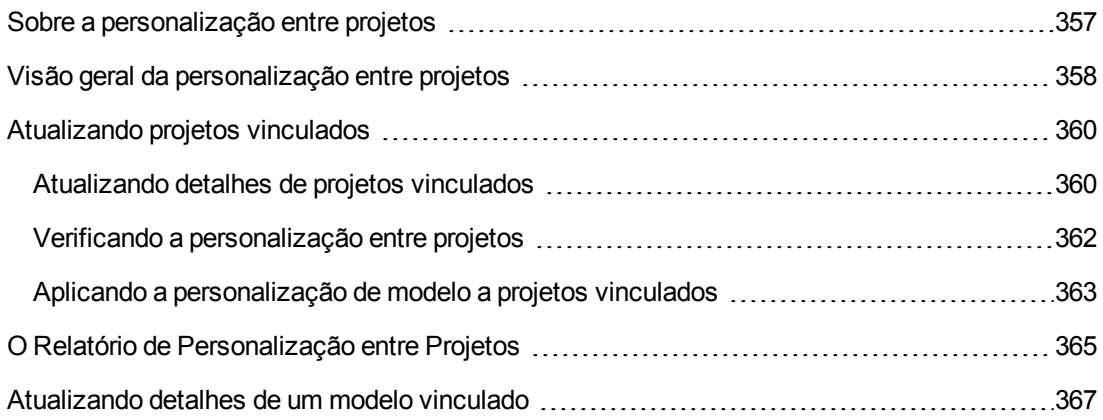

# <span id="page-356-0"></span>**Sobre a personalização entre projetos**

A personalização entre projetos permite o uso de **projeto-modelo** de forma a definir e manter um conjunto comum de personalizações de projetos para vários projetos.

**Observação:** A personalização entre projetos não pode ser implementada entre projetosmodelo Unicode e projetos ASCII. Além disso, quando um projeto-modelo é convertido em Unicode, nenhum projeto ASCII vinculado pode receber alterações de personalização do modelo.

Um **administrador de modelos** é qualquer usuário atribuído com permissões de administrador de projetos para um projeto-modelo. Como administrador de modelos, você pode personalizar um projeto-modelo para atender às necessidades da sua organização.

Um projeto-modelo é vinculado a um ou mais projetos do ALM. Isso permite a aplicação de personalizações de modelo aos **projetos vinculados**. Com o passar do tempo, à medida que as necessidades da sua organização mudarem, será possível atualizar a personalização no projetomodelo e depois reaplicá-la a esses projetos vinculados.

Um projeto-modelo pode ser usado para criar projetos ou modelos adicionais. Quando o Administrador do Site cria um projeto ou modelo com base em um projeto-modelo, a personalização de modelo é copiada para esse projeto ou modelo recém-criado.

**Filme sobre Recursos do Produto:** para assistir a um filme que demonstra como trabalhar com a personalização entre projetos, escolha **Ajuda > Filmes** na janela principal do ALM.

# <span id="page-357-0"></span>**Visão geral da personalização entre projetos**

A implementação da personalização entre projetos envolve as seguintes etapas:

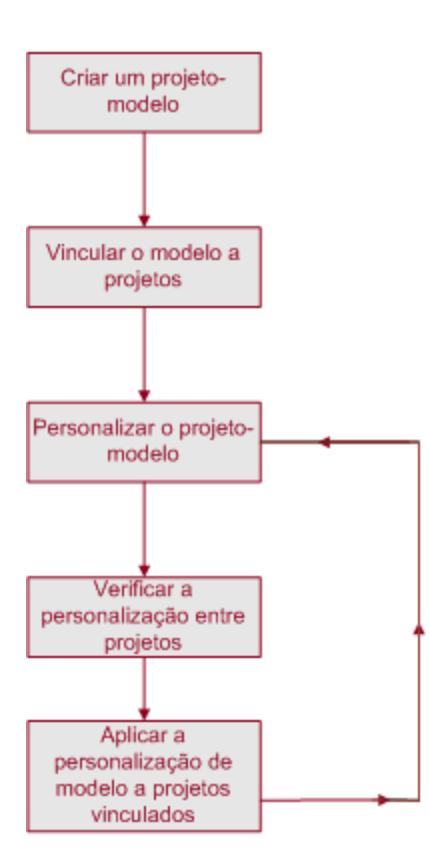

- <sup>l</sup> **Criando um projeto-modelo.** O administrador do site cria projetos-modelo e atribui administradores de modelos em Administração do Site. Para obter mais informações, consulte "Criando [projetos-modelo"](#page-56-0) na página 57.
- <sup>l</sup> **Vincular o modelo a projetos.** O administrador do site seleciona projetos para vincular a um modelo em [Administração](#page-77-0) do Site. Para obter mais informações, consulte "Vinculando um modelo a projetos" na página 78.
- <sup>l</sup> **Personalizar o projeto-modelo.** Como administrador de modelos, você pode personalizar um projeto-modelo para atender às necessidades de políticas da sua organização. As personalizações de modelos que são aplicadas a projetos vinculados incluem: grupos de usuários e permissões, acesso a módulos, entidades de projetos, tipos de requisitos de projeto, listas de projetos, PRP, modelos de relatório e fluxos de trabalho.
- <sup>l</sup> **Verificar a personalização entre projetos.** Antes de aplicar a personalização de modelo a projetos vinculados, você deve verificar se o ALM pode aplicar com êxito a personalização no modelo a esses projetos. Para obter mais informações, consulte "Verificando a [personalização](#page-361-0) entre projetos" na página 362.
- <sup>l</sup> **Aplicar uma personalização a projetos vinculados.** Depois de definir ou atualizar uma personalização no modelo, aplique-a aos projetos vinculados. Para obter mais informações, consulte "Aplicando a [personalização](#page-362-0) de modelo a projetos vinculados" na página 363.

### **Exemplos de Personalização entre Projetos**

Os exemplos a seguir demonstram como usar a personalização entre projetos:

<sup>l</sup> **Definir um padrão para trabalhar com defeitos**.

O gerente de CQ deseja limitar como os testadores podem modificar defeitos. Por exemplo, você deseja permitir que os testadores modifiquem o status de defeitos para Corrigido, mas não para Fechado, para permitir que o gerente de CQ analise um defeito antes de realmente fechá-lo. Você pode criar um grupo de usuários personalizado para os testadores no seu modelo e definir regras de transição para esse grupo. Após a aplicação da personalização de modelo aos projetos vinculados, todos os testadores podem ser atribuídos a esse grupo.

<sup>l</sup> **Permitir a geração consistente de relatórios por parte dos gerentes**.

Os gerentes em todas as divisões da sua organização precisam gerar relatórios sobre um conjunto padrão de medidas, como status ou prioridade de defeitos ou status de cobertura de requisitos. Como administrador de modelos, você pode personalizar listas e campos de projetos, além de definir campos obrigatórios em um modelo. Aplicar a personalização de modelo aos projetos vinculados proporciona aos usuários um conjunto comum de campos e valores para a geração consistente de relatórios.

<sup>l</sup> **Criar políticas exclusivas para setores distintos de uma organização**.

Sua organização adquiriu uma nova empresa. A nova empresa tem uma política padrão para o trabalho com defeitos, que é diferente daquela segundo a qual sua organização costuma operar. Ambos os setores desejam manter suas políticas atuais. Você pode personalizar um modelo para cada setor da sua organização e vincular cada um aos projetos relevantes desses setores.

# <span id="page-359-0"></span>**Atualizando projetos vinculados**

Atualizações de personalizações de modelos são gerenciadas em Personalização de Projetos.

Esta seção inclui:

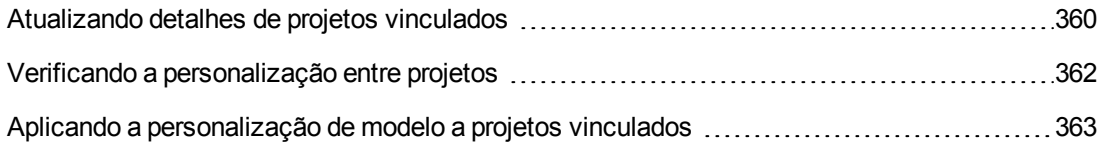

## <span id="page-359-1"></span>*Atualizando detalhes de projetos vinculados*

Detalhes de projetos vinculados são atualizados em Personalização de Projetos.

### **Para atualizar detalhes de projetos vinculados:**

- 1. Faça logon no ALM usando o projeto-modelo.
- 2. Na janela Personalização de Projetos, no painel esquerdo, clique em **Personalização entre Projetos**. A página Personalização entre Projetos - Projetos Vinculados é aberta.

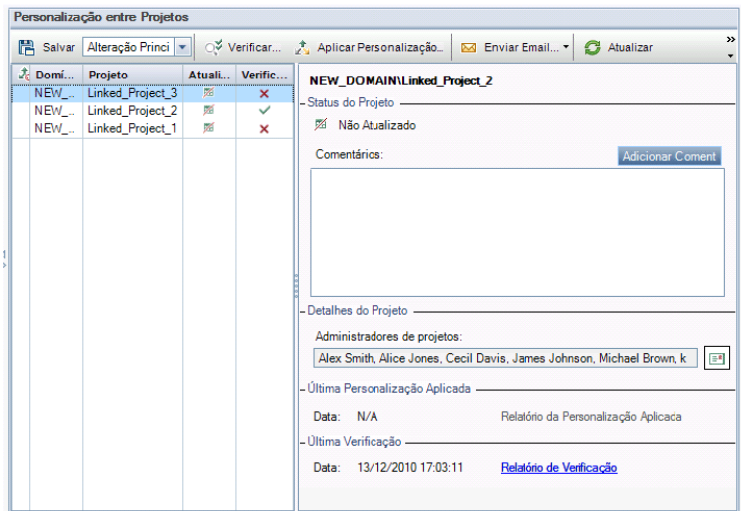
3. Na grade Projetos Vinculados, visualize os projetos vinculados ao projeto-modelo. A grade Projetos Vinculados contém as seguintes informações para cada projeto:

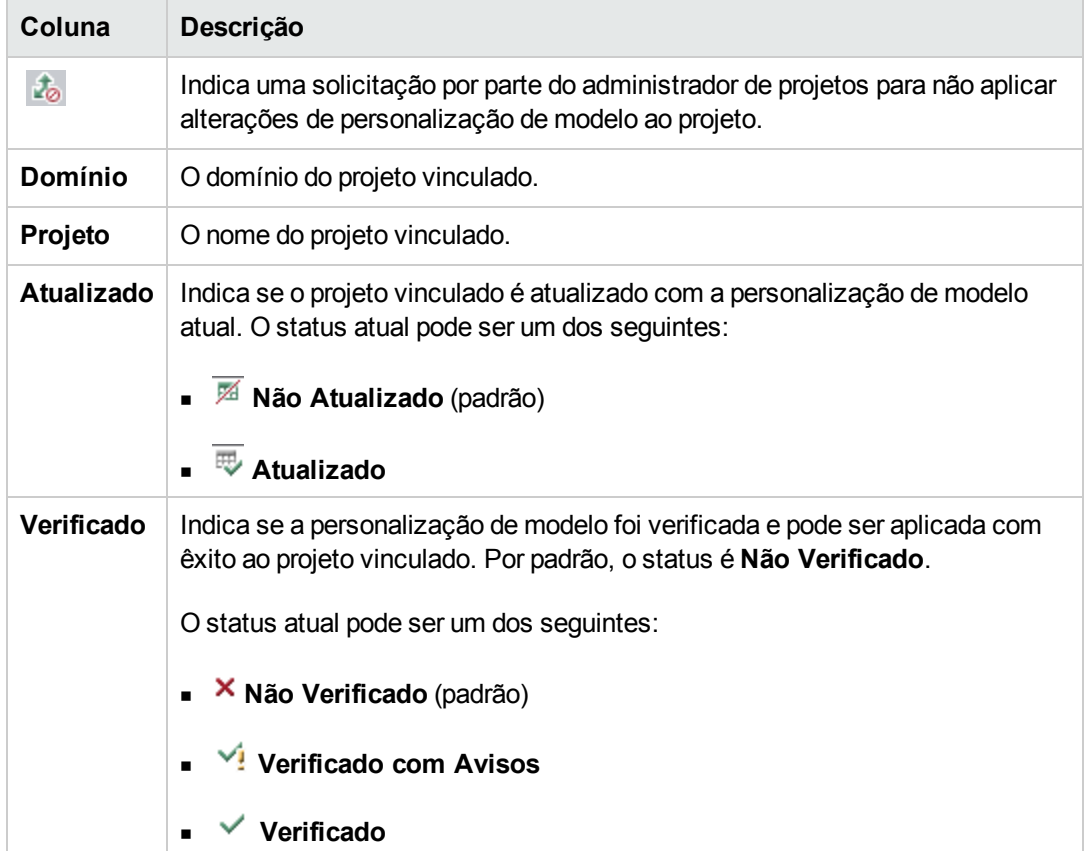

Clique em um título de coluna para alterar a ordem de classificação dos projetos na grade.

- 4. Para atualizar os dados na grade Projetos Vinculados, clique no botão **Atualizar**
- 5. Visualize detalhes adicionais sobre um projeto selecionado no lado direito da página Projetos Vinculados. Por exemplo, em **Status do Projeto**, visualize o status do projeto. Se o administrador de projetos tiver selecionado a opção **Solicitar suspensão de Aplicar Personalização** no projeto vinculado, a indicação **Suspensão de Aplicar Personalização solicitada** ficará visível. O administrador de modelos pode optar por excluir o projeto das atualizações de personalizações de modelo.
- 6. Na caixa **Comentários**, visualize os comentários adicionados pelo administrador de projetos. Clique em **Adicionar Comentário** para adicionar um comentário ao projeto. O administrador de projetos pode visualizar e adicionar comentários ao consultar os detalhes de um projeto.
- 7. Em **Detalhes do Projeto**, os nomes dos administradores de projetos são exibidos. Clique no botão **Enviar Email** para enviar um email aos administradores de projetos ou modelos.
- 8. Em **Última Personalização Aplicada**, visualize a data em que uma personalização de modelo foi aplicada pela última vez ao projeto vinculado. Clique no link **Relatório da [Personalização](#page-364-0) Aplicada** para ver detalhes. Para obter mais informações, consulte "O Relatório de Personalização entre Projetos" na página 365.
- 9. Em **Última Verificação**, visualize a data da última verificação. Clique no link **Relatório de Verificação** para ver detalhes da última verificação. Para obter mais informações, consulte "O Relatório de [Personalização](#page-364-0) entre Projetos" na página 365.

## <span id="page-361-0"></span>*Verificando a personalização entre projetos*

Antes de poder aplicar uma personalização de modelo a projetos vinculados, você precisa verificar essa personalização. O processo de verificação confere se o ALM pode aplicar com êxito essa personalização de modelo aos seus projetos vinculados. A verificação deve ser concluída com êxito para que o ALM possa aplicar uma personalização de modelo a um projeto vinculado.

**Observação:** para que a verificação seja concluída com êxito, as extensões apropriadas precisam estar habilitadas nos projetos vinculados. Se uma extensão for habilitada para um projeto-modelo, ela também deverá ser habilitada para os projetos vinculados desse modelo. Projetos vinculados podem ter extensões adicionais habilitadas. Para obter mais informações sobre como habilitar extensões, consulte ["Habilitando](#page-85-0) extensões para um projeto" na página 86.

#### **Para verificar a personalização entre projetos:**

1. Na janela Personalização de Projetos, no painel esquerdo, clique em **Personalização entre Projetos**. A página Personalização entre Projetos - Projetos Vinculados é aberta.

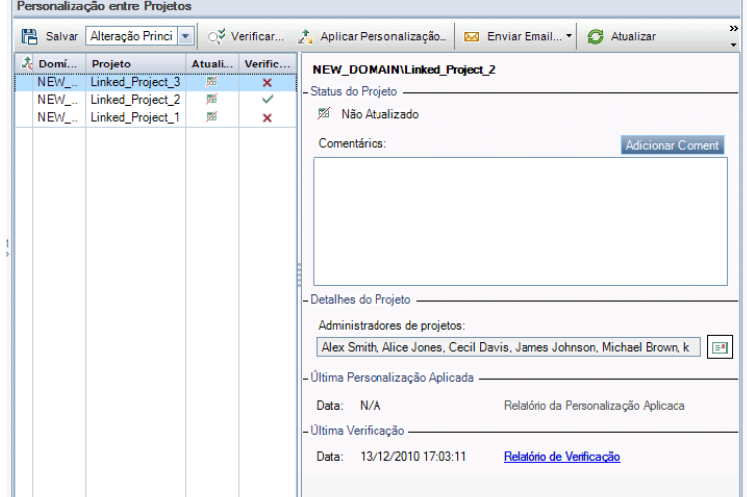

2. Selecione um projeto na grade ou pressione a tecla CTRL e escolha vários projetos. Para exibir apenas os projetos que estão ativados, selecione **Mostrar apenas projetos ativos**.

- 3. Clique em **Verificar**. A caixa de diálogo Verificação é aberta, exibindo o progresso da operação.
- 4. Para interromper a verificação antes que ela seja concluída, clique em **Parar**. O ALM conclui o projeto que está verificando e depois interrompe o processo. Os projetos restantes não são verificados.
- 5. Clique em **Detalhes** para ver informações adicionais durante ou após a verificação. Quando a verificação terminar, clique no link **Relatório** para ver resultados detalhados de um projeto.
- 6. Quando a verificação terminar, clique em **Fechar** para fechar a caixa de diálogo Verificação de Modelo. O status de verificação dos projetos é atualizado na grade Projetos Vinculados.
- 7. Em **Última Verificação**, clique no link **Relatório de Verificação** para ver os detalhes da verificação. Para obter mais informações, consulte "O Relatório de [Personalização](#page-364-0) entre Projetos" na página 365.

## <span id="page-362-0"></span>*Aplicando a personalização de modelo a projetos vinculados*

Você pode aplicar uma personalização de modelo aos projetos que estão vinculados ao seu modelo. Esse procedimento aplica a seguinte personalização: grupos de usuários e permissões, acesso a módulos, entidades de projetos, tipos de requisitos de projeto, listas de projetos, PRP, modelos de relatório e fluxos de trabalho. Ao ser aplicada, a personalização de modelo é definida como somente leitura nos projetos vinculados e não pode ser editada.

#### **Observação:**

- Quando um novo projeto é criado com base em um modelo e vinculado a esse modelo, é necessário aplicar a personalização de modelos para defini-la como somente leitura no projeto vinculado. Para obter mais informações sobre como criar um projeto com base em um modelo, consulte "Criando [projetos"](#page-36-0) na página 37.
- <sup>l</sup> a opção para definir um modelo de relatório como padrão não é aplicada a projetos vinculados e pode ser definida por um administrador de projetos no projeto vinculado.

Antes de poder aplicar uma personalização de modelo, você precisa verificar essa personalização. Para obter mais informações, consulte "Verificando a [personalização](#page-361-0) entre projetos" na página anterior. A verificação deve ser concluída com êxito para que o ALM possa aplicar uma personalização de modelo a um projeto vinculado.

#### **Para aplicar uma personalização de modelo a projetos vinculados:**

1. Na janela Personalização de Projetos, no painel esquerdo, clique em **Personalização entre Projetos**. A página Personalização entre Projetos - Projetos Vinculados é aberta.

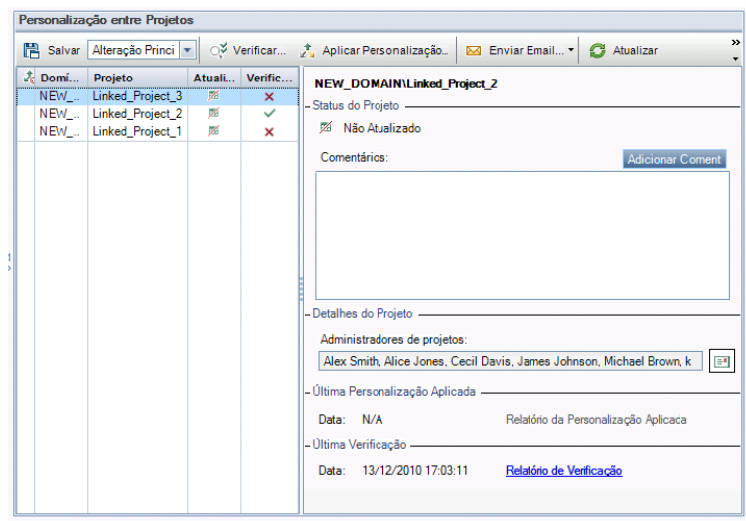

- 2. Selecione um projeto na grade ou pressione a tecla CTRL e escolha vários projetos. Para exibir apenas os projetos que estão ativados, selecione **Mostrar apenas projetos ativos**.
- 3. Clique em **Aplicar Personalização**. Se o administrador de qualquer um dos projetos selecionados tiver solicitado que nenhuma alteração de personalização de modelo seja aplicada, um aviso será exibido. Clique em **OK** para aplicar a personalização de modelo a todos os projetos selecionados.

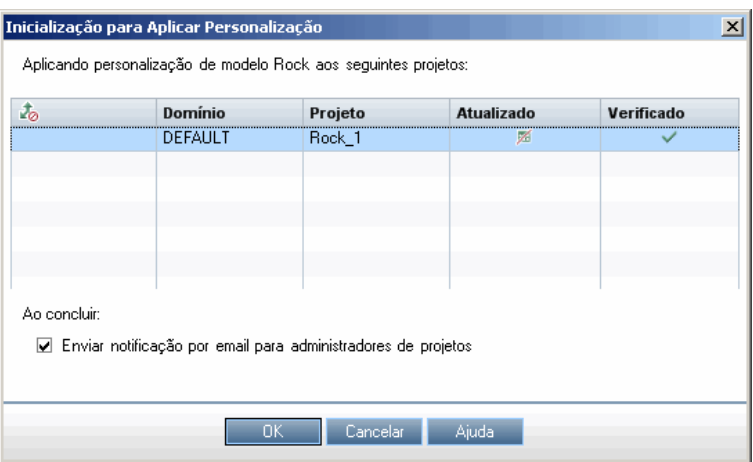

A caixa de diálogo Inicialização para Aplicar Personalização é aberta.

- 4. Selecione **Enviar notificação por email para administradores de projetos** para instruir o ALM a notificar os administradores de projetos após a conclusão do processo.
- 5. Clique em **OK**. A caixa de diálogo Aplicar Personalização é aberta, exibindo o progresso da operação.
- 6. Para cancelar o processo para projetos que o ALM ainda não atualizou, clique em **Parar**. O ALM conclui a atualização do projeto atual e cancela a atualização dos projetos restantes.
- 7. Quando o processo terminar, clique em **Fechar** para fechar a caixa de diálogo Aplicar Personalização.
- 8. Em **Última Personalização Aplicada**, clique no link **Relatório da Personalização Aplicada** para ver detalhes da personalização de modelo aplicada. Para obter mais informações, consulte "O Relatório de [Personalização](#page-364-0) entre Projetos" abaixo.

## <span id="page-364-0"></span>**O Relatório de Personalização entre Projetos**

O Relatório de Personalização entre Projetos fornece resultados detalhados do processo de verificação ou da personalização de modelo aplicada a projetos vinculados. Para obter mais informações sobre verificação, consulte "Verificando a [personalização](#page-361-0) entre projetos" na página 362. Para obter mais informações sobre como aplicar uma personalização de modelos, consulte "Aplicando a [personalização](#page-362-0) de modelo a projetos vinculados" na página 363.

Há dois tipos de Relatórios de Personalização entre Projetos:

- <sup>l</sup> **Relatório de Verificação.** Fornece resultados da verificação para o projeto vinculado.
- <sup>l</sup> **Relatório da Personalização Aplicada.** Fornece resultados da personalização de modelo aplicada ao projeto vinculado.

O Relatório da Personalização Aplicada inclui as seguintes seções:

- <sup>l</sup> **Detalhes do Relatório.** Contém detalhes sobre o tipo de relatório, o modelo, o projeto vinculado, o número de alterações verificadas ou aplicadas ao projeto vinculado, bem como os resultados.
- <sup>l</sup> **Relatório por Categoria de Personalização.** Uma listagem de todas as alterações verificadas ou aplicadas ao projeto vinculado. Essa seção lista alterações por categoria de personalização, incluindo grupos de usuários, entidades de projetos, listas de projetos, tipos de requisitos e scripts de fluxo de trabalho.

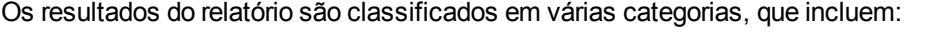

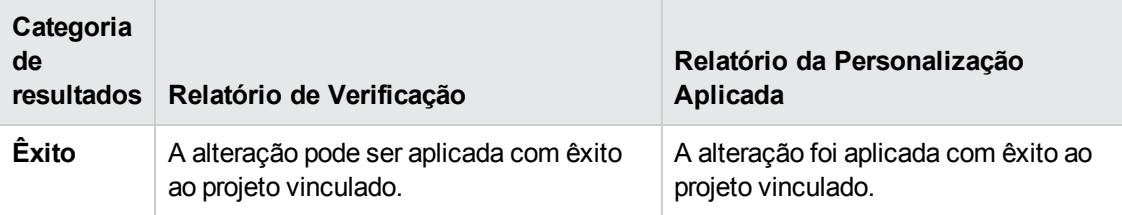

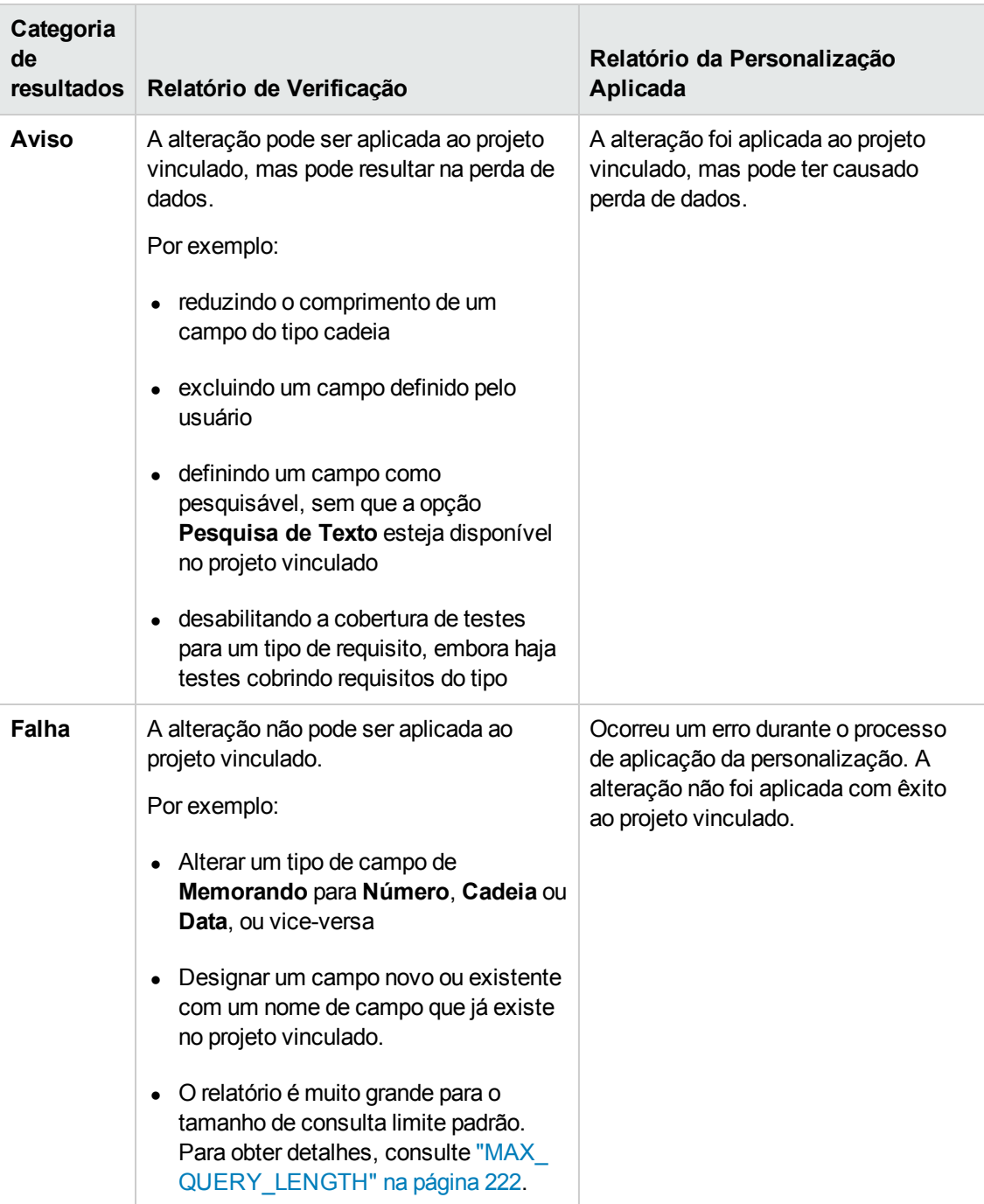

#### **Dicas**:

<sup>l</sup> Para localizar facilmente avisos ou erros no Relatório de Personalização entre Projetos, clique no botão **Localizar**, para abrir a ferramenta de pesquisa do navegador, e procure a palavra Aviso ou Erro.

- <sup>l</sup> Para preservar a formatação ao enviar um relatório por email para outro usuário, salve o arquivo como uma página da Web HTML arquivada, usando a extensão **.mht**.
- Se regras de transição estiverem definidas para grupos de usuários no projeto-modelo ou nos projetos vinculados, cada uma será listada na coluna **Regra de Transição** com o formato <do estado>,<para o estado>. Por exemplo, Novo,Aberto Novo,Rejeitado Aberto,Corrigido Aberto,Rejeitado indica que o grupo de usuários pode alterar o valor do campo de **Novo** para **Aberto** ou **Rejeitado** e de **Aberto** para **Corrigido** ou **Rejeitado**.

## **Atualizando detalhes de um modelo vinculado**

Se você estiver trabalhando com um projeto vinculado a um projeto-modelo, será possível visualizar detalhes sobre esse projeto e sobre o projeto-modelo na página Modelo Vinculado. É possível visualizar detalhes sobre a personalização de modelo aplicada ao projeto, enviar um email para o administrador de modelos, verificar se há conflitos entre a personalização no projeto e a personalização no projeto-modelo ou fazer uma solicitação para bloquear atualizações de personalizações de modelo.

**Para atualizar detalhes de um modelo vinculado:**

- 1. Faça logon no ALM usando um projeto que esteja vinculado a um modelo.
- 2. Na janela Personalização de Projetos, no painel esquerdo, clique em **Personalização entre Projetos**. A página Personalização entre Projetos - Modelo Vinculado é aberta.

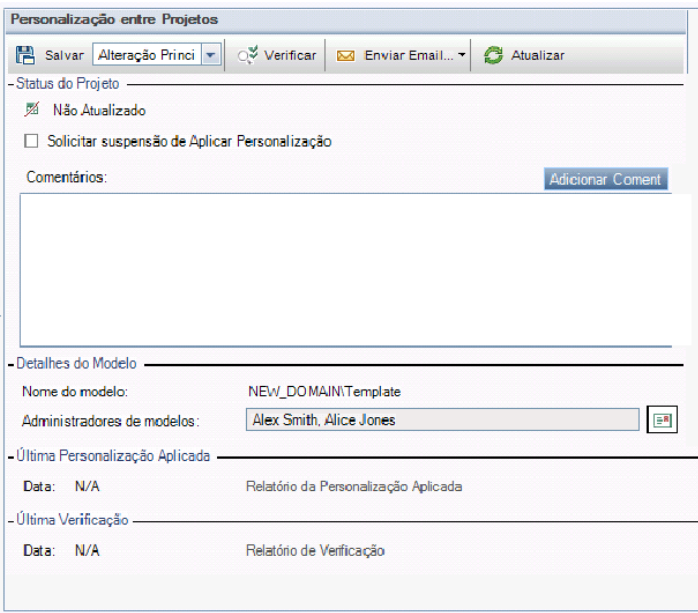

- 3. Em **Status do Projeto**, visualize as seguintes informações de status:
	- <sup>n</sup> **Atualizado.** A personalização no projeto-modelo está aplicada ao projeto.
	- <sup>n</sup> **Não Atualizado.** As alterações feitas na personalização no projeto-modelo não foram aplicadas ao projeto.
- 4. Selecione **Solicitar suspensão de Aplicar Personalização** para solicitar o bloqueio de atualizações de personalizações de modelo. A solicitação é exibida no projeto-modelo, e o administrador de modelos pode optar por excluir o projeto das atualizações de personalizações de modelo.
- 5. Clique em **Adicionar Comentário** para adicionar um comentário ao projeto. O comentário é exibido na caixa Comentários. A caixa Comentários também exibe comentários feitos pelo administrador de modelos. O administrador de modelos pode adicionar e visualizar comentários enquanto analisa os detalhes dos projetos vinculados no projeto-modelo.
- 6. Em **Detalhes do Modelo**, confira o nome do projeto-modelo vinculado ao projeto e os nomes dos administradores de modelos. Para enviar um email aos administradores de projetos ou

modelos, clique no botão **Enviar Email** .

- 7. Em **Última Personalização Aplicada**, visualize a data em que uma personalização de modelo foi aplicada pela última vez ao projeto. Clique no link **Relatório da Personalização Aplicada** para ver detalhes. Para obter mais informações, consulte "O Relatório de [Personalização](#page-364-0) entre Projetos" na página 365.
- 8. Em **Última Verificação**, visualize a data da última verificação da personalização para o projeto. Clique no link **Relatório de Verificação** para ver detalhes. Para obter mais informações, consulte "O Relatório de [Personalização](#page-364-0) entre Projetos" na página 365.
- 9. Clique no botão **Verificar** para verificar a personalização entre projetos para o projeto em questão. Por exemplo, se você fizer alterações na personalização do projeto, poderá executar uma verificação no modelo para detectar conflitos entre a personalização no projeto e a personalização no projeto-modelo.
- 10. Clique em **Detalhes** para ver informações adicionais durante ou após a verificação. Quando a verificação terminar, é possível clicar no link **Relatório** para visualizar resultados detalhados do projeto.
- 11. Quando a verificação terminar, clique em **Fechar** para fechar a caixa de diálogo Verificação.

# **Capítulo 22: Personalizando KPIs de planejamento e rastreamento de projetos**

Este capítulo descreve como personalizar KPIs para PRP (planejamento e rastreamento de projetos).

Edições do ALM**:** O link Planejamento e Rastreamento de Projetos em Personalização de Projetos só está disponível para o Edições do ALM. Para obter mais informações sobre as edições do ALM e suas funcionalidades, consulte o *Guia do Usuário do HP Application Lifecycle Management*.

#### Este capítulo inclui:

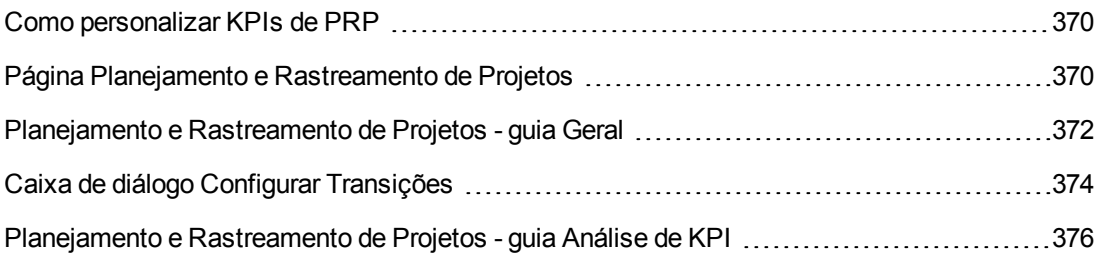

## <span id="page-369-0"></span>**Como personalizar KPIs de PRP**

O PRP coleta dados dos marcos do seu release usando KPIs (indicadores chave de desempenho). Um **KPI** é uma medida quantificável projetada para rastrear uma variável de desempenho crítica ao longo do tempo e para avaliar o resultado essencial de atividades de garantia de qualidade. É possível personalizar cada KPI para que ele reflita suas necessidades. Existe a opção de personalizar KPIs definidos pelo sistema ou criar KPIs definidos pelo usuário.

Durante a análise da integridade geral e da prontidão para implantação do seu release no scorecard de PRP, você pode aprimorar a saída personalizando os gráficos de KPI exibidos nesse scorecard.

<span id="page-369-1"></span>Para obter mais detalhes sobre PRP, consulte o documento *Guia do Usuário do HP Application Lifecycle Management*.

## **Página Planejamento e Rastreamento de Projetos**

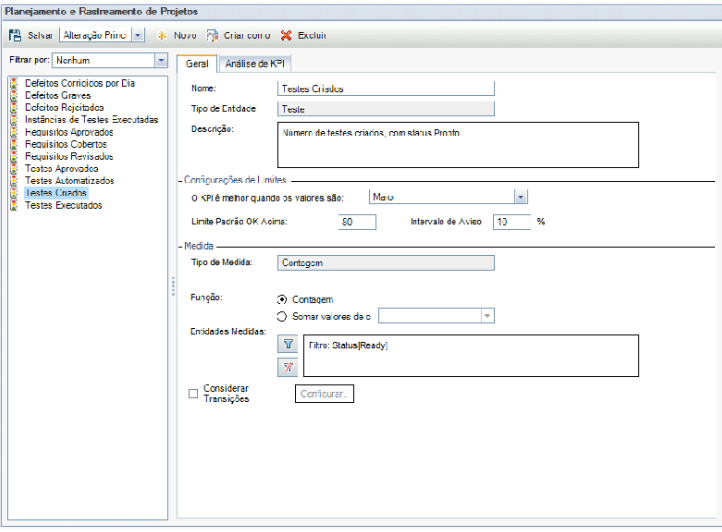

Essa página permite personalizar KPIs de PRP.

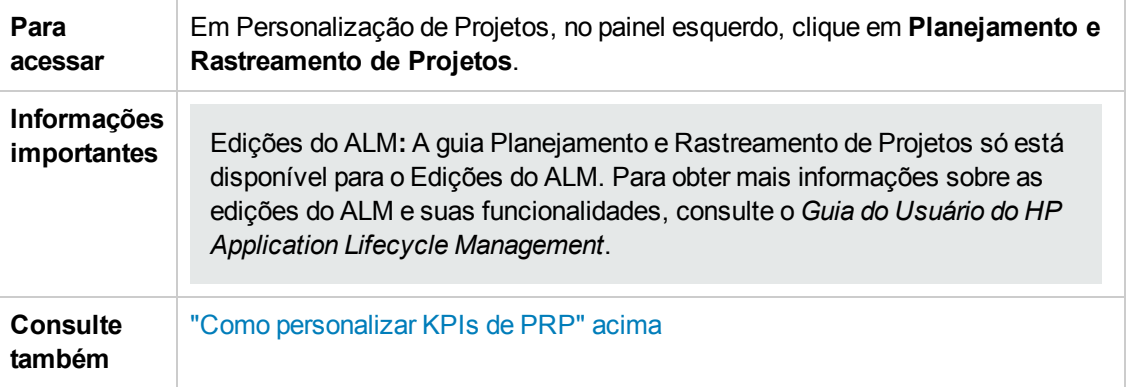

Os elementos da interface do usuário estão descritos a seguir (elementos sem rótulo aparecem entre sinais de maior e menor que):

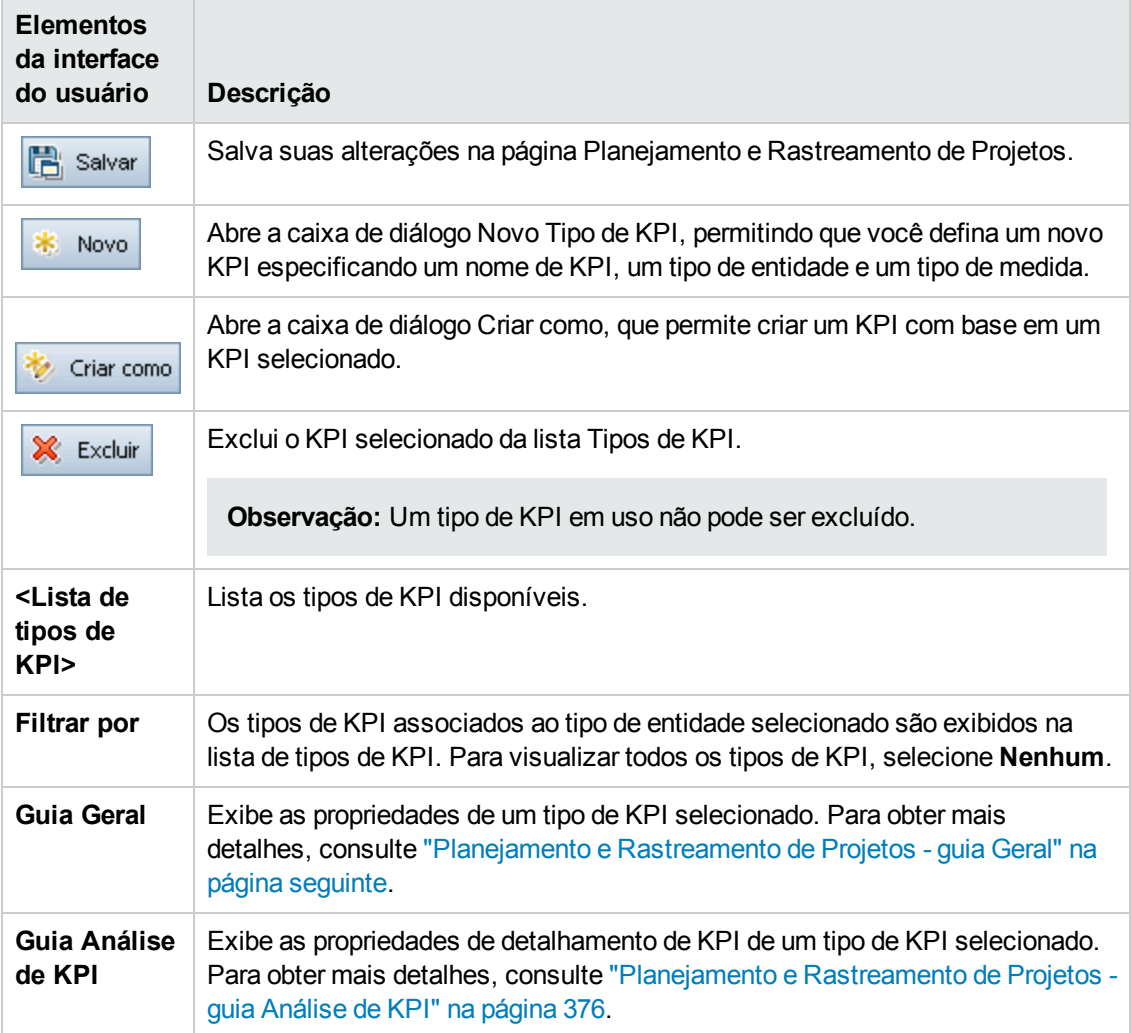

# <span id="page-371-0"></span>**Planejamento e Rastreamento de Projetos - guia Geral**

Essa guia permite personalizar as propriedades de um tipo de KPI selecionado.

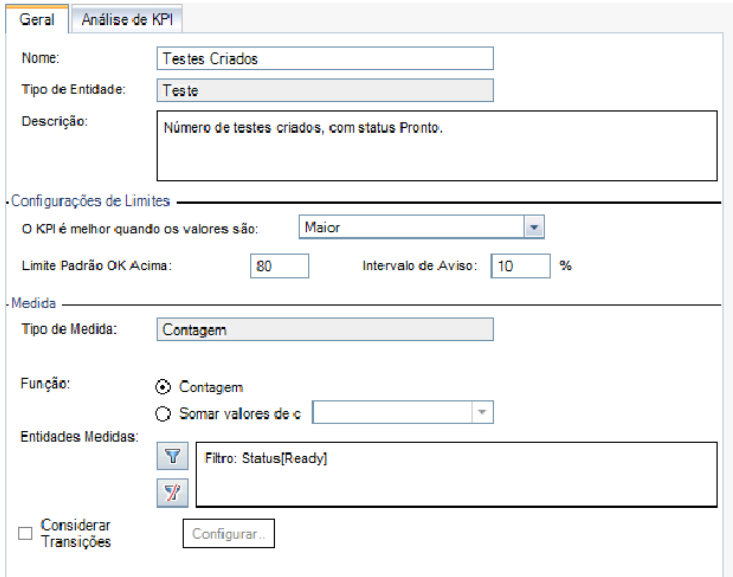

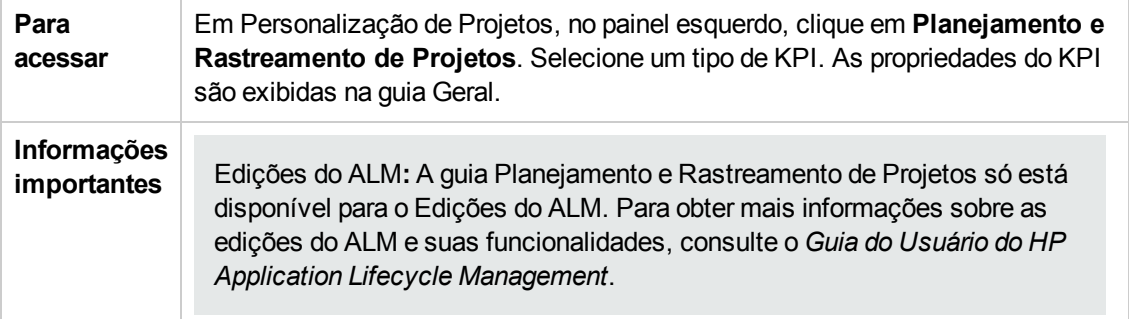

### **Área Geral**

Os elementos da interface do usuário estão descritos a seguir:

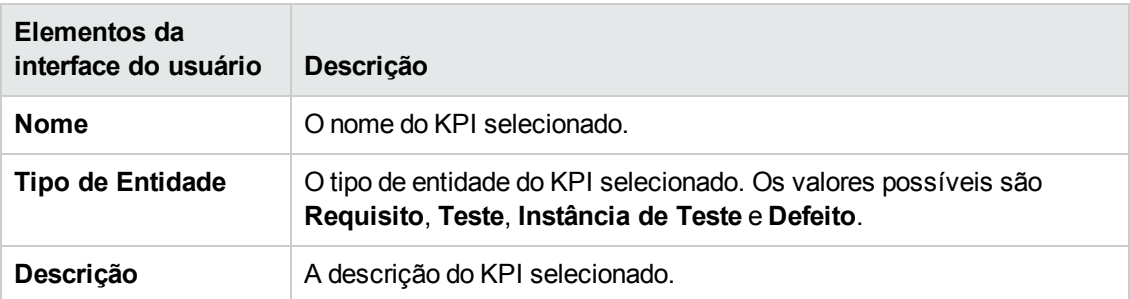

### **Área Configurações de Limites**

Os elementos da interface do usuário estão descritos a seguir:

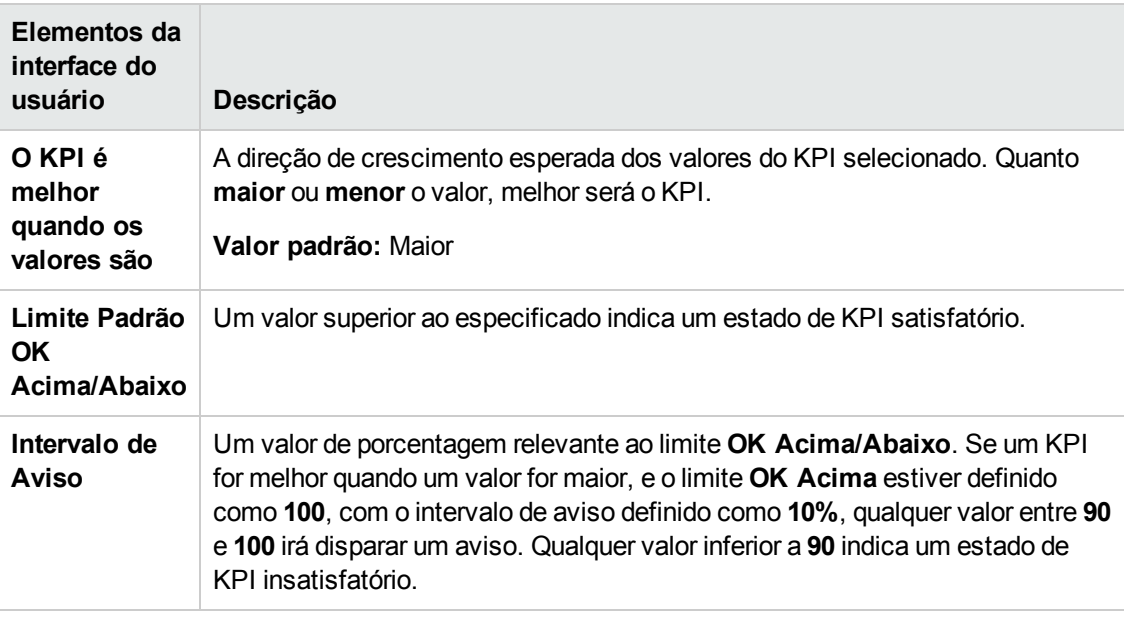

### **Área Medida**

Essa área permite definir como medir os valores de KPI.

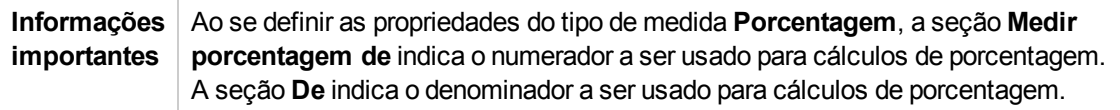

Os elementos da interface do usuário estão descritos a seguir:

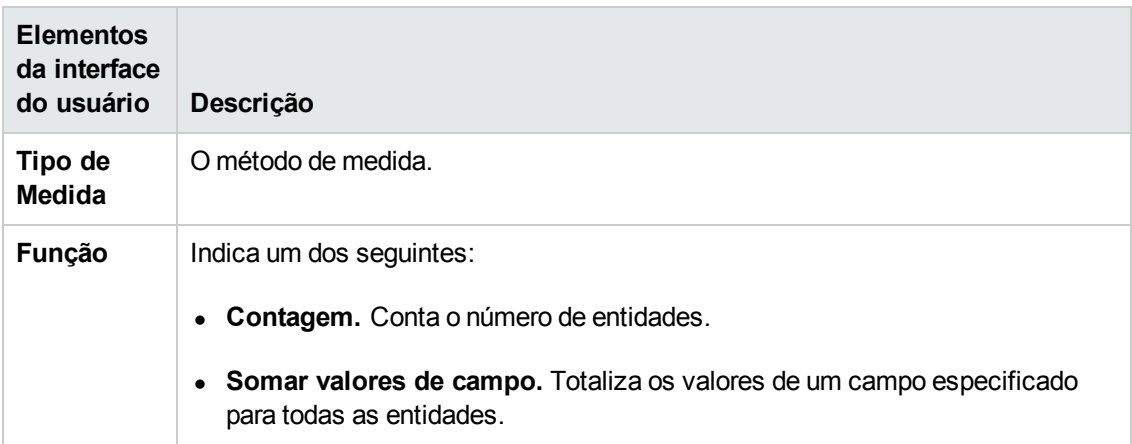

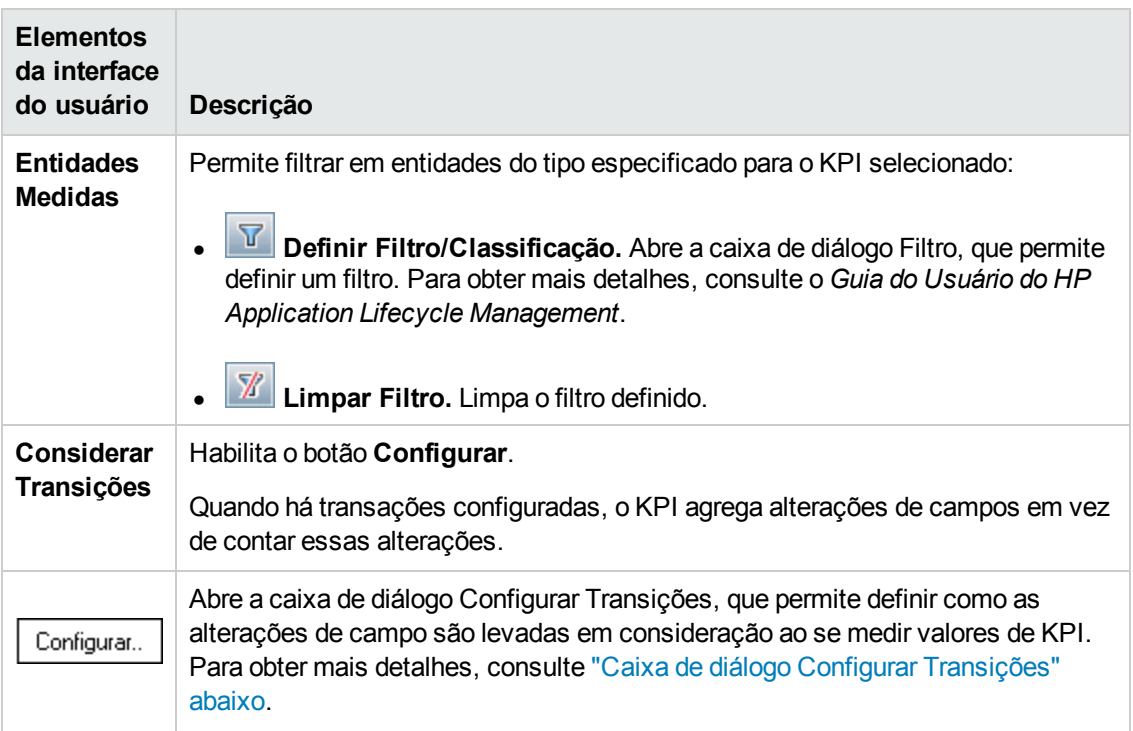

# <span id="page-373-0"></span>**Caixa de diálogo Configurar Transições**

Essa caixa de diálogo permite definir como as alterações de campo são agregadas na hora de se medir valores de KPI.

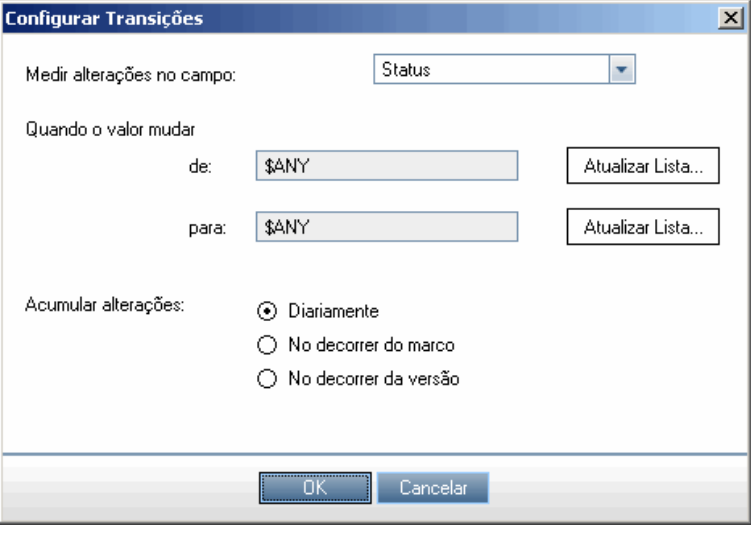

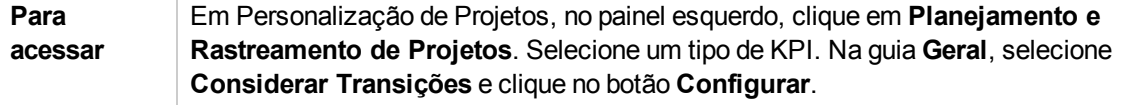

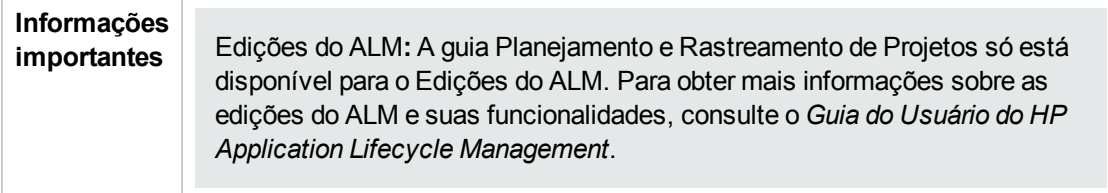

Os elementos da interface do usuário estão descritos a seguir:

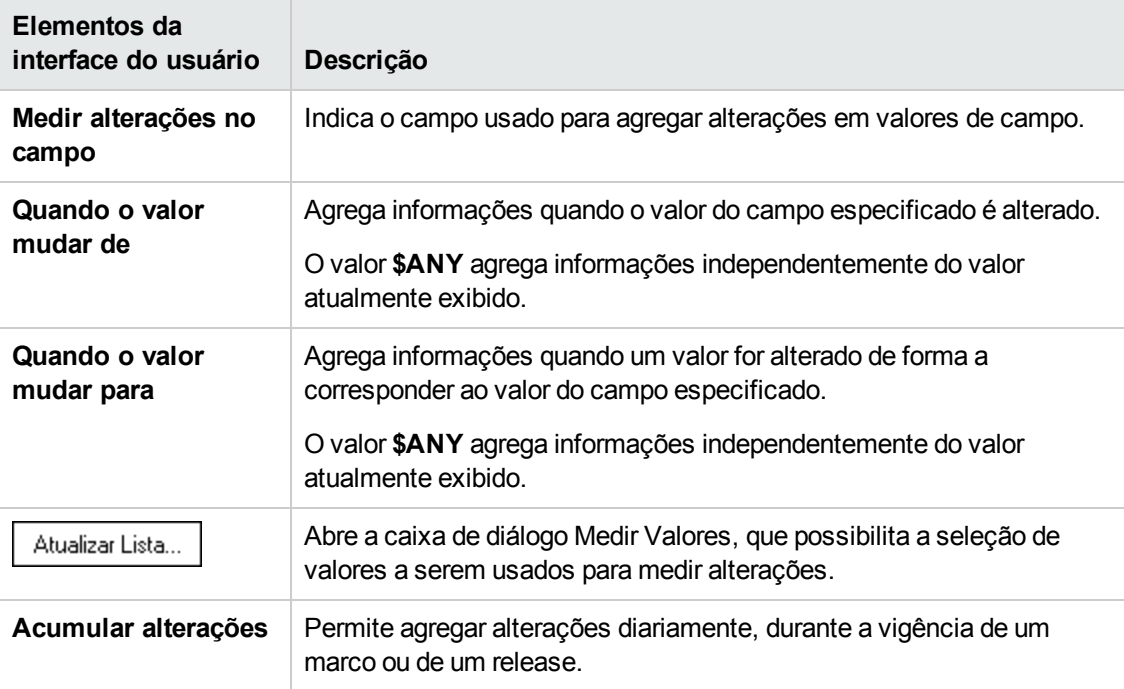

# <span id="page-375-0"></span>**Planejamento e Rastreamento de Projetos - guia Análise de KPI**

Essa guia permite definir dois gráficos de decomposição adicionais para inclusão no gráfico de Detalhamento de KPI. Para obter mais detalhes, consulte o *Guia do Usuário do HP Application Lifecycle Management*.

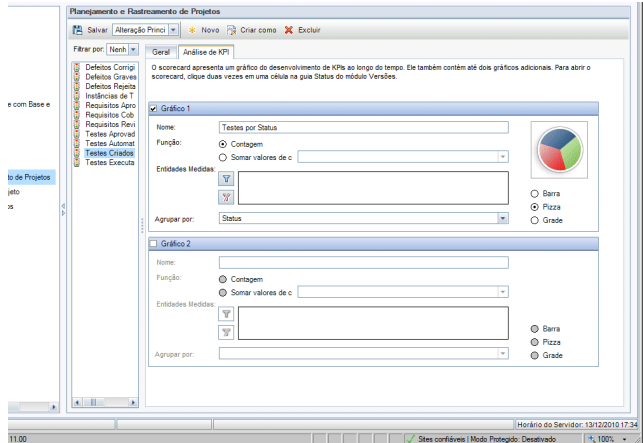

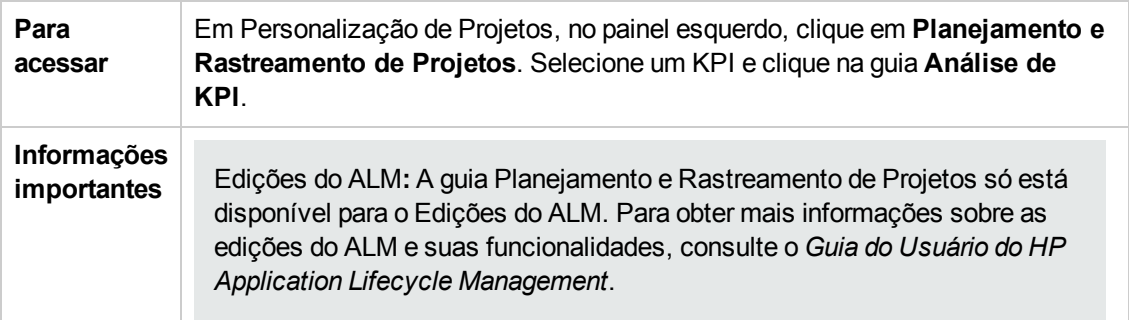

Os elementos da interface do usuário estão descritos a seguir:

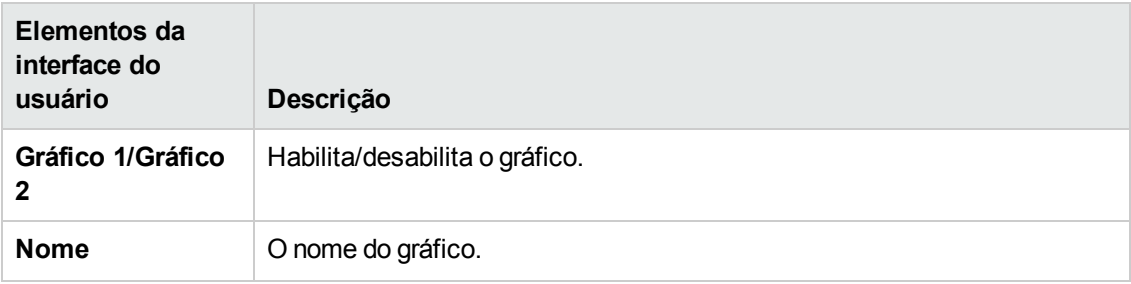

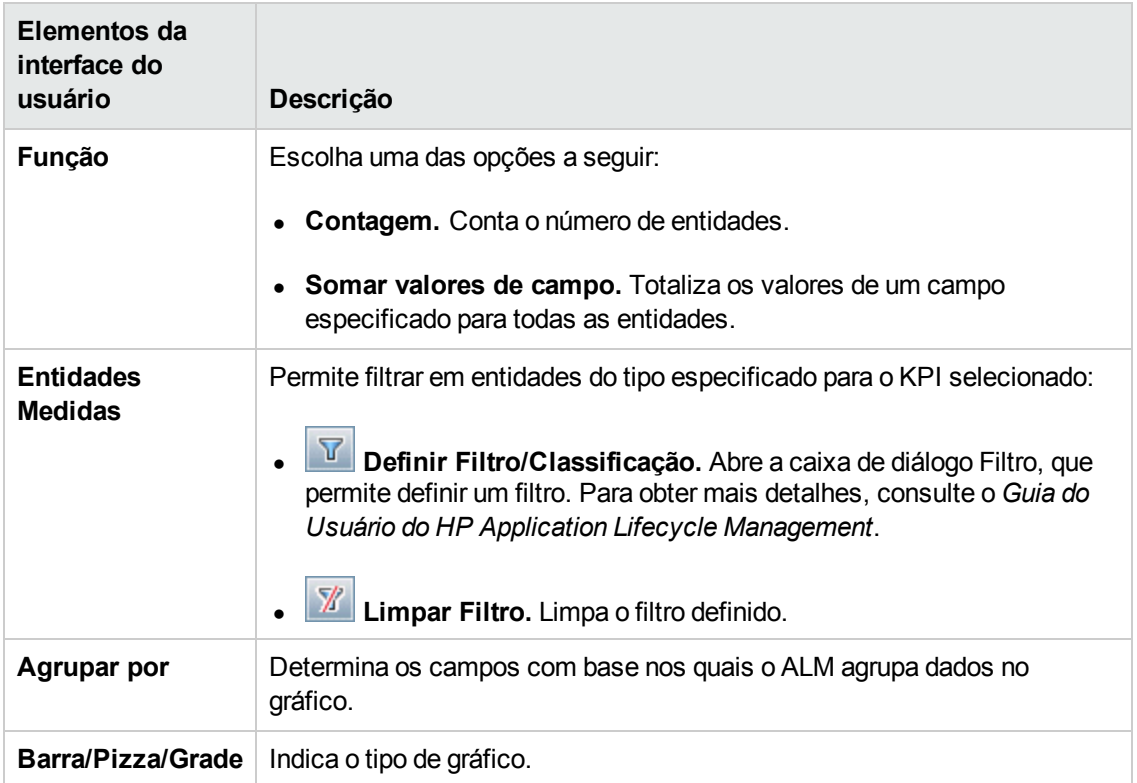

# **Capítulo 23: Modelos de relatório de projeto**

Modelos de relatório de projeto determinam o layout e o estilo nos quais os dados são exibidos em relatórios de projeto.

Para obter mais detalhes sobre relatórios de projeto, consulte o documento *Guia do Usuário do HP Application Lifecycle Management*.

Este capítulo inclui:

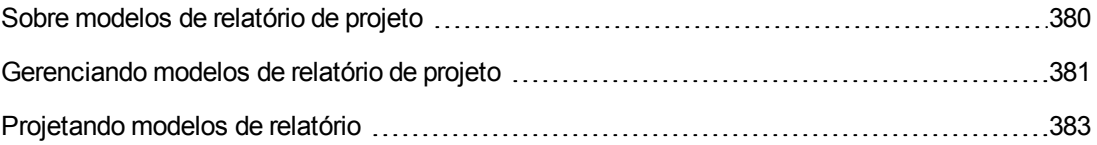

## <span id="page-379-0"></span>**Sobre modelos de relatório de projeto**

Modelos de relatório de projeto são arquivos do Microsoft Word que determinam o design de relatórios de projeto. Os usuários atribuem modelos a relatórios de projeto no módulo **Exibição de Análise**.

Na página **Modelos de Relatório de Projeto**, como administrador de projetos, você pode gerenciar modelos de relatório que estão disponíveis para todos os usuários de um projeto.

#### **Observação:**

- · dependendo das permissões, os usuários podem criar e usar modelos de relatório personalizados além desses modelos padrão de relatório de projeto. Para obter mais informações sobre modelos personalizados, consulte o documento *Guia do Usuário do HP Application Lifecycle Management*.
- <sup>l</sup> Fontes de modelo precisam ser instaladas no computador cliente do usuário que está gerando o relatório para que elas possam ficar devidamente visíveis no documento gerado.

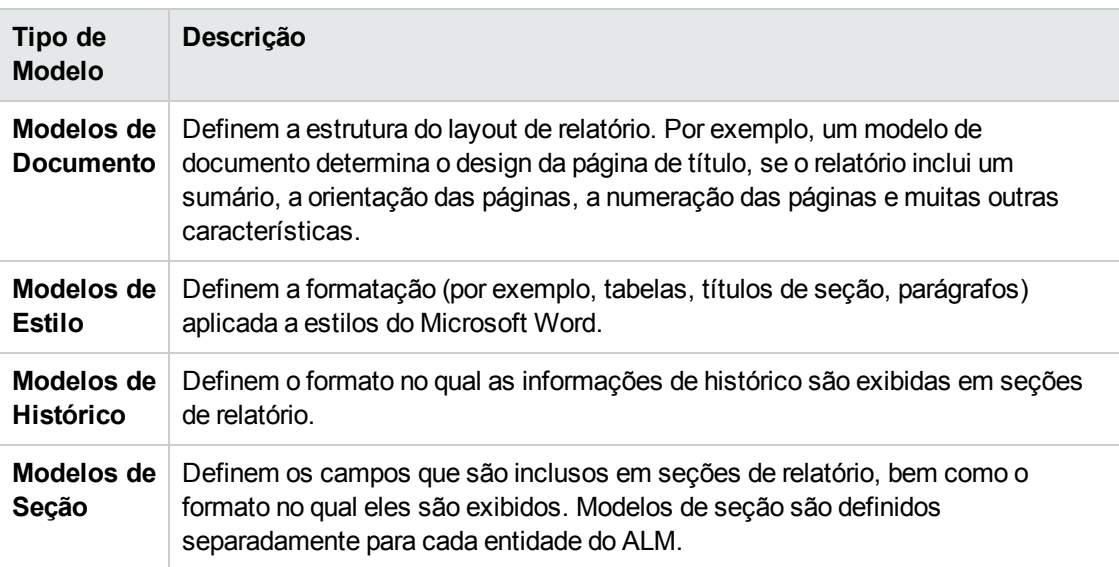

Existem vários tipos de modelos que afetam aspectos distintos de relatórios-modelo:

Modelos predefinidos são fornecidos para cada um dos tipos de modelo.

Para obter mais informações sobre como gerenciar modelos de relatórios de projetos em [Personalização](#page-380-0) de Projetos, consulte "Gerenciando modelos de relatório de projeto" na página seguinte.

É possível projetar modelos de relatório no Microsoft Word usando o **Criador de Modelos**. Para obter mais informações, consulte ["Projetando](#page-382-0) modelos de relatório" na página 383.

## <span id="page-380-0"></span>**Gerenciando modelos de relatório de projeto**

Como administrador de projetos do ALM, você pode gerenciar os modelos que estão disponíveis aos usuários de um projeto para a criação de relatórios de projeto.

Esta seção inclui:

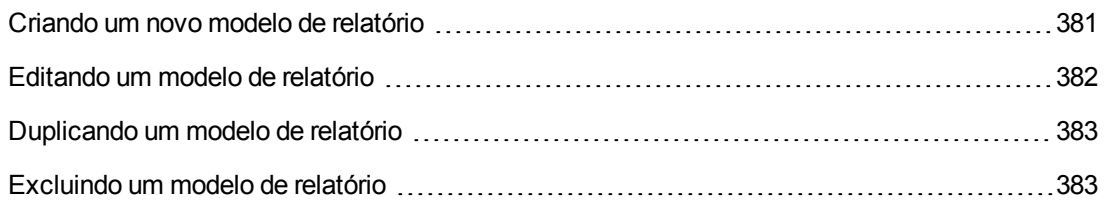

### <span id="page-380-1"></span>*Criando um novo modelo de relatório*

Você pode criar um novo modelo de relatório e o disponibilizar para os usuários para atribuição a relatórios de projeto.

#### **Para criar um novo modelo de relatório:**

1. Em Personalização de Projetos, no painel esquerdo, clique em **Modelos de Relatório de Projeto**. A página Modelos de Relatório de Projeto é aberta.

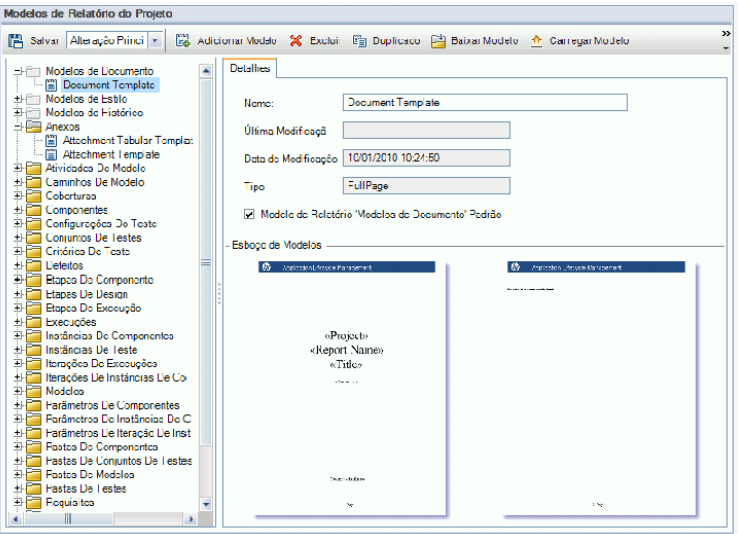

2. Na árvore de modelos, selecione um tipo de modelo ou a categoria do modelo que você deseja criar.

- 3. Clique na seta para baixo no botão **Criador de Modelos** e selecione uma das seguintes opções:
	- <sup>n</sup> **Criar do Modelo de Estilo Padrão.** Cria um arquivo de modelo usando o modelo de estilo padrão. Essa será a opção padrão se você clicar no botão.
	- <sup>n</sup> **Criar do Modelo de Estilo.** Cria um arquivo de modelo usando o modelo de estilo selecionado.
- 4. Projete um novo arquivo de modelo no Microsoft Word usando a guia Criador de Modelo. Para obter detalhes sobre como projetar arquivos de modelo, consulte ["Projetando](#page-382-0) modelos de relatório" na página seguinte.
- 5. Salve e feche o arquivo.
- 6. Em Personalização de Projetos, no painel esquerdo, clique em **Personalização de Projetos** e selecione uma categoria-modelo.
- 7. Clique em **Adicionar Modelo** e selecione o arquivo de modelo que você criou. Os campos a seguir são exibidos para o modelo de relatório de projeto:

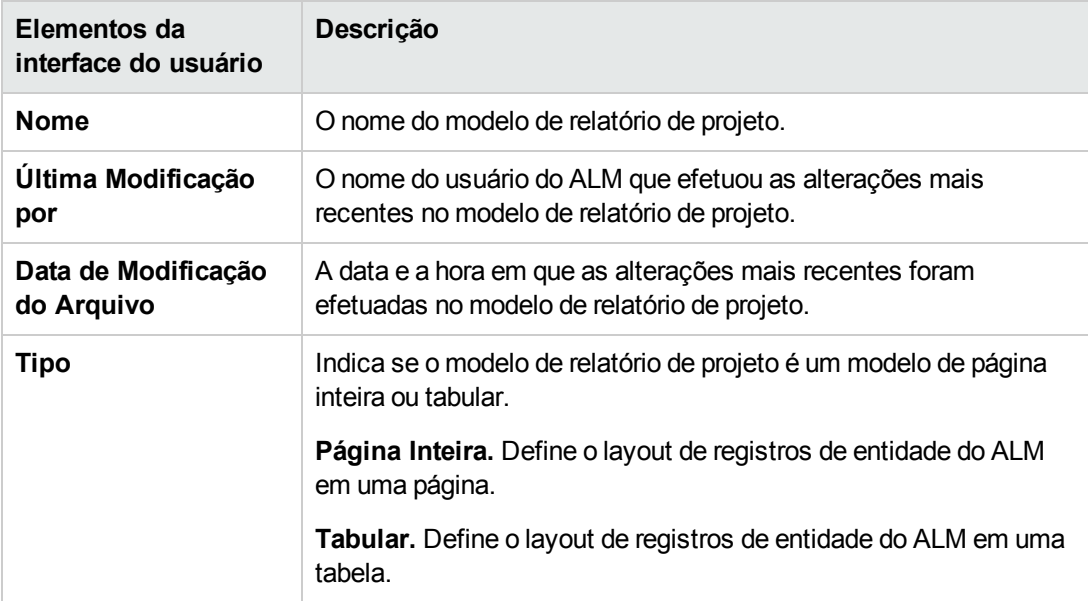

8. Para definir o novo modelo como padrão para a categoria, selecione **Modelo de Relatório de <Categoria> Padrão**. Quando um usuário adiciona uma seção a um relatório, o modelo de projeto padrão dessa entidade é inicialmente selecionado.

### <span id="page-381-0"></span>*Editando um modelo de relatório*

Você pode fazer alterações em um modelo de relatório existente.

**Para editar um modelo de relatório:**

- 1. Em Personalização de Projetos, no painel esquerdo, clique em **Modelos de Relatório de Projeto**.
- 2. Selecione o modelo que você deseja editar e clique em **Baixar Modelo**. Uma cópia do arquivo de modelo é salva no sistema de arquivos do seu computador, e o arquivo é aberto no Microsoft Word.
- 3. Edite o modelo usando a guia Criador de Modelo. Para obter detalhes sobre como projetar arquivos de modelo, consulte ["Projetando](#page-382-0) modelos de relatório" abaixo.
- 4. Salve e feche o arquivo de modelo.
- 5. Em Personalização de Projetos, selecione o modelo e clique em **Fazer Upload de Modelo**.
- <span id="page-382-1"></span>6. Selecione o arquivo de modelo no sistema de arquivos do seu computador.

### *Duplicando um modelo de relatório*

Você pode criar uma duplicata de um modelo de relatório e modificar essa duplicata.

#### **Para duplicar um modelo:**

- 1. Em Personalização de Projetos, no painel esquerdo, clique em **Modelos de Relatório de Projeto**.
- 2. Selecione o modelo que você deseja duplicar e clique em **Duplicar**.
- 3. Para editar o modelo duplicado, consulte ["Editando](#page-381-0) um modelo de relatório" na página anterior.
- 4. Para definir o novo modelo como padrão para a categoria, selecione **Modelo de Relatório de <Categoria> Padrão**.

### <span id="page-382-2"></span>*Excluindo um modelo de relatório*

Você pode excluir um modelo de relatório.

**Observação:** não é possível excluir um modelo que esteja definido como padrão em sua categoria ou que esteja sendo usado por um ou mais relatórios de projeto.

#### **Para excluir um modelo:**

- 1. Em Personalização de Projetos, no painel esquerdo, clique em **Modelos de Relatório de Projeto**.
- <span id="page-382-0"></span>2. Selecione o modelo que você deseja excluir e clique em **Excluir**.

## **Projetando modelos de relatório**

Modelos de relatório são arquivos do Microsoft Word que contêm a estrutura de seções de relatório.

**Observação:** exemplos preenchidos de modelos de relatório são fornecidos em [Personalização](#page-380-0) de Projetos. Para obter mais informações, consulte "Gerenciando modelos de relatório de projeto" na página 381.

#### Esta seção inclui:

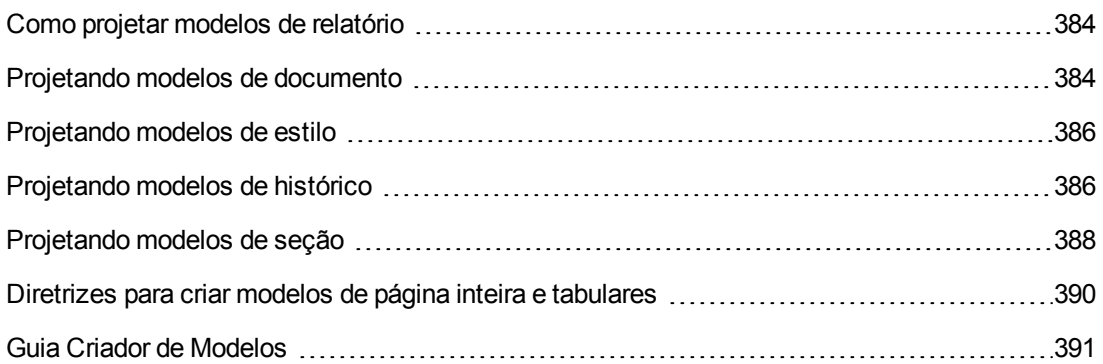

## <span id="page-383-0"></span>*Como projetar modelos de relatório*

Arquivos de modelo de relatório são projetados no Microsoft Word. Modelos de documento, histórico e seção são criados com o uso da guia **Criador de Modelos** no Microsoft Word.

Com o criador de modelos, é possível selecionar e dispor campos de mesclagem em um documento do Microsoft Word. **Campos de mesclagem** representam rótulos e valores de campos do ALM ou contêm instruções para a criação do relatório. Quando um relatório é gerado, os campos de mesclagem em modelos de relatório são substituídos por dados reais.

Para obter detalhes sobre a interface do usuário do Criador de Modelos, consulte "Guia Criador de [Modelos"](#page-390-0) na página 391.

**Observação:** Para habilitar o criador de modelos:

- O Microsoft Office 2010 (32 bits) ou Microsoft Office 2013 (32 bits) deve estar instalado no seu computador.
- <sup>l</sup> É necessário habilitar macros no Microsoft Word. No Word, clique no **Botão do Office** e depois clique em **Opções do Word**. Selecione **Central de Confiabilidade** > **Configurações da Central de Confiabilidade** > **Configurações de Macro**. Selecione **Habilitar todas as macros**.

### <span id="page-383-1"></span>*Projetando modelos de documento*

Em arquivos de modelo de documento, é possível definir a estrutura do layout de relatório. Por exemplo, um modelo de documento determina o design da página de título, se o relatório inclui um sumário, a orientação das páginas, a numeração das páginas e muitas outras características. É possível projetar modelos de documento usando a guia Criador de Modelos no Microsoft Word.

Os seguintes elementos são usados em Modelos de documento:

- **ReportName.** Um campo de mesclagem que é substituído em relatórios pelo valor do campo **Nome** do relatório.
- <sup>l</sup> **Campos personalizados.** Campos de mesclagem que representam informações que você deseja incluir em relatórios, por exemplo, Author, Project. É possível usar qualquer cadeia como campo personalizado. Os usuários digitam valores reais para campos personalizados quando configuram relatórios de projeto.
- **· DocumentData.** Um campo de mesclagem que marca o ponto no qual as seções de relatório são iniciadas.
- <sup>l</sup> **Design do documento.** A formatação de documento que você define em um modelo de Documento é usada em relatórios de projeto que utilizam esse modelo. Isso inclui cabeçalhos e rodapés, números de página e layout de página.
- <sup>l</sup> **Texto fixo.** O texto fixo que você digita em um modelo de Documento é exibido nos relatórios. Por exemplo, digite o nome da sua organização na página de rosto ou digite Criado por: antes do campo personalizado Author.

#### **Para projetar um novo modelo de Documento:**

- 1. Crie um novo arquivo de modelo usando o Criador de Modelos no Microsoft Word. Para obter mais [informações](#page-390-0) sobre como acessar o criador de modelos, consulte "Guia Criador de Modelos" na página 391.
- 2. Clique em **Tipo de Modelo** e selecione **Documento**.
- 3. Para incluir o nome do relatório, clique em **Inserir Valor do Campo** e selecione **ReportName**. A marca ReportName recupera o nome do relatório do campo **Nome** do relatório baseado em modelo.
- 4. Para incluir informações personalizadas em áreas como a página de título, cabeçalhos e

rodapés, clique em **Inserir Campo Personalizado** . Na caixa de diálogo Campo Personalizado, insira um nome de campo personalizado (por exemplo, Autor). Ao criar um relatório, você insere valores reais que são exibidos na página de rosto desse relatório.

Repita essa etapa para incluir campos personalizados adicionais.

- 5. Projete o documento com elementos como cabeçalhos, rodapés e números de página.
- 6. Posicione o cursor no ponto em que os dados do relatório devem ser iniciados, clique em

**Inserir Valor do Campo** e selecione **Dados de Documentos**.

## <span id="page-385-0"></span>*Projetando modelos de estilo*

Em arquivos de modelo de Estilo, você define a formatação que é aplicada a estilos do Microsoft Word em todas as seções de um relatório.

Por exemplo, em um modelo de Estilo, é possível definir a formatação para o estilo Normal. Como resultado, o texto em modelos de seção ao qual o estilo Normal for designado será apresentado no formato definido nesse modelo de Estilo.

A formatação de estilo definida no modelo de Estilo substitui a formatação definida em outros modelos usados em um relatório de projeto.

Considere o seguinte para o design de Modelos de estilo:

- <sup>l</sup> **Estilos de título.** Os estilos Título 1, Título 2 e Título n, entre outros, que você define em um modelo de Estilo são automaticamente aplicados a uma seção de relatório de acordo com o nível dessa seção. Para obter mais detalhes sobre como aplicar estilos de título em modelos de seção, consulte ["Projetando](#page-387-0) modelos de seção" na página 388.
- **Estilos de tabela.** Para garantir um estilo uniforme para todas as tabelas de dados exibidas em um relatório, defina o **Estilo de Tabela de Relatório de Projeto**. Por padrão, as tabelas criadas em modelos tabulares utilizam esse estilo.
- <sup>l</sup> **Texto.** Qualquer texto que você digitar em um modelo de Estilo será ignorado por relatórios de projeto.

### <span id="page-385-1"></span>*Projetando modelos de histórico*

Em arquivos de modelo de Histórico, você pode definir com as informações de histórico são exibidas em todas as seções de um relatório. É possível projetar Modelos de histórico usando a guia Criador de Modelos no Microsoft Word.

#### **Observações:**

- <sup>l</sup> Para exibirem informações de Histórico em relatórios de projeto, os modelos de seção devem incluir campos de mesclagem **History**.
- **Modelos de histórico podem estar apenas em formato tabular. Para obter mais detalhes,** consulte ["Diretrizes](#page-389-0) para criar modelos de página inteira e tabulares" na página 390.

Os seguintes elementos são usados em Modelos de histórico:

- <sup>l</sup> **Campos de histórico.** Campos de mesclagem que representam rótulos e valores de campos de histórico.
- <sup>l</sup> **Texto fixo.** O texto fixo que você digita em um modelo de Histórico é exibido nos relatórios. Por exemplo, digite Histórico em uma linha de título acima dos campos de mesclagem de histórico.

#### **Para projetar um novo modelo de Histórico:**

- 1. Crie um novo arquivo de modelo usando o Criador de Modelos no Microsoft Word. Para obter mais [informações](#page-390-0) sobre como acessar o criador de modelos, consulte "Guia Criador de Modelos" na página 391.
- 2. Clique em **Tipo de Modelo** e selecione **Histórico**.
- 3. Clique em **Formatação** e selecione **Tabular** para criar um modelo tabular.

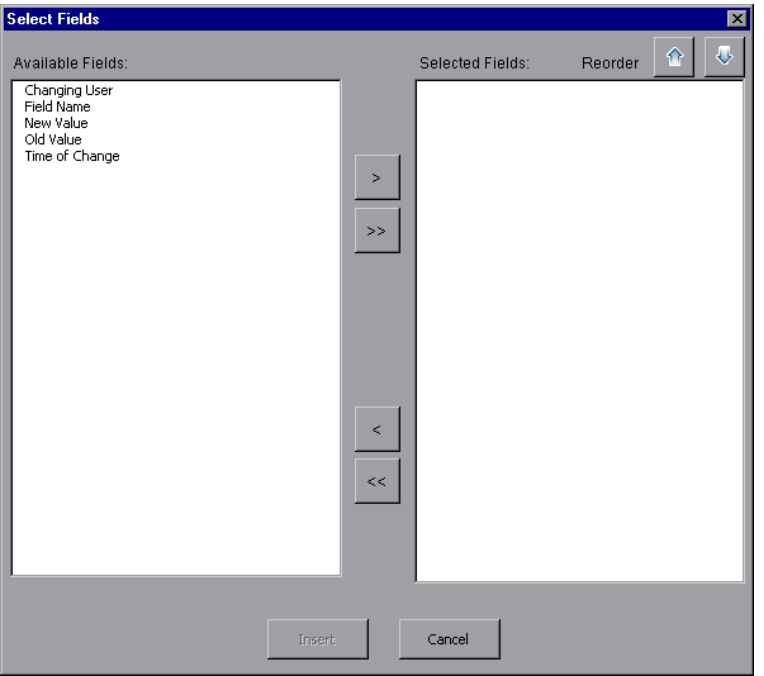

A caixa de diálogo Selecionar Campos é aberta.

4. Para incluir um campo no modelo, selecione um campo no painel Campos Disponíveis e clique na seta à direita  $\rightarrow$ 

**Dica:** Use a tecla CTRL ou SHIFT para selecionar vários campos.

- 5. Para remover um campo do modelo, selecione um campo no painel Campos Selecionados e clique na seta à esquerda  $\leq$
- 6. Para mover todos os campos de um painel para o outro, clique nas setas duplas  $\overline{\langle\langle \rangle \rangle}$
- 7. Clique nos botões **Reordenar** para alterar a ordem dos campos no modelo.
- 8. Clique em **Inserir**. Os campos selecionados são inseridos em layout tabular.

## <span id="page-387-0"></span>*Projetando modelos de seção*

Em modelos de seção, você pode definir com as informações são exibidas nas seções de um relatório. São definidos diferentes modelos de seção para cada entidade do ALM que pode ser incluída nas seções de um relatório. É possível projetar modelos de seção usando a guia Criador de Modelos no Microsoft Word.

**Observação:** Modelos de seção podem estar no formato de **página inteira** ou **tabular**. Para obter mais [informações,](#page-389-0) consulte "Diretrizes para criar modelos de página inteira e tabulares" na página 390.

Os seguintes elementos são usados em modelos de seção:

- <sup>l</sup> **Nome da Seção.** Um campo de mesclagem que é substituído em relatórios pelo valor do campo **Nome** de uma seção.
- <sup>l</sup> **Filtro de Seção.** Um campo de mesclagem que exibe o filtro de dados aplicado à seção do relatório.
- <sup>l</sup> **Campos de entidades.** Campos de mesclagem que representam rótulos e valores de campos de entidade.

**Observação:** Campos de data e hora são formatados com um formato de DATA/HORA ABREVIADA associado à localidade definida no servidor do ALM. O designer do relatório não pode alterar esses formatos.

- **Histórico.** Um campo de mesclagem que insere informações de histórico do registro de entidade. Utilize esse campo de mesclagem em modelos de página inteira dentro da área de dados.
- **Gráficos.** Um campo de mesclagem que insere gráficos que foram adicionados ao relatório. Por padrão, os gráficos são adicionados ao final de um relatório.

**Observação:** Não é possível incluir mais de um campo gráfico no mesmo modelo.

<sup>l</sup> **Texto fixo.** O texto fixo que você digita em um modelo de seção é exibido nos relatórios.

#### **Para projetar um novo modelo de seção:**

- 1. Crie um novo arquivo de modelo usando o Criador de Modelos no Microsoft Word. Para obter mais [informações](#page-390-0) sobre como acessar o criador de modelos, consulte "Guia Criador de Modelos" na página 391.
- 2. Clique em **Tipo de Modelo** e selecione uma seção.

3. Clique em **Formatação** e selecione **Página Inteira** ou **Tabular** para criar um modelo de página inteira ou tabular.

A caixa de diálogo Selecionar Campos é aberta.

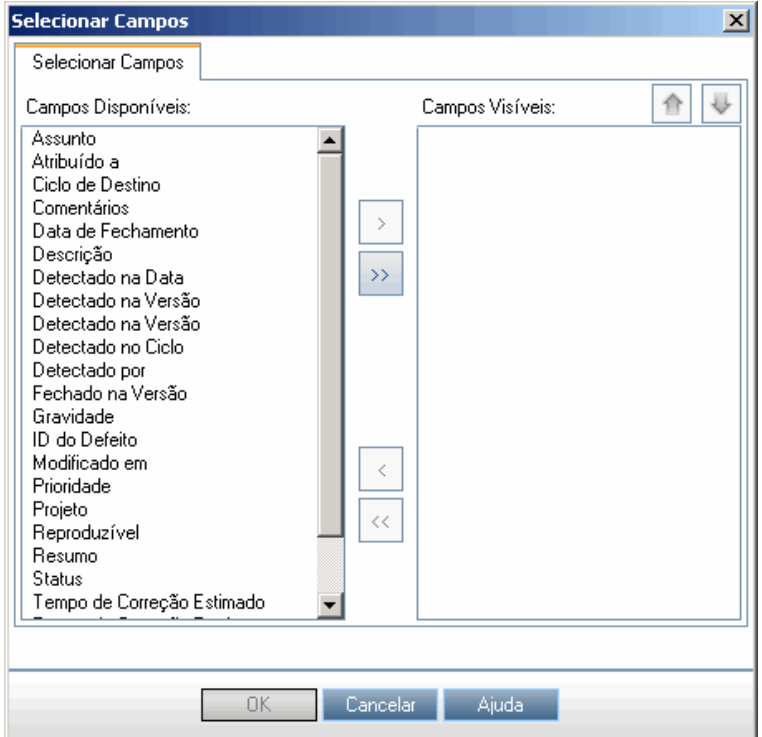

4. Para incluir um campo no modelo, selecione um campo no painel Campos Disponíveis e clique na seta à direita  $\geq$ 

**Dica:** Use a tecla CTRL ou SHIFT para selecionar vários campos.

- 5. Para remover um campo do modelo, selecione um campo no painel Campos Selecionados e clique na seta à esquerda  $\leq$
- 6. Para mover todos os campos de um painel para o outro, clique nas setas duplas  $\overline{\langle\langle\rangle|}$
- 7. Clique nos botões **Reordenar** para alterar a ordem dos campos no modelo.
- 8. Clique em **Inserir**. Os campos selecionados são inseridos em layout de página inteira ou tabular.
- 9. Para incluir informações de histórico de registros em um modelo de página inteira, posicione o

cursor antes da marca Data End, clique em **Inserir Valor do Campo** e selecione **Histórico**.

**Observação:** informações de histórico são exibidas de acordo com o modelo de Histórico atribuído ao relatório.

10. Para incluir o nome da seção, ou detalhes do filtro da seção, clique em **Inserir Valor do**

**Campo** e selecione **Nome da Seção** ou **Filtro de Seção**. Certifique-se de que esses campos sejam posicionados fora da área de dados.

- 11. Um modelo de seção pode ser usado em qualquer nível de um relatório. Para garantir que um cabeçalho de seção seja exibido em um estilo apropriado para seu nível no relatório, posicione o cursor no campo de mesclagem **Section Name**. Não se esqueça de pressionar o botão **Definir Estilo de Título Automático AaBb.**
- 12. Para garantir que as tabelas utilizem um estilo de tabela uniforme definido no modelo de Estilo, posicione o cursor na área de tabelas. Não se esqueça de pressionar o botão **Definir Estilo de Tabela** .

## <span id="page-389-0"></span>*Diretrizes para criar modelos de página inteira e tabulares*

Modelos de seção podem ser projetados no formato de página inteira ou tabular.

**Observação:** Modelos devem consistir de apenas uma seção do Word. Somente o texto e os campos na seção do Word são incluídos no relatório gerado.

### *Modelos de página inteira*

Em um modelo de **página inteira**, é possível organizar os campos de uma entidade ao longo de várias linhas de uma página. Em geral, os campos de mesclagem de rótulos e valores de um campo são exibidos na mesma linha, separados por tabulação ou por um caractere de dois pontos.

Por exemplo: Rótulo Detectado por: Detectado por

Em modelos de página inteira, a seção do modelo que se repete para cada registro deve ser delimitada por campos de mesclagem **Data Start** e **Data End**.

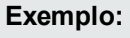

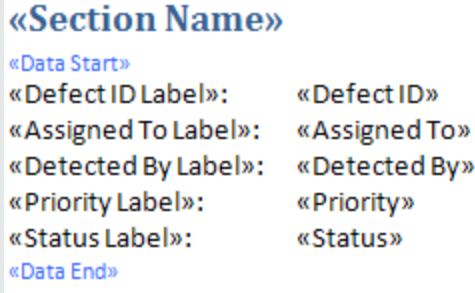

### *Modelos tabulares*

Em um modelo **tabular**, é possível organizar os campos de uma entidade em uma tabela de duas linhas. A linha superior dessa tabela contém campos de mesclagem de rótulos de campo. A linha inferior dessa tabela contém campos de mesclagem dos valores de campo correspondentes.

Em modelos tabulares, a primeira célula da linha de valor deve começar com um campo de mesclagem **Table Start**, enquanto a última célula da linha de valor deve terminar com um campo de mesclagem **Table End**.

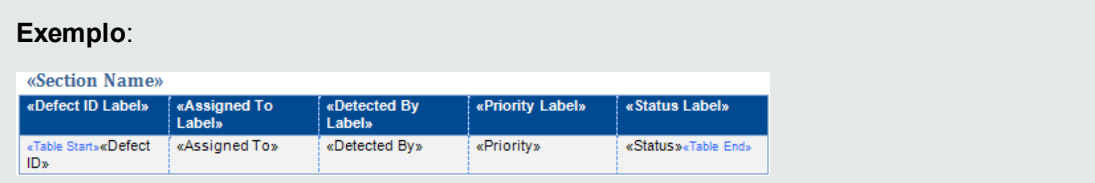

## <span id="page-390-0"></span>*Guia Criador de Modelos*

O criador de modelos permite que você projete modelos de Documento, Histórico e Seção no Microsoft Word.

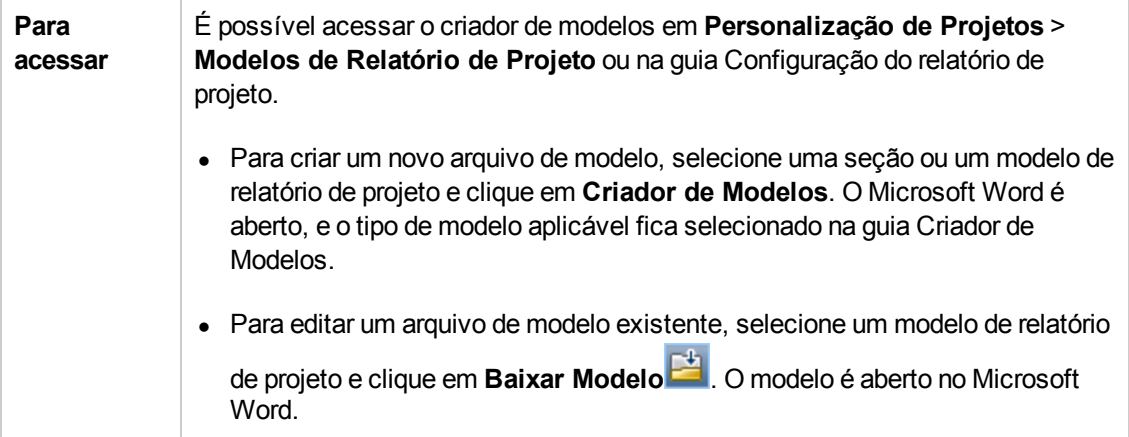

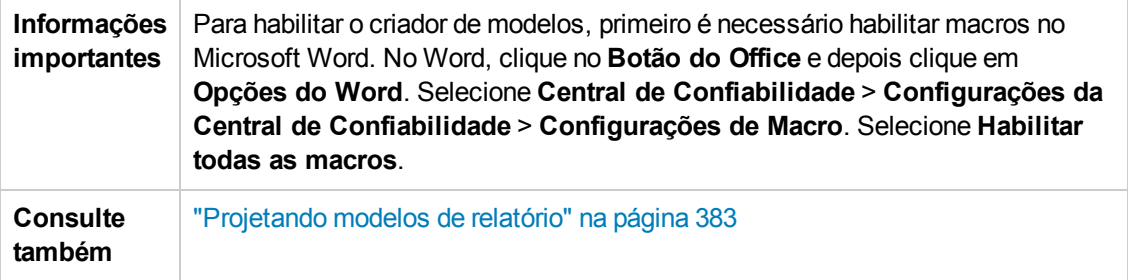

Os elementos da interface do usuário estão descritos a seguir:

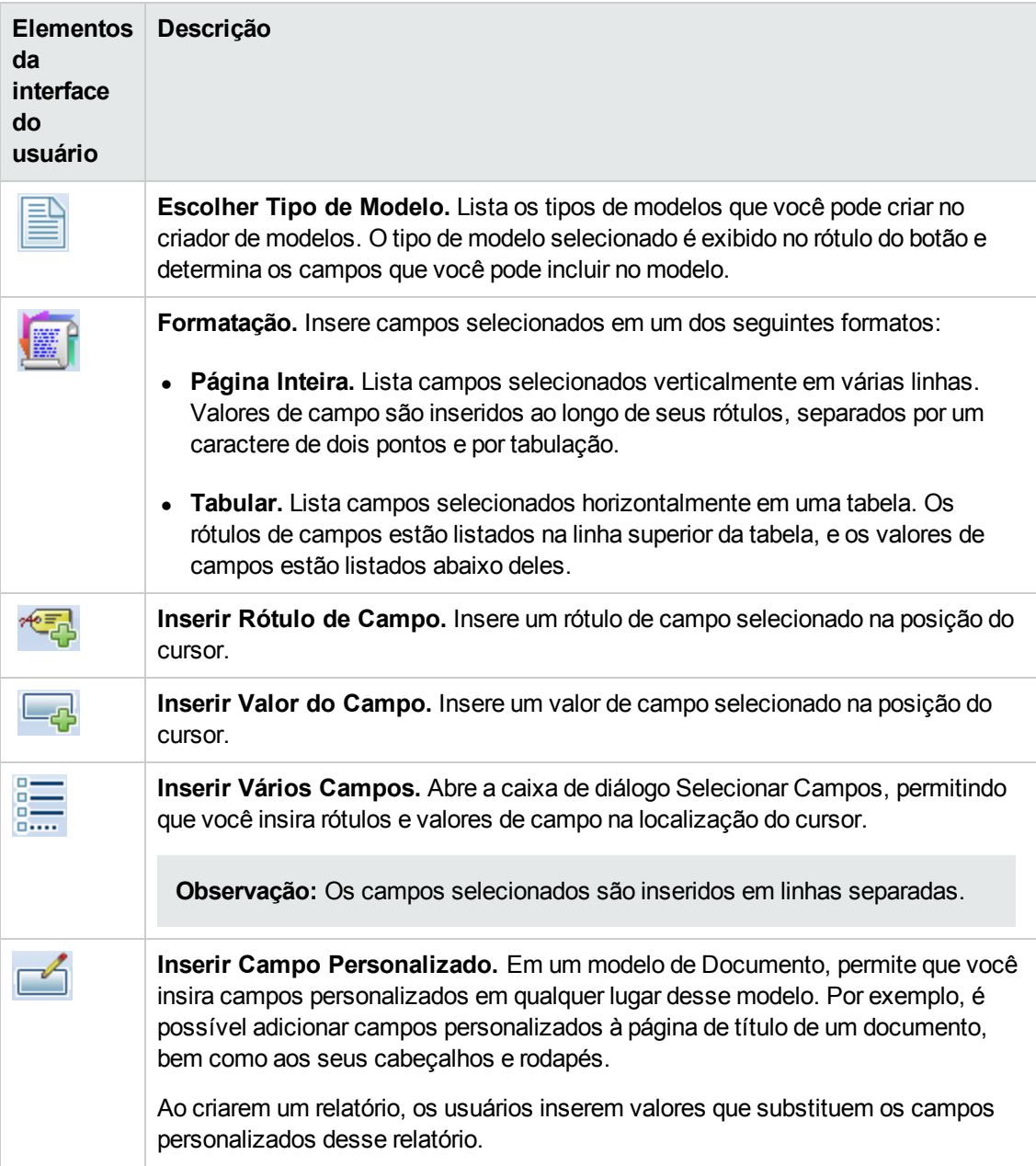

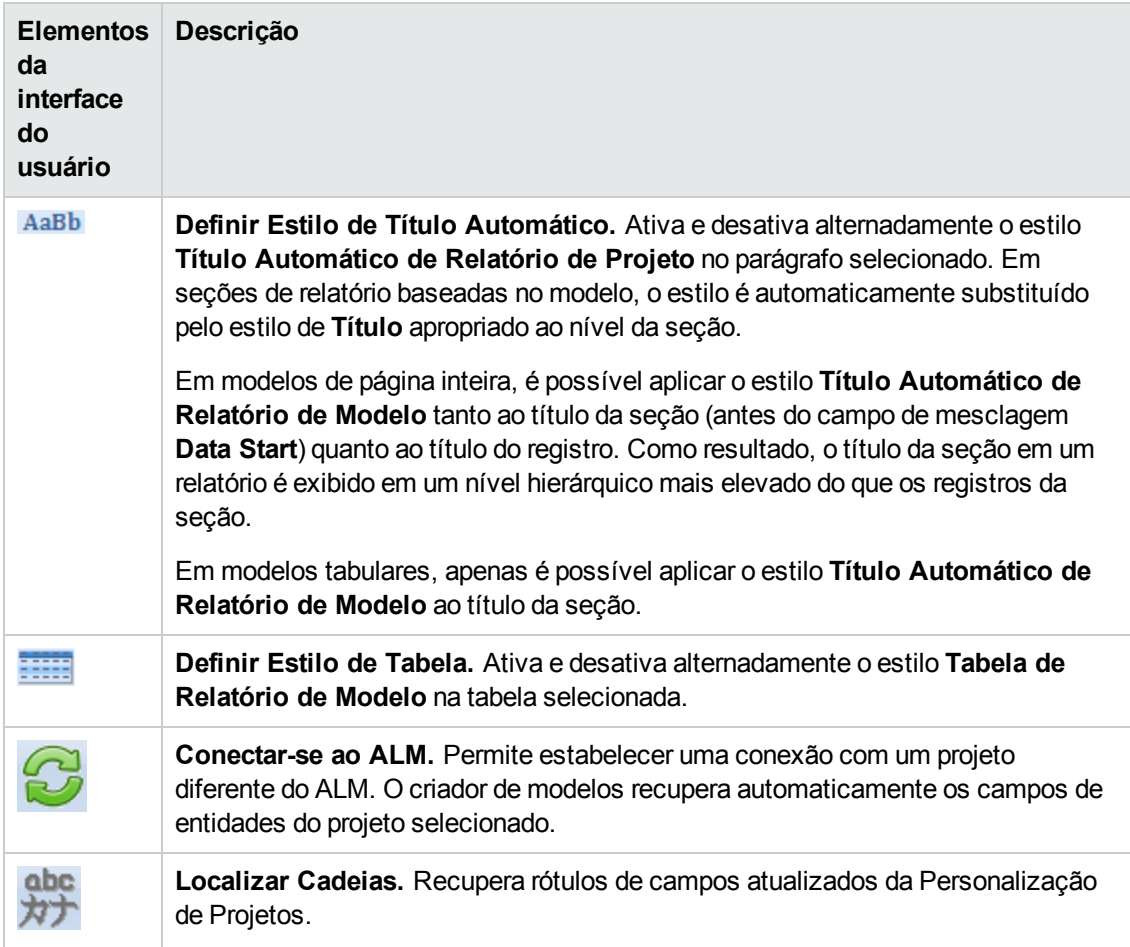

Guia do Administrador Capítulo 23: Modelos de relatório de projeto

# **Capítulo 24: Exibições de Negócios**

Esta seção descreve como criar e gerenciar exibições de negócios que podem ser usadas como base para ferramentas de geração de relatórios do ALM.

Este capítulo inclui:

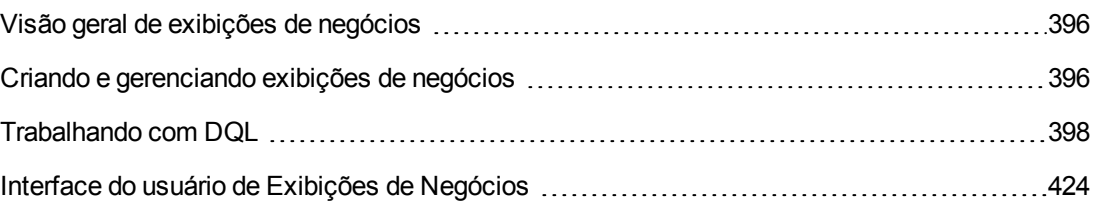

## <span id="page-395-0"></span>**Visão geral de exibições de negócios**

Exibições de negócios são uma camada de dados semântica que pode ser usada como base para as várias ferramentas de relatório do HP Application Lifecycle Management (ALM).

As exibições se baseiam em entidades de projeto e garantem que apenas as informações relevantes a um consumidor de negócios sejam relevantes em um relatório. Por exemplo, você pode selecionar apenas os campos de entidades relacionados a defeitos que representam um determinado valor de negócios para um consumidor de relatórios. Em seguida, crie uma exibição exclusiva que possa ser usada e reutilizada como base para relatórios.

Por exemplo, uma exibição de negócios baseada em **Referências** pode conter os campos **Nome**, **Descrição** e **ID da Referência**. Isso porque esses campos transmitem informações que podem ser importantes para o usuário do gráfico que precisa compreender informações de referência exclusivamente sub uma perspectiva de negócios. Segundo a mesma lógica, a mesma exibição de negócios não inclui os campos **Anexo** e **Preencher tipo automaticamente**, pois eles têm pouca importância para os negócios.

A criação de relatórios com base em exibições de negócios garante uma padronização entre os relatórios, pois diferentes relatórios que se baseiam na mesma exibição de negócios refletem um quadro de referência comum. Isso fornece valor de negócios genuíno para o usuário dos relatórios, tornando-os consequentemente mais significativos.

**Observação:** Relatórios são gerados de acordo com os níveis de permissão do usuário que os está gerando. Portanto, as informações incluídas em uma exibição de negócios não disponível para um usuário não aparecerão em nenhum relatório criado por esse usuário.

Exibições de negócios podem se basear em uma única entidade de projeto (por exemplo, defeitos) ou podem representar relações mais complexas entre várias entidades (por exemplo, defeitos, requisitos e testes). O ALM fornece um conjunto de exibições de negócios predefinidas que estão disponíveis para seleção.

Exibições de negócios devem ser projetadas por um usuário que compreenda os requisitos de negócios de sua organização. Além disso, o processo de criação de exibições de negócios utiliza o DQL, uma linguagem de consulta de domínio que se assemelha ao ANSI SQL. É importante que o designer de exibições de negócios seja capaz de compreender consultas DQL. Para obter mais informações sobre como trabalhar com o DQL, consulte ["Trabalhando](#page-397-0) com DQL" na página 398.

## <span id="page-395-1"></span>**Criando e gerenciando exibições de negócios**

Esta tarefa descreve como criar e gerenciar exibições de negócios.

Para saber mais sobre exibições de negócios, consulte "Visão geral de exibições de [negócios"](#page-395-0) acima.
### 1. **Abrir a página Exibições de Negócios**

- a. No cabecalho do ALM, clique em <sup>10</sup> e selecione **Personalizar**. A janela Personalização de Projetos é aberta.
- b. Na janela Personalização de Projetos, clique no link **Exibições de Negócios**. A página Exibições de Negócios é aberta. Para obter detalhes sobre a interface do usuário, consulte "Página Exibições de [Negócios"](#page-424-0) na página 425.

### 2. **Criar uma exibição de negócios vazia**

Na barra de ferramentas da página Exibições de Negócios, clique em **Adicionar Exibição**. A caixa de diálogo Nova Exibição é aberta. Insira um nome técnico e um rótulo e clique em **OK**.

#### 3. **Adicionar entidades de projeto à exibição de negócios**

- a. Na página Exibições de Negócios, selecione a guia **Designer de Consultas** se ela não estiver selecionada.
- b. Na barra de ferramentas da guia Designer de Consultas, clique em **Adicionar Entidade**. A árvore Modelo é aberta no painel direito. A árvore Modelo mostra todas as entidades de projeto e todos os campos do projeto atual.
- c. Selecione as entidades que você deseja adicionar à nova exibição de negócios e arrasteas até o painel **Principal** no meio da guia Designer de Consultas. Para cada entidade de projeto adicionada, é exibida uma caixa de diálogo <entidade de proejto> que mostra todos os campos disponíveis contidos nessa entidade. Use as caixas de seleção ao lado dos nomes dos campos para selecionar campos específicos a serem incluídos na exibição.

**Observação:** Por padrão, todos os campos estão selecionados, e as caixas de seleção estão desmarcadas.

#### 4. **Definir relações entre entidades selecionadas**

É possível criar relações entre entidades selecionadas de uma das seguintes maneiras:

- Selecione uma caixa de diálogo de <entidade de projeto> e, na barra de ferramentas da guia Designer de Consultas, clique em **Adicionar Entidade Relacionada**. A caixa de diálogo Adicionar Entidade Relacionada é aberta. Para obter detalhes sobre a interface do usuário, consulte "Caixa de diálogo Adicionar Entidade [Relacionada"](#page-431-0) na página 432.
- <sup>n</sup> Quando mais de uma entidade tiver sido selecionada, crie as relações manualmente, arrastando um campo de uma entidade até a outra.
- <sup>n</sup> Insira a consulta diretamente no Construtor de Consultas DQL.

#### 5. **Editar critérios de filtro - opcional**

Você pode editar e definir critérios de filtro para campos selecionados na grade de campos selecionados abaixo do painel Principal.

**Dica:** É possível alterar o rótulo de um campo usando a coluna **Alias** da grade de campos selecionados.

### 6. **Editar relações entre entidades - opcional**

Para editar relações entre entidades, clique duas vezes em uma linha de relação. A caixa de diálogo Propriedades do Link é aberta. Para obter detalhes sobre a interface do usuário, consulte "Caixa de diálogo [Propriedades](#page-431-1) do Link" na página 432.

#### 7. **Validar a exibição de negócios**

Na barra de ferramentas da guia Designer de Consultas, clique em **Validar**. Todas as mensagens de aviso ou erro aparecem no painel Resultados da Consulta, na parte inferior da guia Designer de Consultas.

#### 8. **Visualizar a exibição de negócios**

Na barra de ferramentas da guia Designer de Consultas, clique em **Visualização**. O painel Resultados da Consulta é aberto na parte inferior da guia Designer de Consultas.

#### 9. **Atualizar o status da exibição de negócios**

Na barra de ferramentas da guia Designer de Consultas, clique na seta **Status** e selecione **Publicado**.

#### 10. **Salvar a exibição de negócios**

Na barra de ferramentas da página Exibições de Negócios, clique em **Salvar**.

## <span id="page-397-0"></span>**Trabalhando com DQL**

O processo de criação de consultas de exibições de negócios utiliza o DQL, uma linguagem de consulta de domínio.

Em sua maior parte, o DQL corresponde exatamente ao ANSI SQL 9.2, mas existem algumas diferenças significativas.

**Observação:** O DQL apenas oferece suporte para instruções SELECT.

### Esta seção inclui:

- [Vantagens](#page-398-0) do DQL
- **[Inclusões](#page-398-1) no SQL**
- <span id="page-398-0"></span>**· [Funções](#page-399-0) com suporte**

## **Vantagens do DQL**

A criação de consultas com o DQL possui as seguintes vantagens:

- O DQL impõe o ocultamento de dados de acordo com os níveis de permissão do usuário. Em outras palavras, relatórios são gerados de acordo com os níveis de permissão do usuário que os está gerando. As informações incluídas em uma exibição de negócios não disponível para um usuário não aparecem em nenhum relatório criado por esse usuário.
- <sup>l</sup> A consulta DQL cria uma abstração do banco de dados que é então usada como base para a exibição de negócios. Como a base da exibição é uma abstração do banco de dados, e não o banco de dados propriamente dito, não é necessário identificar campos de entidades de acordo com seus nomes reais. Em vezes disso, a consulta os simplifica e faz com que seja mais fácil identificá-los. Por exemplo, todos os campos relacionados à identificação de um objeto são exibidos com "ID", como ID do Defeito, ID do Ciclo e ID do Release.
- Consultas DQL são executadas igualmente bem em servidores de banco de dados Oracle e SQL.

## <span id="page-398-1"></span>**Inclusões no SQL**

O DQL fornece as seguintes opções que não estão disponíveis no SQL ANSI:

- **· Variáveis.** Três variáveis foram adicionadas:
	- **n :me.** Retorna informações relevantes ao usuário que está criando o relatório. Significa que usuários diferentes que criam relatórios com base na mesma exibição de negócios receberão resultados diferentes.
	- **n :current\_project\_name.** Retorna informações relevantes ao projeto a partir do qual o relatório é criado.
	- <sup>n</sup> **:nome\_domínio\_atual.** Retorna informações relevantes ao domínio a partir do qual o relatório é criado.

Veja a seguir um exemplo da variável **Me**:

```
Selecionar *
A partir do defeito
Where defect.detected_by = :me
```
<sup>l</sup> **Selecionar Superior.** Essa opção permite limitar os resultados da consulta a um número definido de itens.

## <span id="page-399-0"></span>**Funções com suporte**

A tabela a seguir lista as funções DQL com suporte no ALM. Funções DQL são convertidas nas funções SQL correspondentes para uso no banco de dados. A tabela lista as conversões das funções DQL para o MS SQL e o Oracle. Para obter mais informações, consulte a documentação do MS SQL e do Oracle.

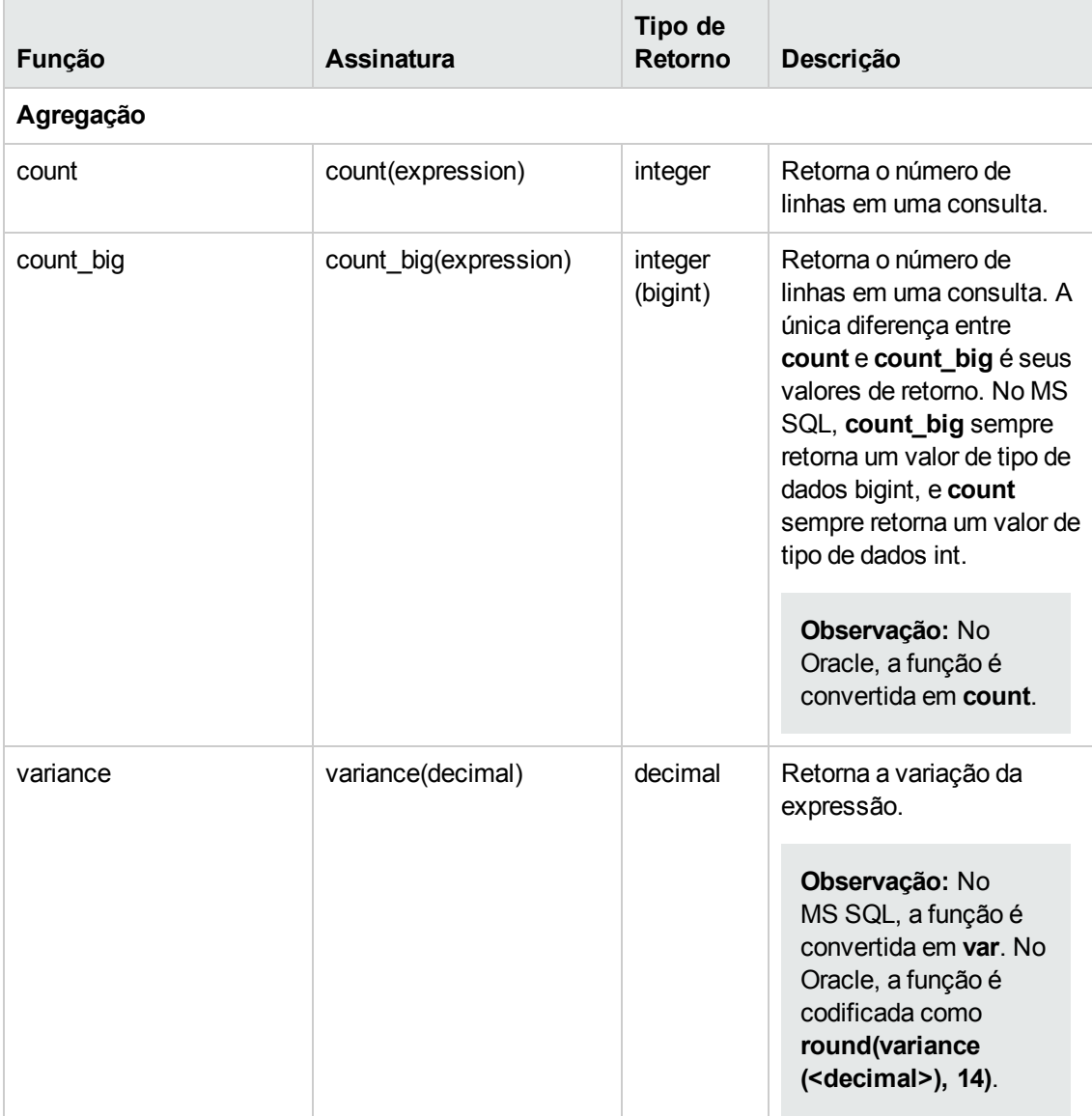

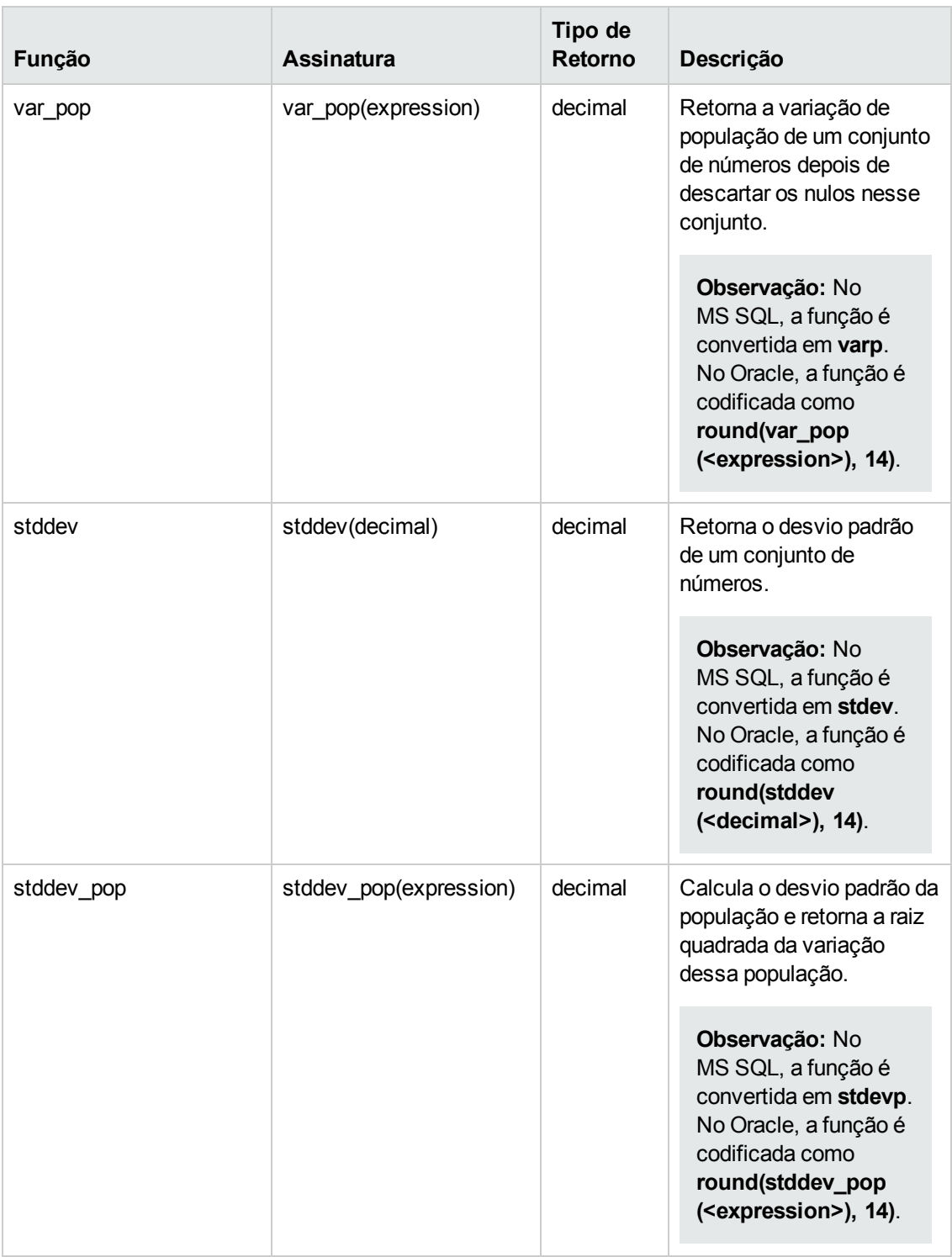

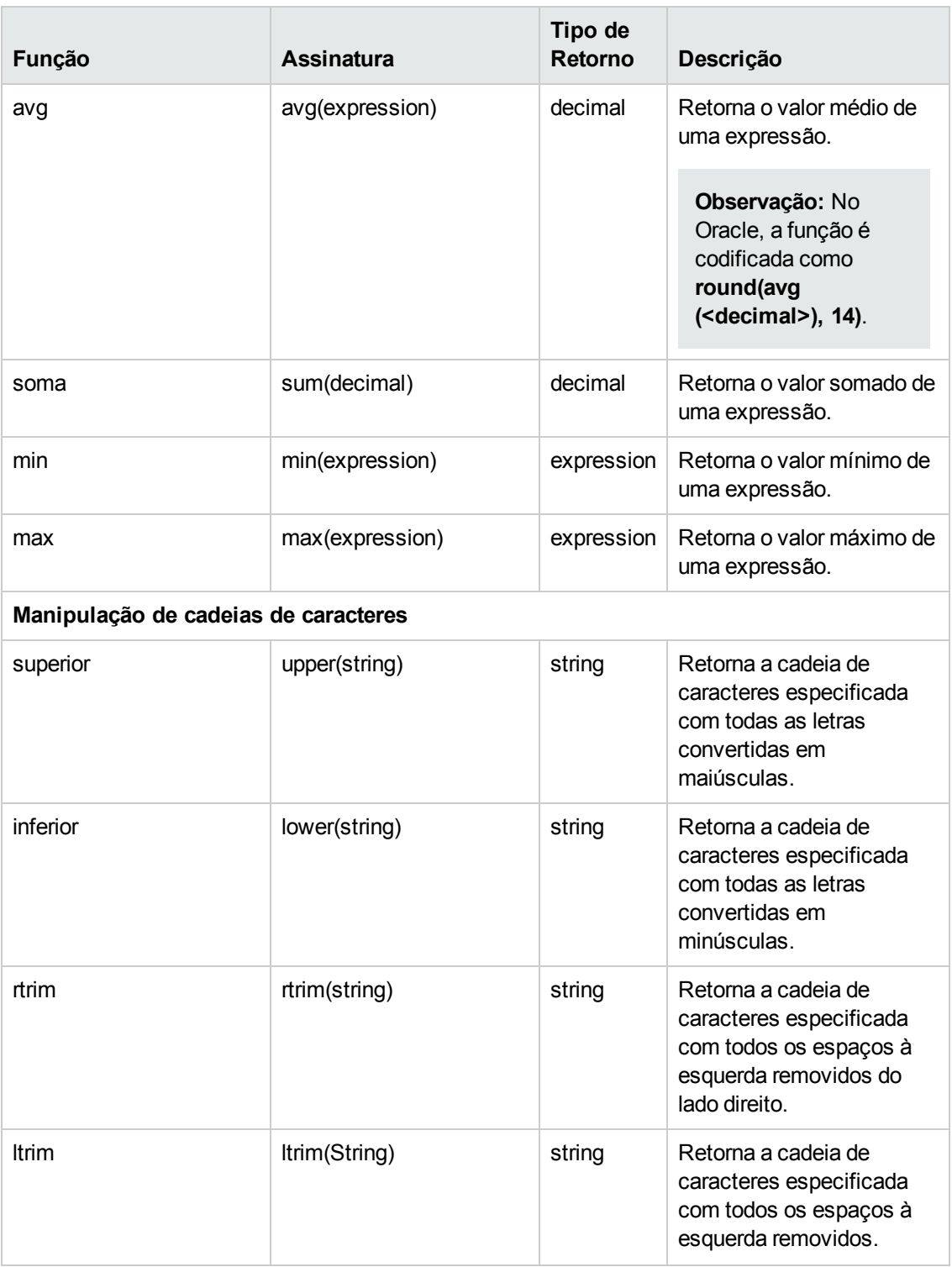

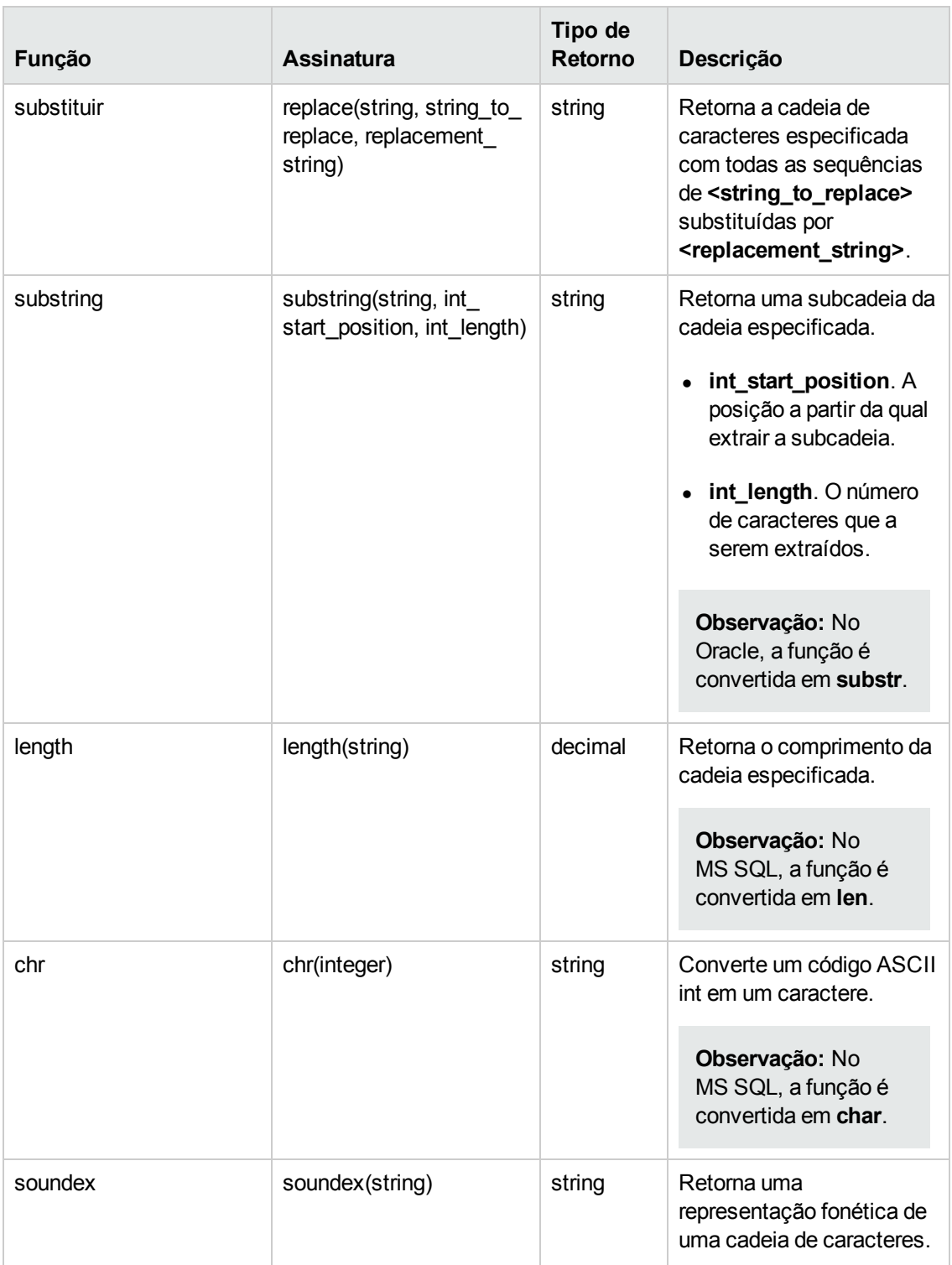

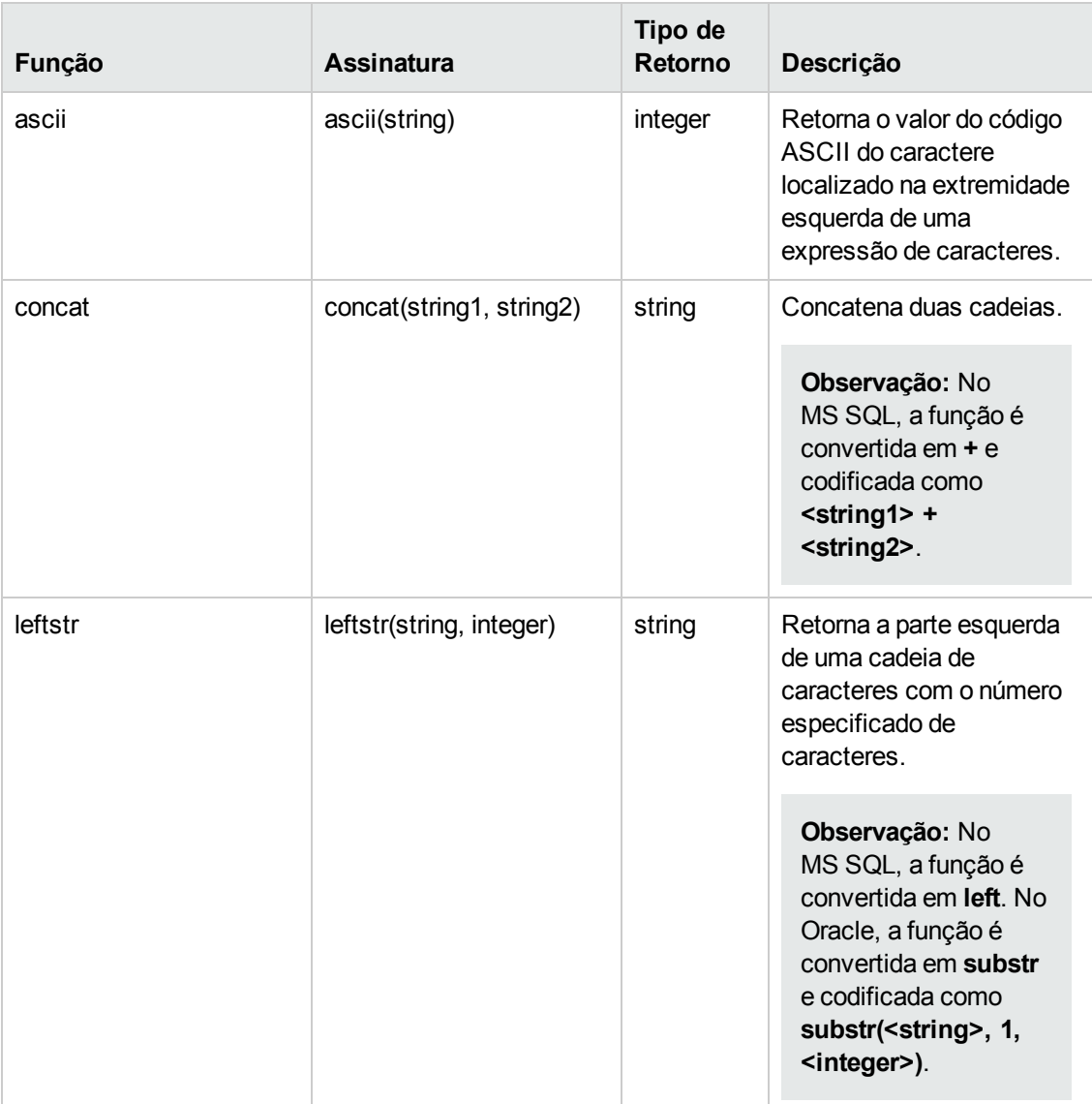

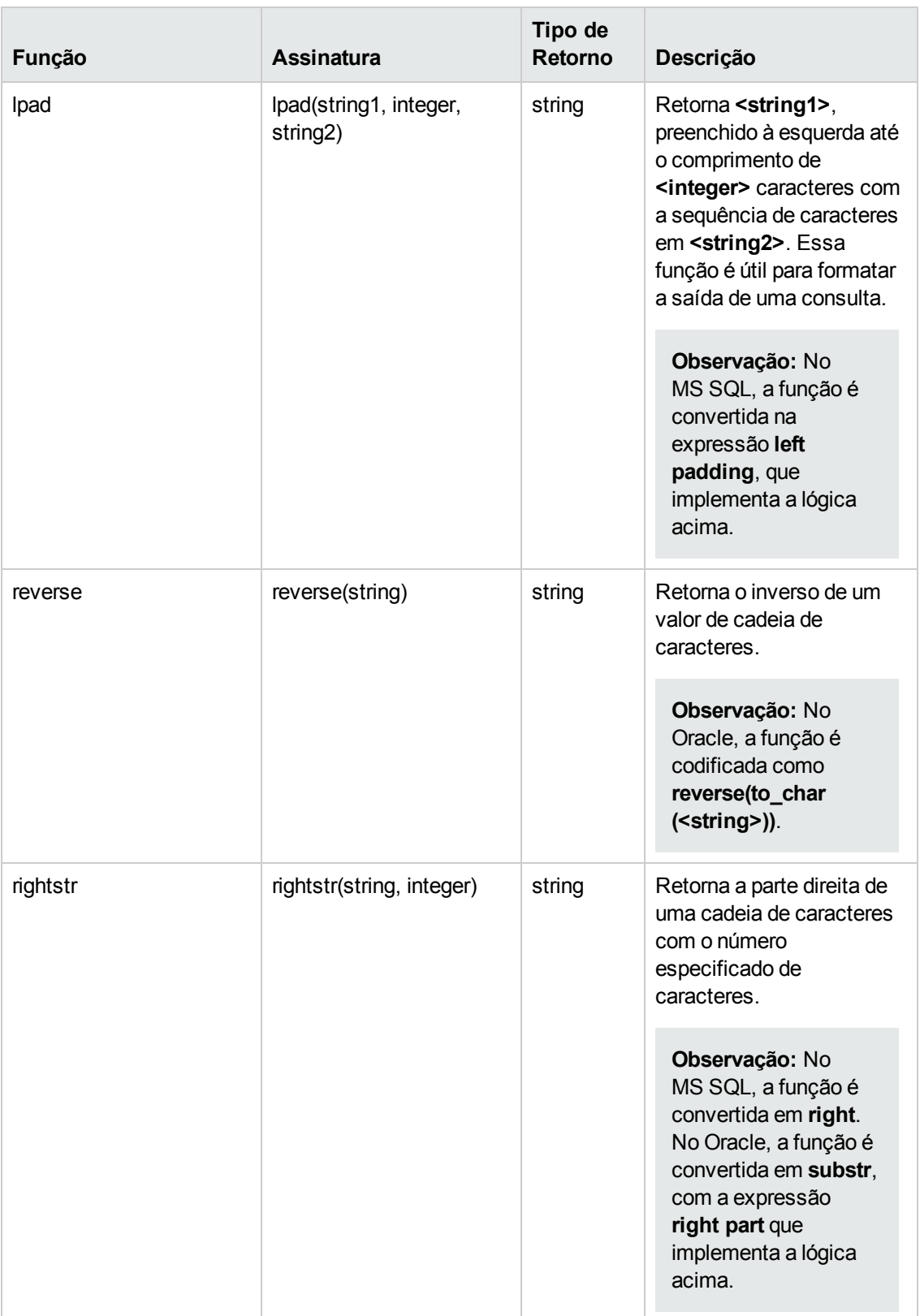

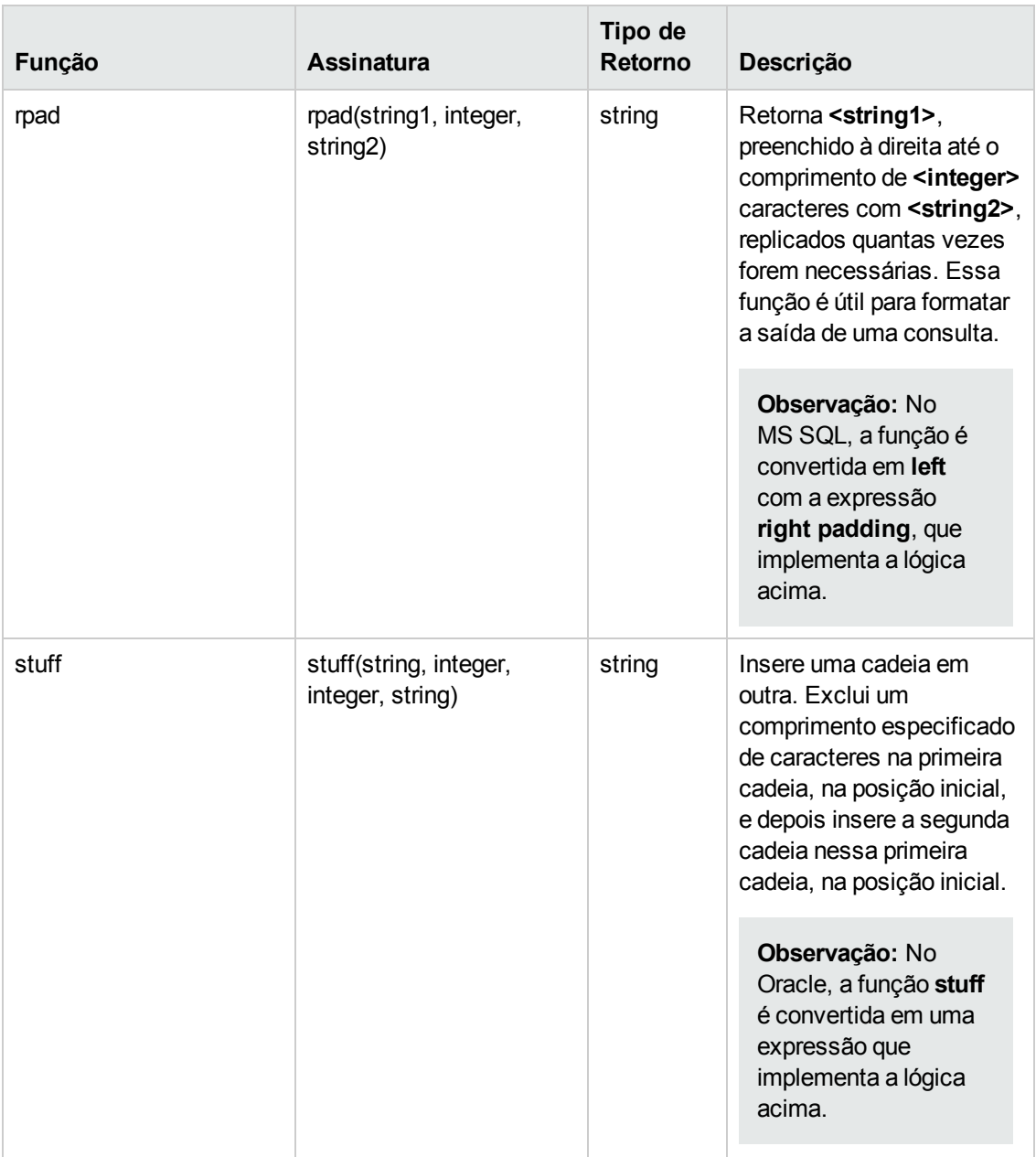

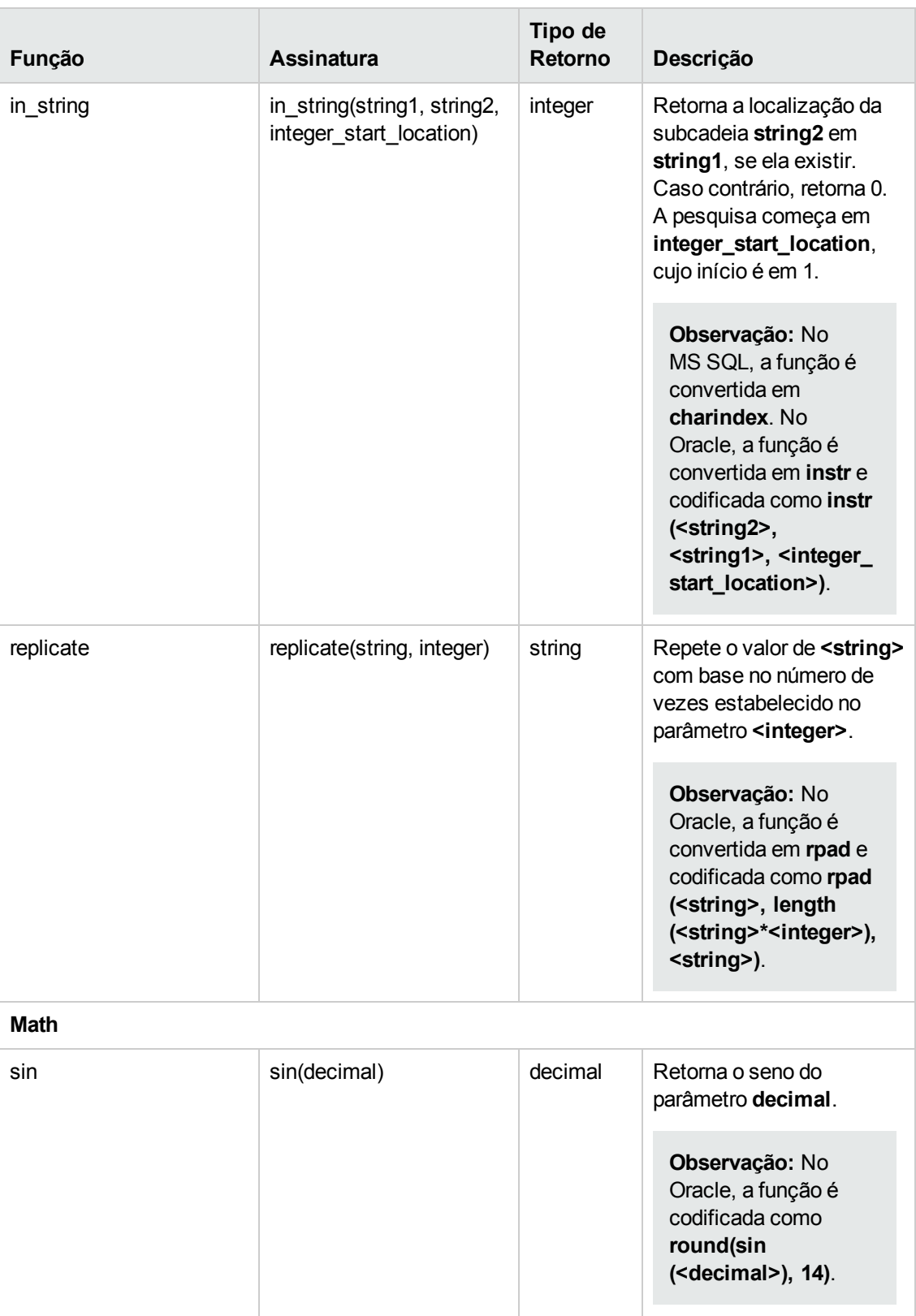

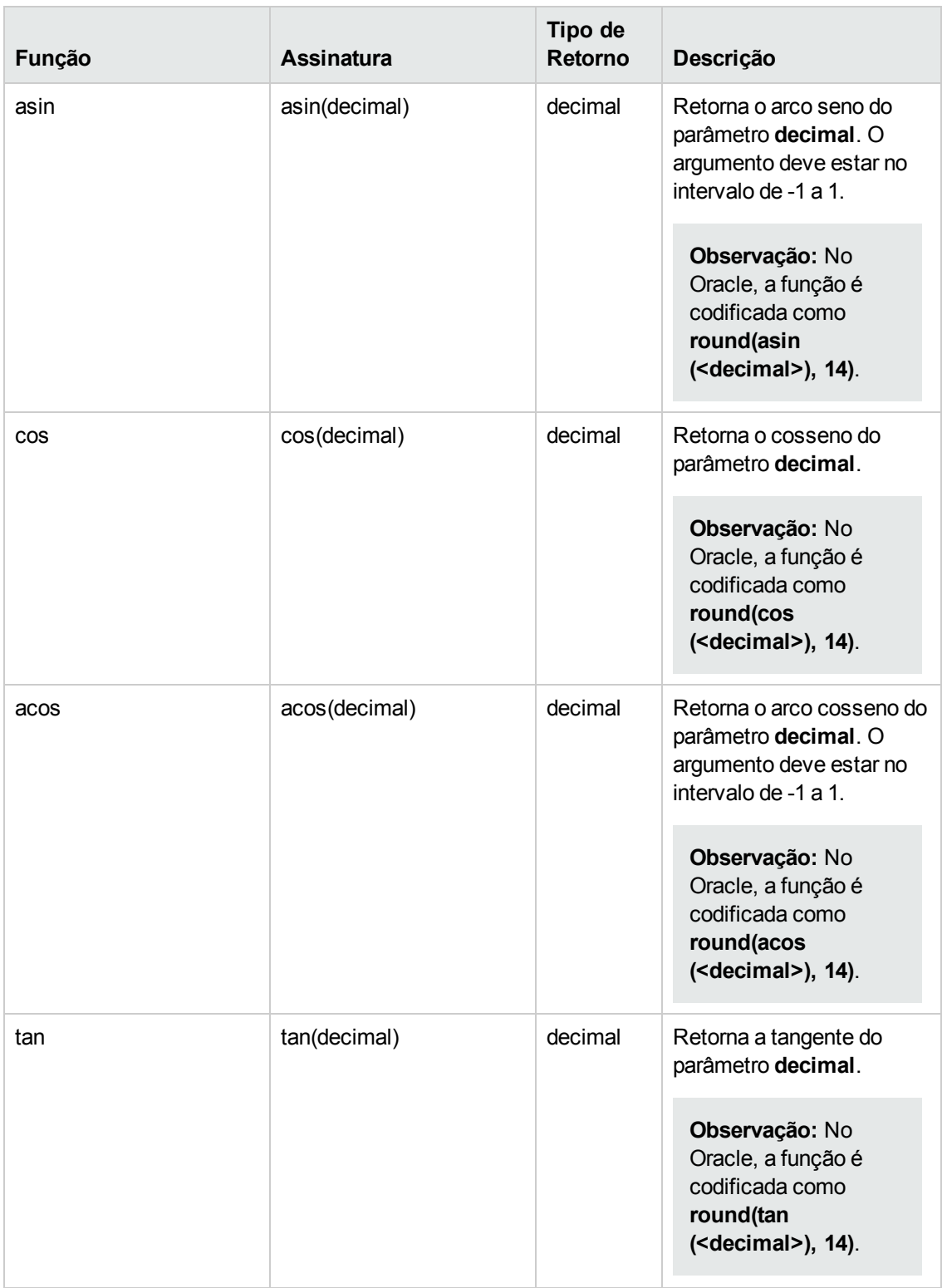

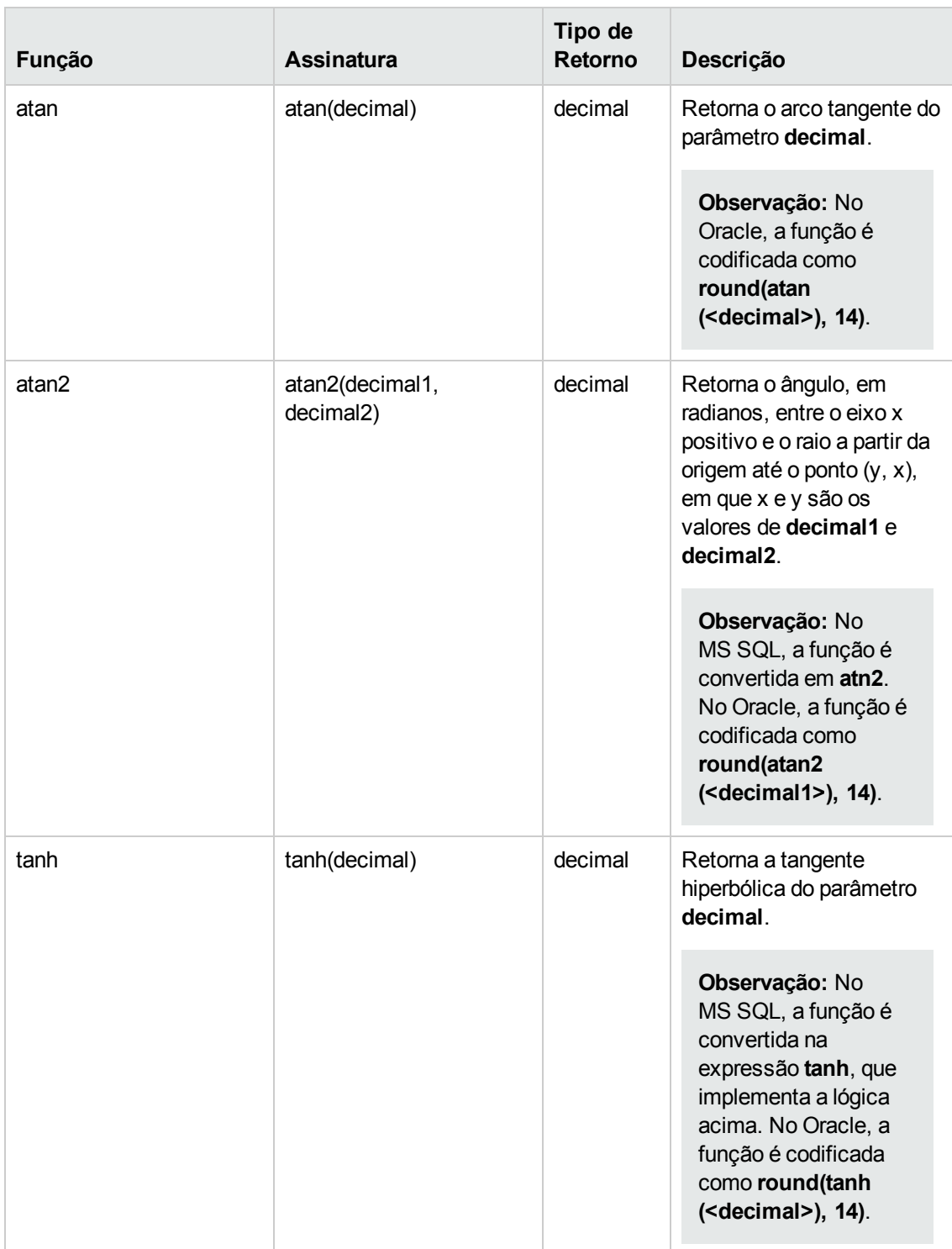

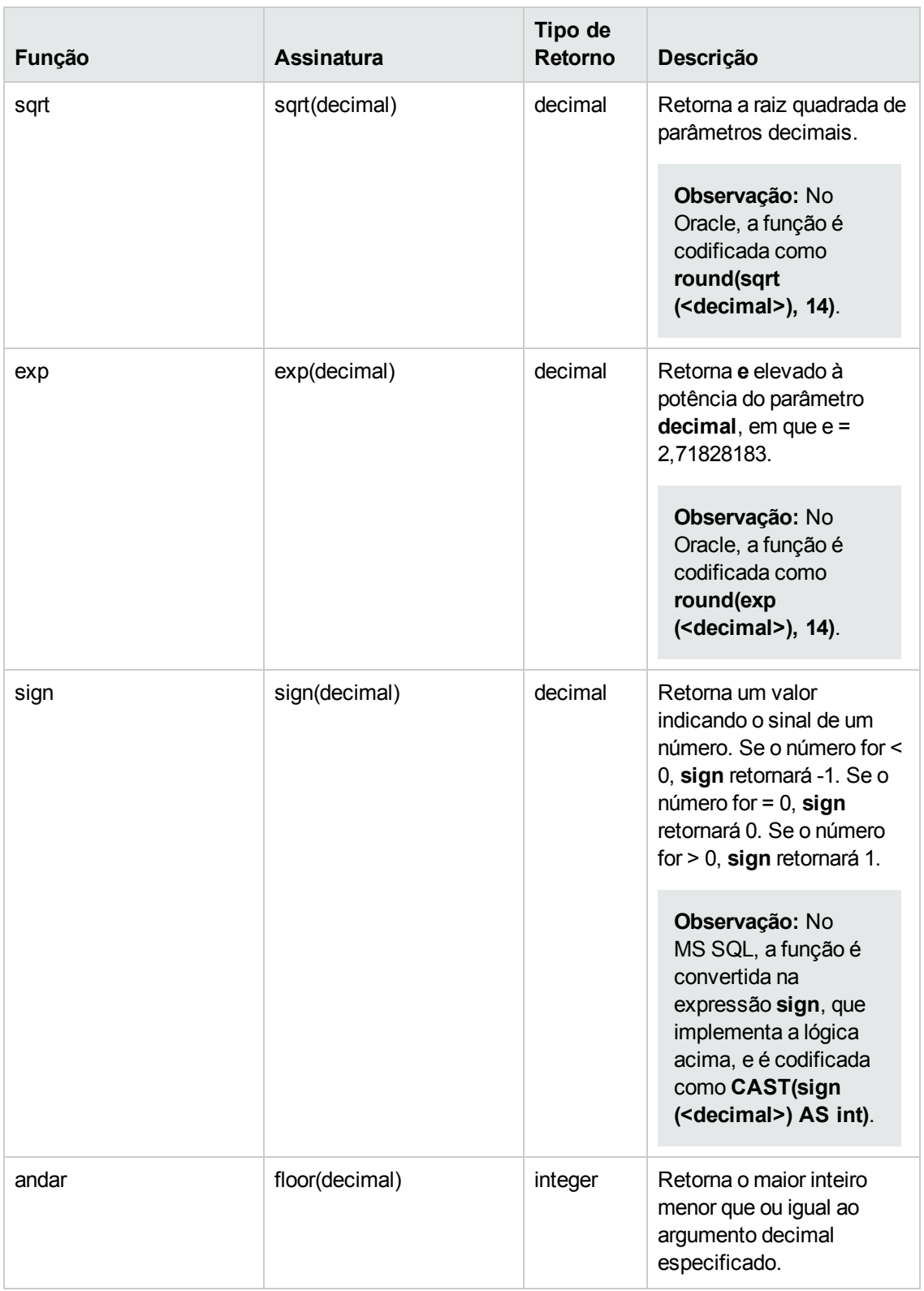

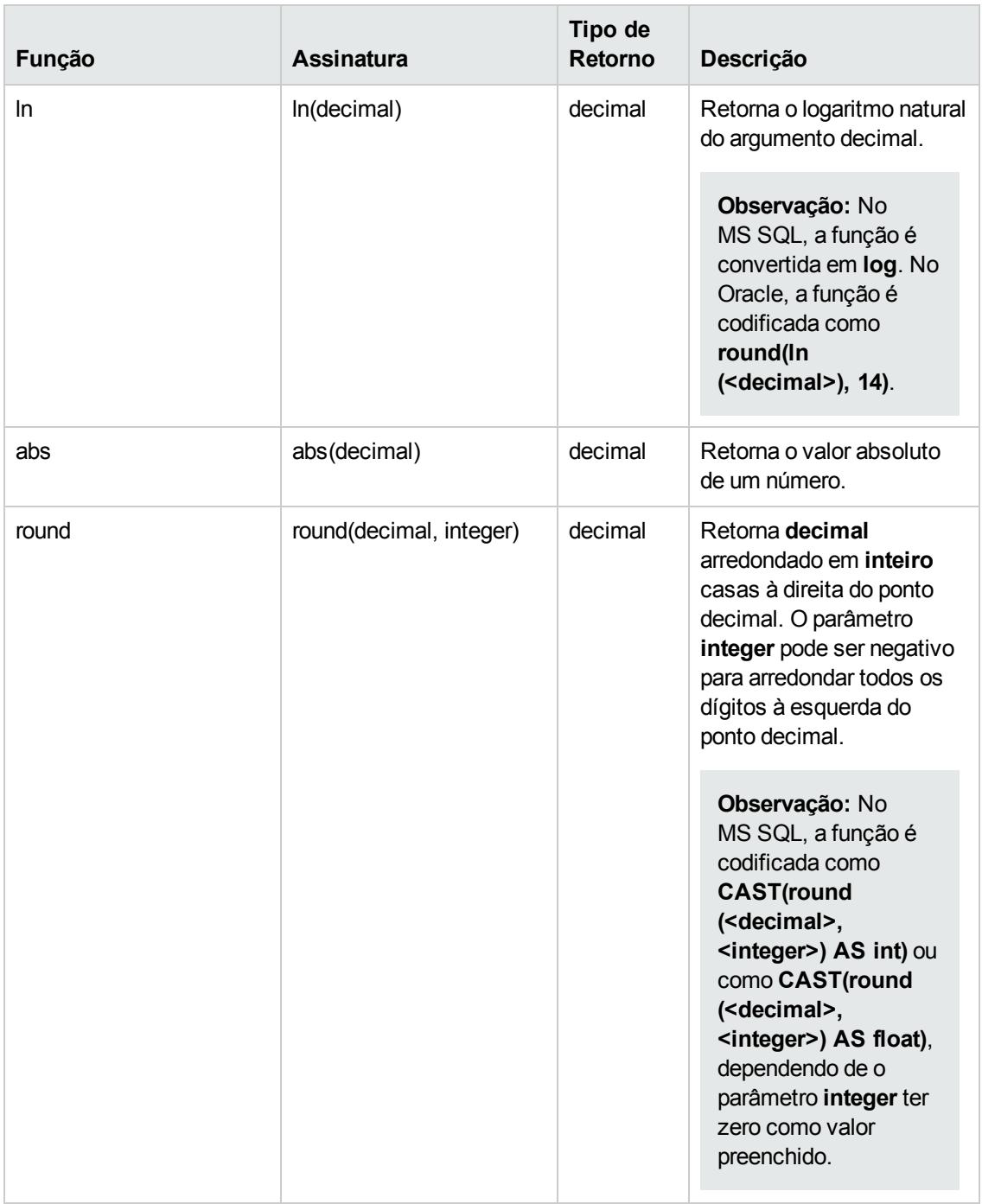

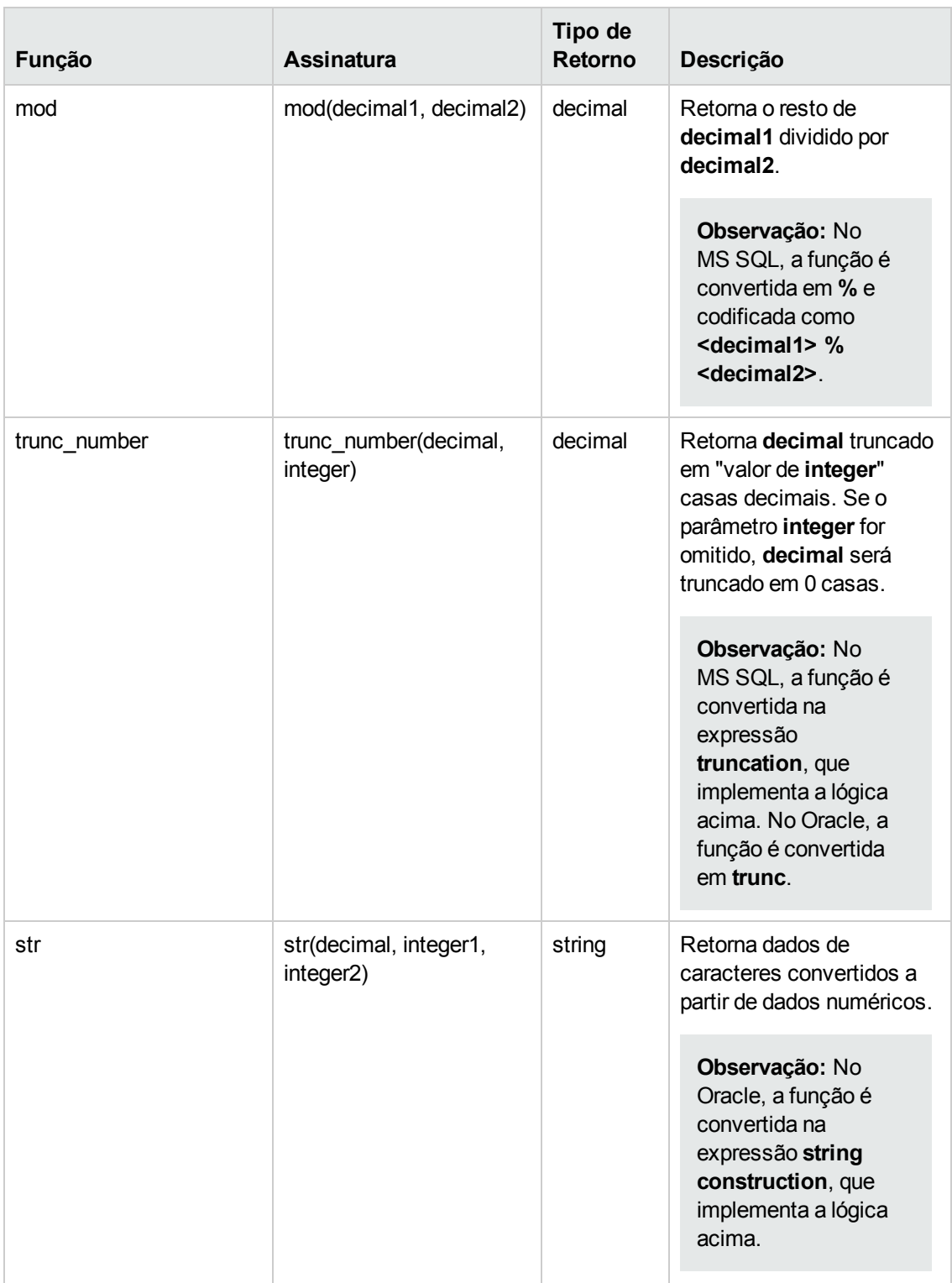

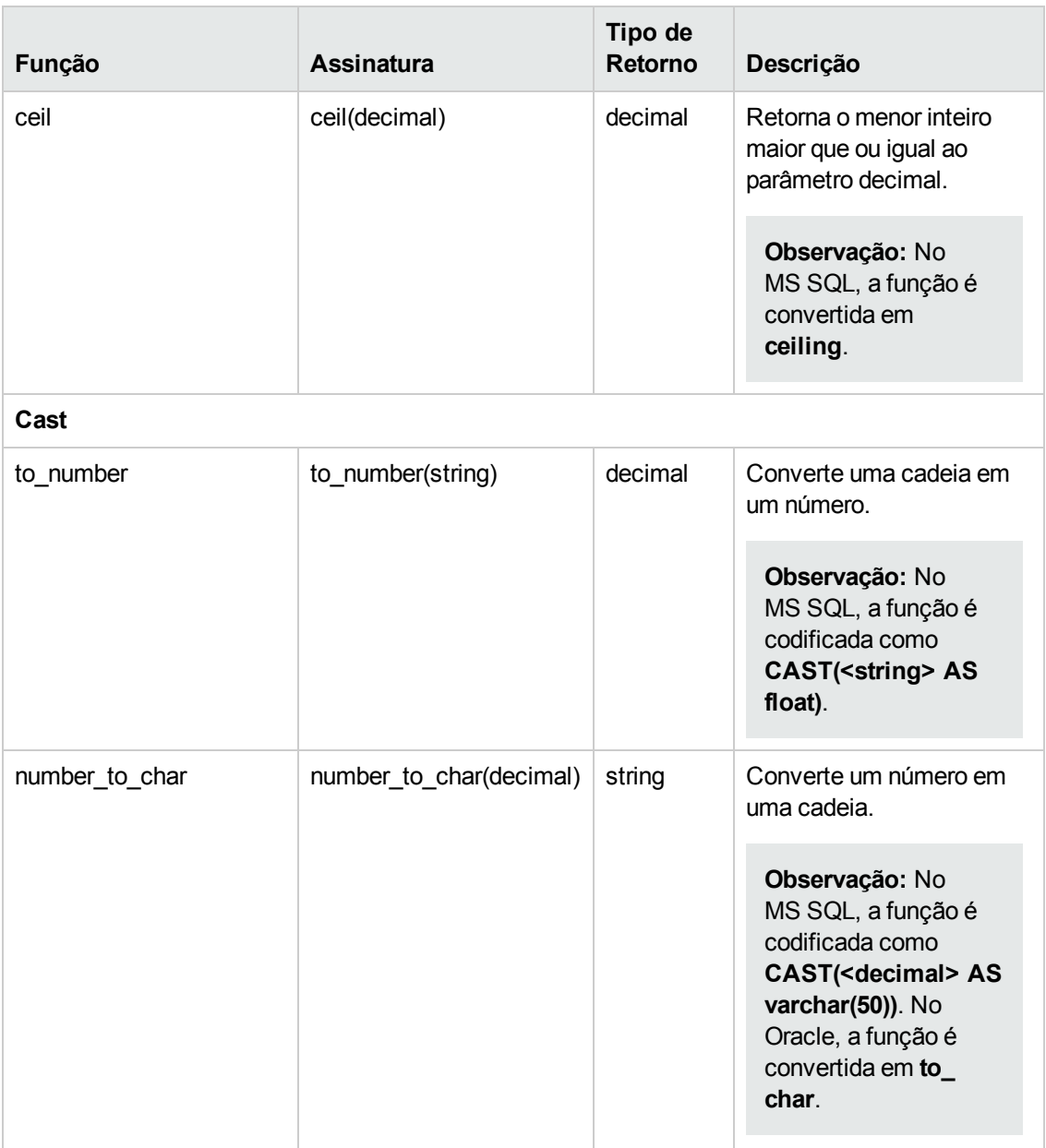

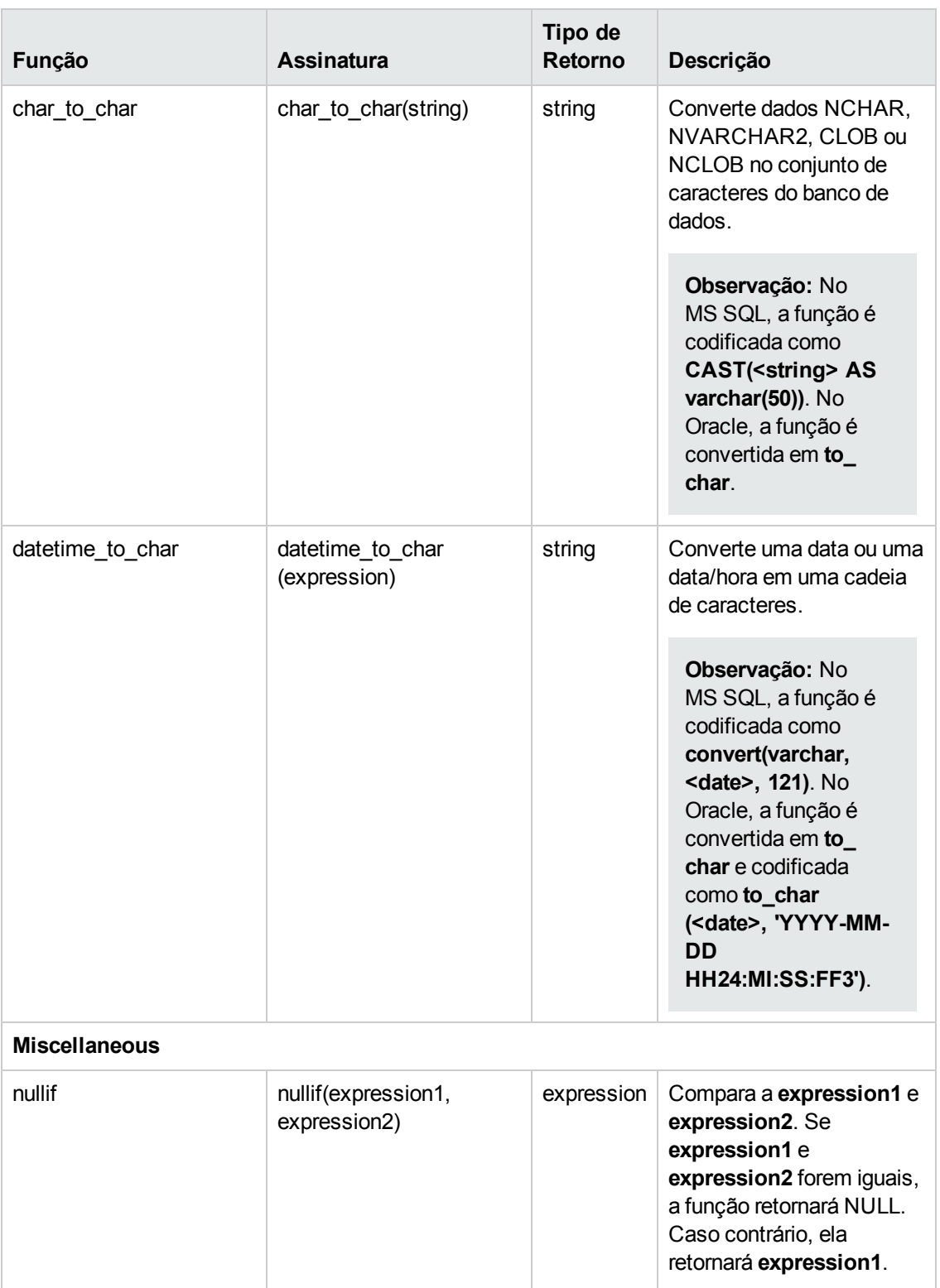

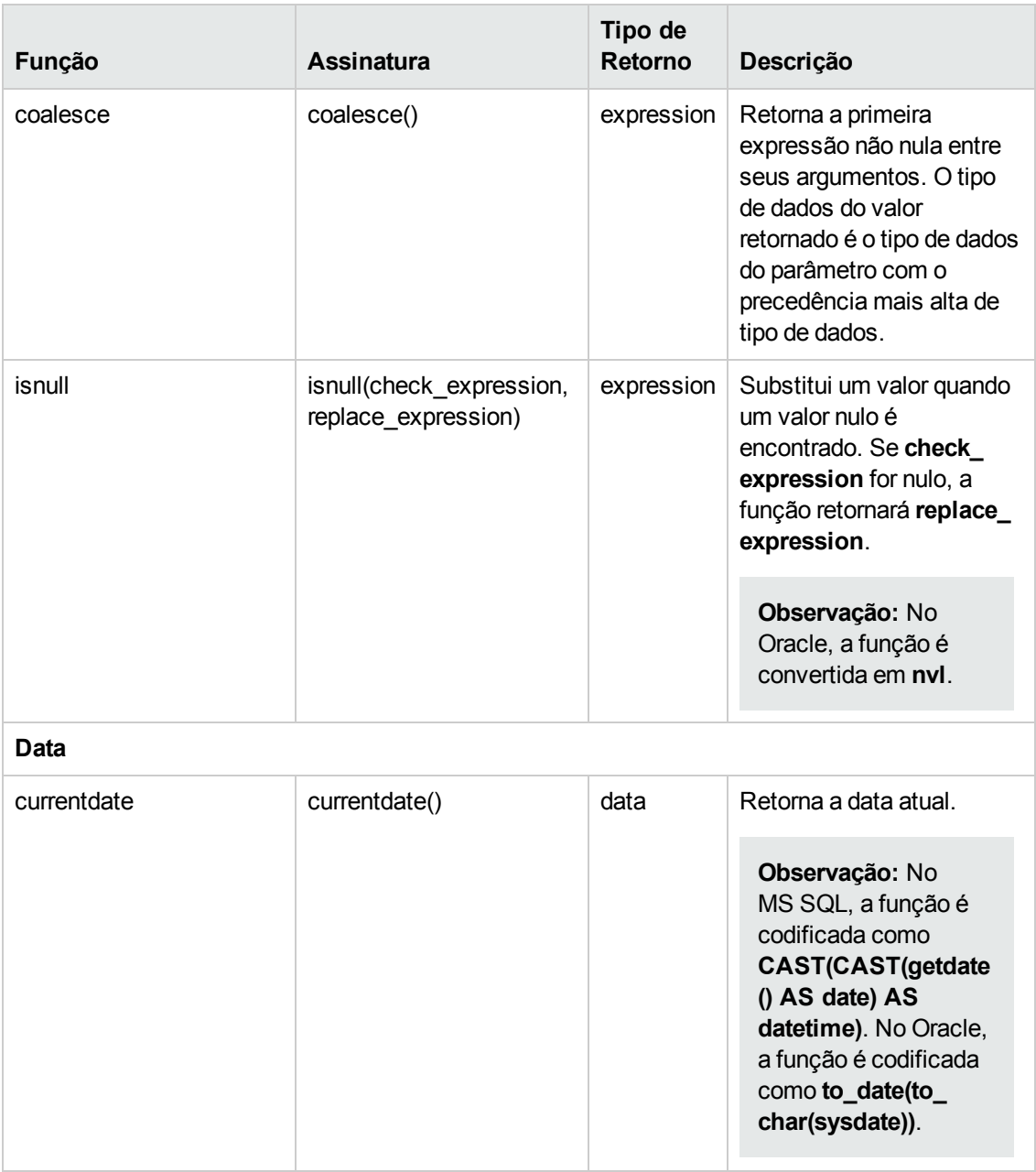

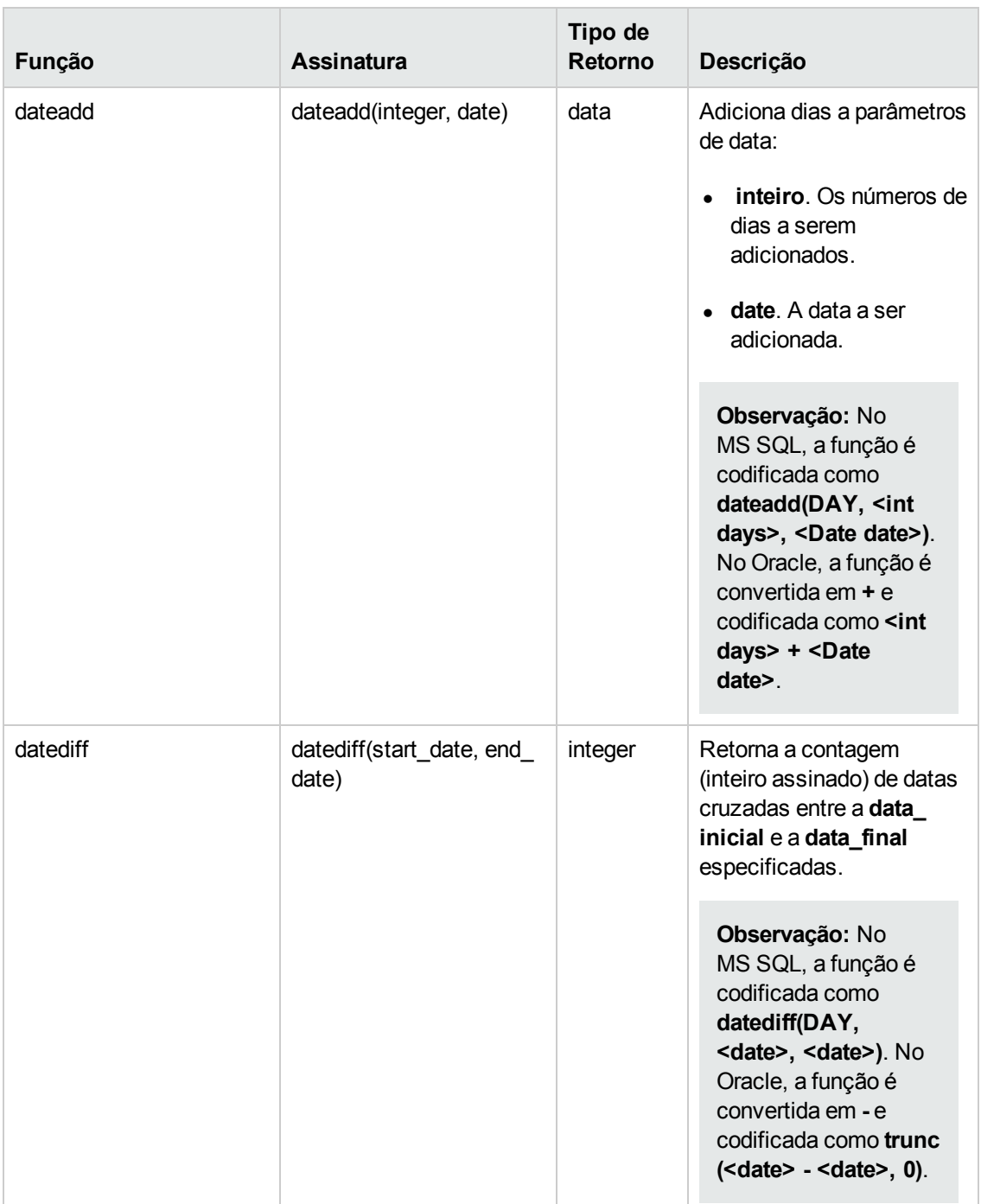

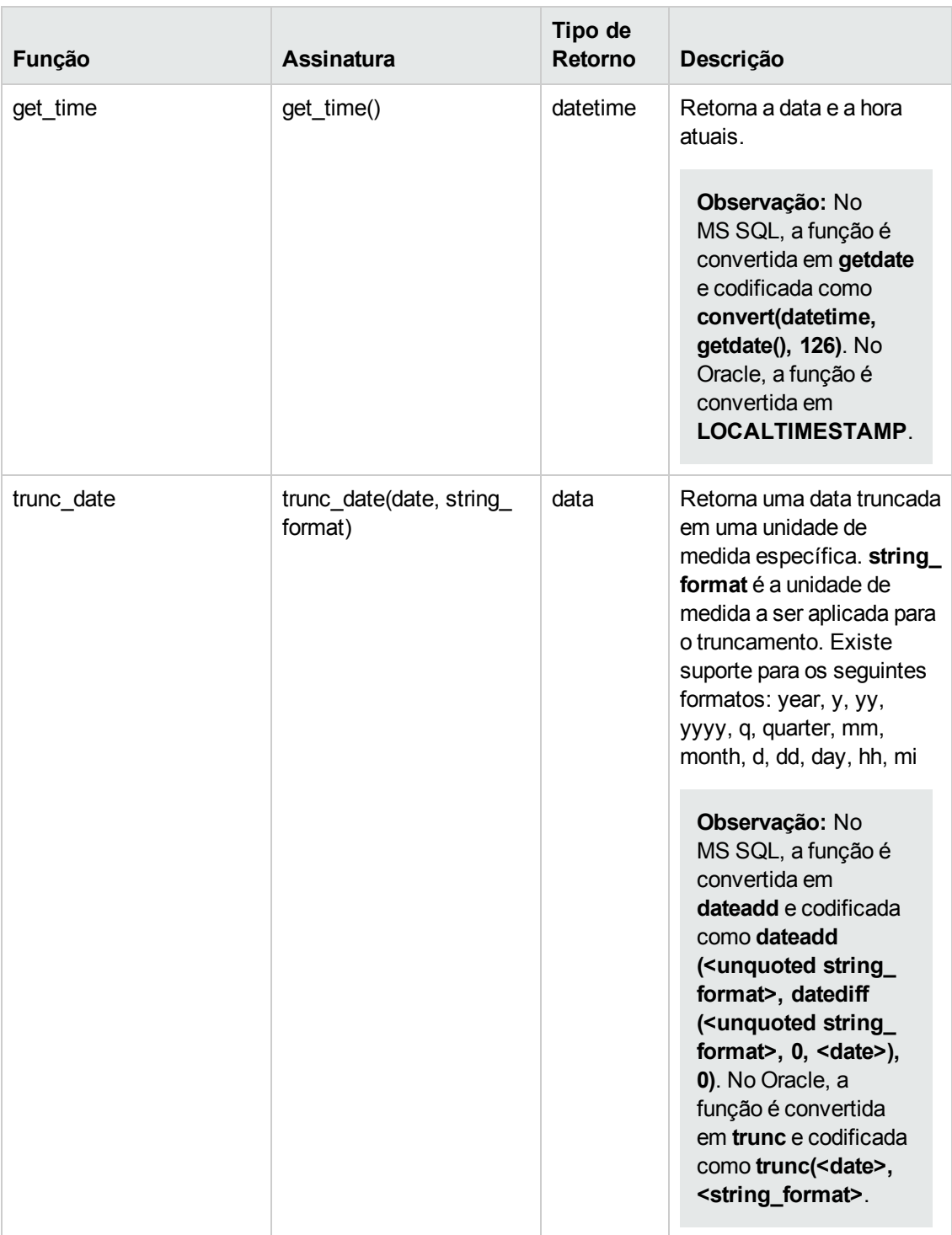

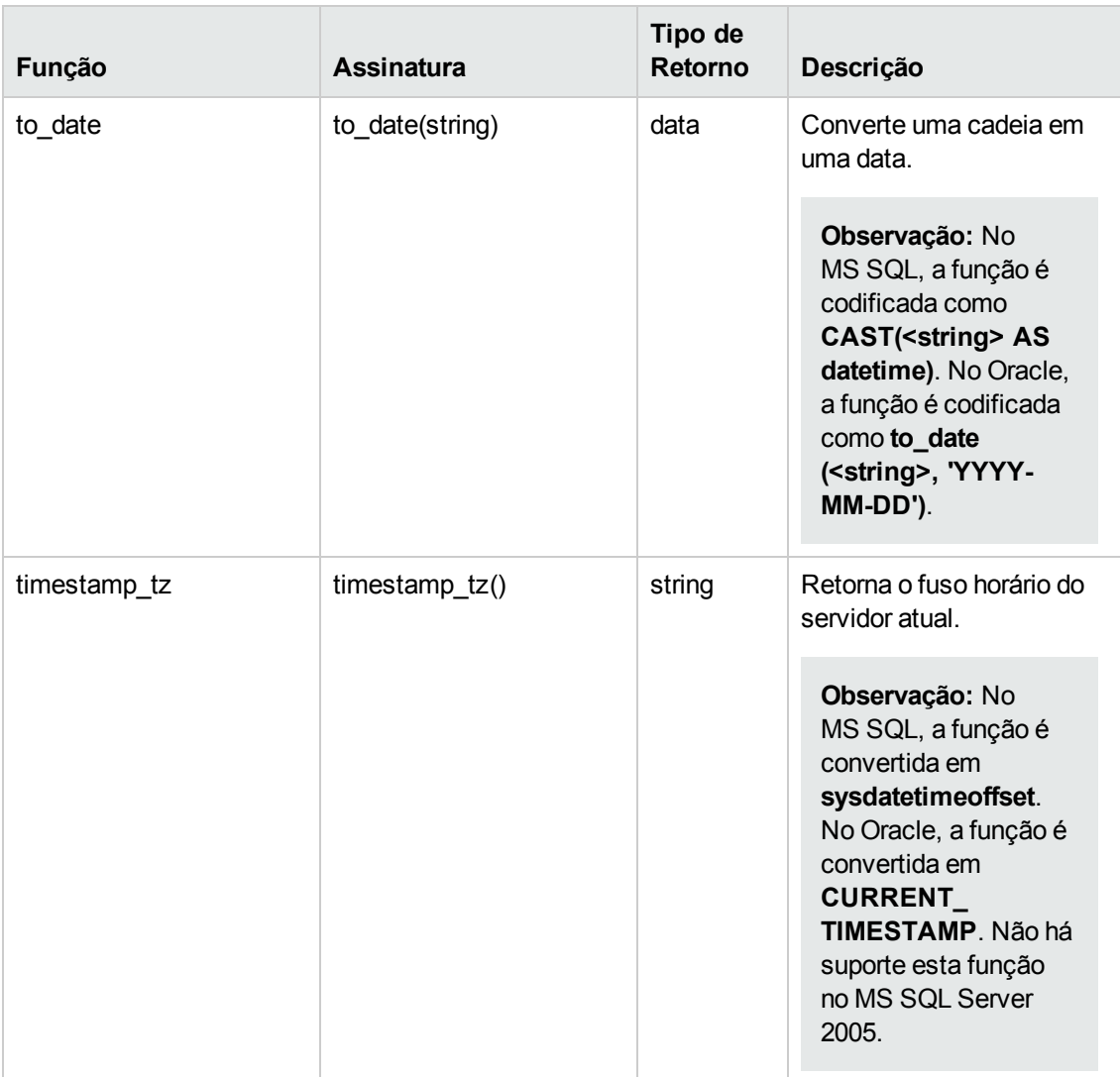

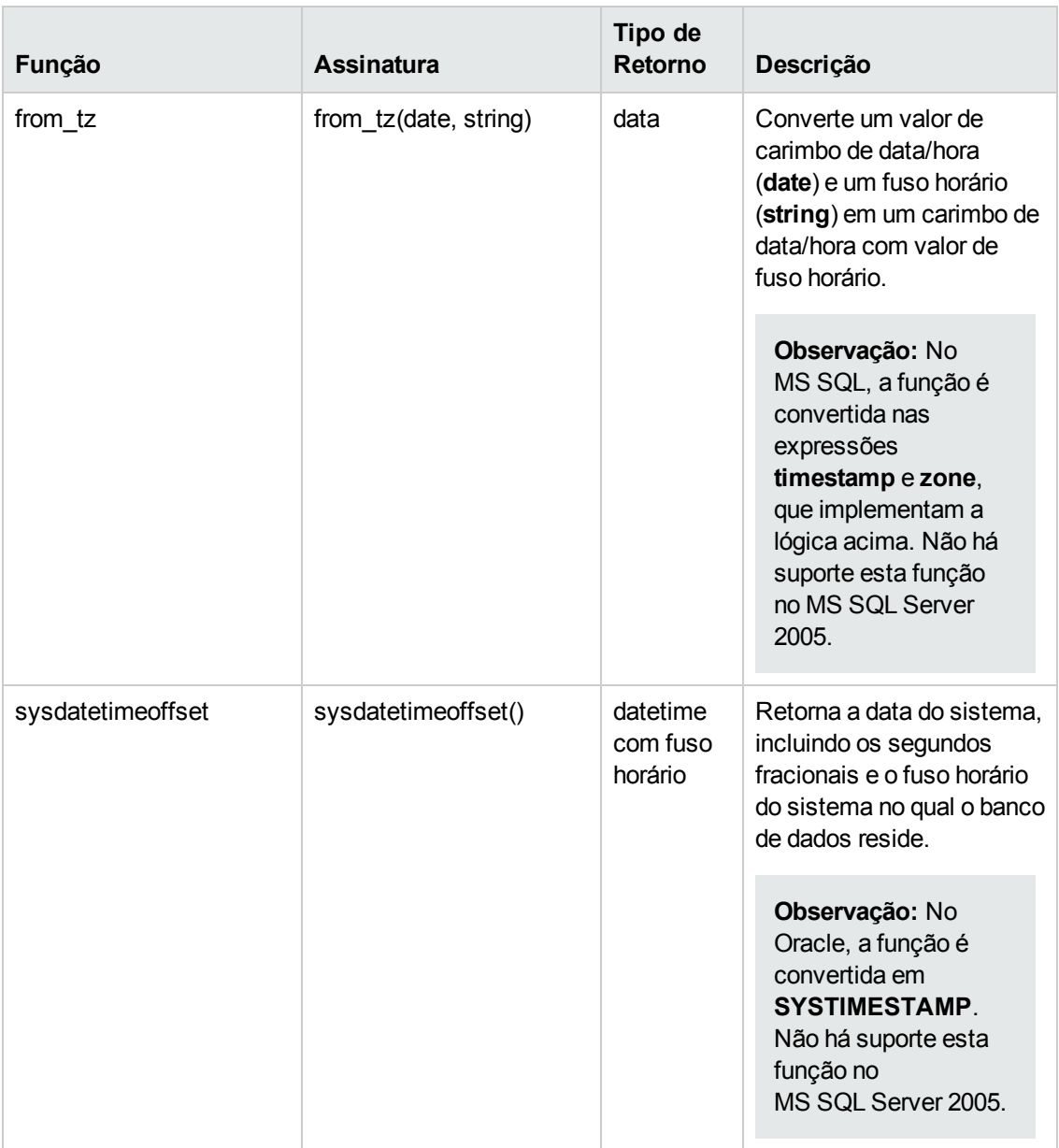

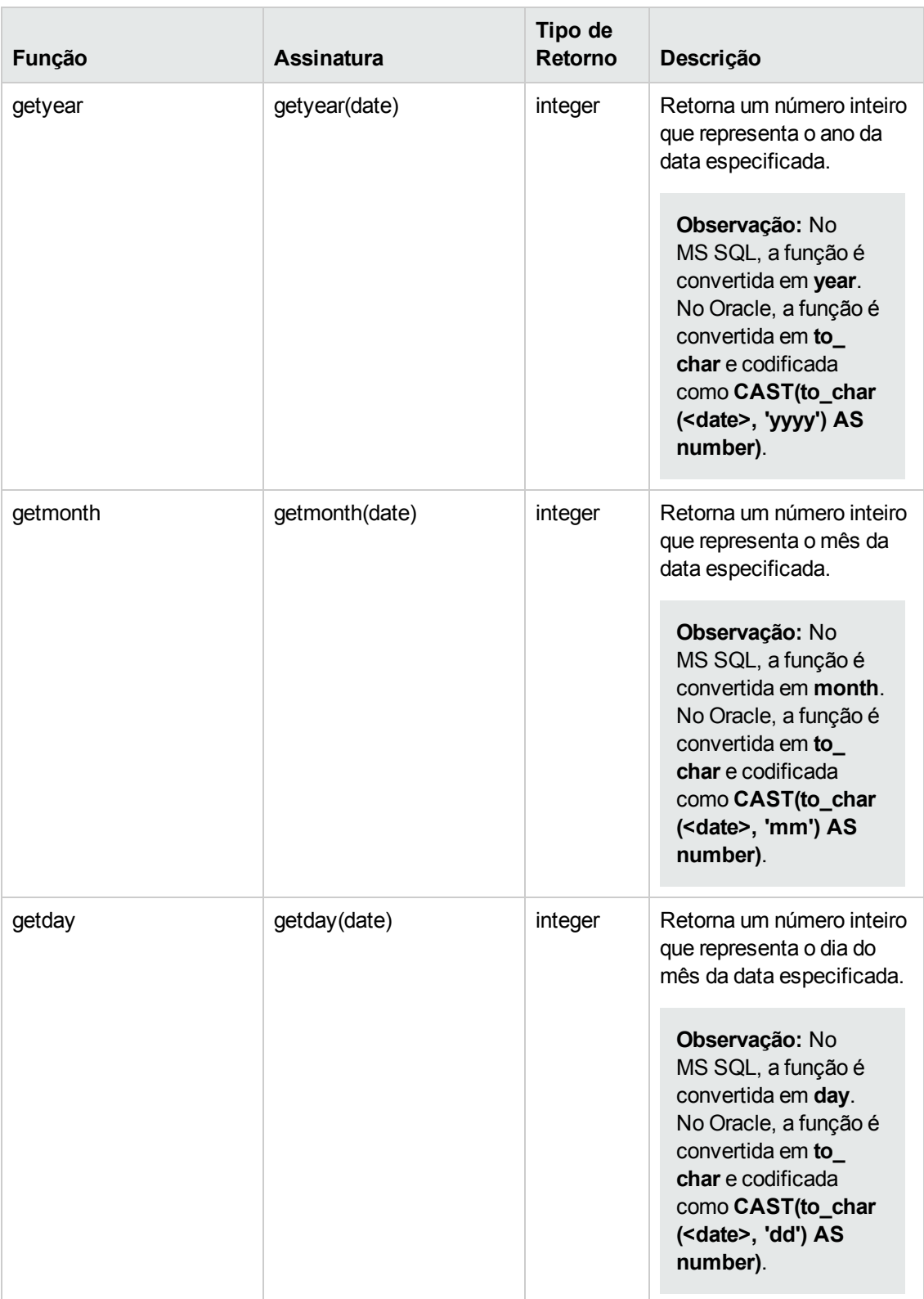

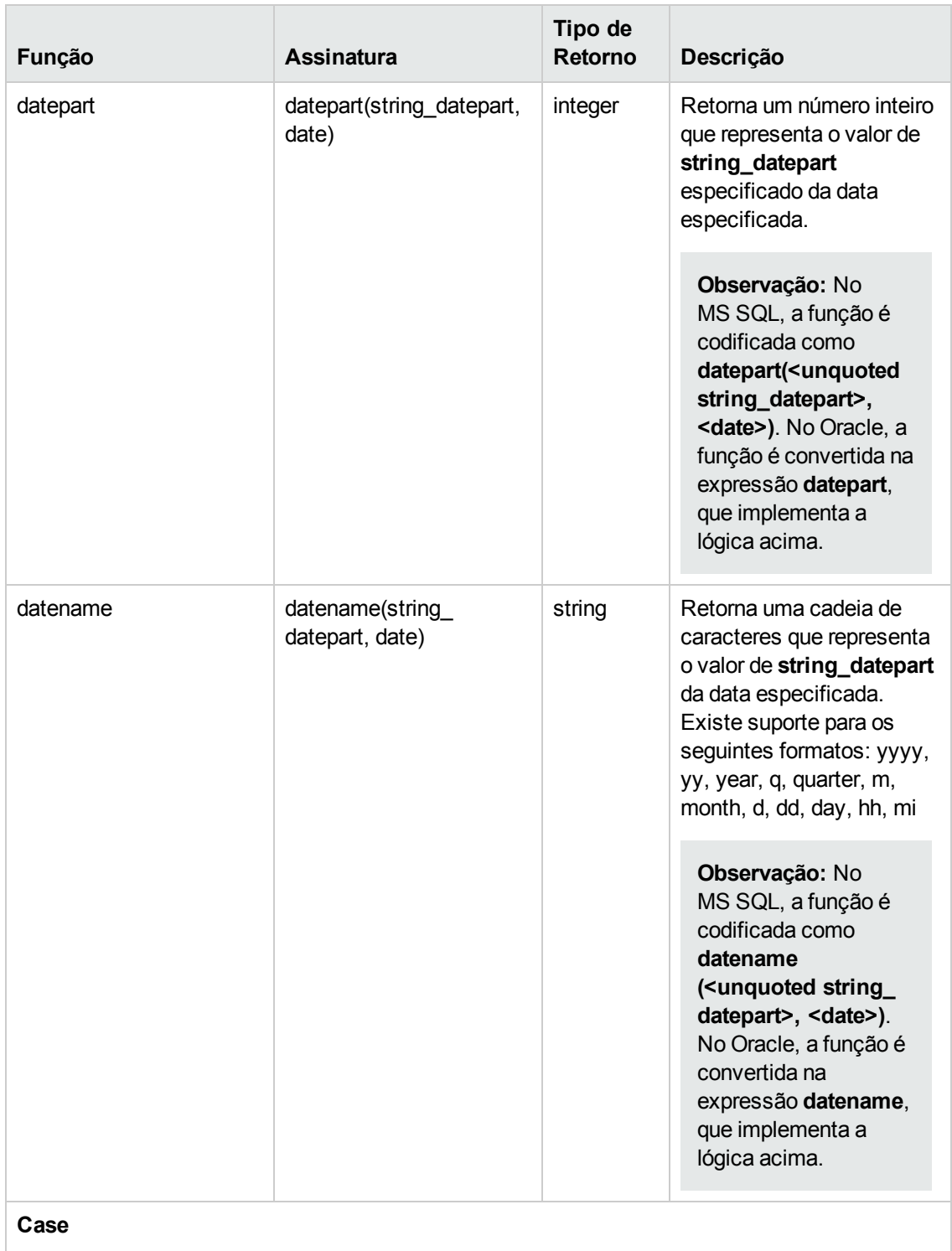

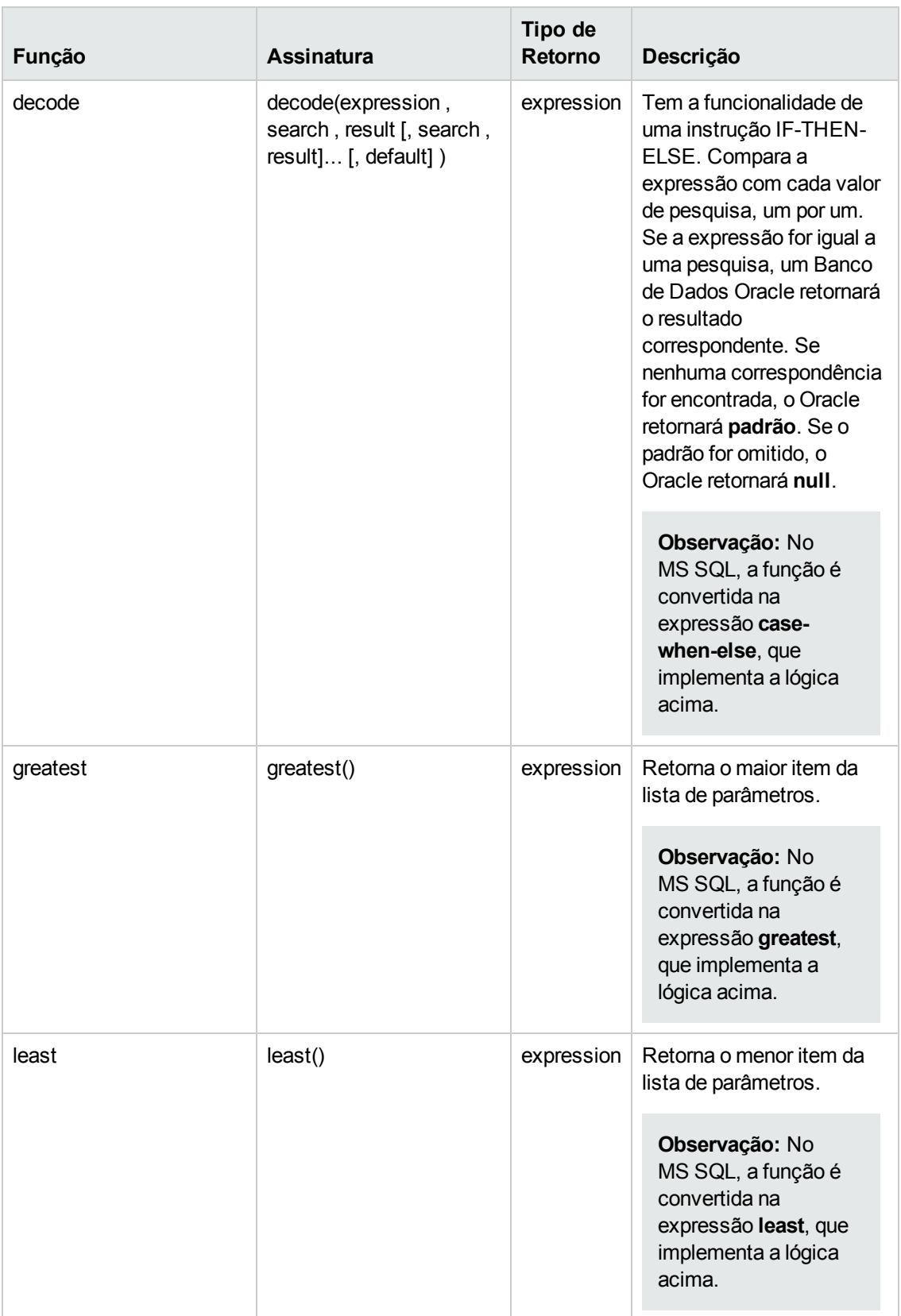

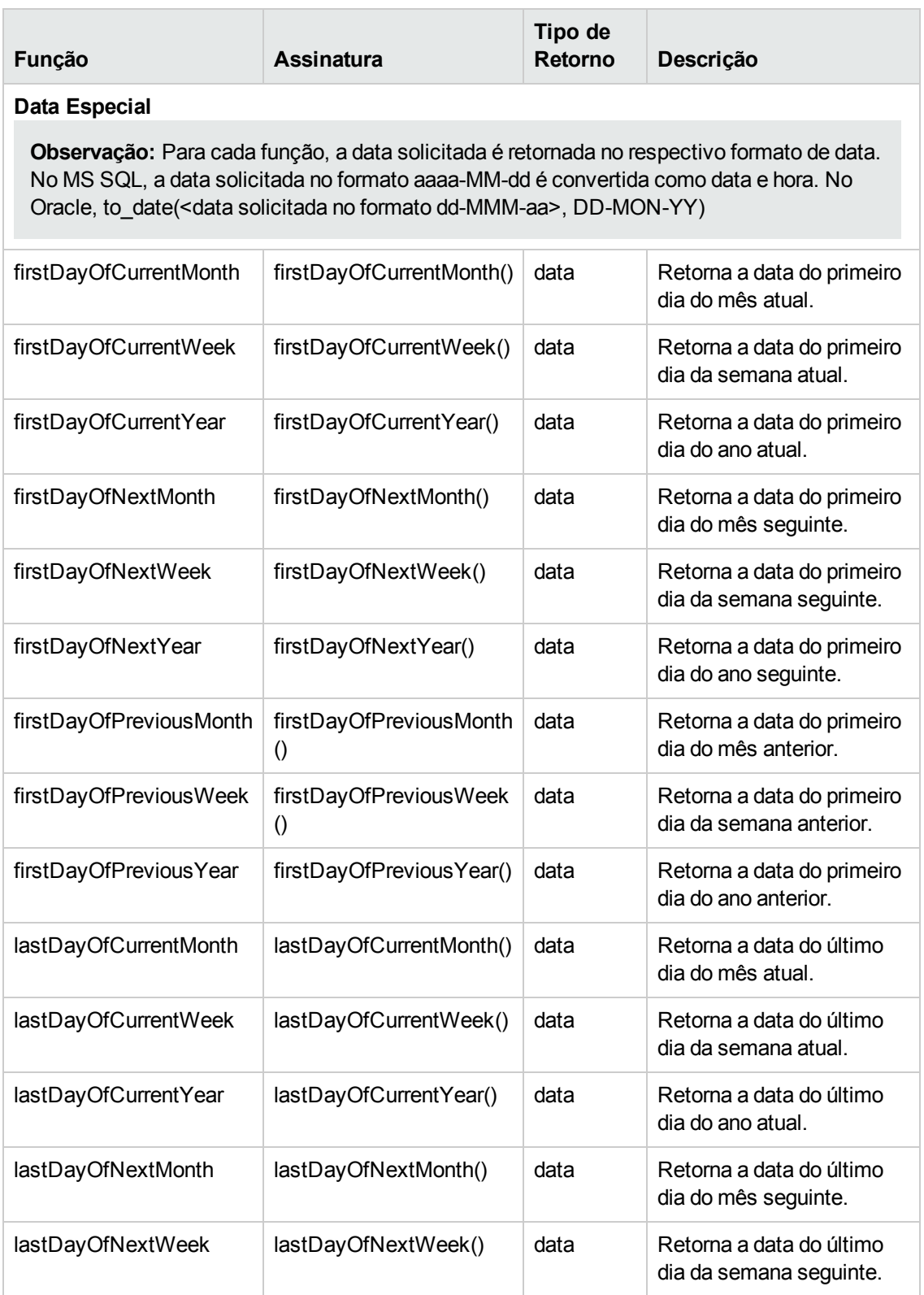

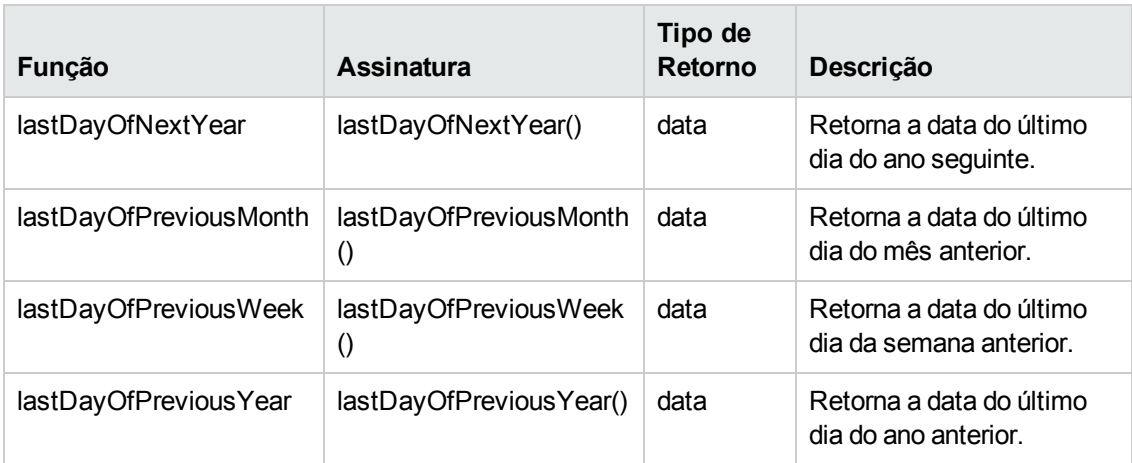

# **Interface do usuário de Exibições de Negócios**

Esta seção inclui:

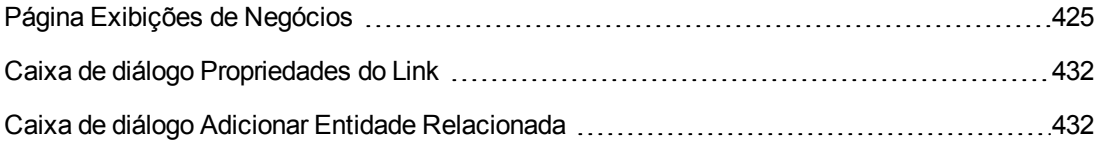

## <span id="page-424-0"></span>*Página Exibições de Negócios*

A página Exibições de Negócios permite criar e gerenciar exibições de negócios.

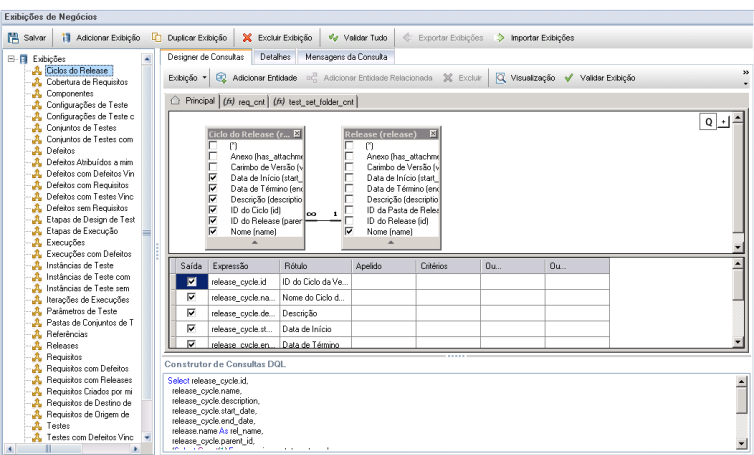

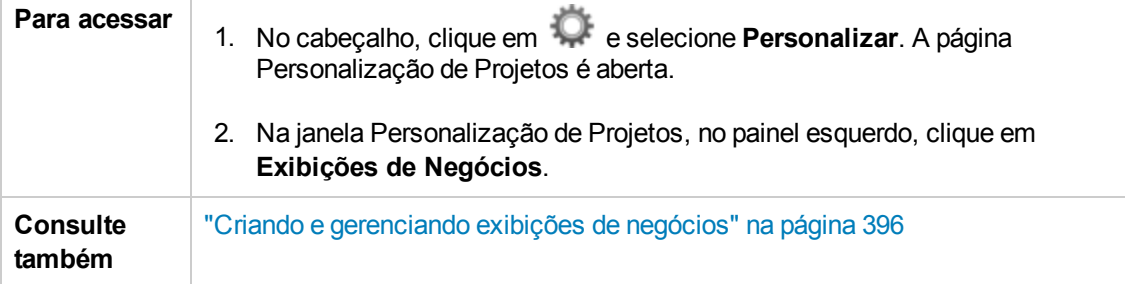

## **Elementos comuns da página Exibições de Negócios**

Os elementos da interface do usuário estão descritos a seguir:

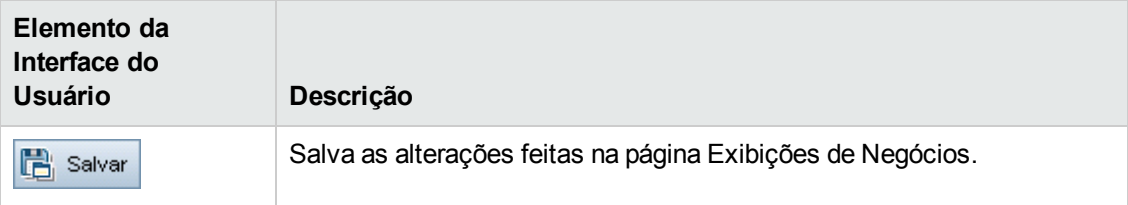

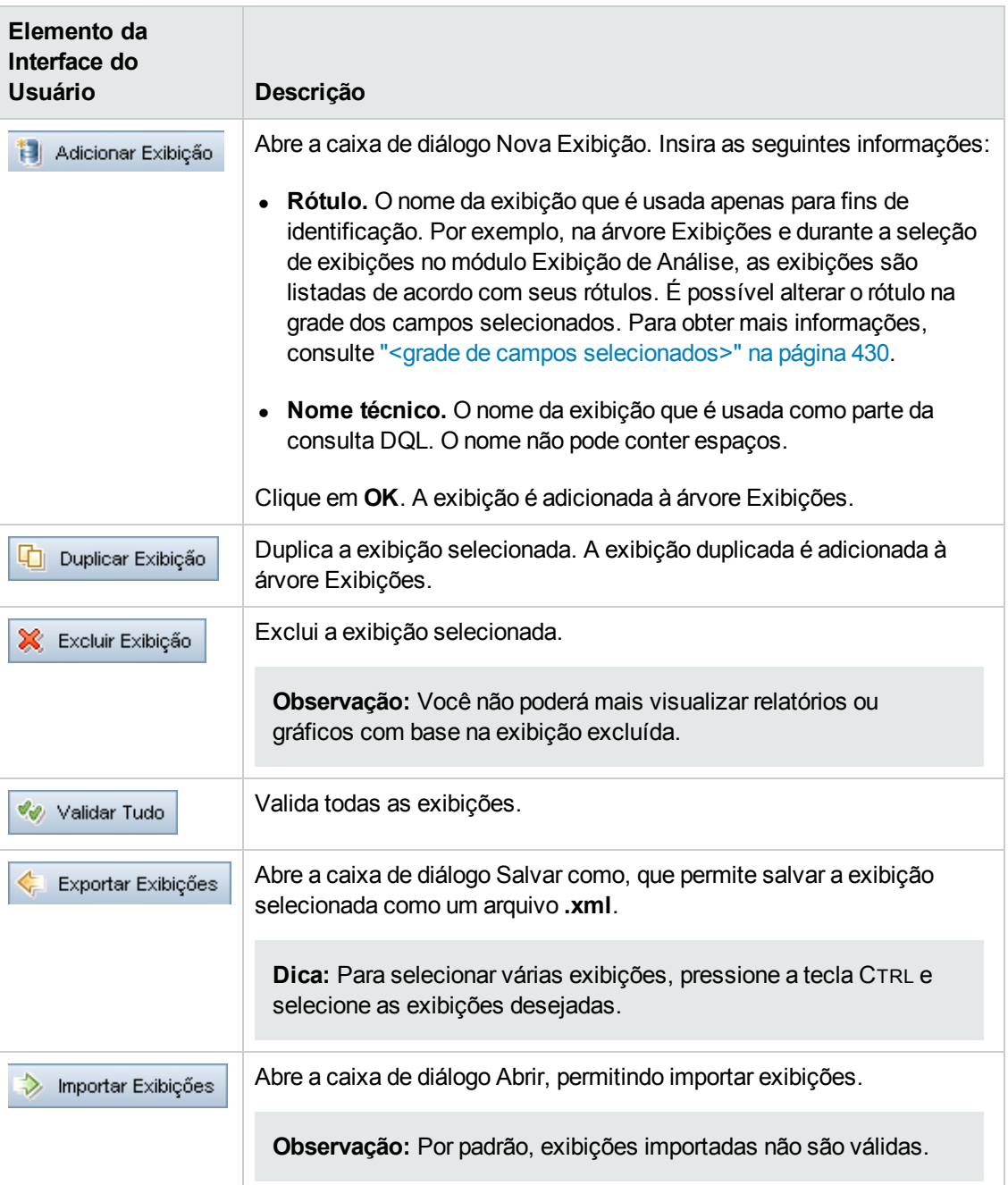

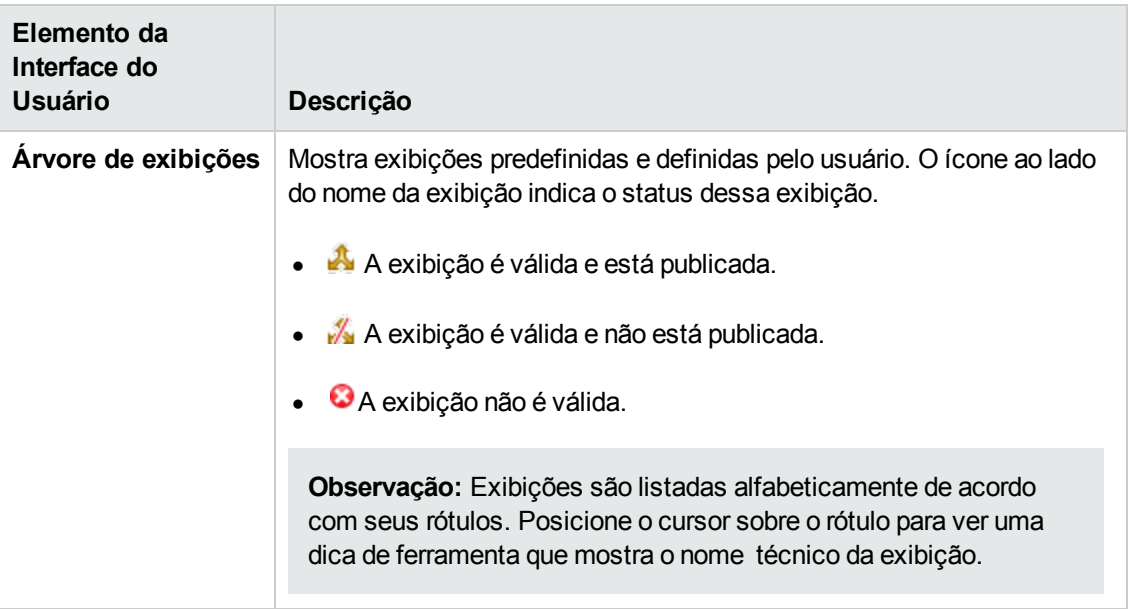

## **Guia Designer de Consultas**

Essa guia permite personalizar exibições de negócios.

Os detalhes da interface do usuário estão descritos a seguir (elementos sem rótulo aparecem entre sinais de maior e menor que):

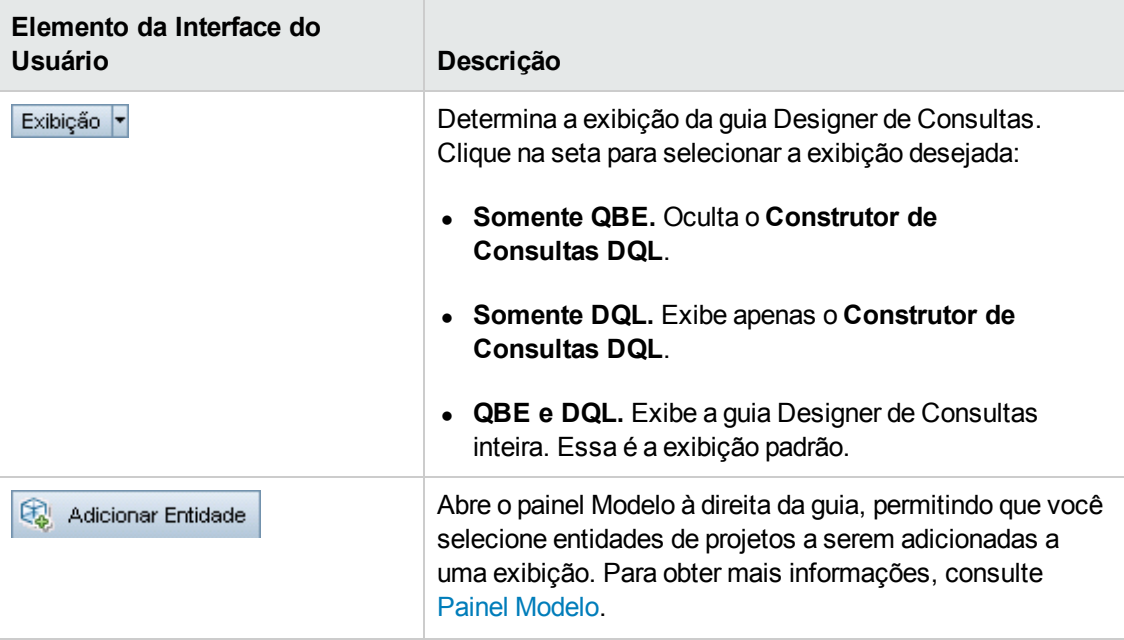

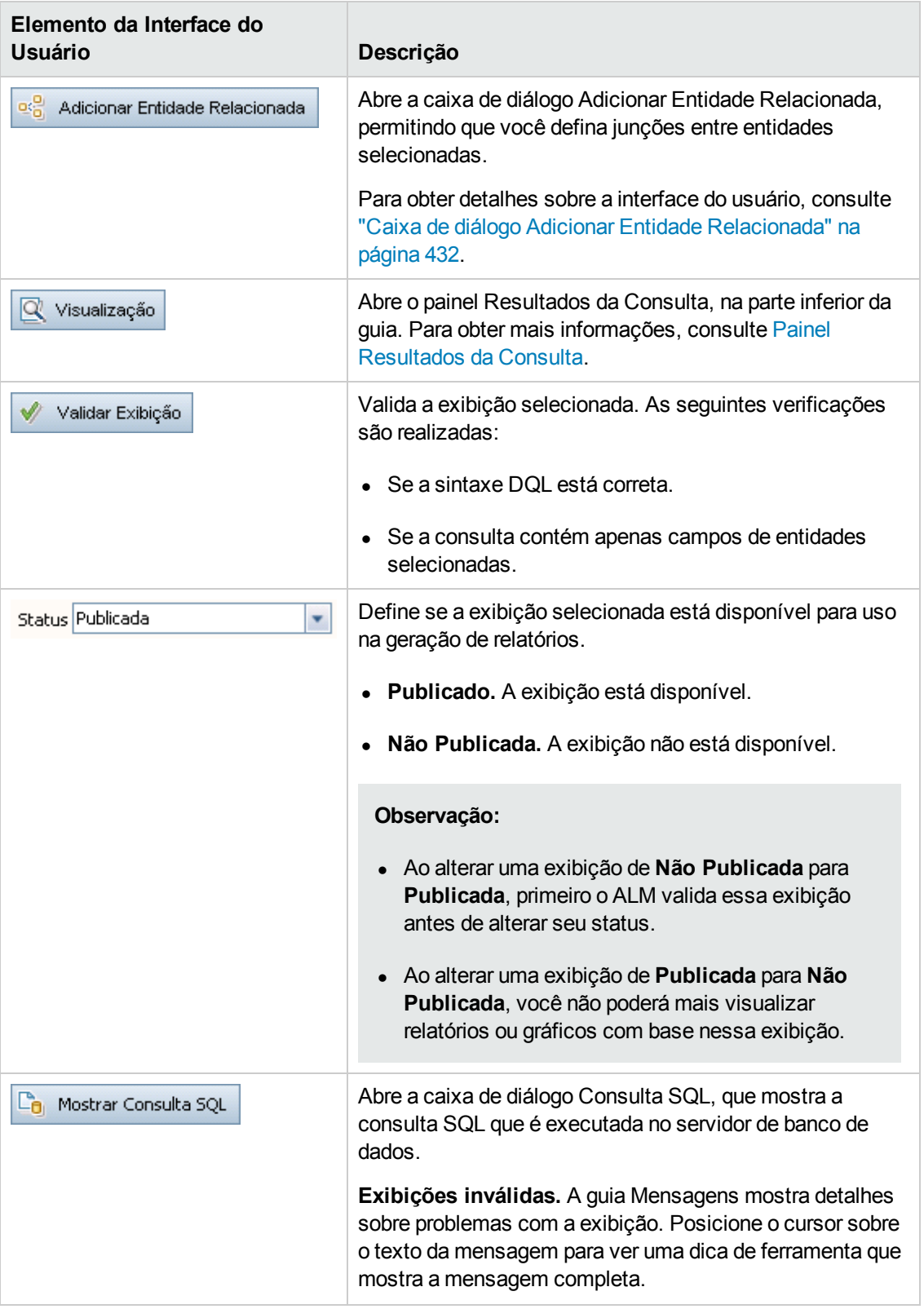

<span id="page-428-1"></span><span id="page-428-0"></span>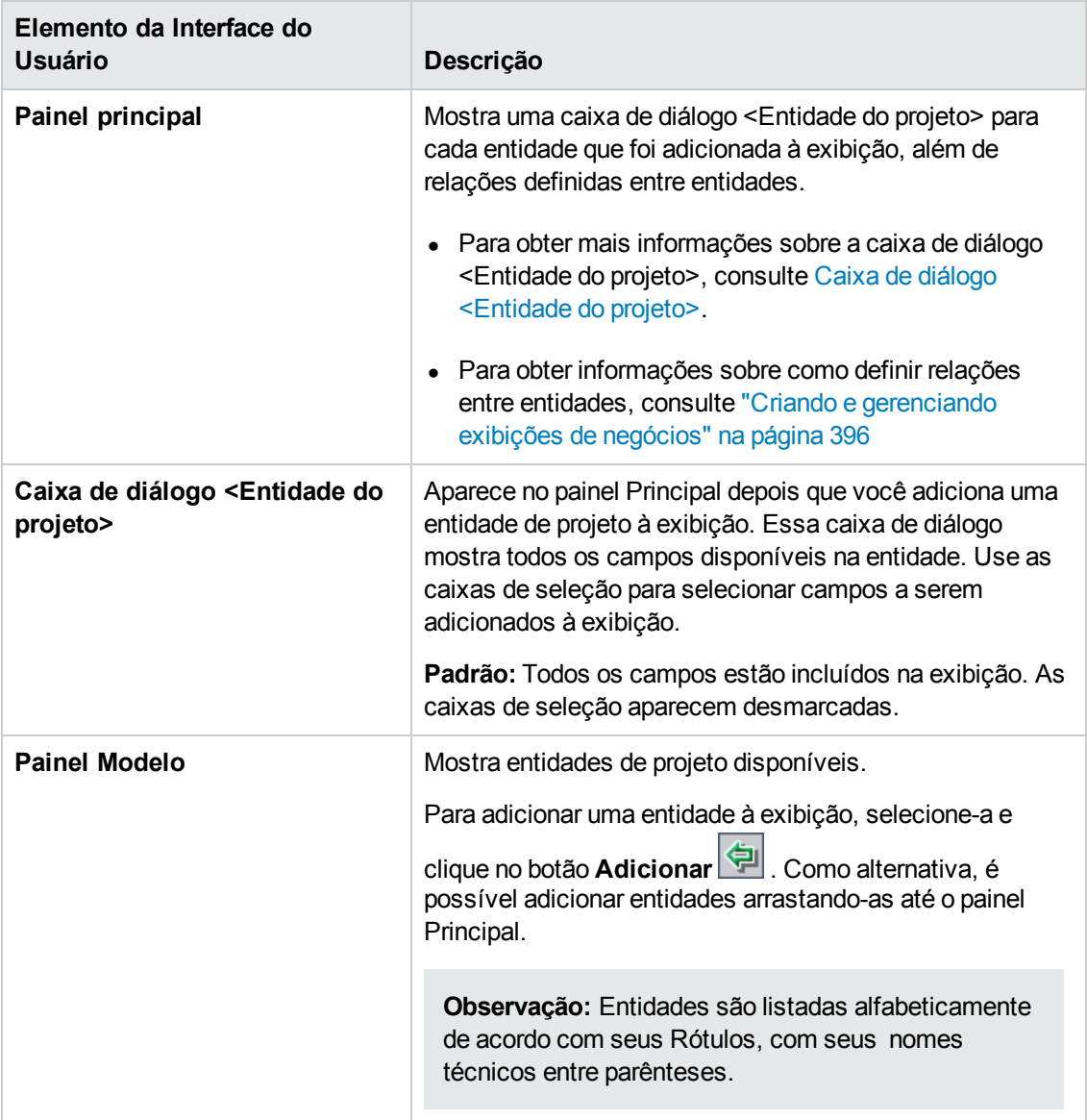

<span id="page-429-1"></span><span id="page-429-0"></span>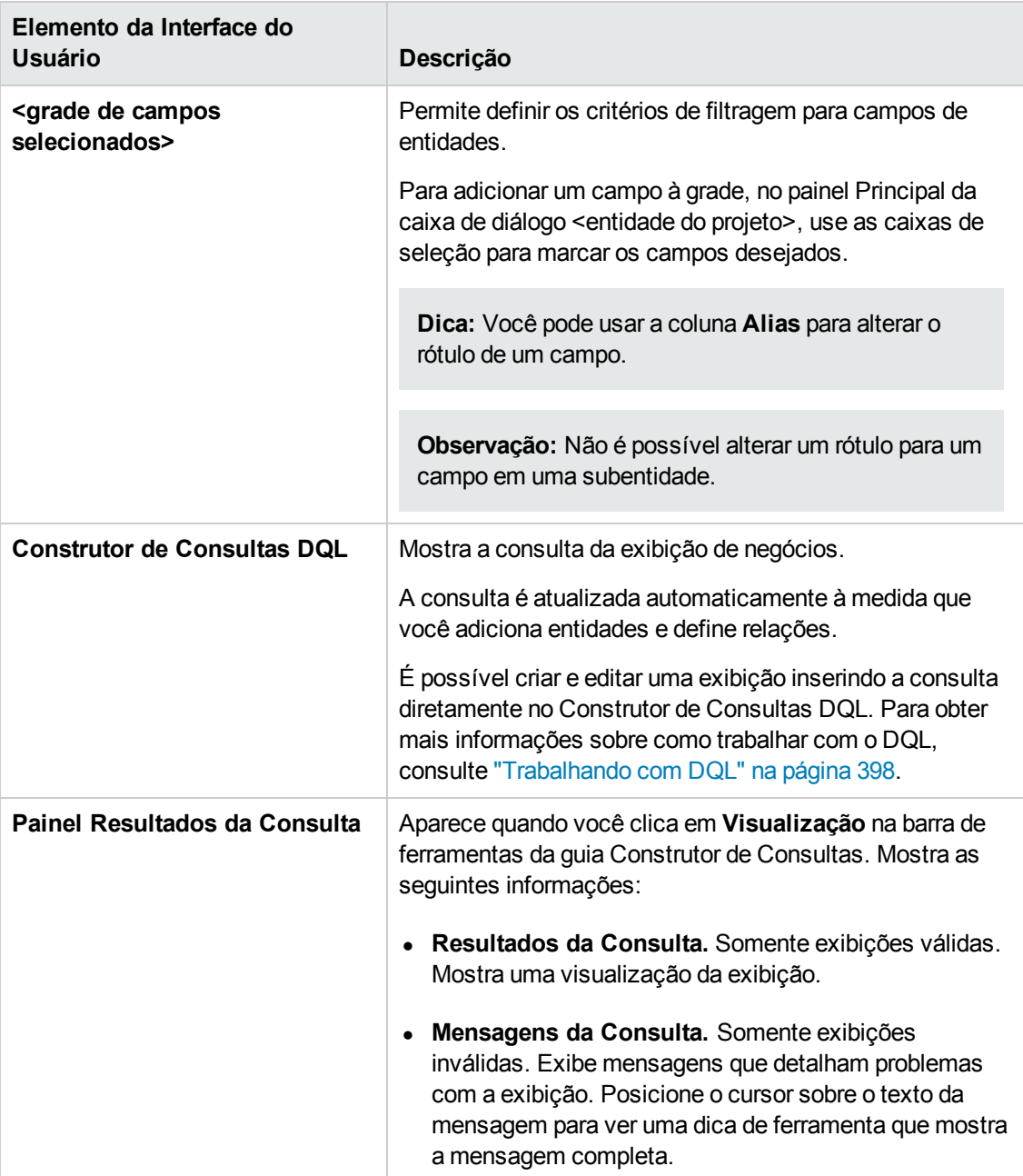

## **Guia Detalhes**

Essa guia permite visualizar ou editar os detalhes da exibição selecionada.

Os detalhes da interface do usuário estão descritos a seguir:

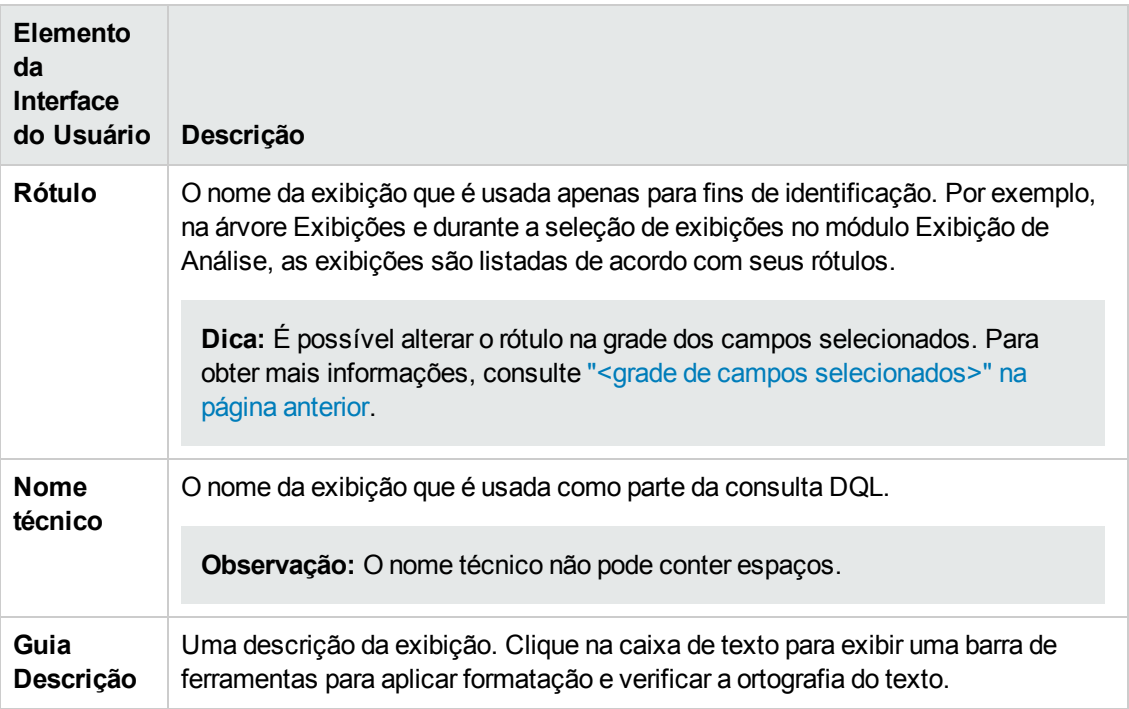

## **Guia Mensagens da Consulta**

Essa guia permite visualizar mensagens que detalham problemas com a exibição.

Os detalhes da interface do usuário estão descritos a seguir:

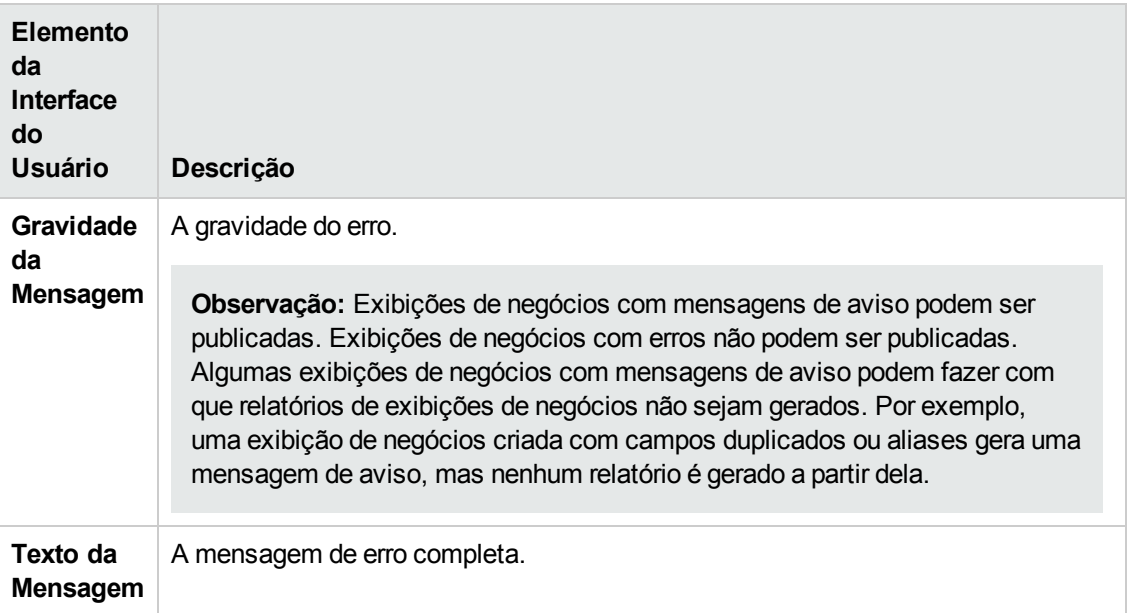

## <span id="page-431-1"></span>*Caixa de diálogo Propriedades do Link*

A caixa de diálogo Propriedades do Link permite editar relações entre entidades.

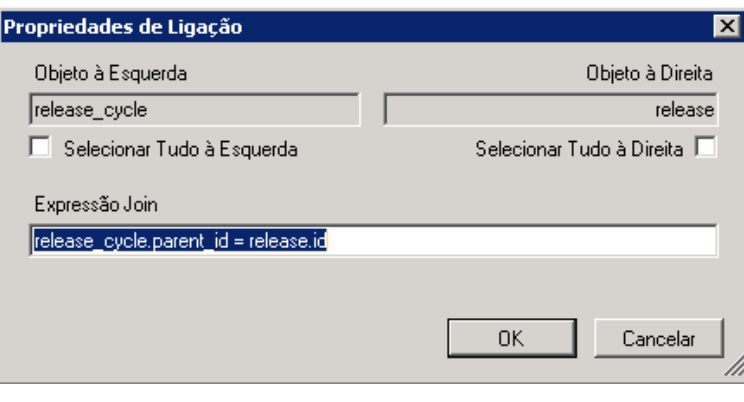

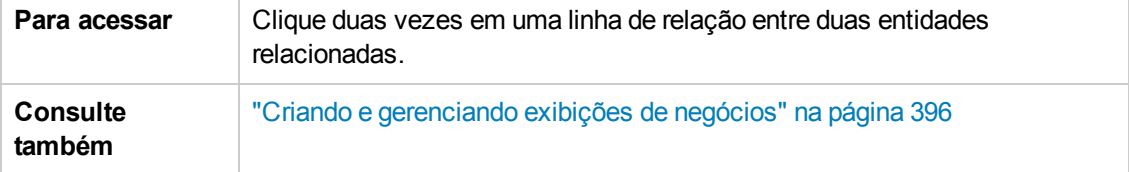

Os elementos da interface do usuário estão descritos a seguir.

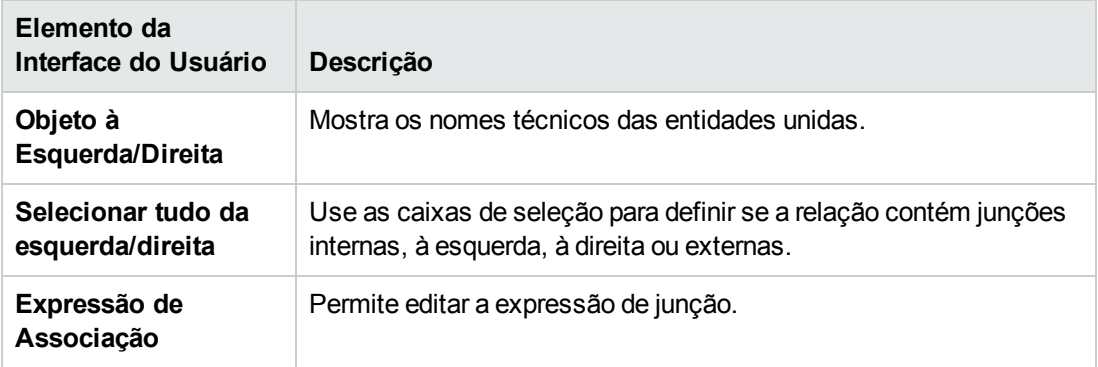

## <span id="page-431-0"></span>*Caixa de diálogo Adicionar Entidade Relacionada*

A caixa de diálogo Adicionar Entidade Relacionada permite definir junções entre entidades de projeto. A caixa de diálogo permite fazer seleções de todas as entidades relacionadas à entidade de origem.
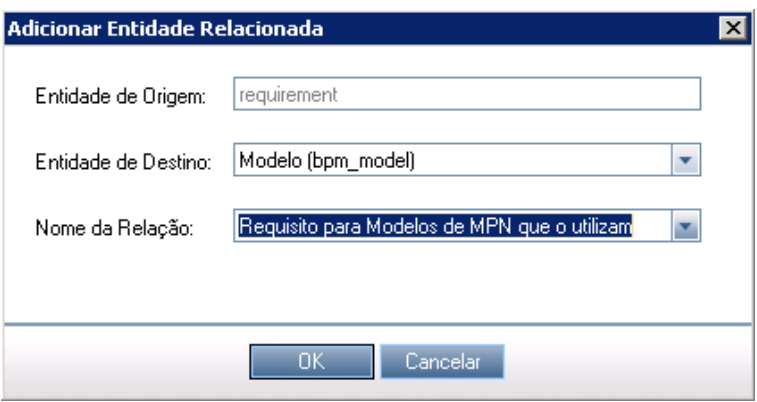

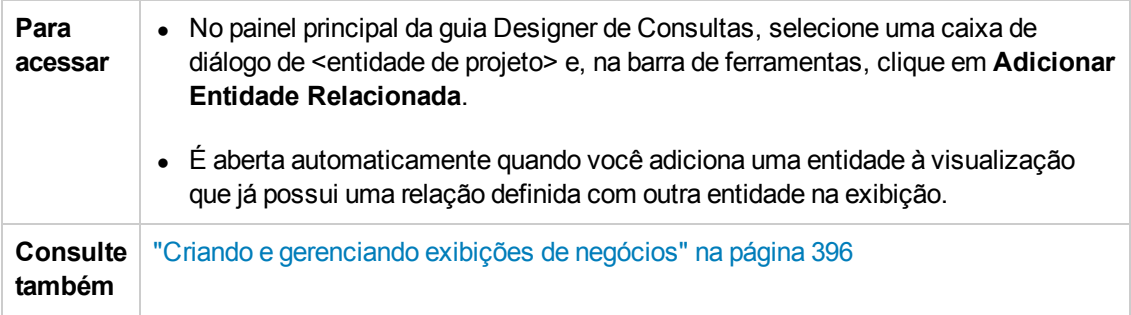

Os elementos da interface do usuário estão descritos a seguir:

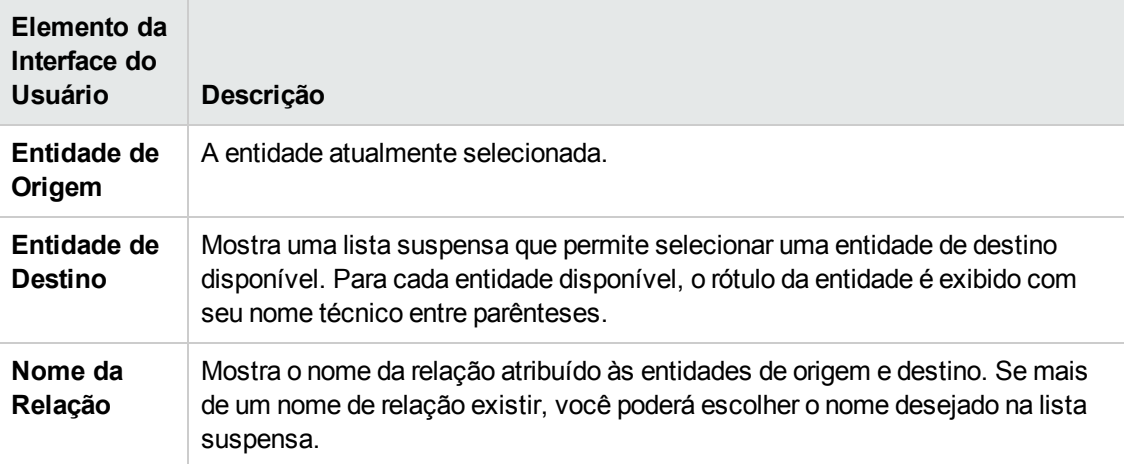

Guia do Administrador Capítulo 24: Exibições de Negócios

# **Capítulo 25: Configurando Business Process Testing**

Este capítulo descreve com configurar o Business Process Testing para criar componentes de negócios no HP Application Lifecycle Management (ALM).

Este capítulo inclui:

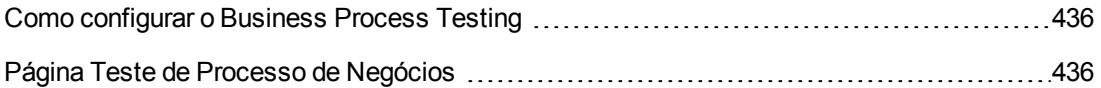

## <span id="page-435-0"></span>**Como configurar o Business Process Testing**

pode definir opções adicionais do Business Process Testing, como a criação automática de etapas de design manuais à medida que componentes de negócios são criados.

<span id="page-435-1"></span>Para obter mais informações sobre como trabalhar com o Business Process Testing no ALM, consulte o *Guia do Usuário do HP Business Process Testing*.

## **Página Teste de Processo de Negócios**

A página de personalização de Testes de Processos de Negócios permite que o administrador do projeto personalize o Business Process Testing.

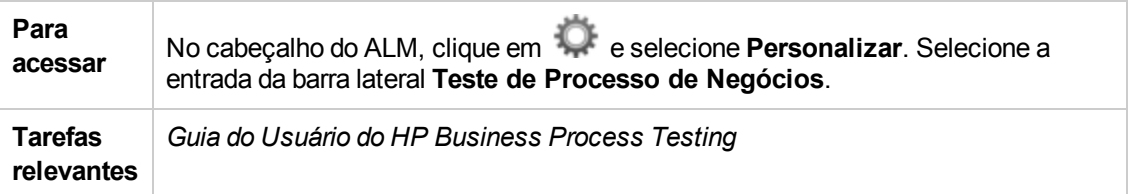

Os elementos da interface do usuário estão descritos a seguir:

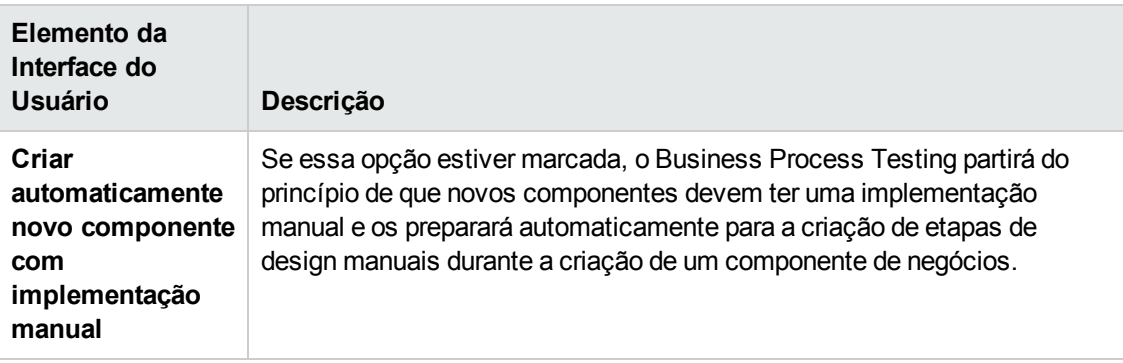

# **Capítulo 26: Configurando Sprinter**

Este capítulo descreve como configurar o HP Sprinter para a execução manual de testes no HP Application Lifecycle Management (ALM).

Edições do ALM**:** A funcionalidade do Sprinter não está disponível com o **ALM Essentials Edition** ou com o **Performance Center Edition** Para obter mais informações sobre as edições do ALM e suas funcionalidades, consulte o *Guia do Usuário do HP Application Lifecycle Management*..

Este capítulo inclui:

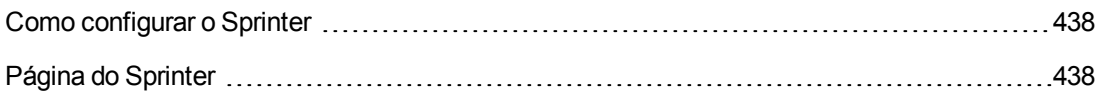

### <span id="page-437-0"></span>**Como configurar o Sprinter**

Como administrador de projetos, você pode habilitar a execução manual de testes no seu projeto usando o Sprinter, o Executor Manual ou ambos. Por padrão, a execução manual de testes está habilitada tanto para o Sprinter quanto para o Executor Manual. Também é possível definir opções adicionais para trabalhar com o Sprinter, como a funcionalidade padrão de captura de tela.

Para obter mais informações sobre como executar testes manualmente no ALM, consulte o documento *Guia do Usuário do HP Application Lifecycle Management*. Para obter detalhes completos sobre o Sprinter, consulte o documento *Guia do Usuário do HP Sprinter*, disponível na Página de Suplementos do HP Application Lifecycle Management (**Ajuda > Suplementos**).

## <span id="page-437-1"></span>**Página do Sprinter**

Essa página permite ativar ou desativar recursos do Sprinter. Embora inativos, os recursos desativados ficam visíveis na interface do usuário do Sprinter.

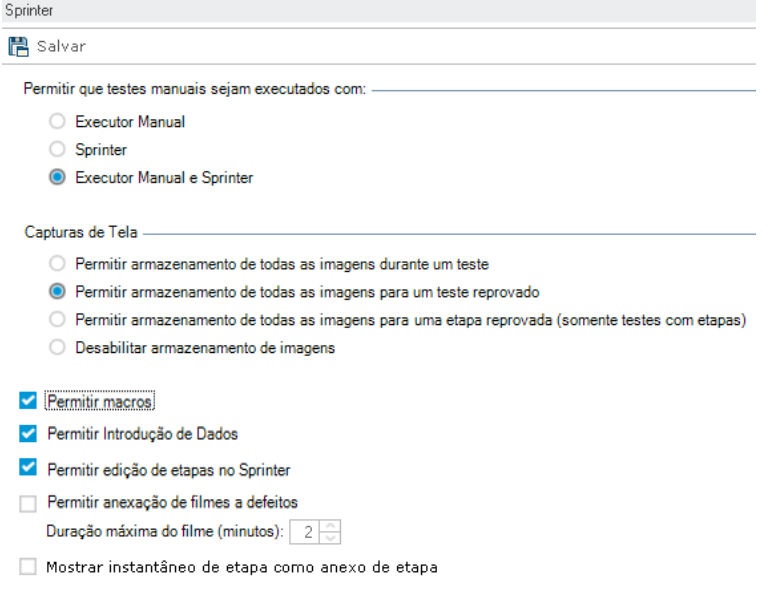

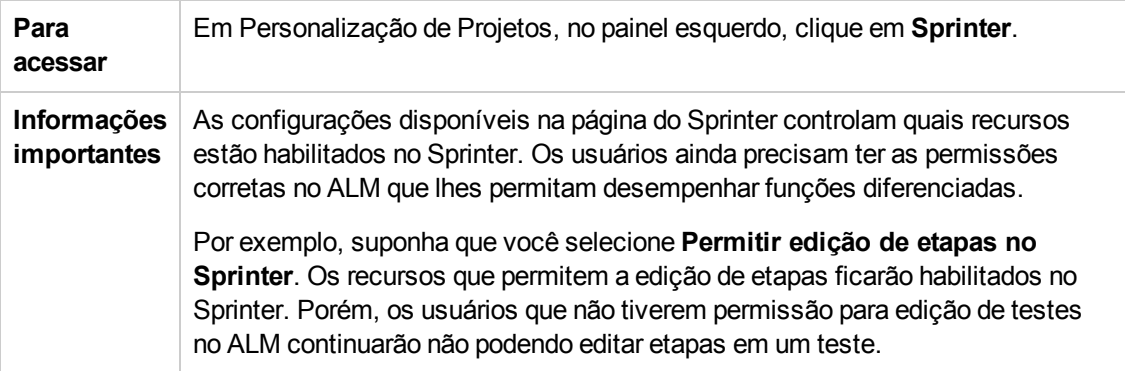

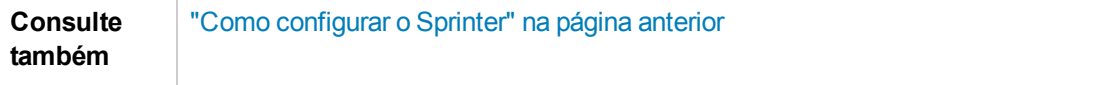

Os elementos da interface do usuário estão descritos a seguir:

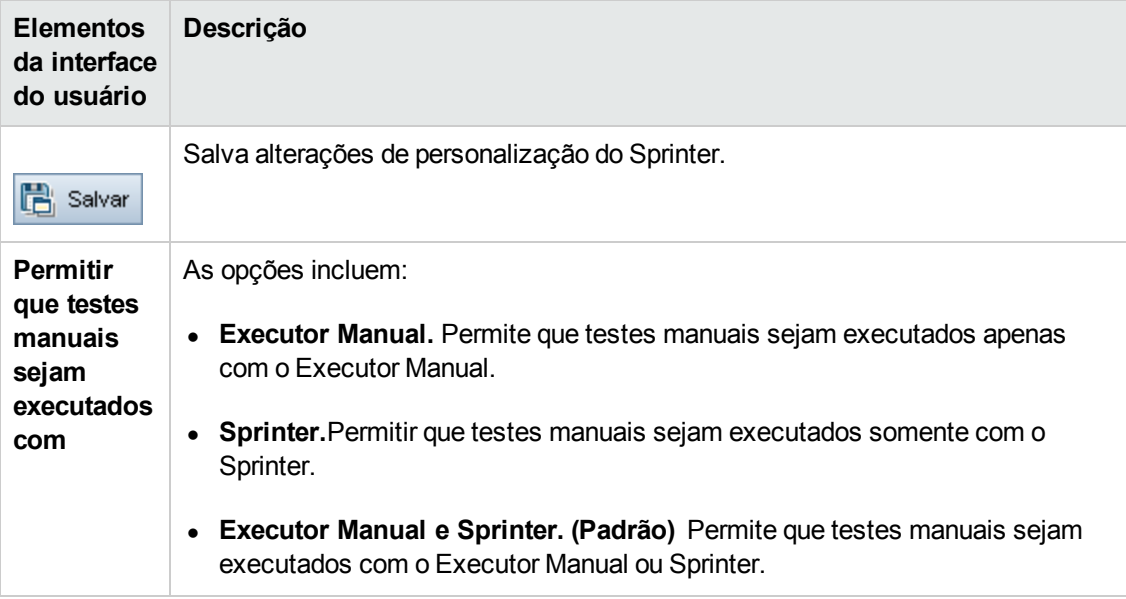

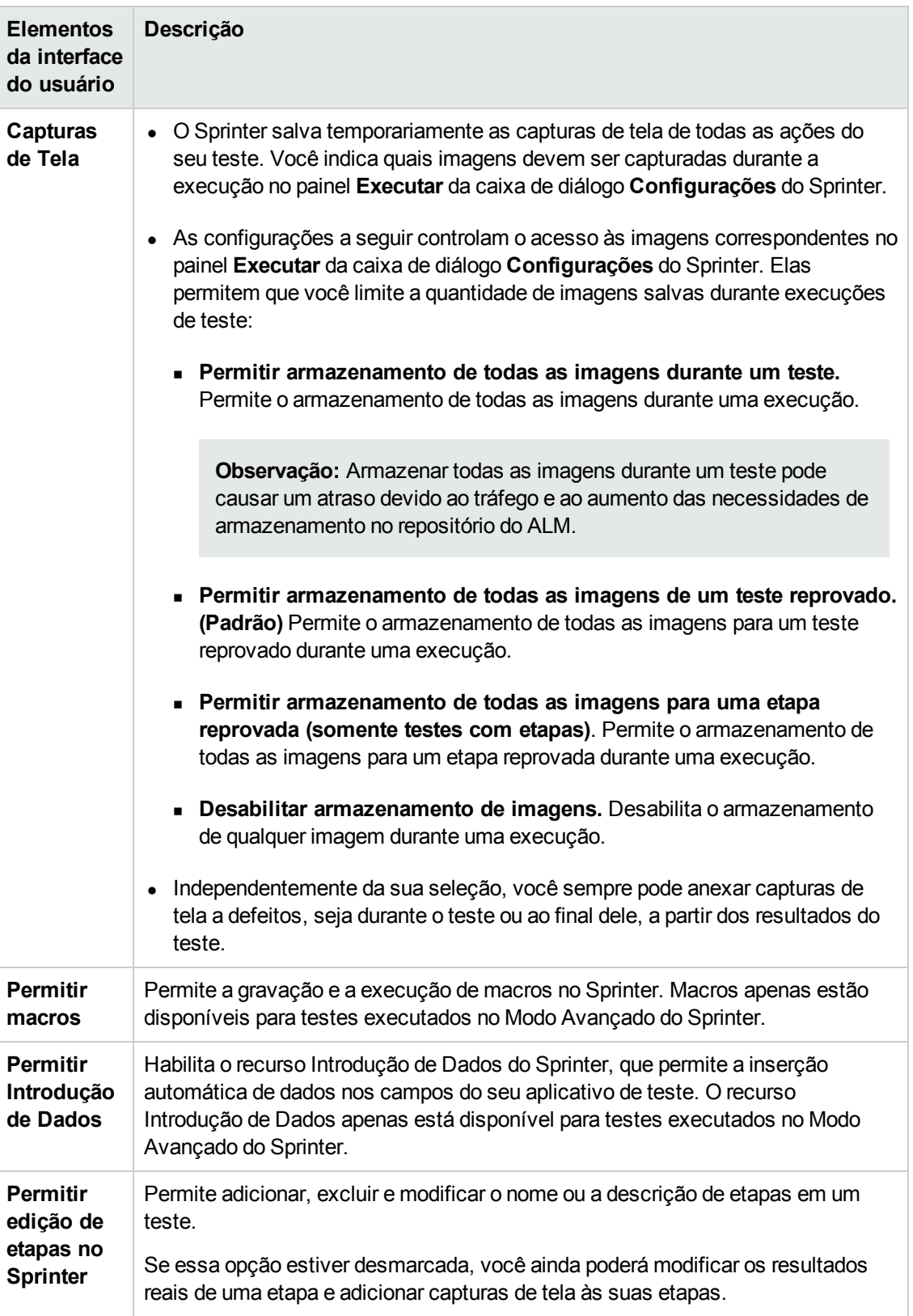

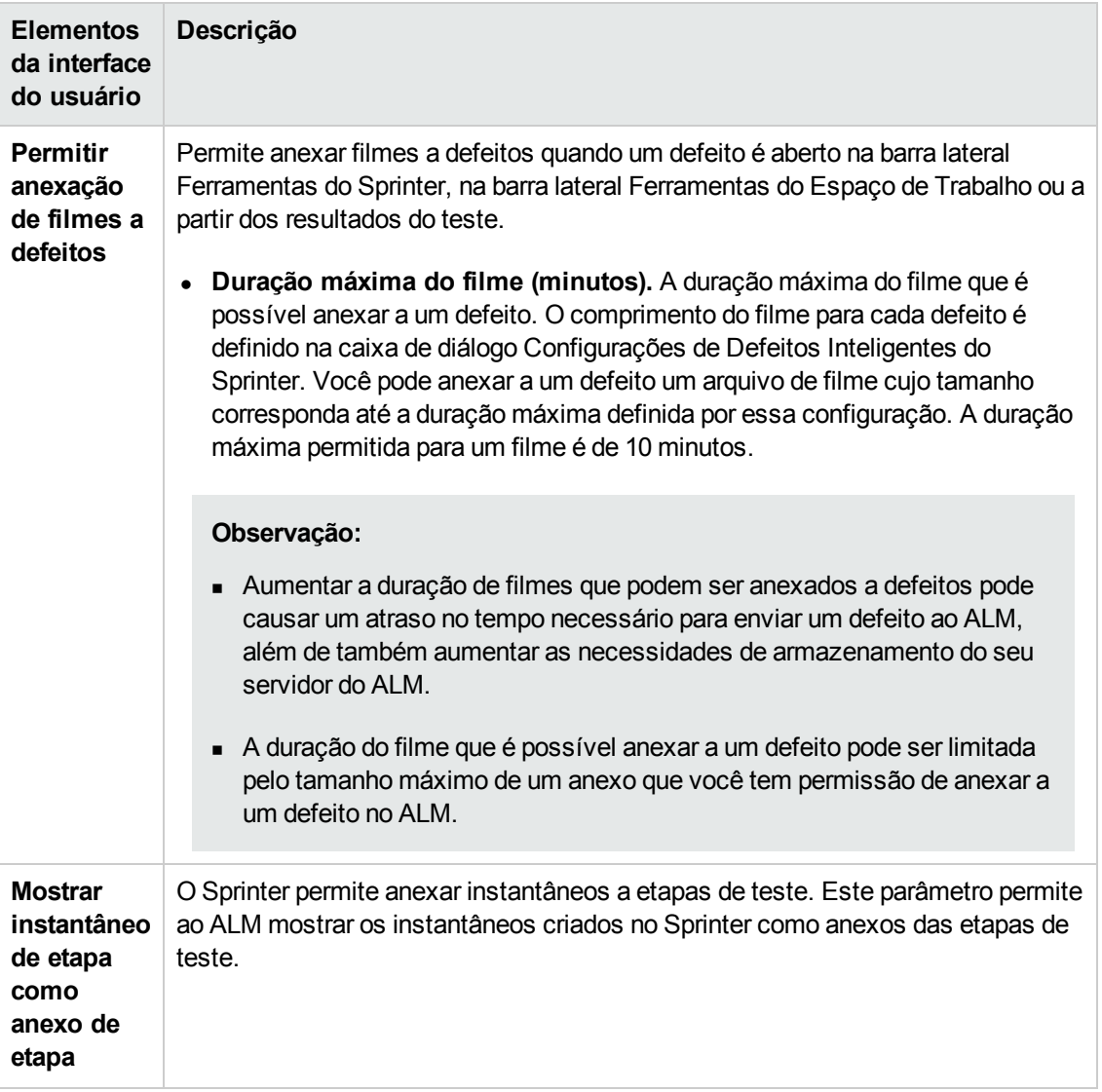

Guia do Administrador Capítulo 26: Configurando Sprinter

# <span id="page-442-0"></span>**Capítulo 27: Gerando scripts de fluxo de trabalho**

O ALM fornece geradores de script para permitir que você realize personalizações frequentemente necessárias nas caixas de diálogo do módulo Defeitos.

Para obter informações sobre como escrever scripts de fluxo de trabalho para personalizar a interface do usuário e controlar as ações dos usuários em qualquer módulo do ALM, consulte "Visão geral da [personalização](#page-454-0) de fluxos de trabalho" na página 455.

**Observação:** scripts de fluxo de trabalho são executados com os privilégios do usuário conectado e não com os privilégios do usuário que criou o script. Como resultado, um script apresentará falhas se tentar qualquer ação ou alteração de dados que o usuário conectado não tenha privilégios para executar ou se acessar qualquer objeto restrito que esse usuário não tenha privilégios para utilizar. Portanto, um script desenvolvido por um usuário com privilégios deve ser testado por usuários pertencentes aos grupos nos quais se espera que esse script seja disparado.

Este capítulo inclui:

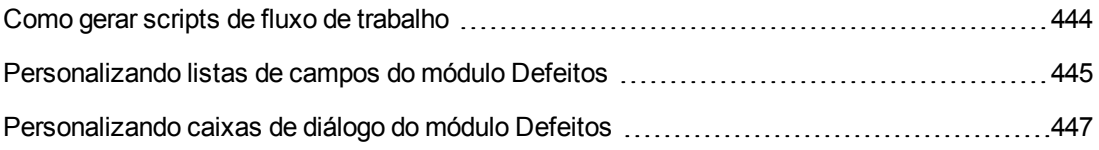

### <span id="page-443-0"></span>**Como gerar scripts de fluxo de trabalho**

A página Fluxo de Trabalho fornece links para geradores de script e um editor de script. Esses geradores de script podem ser usados para realizar personalizações nos campos de entrada das caixas de diálogo do módulo Defeitos. O editor de script pode ser usado com o objetivo de criar scripts para controlar o fluxo de trabalho em qualquer módulo do ALM.

**Performance Center:** não há suporte para a página Fluxo de Trabalho em Gerenciamento de Laboratório.

Para abrir a página Fluxo de Trabalho, clique no link **Fluxo de Trabalho**, na janela Personalização de Projetos.

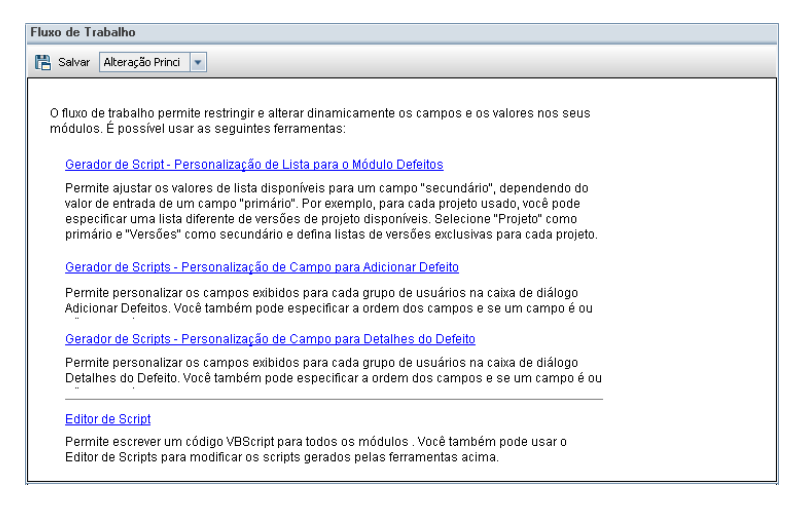

A página Fluxo de Trabalho contém os seguintes links:

- <sup>l</sup> **Gerador de Script - Personalização de Lista para o Módulo Defeitos.** Permite personalizar as listas de campos exibidas para campos nas caixas de diálogo e na Grade de Defeitos do módulo Defeitos. Para obter mais informações, consulte ["Personalizando](#page-444-0) listas de campos do módulo Defeitos" na página seguinte.
- <sup>l</sup> **Gerador de Scripts - Personalização de Campo para Adicionar Defeito.** Permite modificar a aparência da caixa de diálogo Novo Defeito. Para obter mais informações, consulte ["Personalizando](#page-446-0) caixas de diálogo do módulo Defeitos" na página 447.
- <sup>l</sup> **Gerador de Scripts - Personalização de Campo para Detalhes do Defeito.** Permite modificar a aparência da caixa de diálogo Detalhes do Defeito. Para obter mais informações, consulte ["Personalizando](#page-446-0) caixas de diálogo do módulo Defeitos" na página 447.
- <sup>l</sup> **Editor de Script.** Permite escrever um código VBScript para personalizar o fluxo de trabalho do ALM em qualquer módulo. Insira seu código no evento apropriado do ALM para que o script seja disparado quando a ação de usuário relevante ocorrer. Você também pode usar o editor de script para modificar scripts criados por geradores de script. Para obter mais informações, consulte "Visão geral da [personalização](#page-454-0) de fluxos de trabalho" na página 455.

#### **Personalização entre Projetos**

Se você tiver trabalhando com um projeto-modelo, na Personalização de Projetos, utilize o link **Fluxo de Trabalho (Compartilhado)** para personalizar o fluxo de trabalho. A personalização de fluxo de trabalho criada em um projeto-modelo é aplicada aos projetos vinculados quando você aplica a personalização de modelo. Para obter mais informações sobre como personalizar scripts de fluxo de trabalho como parte da [personalização](#page-457-0) entre projetos, consulte "O Editor de Script" na página 458.

Edições do ALM**:** A personalização entre projetos não está disponível para o **Quality Center Enterprise Edition**. Para obter mais informações sobre as edições do ALM e suas funcionalidades, consulte o *Guia do Usuário do HP Application Lifecycle Management*.

### <span id="page-444-0"></span>**Personalizando listas de campos do módulo Defeitos**

Uma lista de campos é uma lista de valores exibida em uma lista suspensa, na qual o usuário pode escolher um valor para um campo.

É possível especificar que uma lista de campos diferente seja usada para um campo do módulo Defeitos, dependendo do valor de outro campo. Por exemplo, você pode definir a lista **Detectado na Versão** de forma que ela seja alterada dependendo do valor no campo **Projeto**.

**Observação:** esse gerador de script pode ser usado para personalizar listas de campos somente no módulo Defeitos.

Para personalizar uma lista de campos, as seguintes regras precisam ser definidas:

- <sup>l</sup> **Regra Primária/Secundária.** Selecione os campos primário e secundário. Quando um valor de campo primário for alterado, a lista de valores no campo secundário será alterada automaticamente. Por exemplo, você pode selecionar **Projeto** como o campo primário e **Detectado na Versão** como o campo secundário.
- <sup>l</sup> **Regra de Correspondência de Listas.** Selecione a lista que você deseja exibir no campo secundário para cada valor do campo primário.

**Observação:** quando uma personalização de fluxo de trabalho tiver sido usada para alterar uma lista de valores de um campo com regras de transição definidas, esse campo somente poderá ser modificado de uma maneira que seja válida tanto para o script de fluxo de trabalho quanto para as regras de transição. Para obter mais [informações,](#page-306-0) consulte "Definindo regras de transição" na página 307.

#### **Para personalizar uma lista de campos:**

- 1. Na janela Personalização de Projetos, no painel esquerdo, clique em **Fluxo de trabalho**. A página Fluxo de Trabalho é aberta.
- 2. Clique no link **Gerador de Script - Personalização de Lista para o Módulo Defeitos**. A

caixa de diálogo Gerador de Script - Personalização de Lista é aberta.

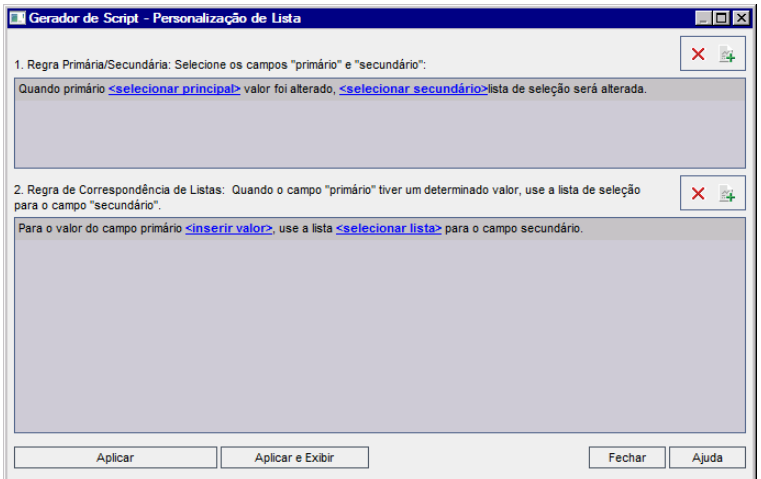

- 3. Em **Regra Primária/Secundária**, selecione o campo primário e o campo secundário:
	- Para definir uma regra, clique em **<selecionar principal>** e selecione um nome de campo. Clique em **<selecionar secundário>** e selecione um nome de campo.
	- <sup>n</sup> Para adicionar uma nova regra, clique no botão **Adicionar Regra Primária/Secundária** 当 . Escolha nomes de campos para **<selecionar principal>** e **<selecionar secundário>**.
	- <sup>n</sup> Para excluir uma regra, selecione-a e clique no botão **Excluir Regra Primária/Secundária** ×

. Clique em **Sim** para confirmar.

4. Em **Regra Primária/Secundária**, selecione a regra primária/secundária cujas regras de correspondência de listas você deseja definir.

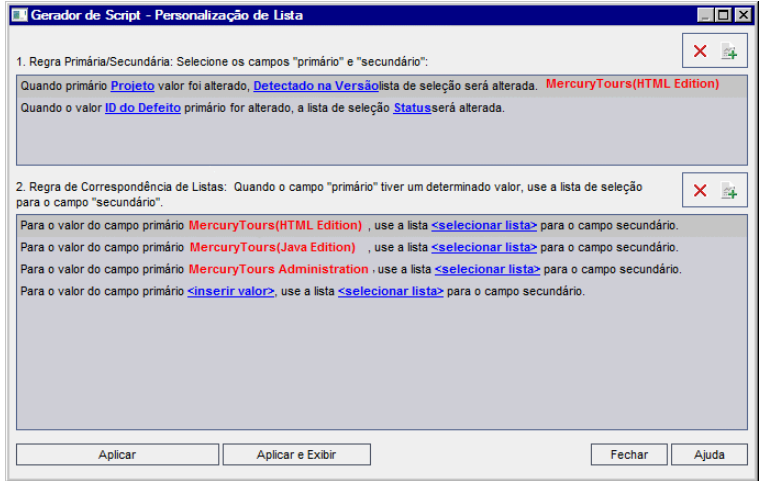

- 5. Em **Regra de Correspondência de Listas**, selecione a lista de campos a ser usada no campo secundário para valores específicos inseridos no campo primário:
	- **Para definir uma regra para um valor de campo primário definido, clique em <selecionar lista>** e selecione um nome de lista.
	- <sup>n</sup> Para definir uma regra para um valor de campo primário indefinido, clique em **<inserir valor>** e digite um valor de campo primário. Pressione **Enter**. Clique em **<selecionar lista>** e selecione um nome de lista.
	- **Fara adicionar uma nova regra de correspondência de listas, clique no botão Adicionar**

**Regra de Correspondência de Listas** . Clique em **<inserir valor>** e digite um valor de campo primário. Clique em **<selecionar lista>** e selecione um nome de lista.

- <sup>n</sup> Para excluir uma regra de correspondência de listas, selecione-a e clique no botão **Excluir Regra de Correspondência de Listas** . Clique em **Sim** para confirmar.
- 6. Para salvar suas alterações, execute um dos procedimentos a seguir:
	- <sup>n</sup> Clique no botão **Aplicar Alterações de Script** para salvar suas alterações e fechar o gerador de script.
	- <sup>n</sup> Clique no botão **Aplicar & Exibir** para salvar suas alterações e visualizar o script gerado no Editor de Script.

Se você usar o Editor de Script para modificar um script que foi criado por um gerador de script, suas modificações serão substituídas da próxima vez em que esse gerador de script for executado. Convém nomear o script gerado antes de modificá-lo. Para obter mais informações sobre o Editor de Scripts, consulte ["Trabalhando](#page-456-0) com o Editor de Script de fluxos de trabalho" na página 457.

### <span id="page-446-0"></span>**Personalizando caixas de diálogo do módulo Defeitos**

É possível modificar a aparência das caixas de diálogo Novo Defeito e Detalhes do Defeito definindo diferentes campos de forma que eles fiquem visíveis para cada grupo de usuários. Também é possível classificar a ordem de exibição dos campos em uma caixa de diálogo para cada grupo de usuários.

**Observação:** Esse exemplo de personalização de fluxo de trabalho pode ser modificado para exibir campos somente para grupos específicos de usuários. No entanto, esse exemplo só abrange a alteração dos campos disponíveis em uma caixa de diálogo. Para definir quais campos estão visíveis para grupos específicos de usuários em uma grade de módulo, use o módulo Grupos e Permissões em Personalização. Para obter informações sobre tarefas, consulte ["Ocultando](#page-309-0) dados para um grupo de usuários" na página 310.

Por exemplo, você pode especificar que os campos **Atribuído a** e **Prioridade** apareçam apenas para um usuário que possua privilégios de desenvolvedor. Também pode personalizar o campo

**Atribuído a** de forma que ele seja exibido antes do campo **Prioridade** para esse grupo de usuários.

**Observação:** Para tornar os campos invisíveis, defina o parâmetro "ENABLE\_COLUMN\_ [VISIBILITY\\_TRACKING](#page-211-0) " na página 212 na guia Configuração do Site.

Para realizar uma personalização aplicável a todos os grupos de usuários, é possível usar o editor de script para compor um script. Para obter mais informações, consulte "Exemplo: [Personalizando](#page-519-0) uma caixa de diálogo do módulo Defeitos" na página 520.

**Observação:** esses geradores de script podem ser usados para personalizar caixas de diálogo somente no módulo Defeitos.

**Para personalizar caixas de diálogo do módulo Defeitos por grupo de usuários:**

- 1. Na janela Personalização de Projetos, no painel esquerdo, clique em **Fluxo de trabalho**. A página Fluxo de Trabalho é aberta.
- 2. Para modificar a aparência da caixa de diálogo Novo Defeito, clique no link **Gerador de Scripts - Personalização de Campo para Adicionar Defeito**. A caixa de diálogo Gerador de Scripts - Personalização de Campo para Adicionar Defeito é aberta.

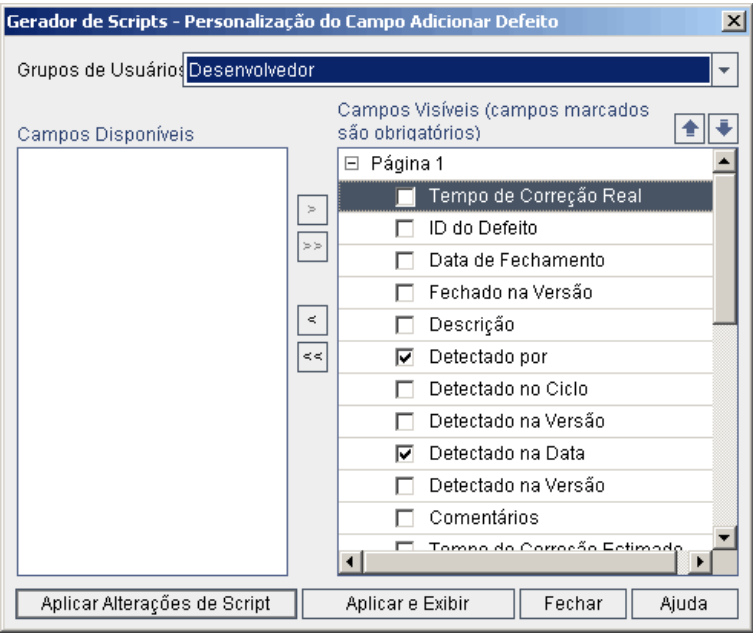

Para modificar a aparência da caixa de diálogo Detalhes do Defeito, clique no link **Gerador de Scripts - Personalização de Campo para Detalhes do Defeito**. A caixa de diálogo Gerador de Scripts - Personalização de Campo para Detalhes do Defeito é aberta.

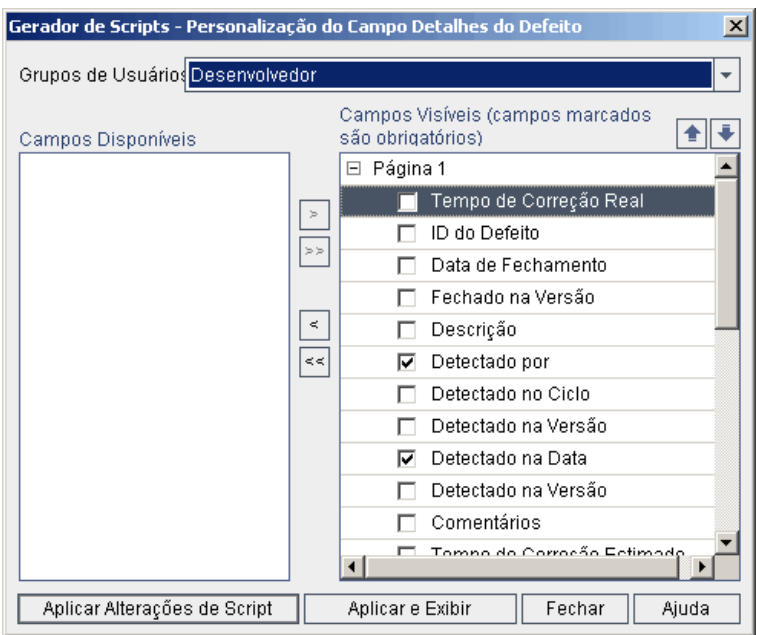

**Campos Disponíveis** contém os nomes de todos os campos que você pode exibir. **Campos Visíveis** contém os nomes dos campos que podem ser vistos atualmente pelo grupo de usuários selecionado, juntamente com a prioridade de classificação de cada um.

- 3. Na lista **Grupos de Usuários**, selecione o grupo de usuários ao qual as personalizações devem ser aplicadas.
- 4. Escolha nomes de campos e clique nos botões de seta (> e <) para mover um nome entre as listas **Campos Disponíveis** e **Campos Visíveis**. Clique nos botões de seta dupla (>> e <<) para mover todos os nomes de uma lista para a outra. Você também pode arrastar os nomes dos campos entre listas.
- 5. Em **Campos Visíveis**, para definir um campo como obrigatório, marque a caixa de seleção ao lado dele. Para um campo obrigatório, é necessário inserir um valor. Seu título aparece em vermelho na caixa de diálogo Adicionar Defeito ou Detalhes do Defeito.
- 6. É possível definir a ordem de exibição dos campos para o grupo selecionado usando as setas para cima e para baixo  $\left| \bullet \right|$ . Você também pode arrastar os nomes dos campos para cima ou para baixo.
- 7. As caixas de diálogo Adicionar Defeito e Detalhes do Defeito podem ser definidas de forma a incluírem uma ou mais páginas de entrada. Por padrão, todos os campos aparecem em uma página. Use as setas para cima e para baixo para mover campos até a página apropriada.
- 8. Para salvar suas alterações, execute um dos procedimentos a seguir:
	- <sup>n</sup> Clique no botão **Aplicar Alterações de Script** para salvar suas alterações e fechar o gerador de script.

<sup>n</sup> Clique no botão **Aplicar & Exibir** para salvar suas alterações e visualizar o script gerado no Editor de Script.

Se você usar o Editor de Script para modificar um script que foi criado por um gerador de script, suas modificações serão substituídas da próxima vez em que esse gerador de script for executado. Convém renomear o script gerado antes de modificá-lo. Para obter mais informações sobre o Editor de Scripts, consulte ["Trabalhando](#page-456-0) com o Editor de Script de fluxos de trabalho" na página 457.

# **Capítulo 28: Gerenciando menus de análise**

A guia Menu de Análise do módulo Exibição de Análise permite gerenciar o comportamento de gráficos e relatórios de projeto que são gerados nos seguintes módulos: Requisitos, Plano de Testes, Laboratório de Testes, Defeitos e Componentes de Negócios.

Essa guia lista todos os gráficos e relatórios de projeto agrupados por módulo. As seguintes tarefas podem ser realizadas para cada módulo individual:

- <sup>l</sup> Adicionar ou remover gráficos ou relatórios de projeto
- <sup>l</sup> Configurar gráficos ou relatórios de projeto
- Ver detalhes de gráficos ou de relatórios de projeto
- **-** Gerar gráficos ou relatórios de projeto
- Visualizar relatórios de projeto

Guia do Administrador Capítulo 28: Gerenciando menus de análise

# **Parte 3: Personalização de fluxos de trabalho**

Guia do Administrador Parte 3: Personalização de fluxos de trabalho

# <span id="page-454-0"></span>**Capítulo 29: Visão geral da personalização de fluxos de trabalho**

Você pode gravar scripts de fluxo de trabalho para personalizar a interface do usuário do HP Application Lifecycle Management (ALM) e controlar as ações que os usuários podem executar.

#### **Para personalizar um fluxo de trabalho:**

1. Na janela Personalização de Projetos, no painel esquerdo, clique em **Fluxo de trabalho**. A página Fluxo de Trabalho é aberta.

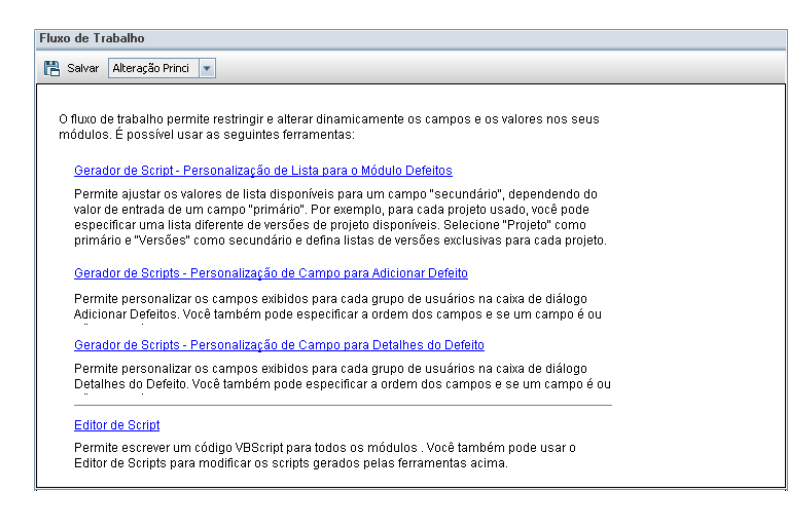

- 2. Para personalizar uma caixa de diálogo do módulo Defeitos, clique no link **Gerador de Script** apropriado da página Fluxo de Trabalho. Não é necessário ter experiência com VBScript ou com eventos e objetos do ALM para usar esse recurso. Para obter mais informações, consulte ["Gerando](#page-442-0) scripts de fluxo de trabalho" na página 443.
- 3. Para gravar ou modificar scripts inserindo código nos procedimentos de evento apropriados, abra o Editor de Script. Para criar scripts de fluxo de trabalho, você precisa ter experiência com VBScript. É possível abrir o Editor de Script a partir de um gerador de script ou diretamente:
	- <sup>n</sup> Para gravar um script que seja semelhante a um script criado por um gerador de script, clique no link **Gerador de Script** relevante e defina a personalização que você deseja fazer. Clique no botão **Aplicar & Exibir**, localizado na caixa de diálogo do gerador de script. O Editor de Script é aberto para exibir os scripts que foram gerados.
	- <sup>n</sup> Para criar seus próprios scripts, clique no link **Editor de Script**. O Editor de Script é aberto para exibir uma Árvore de Scripts, que lista os procedimentos de evento existentes.

Para obter mais informações sobre o Editor de Scripts, consulte ["Trabalhando](#page-456-0) com o Editor de Script de fluxos de trabalho" na página 457.

4. Decida qual evento do ALM deve disparar seu script. O código precisa ser inserido no procedimento do módulo e do evento apropriados para ser chamado em resposta à ação de

usuário relevante. Para obter mais [informações,](#page-470-0) consulte "Referência para eventos de fluxo de trabalho" na página 471.

- 5. Decida quais objetos do ALM seu script deve acessar. Seu script faz personalizações com base nas informações obtidas dos objetos relevantes. Personalize o fluxo de trabalho usando os métodos e as propriedades dos objetos. Para obter mais [informações,](#page-502-0) consulte "Referência de objetos e propriedades de fluxo de trabalho " na página 503.
- 6. Examine os scripts de amostra para encontrar aquele que pode ser adaptado para o seu uso. Scripts de amostra são fornecidos neste guia e na base de dados de autoatendimento da HP. Os scripts gerados pelos geradores de script de fluxo de trabalho também podem ser usados como base para os seus scripts.
	- <sup>n</sup> Para obter exemplos de personalizações comuns que podem ser feitas usando scripts de fluxo de trabalho, consulte "Exemplos e práticas [recomendadas](#page-512-0) para fluxos de trabalho" na página 513.
	- <sup>n</sup> Para acessar um índice de artigos de base de conhecimento que fornecem exemplos de scripts de fluxo de trabalho, consulte o artigo KM183671 da base de dados de [autoatendimento](http://h20230.www2.hp.com/selfsolve/document/KM183671) da HP Software [\(http://h20230.www2.hp.com/selfsolve/document/KM183671\)](http://h20230.www2.hp.com/selfsolve/document/KM183671).

**Dica:** Desativar o controle de versão para campos relevantes permite que scripts de fluxo de trabalho e scripts OTA sejam executados sem exigir o check-in de entidades.

# <span id="page-456-0"></span>**Capítulo 30: Trabalhando com o Editor de Script de fluxos de trabalho**

Você pode usar o Editor de Script de forma a criar scripts de fluxo de trabalho para personalizar a interface do usuário e controlar as ações dos usuários.

Este capítulo inclui:

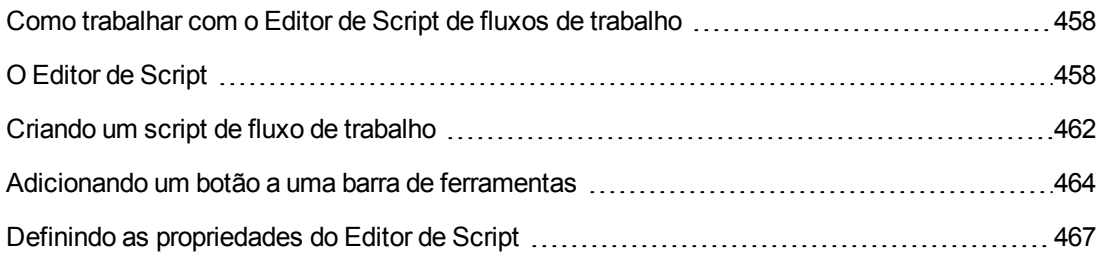

## <span id="page-457-1"></span>**Como trabalhar com o Editor de Script de fluxos de trabalho**

Você pode usar o Editor de Script para criar scripts de fluxo de trabalho e adicionar um botão de barra de ferramentas à janela de um módulo do HP Application Lifecycle Management (ALM).

A caixa de diálogo do Editor de Script contém duas guias:

- <sup>l</sup> **Guia Editor de Script.** Use a guia Editor de Script para criar e editar scripts de fluxo de trabalho. O Editor de Script ajuda a inserir código no procedimento de evento apropriado do ALM. Para obter mais [informações](#page-461-0) sobre como usar o Editor de Script, consulte "Criando um script de fluxo de trabalho" na página 462.
- <sup>l</sup> **Guia Editor de Botões da Barra de Ferramentas.** Use a guia Editor de Botões da Barra de Ferramentas para adicionar um botão de barra de ferramentas à janela de um módulo do ALM. Para obter mais informações, consulte ["Adicionando](#page-463-0) um botão a uma barra de ferramentas" na página 464.

## <span id="page-457-0"></span>**O Editor de Script**

Você pode usar o Editor de Script para modificar scripts que foram gerados por um gerador de script ou para criar um script de fluxo de trabalho definido pelo usuário. Para obter informações sobre como abrir o Editor de Script, consulte "Visão geral da [personalização](#page-454-0) de fluxos de trabalho" na página 455.

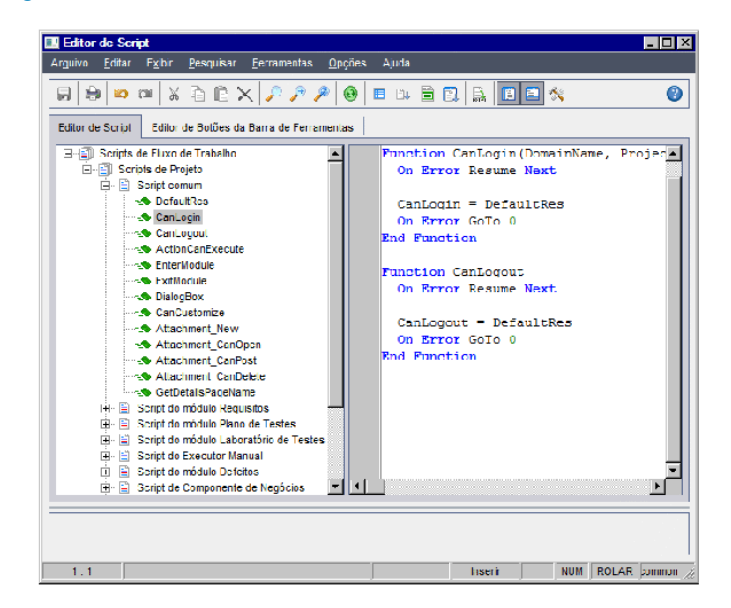

A guia Editor de Script contém os seguintes elementos:

<sup>l</sup> **Barra de ferramentas do Editor de Script.** Contém botões usados durante a criação de scripts. Para obter mais informações, consulte ["Compreendendo](#page-459-0) os comandos do Editor de Script" na página 460.

- **Arvore de Scripts.** Lista os procedimentos de eventos aos quais você pode adicionar um código. Esses procedimentos são agrupados de acordo com o módulo no qual são disparados. Para obter mais [informações,](#page-470-0) consulte "Referência para eventos de fluxo de trabalho" na página 471.
- <sup>l</sup> **Painel Scripts.** Exibe o código do procedimento de evento selecionado. Para criar ou modificar um script, adicione um código VBScript ao procedimento de evento. Para obter mais informações, consulte "Criando um script de fluxo de [trabalho"](#page-461-0) na página 462.
- <sup>l</sup> **Painel Mensagens.** Exibe qualquer erro de sintaxe encontrado quando você salva ou valida um script.

#### **Personalização entre Projetos**

Edições do ALM**:** A personalização entre projetos não está disponível para o **Quality Center Enterprise Edition**. Para obter mais informações sobre as edições do ALM e suas funcionalidades, consulte o *Guia do Usuário do HP Application Lifecycle Management*.

Se você estiver trabalhando em um modelo ou projeto vinculado, a Árvore de Scripts exibirá duas seções abaixo de Scripts de Fluxo de Trabalho:

<sup>l</sup> **Scripts de Modelo (Compartilhados).** Os scripts de fluxo de trabalho listados nessa seção são os scripts aplicados do modelo ao projeto vinculado. Para obter mais informações sobre como aplicar uma [personalização](#page-362-0) de modelos, consulte "Aplicando a personalização de modelo a projetos vinculados" na página 363.

Se você estiver trabalhando com um projeto vinculado, essa seção somente aparecerá quando houver scripts de modelo definidos no modelo. Não é possível editar scripts de modelo no projeto vinculado. Se você remover um projeto de um modelo, os scripts desse modelo permanecerão no projeto e poderão ser editados.

<sup>l</sup> **Scripts de Projeto.** Os scripts de fluxo de trabalho listados nessa seção somente se aplicam ao modelo ou projeto vinculado no qual você está trabalhando. Os scripts nessa seção de um modelo não são aplicados a projetos vinculados.

Ao executar scripts de fluxo de trabalho para um projeto vinculado, o ALM combina scripts de modelo e scripts de projeto em um único script. Variáveis ou funções duplicadas nos scripts de modelo e de projeto podem causar conflitos.

Considerações adicionais ao se trabalhar em um projeto de modelo:

- <sup>l</sup> Os scripts gerados por um dos geradores são criados em **Scripts de Modelo (Compartilhados)**.
- <sup>l</sup> O ALM adiciona o prefixo **Template\_** aos eventos em scripts de modelo. Por padrão, o ALM dispara procedimentos de eventos de modelo. O procedimento de evento de projeto será disparado se o procedimento de evento de modelo não existir ou se você instruir este último a chamar o procedimento de evento de projeto.

Cada evento de modelo inclui uma chamada comentada para o evento de projeto paralelo. Por exemplo, o evento Template\_Bug\_New no script de modelo é exibido da seguinte maneira:

Sub Template\_Bug\_New On Error Resume Next `call Bug\_New On Error Go To 0 End Sub

Para instruir o script de modelo a chamar o evento de projeto, remova o marcador de comentário de forma a ativar a chamada para o evento de projeto, da seguinte maneira:

```
Sub Template_Bug_New     On Error Resume Next
   call Bug_New On Error Go To 0 End Sub
```
#### <span id="page-459-0"></span>*Compreendendo os comandos do Editor de Script*

A barra de ferramentas, a barra de menus e o menu de botão direito do Editor de Script contêm os seguintes botões e comandos de menu:

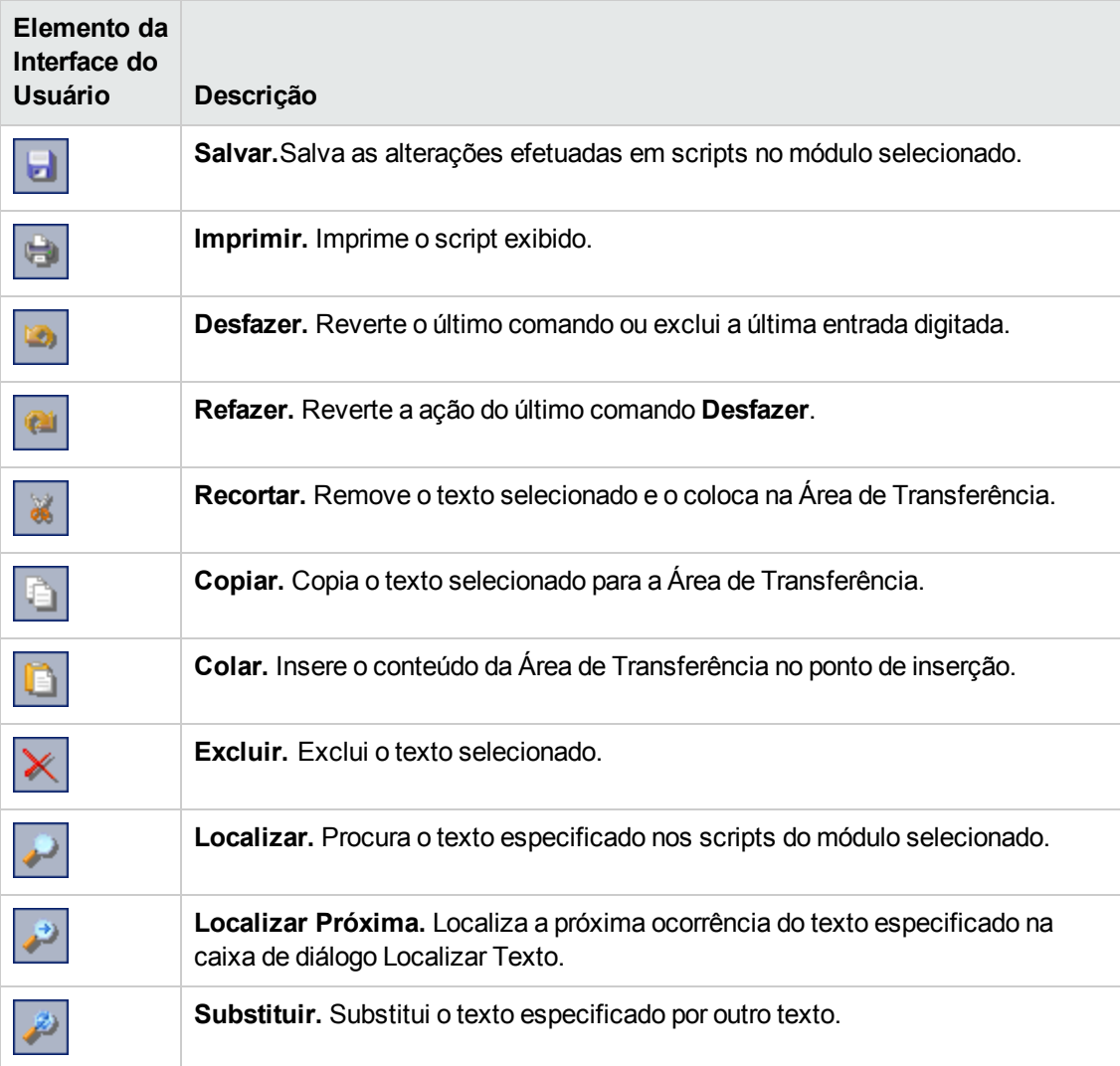

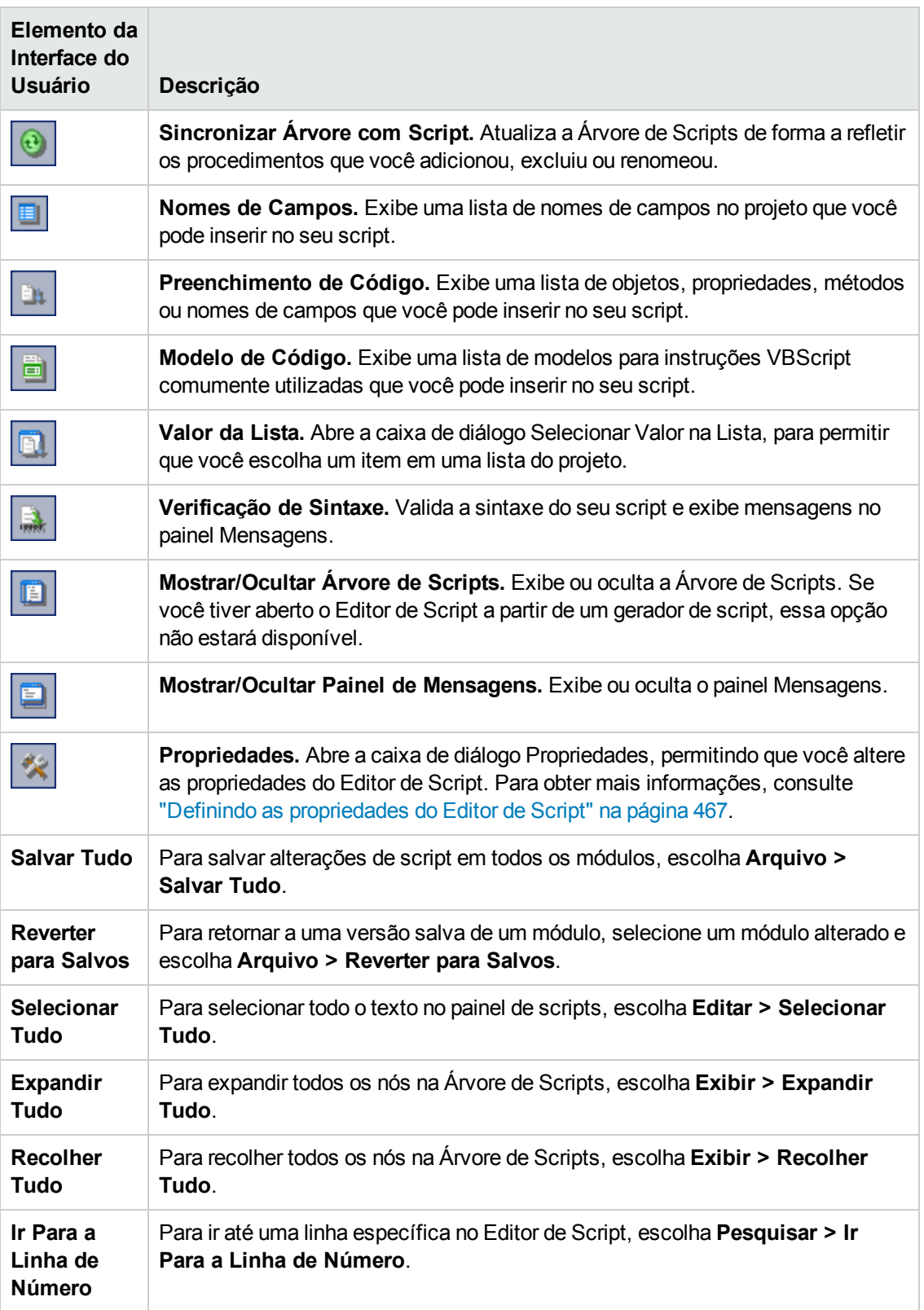

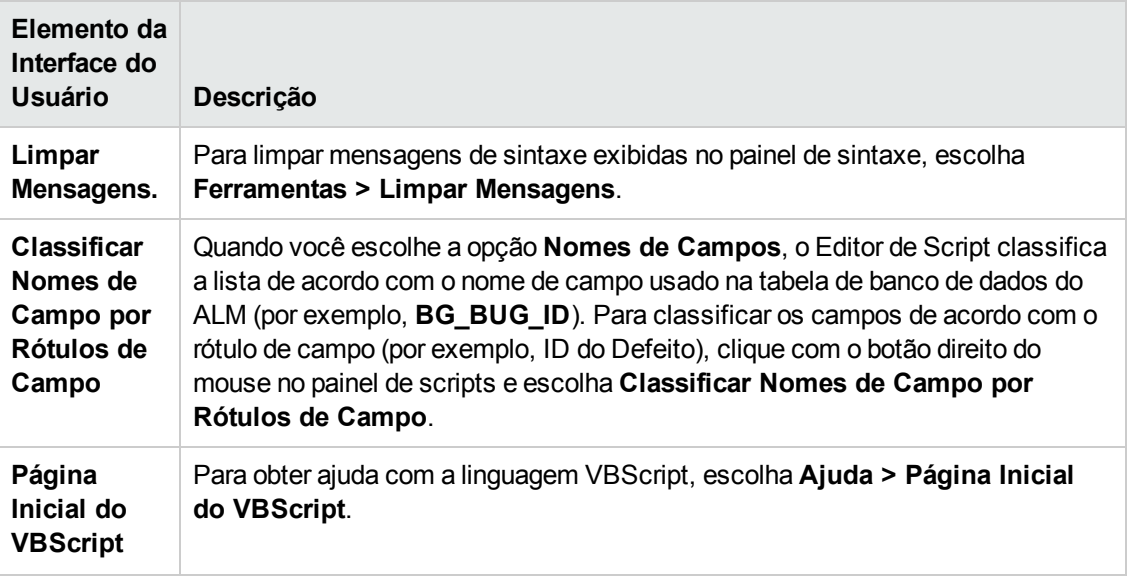

### <span id="page-461-0"></span>**Criando um script de fluxo de trabalho**

Use o Editor de Script para adicionar um código VBScript a um procedimento de evento do ALM ou para criar procedimentos definidos pelo usuário que possam ser chamados a partir de um procedimento de evento do ALM.

#### **Para criar um script de fluxo de trabalho:**

1. Na janela Fluxo de Trabalho, clique no link **Editor de Script**. O Editor de Script é aberto.

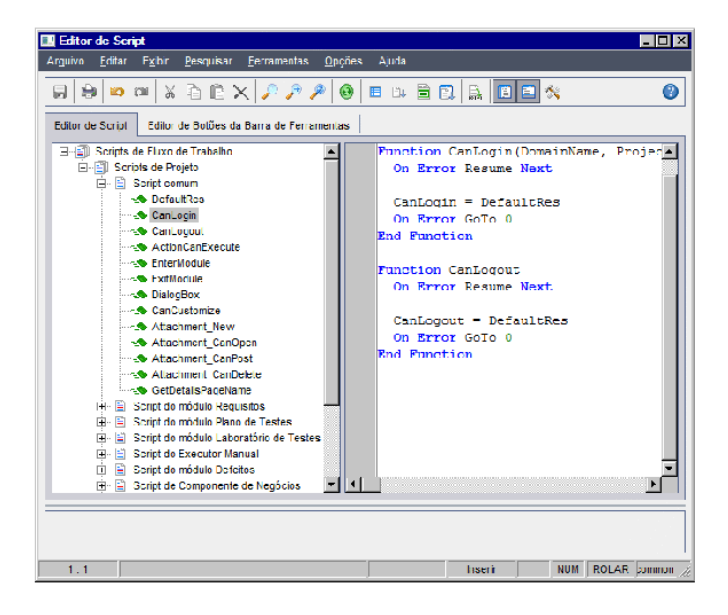

Para obter mais [informações](#page-457-0) sobre a janela do Editor de Script, consulte "O Editor de Script" na página 458.

2. Na Árvore de Scripts, selecione o nó do módulo cujo fluxo de trabalho você precisa personalizar.

A Árvore de Scripts contém o nó **Script comum**, além de outros nós de módulos específicos. Ao criar procedimentos definidos pelo usuário que precisem ser acessados em vários módulos, coloque-os sob o nó **Script comum**. Para declarar uma variável global que possa ser usada em todos os módulos, declare-a sob o nó **Script comum**, fora de qualquer função.

3. Expanda o nó e selecione o procedimento de evento ao qual um código precisa ser adicionado, dependendo de quando você deseja que esse código seja disparado. O script existente para esse procedimento de evento é exibido no painel Scripts.

Para obter uma descrição dos [procedimentos](#page-470-0) de eventos do ALM, consulte "Referência para eventos de fluxo de trabalho" na página 471.

4. Adicione seu código VBScript ao script.

Observação: Um indicador vermelho · ao lado do nome de um módulo na Árvore de Scripts indica que existem alterações de script não salvas nesse módulo.

5. Para usar o recurso de preenchimento de código em vez de digitar os nomes de objetos, propriedades, métodos e campos do ALM, coloque o ponto de inserção no local em que deseja

inserir um nome de objeto e clique no botão **Preenchimento de Código** . Para obter informações sobre objetos do ALM, consulte "Referência de objetos e [propriedades](#page-502-0) de fluxo de trabalho " na página 503.

6. Para usar o recurso de modelo de código em vez de digitar instruções VBScript comumente utilizadas, coloque o ponto de inserção no local em que deseja inserir o código e clique no

botão **Modelo de Código** . Escolha um dos itens a seguir na lista de modelos de código:

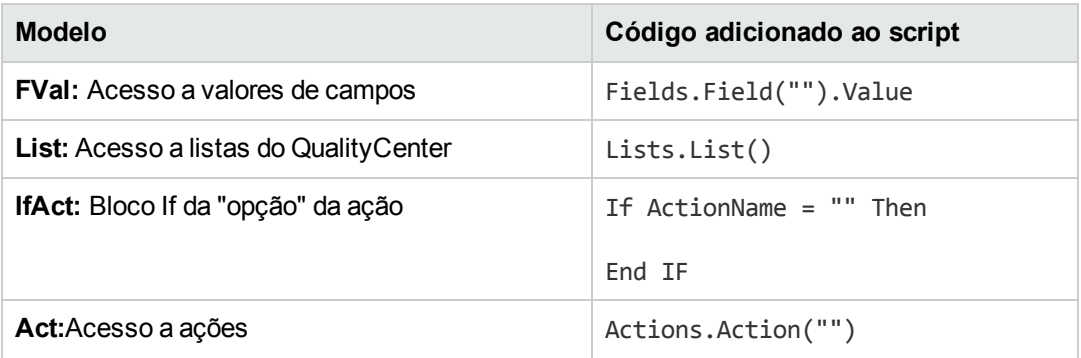

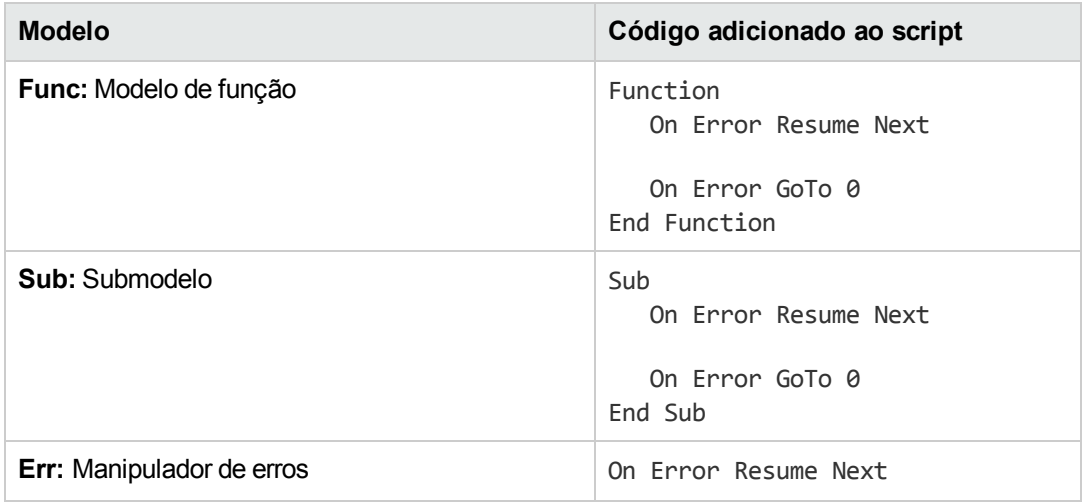

7. Para inserir um item de uma lista de campos definida no projeto, coloque o ponto de inserção

no local em que você deseja adicionar o item. Clique no botão **Valor da Lista** . Na caixa **Listas** da caixa de diálogo Selecionar Valor na Lista, escolha o nome da lista. Na caixa **Itens de Lista**, selecione o valor da lista.

8. Para inserir um nome de campo do ALM, coloque o ponto de inserção no local em que você

deseja adicionar esse nome. Clique no botão **Nomes de Campos** . Selecione um nome na lista de campos do sistema e de campos definidos pelo usuário no projeto do ALM.

- 9. Para validar a sintaxe do script, clique em **Verificação de Sintaxe ...** As mensagens aplicáveis são exibidos no painel Mensagens.
- 10. Clique no botão **Salvar** para salvar o script.
- <span id="page-463-0"></span>11. Feche o Editor de Script.

### **Adicionando um botão a uma barra de ferramentas**

Você pode usar a guia Editor de Botões da Barra de Ferramentas para definir um botão de barra de ferramentas a ser exibido na janela de um módulo do ALM ou na caixa de diálogo Executor Manual.

#### **Para adicionar um botão a uma barra de ferramentas:**

1. No Editor de Script, clique na guia Editor de **Botões da Barra de Ferramentas**.

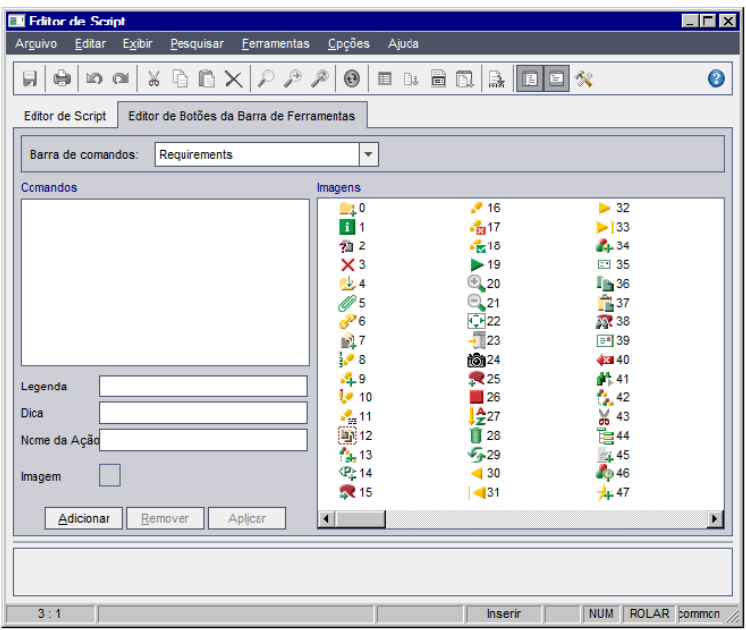

2. Na lista **Barra de comandos**, selecione a barra de ferramentas à qual você deseja adicionar um botão:

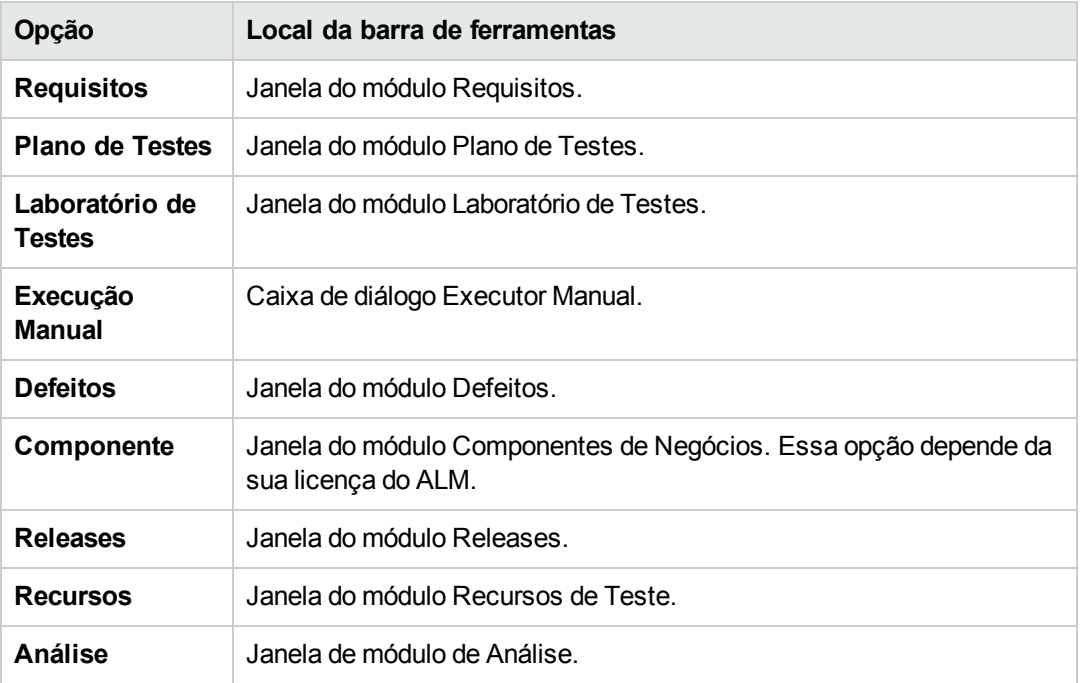

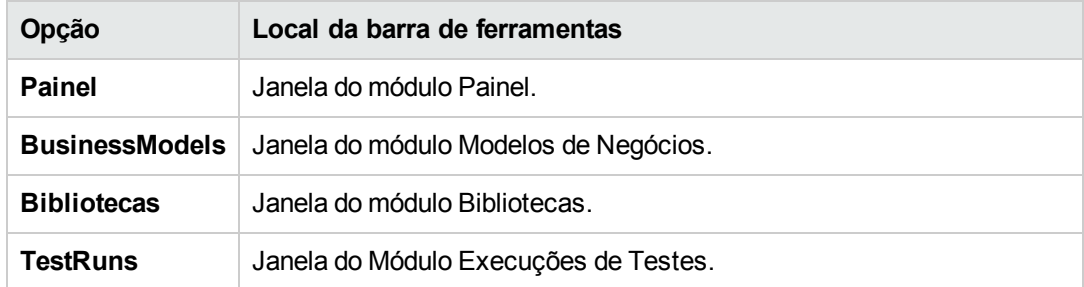

- 3. Clique em **Adicionar**. Um nome de comando padrão é adicionado à lista **Comandos**.
- 4. Na caixa **Legenda**, digite um novo nome de comando para o botão ou use o nome padrão.
- 5. Na caixa **Dica**, digite uma dica de ferramenta para o botão.
- 6. Na caixa **Nome da Ação**, digite um novo nome de ação para o botão ou use o nome padrão.
- 7. Em **Imagens**, selecione um ícone para o botão.
- 8. Clique em **Aplicar** para aplicar suas alterações.
- 9. Para excluir um botão que você criou, selecione seu nome de comando na lista Comandos e clique em **Remover**.
- 10. Clique no botão **Salvar** para salvar a nova definição de botão.
- 11. Clique na guia **Editor de Script**.
- 12. Na Árvore de Scripts do Editor de Script, selecione o procedimento de evento **ActionCanExecute**, localizado na seção de scripts comuns.
- 13. No procedimento exibido no painel de scripts do Editor de Script, adicione instruções a serem executadas se o usuário iniciar uma ação com o nome de ação que você definiu para o botão. Defina o valor de retorno como True ou False.

Por exemplo, o código a seguir abre uma caixa de mensagem quando o usuário clica no botão Requirements\_Action1, na barra de ferramentas do módulo Requisitos:

```
Function ActionCanExecute(ActionName)     On Error Resume Next     ActionCan
Execute = True         If ActionName = "UserDefinedActions.Requirements_Acti
on1" Then             MsgBox "Você clicou no botão Action1."         End If
       On Error GoTo 0 End Function
```
Para obter mais informações, consulte "Exemplo: Adicionando [funcionalidade](#page-526-0) de botão" na página 527.

14. Clique no botão **Salvar** para salvar o script.

## <span id="page-466-0"></span>**Definindo as propriedades do Editor de Script**

Você pode personalizar o comportamento do Editor de Script.

**Para definir as propriedades do Editor de Script:**

1. No Editor de Script, clique no botão **Propriedades** ou escolha **Opções > Propriedades do Editor**. A caixa de diálogo Propriedades é aberta.

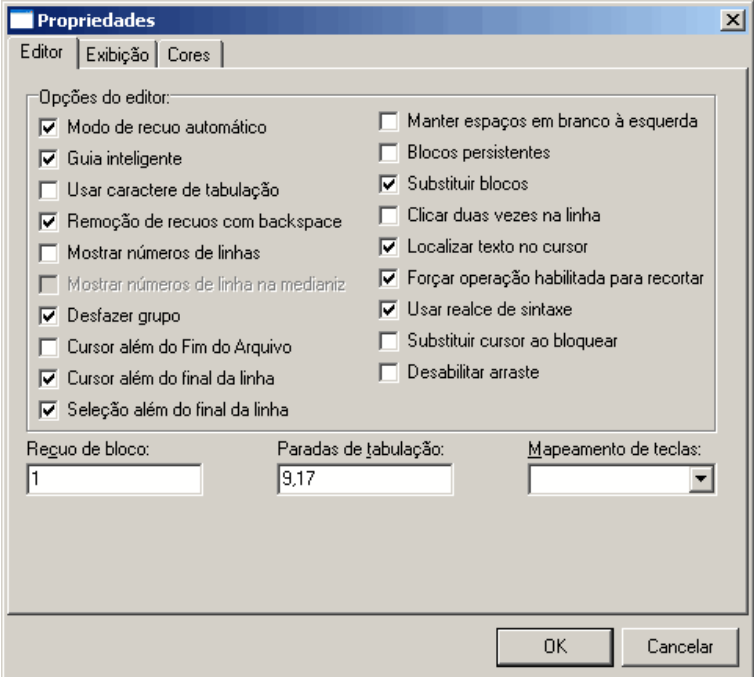

2. Na guia **Editor**, é possível definir as seguintes opções:

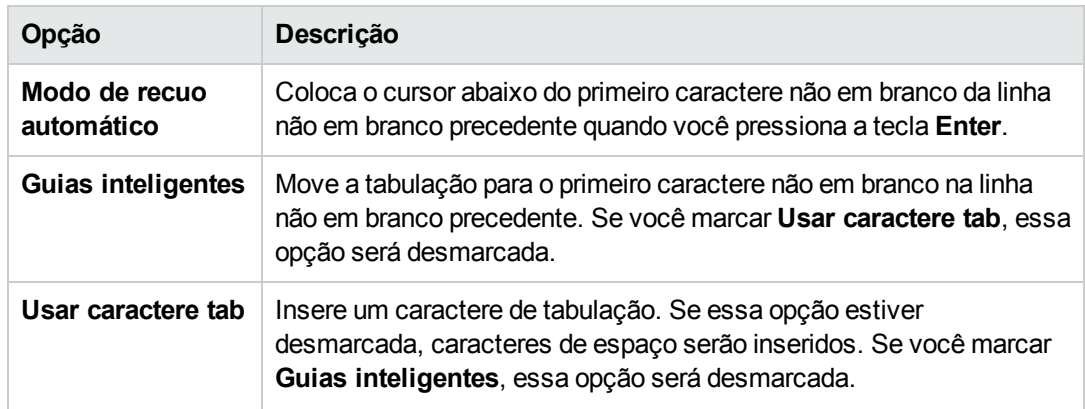

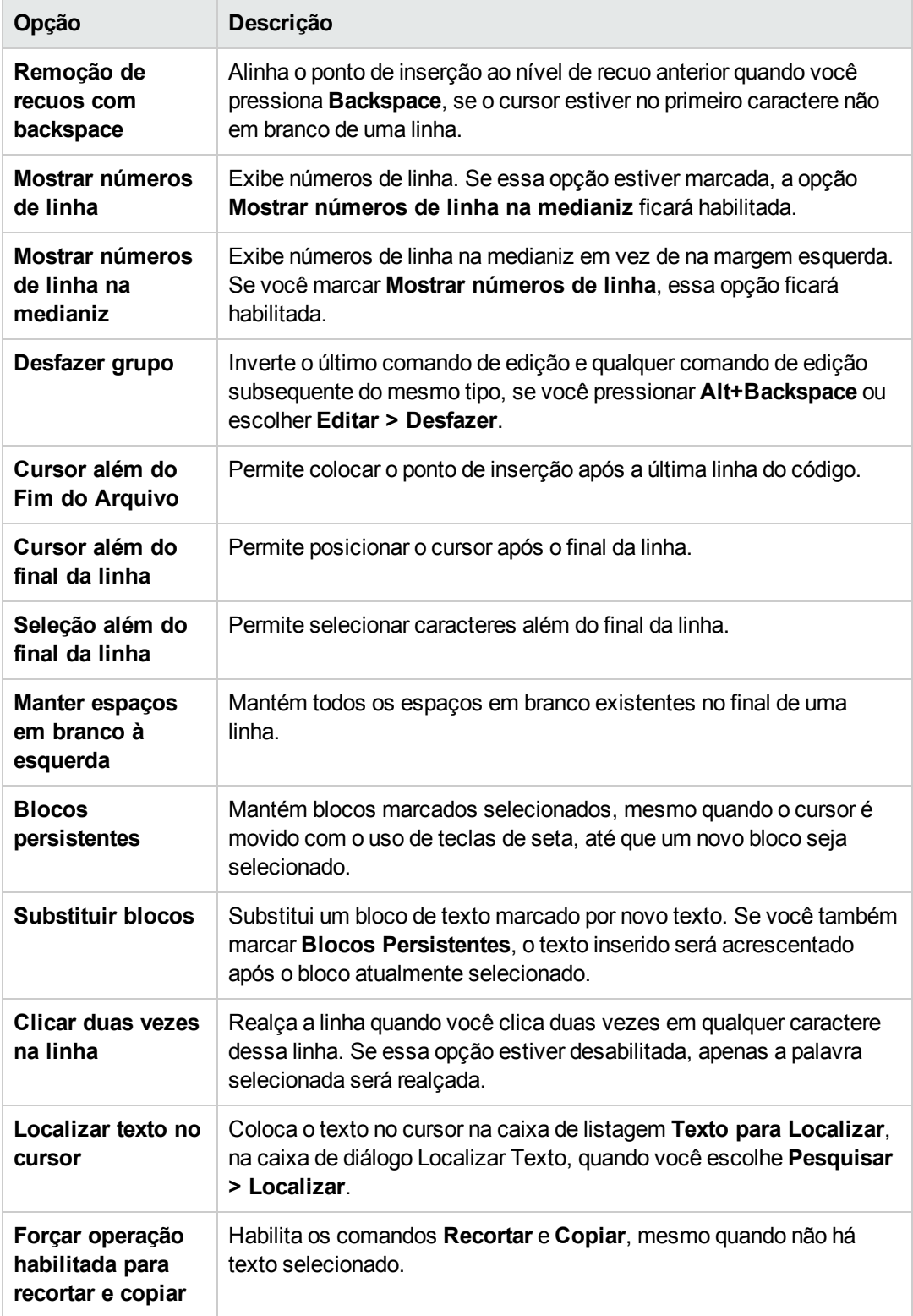
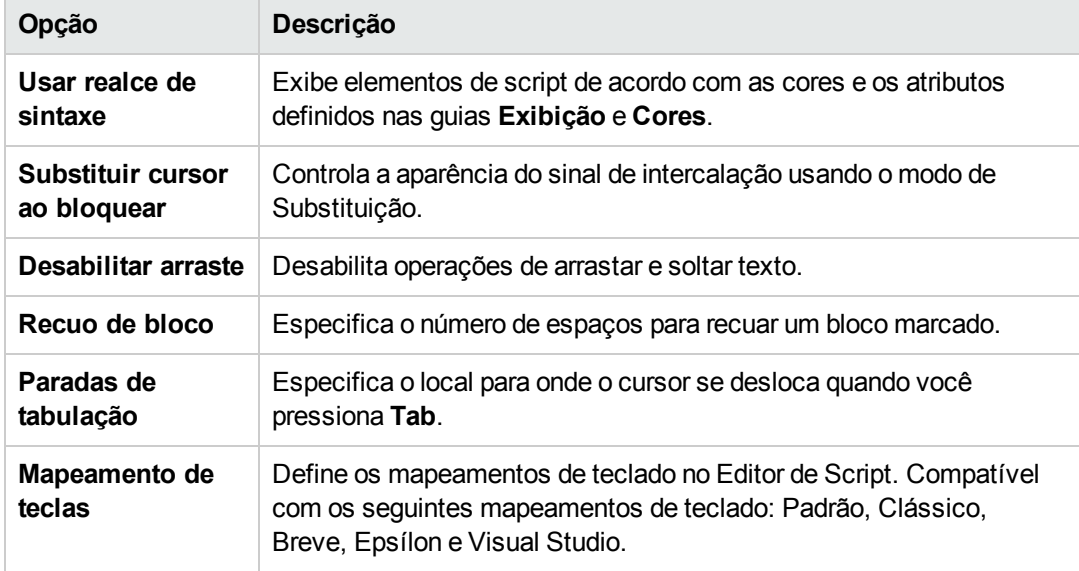

3. Na guia **Exibição**, é possível definir as seguintes opções:

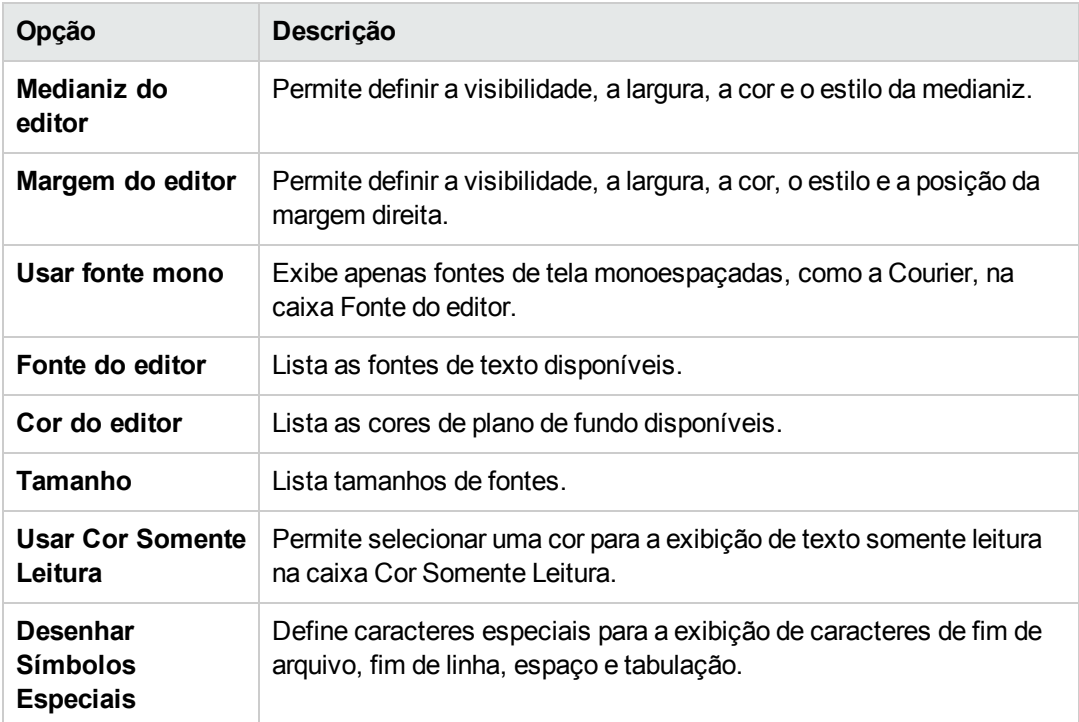

4. Na guia **Cores**, é possível definir as seguintes opções:

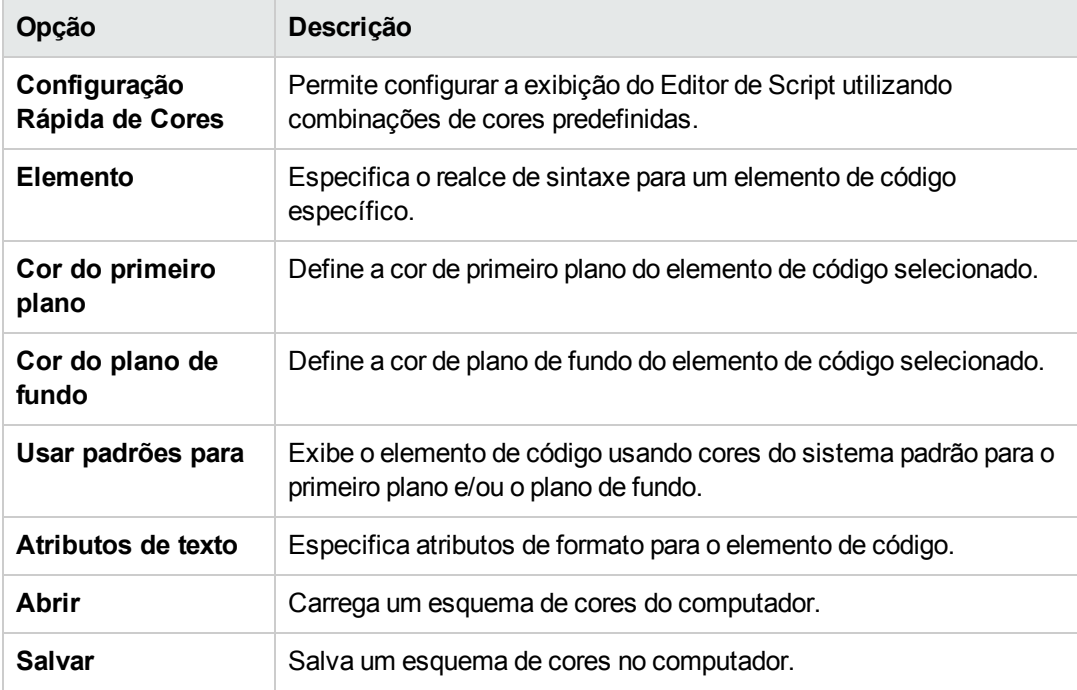

# <span id="page-470-0"></span>**Capítulo 31: Referência para eventos de fluxo de trabalho**

Você pode gravar scripts de fluxo de trabalho para personalizar as ações que os usuários do HP Application Lifecycle Management (ALM) podem executar, bem como os campos que estão disponíveis nas caixas de diálogo para esses usuários. Para gravar um script de fluxo de trabalho, adicione código VBScript aos procedimentos de eventos que são disparados por ações de usuários.

Este capítulo inclui:

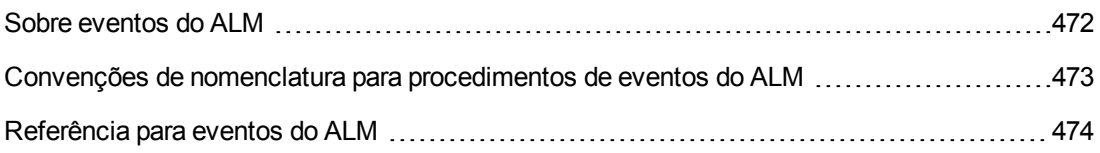

## <span id="page-471-0"></span>**Sobre eventos do ALM**

Durante uma sessão de usuário do ALM, à medida que o usuário inicia várias ações, o ALM dispara procedimentos de eventos. É possível inserir códigos nesses procedimentos para personalizar a execução das ações de usuário associadas.

O Editor de Script lista os procedimentos de eventos para cada módulo do ALM e permite que você adicione o seu próprio código ao procedimento apropriado. Para obter mais informações, consulte ["Trabalhando](#page-456-0) com o Editor de Script de fluxos de trabalho" na página 457.

O código que você adiciona aos procedimentos de eventos pode acessar objetos do ALM. Para obter mais [informações,](#page-502-0) consulte "Referência de objetos e propriedades de fluxo de trabalho " na página 503.

Procedimentos de eventos podem ser funções ou sub-rotinas:

<sup>l</sup> **Funções de eventos.** Esses procedimentos são disparados pelo ALM para verificar se a ação do usuário deve ser executada. É possível inserir código nessas funções para determinar se o ALM pode ou não executar a solicitação do usuário. Se o código retornar um valor False, o ALM não continuará a ação.

Por exemplo, quando um usuário clica no botão **Enviar** da caixa de diálogo Adicionar Defeito, o ALM chama a função Bug\_CanPost antes publicar o defeito no banco de dados do servidor. Também é possível adicionar código à função Bug\_CanPost para controlar se o ALM deve ou não publicar o defeito. Por exemplo, você pode garantir que um usuário não consiga rejeitar um defeito sem antes adicionar um [comentário.](#page-524-0) Por exemplo, consulte "Exemplo: Validação de objetos" na página 525.

<sup>l</sup> **Sub-rotinas de eventos.** Esses procedimentos são disparados para executar ações quando um evento ocorre.

Por exemplo, quando um usuário abre a caixa de diálogo Adicionar Defeito, o ALM chama a subrotina Bug\_New. É possível adicionar código a essa sub-rotina Bug\_New para executar ações que devem ocorrer quando um usuário abre essa caixa de diálogo. Por exemplo, você pode alterar o valor do campo **Modo de Detecção** para BTW caso o usuário não esteja no grupo de usuários Testador CQ. Por exemplo, consulte ["Exemplo:](#page-523-0) Alterando um campo com base no grupo de usuários" na página 524.

**Controle de Versão:** depois de habilitar o controle de versão para um projeto, você deve rever todos os seus scripts de fluxo de trabalho e fazer ajustes para cada entidade em estado de check-in. Isso inclui as seguintes entidades: **Requisito**, **Teste**, **Recurso** e **Componente**. Para cada entidade em estado de check-in que inclui uma função **Post** em seu script, é necessário modificar esse script. Para fazer isso, adicione uma função **Checkout** antes de cada função **Post**. Fazer essa modificação impedirá que a caixa de diálogo Fazer Check-out seja aberta sempre que uma chamada para uma função **Post** for feita. Para obter mais informações sobre as funções Post e Checkout, consulte a *Referência de API para Open Test Architecture do HP ALM*.

Para obter mais informações sobre controle de versão, consulte o documento *Guia do Usuário do HP Application Lifecycle Management*.

## <span id="page-472-0"></span>**Convenções de nomenclatura para procedimentos de eventos do ALM**

A convenção de nomenclatura para um procedimento de evento é a seguinte:

<entidade>\_<*evento*>

Para obter mais detalhes, consulte ["Entidade"](#page-472-1) abaixo e ["Evento"](#page-473-1) na página seguinte.

#### **Observação:**

- <sup>l</sup> Para compatibilidade com versões anteriores, ainda há suporte para a convenção de nomenclatura antiga que inclui o nome do módulo. Porém, recomendamos o uso das novas convenções de nomenclatura.
- Alguns nomes de procedimentos de eventos não incluem um nome de entidade. Por exemplo, o nome de evento GetDetailsPageName não inclui um nome de entidade.

#### <span id="page-472-1"></span>*Entidade*

Uma **Entidade** pode ser uma das seguintes:

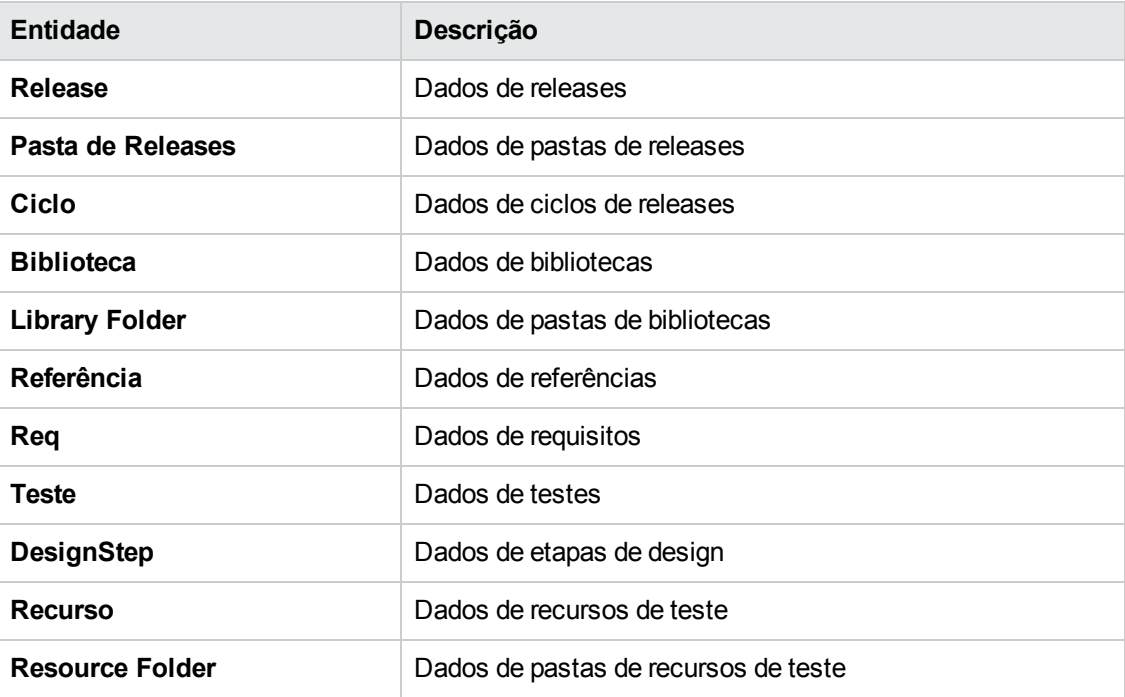

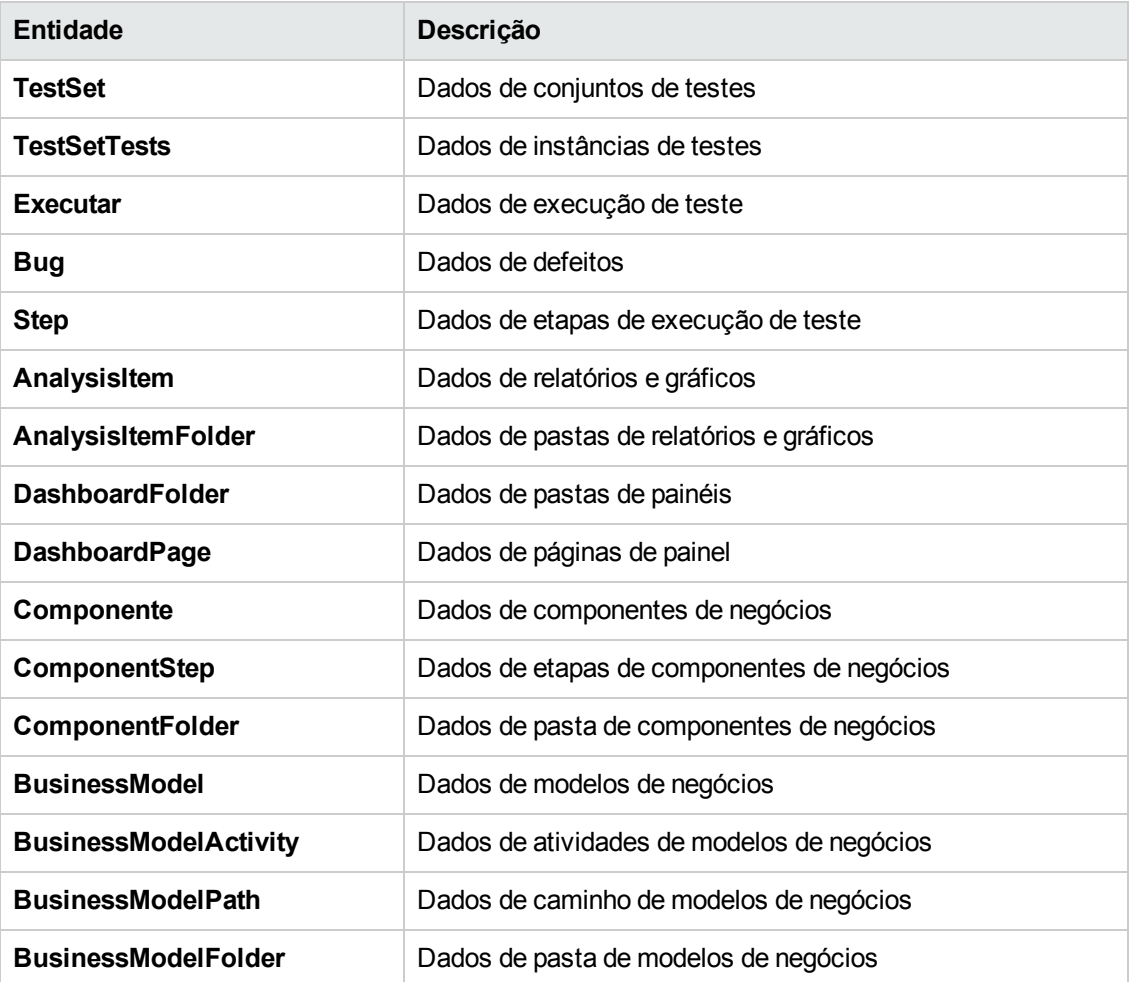

#### <span id="page-473-1"></span>*Evento*

<span id="page-473-0"></span>O **Evento** pode ser um nome de função ou de sub-rotina. Os nomes de eventos estão listados em ["Referência](#page-473-0) para eventos do ALM" abaixo.

## **Referência para eventos do ALM**

Esta seção contém uma referência das funções e sub-rotinas de eventos do ALM. Ela inclui o nome do evento, sua descrição e tipo (Function ou Sub), o valor retornado por uma função e as entidades para as quais o procedimento de evento está disponível.

Para obter informações sobre as convenções de nomenclatura para procedimentos de eventos, consulte "Convenções de nomenclatura para [procedimentos](#page-472-0) de eventos do ALM" na página anterior.

#### As seguintes funções de eventos estão disponíveis:

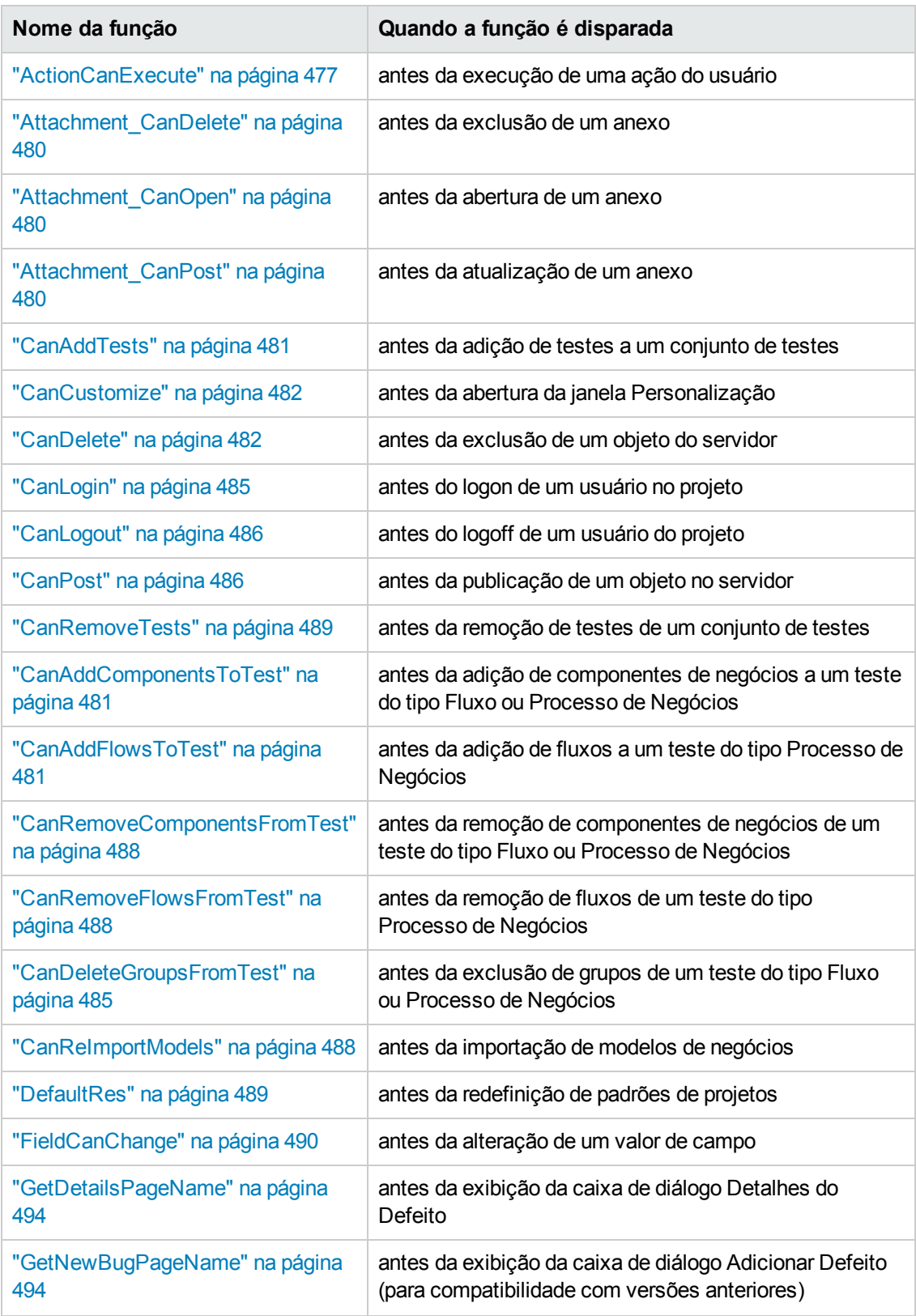

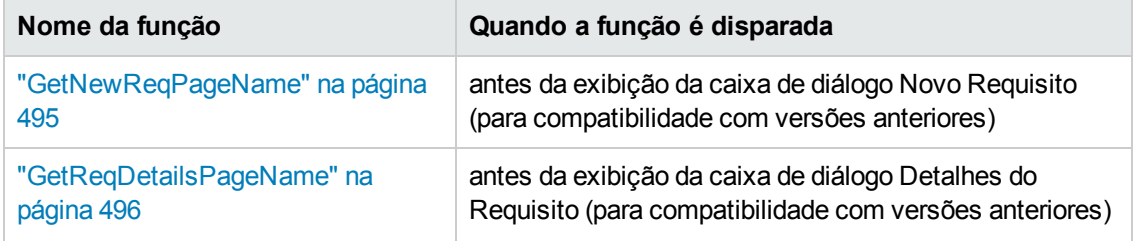

As seguintes sub-rotinas de eventos estão disponíveis:

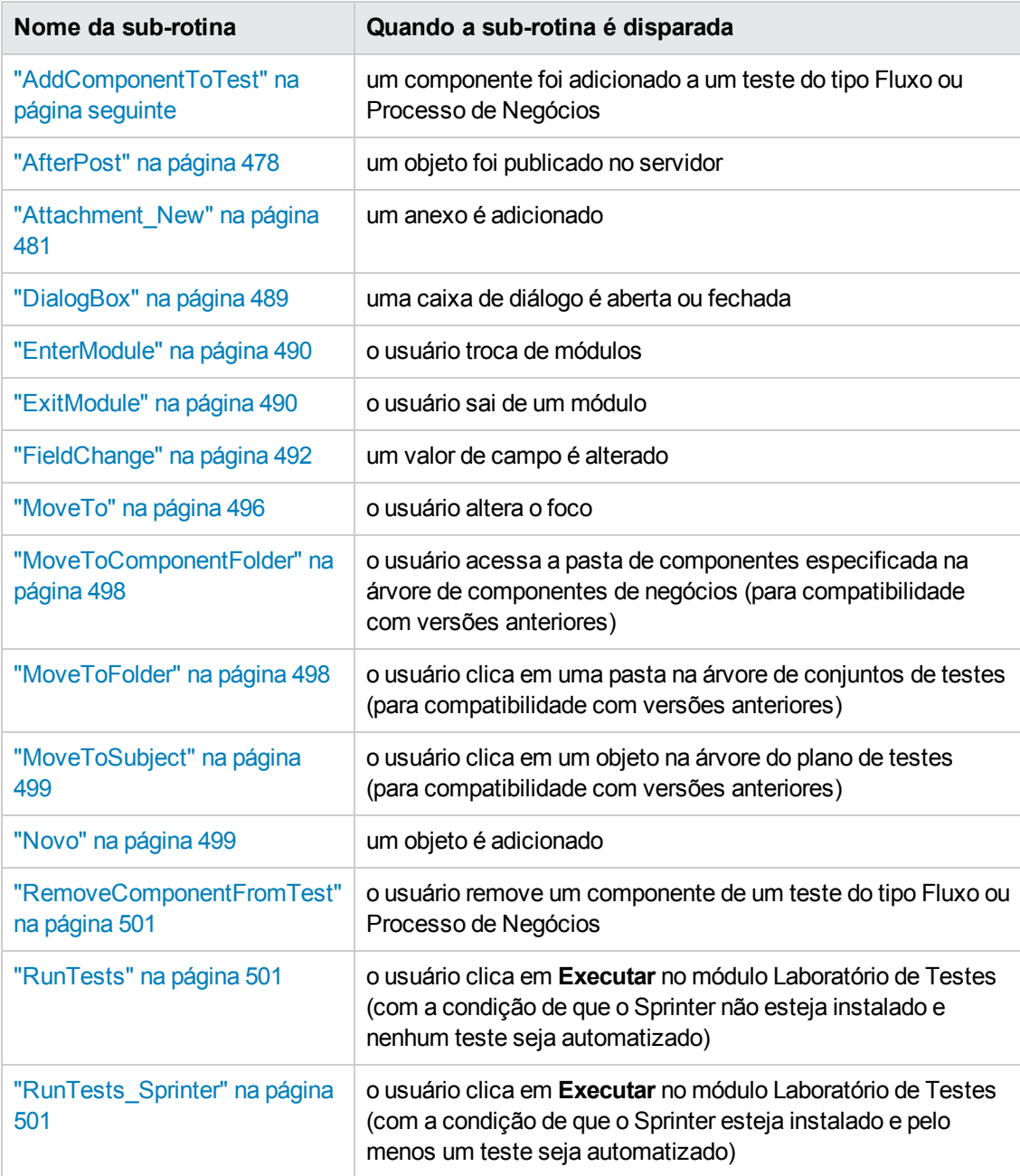

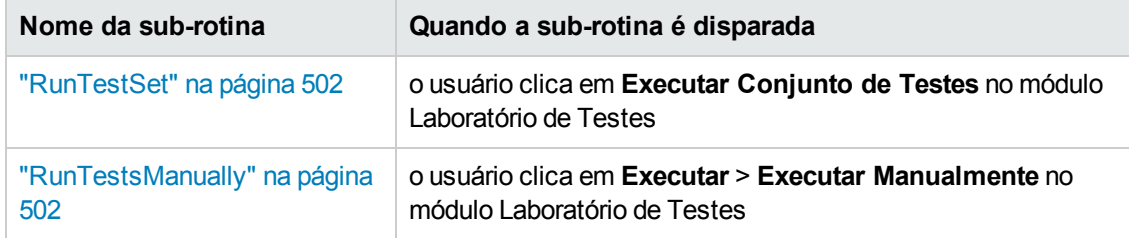

#### <span id="page-476-0"></span>*ActionCanExecute*

Esse evento é disparado antes de o ALM executar uma ação que foi iniciada pelo usuário, para verificar se essa ação pode realmente ser executada.

Você pode adicionar código a esse procedimento de evento para executar ações quando o usuário tiver iniciado uma ação específica ou para impedir que uma ação seja executada em determinados casos. Por exemplo, consulte "Exemplo: [Controlando](#page-526-0) permissões de usuários" na página 527.

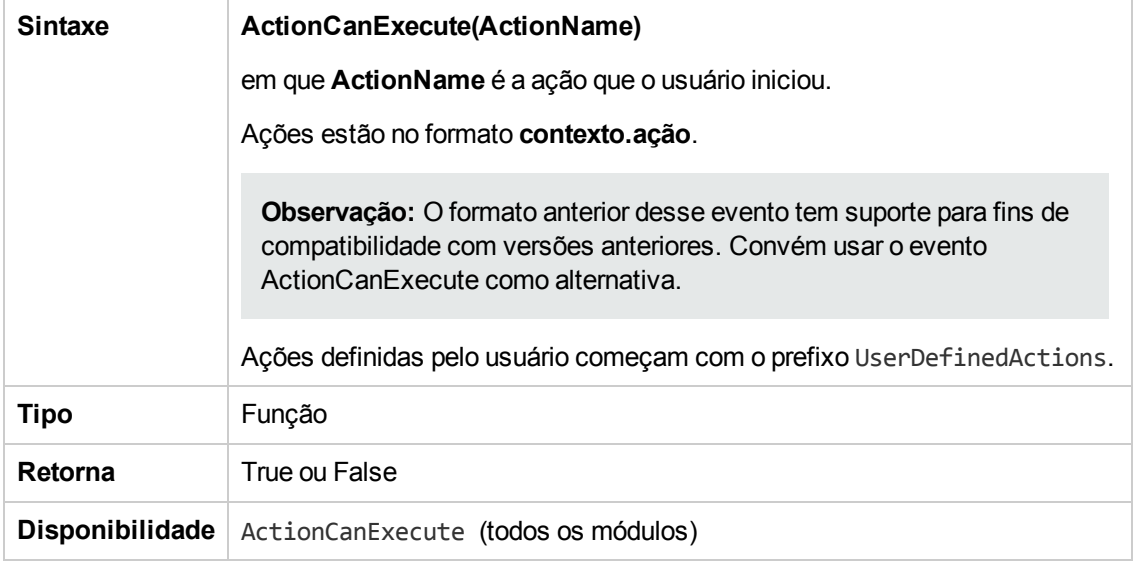

**Dica:** Para obter o nome de uma ação, [consulte](#page-504-0) a amostra de código em "Objeto Action" na página 505.

## <span id="page-476-1"></span>*AddComponentToTest*

Esse evento é disparado quando o usuário adiciona um componente a um teste do tipo Fluxo ou Processo de Negócios na guia Script de Teste.

**Controle de Versão:** não é possível usar o evento AddComponentToTest para alterar componentes que foram colocados em estado de check-in ou check-out por outro usuário.

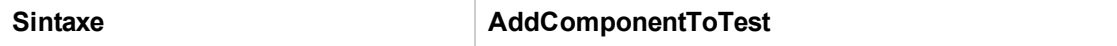

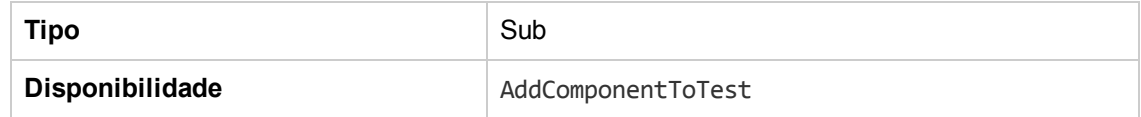

#### <span id="page-477-0"></span>*AfterPost*

Esse evento é disparado depois que um objeto foi publicado no servidor.

Campos de projetos não devem ser alterados depois de terem sido publicados, pois o novo valor não será armazenado no banco de dados.

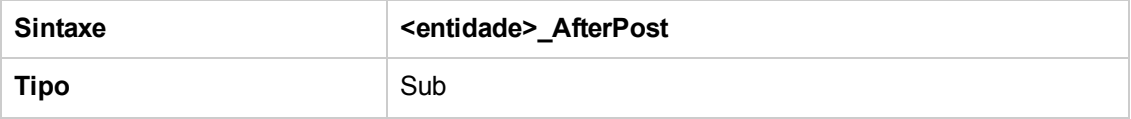

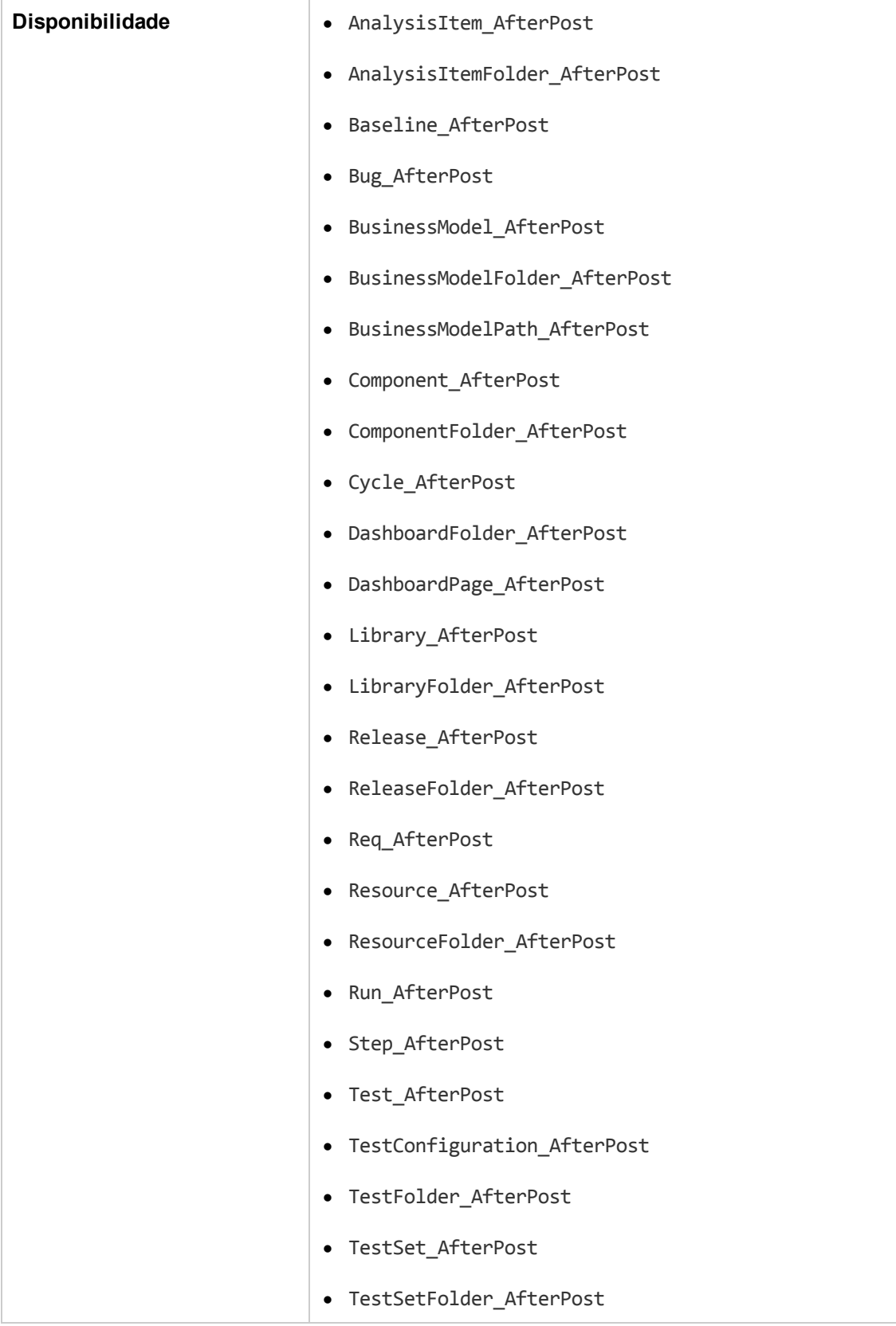

## <span id="page-479-0"></span>*Attachment\_CanDelete*

Esse evento é disparado antes de o ALM excluir um anexo do servidor, para verificar se esse anexo pode ser excluído.

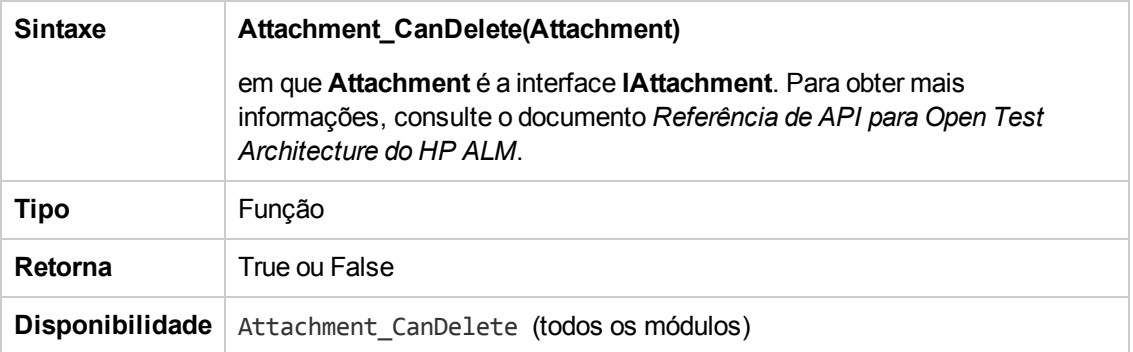

## <span id="page-479-1"></span>*Attachment\_CanOpen*

Esse evento é disparado antes de o ALM abrir um anexo do servidor, para verificar se esse anexo pode ser aberto.

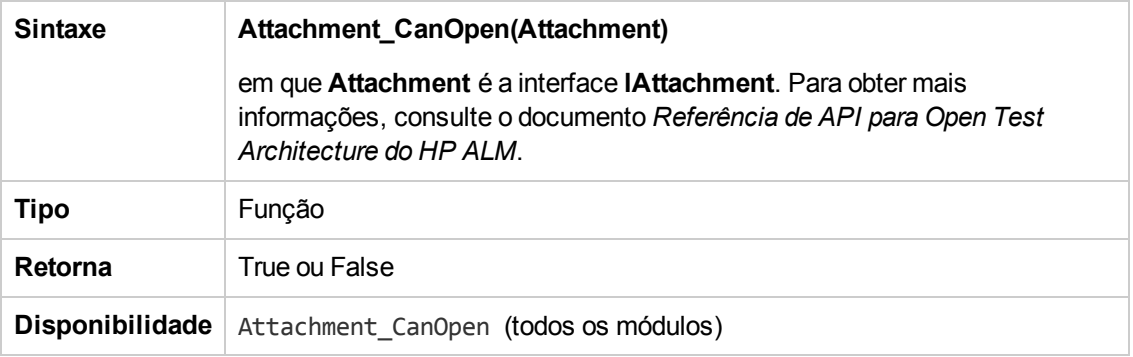

## <span id="page-479-2"></span>*Attachment\_CanPost*

Esse evento é disparado antes de o ALM atualizar um anexo existente no servidor, para verificar se esse anexo pode ser atualizado.

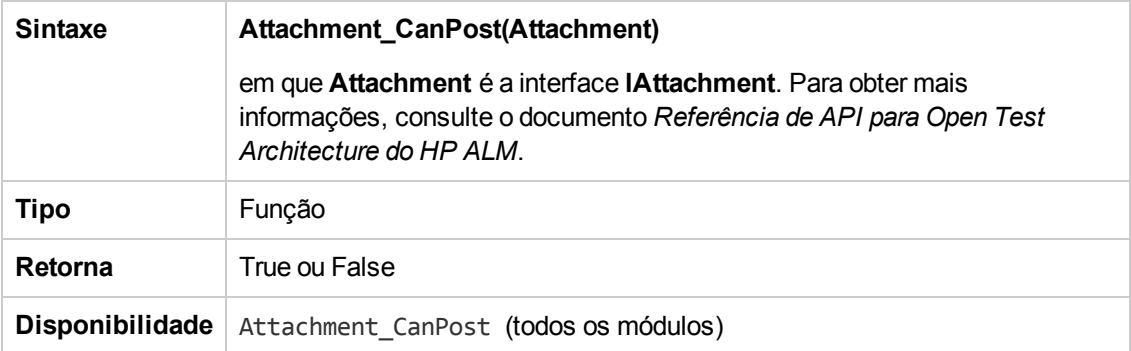

## <span id="page-480-3"></span>*Attachment\_New*

Esse evento é disparado quando um anexo é adicionado ao ALM.

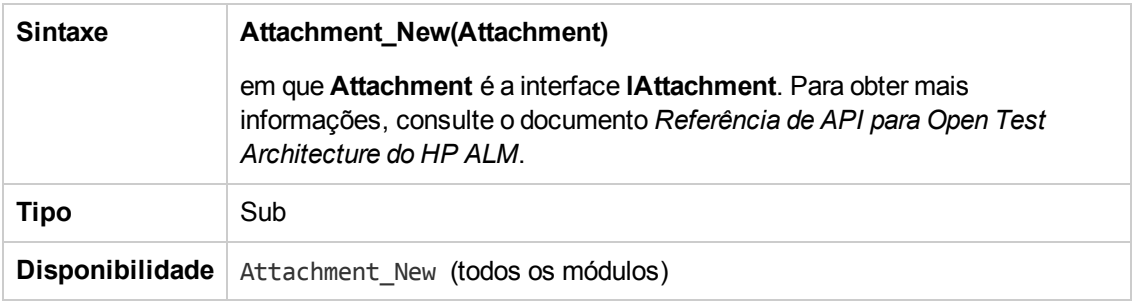

## <span id="page-480-1"></span>*CanAddComponentsToTest*

Esse evento é disparado antes de o ALM adicionar componentes de negócios a um teste do tipo Fluxo ou Processo de Negócios, para verificar se os componentes especificados podem ser adicionados.

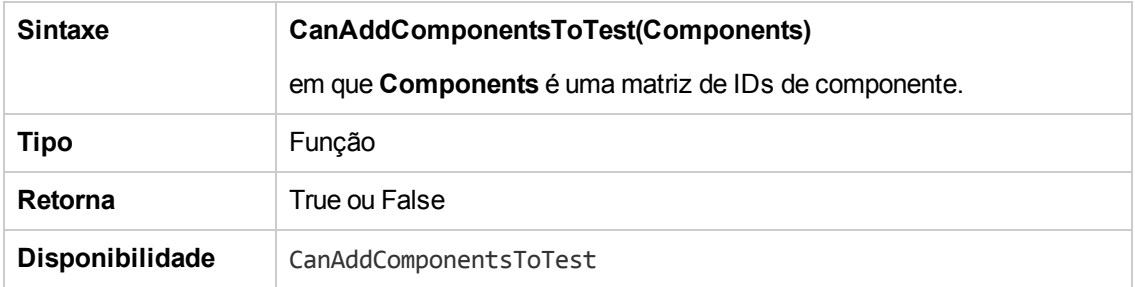

### <span id="page-480-2"></span>*CanAddFlowsToTest*

Esse evento é disparado antes de o ALM adicionar fluxos a um teste do tipo Processo de Negócios, para verificar se os fluxos especificados podem ser adicionados.

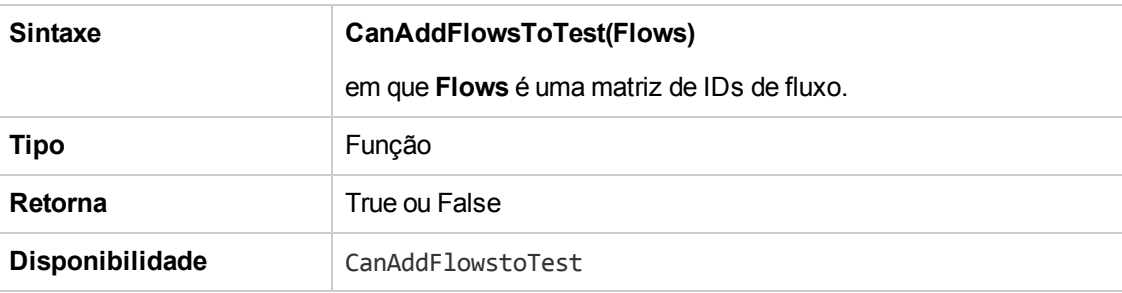

### <span id="page-480-0"></span>*CanAddTests*

Esse evento é disparado antes de o ALM adicionar testes a um conjunto de testes, para verificar se os testes especificados podem ser adicionados.

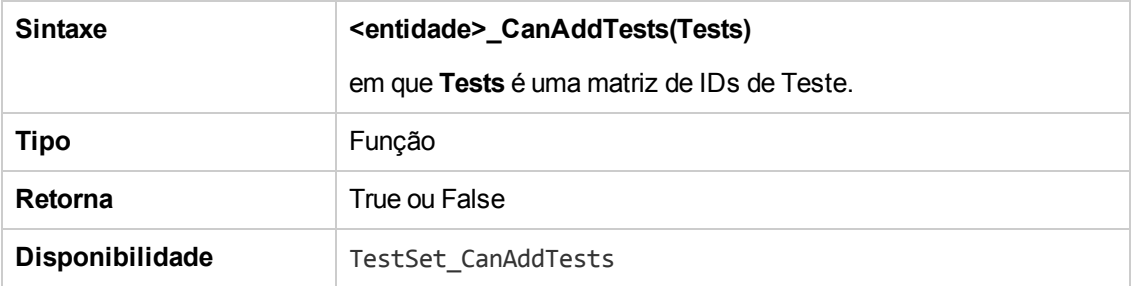

#### <span id="page-481-0"></span>*CanCustomize*

Esse evento é disparado quando um usuário tenta abrir a janela Personalização, para verificar se esse usuário pode personalizar o projeto especificado.

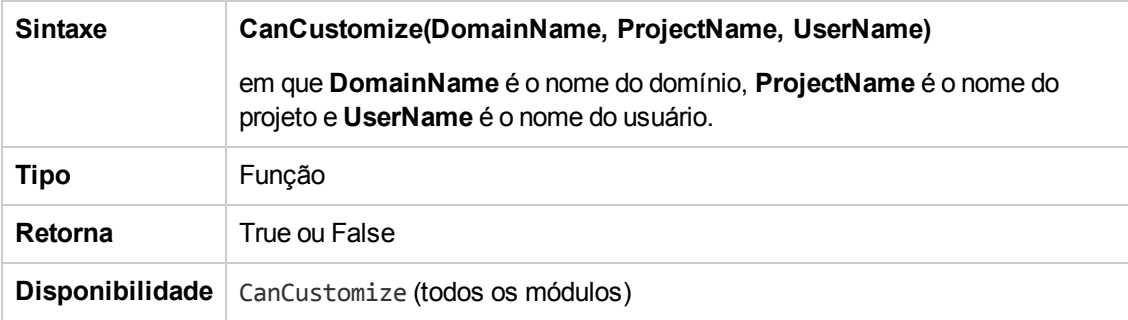

#### <span id="page-481-1"></span>*CanDelete*

Esse evento é disparado antes de o ALM excluir um objeto do servidor, para verificar se esse objeto pode ser excluído.

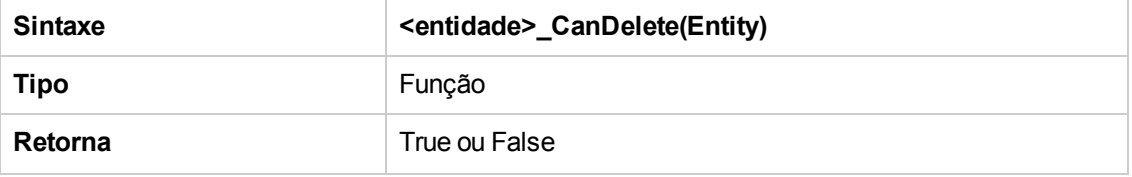

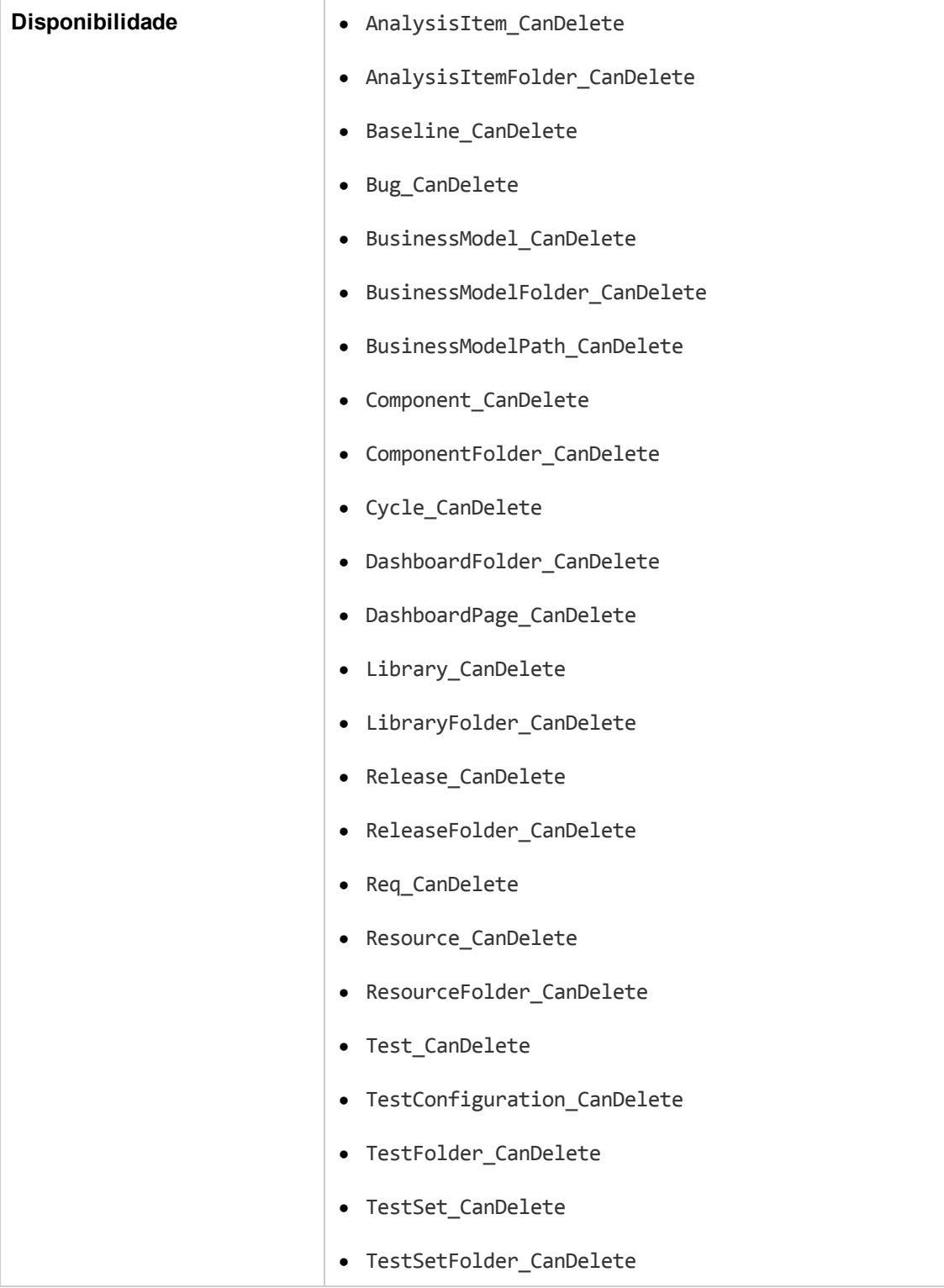

#### **Sintaxe adicional para compatibilidade com versões anteriores**

Para fins de compatibilidade com versões anteriores, as sintaxes a seguir também estão disponíveis para certos objetos. No entanto, convém usar o evento CanDelete como alternativa.

• A sintaxe para testes ou pastas de objetos de teste:

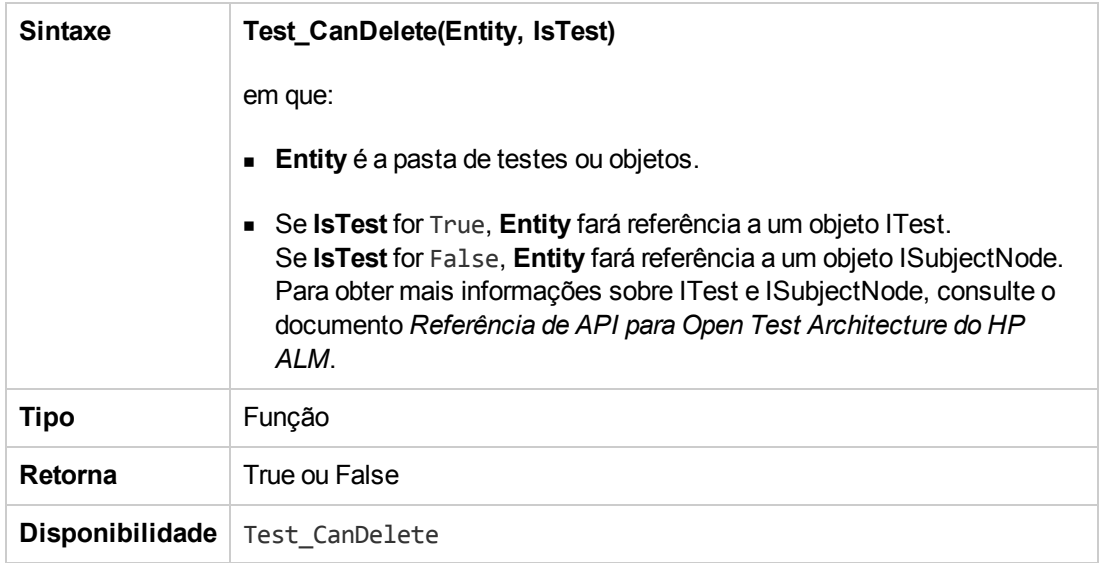

• A sintaxe para conjuntos de testes ou pastas de conjuntos de testes:

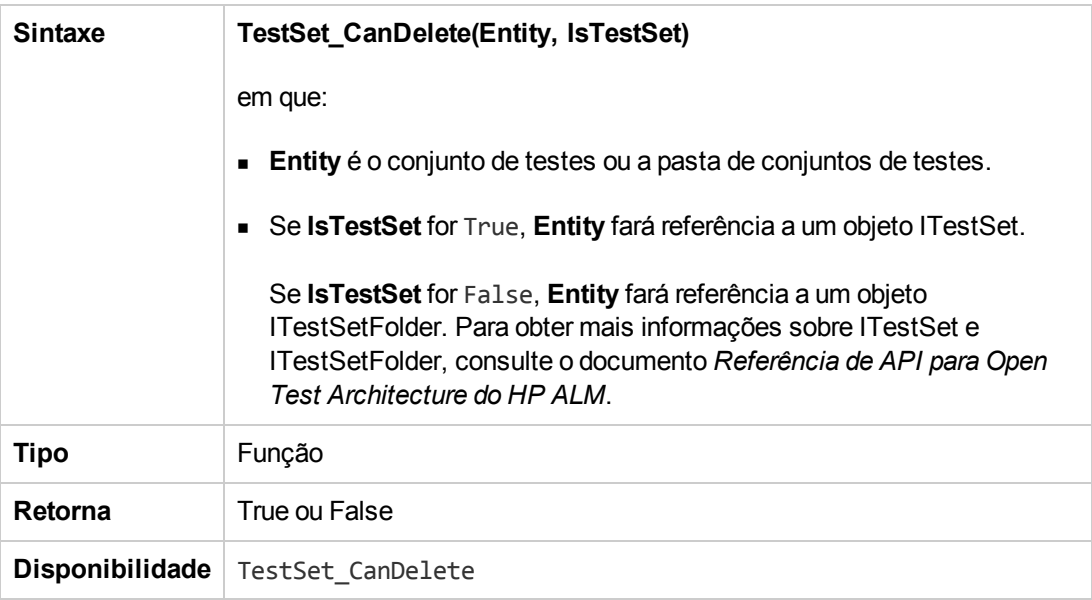

 $\bullet$  A sintaxe para componentes de negócios ou pastas de componentes de negócios:

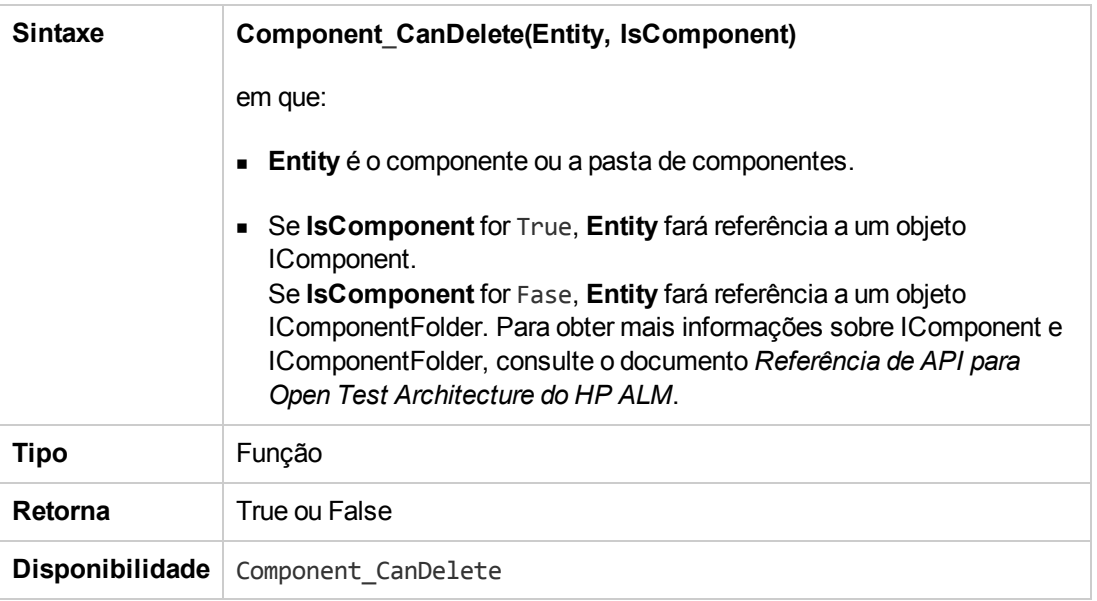

#### <span id="page-484-1"></span>*CanDeleteGroupsFromTest*

Esse evento é disparado quando um usuário remove grupos de um teste do tipo Fluxo ou Processo de Negócios, para verificar se os grupos especificados podem ser removidos.

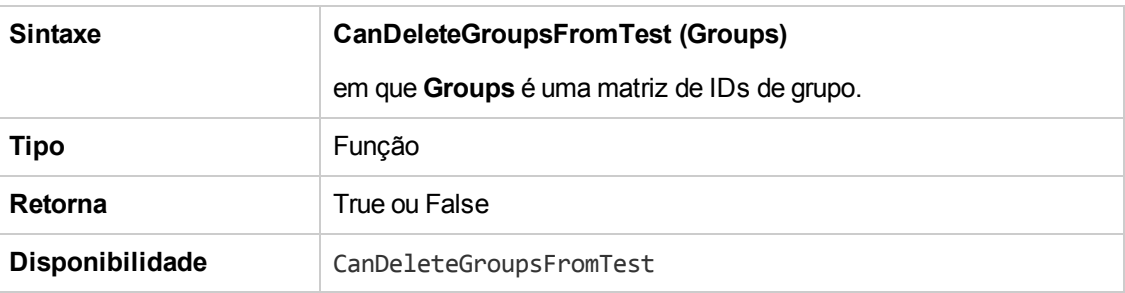

## <span id="page-484-0"></span>*CanLogin*

Esse evento é disparado para verificar se o usuário especificado pode fazer logon no projeto especificado.

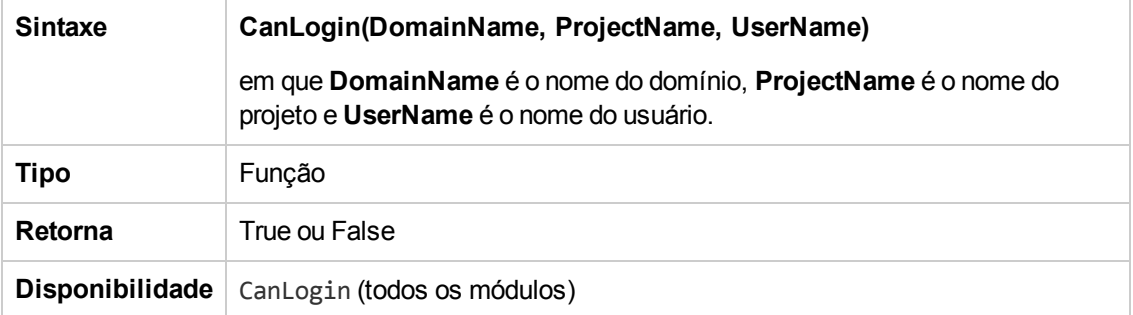

## <span id="page-485-0"></span>*CanLogout*

Esse evento é disparado para verificar se o usuário atual pode fazer logoff do projeto atual.

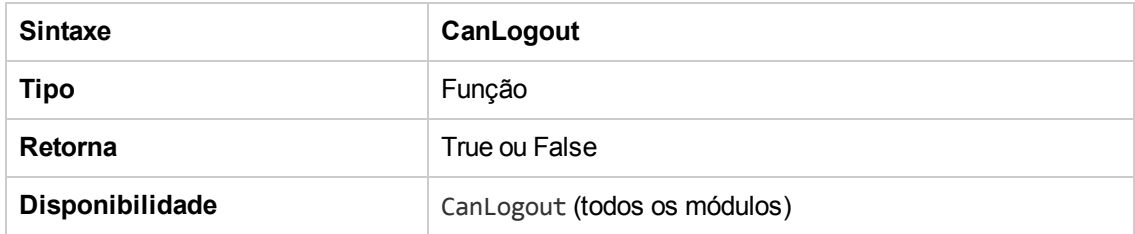

#### <span id="page-485-1"></span>*CanPost*

Esse evento é disparado antes de o ALM publicar um objeto no servidor, para verificar se esse objeto pode ser publicado.

Você pode adicionar código a esse procedimento de evento para impedir que um objeto seja publicado em casos [específicos.](#page-524-0) Por exemplo, consulte "Exemplo: Validação de objetos" na página 525.

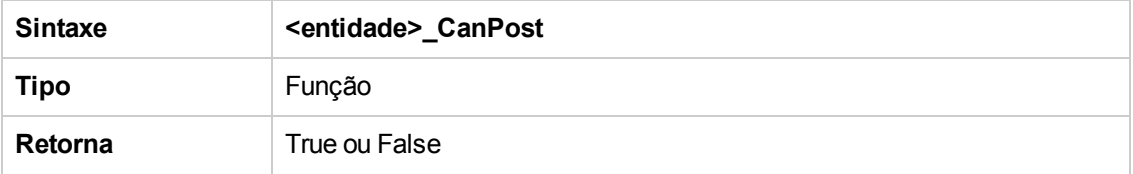

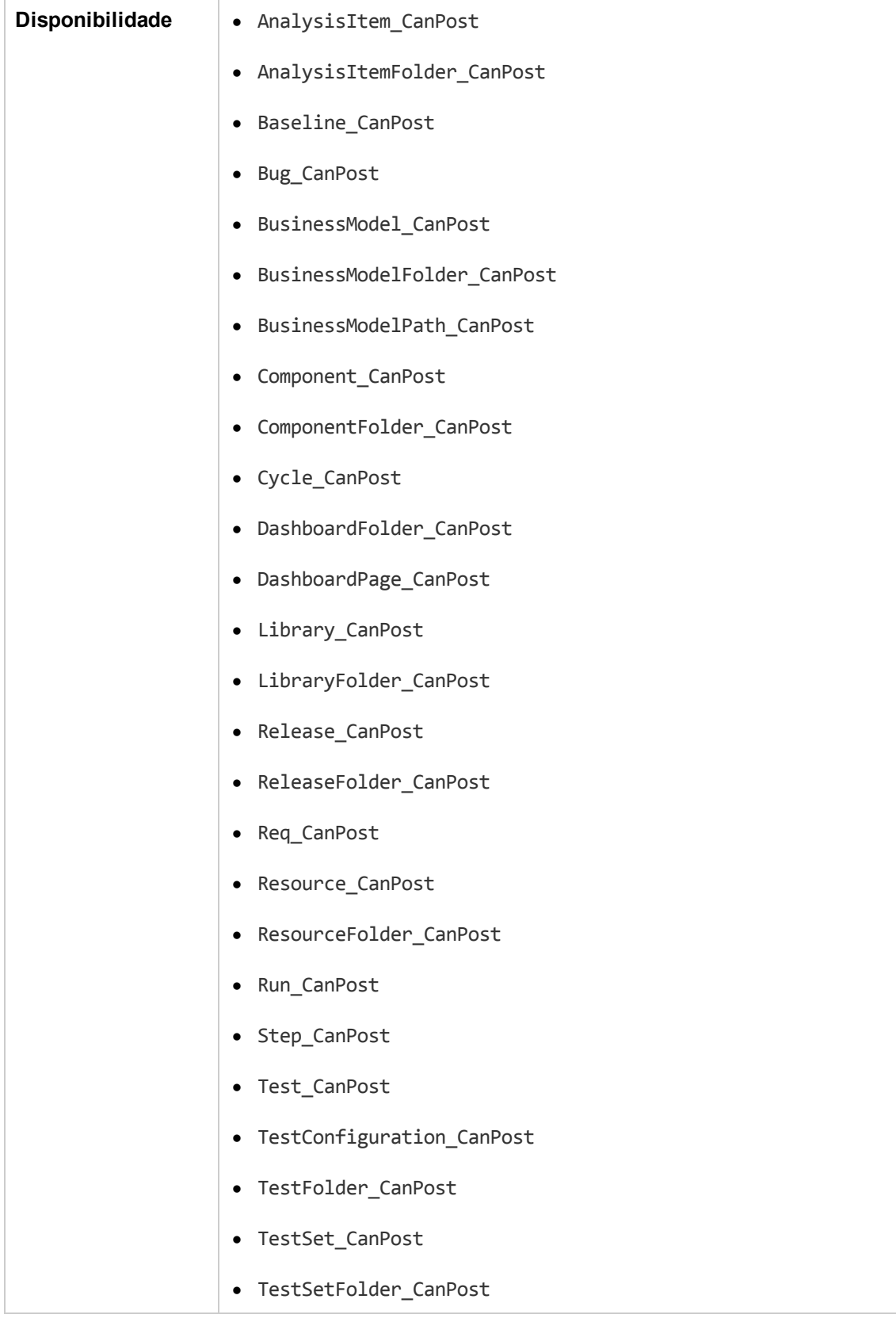

• TestSetTests\_CanPost (não aparece na Árvore de Scripts)

### <span id="page-487-2"></span>*CanReImportModels*

Esse evento é disparado quando se tenta importar os modelos de processos de negócios especificados que já existem no ALM, para verificar se é possível reimportá-los.

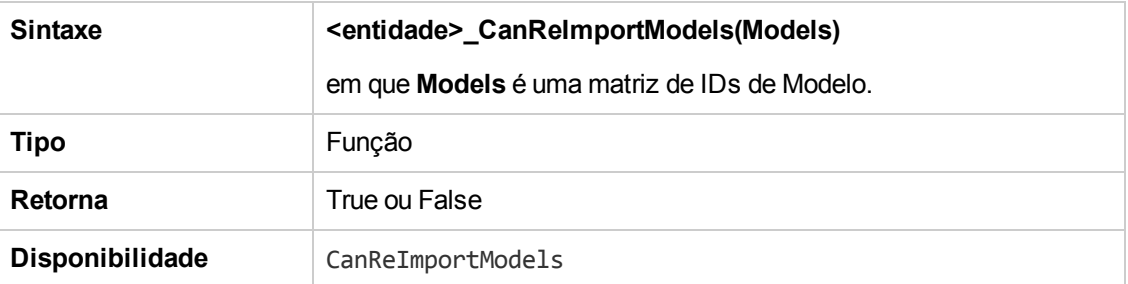

#### <span id="page-487-0"></span>*CanRemoveComponentsFromTest*

Esse evento é disparado quando um usuário remove componentes de um teste do tipo Fluxo ou Processo de Negócios, para verificar se os componentes especificados podem ser removidos.

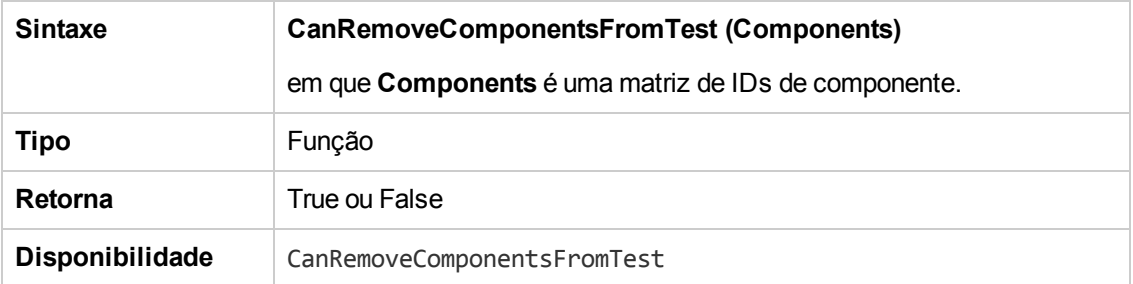

#### <span id="page-487-1"></span>*CanRemoveFlowsFromTest*

Esse evento é disparado quando um usuário remove fluxos de um teste do tipo Processo de Negócios, para verificar se os fluxos especificados podem ser removidos.

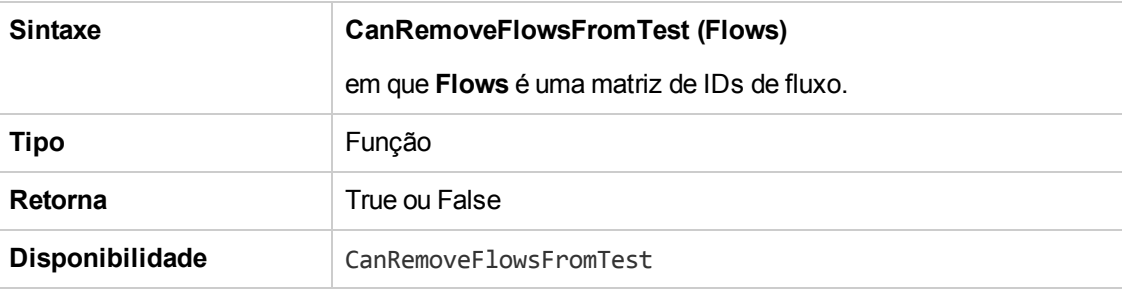

### <span id="page-488-0"></span>*CanRemoveTests*

Esse evento é disparado para verificar se os testes especificados podem ser removidos de um conjunto de testes.

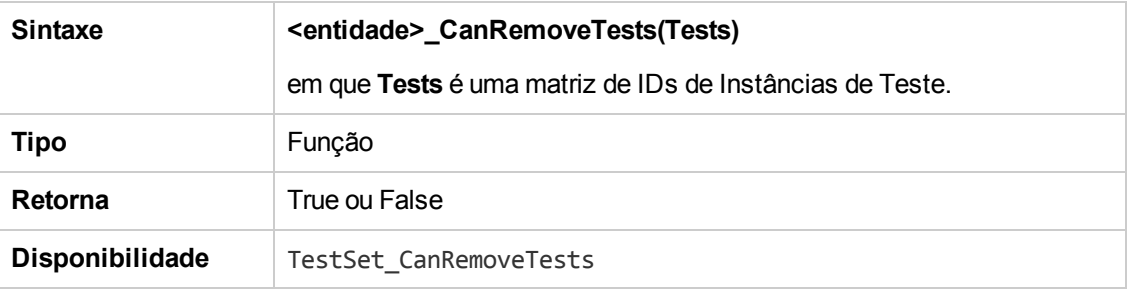

#### <span id="page-488-1"></span>*DefaultRes*

Essa função é usada para determinar o valor de retorno padrão para funções do ALM, como FieldCanChange. Todas as funções de fluxo de trabalho do ALM chamam essa função (a menos que ela seja explicitamente omitida pelo usuário) para determinar o valor de retorno padrão. DefaultRes pode ser usada para substituir rapidamente os valores de retorno padrão de todas as funções de fluxo de trabalho do ALM.

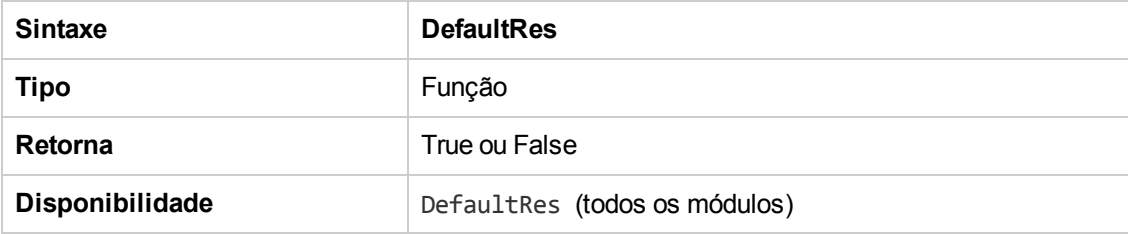

### <span id="page-488-2"></span>*DialogBox*

Esse evento é disparado quando uma caixa de diálogo é aberta ou fechada.

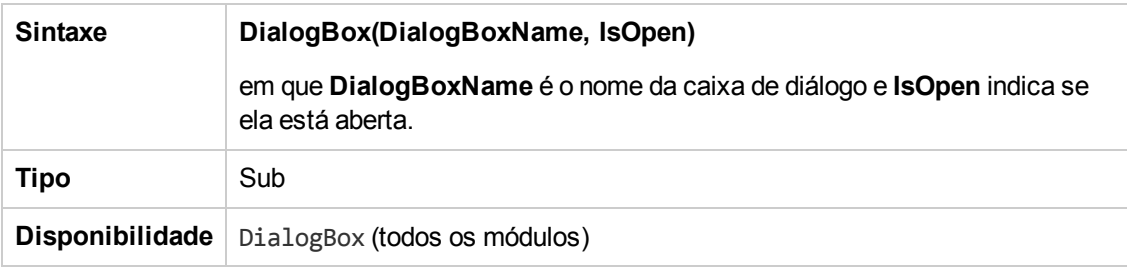

**Observação:** Para fins de compatibilidade retroativa, esse evento também é disparado com o uso de valores compatíveis com versões anteriores para detalhes de defeitos (**DialogBoxName="Details"**) e detalhes de instâncias de teste (**DialogBoxName="TestInstanceDetails"**). Esses valores compatíveis com versões

anteriores não são recomendados.

### <span id="page-489-1"></span>*EnterModule*

Esse evento é disparado quando o usuário entra em um módulo do ALM ou alterna para módulo do ALM. Ele também é disparado quando o usuário faz logon no ALM.

Você pode adicionar código a esse procedimento de evento para realizar uma ação sempre que o usuário mudar para o módulo especificado.

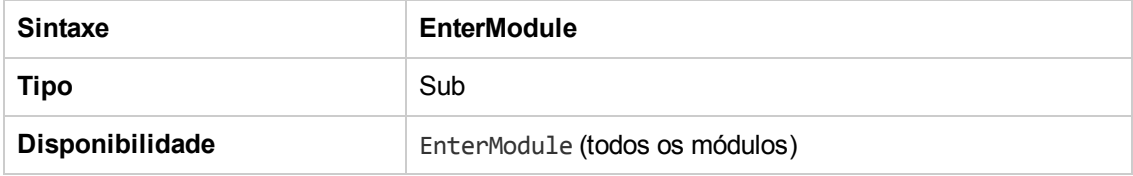

#### <span id="page-489-2"></span>*ExitModule*

Esse evento é disparado quando o usuário sai do módulo especificado.

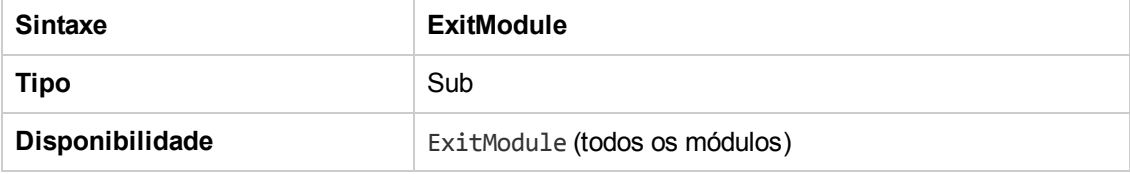

### <span id="page-489-0"></span>*FieldCanChange*

Esse evento é disparado antes de o ALM alterar um valor de campo, para determinar se esse campo pode ser alterado.

Você pode adicionar código a esse procedimento de evento para impedir que um campo seja alterado em casos [específicos.](#page-524-1) Por exemplo, consulte "Exemplo: Validação de campos" na página 525.

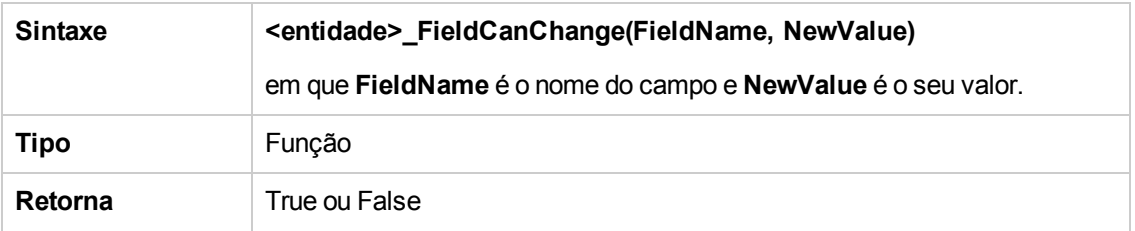

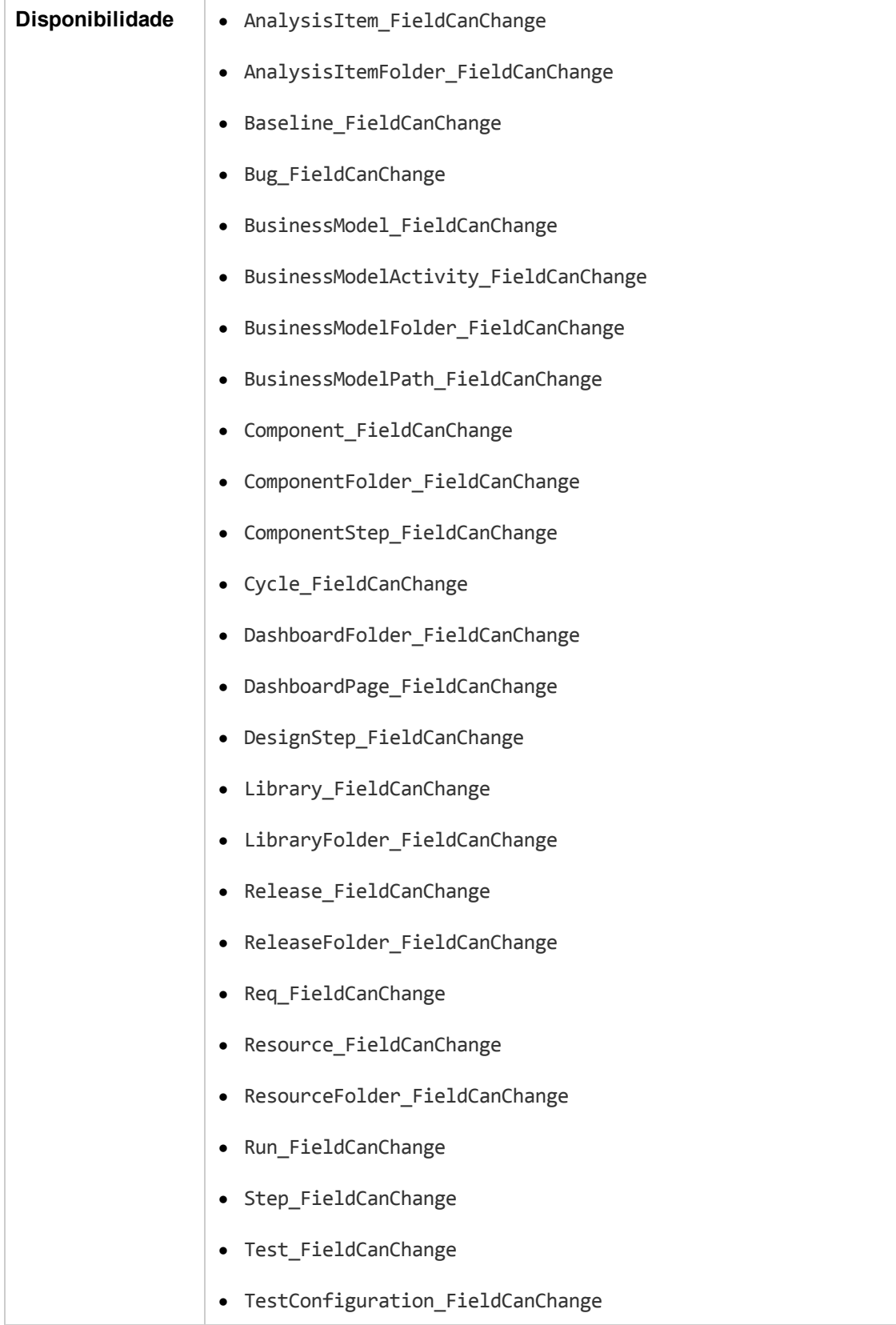

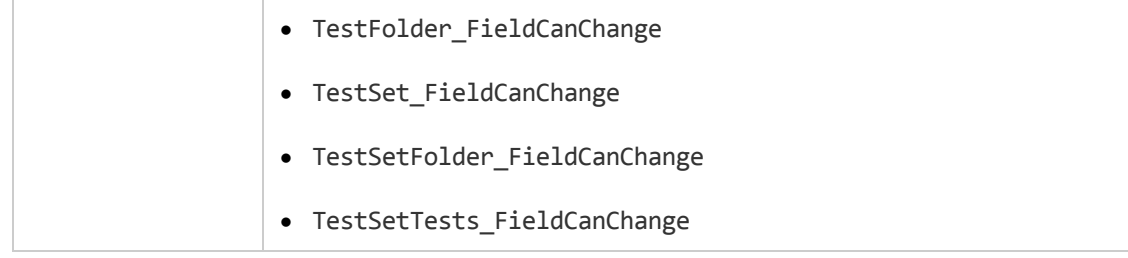

O código para ocultar um campo que depende de outro deve ser inserido no procedimento de evento FieldChange (e não no procedimento de evento FieldCanChange).

## <span id="page-491-0"></span>*FieldChange*

Esse evento é disparado quando o valor do campo especificado é alterado.

Cada alteração de valor dispara o evento de alteração de campo quando um campo perde o foco.

Você pode adicionar código a esse procedimento de evento para realizar uma ação quando o valor de um campo específico for alterado. Por exemplo, é possível ocultar ou exibir um campo [dependendo](#page-523-1) do valor inserido pelo usuário em outro campo. Por exemplo, consulte "Exemplo: Alterando um campo com base em outro" na página 524.

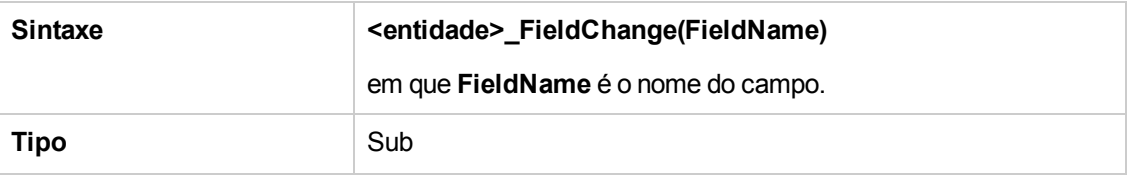

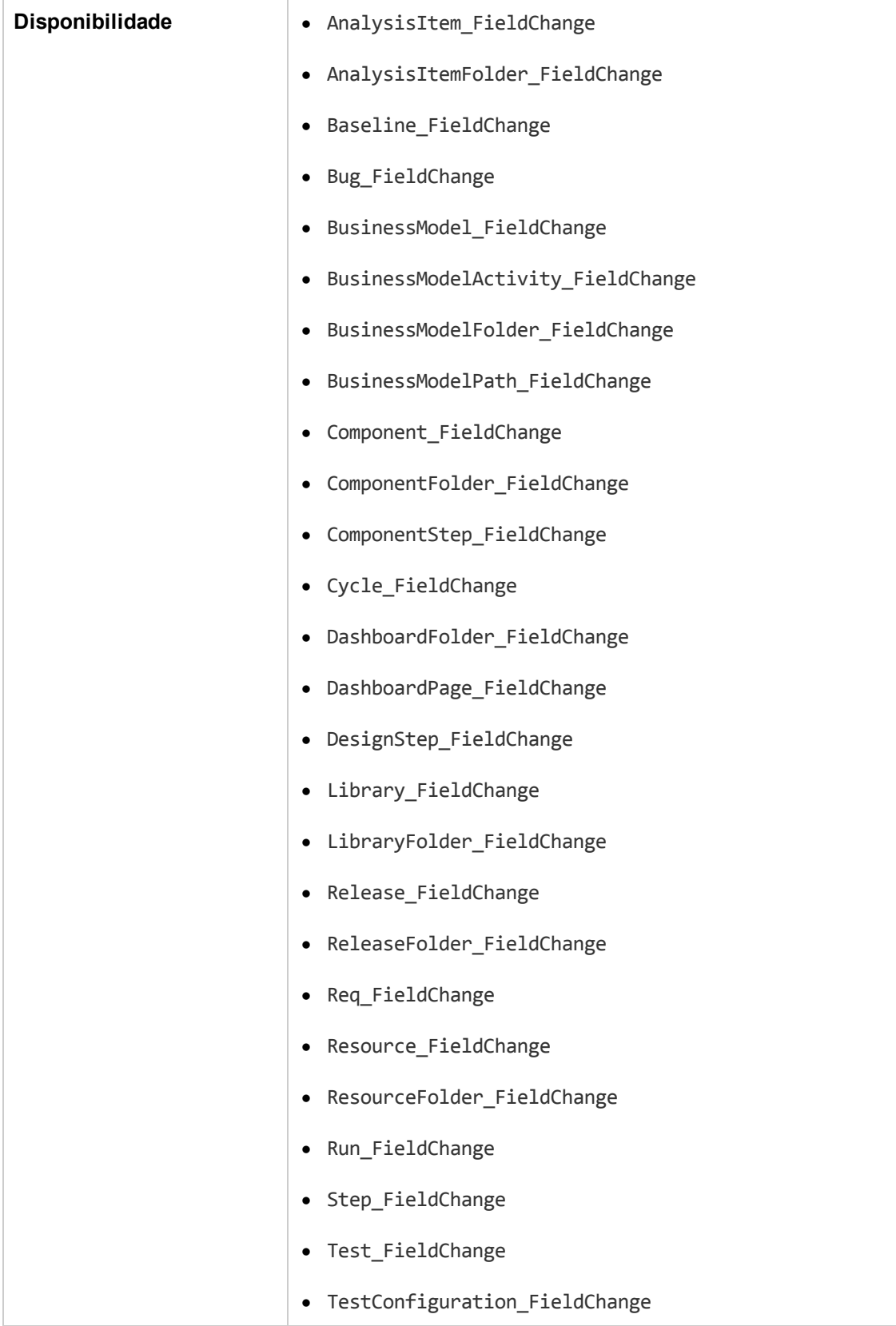

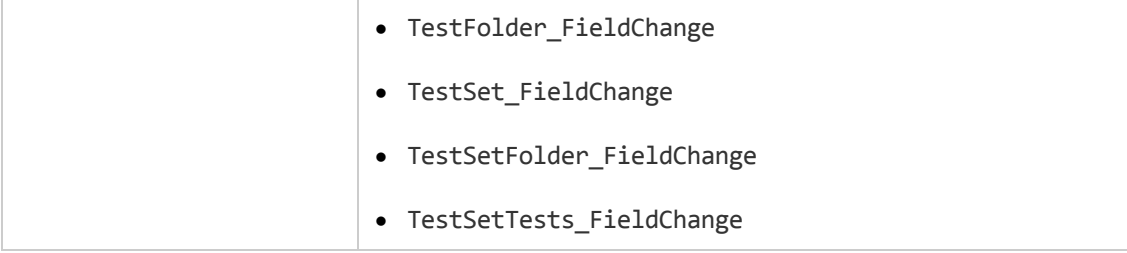

Quando um usuário altera um valor de campo usando o comando **Localizar/Substituir**, eventos de fluxo de trabalho não são disparados. Se as restrições implementadas em scripts de fluxo de trabalho forem críticas, considere desabilitar o comando **Substituir** para grupos de usuários específicos, para garantir que essas restrições não possam ser ignoradas.

#### <span id="page-493-0"></span>*GetDetailsPageName*

Esse evento é disparado pelo ALM para recuperar o nome da página (guia) cujo número de índice esteja especificado em **PageNum** nas seguintes caixas de diálogo:

- A caixa de diálogo Detalhes para uma entidade.
- <sup>l</sup> A caixa de diálogo Nova<entidade>de uma entidade

Você pode adicionar código a esse procedimento de evento para personalizar os nomes das guias para a caixa de diálogo Detalhes. Por exemplo, consulte ["Exemplo:](#page-522-0) Alterando nomes de guias" na página 523.

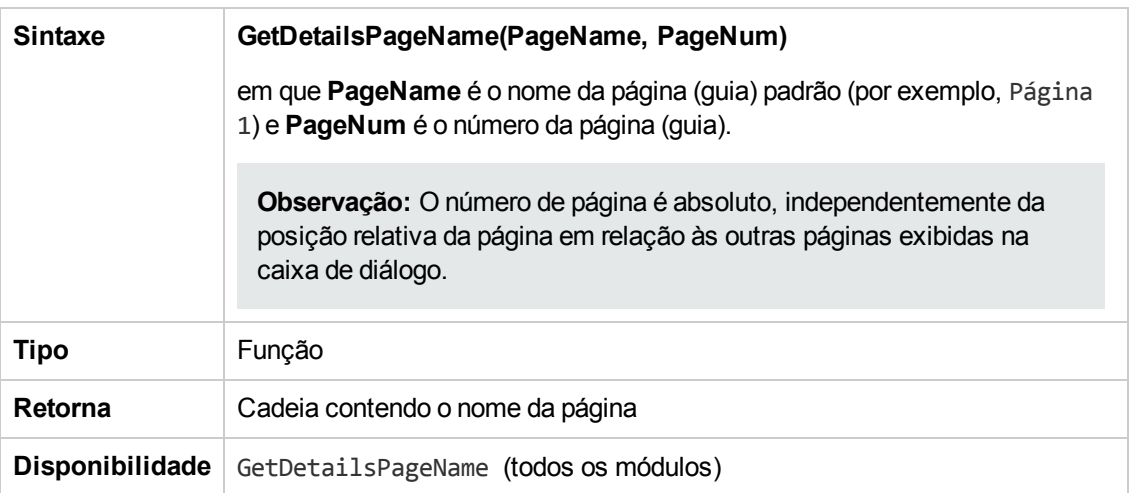

#### <span id="page-493-1"></span>*GetNewBugPageName*

Esse evento é disparado pelo ALM para recuperar o nome da página (guia) da caixa de diálogo Novo Defeito cujo número de índice esteja especificado em PageNum.

Você pode adicionar código a esse procedimento de evento para personalizar os nomes das guias na caixa de diálogo Novo Defeito. Por exemplo, consulte ["Exemplo:](#page-522-0) Alterando nomes de guias" na página 523.

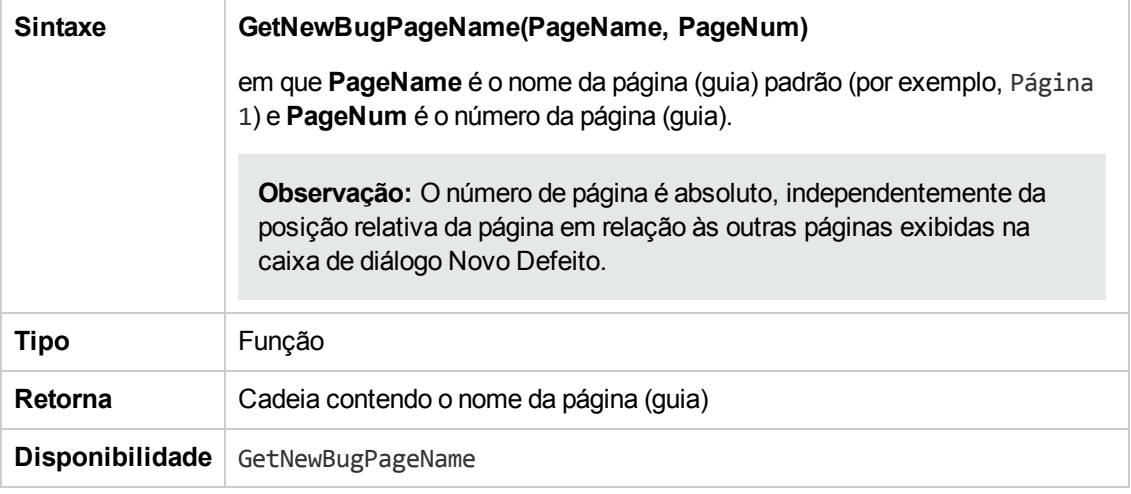

**Observação:** O evento GetNewBugPageName não está listado na Árvore de Scripts do Editor de Script. Esse evento é disparado somente para fins de compatibilidade retroativa. No lugar dele, use GetDetailsPageName.

#### <span id="page-494-0"></span>*GetNewReqPageName*

Esse evento é disparado pelo ALM para recuperar o nome da página (guia) da caixa de diálogo Novo Requisito cujo número de índice esteja especificado em PageNum.

Você pode adicionar código a esse procedimento de evento para personalizar os nomes das guias na caixa de diálogo Novo Requisito. Por exemplo, consulte ["Exemplo:](#page-522-0) Alterando nomes de guias" na página 523.

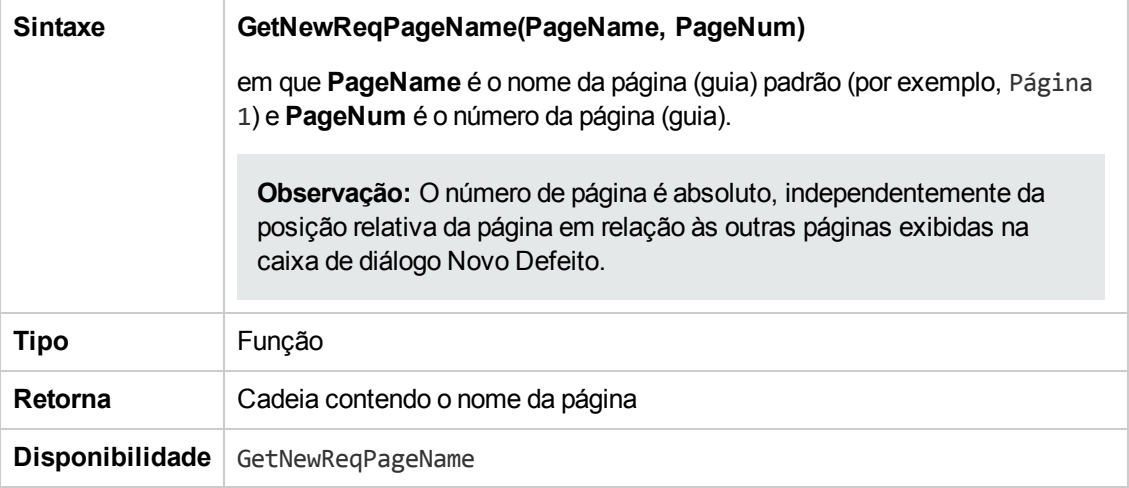

**Observação:** o evento GetNewReqPageName não está listado na Árvore de Scripts do Editor de Script. Esse evento é disparado somente para fins de compatibilidade retroativa. No lugar dele, use GetDetailsPageName.

#### <span id="page-495-0"></span>*GetReqDetailsPageName*

Esse evento é disparado pelo ALM para recuperar o nome da página (guia) da caixa de diálogo Detalhes do Requisito cujo número de índice esteja especificado em PageNum.

Você pode adicionar código a esse procedimento de evento para personalizar os nomes das guias na caixa de diálogo Detalhes do Requisito. Por exemplo, consulte ["Exemplo:](#page-522-0) Alterando nomes de guias" na página 523.

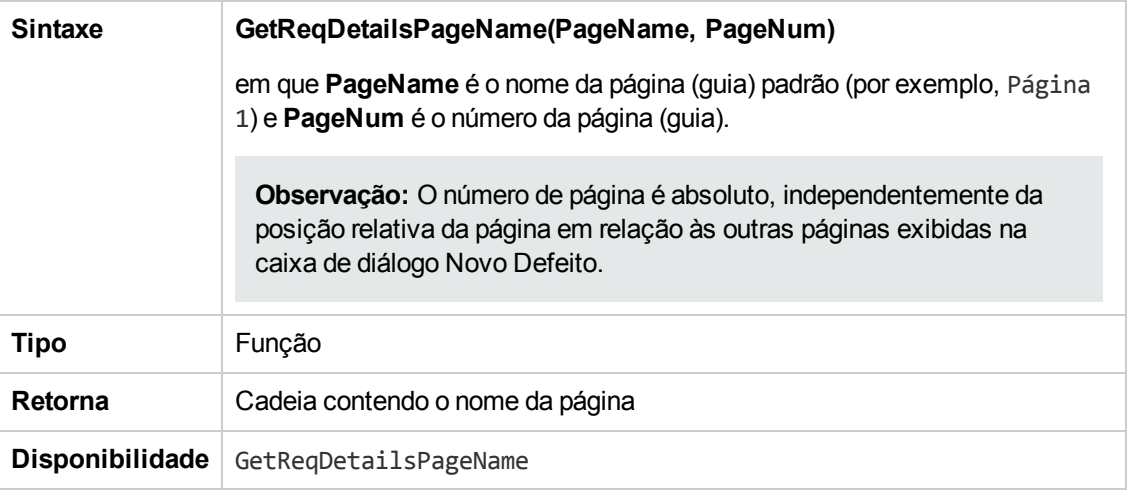

**Observação:** o evento GetReqDetailsPageName não está listado na Árvore de Scripts do Editor de Script. Esse evento é disparado somente para fins de compatibilidade retroativa. No lugar dele, use GetDetailsPageName.

#### <span id="page-495-1"></span>*MoveTo*

Esse evento é disparado quando o usuário altera do foco de um objeto para outro.

Você pode adicionar código a esse procedimento de evento para realizar ações quando o usuário alterar o foco. Por exemplo, consulte "Exemplo: [Apresentando](#page-525-0) uma lista de campos dinâmicos" na página 526.

**Dica:** Ao passar de um objeto para outro em uma árvore, o evento MoveTo não é disparado. No entanto, é possível disparar o evento para árvores de Requisitos. Para obter detalhes, consulte ["ENABLE\\_ENTITY\\_SELECTION\\_TREE\\_REQ\\_MOVE\\_TO"](#page-213-0) na página 214.

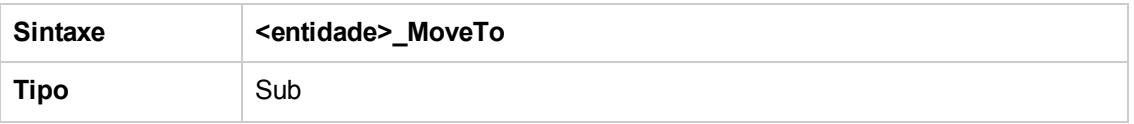

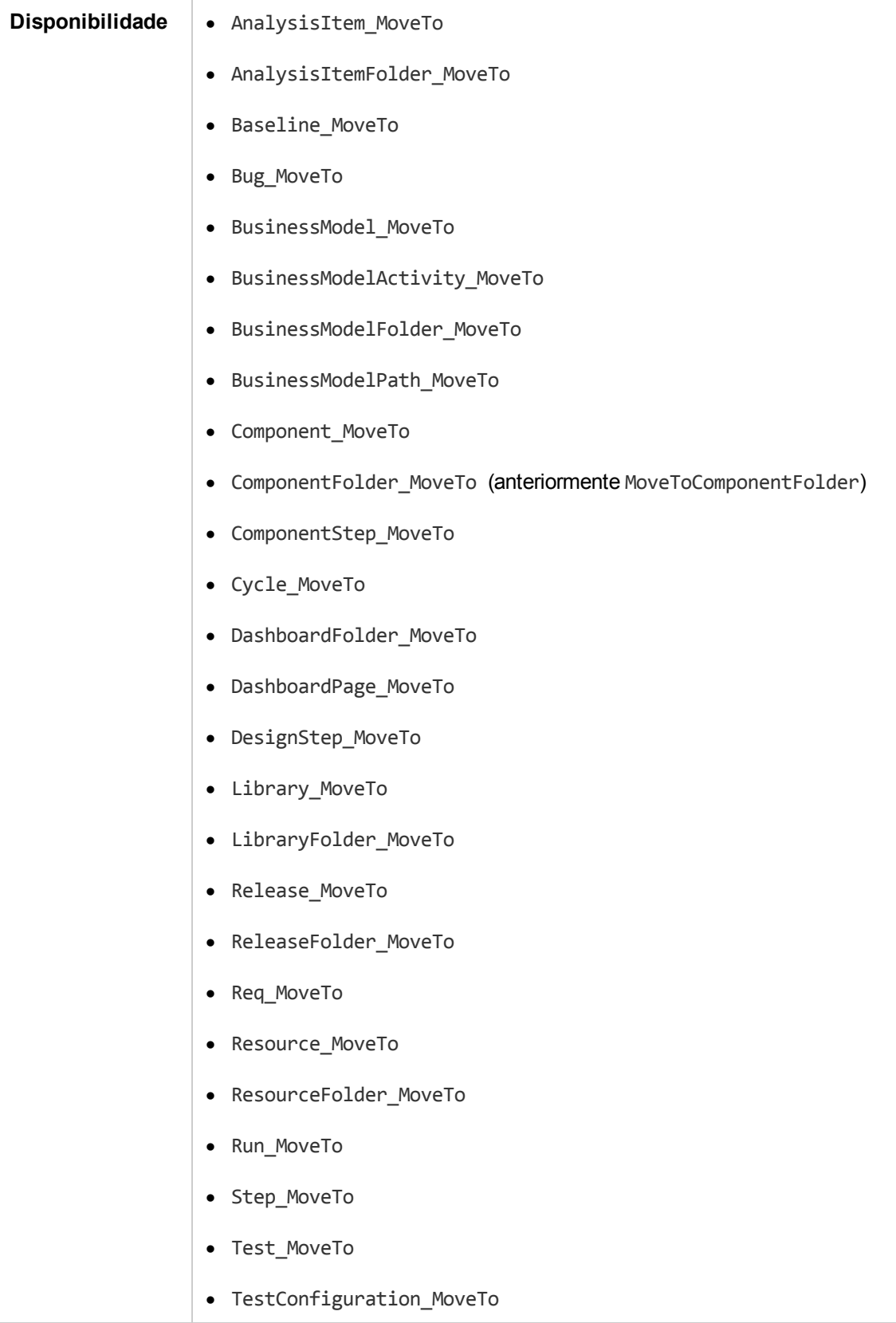

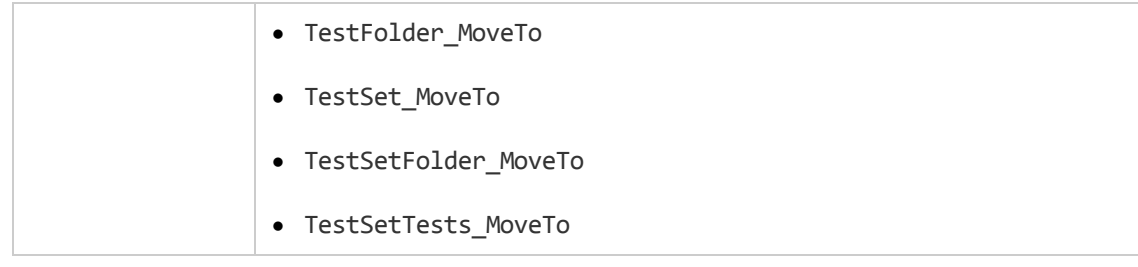

#### <span id="page-497-0"></span>*MoveToComponentFolder*

Esse evento é disparado quando o usuário acessa a pasta de componentes especificada na árvore de componentes de negócios.

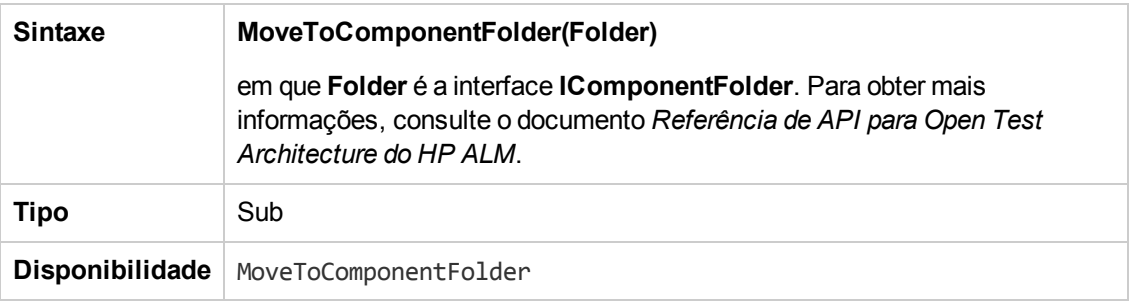

**Observação:** o evento MoveToComponentFolder não está listado na Árvore de Scripts do Editor de Script. Esse evento tem suporte para fins de compatibilidade com versões anteriores. Convém usar o evento ComponentFolder\_MoveTo como alternativa.

### <span id="page-497-1"></span>*MoveToFolder*

Esse evento é disparado quando o usuário acessa a pasta de conjuntos de testes especificada na árvore de conjuntos de testes.

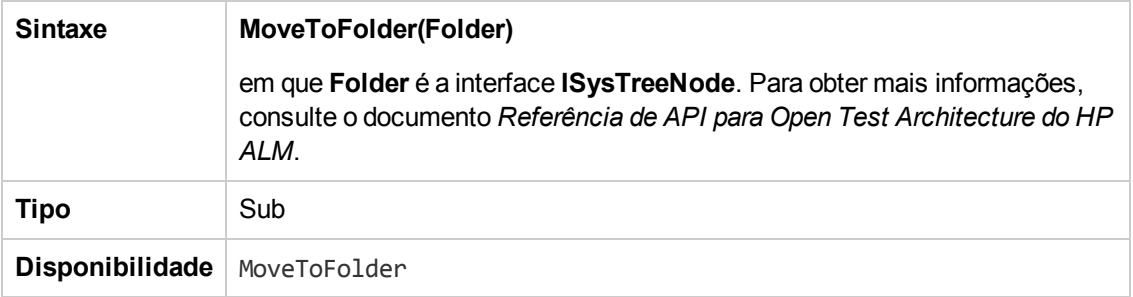

**Observação:** o evento MoveToFolder não está listado na Árvore de Scripts do Editor de Script. Esse evento tem suporte para fins de compatibilidade com versões anteriores. Convém usar o evento MoveToFolder como alternativa.

## <span id="page-498-0"></span>*MoveToSubject*

Esse evento é disparado quando o usuário acessa o objeto especificado na árvore do plano de testes.

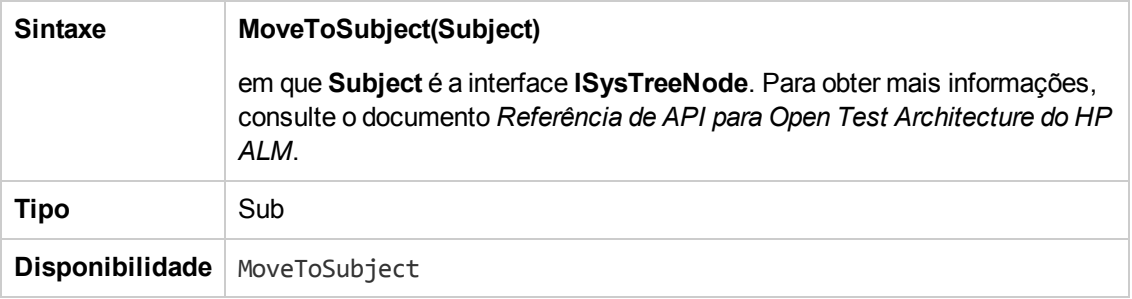

**Observação:** o evento MoveToSubject não está listado na Árvore de Scripts do Editor de Script. Esse evento tem suporte para fins de compatibilidade com versões anteriores. Convém usar o evento MoveToSubject como alternativa.

#### <span id="page-498-1"></span>*Novo*

Esse evento é disparado quando um objeto é adicionado ao ALM.

Você pode adicionar código a esse procedimento de evento para realizar uma ação quando um novo objeto for adicionado. Por exemplo, consulte "Exemplo: [Personalizando](#page-519-0) uma caixa de diálogo do módulo Defeitos" na página 520.

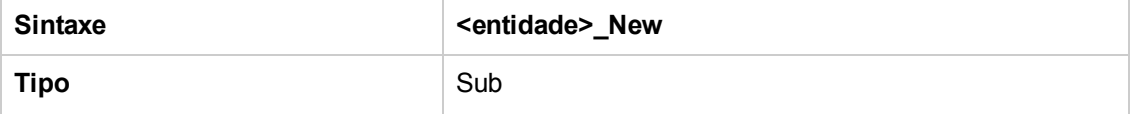

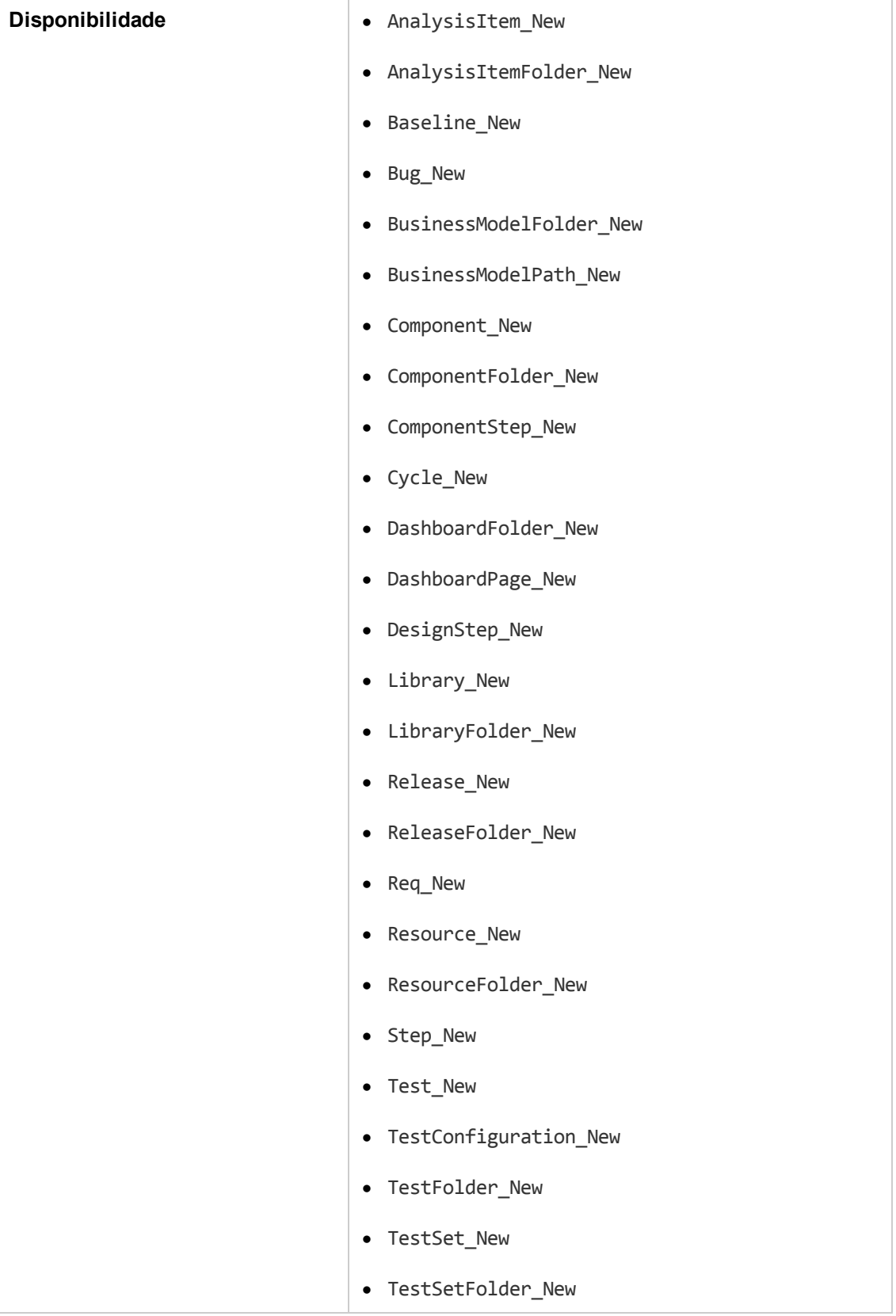

#### <span id="page-500-0"></span>*RemoveComponentFromTest*

Esse evento é disparado quando o usuário remove um componente de um teste do tipo Fluxo ou Processo de Negócios na guia Script de Teste.

**Controle de Versão:** não é possível usar o evento RemoveComponentFromTest para alterar componentes que foram colocados em estado de check-in ou check-out por outro usuário.

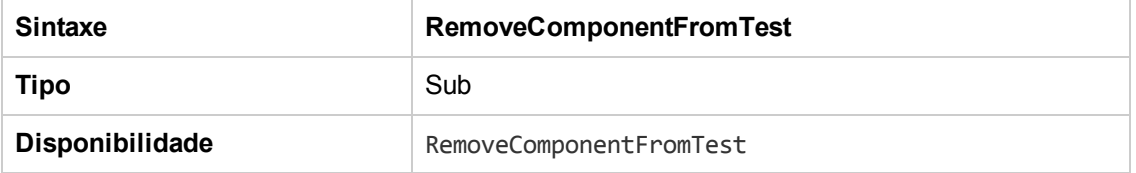

#### <span id="page-500-1"></span>*RunTests*

Esse evento é disparado quando o usuário clica no botão **Executar** para executar testes no módulo Laboratório de Testes, com a condição de que o Sprinter não esteja instalado e nenhum dos testes seja automatizado.

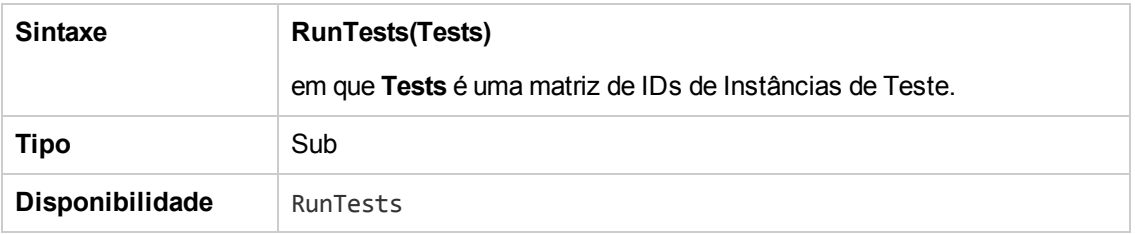

## <span id="page-500-2"></span>*RunTests\_Sprinter*

Esse evento é disparado:

- <sup>l</sup> Quando o usuário clica na seta **Executar** e escolhe **Executar com** Sprinter para executar testes no módulo Laboratório de Testes.
- **.** Quando o usuário clica no botão Executar para executar testes no módulo Laboratório de Testes caso o Sprinter esteja instalado e todos os testes sejam manuais.

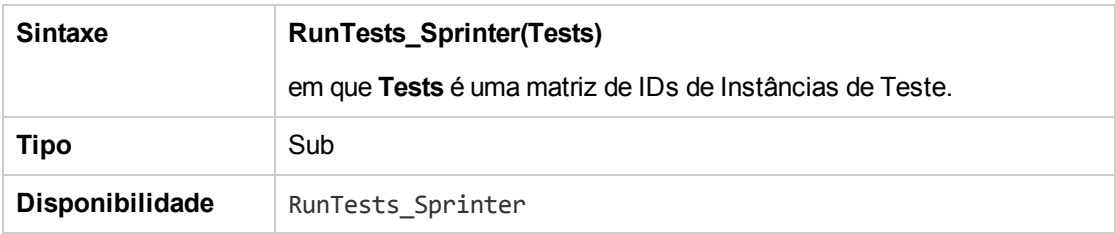

## <span id="page-501-0"></span>*RunTestSet*

Esse evento é disparado quando o usuário clica no botão **Executar Conjunto de Testes** para executar testes no módulo Laboratório de Testes.

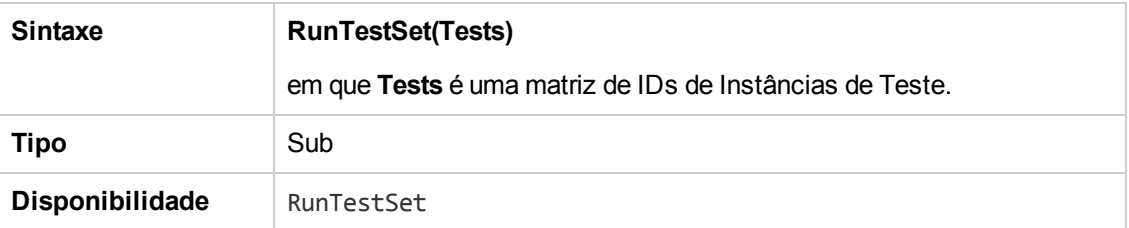

## <span id="page-501-1"></span>*RunTestsManually*

Esse evento é disparado quando o usuário clica na seta **Executar** e escolhe **Executar Manualmente** para executar testes no módulo Laboratório de Testes.

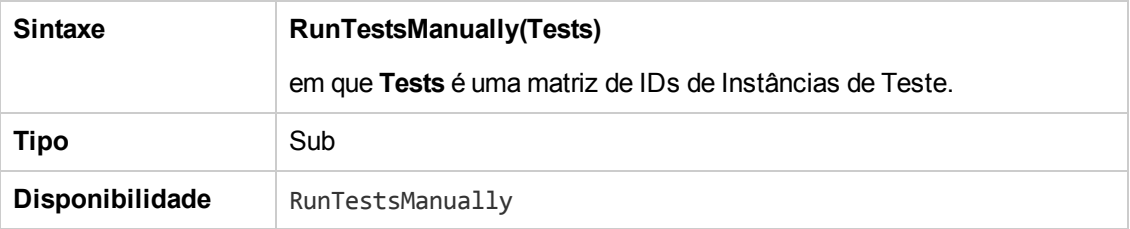

# <span id="page-502-0"></span>**Capítulo 32: Referência de objetos e propriedades de fluxo de trabalho**

Scripts de fluxo de trabalho podem fazer referência a objetos do HP Application Lifecycle Management (ALM) para obter informações e alterar valores de projetos. Eles também podem usar propriedades que retornam informações sobre o módulo e a caixa de diálogo atuais. Este capítulo lista os objetos e as propriedades do ALM que estão disponíveis para scripts de fluxo de trabalho.

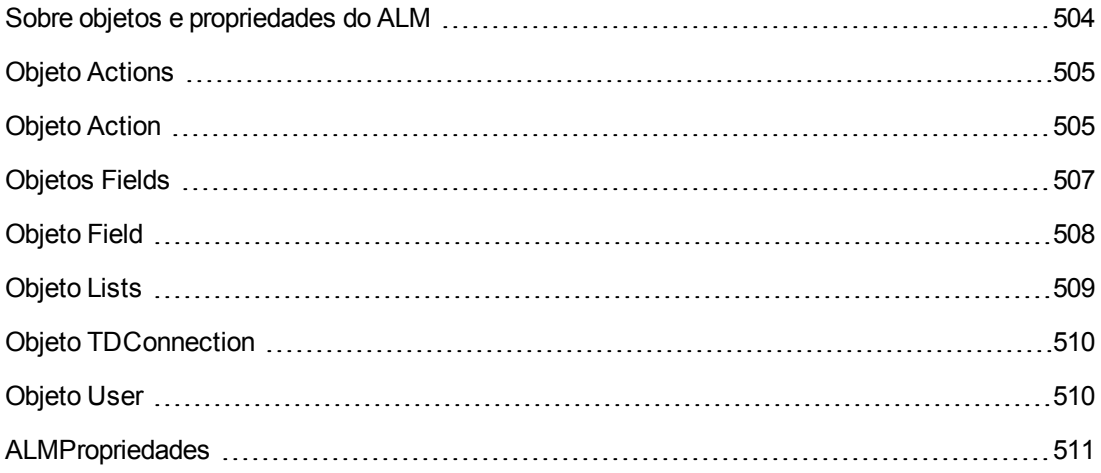

## <span id="page-503-0"></span>**Sobre objetos e propriedades do ALM**

Scripts de fluxo de trabalho podem conter informações, tomar decisões com base nessas informações e alterar valores em projetos com base nessas decisões.

Você pode obter informações, como o grupo ao qual o usuário atual pertence e o valor de um campo, acessando objetos como **User** ou **Field**.

Também pode obter informações sobre o módulo ativo e a caixa de diálogo ativa usando propriedades de fluxo de trabalho. Para obter mais informações sobre essas propriedades, consulte ["ALMPropriedades"](#page-510-0) na página 511.

Seu script pode alterar o valor de um campo ou lista de campos. Para fazer isso, ele modifica a propriedade **Value** ou **List** do objeto **Field** apropriado.

Para obter informações sobre os procedimentos de evento nos quais você pode inserir um código VBScript para criar scripts de fluxo de trabalho, consulte ["Referência](#page-470-0) para eventos de fluxo de trabalho" na página 471.

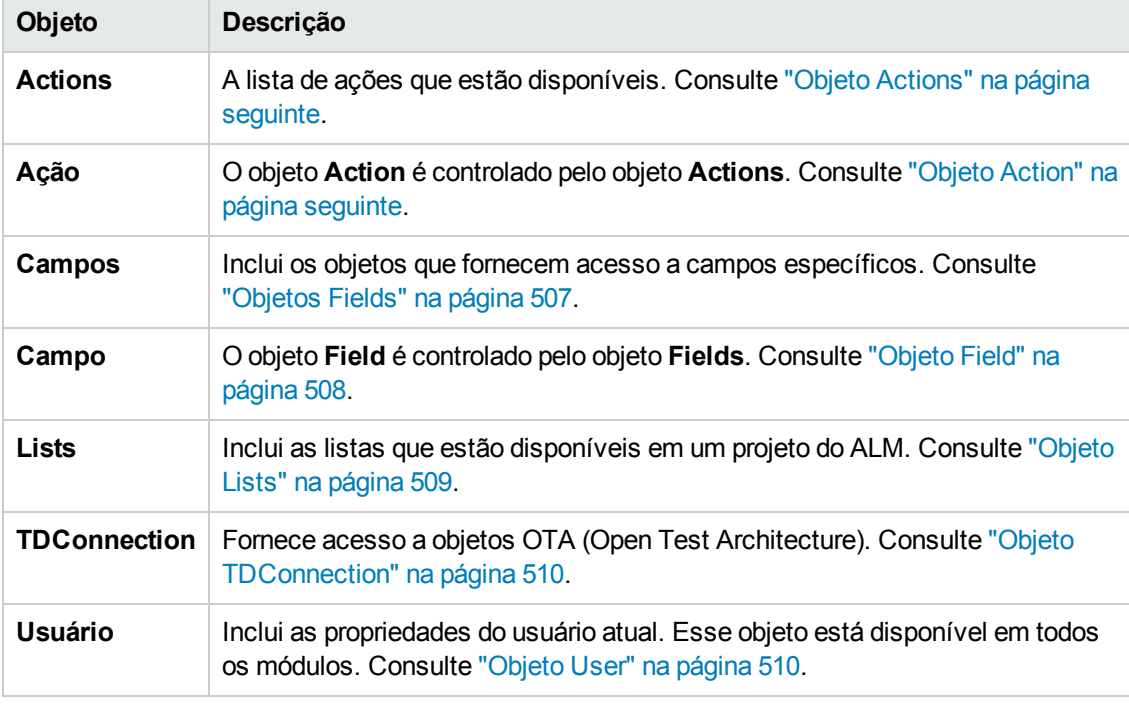

A tabela a seguir lista os objetos do ALM que estão disponíveis para a gravação de um script.

**Observação:** em alguns casos, uma função retorna o próprio objeto em vez da propriedade ID desse objeto. Por exemplo, após a execução da seguinte instrução, testsetf é uma referência a um objeto **TestSetFolder**: Set testsetf = **TestSet\_Fields("CY\_FOLDER\_ID").Value.**
Para obter informações sobre o Editor de Script usado para gravar scripts de fluxo de trabalho, consulte ["Trabalhando](#page-456-0) com o Editor de Script de fluxos de trabalho" na página 457.

Para cada objeto do ALM, este capítulo lista as respectivas propriedades. Essa lista inclui o nome da propriedade, uma descrição e o tipo de dados dessa propriedade. Ela indica se a propriedade é somente leitura (L) ou se o seu script pode modificá-la (L/G).

**Controle de Versão:** depois de habilitar o controle de versão para um projeto, você deve rever todos os seus scripts de fluxo de trabalho e fazer ajustes para cada entidade em estado de check-in. Isso inclui as seguintes entidades: **Requisito**, **Teste**, **Recurso** e **Componente**. Para cada entidade em estado de check-in que inclui uma função **Post** em seu script, é necessário modificar esse script. Para fazer isso, adicione uma função **Checkout** antes de cada função **Post**. Fazer essa modificação impedirá que a caixa de diálogo Fazer Check-out seja aberta sempre que uma chamada para uma função **Post** for feita. Para obter mais informações sobre as funções Post e Checkout, consulte a *Referência de API para Open Test Architecture do HP ALM*.

Para obter mais informações sobre controle de versão, consulte o documento *Guia do Usuário do HP Application Lifecycle Management*.

## **Objeto Actions**

Você pode usar o objeto **Actions** para manipular botões de barra de ferramentas, comandos de menu e caixas de diálogo.

O objeto **Actions** tem a seguinte propriedade:

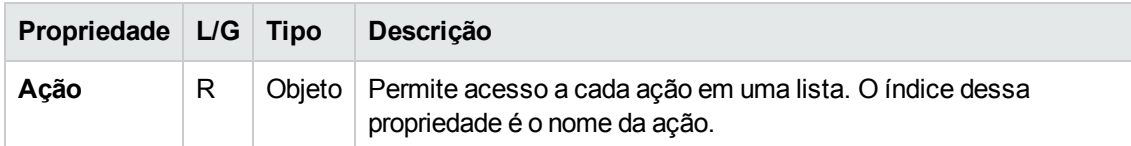

### **Objeto Action**

Você pode usar o objeto **Action** para verificar se um botão ou comando está habilitado, marcado ou visível. Também pode usá-lo para executar ações.

Por exemplo, para definir a caixa de diálogo Detalhes do Defeito de forma que ela seja aberta automaticamente quando um usuário passar de um defeito para outro na Grade de Defeitos, insira o seguinte código no procedimento de evento Bug\_MoveTo:

Set NewDefectAction=**Actions.Action**("Defects.DefectDetails") NewDefectAction.**Exec ute**

Para obter o nome de uma ação, adicione as seguintes linhas ao procedimento de evento ActionCanExecute, execute a ação e observe o nome da ação indicado na mensagem:

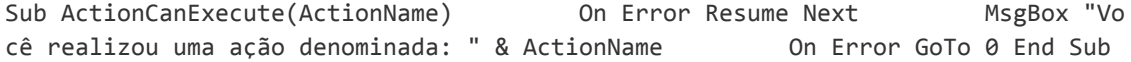

#### Esse objeto tem as seguintes propriedades:

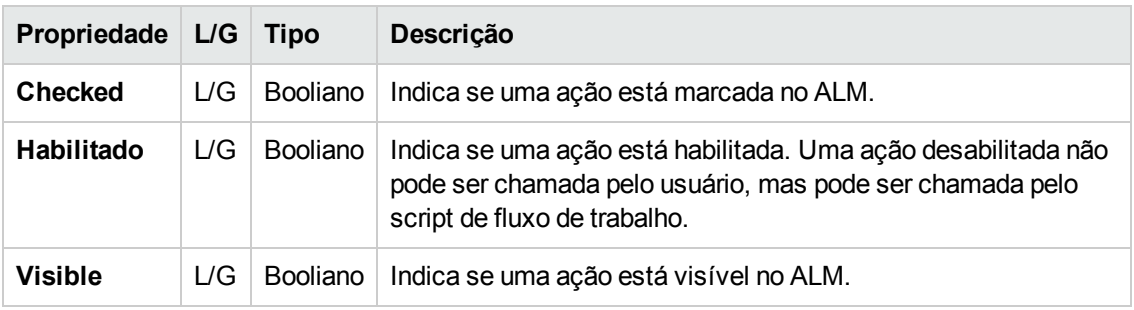

O objeto **Action** inclui o seguinte método:

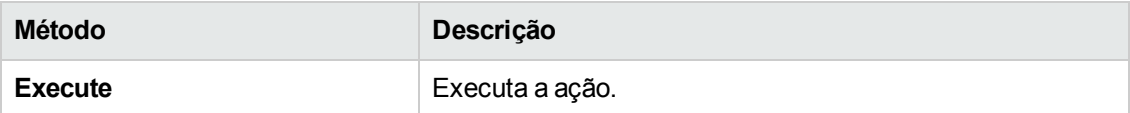

Quando um script de fluxo de trabalho chama uma ação usando o método **Execute** do objeto **Action**, os eventos de fluxo de trabalho que seriam disparados se um usuário iniciasse essa ação a partir de uma caixa de diálogo não são disparados por padrão. Portanto, ao usar **Action.Execute**, você deve garantir que não irá ignorar as políticas do site que está impondo com eventos de fluxo de trabalho.

Para permitir que eventos de fluxo de trabalho sejam disparados a partir de uma caixa de diálogo, defina o valor do sinalizador **AllowReentrancy** como **true**. Para restaurar as configurações padrão, de forma que esses eventos não sejam disparados, defina o valor do sinalizador **AllowReentrancy** como **false**. Por exemplo, para definir a caixa de diálogo Adicionar Defeito de forma que ela seja aberta automaticamente quando um usuário entrar no módulo Defeitos, insira o seguinte código no procedimento de evento **EnterModule**:

AllowReentrancy=true Set NewDefectAction=Actions.Action("Defects.DefectDetails") NewDefectAction.Execute AllowReentrancy=false

Se o valor do sinalizador **AllowReentrancy** estiver definido como **false**, a caixa de diálogo será aberta como de costume, mas as personalizações de fluxo de trabalho não funcionarão na caixa de diálogo porque os eventos de fluxo de trabalho para essa caixa de diálogo não foram disparados.

**Cuidado:** considere atentamente as implicações de se definir o valor desse sinalizador como **true**. Se você definir o valor do sinalizador como **true**, permitirá que uma função chame outra função, o que pode acabar chamando a função original. Isso pode causar um loop infinito. Isso também pode ocorrer quando funções chamam funções internas, que, por sua vez, chamam a função original.

# **Objetos Fields**

Você pode usar os seguintes objetos em scripts de fluxo de trabalho para acessar os campos de módulos do ALM:

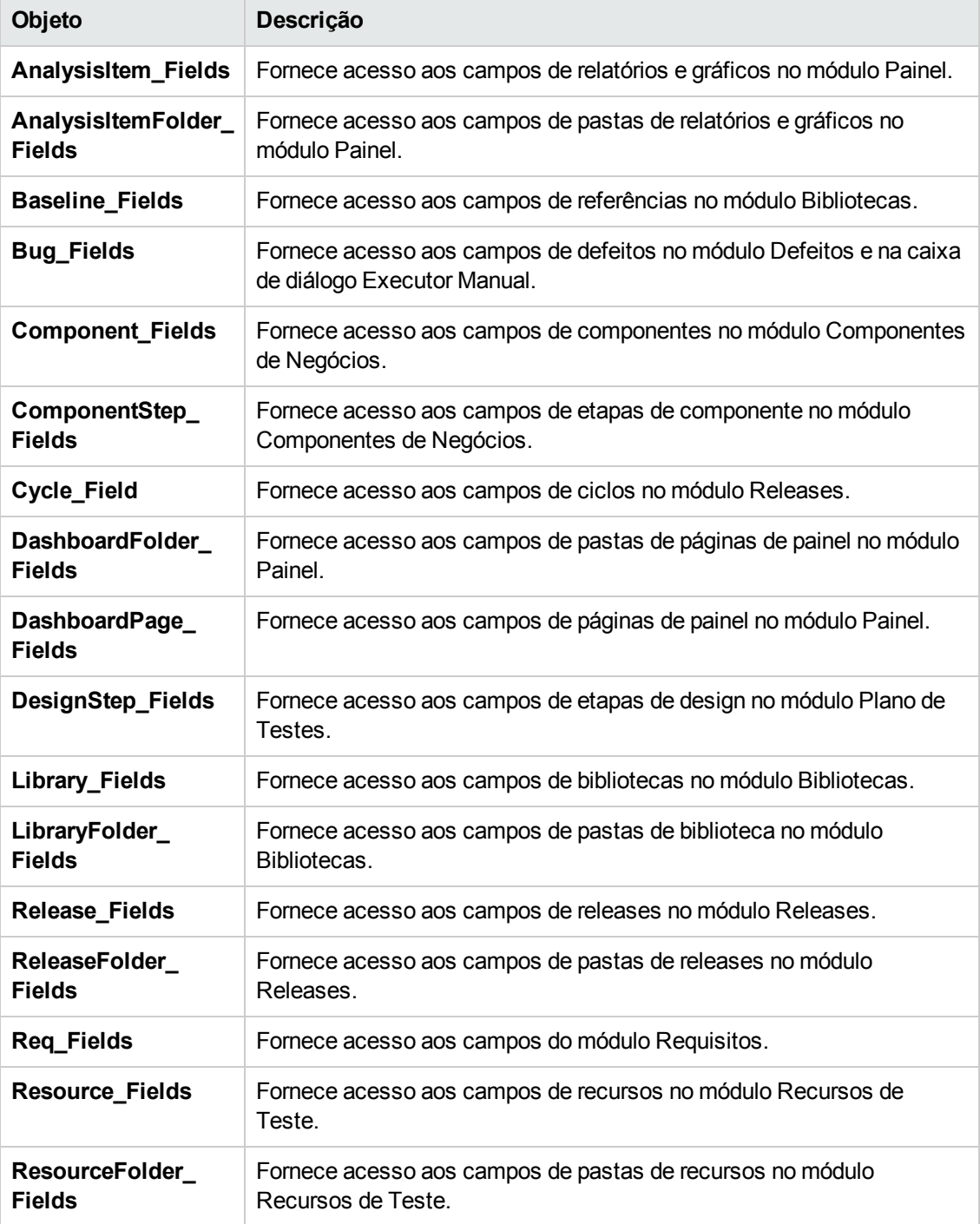

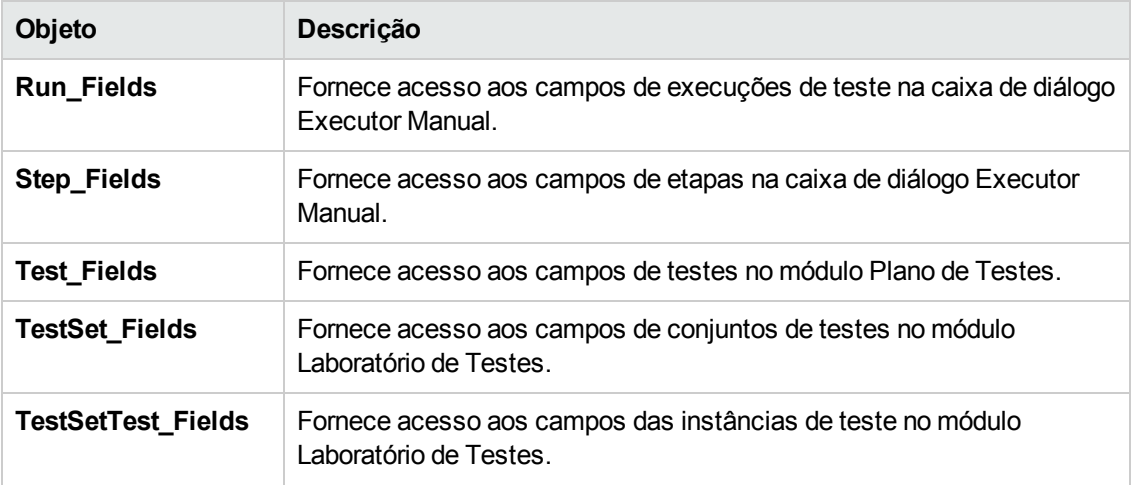

Por exemplo, para definir uma certa propriedade para todos os campos no objeto **Req\_Fields**, você pode fazer referência a cada campo de acordo com seu número de ID (**Req\_Fields.FieldById**). Para definir todos os campos como visíveis (**IsVisible**) em uma caixa de diálogo, é possível usar o seguinte código:

For i = 1 to Req\_Fields.Count **Req\_Fields.FieldById(i).IsVisible** = True Next

Esses objetos têm as seguintes propriedades:

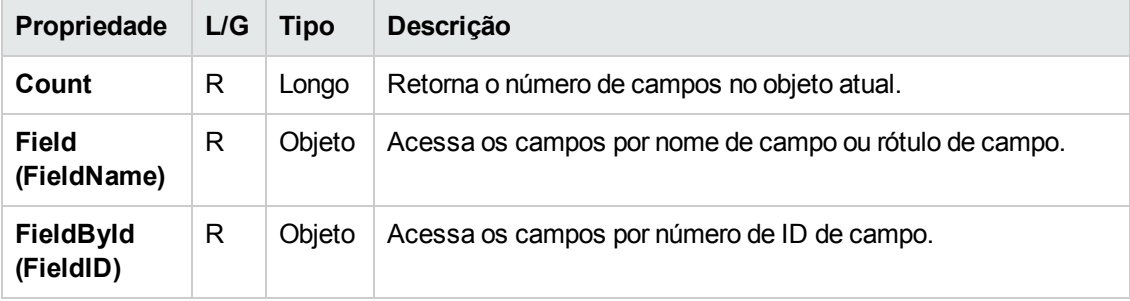

**Dica:** para evitar erros se o script tentar acessar um campo inativo ou inexistente, inclua **On Error Resume Next** no script.

## **Objeto Field**

Você pode usar o objeto **Field** para acessar as propriedades de um campo de entidade.

Por exemplo, para exibir uma caixa de mensagem quando um usuário não tiver permissão para alterar um valor no campo **Status**, o seguinte código pode ser usado:

Msgbox "Você não tem permissão par alterar o campo "\_ & "Bug\_Fields.Field("BG\_ST ATUS").FieldLabel."

#### O objeto **Field** tem as seguintes propriedades:

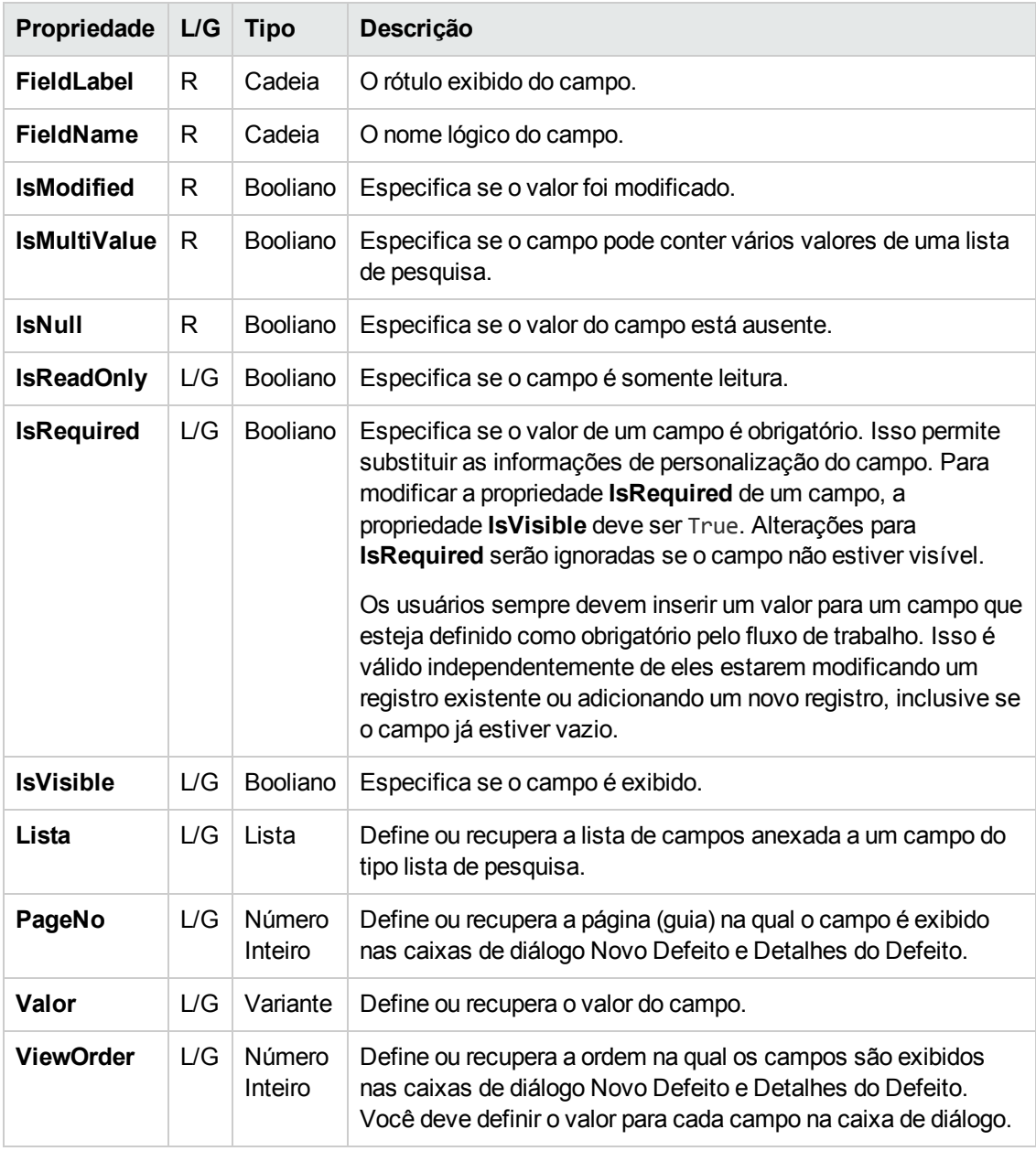

## **Objeto Lists**

Você pode usar o objeto **Lists** para limitar a entrada de campos a uma lista de valores específica.

Por exemplo, para definir a lista no campo **Versão de Fechamento Planejada** dependendo do valor do campo **Projeto**, o seguinte código pode ser usado:

```
If Bug_Fields.Field("BG_PROJECT").Value = "Project 1" Then         Bug_Fields.Fi
eld("BG_PLANNED_CLOSING_VER").List _         = Lists("All Projects")        '
 ... End If
```
Para obter mais informações, consulte "Exemplo: [Apresentando](#page-525-0) uma lista de campos dinâmicos" na página 526.

O objeto **Lists** pode ser usado apenas com campos que estejam definidos como o tipo **Lista de Pesquisa** ou **Cadeia de Caracteres** na Personalização de Projetos de entidades de projeto.

O objeto **Lists** tem as seguintes propriedades:

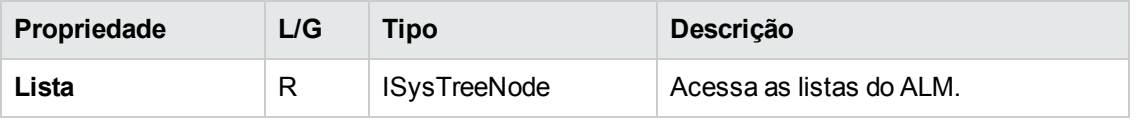

**Observação:** quando uma personalização de fluxo de trabalho tiver sido usada para alterar uma lista de valores de um campo com regras de transição definidas, esse campo somente poderá ser modificado de uma maneira que seja válida tanto para o script de fluxo de trabalho quanto para as regras de transição. Para obter mais [informações,](#page-306-0) consulte "Definindo regras de transição" na página 307.

## <span id="page-509-0"></span>**Objeto TDConnection**

Em scripts de fluxo de trabalho, os únicos objetos que estão disponíveis são aqueles do módulo no qual o código está gravado, além de um número limitado de objetos globais. Um desses objetos globais é **TDConnection**. **TDConnection** fornece acesso a objetos OTA (Open Test Architecture).

Você pode usar o objeto **TDConnection** para acessar objetos de outros módulos e para acessar parâmetros de sessão gerais. As propriedades de **TDConnection** podem ser acessadas em qualquer procedimento de qualquer módulo.

Para obter mais informações sobre o objeto **TDConnection**, além de uma lista de propriedades de **TDConnection**, consulte o documento *Referência de API para Open Test Architecture do HP ALM*.

Para ver exemplos de utilização do objeto **TDConnection** em scripts de fluxo de trabalho, consulte "Exemplos e práticas [recomendadas](#page-512-0) para fluxos de trabalho" na página 513.

## **Objeto User**

Você pode acessar o objeto **User** para recuperar o nome do usuário atual e verificar se ele pertence a um grupo de usuários em particular. É possível recuperar ou modificar o nome e o sobrenome do usuário.

Por exemplo, para que uma caixa de mensagem seja aberta quando o usuário tiver permissões de administrador de projetos, use o seguinte código:

If **User.IsInGroup**("TDAdmin") Then MsgBox "O usuário " & User.FullName & " tem permissões administrativas para este projeto." End If

Para obter mais [informações,](#page-523-0) consulte "Exemplo: Alterando um campo com base no grupo de usuários" na página 524 e "Exemplo: [Controlando](#page-526-0) permissões de usuários" na página 527.

Para acessar propriedades de usuário que não podem ser acessadas pelo objeto **User**, você pode usar o objeto **TDConnection** da OTA (Open Test Architecture) do ALM.

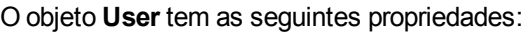

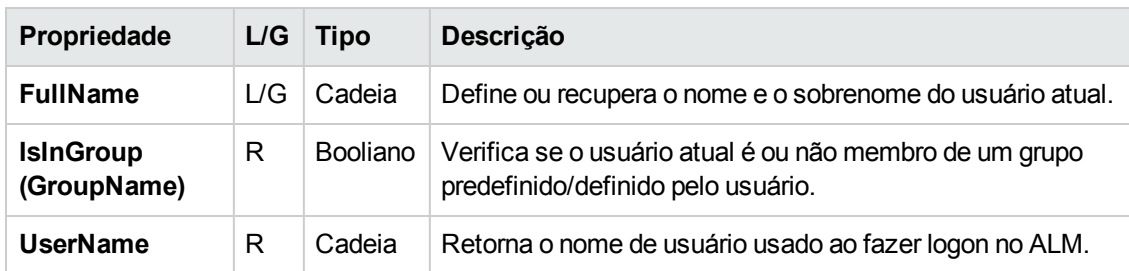

## **ALMPropriedades**

Você pode usar as propriedades **ActiveModule** e **ActiveDialogName** para obter informações sobre o módulo e a caixa de diálogo ativos.

Esta seção inclui:

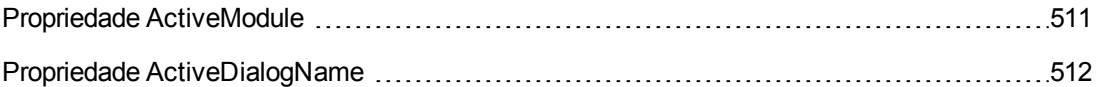

## <span id="page-510-0"></span>*Propriedade ActiveModule*

A propriedade **ActiveModule** retorna o nome do módulo ativo do ALM. Os seguintes valores podem ser retornados:

- Releases
- Bibliotecas
- Analysis
- Painel
- Requisitos
- Modelos de Negócios
- **.** Recursos de Teste
- **·** Componentes de Negócios
- Plano de Testes
- <sup>l</sup> Laboratório de Testes
- <sup>l</sup> Execuções de Testes
- Defeitos

#### **Exemplo**

Para abrir uma caixa de mensagem que exiba o nome do módulo quando você acessar um novo módulo, use o código a seguir:

Sub EnterModule On Error Resume Next msgbox "Você acabou de entrar no módulo " & ActiveModule & \_ "." On Error GoTo 0 End Sub

### <span id="page-511-0"></span>*Propriedade ActiveDialogName*

A propriedade **ActiveDialogName** retorna o nome da caixa de diálogo ativa.

#### **Exemplo**

Para abrir uma caixa de mensagem que exibe o nome da caixa de diálogo quando você abrir uma nova caixa de diálogo, use o código a seguir:

Sub DialogBox(DialogBoxName, IsOpen) On Error Resume Next ms gbox "Você acabou de abrir a caixa de diálogo " & ActiveDialogName & \_ "." On Error GoTo 0 End Sub

# <span id="page-512-0"></span>**Capítulo 33: Exemplos e práticas recomendadas para fluxos de trabalho**

Este capítulo fornece considerações e exemplos para scripts de fluxo de trabalho.

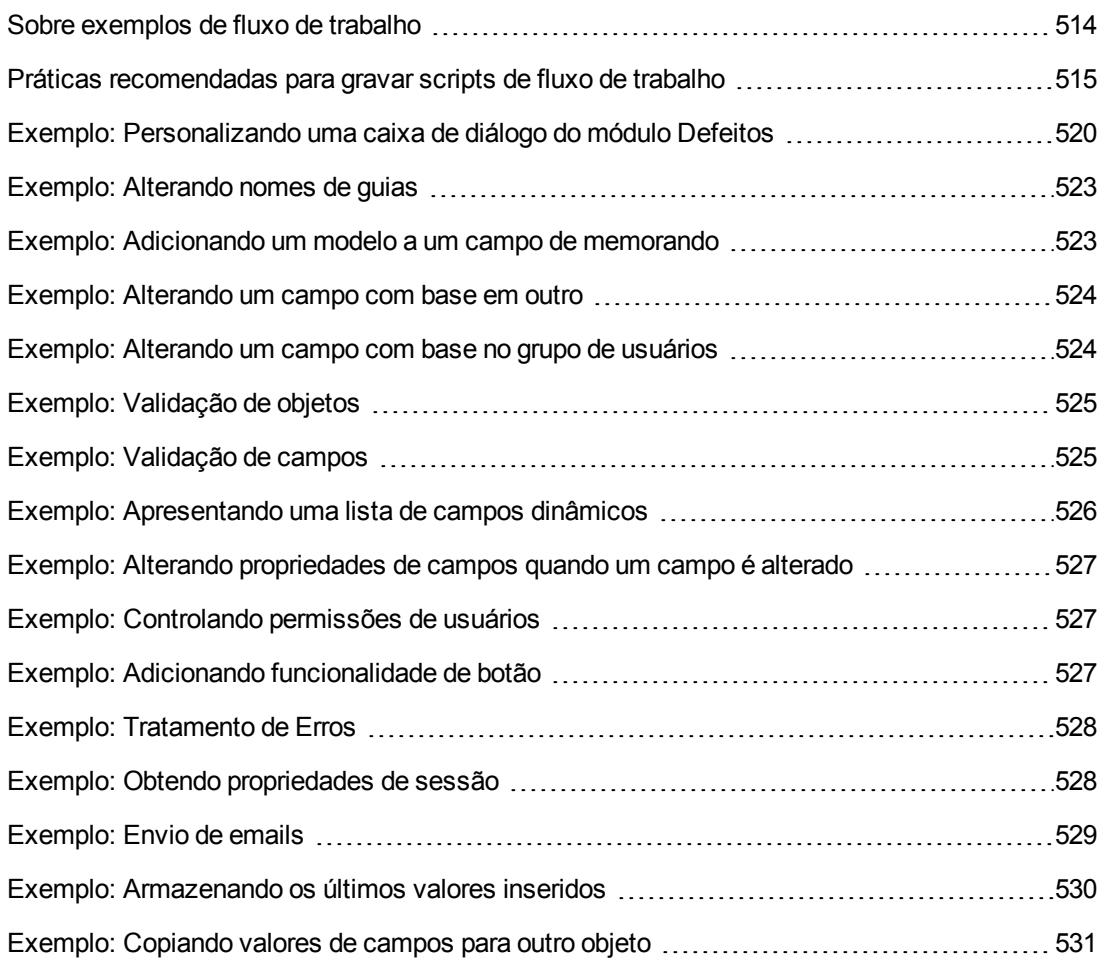

## <span id="page-513-0"></span>**Sobre exemplos de fluxo de trabalho**

Os exemplos de fluxo de trabalho apresentados neste capítulo desempenham vários tipos de tarefas. A tabela a seguir lista os exemplos que ilustram cada tipo de tarefa.

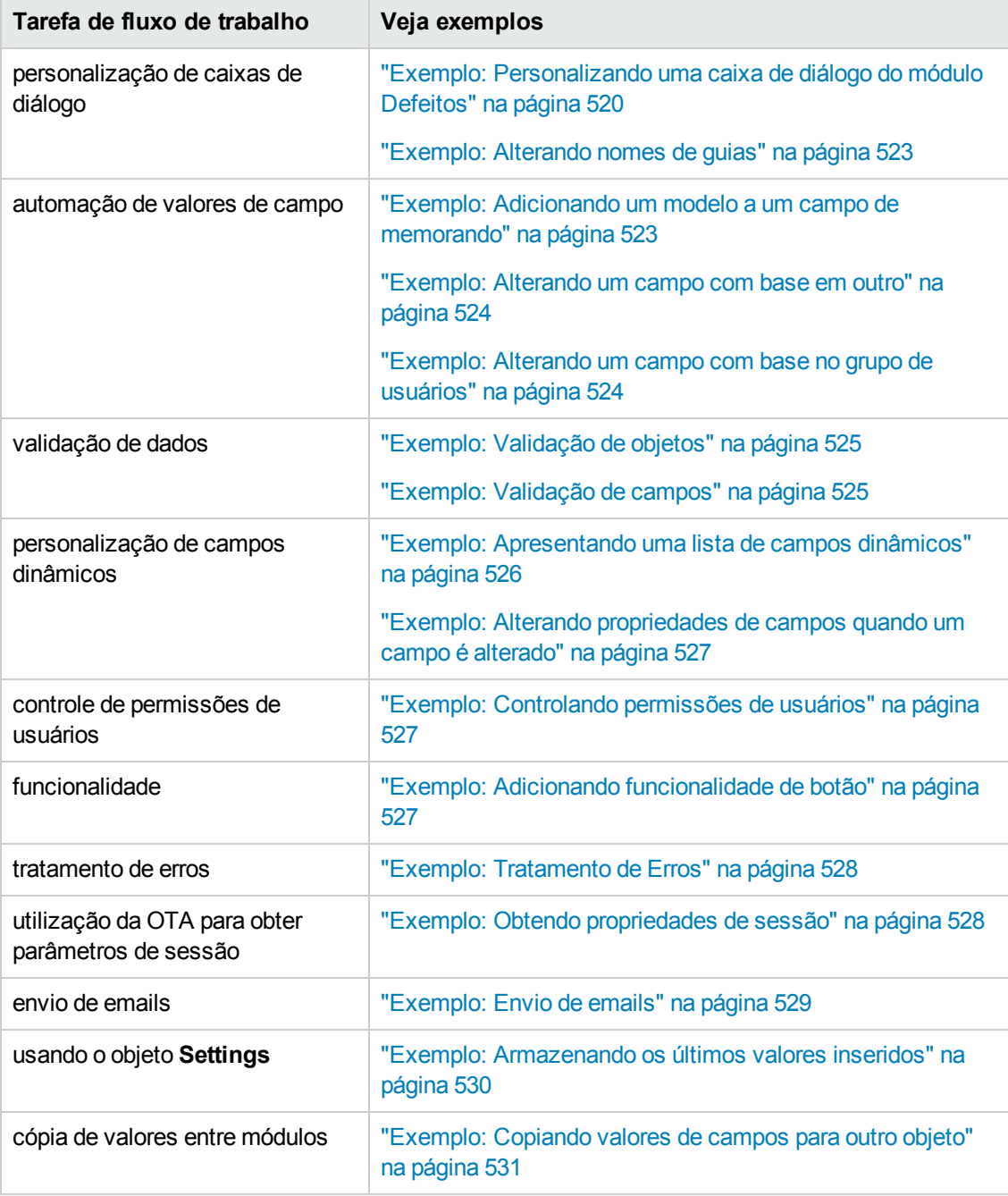

## <span id="page-514-0"></span>**Práticas recomendadas para gravar scripts de fluxo de trabalho**

Esta seção descreve práticas recomendadas para gravar scripts de fluxo de trabalho e garantir que eles sejam executados conforme esperado. Além das práticas recomendadas fornecidas nesta seção, você pode consultar a Referência para Linguagem VBScript na Microsoft Developer Network, em [http://msdn.microsoft.com/en-us/library/.](http://msdn.microsoft.com/en-us/library/)

As seguintes práticas recomendadas estão descritas nesta seção:

#### **Dicas gerais e práticas recomendadas para VBScript**

- ["Verificando](#page-514-1) tipos de valores antes do uso" abaixo
- **· ["Antecipando](#page-516-0) a avaliação completa de expressões lógicas" na página 517**
- <sup>l</sup> "Definindo o [comportamento](#page-516-1) padrão para as instruções Select Case e If-Then-Else" na página 517
- <sup>l</sup> ["Definindo](#page-517-0) valores de retorno em funções" na página 518

#### **ALM - Dicas e práticas recomendadas para fluxos de trabalho**

- <sup>l</sup> "Garantindo que [propriedades](#page-517-1) de entidades sejam definidas antes que uma propriedade entre em foco" na página 518
- <sup>l</sup> ["Verificando](#page-518-0) se uma caixa de diálogo está aberta" na página 519
- <span id="page-514-1"></span><sup>l</sup> "Evitar a definição de sub-rotinas [duplicadas"](#page-519-1) na página 520

### *Verificando tipos de valores antes do uso*

O VBScript é uma linguagem de programação "com pouca vinculação a tipos". Isso significa que você pode criar, usar e acessar valores de dados sem inicialmente declarar seus tipos. No entanto, certas operações só podem ser executadas em valores de um tipo específico. Por isso, é importante verificar o tipo dos dados antes de realizar qualquer tipo de operação com eles.

Valores de diferentes tipos apresentam comportamentos distintos em cada instrução. O comportamento dos valores de objetos é ainda mais imprevisível, pois depende da implementação do objeto em si. Por exemplo, o objeto na chamada **<entidade>\_CanDelete(Entity)** pode ser um nó de texto ou objeto.

### *Recomendações*

Para evitar resultados imprevisíveis:

• Verifique tipos de valores antes do uso, especialmente para tipos de objetos. Ao verificar um tipo de objeto, verifique também se o objeto tem propriedades que você pode acessar.

**Observação:** nos exemplos fornecidos neste capítulo, apenas tipos de objetos são verificados antes do uso.

- Faça o mínimo de suposições possíveis não suponha que um valor seja de um determinado tipo. Grave scripts que possam lidar com todas as possibilidades usando instruções Else e Select Case.
- <sup>l</sup> Sempre verifique tipos de parâmetros antes do uso com várias funções VBScript, como IsArray, IsDate, IsNull, IsEmpty, IsNumeric e IsObject.
- Não suponha que a propriedade padrão de um objeto seja de um tipo específico; o tipo pode variar entre cada objeto.
- Use funções de conversão VBScript integradas para atingir um certo nível de segurança de tipos.
- <sup>l</sup> Ao trabalhar com objetos, verifique se o valor recebido é Nulo ou Vazio, chamando as funções IsNull e IsEmpty.

### **Exemplos**

Para os exemplos a seguir, suponha que os valores de campos estejam declarados como na tabela abaixo.

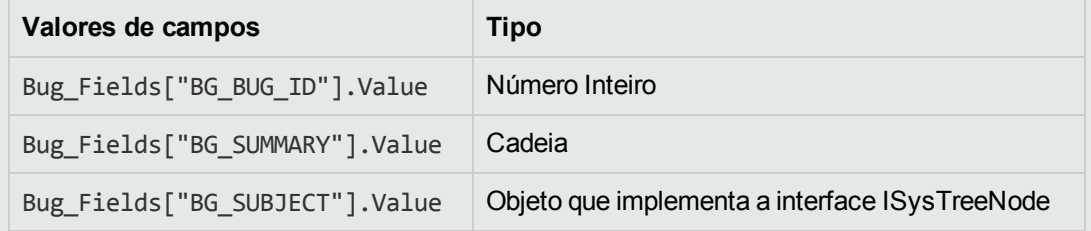

No exemplo a seguir, o uso da instrução está correto. O número inteiro é convertido em cadeia.

If Bug\_Fields["BG\_BUG\_ID"].Value = "10" Then...

No exemplo a seguir, o uso da instrução está correto. As cadeias são comparáveis.

If Bug\_Fields["BG\_SUMMARY"].Value = "some text" Then...

No exemplo a seguir, o uso da instrução está incorreto. Esse código apenas funciona quando o valor do campo BG\_SUBJECT não é Nulo nem Vazio. O VBScript também parte do princípio de que o valor padrão (ou seja, a propriedade padrão) desse objeto seja do tipo cadeia ou seja comparável com o tipo Cadeia, o que nem sempre é o caso.

If Bug\_Fields["BG\_SUBJECT"].Value = "My Tests" Then...

### <span id="page-516-0"></span>*Antecipando a avaliação completa de expressões lógicas*

A linguagem de programação VBScript não exagera na avaliação de condições boolianas. O VBScript avalia todos os termos de uma expressão lógica booliana, mesmo que a expressão possa ser estabelecida como True ou False sem essa avaliação completa. Por exemplo, no exemplo a seguir, tanto <statement1> quanto <statement2> são avaliadas, mesmo quando <statement1> é resolvida como False:

<statement 1> AND <statement 2>

### *Recomendações*

Para evitar erros, verifique se todos os valores e objetos não são nulos antes de tentar usá-los.

### **Exemplos**

Os exemplos a seguir:

- <sup>l</sup> demonstram a utilização incorreta e a utilização correta de expressões lógicas
- · levam em consideração como as expressões lógicas são avaliadas

#### **Utilização incorreta**

value.Name é avaliado mesmo quando seu valor é nulo. Isso causa um erro.

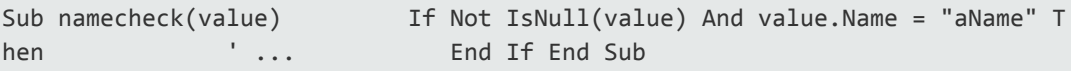

#### **Utilização correta**

O código está correto, com a condição de que value seja um objeto que contenha a propriedade Name. O código é executado sem erros.

Sub namecheck(value) If Not IsNull(value) And Not IsEmpty(value) Then If value.Name = "aName" Then ' ... End If End If End Sub

### <span id="page-516-1"></span>*Definindo o comportamento padrão para as instruções Select Case e If-Then-Else*

Resultados imprevisíveis podem ocorrer quando nenhuma ação padrão é definida para instruções Select Case ou If-Then-Else.

### *Recomendações*

Para evitar resultados imprevisíveis, sempre defina o comportamento padrão ao usar instruções Select Case ou If-Then-Else.

### **Exemplo**

Os exemplos a seguir representam maneiras incorretas e corretas de definir o comportamento padrão para cenários que as instruções Select Case e If-Then-Else existentes não abrangem.

#### **Utilização incorreta**

O autor desta sub-rotina deseja que o campo BG\_USER\_01 apenas fique visível se o status do defeito for Aberto, Novo ou Reaberto. No entanto, se a propriedade IsVisible de um defeito Fechado ou Corrigido tiver sido definida como True antes da instância dessa sub-rotina, esse defeito também ficará visível. Isso acontece porque não há uma instrução Case definida especificamente para defeitos Fechados e Corrigidos.

```
Sub Bug_FieldChange(FieldName)     If FieldName="BG_STATUS" Then         Sel
ect Case Bug_Fields(FieldName).Value             Case "Open", "New", "Reopen"
_ Bug_Fields("BG_USER_01").IsVisible = True         End Select     End If End
Sub
```
#### **Utilização correta**

Essa sub-rotina lida efetivamente com todos os casos possíveis.

```
Sub Bug_FieldChange(FieldName)     If FieldName="BG_STATUS" Then         Sel
ect Case Bug_Fields(FieldName).Value             Case "Open", "New", "Reopen"
                               Bug_Fields("BG_USER_01").IsVisible = True             Case E
lse Bug_Fields("BG_USER_01").IsVisible = False End S
elect     End If End Sub
```
### <span id="page-517-0"></span>*Definindo valores de retorno em funções*

Se uma função terminar sem um valor de retorno, resultados imprevisíveis e inconsistentes poderão ocorrer. Além disso, é difícil depurar o comportamento quando não há um código de retorno definido.

### *Recomendações*

<span id="page-517-1"></span>Para evitar resultados imprevisíveis, defina um valor de retorno padrão no início de cada função.

### *Garantindo que propriedades de entidades sejam definidas antes que uma propriedade entre em foco*

É comum definir propriedades de entidades (como IsVisible, IsRequired e List) ao criar ou modificar uma nova entidade (New ou FieldChanged). Ao gravar scripts de fluxo de trabalho do ALM, também é importante definir propriedades de entidades quando uma entidade entra em foco (ou seja, quando o usuário navega até essa entidade na interface gráfica do usuário do ALM). Quando uma entidade entra em foco, o evento MoveTo é chamado.

Se valores de entidades não forem definidos no evento MoveTo, a experiência do usuário será imprevisível — por exemplo, valores incorretos podem ser exibidos em listas suspensas.

### *Recomendações*

Para evitar resultados imprevisíveis, como uma lista suspensa que não contém o conjunto de valores mais atualizado:

- Certifique-se de que as propriedades de todas as entidades estejam definidas no evento MoveTo — e não apenas nos eventos New ou FieldChanged.
- Isole o código de personalização de propriedades em uma rotina separada e chame essa rotina a partir de todos os eventos relevantes.

### **Exemplo**

A tabela a seguir fornece um exemplo de como garantir que as propriedades de um defeito sejam definidas apropriadamente quando o defeito estiver em foco — e não apenas quando ele for modificado ou adicionado.

```
Sub SetupBugFields(Context1, Context2)     ' O código para personalizar as p
ropriedades do defeito é inserido aqui,     ' such as set IsVisible, IsRequi
red, IsReadonly, Label, List...     If Context1="Focus" Then         ' O cód
igo para manipulação do evento focus é inserido aqui     ElseIf Context1="Fi
eldChange" Then             If Context2="RQ_USER_01" Then         ' O
código para manipulação do evento FieldChange é inserido aqui             El
seIf Context2="RQ_REQ_STATUS" Then                 ' ... Insira seu código a
qui             Else        ' ... Insira seu código aqui
End If End If End Sub Sub Req_FieldChange(FieldName)     If FieldName = "RQ_
REQ_STATUS" Then         SetupBugFields("FieldChange", FieldName)     Else
             ' ...Insira seu código aqui     End If End Sub Sub Req_MoveTo
   SetupBugFields("Focus") End Sub
```
### <span id="page-518-0"></span>*Verificando se uma caixa de diálogo está aberta*

É útil rastrear se uma caixa de diálogo está aberta antes de executar certas ações. Por exemplo:

- <sup>l</sup> Caixas de diálogo não precisam ser atualizadas, mas as exibições de grade precisam.
- Certos eventos de fluxo de trabalho não são permitidos quando uma caixa de trabalho está aberta.

O evento DialogBox pode ser usado para rastrear a visibilidade de caixas de diálogo.

### *Recomendações*

Para evitar resultados imprevisíveis, determine se uma caixa de diálogo está aberta antes que qualquer evento ocorra.

### **Exemplo**

O exemplo a seguir verifica se a caixa de diálogo para criar um novo defeito está aberta. Isso é relevante porque o campo BG\_USER\_01 apenas pode ser modificado para um novo defeito. Se uma caixa de diálogo diferente estiver aberta, como a caixa de diálogo para editar um defeito, não será possível modificar o campo BG\_USER\_01.

```
' Declare uma variável global para cada caixa de diálogo de interesse Dim Ne
wDefectDialogIsOpen ' Inicialize a variável global NewDefectDialogIsOpen = F
alse Sub DialogBox(DialogBoxName, IsOpen)     If DialogBoxName="New Bug" Then
               NewDefectDialogIsOpen = True     Else         NewDefectDialogIsOpen =
False     End If End Sub Function Bug_FieldCanChange(FieldName, NewValue) '
Inicialize o valor de retorno da função para evitar um comportamento imprevi
sível. Bug_FieldCanChange = True ' O campo BG_USER_01 só pode ser modificado
para um novo defeito. If FieldName="BG_USER_01" Then If NewDefectDialogI
sOpen Then         Bug_FieldCanChange = True     Else        Bug_FieldCanCha
nge = False     End If End If End Function
```
### <span id="page-519-1"></span>*Evitar a definição de sub-rotinas duplicadas*

Se você definir uma sub-rotina em uma seção e depois adicionar outra sub-rotina com o mesmo nome em outra seção, essas sub-rotinas entrarão em conflito. Uma delas será ignorada.

**Exemplo:** se você definir a sub-rotina **MySub** na seção de script do módulo Laboratório de Testes e depois definir outra sub-rotina MySub na seção de script do Execução Manual, uma das suas sub-rotinas definidas será ignorada.

### *Recomendações*

<span id="page-519-0"></span>Para evitar conflitos imprevisíveis ao definir sub-rotinas, sempre verifique se outra sub-rotina com o mesmo nome já existe no seu projeto.

## **Exemplo: Personalizando uma caixa de diálogo do módulo Defeitos**

Este exemplo mostra como personalizar o layout do campo e outras propriedades de campos na caixa de diálogo Adicionar Defeito. Você pode criar um código semelhante para organizar o layout da caixa de diálogo Detalhes do Defeito.

Este exemplo ilustra uma solução que personaliza propriedades de campos para todos os grupos de usuários. Também é possível usar geradores de script para personalizar o layout das caixas de diálogo do módulo Defeitos. Se você usar esses geradores, deverá fazer a personalização separadamente para cada grupo de usuários. Para obter informações sobre esses geradores de script, consulte ["Personalizando](#page-446-0) caixas de diálogo do módulo Defeitos" na página 447.

Este exemplo envolve os seguintes procedimentos:

- SetFieldApp é um procedimento genérico que recebe um nome de campo e suas propriedades como parâmetros, atribuindo essas propriedades ao campo. Consulte ["SetFieldApp"](#page-520-0) abaixo.
- FieldCust AddDefect chama SetFieldApp para cada campo na caixa de diálogo Adicionar Defeito, para definir as propriedades desses campos. Para alguns dos campos, FieldCust\_ AddDefect verifica o grupo de usuários ao qual o usuário atual pertence e personaliza as propriedades do campo de acordo. Uma chamada para FieldCust\_AddDefect é inserida no procedimento de evento Bug\_New. Consulte ["FieldCust\\_AddDefect"](#page-521-0) na página seguinte.

**Observação:** para implementar este exemplo, você pode executar o gerador de script **Personalização do Campo Adicionar Defeito** e depois modificar os scripts resultantes.

- Renomeie a função gerada WizardFieldCust\_Add como FieldCust\_AddDefect e modifique-a conforme necessário. (Antes de modificar um script gerado, você precisa renomeá-lo para que ele não seja substituído quando o gerador de script for novamente executado.)
- O gerador de script insere uma chamada para WizardFieldCust Add no procedimento de evento Bug New. Altere-a para FieldCust AddDefect.
- A função SetFieldApp é gerada quando você executa o gerador de script. Não é necessário renomear ou modificar essa função.

### <span id="page-520-0"></span>*SetFieldApp*

A sub-rotina SetFieldApp recebe um nome de campo e suas propriedades como parâmetros, atribuindo essas propriedades ao campo.

A sub-rotina atribui as seguintes propriedades de campos: visibilidade do campo, se o campo é obrigatório, o número da página (guia) em que o campo deve ser exibido e a ordem de exibição (da esquerda para a direita e de cima para baixo).

Adicione uma chamada para a sub-rotina SetFieldApp na função definida pelo usuário FieldCust\_ AddDefect. Para obter mais informações sobre essa função, consulte ["FieldCust\\_AddDefect"](#page-521-0) na página seguinte.

```
Sub SetFieldApp(FieldName, Vis, Req, PNo, VOrder)     On Error Resume Next     W
ith Bug_Fields(FieldName)         .IsVisible = Vis         .IsRequired = Req
          .PageNo = PNo         .ViewOrder = VOrder     End With     PrintError "SetF
ieldApp"     On Error GoTo 0 End Sub
```
## <span id="page-521-0"></span>*FieldCust\_AddDefect*

A função definida pelo usuário FieldCust\_AddDefect chama a função SetFieldApp.

Em primeiro lugar, ela define todos os campos como invisíveis, não obrigatórios e inseridos na página 100, local 0. Isso garante que, se você adicionar um novo campo usando o link **Entidades do Projeto** na janela Personalização de Projetos, o layout não será alterado.

Adicione uma chamada para FieldCust\_AddDefect no procedimento de evento Bug\_New, de forma que ele seja disparado quando um usuário adicionar um novo defeito:

Sub Bug\_New **FieldCust\_AddDefect** End Sub

Em primeiro lugar, o código lida com os campos que são comuns a todos os grupos de usuários. Ele utiliza instruções condicionais para os campos que aparecerão na caixa de diálogo somente para grupos de usuários específicos ou que terão propriedades diferentes para usuários diferentes.

Sub FieldCust\_AddDefect On Error Resume Next ' Initialize the fields of the defect For i= 0 To Bug\_Fields.Count -1 SetFieldApp Bug\_F ields.FieldByID(i).FieldName, \_ False, False, 100, 0 Next ViewNu m = 0 PageNum = 0 ' Set fields that are in common for all user grou ps SetFieldApp "BG\_BUG\_ID", True, True, PageNum, ViewNum ViewNum = ViewNum + 1 SetFieldApp "BG\_DESCRIPTION", True, False, PageNum, ViewNu m ViewNum = ViewNum + 1 SetFieldApp "BG\_SUMMARY", True, True, Pa geNum, ViewNum ViewNum = ViewNum + 1 SetFieldApp "BG\_DETECTED\_B Y", True, True, PageNum, ViewNum ViewNum = ViewNum + 1 SetFieldA pp "BG\_DETECTION\_DATE", \_ True, True, PageNum, ViewNum ViewNum = ViewNum + 1 SetFieldApp "BG\_DETECTION\_VERSION", True, True, PageNum, \_ V iewNum ViewNum = ViewNum + 1 SetFieldApp "BG\_SEVERITY", True, Tr ue, PageNum, ViewNum ViewNum = ViewNum + 1 SetFieldApp "BG\_PRIOR ITY", True, True, PageNum, ViewNum ViewNum = ViewNum + 1 SetFiel dApp "BG\_PROJECT", True, False, PageNum, ViewNum ViewNum = ViewNum + 1 SetFieldApp "BG\_REPRODUCIBLE", True, False, PageNum, ViewNum View Num = ViewNum + 1 SetFieldApp "BG\_STATUS", True, False, PageNum, ViewNum ViewNum = ViewNum + 1 ' Set fields that are different for different user groups. ' Como o usuário pode pertencer a vários grupos de usuários', ou a nenh um deles, não é necessário usar uma instrução Else. If User.IsInGroup(" Developer") Then SetFieldApp "BG\_PLANNED\_CLOSING\_VERSION", True, Fal se, \_ PageNum, ViewNum ViewNum = ViewNum + 1 SetFieldApp "BG\_PLANNED\_FIX\_TIME", True, False, PageNum, \_ ViewNum ViewNum = ViewNum + 1 End If If User.IsInGroup( "QATester") Then PageNum = PageNum + 1 SetFieldApp "BG\_U SER\_01", True, False, PageNum, ViewNum ViewNum = ViewNum + 1 SetFieldApp "BG\_USER\_02", True, False, PageNum, ViewNum ViewNum = ViewNum + 1 End If SetFieldApp "BG\_ACTUAL\_FIX\_TIME", Tru e, False, PageNum,  $\qquad \qquad$  ViewNum  $\qquad \qquad$  ViewNum = ViewNum + 1  $\qquad \ldots$ PrintError "FieldCust\_AddDefect" 0n Error GoTo 0 End Sub

### <span id="page-522-0"></span>**Exemplo: Alterando nomes de guias**

É possível alterar os nomes das guias na caixa de diálogo Adicionar Defeito. Este exemplo define as guias como Geral, Ambientes e Caso de Negócios.

Adicione o seguinte código ao procedimento de evento GetNewBugPageName, que é disparado antes de o ALM abrir a caixa de diálogo Adicionar Defeito. Para alterar os nomes das guias na caixa de diálogo Detalhes do Defeito, adicione um código semelhante ao do procedimento de evento Defects GetDetailsPageName.

Sub Bug\_New On Error Resume Next

```
Bug_Fields.Field("BG_ACTUAL_FIX_TIME").PageNo = 1 Bug_Fields.Field("BG_ESTIMAT
ED_FIX_TIME").PageNo = 2
```
On Error GoTo 0 End Sub

Function GetDetailsPageName(PageName,PageNum) On Error Resume Next

if ActiveDialogName = "New Bug" then Select case PageNum case "1" GetDetailsPage Name="General" case "2" GetDetailsPageName="Environments" case else GetDetailsPa geName="Business Case" End Select end if

<span id="page-522-1"></span>On Error GoTo 0 End Function

## **Exemplo: Adicionando um modelo a um campo de memorando**

Você pode usar scripts de fluxo de trabalho para adicionar um modelo padrão a um campo de memorando. Este exemplo adiciona texto a um campo de memorando denominado **Caso de Negócios** de forma a exibir o seguinte modelo:

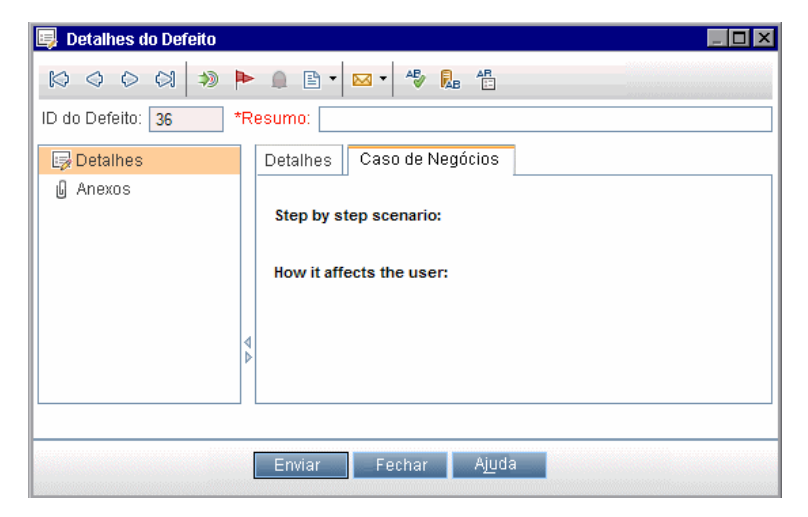

Faça essa personalização inserindo o código HTML para o texto no campo **BG\_USER\_25** quando um defeito for adicionado. Este exemplo parte do princípio de que o campo definido pelo usuário **BG\_USER\_25** armazene uma cadeia de caso de negócios.

Adicione o código ao procedimento de evento Bug\_New, que é disparado quando um usuário adiciona um novo defeito.

```
Sub Bug_New 		 On Error Resume Next 		 Bug_Fields("BG_USER_25").value
= _           "<html><body><b>Cenário passo a passo:</b>" & _         "<br>><br>
><b>Como ele afeta o usuário:</b></body></html>"         PrintError "Bug_New"
           On Error GoTo 0 End Sub
```
### <span id="page-523-1"></span>**Exemplo: Alterando um campo com base em outro**

Este exemplo demonstra como alterar um valor de campo com base no valor inserido em outro campo.

Por exemplo, você pode fazer com que defeitos sejam atribuídos ao usuário **alex\_qc**, quando o valor UI Suggestion for digitado no campo **Categoria**, e ao usuário **alice\_qc**, quando o valor Security Issues for digitado.

Este exemplo parte do princípio de que o campo definido pelo usuário **BG\_USER\_05** seja usado para armazenar a categoria. Quando o campo **Categoria** é alterado no módulo Defeitos, o campo **BG\_RESPONSIBLE** é atribuído com o valor apropriado.

Adicione o código ao procedimento de evento Bug\_FieldChange, de forma que este seja disparado quando um usuário alterar um valor de campo para um defeito.

```
Sub Bug_FieldChange(FieldName)         On Error Resume Next         If FieldName
= "BG_USER_05" then             Select case Bug_Fields("BG_USER_05").Value
       case "UI Suggestion"                 Bug_Fields("BG_RESPONSIBLE").value="
alex_qc"             case "Security Issue"                 Bug_Fields("BG_RESPON
SIBLE").value="alice_qc"             Case Else                 Bug_Fields("BG_RE
SPONSIBLE").value="non-assigned"             End Select         End If         P
SPONSIBLE").value="non-assigned" End Select<br>
rintError "Bug_FieldChange" 0n Error GoTo 0 End Sub
```
## <span id="page-523-0"></span>**Exemplo: Alterando um campo com base no grupo de usuários**

Este exemplo demonstra como alterar um valor de campo de acordo com o grupo do usuário que está inserindo o defeito.

Neste exemplo, o campo definido pelo usuário **BG\_USER\_01** é um campo de modo de detecção no qual o usuário que detectou o defeito pode especificar como ele foi descoberto. Os valores possíveis são Teste formal, Teste informal e BTW.

O exemplo define o valor do campo de modo de detecção como BTW quando um defeito é aberto por um usuário que não faz parte do grupo TestadorGQ. Se o defeito for aberto por um usuário que faz parte do grupo TestadorGQ, o valor padrão Teste formal será definido.

Adicione o código ao procedimento de evento Bug New, de forma que este seja disparado quando um defeito for adicionado.

```
Sub Bug_New         On Error Resume Next         If not User.IsInGroup("QATeste
r") then             Bug_Fields("BG_USER_01").Value = "BTW"         Else
     Bug_Fields("BG_USER_01").Value = "Formal testing"         End If         Pr
intError "Bug_New"         On Error GoTo 0 End Sub
```
## <span id="page-524-0"></span>**Exemplo: Validação de objetos**

Este exemplo demonstra como fazer validações de todos os campos usando o procedimento de evento CanPost. Por exemplo, este segmento de código garante que um usuário não consiga rejeitar um defeito sem antes adicionar um comentário.

Neste exemplo, um usuário não pode publicar um defeito cujo status (**BG\_STATUS**) tenha sido alterado para Rejeitados, a não ser que um texto explicativo tenha sido digitado no campo **Comentários de P&D** (**BG\_DEV\_COMMENTS**).

Adicione o código ao procedimento de evento Bug\_CanPost, de forma que a verificação seja feita quando esse usuário tentar enviar o defeito.

```
Function Bug_CanPost         ' Inicialize o valor de retorno da função para evit
ar comportamento imprevisível.         Bug_CanPost = False         On Error Res
ume Next If Bug_Fields("BG_STATUS").IsModified and _          Bug_Fields(
"BG_STATUS").Value = "Rejected" and _         not Bug_Fields("BG_DEV_COMMENTS").
IsModified then             Bug_CanPost = False             msgbox "Você deve in
serir um comentário ao rejeitar um defeito."         Else             Bug_CanPos
t = True         End If         PrintError "Bug_CanPost"         On Error GoTo 0
End Function
```
## <span id="page-524-1"></span>**Exemplo: Validação de campos**

Este exemplo demonstra como validar um único valor de campo. Por exemplo, o segmento de código a seguir mostra como garantir que um usuário em um grupo específico não consiga diminuir a prioridade de um defeito.

Neste exemplo, se o usuário estiver no grupo TestadorGQ, e o campo **BG\_PRIORITY** estiver sendo modificado, o novo valor do campo **BG\_PRIORITY** não poderá ser inferior ao valor atual.

Este exemplo supõe que, no campo **Prioridade** do projeto, as prioridades mais baixas apareçam no começo quando os valores estão classificados em ordem crescente. Por exemplo, a lista corresponderá a esse requisito se os elementos forem os seguintes: 1-Baixa, 2 - Média, 3- Alta.

Adicione o código ao procedimento de evento Bug\_FieldCanChange, de forma que este seja disparado quando o usuário tentar alterar um valor de campo de defeito.

```
Function Bug_FieldCanChange(FieldName, NewValue)         ' Inicialize o valor de
retorno da função para evitar comportamento imprevisível.         Bug_FieldCanCh
ange = True         On Error Resume Next         If User.IsInGroup("QATester") a
nd FieldName ="BG_PRIORITY" _ Then             If NewValue < Bug_Fields("BG_PRIO
RITY").Value then                 Bug_FieldCanChange = False                 msg
box "Você não tem permissão para diminuir a prioridade do defeito" _ & "."
       Else                 Bug_FieldCanChange = True                                End If
```
<span id="page-525-0"></span> Else ' Insira seu código aqui. End If PrintE rror "Bug\_FieldCanChange" On Error GoTo 0 End Function

### **Exemplo: Apresentando uma lista de campos dinâmicos**

Este exemplo demonstra como apresentar uma lista de campos diferente em um campo, dependendo do valor de outro campo.

A função definida pelo usuário SW\_SetLists\_Environment verifica o valor do campo **Especificação do Ambiente** e atribui a lista de campos apropriada ao campo **Tipo de Ambiente**.

Este exemplo supõe que as listas de campos tenham sido definidas no projeto. Para obter mais informações, consulte ["Personalizando](#page-331-0) listas de projetos" na página 332.

**Observação:** para usar scripts de fluxo de trabalho de forma a alterar ou criar listas que possam ser atribuídas a campos, você deve usar a interface OTA (Arquitetura de Teste Aberta).

Adicione código ao procedimento de evento Bug\_MoveTo, de forma que a função definida pelo usuário SW SetLists Environment seja chamada quando o usuário alterar o foco no módulo Defeitos.

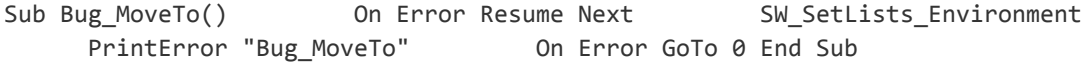

Adicione código ao procedimento de evento Bug\_FieldChange, de forma que a função definida pelo usuário SW SetLists Environment seja chamada quando um usuário alterar o valor do campo **Tipo de Ambiente** no módulo Defeitos.

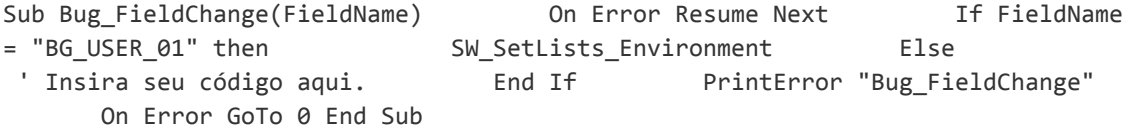

A função definida pelo usuário SW\_SetLists\_Environment verifica o valor do campo **Especificação do Ambiente** (**BG\_USER\_02**) e atribui a lista de campos apropriada ao campo **Tipo de Ambiente** (**BG\_USER\_01**).

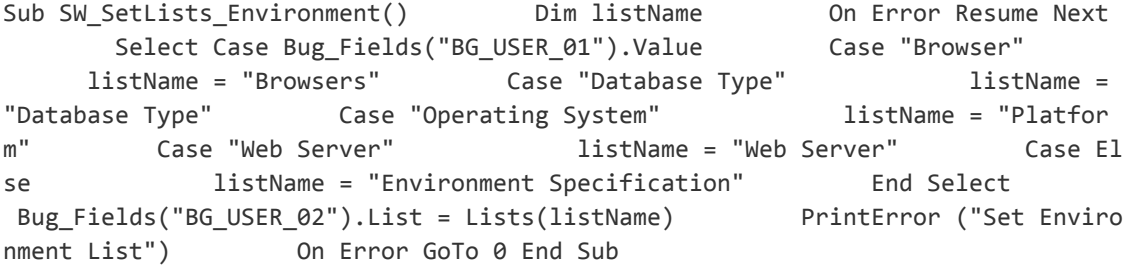

## <span id="page-526-1"></span>**Exemplo: Alterando propriedades de campos quando um campo é alterado**

Este exemplo demonstra como alterar as propriedades de um campo quando um campo diferente é alterado.

Neste exemplo, se o status do defeito (**BG\_STATUS**) for alterado para Fechado, o usuário deverá fornecer um valor no campo **Fechado na Compilação** (**BG\_CLOSING\_VERSION**).

Adicione o código ao procedimento de evento Bug\_FieldChange, de forma que o campo **Fechado no Build** se torne obrigatório se o status for alterado para Fechado.

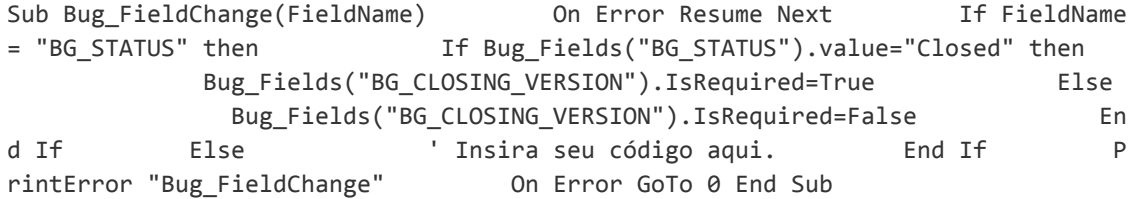

### <span id="page-526-0"></span>**Exemplo: Controlando permissões de usuários**

Este exemplo demonstra como impedir que os membros de grupos de usuários específicos executem uma ação.

O código permite que um usuário substitua um valor de campo de defeito somente se ele pertencer ao grupo de usuários Admin.

Adicione o código ao procedimento de evento ActionCanExecute, de forma que a verificação seja feita quando um usuário tentar executar uma ação.

```
Function ActionCanExecute(ActionName)         ' Inicialize o valor de retorno da
função para evitar comportamento imprevisível.         ActionCanExecute = False
                On Error Resume Next         If ActionName = "UserDefinedActions.BugRepl
aceAction1" _             And Not User.IsInGroup("Admin") then             Actio
nCanExecute = False             msgbox "You do not have permission to perform th
is action"         Else             ActionCanExecute = True         End If
      PrintError "ActionCanExecute"         On Error GoTo 0 End Function
```
## <span id="page-526-2"></span>**Exemplo: Adicionando funcionalidade de botão**

Este exemplo abre uma calculadora quando um usuário clica em um botão definido com o nome de ação Calculator. Para obter mais informações sobre como adicionar botões definidos pelo usuário, consulte ["Adicionando](#page-463-0) um botão a uma barra de ferramentas" na página 464.

Adicione o código ao procedimento de evento ActionCanExecute, de forma que este seja disparado quando um usuário iniciar uma ação.

Para obter informações sobre o objeto **Wscript.Shell**, consulte a documentação da Microsoft. Para acessar a ajuda da linguagem VBScript, escolha **Ajuda > Página Inicial do VBScript** no Editor de Script.

```
Function ActionCanExecute(ActionName)         ' Inicialize o valor de retorno da
função para evitar comportamento imprevisível.         ActionCanExecute = Defaul
tRes         On Error Resume Next         If ActionName = "UserDefinedActions.Ca
lculator" Then             Set shell = CreateObject("Wscript.Shell")
           shell.Run "Calc"             Set shell = Nothing         End If
       ActionCanExecute = DefaultRes         PrintError "ActionCanExecute"
On Error GoTo 0 End Function
```
## <span id="page-527-0"></span>**Exemplo: Tratamento de Erros**

Este exemplo demonstra como exibir uma mensagem de erro padrão. O tratamento de erros deve ser adicionado a cada script de fluxo de trabalho que você gravar, pois os erros não detectados pelo código do fluxo de trabalho podem resultar no travamento do navegador do usuário.

A função definida pelo usuário PrintError recebe o nome do procedimento de chamada como um parâmetro. Se um erro tiver ocorrido, PrintError indicará o número desse erro. sua descrição e prioridade, bem como o nome do procedimento no qual ele ocorreu.

Não é necessário criar um objeto **Err**, pois este está intrínseco no VBScript. Para obter mais informações sobre o objeto **Err**, consulte a documentação da Microsoft.

```
Sub PrintError(strFunctionName)         If Err.Number <> 0 Then             MsgB
ox "Error #" & Err.Number & ": " & Err.Description, _             vbOKOnly+vbCri
tical, _             "Erro de Fluxo de Trabalho na Função " & strFunctionName
            End If End Sub
```
O segmento de código a seguir ilustra como incluir o tratamento de erros em sub-rotinas.

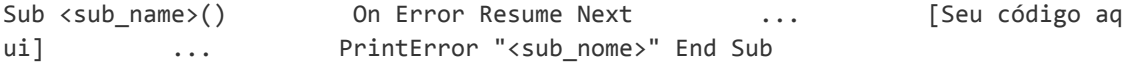

O segmento de código a seguir ilustra como incluir o tratamento de erros em funções.

<span id="page-527-1"></span>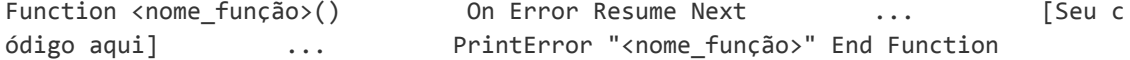

### **Exemplo: Obtendo propriedades de sessão**

Este exemplo demonstra como usar o objeto **TDConnection** para obter as propriedades da sessão atual. Adicione o código ao procedimento nos quais essas propriedades são necessárias. As propriedades não são dependentes umas das outras e, portanto, cada uma pode ser recuperada separadamente.

Os exemplos a seguir representam propriedades de sessão:

TDConnection.ServerName TDConnection.ServerTime TDConnection.DomainName TDConnec tion.ProjectName User.UserName

Observe que não é necessário usar **TDConnection** para recuperar o nome de usuário, pois o fluxo de trabalho possui um objeto **User** predefinido. Para obter mais informações, consulte "Objeto [TDConnection"](#page-509-0) na página 510.

O exemplo a seguir testa os primeiros cinco caracteres da URL do servidor para determinar se o usuário está conectado ao servidor via HTTP ou HTTPS:

```
If Left(UCase(TDConnection.ServerName), 5) = "HTTPS" Then         MsgBox "Você e
stá conectado ao servidor via SSL." Else         MsgBox "Você não está usando SS
L." End If
```
### <span id="page-528-0"></span>**Exemplo: Envio de emails**

Estes exemplos demonstram como usar o objeto **TDConnection** para enviar email quando um defeito é enviado e quando um valor de campo é alterado no módulo Plano de Testes.

### <span id="page-528-1"></span>*Enviando um email quando um defeito é enviado*

Este exemplo envia um email quando um defeito é enviado.

Adicione uma chamada para o procedimento SendDefect no procedimento de evento Bug\_ AfterPost.

**Observação:** Se o procedimento SendDefect for chamado antes do envio do defeito, os valores que haviam sido alterados na modificação atual não serão incluídos. O banco de dados é atualizado com os novos valores somente depois que o defeito é publicado.

```
Sub SendDefect (iObjectId, strTo, strCc, strSubject, strComment)         On Erro
r Resume Next                    Dim objBugFactory, objBug                     Set objBugFactory = TDCo
nnection.BugFactory         Set objBug = objBugFactory.Item(iObjectId)         o
bjBug.Mail strTo, strCc, 2, strSubject, strComment         Set objBug = Nothing
                Set objBugFactory = Nothing         PrintError "SendDefect"         On E
rror GoTo 0 End Sub
```
A constante 2 na chamada para objBug.Mail indica que o histórico deve ser incluído no email. Para obter uma lista das constantes que podem ser usadas para personalizar emails, consulte a enumeração tagTDMAIL\_FLAGS no documento *Referência de API para Open Test Architecture do HP ALM*. Em scripts de fluxo de trabalho, use constantes numéricas e não valores de enumeração.

### *Enviando um email quando um valor de campo do módulo Plano de Testes é alterado*

O exemplo abaixo demonstra uma notificação por email quando o valor do campo de status é alterado no módulo Plano de Testes.

O código é adicionado ao procedimento de evento Test\_FieldChange. Ele constrói um assunto e um comentário para o email, além de chamar a função definida pelo usuário SendTest. SendTest envia emails a partir do módulo Plano de Testes. É possível codificar SendTest de maneira semelhante à sub-rotina [SendDefect](#page-528-1) ilustrada em "Enviando um email quando um defeito é enviado" acima.

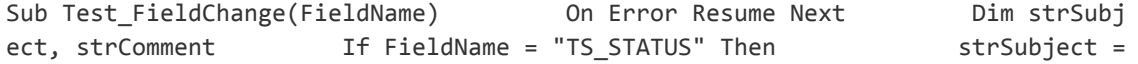

```
"Test Change Notification" & _                 " for project " & TDConnection.Pr
ojectName & _                 " in domain " & TDConnection.DomainName
  strComment = "The user " & User.FullName & _                 " changed the sta
tus of the test " & _ Test_Fields("TS_NAME").Value & _
             " to " & Test_Fields("TS_STATUS").Value SendTest Test_Fields(
"TS_TEST_ID").Value, _                 Test_Fields("TS_RESPONSIBLE").Value, "[QA
Testers]", _                 strSubject, StrComment         End If End Sub
```
## <span id="page-529-0"></span>**Exemplo: Armazenando os últimos valores inseridos**

Este exemplo mostra como usar o objeto **TDConnection** para implementar dados persistentes entre ações. Uma variável em uma rotina persiste apenas durante a execução dessa rotina. Portanto, se for necessário que dados persistentes continuem disponíveis, você precisará armazená-los. Convém usar a API do ALM para armazenar dados persistentes sempre que possível em vez de usar objetos externos, arquivos ou o registro.

Neste exemplo, uma função definida pelo usuário SW\_KeepLastValue usa o objeto **Settings** para salvar os valores digitados nos campos **BG\_DETECTION\_VERSION**, **BG\_USER\_01** e **BG\_ USER\_03** quando um usuário publica um defeito. Esses valores são recuperados e atribuídos como valores padrão quando o usuário adiciona um novo defeito.

A função definida pelo usuário é chamada com a ação SET de Bug\_CanPost antes que um novo defeito seja publicado pelo usuário. Os valores nos campos são armazenados.

```
Function Bug_CanPost()         ' Inicialize o valor de retorno da função para ev
itar um comportamento imprevisível.         Bug_CanPost = True         If Bug_Fi
elds("BG_BUG_ID").Value = "" Then       SW_KeepLastValue ("SET")      E
nd If End Function
```
A função é chamada com a ação GET a partir do procedimento de evento Bug\_New. Quando um usuário adiciona um novo defeito, os valores armazenados nos campos para esse usuário são inseridos nesses campos.

Sub Bug New() **SW KeepLastValue** ("GET") End Sub

Dependendo da ação transmitida como parâmetro, a função definida pelo usuário SW\_ KeepLastValue armazena os valores dos campos na tabela de configurações comum do usuário atual ou faz a leitura dos valores no objeto **Settings** e atribui esses valores aos campos apropriados.

```
Sub SW_KeepLastValue(action) Dim tdc, vals, flds Dim uset, pairs, pair Dim bld O
n Error Resume Next         bld = ""         Set tdc = TDConnection         Set
uset = tdc.UserSettings         If action = "SET" Then             flds = Array(
"BG_DETECTION_VERSION", _        "BG_USER_01", "BG_USER_03")        va
ls = ""             For i = 0 To UBound(flds)                 If vals <> "" Then
vals = vals & ";"                 vals = vals & flds(i) & "=" & _ Bug_Fields(fld
s(i)).Value             Next             'Open category KeepLValueSetting
           uset.Open ("KeepLValueSetting")             'Setting KeepValueFields in ca
tegory KeepLValueSetting             uset.Value("KeepValueFields") = vals
           uset.Close         End If 'SET         If action = "GET" Then
uset.Open ("KeepLValueSetting")             vals = uset.Value("KeepValueFields")
            If vals <> "" Then                 pairs = Split(vals, ";")
```

```
                For i = 0 To UBound(pairs)                     pair = Split(pair
s(i), "=")                     If UBound(pair) = 1 Then
Select Case pair(0)                             Case "BG_USER_03"
                  bld = pair(1) Case Else
                                            If Bug_Fields(pair(0)).Value = "" Then
                                Bug_Fields(pair(0)).Value = pair(1) End If
   End Select                         If Bug_Fields("BG_DETECTION_VERSION").Valu
                                   And bld \leftrightarrow "" Then
 SW_SetLists_VersionsBuilds _                             "BG_DETECTION_VERSIO
N", _                             "BG_USER_03"                             Bug_F
ields("BG_USER_03").Value = bld                             If Err.Number <> 0 T
hen Err.Clear                         End If 'Bug_Fields                     End
If 'UBound(pair)                 Next             End If 'vals <> ""         End
If 'GET         uset.Close         PrintError ("Keep Last Value (" & action & ")
")         On Error GoTo 0 End Sub
```
## <span id="page-530-0"></span>**Exemplo: Copiando valores de campos para outro objeto**

Este exemplo mostra como usar o objeto **TDConnection** para copiar o valor do campo **Número do Build** de uma Execução (**RN\_USER\_02**) para o campo **Executado pela Última Vez no Build** de um Teste em um Conjunto de Testes (**TC\_USER\_03**).

Adicione o código ao procedimento de evento Run AfterPost.

```
Sub Run_AfterPost         On Error Resume Next         Dim tdc         set tdc =
TDConnection         Dim TSFact 'As TestSetFactory         Set TSFact = tdc.Test
SetFactory         Dim TstSet 'As TestSet         Set TstSet = TSFact.Item(Run_F
ields("RN_CYCLE_ID").Value)         MsgBox TstSet.Name         Dim TSTestFact 'A
s TSTestFactory         Set TSTestFact = TstSet.TSTestFactory         Dim TSTst
'As TSTest         Set TSTst = _ TSTestFact.Item(Run_Fields("RN_TESTCYCL_ID").Va
lue)         MsgBox TSTst.Name         TSTst.Field("tc_user_03").value
= _ Run_Fields("RN_USER_02").Value         TSTst.Post         PrintErr
or ("Run_AfterPost")         On Error GoTo 0 End Sub
```
Guia do Administrador Capítulo 33: Exemplos e práticas recomendadas para fluxos de trabalho

# **Agradecemos seu feedback!**

Se tiver comentários sobre este documento, entre em contato com a equipe de [documentação](mailto:SW-Doc@hp.com?subject=Feedback on Guia do Administrador (ALM 12.00)) por e-mail. Se um cliente de e-mail estiver configurado nesse sistema, clique no link acima e uma janela de e-mail será aberta com as seguintes informações na linha de assunto:

#### **Feedback sobre Guia do Administrador (ALM 12.00)**

Adicione seu feedback ao e-mail e clique em Enviar.

Se nenhum cliente de e-mail estiver disponível, copie as informações acima para uma nova mensagem em um cliente de e-mail da Web e envie seu feedback para SW-Doc@hp.com.

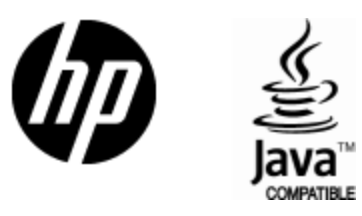

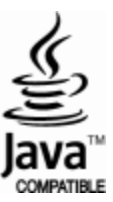